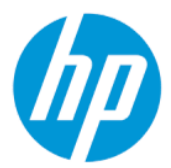

HP ThinPro 7.2 Administratorhandbuch

### ZUSAMMENFASSUNG

Dieses Handbuch ist für Administratoren von HP Thin Clients vorgesehen, die auf dem HP ThinPro Betriebssystem basieren.

### Rechtliche Hinweise

© Copyright 2021 HP Development Company, L.P.

AMD und ATI sind eingetragene Marken von Advanced Micro Devices, Inc. Citrix und XenDesktop sind eingetragene Marken von Citrix Systems Inc. und/oder einer oder mehrerer der zugehörigen Tochtergesellschaften und sind beim United States Patent and Trademark Office sowie u. U. in anderen Ländern registriert. Linux ist eine eingetragene Marke von Linus Torvalds in den USA und in anderen Ländern. Microsoft, Windows, Windows Vista und Windows Server sind Marken oder eingetragene Marken der Microsoft Corporation in den USA und/oder anderen Ländern. NVIDIA ist eine eingetragene Marke der NVIDIA Corporation in den USA und anderen Ländern. UNIX ist eine eingetragene Marke von The Open Group. VMware, Horizon und View sind in den USA und/oder anderen Ländern eingetragene Marken oder Marken von VMware, Inc.

Vertrauliche Computersoftware. Für den Besitz, die Verwendung oder das Kopieren dieser Computersoftware ist eine gültige Lizenz von HP erforderlich. Im Einklang mit FAR 12.211 und 12.212 werden der US-Regierung gewerbliche Computersoftware, Dokumentationen zur gewerblichen Computersoftware sowie technische Daten für "gewerbliche Einheiten" (Commercial Items) gemäß der gewerblichen Standardlizenz des Anbieters zur Verfügung gestellt.

HP haftet – ausgenommen für die Verletzung des Lebens, des Körpers, der Gesundheit oder nach dem Produkthaftungsgesetz – nicht für Schäden, die fahrlässig von HP, einem gesetzlichen Vertreter oder einem Erfüllungsgehilfen verursacht wurden. Die Haftung für grobe Fahrlässigkeit und Vorsatz bleibt hiervon unberührt. Inhaltliche Änderungen dieses Dokuments behalten wir uns ohne Ankündigung vor. Die Informationen in dieser Veröffentlichung werden ohne Gewähr für ihre Richtigkeit zur Verfügung gestellt. Insbesondere enthalten diese Informationen keinerlei zugesicherte Eigenschaften. Alle sich aus der Verwendung dieser Informationen ergebenden Risiken trägt der Benutzer. Die Herstellergarantie für HP Produkte wird ausschließlich in der entsprechenden, zum Produkt gehörigen Garantieerklärung beschrieben. Aus dem vorliegenden Dokument sind keine weiter reichenden Garantieansprüche abzuleiten.

Zweite Ausgabe: November 2021

Erste Ausgabe: April 2021

Dokumentennummer: M53784–042

#### Open-Source-Software

Dieses Produkt enthält Software, die unter einer Open-Source-Software-Lizenz, wie der GNU General Public License und der GNU Lesser General Public License oder einer anderen Open-Source-Lizenz lizenziert ist. Soweit HP verpflichtet ist, oder nach eigenem Ermessen entscheidet, den Quellcode für solche Software unter der anwendbaren Open-Source-Software-Lizenz verfügbar zu machen, können Sie den Quellcode für die Software von der folgenden Adresse abrufen: <https://ftp.hp.com/pub/tcdebian/pool/ThinPro7.2>

## Syntaxschlüssel für Benutzereingaben

Text, den Sie in einer Benutzeroberfläche eingeben müssen, wird durch eine Schriftart mit fester Breite dargestellt.

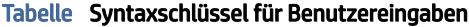

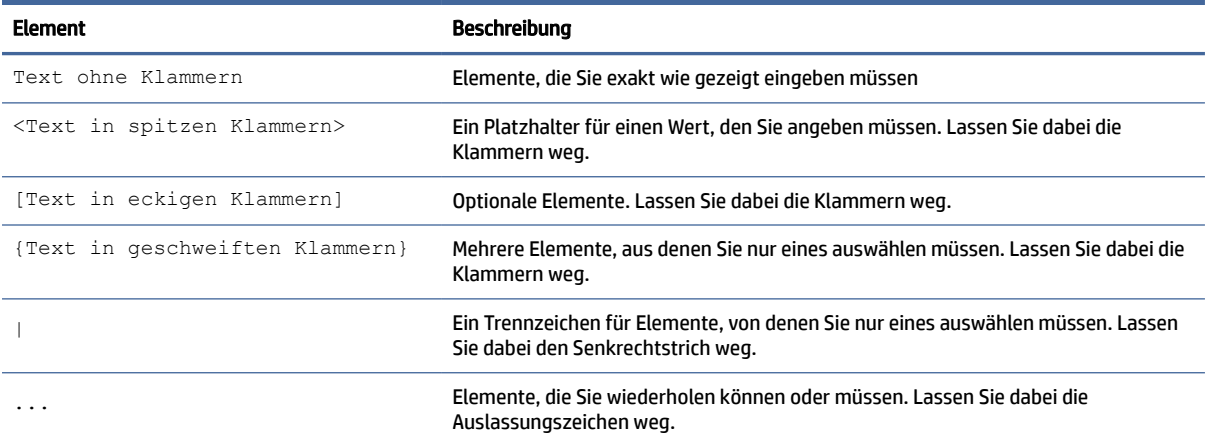

# Inhaltsverzeichnis

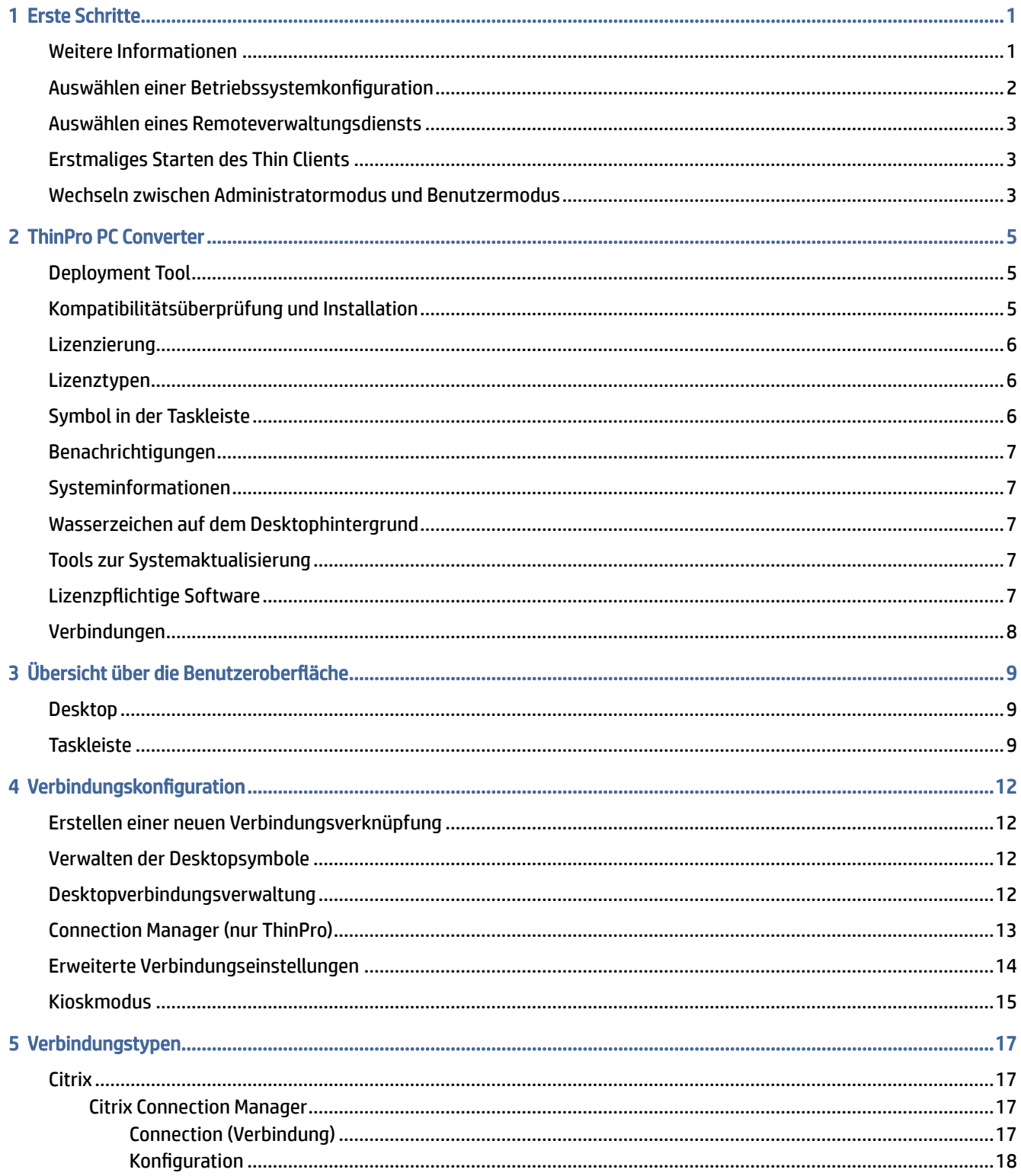

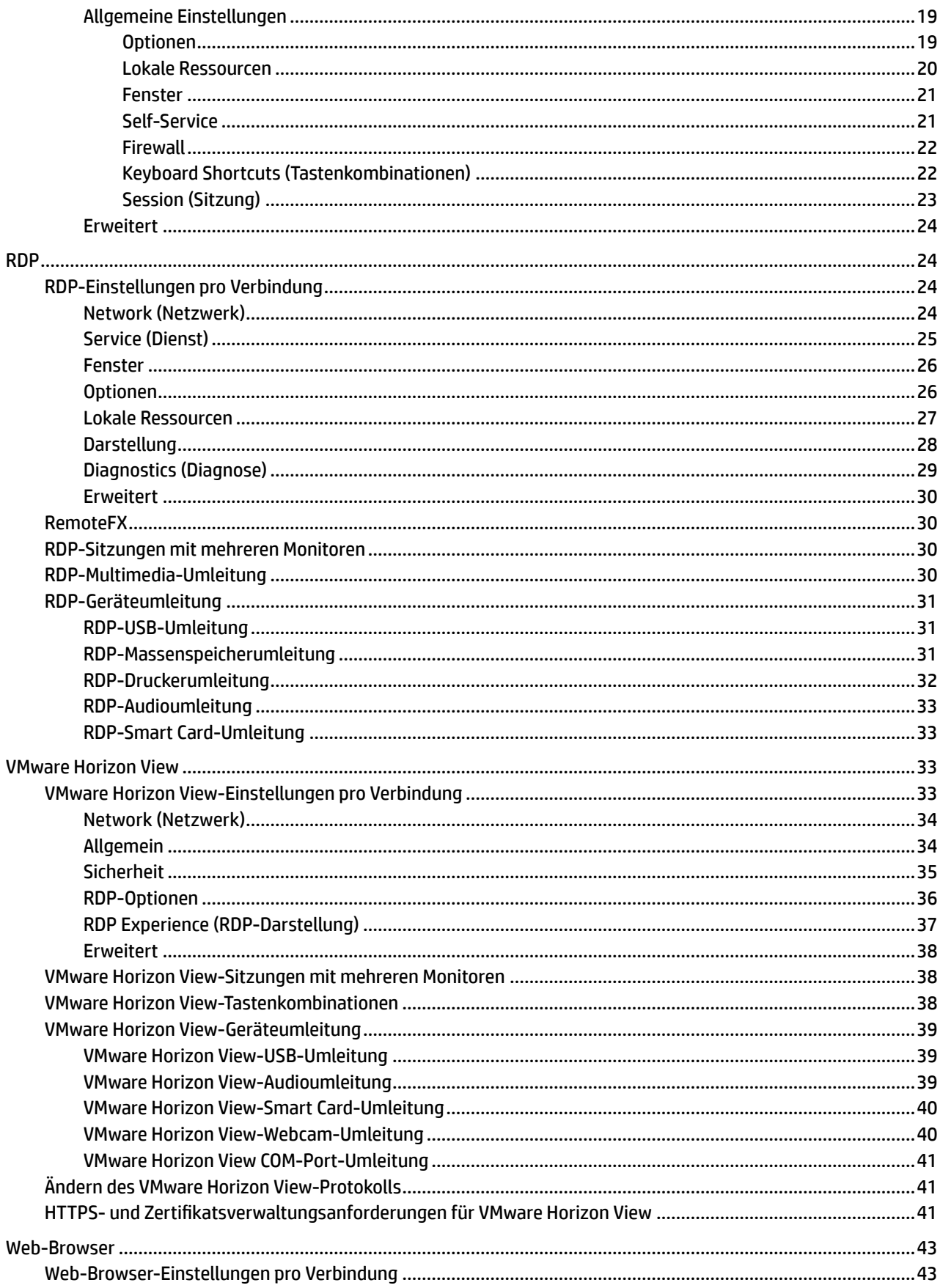

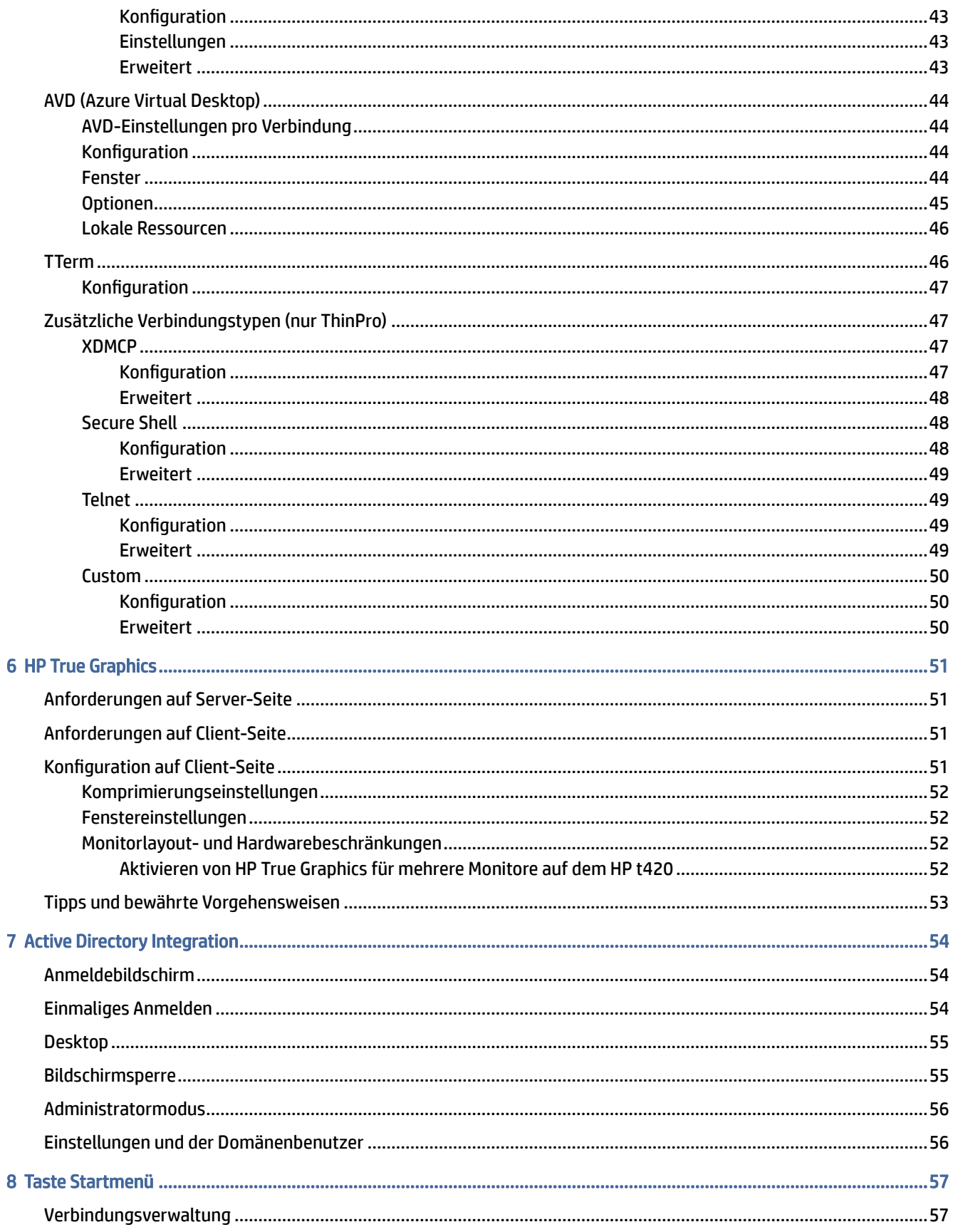

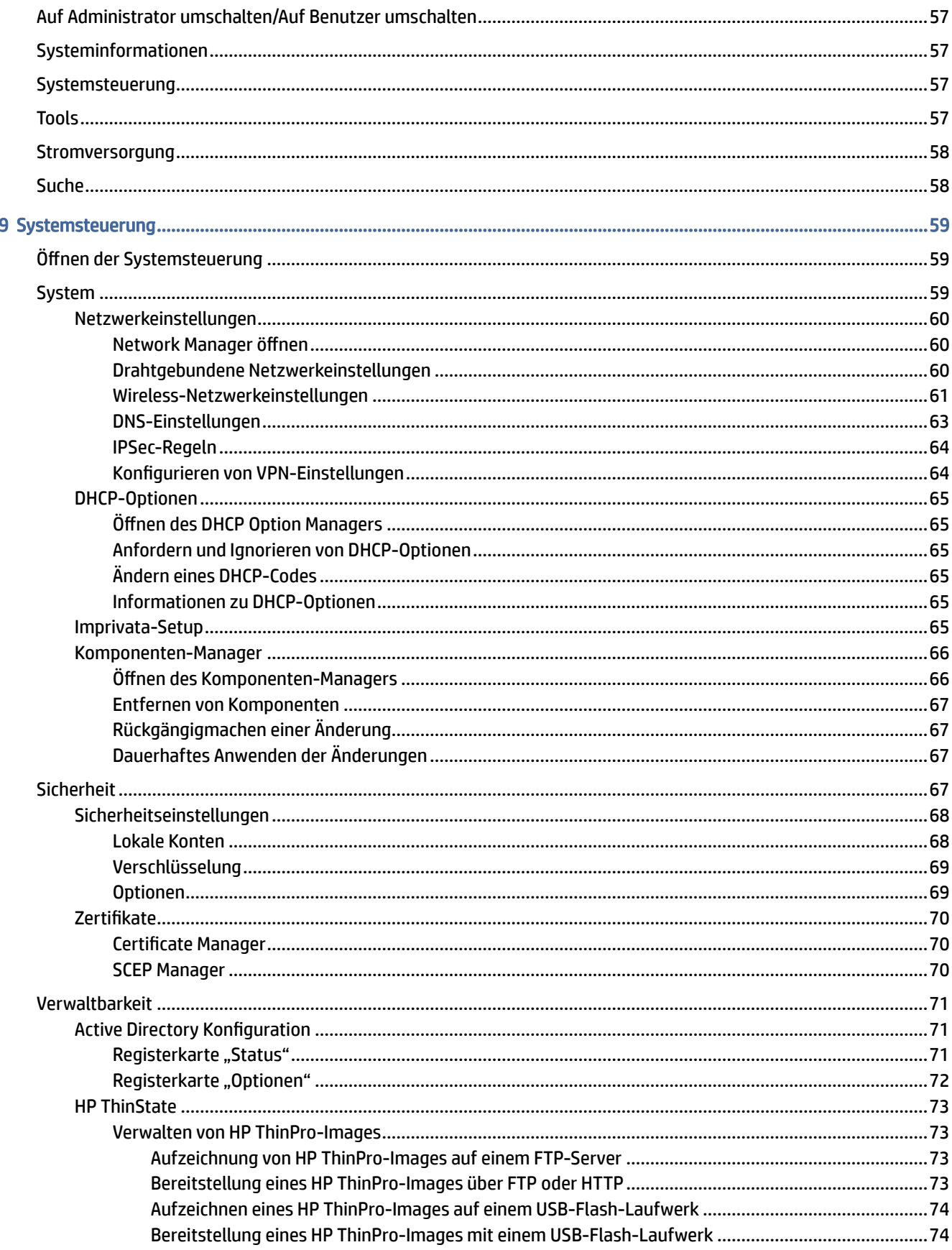

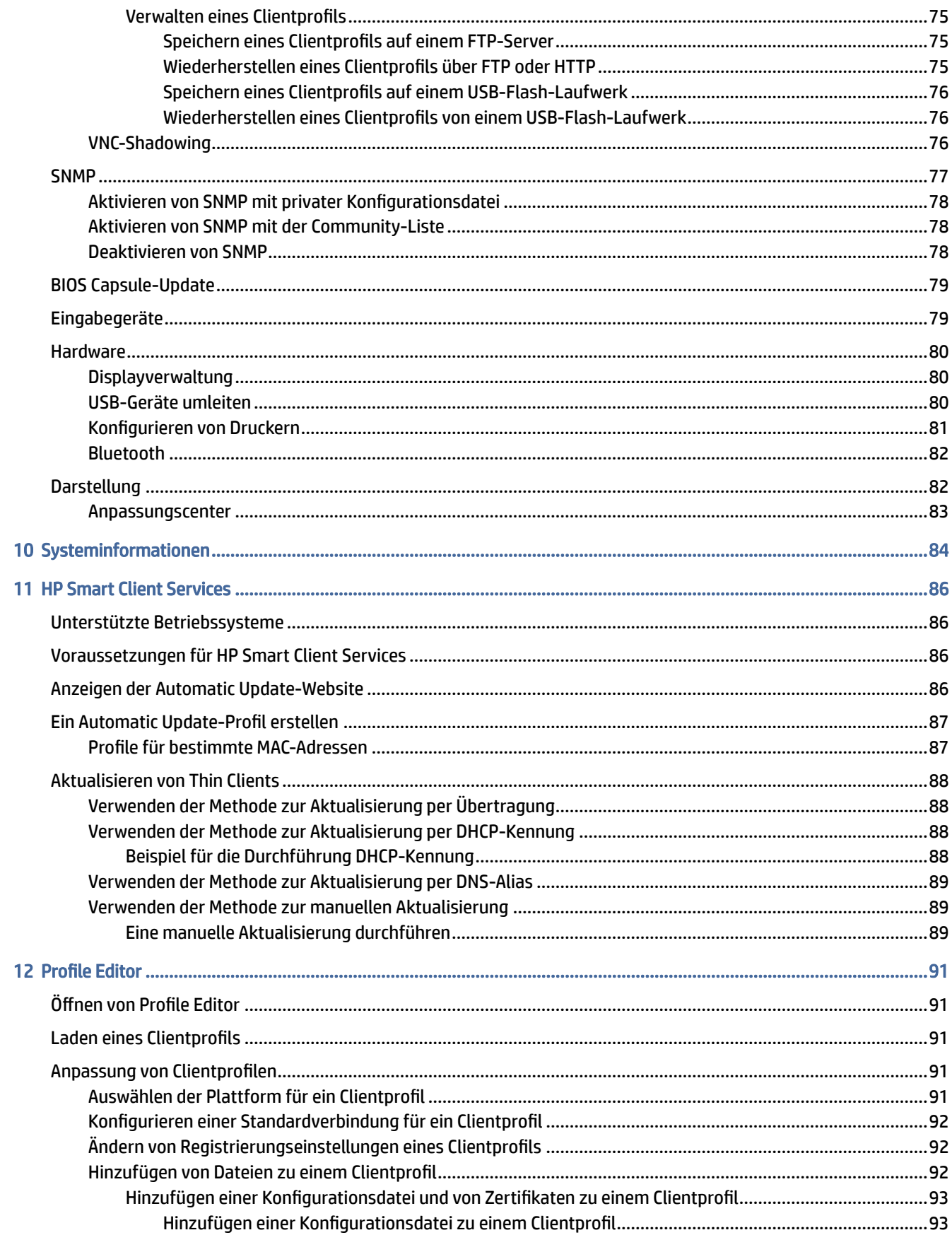

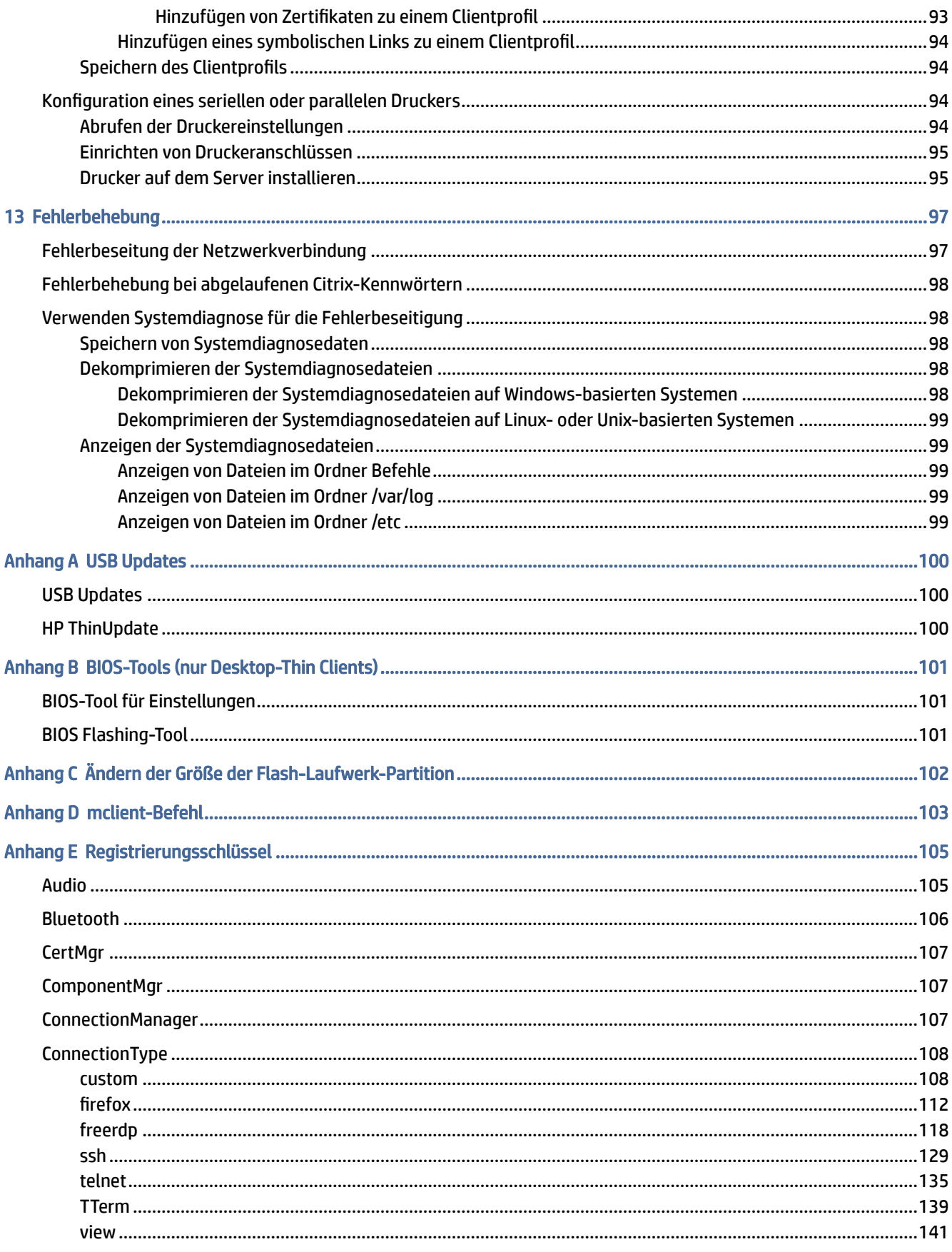

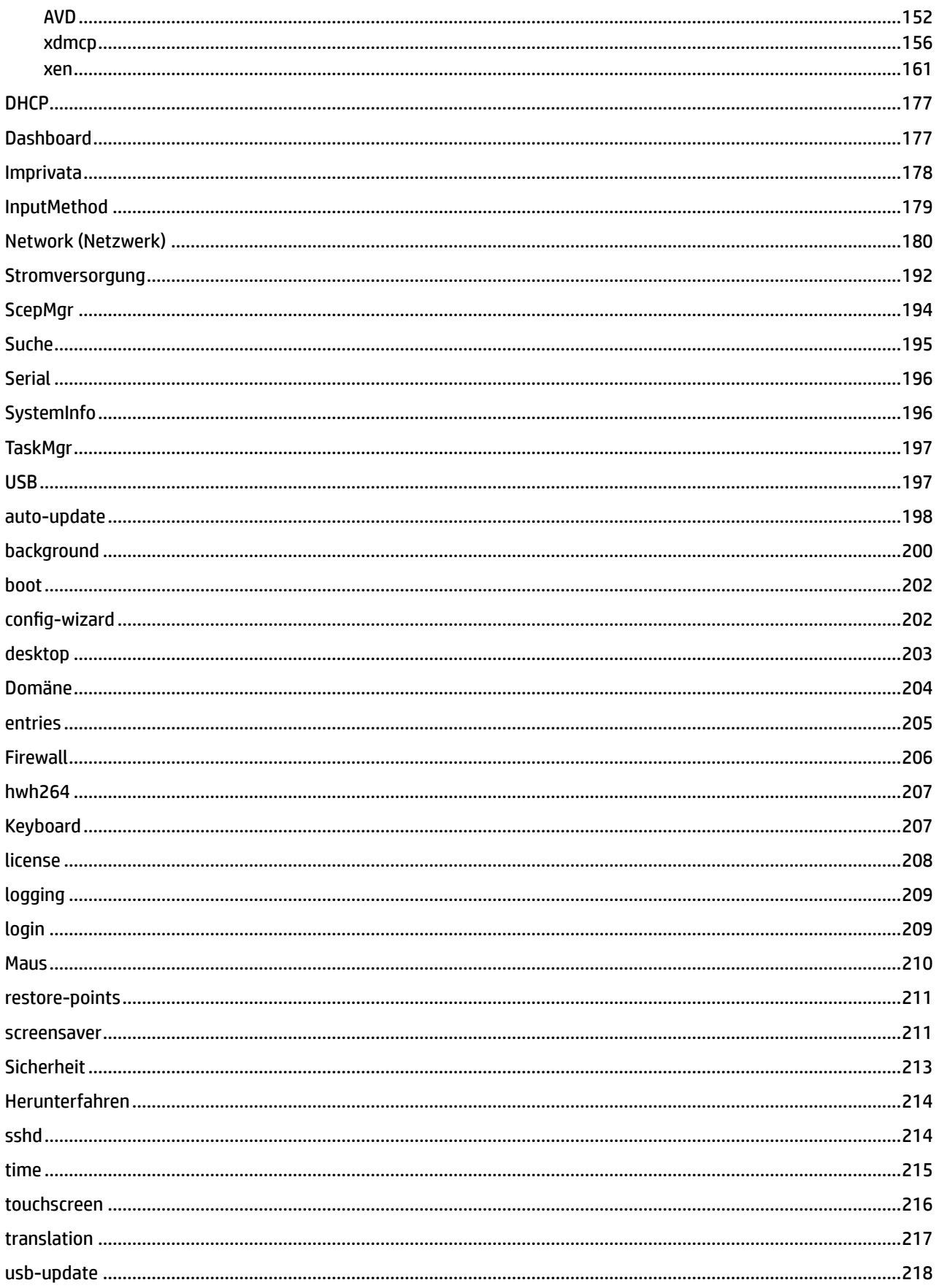

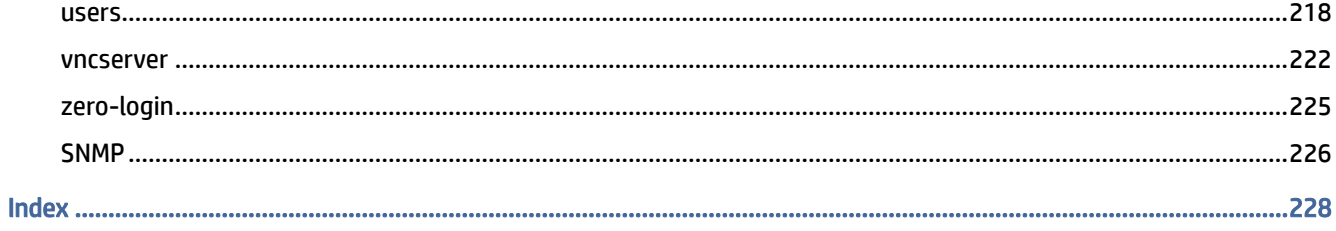

# <span id="page-11-0"></span>1 Erste Schritte

Dieses Handbuch ist für Administratoren von HP Thin Clients vorgesehen, die auf dem HP ThinPro-Betriebssystem basieren. Es wird davon ausgegangen, dass Sie sich beim System als Administrator anmelden, wenn Sie anhand der Beschreibungen in diesem Handbuch Systemkonfigurationen ändern oder Verwaltungstools verwenden.

**EX** HINWEIS: Für HP ThinPro sind zwei Betriebssystemkonfigurationen möglich: ThinPro und Smart Zero. HP ThinPro-basierte Thin Clients können mit einer der Betriebssystemkonfigurationen als Standard erworben werden. Sie können über die Systemsteuerung zwischen den Betriebssystemkonfigurationen wechseln.

[Weitere Informationen über diese Betriebssystemkonfigurationen](#page-12-0) finden Sie unter Auswählen einer Betriebssystemkonfiguration auf Seite 2. Weitere Informationen über das Wechseln zwischen Betriebssystemkonfigurationen finden Sie unter [Anpassungscenter](#page-93-0) auf Seite 83.

# Weitere Informationen

Informationsquellen für ThinPro und andere Software sind online verfügbar.

HINWEIS: Die Informationen auf den in dieser Tabelle aufgeführten Websites sind möglicherweise nur in englischer Sprache verfügbar.

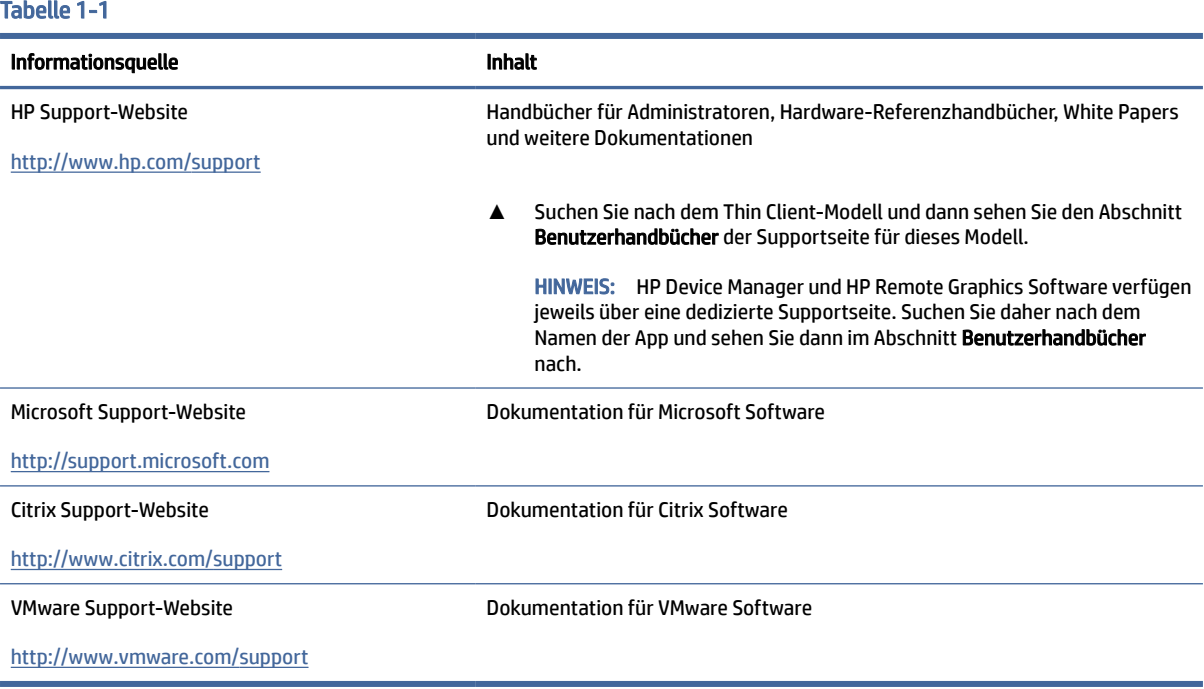

# <span id="page-12-0"></span>Auswählen einer Betriebssystemkonfiguration

HP ThinPro umfasst zwei Betriebssystemkonfigurationen, die jeweils auf ein anderes Thin Client-Bereitstellungsszenario zugeschnitten sind:

- Die ThinPro-Betriebssystemkonfiguration ist die vollständige Version des Betriebssystems und ist am besten für Umgebungen geeignet, die mehreren Zwecken dienen und in denen eine erweiterte Verwaltung oder Endbenutzeranpassung erforderlich ist. Folgende Funktionen gehören zu dieser Betriebssystemkonfiguration:
	- Anzeige des ThinPro-Desktops oder Active Directory Anmeldebildschirms nach dem Systemstart
	- Mehr Verbindungstypen als Smart Zero
	- Gleichzeitige Konfiguration und Ausführung mehrerer Verbindungen (unterstützter Typen)
- Die Smart Zero-Betriebssystemkonfiguration ist eine einfachere, sicherere Version des Betriebssystems und ist am besten für Umgebungen geeignet, die wie Kioskcomputer einem Zweck dienen und in denen eine minimale Verwaltung und kaum oder sogar keine Endbenutzeranpassung erforderlich ist. Folgende Funktionen gehören zu dieser Betriebssystemkonfiguration:
	- Anzeige einer virtuellen Sitzung und Ausblenden des Desktops (wird auch als "Kioskmodus" bezeichnet) nach dem Systemstart
	- Weniger Verbindungstypen als ThinPro
	- Konfiguration und Ausführung von nur einer Verbindung gleichzeitig
	- Keine Unterstützung für Active Directory Authentifizierung oder einmaliges Anmelden
- HINWEIS: Sie können über die Systemsteuerung zwischen Betriebssystemkonfigurationen wechseln (siehe [Anpassungscenter](#page-93-0) auf Seite 83).

Sie können auch einige der Standardeinstellungen der Betriebssystemkonfigurationen anpassen. Beispielweise können Sie die verfügbaren Verbindungstypen ändern, den Kioskmodus für ThinPro aktivieren oder beim Systemstart für Smart Zero den Desktop anzeigen.

Weitere Informationen zum Kioskmodus finden Sie unter [Kioskmodus](#page-25-0) auf Seite 15.

In der folgenden Tabelle sind die standardmäßig verfügbaren Verbindungstypen für jede Betriebssystemkonfiguration aufgeführt.

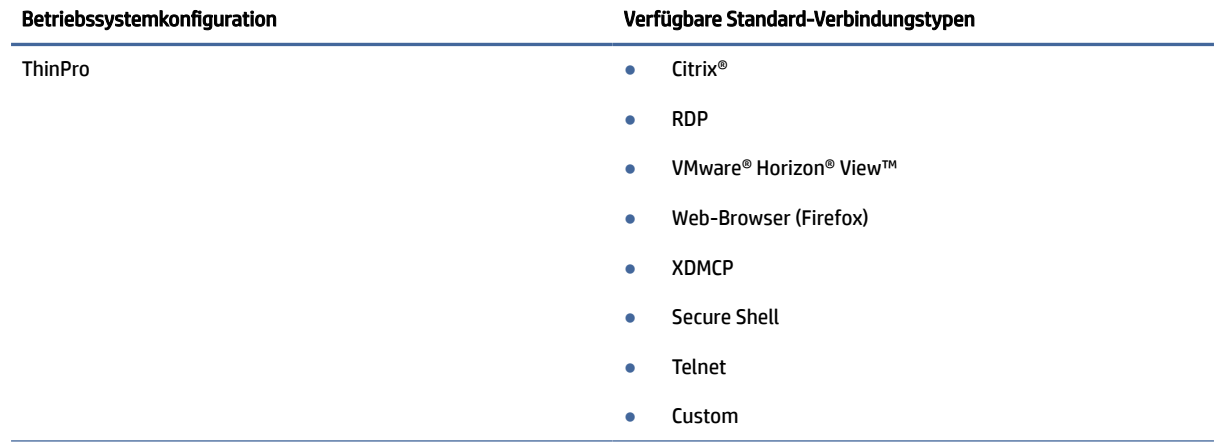

#### Tabelle 1-2 Betriebssystemkonfigurationen

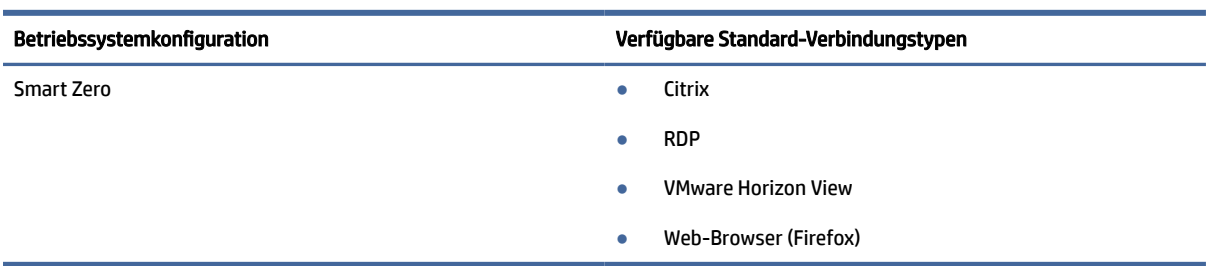

### <span id="page-13-0"></span>Tabelle 1-2 Betriebssystemkonfigurationen (Fortsetzung)

## Auswählen eines Remoteverwaltungsdiensts

Unabhängig von der Betriebssystemkonfiguration gibt es zwei verschiedene Remoteverwaltungsdienste, mit denen Sie HP ThinPro-basierte Thin Clients verwalten können:

- HP Device Manager (HPDM) ist ideal für große Umgebungen mit einer Vielzahl von Betriebssystemen, einschließlich einer Mischung von HP ThinPro- und Windows®-basierten Thin Clients. HPDM bietet eine größere Vielfalt bei den Verwaltungsoptionen als HP Smart Client Services. Weitere Informationen zu HPDM und eine Downloadoption finden Sie unter [http://www.hp.com/go/hpdm.](http://www.hp.com/go/hpdm)
- HP Smart Client Services können nur HP ThinPro-basierte Thin Clients verwalten und wurden für die Verwendung mit Smart Zero und ein Szenario ohne Verwaltung optimiert. Weitere Informationen finden Sie unter [HP Smart Client Services](#page-96-0) auf Seite 86.

HP empfiehlt die Prüfung beider Dienste, um den für Ihre Bereitstellung am besten geeigneten Dienst auszuwählen.

# Erstmaliges Starten des Thin Clients

Wenn Sie einen neuen Thin Client mit HP ThinPro zum ersten Mal starten, wird ein Setup-Programm automatisch ausgeführt. Im Assistenten für das Anfangssetup können Sie eine Sprache, die Tastaturzuordnung und eine Netzwerkverbindung auswählen und die Einstellungen für Datum und Uhrzeit konfigurieren.

 $\frac{1}{20}$ : TIPP: Wenn Sie die Konfiguration eines Thin Clients ändern und dann die Konfiguration kopieren und auf anderen Thin Clients bereitstellen möchten, verwenden Sie zuerst den Assistenten für das Anfangssetup und die Systemsteuerung, um die Konfiguration zu ändern. Stellen Sie dann die Konfiguration mit HPDM oder HP [ThinState bereit. Weitere Informationen finden Sie unter Übersicht über die Benutzeroberfläche](#page-19-0) auf Seite 9 oder [Systemsteuerung](#page-69-0) [auf Seite 59. Weitere Informationen zu HP ThinState finden Sie unter HP](#page-83-0)  ThinState auf Seite 73.

## Wechseln zwischen Administratormodus und Benutzermodus

Befolgen Sie die nachstehenden Anweisungen, um zwischen Administrator- und Benutzermodus zu wechseln.

**▲** Klicken Sie mit der rechten Maustaste auf den Desktop oder wählen Sie Start aus und wählen Sie dann im Menü Auf Administrator umschalten aus.

Weitere Informationen zum Desktop finden Sie unter Desktop [auf Seite 9.](#page-19-0)

Weitere Informationen zur Systemsteuerung finden Sie unter Taskleiste [auf Seite 9](#page-19-0) und [Systemsteuerung](#page-69-0) auf Seite 59.

**EV** HINWEIS: Wenn Sie zum ersten Mal in den Administratormodus wechseln, werden Sie aufgefordert, ein Administratorkennwort einzurichten. Das Administratorkennwort muss dann jedes Mal eingegeben werden, wenn Sie wieder in den Administratormodus wechseln. Wenn die Active Directory Authentifizierung aktiviert ist, können Sie auch in den Administratormodus wechseln, indem Sie die Domänenanmeldeinformationen eines Benutzers aus der Domänenadministratorgruppe eingeben.

Wenn Sie sich im Administratormodus befinden, ist der Bildschirm rot umrandet.

# <span id="page-15-0"></span>2 ThinPro PC Converter

Ab ThinPro 7.1 können Sie mit Hilfe des HP ThinPro PC Converter Deployment Tools ThinPro auch auf anderer Hardware als den HP Thin Clients verwenden. Das System muss diese Mindestanforderungen erfüllen:

- CPU: Jede x86-CPU mit 64-Bit-Architektur.
- Arbeitsspeicher: 4 GB RAM mit mindestens 1 GB freier Kapazität für die Betriebssystemnutzung.
- Speicher: 8 GB oder mehr interner Speicher für die Installation.
- Grafikkarte: Intel®, ATI™/AMD®, oder NVIDIA®. Wenn die Grafikkarte nicht erkannt wird, können Sie den VESA-Modus mit eingeschränkter Leistung verwenden.
- Audio: Audiounterstützung ist optional.
- Netzwerk: Ein anerkannter Adapter für kabelgebundene oder Wireless-Netzwerke.
- USB: HP empfiehlt USB Type-C® Hochleistungs-Flash-Laufwerke zu verwenden.
- Lizenzierung: Die ThinPro Software muss ordnungsgemäß lizenziert werden.

Wenn ein System zum ersten Mal mit ThinPro startet, wird ein Fenster zur Kompatibilitätsüberprüfung geöffnet, das den Kompatibilitätsstatus des Systems für jede dieser Anforderungen anzeigt.

## Deployment Tool

Mit dem HP ThinPro PC Converter Deployment Tool können Sie ThinPro auf einem PC ausführen, auf dem Microsoft Windows installiert ist und der die Mindestanforderungen erfüllt. Das Tool ermöglicht die Erstellung eines USB-Flash-Laufwerks, das das ThinPro Image enthält. Sie können das ThinPro Image vom erstellten USB-Flash-Laufwerk starten und ausführen, oder Sie können das ThinPro Image direkt auf dem PC installieren. Sie haben außerdem die Möglichkeit, ein Massenbereitstellungs-Image zu erstellen, das über Tools für die Remoteverwaltung bereitgestellt werden kann.

Weitere Informationen finden Sie im *Administratorhandbuch für HP ThinPro PC Converter Deployment Tool*.

# Kompatibilitätsüberprüfung und Installation

Wenn ThinPro zum ersten Mal von einem USB-Flash-Laufwerk gestartet wird, wird das Fenster zum Durchführen der Kompatibilitätsüberprüfung angezeigt. Das Tool zur Kompatibilitätsüberprüfung beurteilt die Hardware auf dem System dahingehend, ob sie die Mindestanforderungen erfüllt und ob die ThinPro Software das Gerät erkannt und einen Gerätetreiber zugewiesen hat. Wenn das System die Mindestanforderungen nicht erfüllt oder wenn die erforderliche Hardware nicht gefunden wird, werden durch das Tool zur Kompatibilitätsüberprüfung eine Warnung und weitere Informationen angezeigt.

**EX** HINWEIS: Das Tool zur Kompatibilitätsüberprüfung führt nur eine oberflächliche Untersuchung des Hardware- und Treiberzustands durch. Es werden keine detaillierten Funktionstests durchgeführt, z. B. das Senden von Netzwerkpaketen, das Wiedergeben von Audiodateien, das Testen auf beschädigte Speicherblöcke oder das Bewerten der Leistung. HP kann nicht garantieren, dass alle Hardwarekomponenten im PC einwandfrei mit ThinPro funktionieren, selbst wenn die Kompatibilitätsüberprüfung ergibt, dass der PC kompatibel ist.

<span id="page-16-0"></span>Wenn ThinPro von einem USB-Flash-Laufwerk ausgeführt wird und alle Prüfungen auf Kompatibilität bestanden werden, sind am unteren Rand des Fensters zwei Schaltflächen zu sehen. Die erste Schaltfläche ermöglicht die direkte Installation der ThinPro Software auf dem internen Speicher. Über die zweite Schaltfläche kann ThinPro ohne direkte Installation auf dem PC direkt vom USB-Flash-Laufwerk gestartet werden.

**W** HINWEIS: Die Installationsschaltfläche wird nur für USB-Flash-Laufwerke angezeigt, die mit der Option "Installations-Flash-Laufwerk" des Deployment Tools erstellt wurden. Die Option "Bootfähiges Flash-Laufwerk" lässt keine Installation zu.

Wenn Sie ThinPro auf dem PC installieren, können Sie die Einstellungen speichern, die konfiguriert wurden, während ThinPro vom USB-Flash-Laufwerk ausgeführt wurde. Werden die Einstellungen nicht gespeichert, wird das werkseitige Standard-Image von ThinPro installiert.

Das Tool zur Kompatibilitätsüberprüfung kann auch manuell aus der Liste der Administrator-Tools gestartet werden, die über die Schaltfläche "Start" geöffnet wird.

### **Lizenzierung**

Unterstützte HP Thin Clients sind automatisch lizenziert und benötigen keine Lizenzdateien. Für automatisch lizenzierte Systeme sind viele der unten aufgeführten Quellen für Lizenzinformationen nicht sichtbar.

Alle anderen Systeme benötigen gültige Lizenzdateien zum Ausführen von ThinPro. Lizenzdateien sind über das HP Inc. Software Depot erhältlich.

Sie werden vom Deployment Tool aufgefordert, zu gültigen Lizenzdateien zu navigieren. Die von Ihnen ausgewählten Dateien werden automatisch kopiert, wenn Sie ein bootfähiges USB-Flash-Installationslaufwerk für ThinPro erstellen, und auch, wenn Sie ein Massenbereitstellungs-Image erstellen.

Wenn das Deployment Tool und die gültigen Lizenzen zum Installieren von ThinPro auf einem Gerät verwendet werden, ist eine manuelle Installation von Lizenzdateien nicht erforderlich. Wenn Sie ThinPro jedoch auf andere Weise installieren, müssen Sie möglicherweise Lizenzdateien in das Verzeichnis / persistent/licenses auf dem Gerät kopieren. Für diese Bereitstellung können Sie HP Device Manager (oder einen anderen Mechanismus) verwenden.

### **Lizenztypen**

Es gibt drei Typen von Lizenzdateien:

- Mit einer Testlizenz können Sie ThinPro für kurze Zeit ausführen, ohne Lizenzgebühren zu zahlen.
- Mit einer Einheitenlizenz können Sie eine bestimmte Version von ThinPro unbegrenzt auszuführen. Durch sie wird zudem die Zahlung von Lizenzgebühren festgelegt und sämtliche lizenzpflichtige Software entsperrt.
- Mit einer Supportlizenz erhalten Sie Zugriff auf System-Patches und Systemverbesserungen und können das System auf neuere ThinPro Versionen aktualisieren.

Je nach Kombination der auf dem System vorhandenen Lizenzen werden verschiedene Funktionen sichtbar, verborgen oder deaktiviert.

## Symbol in der Taskleiste

Ein Symbol in der Taskleiste zeigt den Lizenstatus des Systems an.

#### <span id="page-17-0"></span>Tabelle 2-1 Symbol in der Taskleiste

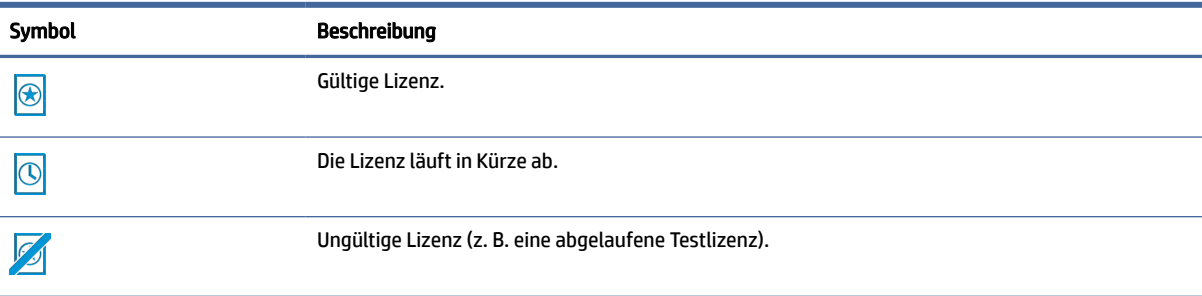

Durch Bewegen des Mauszeigers über das Taskleistensymbol erhalten Sie Informationen zu den auf dem System aktiven Lizenzen. Durch Klicken mit der rechten Maustaste wird die Anwendung "Systeminformationen" gestartet, in der die Registerkarte Lizenz ausgewählt ist.

### Benachrichtigungen

Von Zeit zu Zeit werden möglicherweise Benachrichtigungen über dem Taskleistensymbol angezeigt.

Servicebenachrichtigungen warnen, wenn eine Support- oder eine Testlizenz demnächst abläuft. Sie können Servicebenachrichtigungen über bestimmte Registrierungseinstellungen deaktivieren. Weitere Informationen finden Sie unter [Registrierungsschlüssel](#page-115-0) auf Seite 105.

Andere Benachrichtigungen warnen vor Lizenzierungsfehlern, wie abgelaufene, fehlende oder ungültige Lizenzdateien. Sie können diese Arten von Benachrichtigungen nicht deaktivieren.

### Systeminformationen

Auf der Registerkarte "Softwarelizenz" der Anwendung "Systeminformationen" werden der allgemeine Lizenzstatus des Systems sowie Details zu den einzelnen Lizenzdateien im System angezeigt, einschließlich Start- und Enddatum, Lizenzanzahl, Lizenz-Seriennummer und weitere Informationen.

## Wasserzeichen auf dem Desktophintergrund

Bei Systemen mit Testlizenzen oder einer abgelaufenen oder ungültigen Kombination von Lizenzen wird Wasserzeichentext auf dem Desktophintergrund angezeigt. Sie können diesen Wasserzeichentext nicht deaktivieren.

## Tools zur Systemaktualisierung

Wenn ein System nicht automatisch lizenziert wird und keine aktive Supportlizenz zur Verfügung steht, werden von Easy Update und anderen Tools zur Systemaktualisierung nur eine begrenzte Anzahl von Patches und Upgrades angezeigt.

# Lizenzpflichtige Software

Für einige von ThinPro verwendete Softwareprodukte fallen Lizenzgebühren an. Dies betrifft zum Beispiel Funktionen, die H.264-Videodecodierung verwenden. Wenn das System nicht automatisch lizenziert ist und <span id="page-18-0"></span>keine gültige Gerätelizenz auf dem System vorhanden ist, wird lizenzpflichtige Software deaktiviert. Mit Testlizenzen lässt sich lizenzpflichtige Software nicht aktivieren.

# Verbindungen

Wenn keine gültige Lizenzkombination auf dem System gefunden wird, ist die Möglichkeit, Remoteverbindungen zu anderen Systemen herzustellen, möglicherweise eingeschränkt oder deaktiviert.

# <span id="page-19-0"></span>3 Übersicht über die Benutzeroberfläche

# Desktop

In diesem Abschnitt wird die GUI des Desktops beschrieben.

**EX** HINWEIS: In der folgenden Abbildung wird der Desktop für ThinPro mit einem US-Gebietsschema veranschaulicht. Bei Smart Zero ist die Taskleiste standardmäßig senkrecht und rechtsbündig. Das Desktopdesign hängt vom Verbindungstyp ab. Das Anzeigeformat einiger Informationen der Taskleiste unterscheidet sich je nach Gebietsschema.

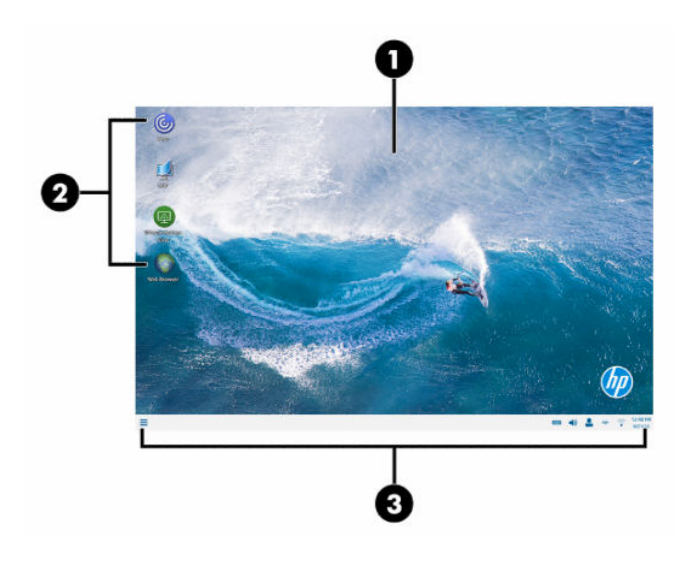

#### Tabelle 3-1

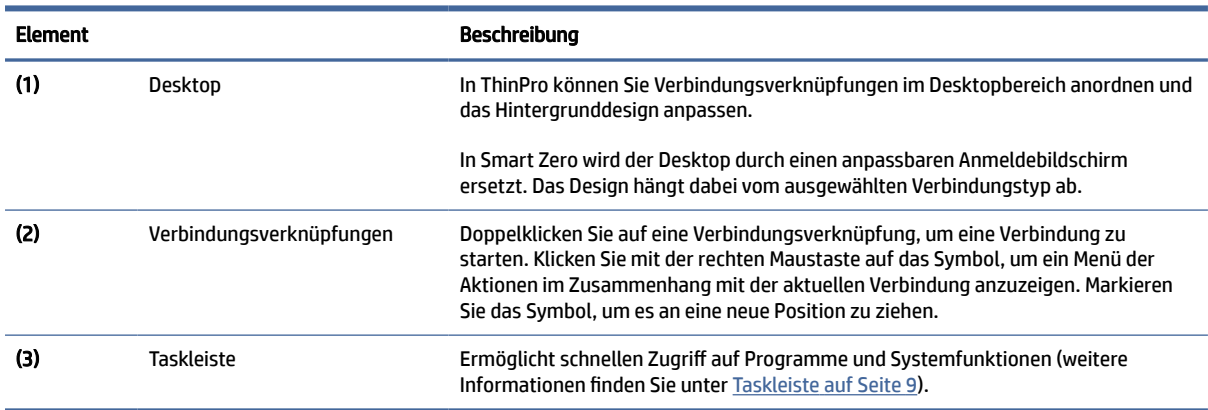

### Taskleiste

Dieser Abschnitt beschreibt die Taskleiste.

**HINWEIS:** In der folgenden Abbildung wird die Taskleiste für ThinPro mit einem US-Gebietsschema veranschaulicht. Bei Smart Zero ist die Taskleiste standardmäßig senkrecht und rechtsbündig. Das Anzeigeformat einiger Informationen der Taskleiste unterscheidet sich je nach Gebietsschema.

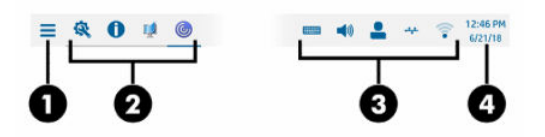

### Tabelle 3-2

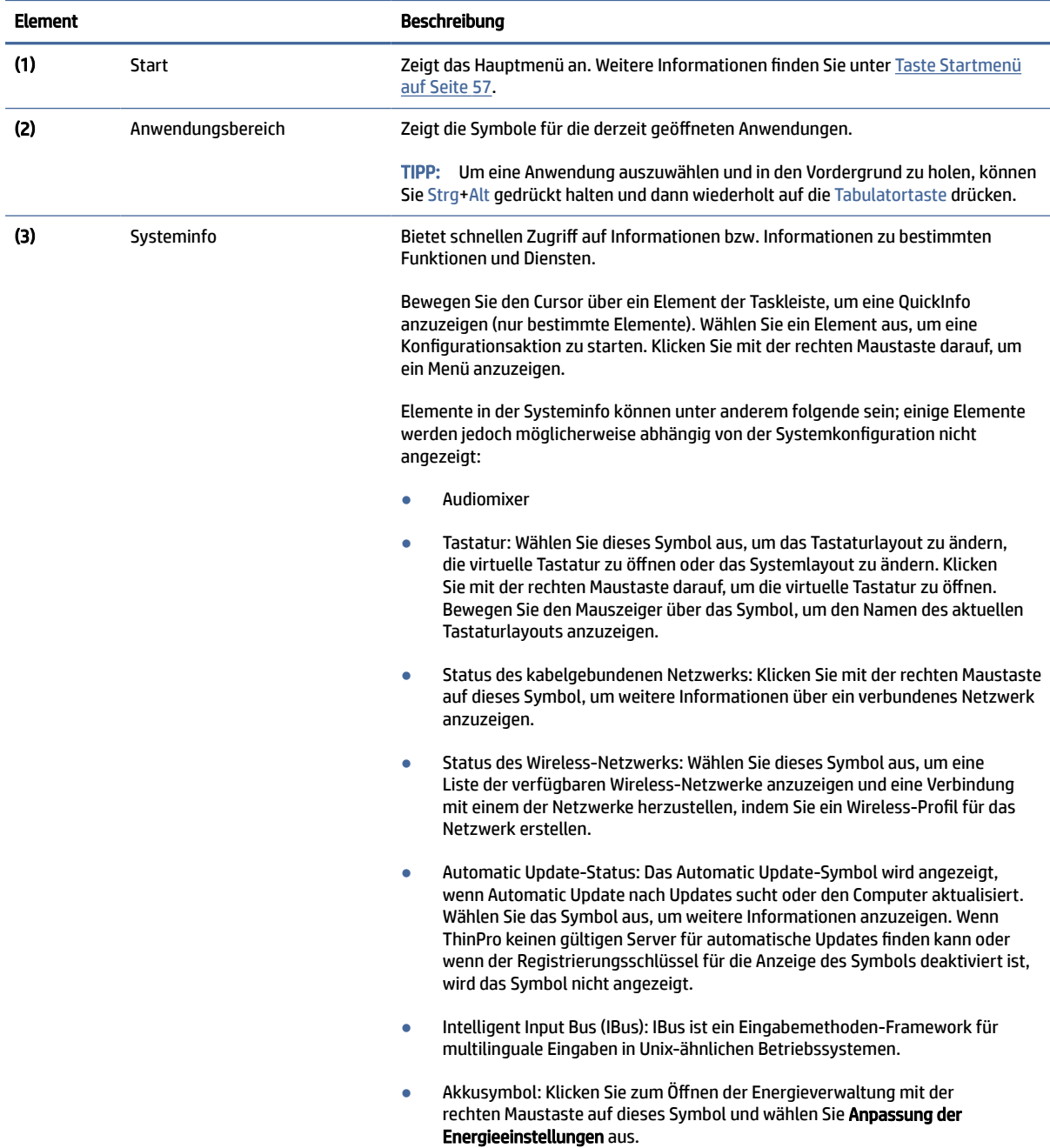

10 Kapitel 3 Übersicht über die Benutzeroberfläche

### Tabelle 3-2 (Fortsetzung)

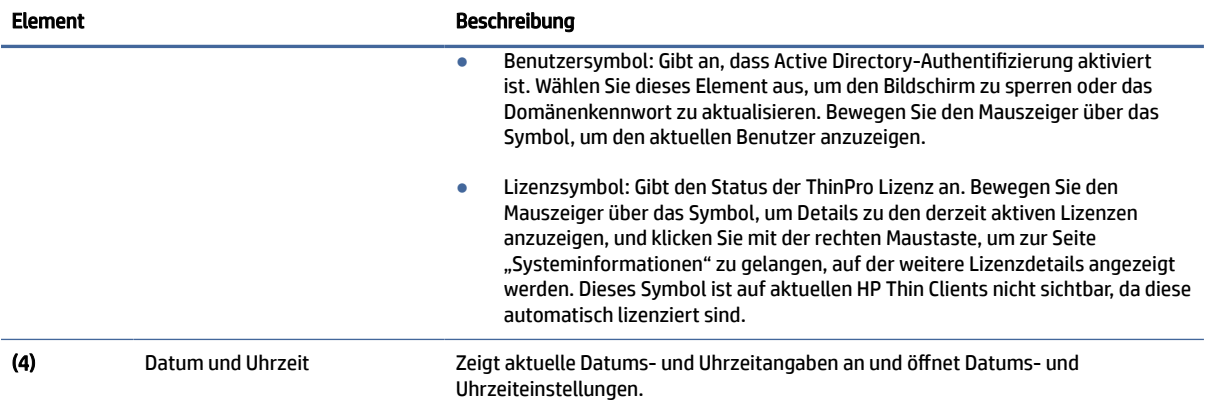

# <span id="page-22-0"></span>4 Verbindungskonfiguration

Die Verbindungsverwaltung kann direkt über den Desktop, mit dem veralteten Connection Manager oder über das Startmenü erfolgen. Standardmäßig wird auf dem Desktop ein Symbol als Verknüpfung für jede konfigurierte Verbindung angezeigt.

Wenn Sie den Computer zum ersten Mal starten, werden auf dem Desktop mehrere Verbindungssymbole als Beispiele dargestellt. Sie können eine neue, generische Verbindungsverknüpfung für jeden von ThinPro unterstützten Verbindungstyp erstellen.

[Weitere Informationen über den veralteten Connection Manager finden Sie unter Connection Manager \(nur](#page-23-0)  ThinPro) auf Seite 13.

# Erstellen einer neuen Verbindungsverknüpfung

So erstellen Sie eine neue Verbindungsverknüpfung:

**▲** Klicken Sie mit der rechten Maustaste auf den Desktop, und wählen Sie Erstellen aus.

# Verwalten der Desktopsymbole

Alle Symbole werden automatisch in ein Raster aufgenommen. Sie können auf ein Symbol klicken und es an eine beliebige andere Rasterposition auf dem Desktop ziehen. Nachdem ein Symbol an eine Rasterposition verschoben wurde, wird es an dieser Position angeheftet. Es bleibt an dieser Position, auch wenn andere Verbindungsverknüpfungen hinzugefügt, gelöscht oder neu angeordnet werden.

Nicht an einer Rasterposition angeheftete Symbole sind frei schwebend. Sie können automatisch verschoben werden, wenn Verbindungsverknüpfungen hinzugefügt, gelöscht oder neu angeordnet werden. Um aus einem angehefteten Symbol ein frei schwebendes Symbol zu machen, klicken Sie mit der rechten Maustaste auf das Symbol und deaktivieren Sie Position anheften.

## Desktopverbindungsverwaltung

Die Verbindungsverwaltung kann direkt über den Desktop, mit dem veralteten Connection Manager oder über das Startmenü erfolgen. Standardmäßig wird auf dem Desktop ein Symbol als Verknüpfung für jede konfigurierte Verbindung angezeigt.

Wenn Sie den Computer zum ersten Mal starten, werden auf dem Desktop mehrere Verbindungssymbole als Beispiele dargestellt. Sie können eine neue, generische Verbindungsverknüpfung für jeden von ThinPro unterstützten Verbindungstyp erstellen.

[Weitere Informationen über den veralteten Connection Manager finden Sie unter Connection Manager \(nur](#page-23-0)  ThinPro) auf Seite 13.

Sie können jede Verbindung starten, beenden, bearbeiten, kopieren, umbenennen oder löschen. Wenn die Benutzerbearbeitung nicht aktiviert ist, können Benutzer, die keine Administratoren sind, eine Verbindung nur starten oder beenden.

- <span id="page-23-0"></span>**▲** Klicken Sie zum Verwalten einer Verbindung auf dem Desktop mit der rechten Maustaste auf das Verbindungssymbol und wählen Sie dann eine Aktion aus.
- **EX** HINWEIS: Wenn die Benutzerbearbeitung nicht aktiviert ist, müssen Sie in den Administratormodus wechseln, um eine Verbindung zu verwalten.
	- Start/Stopp: Startet eine Verbindung oder beendet eine aktive Verbindung. Sie können auch auf das Verbindungssymbol doppelklicken. Wenn die Verbindung aktiv ist, wird auf dem Verbindungssymbol ein grüner Kreis angezeigt. Außerdem wird das Verbindungssymbol auf der Taskleiste dargestellt. Wenn eine Verbindung gestartet wird und dabei Verbindungsparameter fehlen, wird in einem Dialogfeld nach den fehlenden Parametern gefragt. Beispiel: Da für keines der Startsymbole ein Remoteserver definiert wurde, wird in einem Dialogfeld nach der Adresse oder dem Namen des Remoteservers gefragt, wenn die Verbindung gestartet wird.
	- Bearbeiten: Öffnet den vollständigen Verbindungseditor.
	- Kopieren: Erstellt eine Kopie der Verbindung mit allen Parametern der ursprünglichen Verbindung und einem eindeutigen Namen.
	- Umbenennen: Ermöglicht das Umbenennen der Verbindung. Sie können auch auf den Text unterhalb des Verbindungssymbols doppelklicken oder den Verbindungseditor verwenden.
	- Löschen: Löscht die Verbindung.

# Connection Manager (nur ThinPro)

Dieser Abschnitt beschreibt Connection Manager-Komponenten und erklärt, wie Sie Connection Manager öffnen.

HINWEIS: HP empfiehlt die Verwendung von Verbindungsverknüpfungen. Sie können jedoch auch die veraltete Connection Manager Benutzeroberfläche nutzen.

In der folgenden Abbildung wird Connection Manager mit einem US-Gebietsschema veranschaulicht.

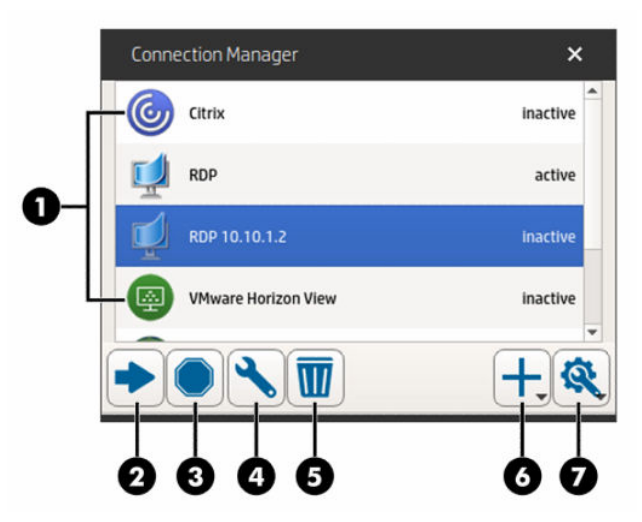

Tabelle 4-1

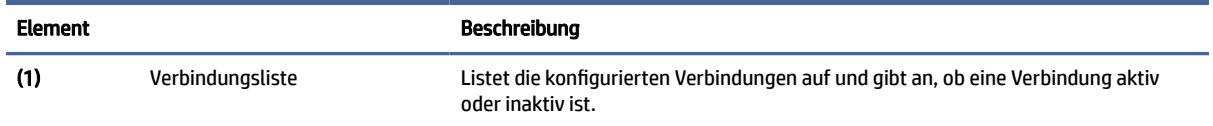

### <span id="page-24-0"></span>Tabelle 4-1 (Fortsetzung)

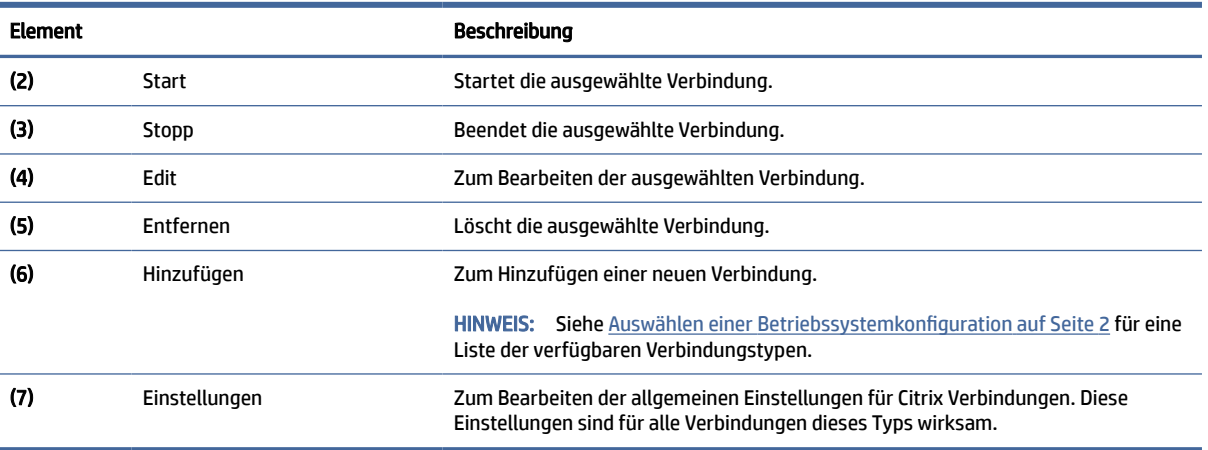

So rufen Sie Connection Manager auf:

- 1. Wählen Sie im Administratormodus Start aus und geben Sie dann in das Suchfeld Connection Manager ein.
- 2. Wählen Sie Connection Manager aus.

Weitere Informationen über das Konfigurieren von Verbindungen finden Sie unter den folgenden Themen:

- [Verbindungskonfiguration](#page-22-0) auf Seite 12
- [Verbindungstypen](#page-27-0) auf Seite 17

# Erweiterte Verbindungseinstellungen

In der folgenden Tabelle werden die Einstellungen beschrieben, die beim Bearbeiten einer Verbindung mit einem beliebigen Verbindungstyp in der erweiterten Kategorie verfügbar sind.

HINWEIS: Diese Einstellungen haben nur Auswirkungen auf die Verbindung, die Sie gerade konfigurieren.

Tabelle 4-2 Erweiterte Verbindungseinstellungen

| <b>Option</b>                                                                                   | <b>Beschreibung</b>                                                                                                    |
|-------------------------------------------------------------------------------------------------|----------------------------------------------------------------------------------------------------|
| <b>Fallback Connection (Alternative Verbindung)</b>                                             | Spezifiziert die Ausweichverbindung. Wenn die Verbindung nicht gestartet<br>werden kann, versucht stattdessen die Ausweichverbindung zu starten.                                                                                   |
|                                                                                                 | <b>HINWEIS:</b> Diese Option ist nicht verfügbar für den Verbindungstyp VMware<br>Horizon View.                                                                                                    |
| Auto start priority (Autostart-Priorität)                                                       | Bestimmt die Reihenfolge, in der die Verbindungen automatisch gestartet<br>werden. O bedeutet, dass die Autostartfunktion deaktiviert ist. Die anderen<br>Werte bestimmen die Startreihenfolge, wobei 1 die höchste Priorität hat. |
| Share credentials with screensaver<br>(Anmeldeinformationen für Bildschirmschoner<br>freigeben) | Ermöglicht den Benutzern, den lokalen Bildschirmschoner zu entsperren, indem<br>sie ihre Anmeldeinformationen für diese Verbindung verwenden.                                                                                      |
|                                                                                                 | Diese Option ist nur für die Verbindungstypen Citrix, RDP und<br><b>HINWEIS:</b><br>VMware Horizon View verfügbar.                                                                                                    |

<span id="page-25-0"></span>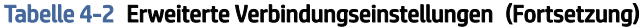

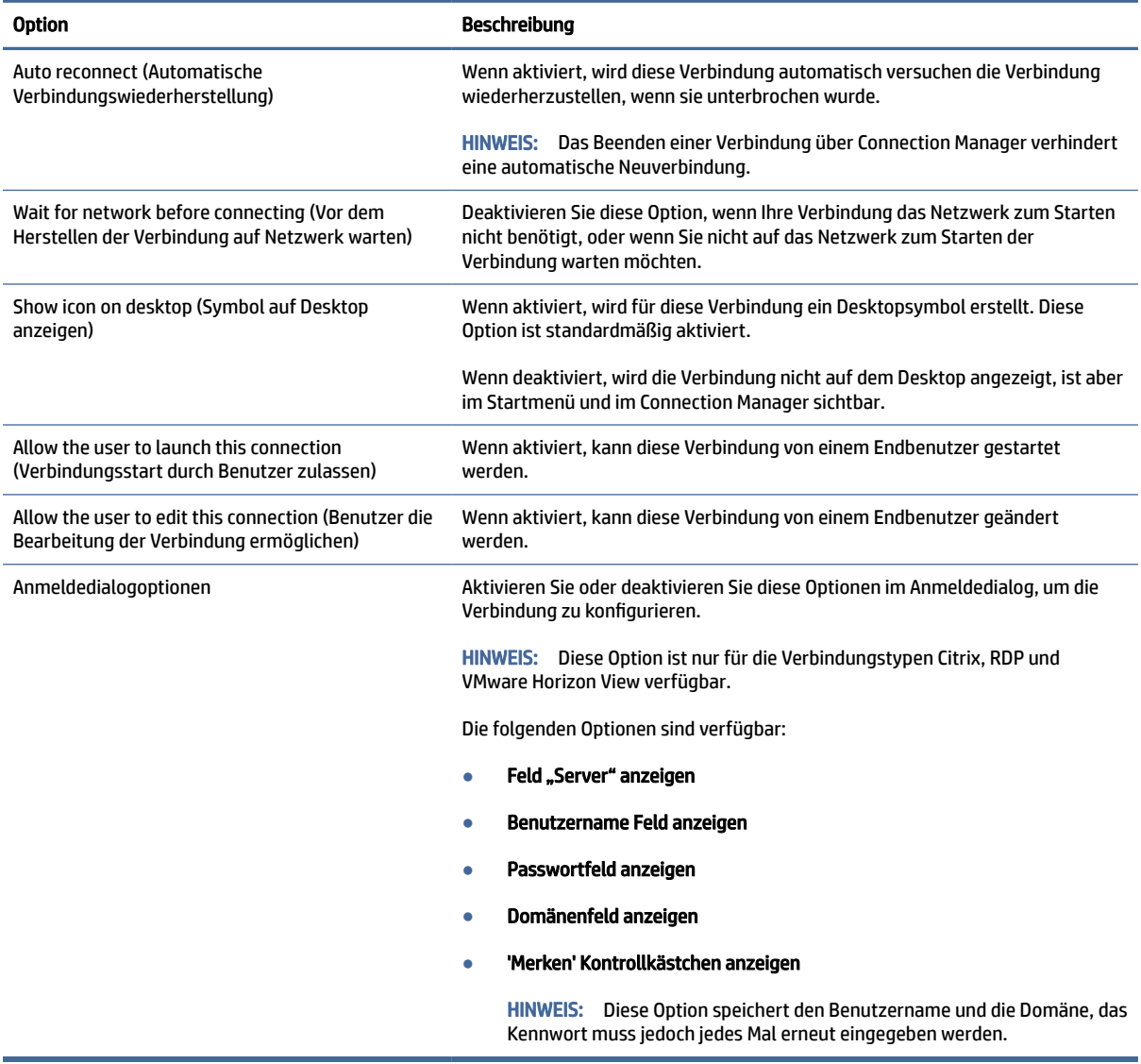

### Kioskmodus

Wenn ein Thin Client für den Kioskmodus konfiguriert ist, führt er beim Start eine automatische Anmeldung für die Standardverbindung durch, wobei er die vordefinierten Benutzer-Anmeldeinformationen verwendet. Wenn die Verbindung aufgrund einer Abmeldung, Trennung oder eines Netzwerkfehlers abbricht, wird sie automatisch wieder aufgebaut, sobald sie wiederhergestellt werden kann.

TIPP: Der Remote-Host kann so konfiguriert werden, dass er die Ressourcen automatisch bei der Anmeldung startet, sodass der Kioskmodus praktisch nahtlos arbeitet.

Der einfachste Weg, einen Thin Client für den Kioskmodus zu konfigurieren, ist, ihn auf Smart Zero umzuschalten (siehe [Anpassungscenter](#page-93-0) auf Seite 83) und eine Verbindung zu konfigurieren. Wenn dies erfolgt ist, werden die folgenden Einstellungen automatisch festgelegt:

Die Taskleiste wird automatisch ausgeblendet.

- Die Verbindung wird automatisch gestartet.
- Die Verbindung wird automatisch wiederhergestellt.
- Die Verbindung gibt die Benutzeranmeldeinformationen für den lokalen Bildschirmschoner frei.
- Das Desktop-Motiv wird auf das Standard-Motiv für diesen Verbindungstyp eingestellt.
- Das USB-Umleitungsprotokoll im USB-Manager wird auf das Protokoll dieses Verbindungstyps festgelegt.

Wenn Sie einen Thin Client in ThinPro für den Kioskmodus konfigurieren möchten (wenn Sie z. B. einen Verbindungstyp verwenden möchten, der nur mit ThinPro verfügbar ist), konfigurieren Sie die folgenden Einstellungen für die gewünschte Verbindung manuell:

- Legen Sie im Anpassungscenter die Taskleiste auf Auto hide (Automatisch ausblenden) fest.
- Führen Sie in den Verbindungseinstellungen folgende Schritte aus:
	- Legen Sie die Auto start priority (Autostart-Priorität) auf 1 fest.
	- Aktivieren Sie Auto reconnect (Automatische Neuverbindung).
	- Falls verfügbar, aktivieren Sie Share credentials with screensaver (Anmeldeinformationen für Bildschirmschoner freigeben).
	- Wenn Sie nur eine Web-Browser-Verbindung herstellen möchten, wählen Sie Enable kiosk mode (Kioskmodus aktivieren).
- Legen Sie bei Bedarf im USB-Manager das richtige USB-Umleitungsprotokoll fest.

 $\langle \dot{\psi}_i \rangle$  TIPP: Um im Kioskmodus die Verbindung zu minimieren und auf den lokalen Desktop zurückzukehren, drücken Sie Strg+Alt+Ende.

# <span id="page-27-0"></span>5 Verbindungstypen

# **Citrix**

In der folgenden Tabelle werden die unterstützten Citrix XenApp-Back-Ends beschrieben.

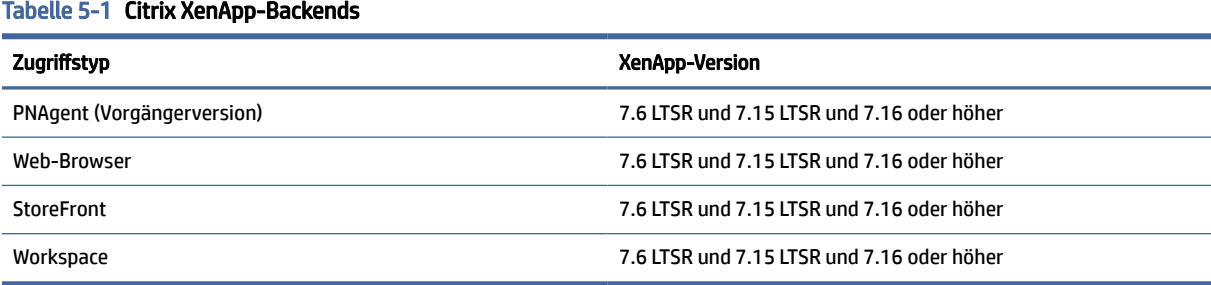

In der folgenden Tabelle werden die unterstützten Citrix XenDesktop®-Back-Ends beschrieben.

### Tabelle 5-2 Citrix XenDesktop-Backends

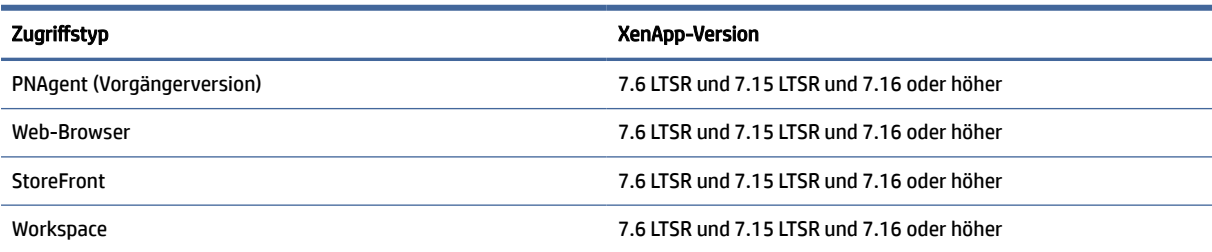

### Citrix Connection Manager

In der folgenden Tabelle werden die Einstellungen beschrieben, die beim Bearbeiten einer Citrix-Verbindung in verschiedenen Kategorien verfügbar sind.

<sup>2</sup> HINWEIS: Verbindungs-, Konfigurations- und erweiterte Einstellungen betreffen nur die Verbindung, die Sie gerade konfigurieren. Allgemeine Einstellungen haben Auswirkungen auf alle Citrix Verbindungen.

### Connection (Verbindung)

In der folgenden Tabelle werden die Einstellungen beschrieben, die beim Bearbeiten einer Citrix-Verbindung in der Kategorie "Connection" (Verbindung) verfügbar sind.

#### Tabelle 5-3 Connection (Verbindung)

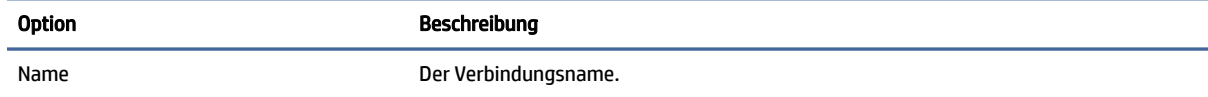

### <span id="page-28-0"></span>Tabelle 5-3 Connection (Verbindung) (Fortsetzung)

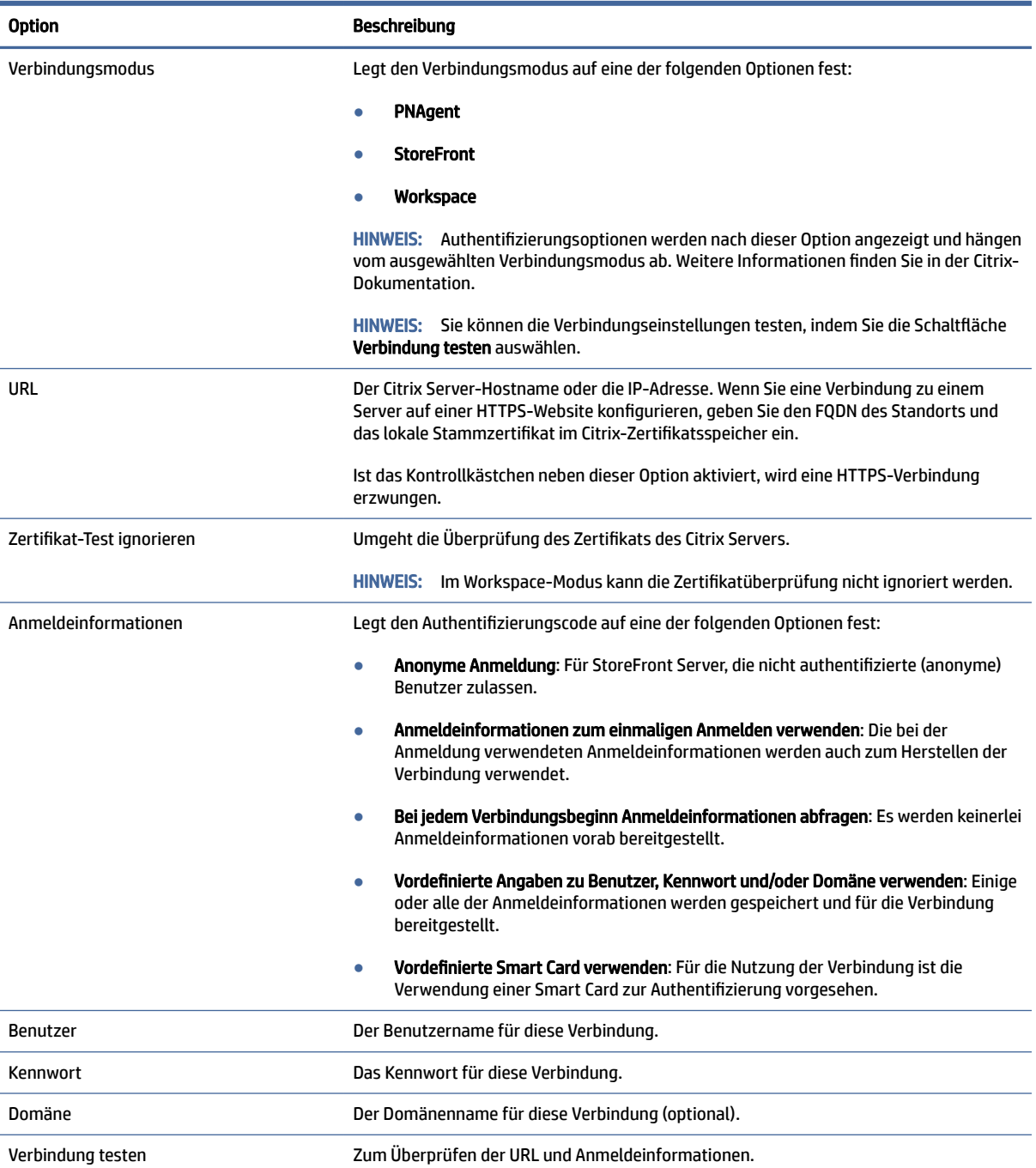

### Konfiguration

In der folgenden Tabelle werden die Einstellungen beschrieben, die beim Bearbeiten einer Citrix-Verbindung in der Kategorie "Configuration" (Konfiguration) verfügbar sind.

#### <span id="page-29-0"></span>Tabelle 5-4 Konfiguration

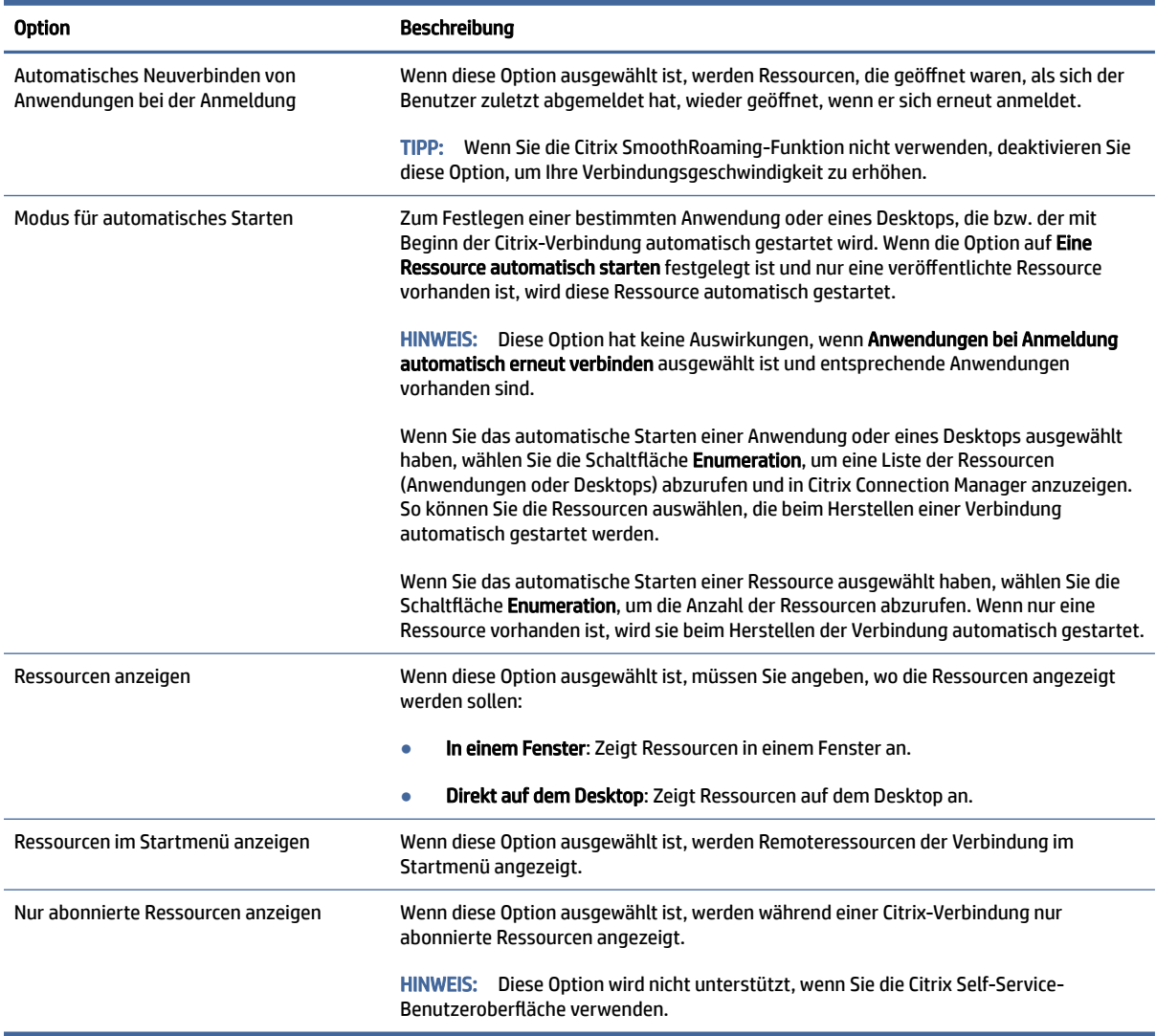

### Allgemeine Einstellungen

So bearbeiten Sie die allgemeinen Einstellungen:

**▲** Wählen Sie im Citrix Connection Manager die Registerkarte Allgemeine Einstellungen und dann Xen-Verbindung – Manager für allgemeine Einstellungen aus.

**EX** HINWEIS: Diese Einstellungen haben Auswirkungen auf alle Citrix-Verbindungen.

### Optionen

In der folgenden Tabelle werden die Einstellungen beschrieben, die beim Bearbeiten der allgemeinen Citrix-Einstellungen in der Kategorie "Options" (Optionen) verfügbar sind.

### <span id="page-30-0"></span>Tabelle 5-5 Optionen

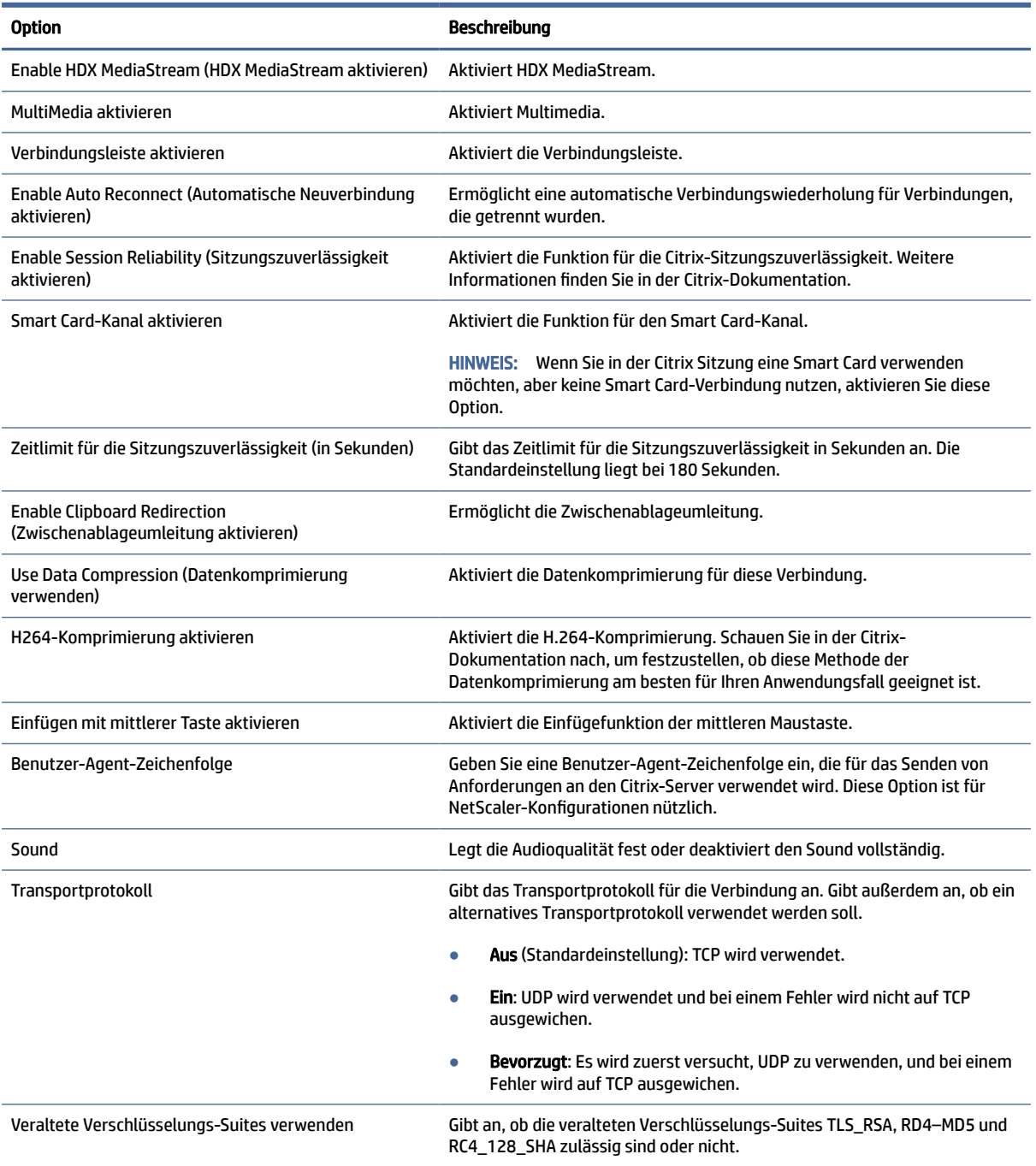

### Lokale Ressourcen

In der folgenden Tabelle werden die Einstellungen beschrieben, die beim Bearbeiten der allgemeinen Citrix-Einstellungen in der Kategorie "Local Resources" (Lokale Ressourcen) verfügbar sind.

#### <span id="page-31-0"></span>Tabelle 5-6 Lokale Ressourcen

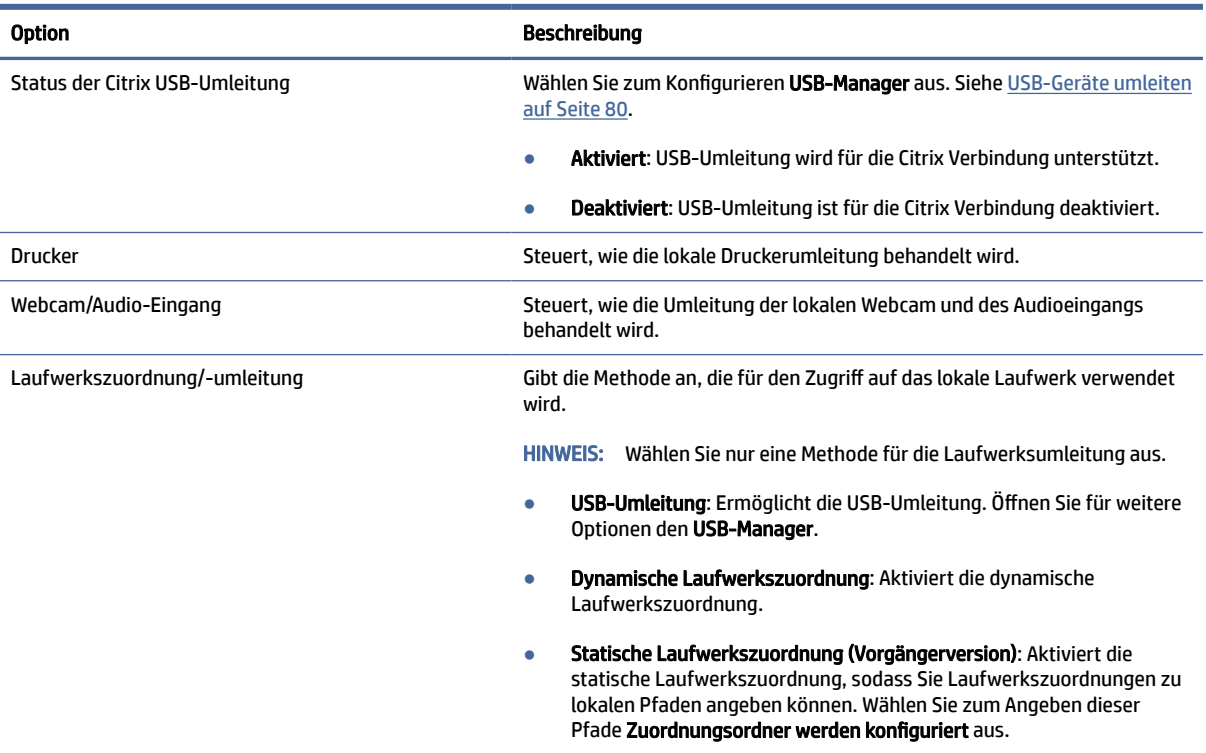

### Fenster

In der folgenden Tabelle werden die Einstellungen beschrieben, die beim Bearbeiten der allgemeinen Citrix-Einstellungen in der Kategorie "Window" (Fenster) verfügbar sind.

#### Tabelle 5-7 Fenster

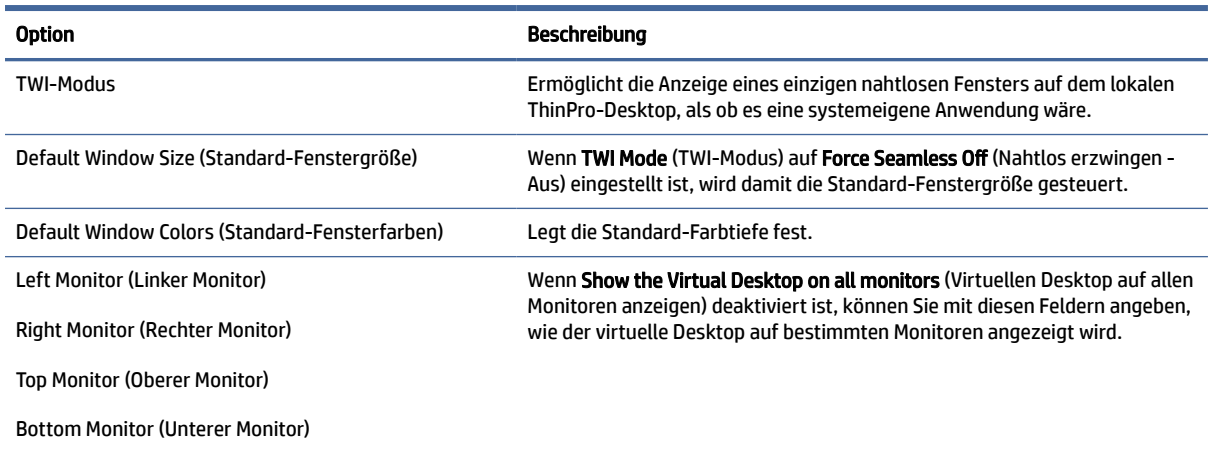

### Self-Service

In der folgenden Tabelle werden die Einstellungen beschrieben, die beim Bearbeiten der allgemeinen Citrix-Einstellungen in der Kategorie "Self-Service" verfügbar sind (gilt nur für Workspace-Modus).

#### <span id="page-32-0"></span>Tabelle 5-8 Self-Service

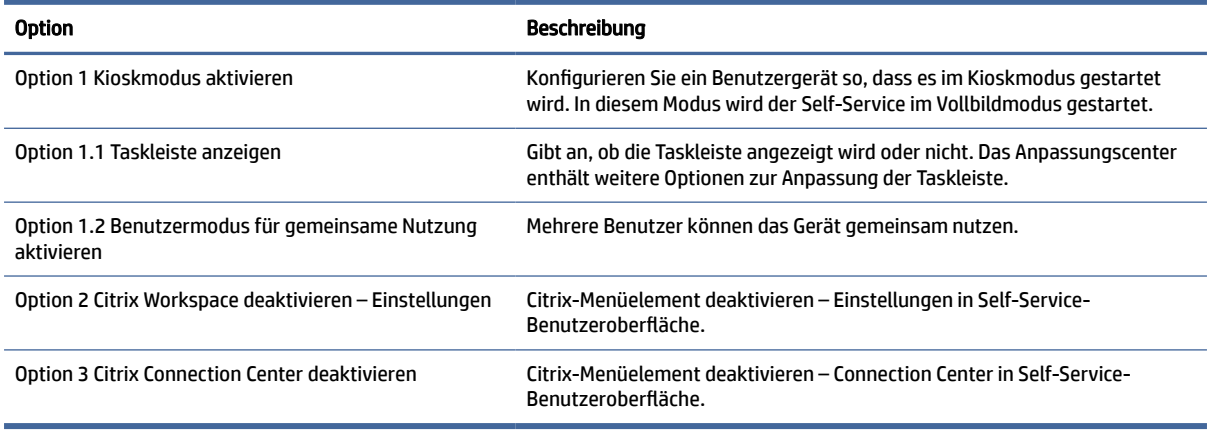

### **Firewall**

In der folgenden Tabelle werden die Einstellungen beschrieben, die beim Bearbeiten der allgemeinen Citrix-Einstellungen in der Kategorie "Firewall" verfügbar sind.

#### Tabelle 5-9 Firewall

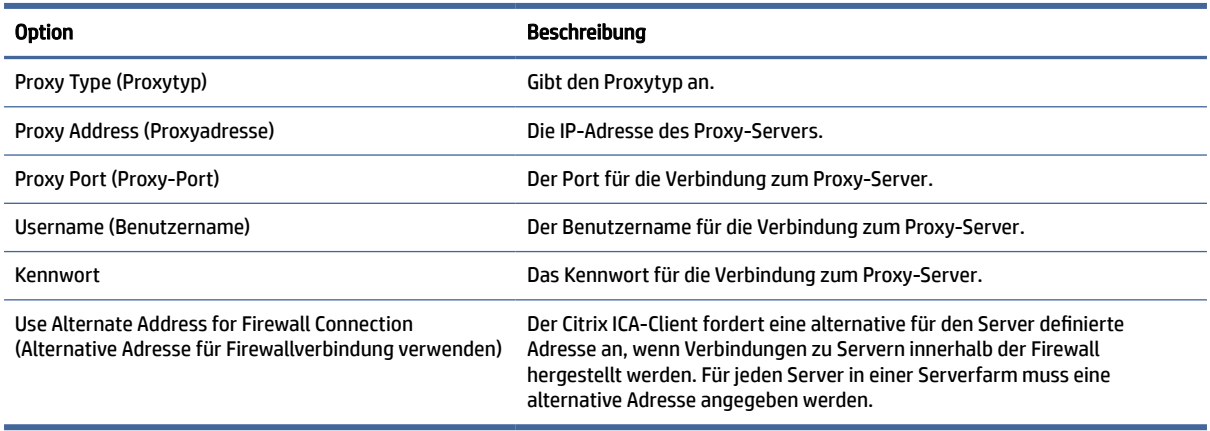

### Keyboard Shortcuts (Tastenkombinationen)

In der folgenden Tabelle werden die Einstellungen beschrieben, die beim Bearbeiten der allgemeinen Citrix-Einstellungen in der Kategorie "Keyboard Shortcuts" (Tastenkombinationen) verfügbar sind.

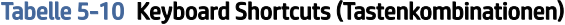

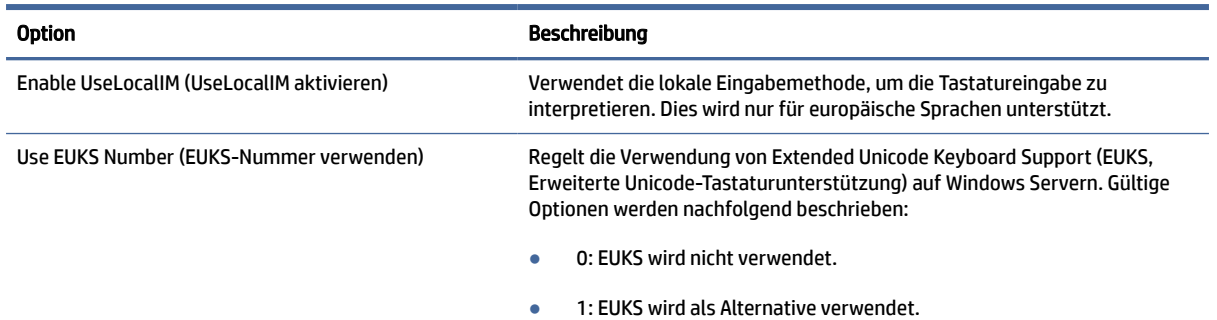

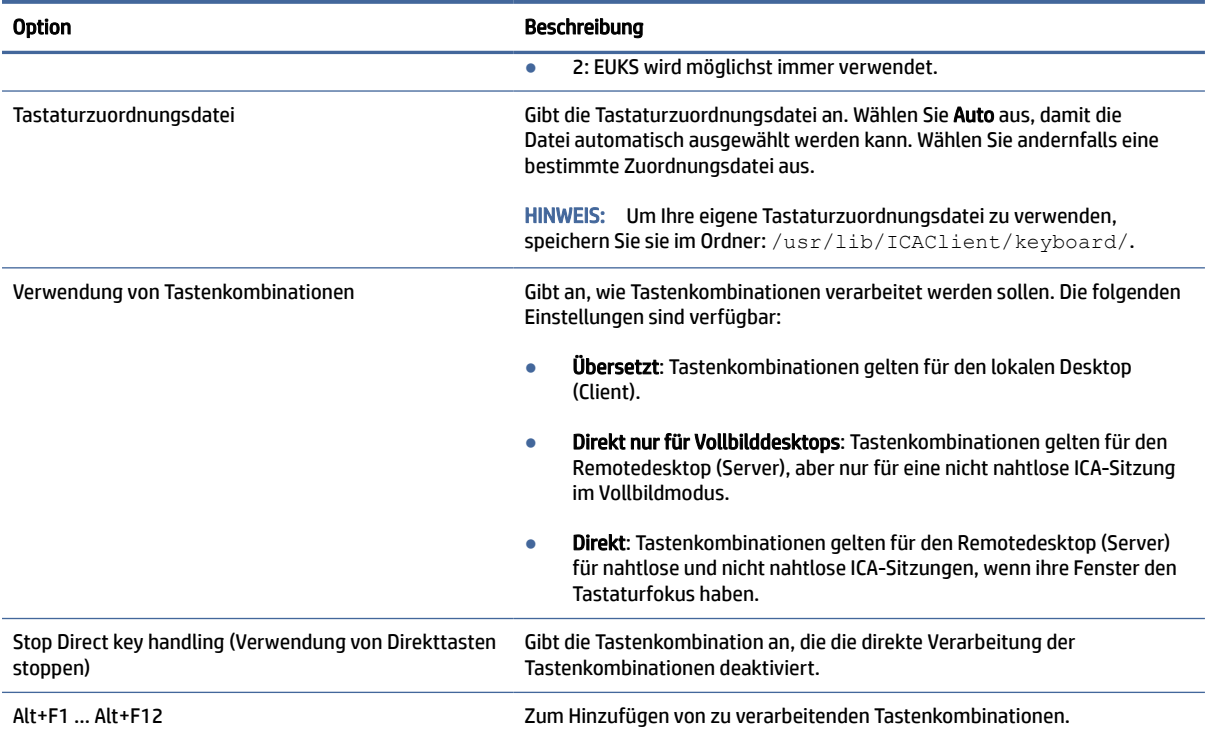

### <span id="page-33-0"></span>Tabelle 5-10 Keyboard Shortcuts (Tastenkombinationen) (Fortsetzung)

### Session (Sitzung)

In der folgenden Tabelle werden die Einstellungen beschrieben, die beim Bearbeiten der allgemeinen Citrix-Einstellungen in der Kategorie "Session" (Sitzung) verfügbar sind.

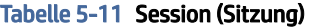

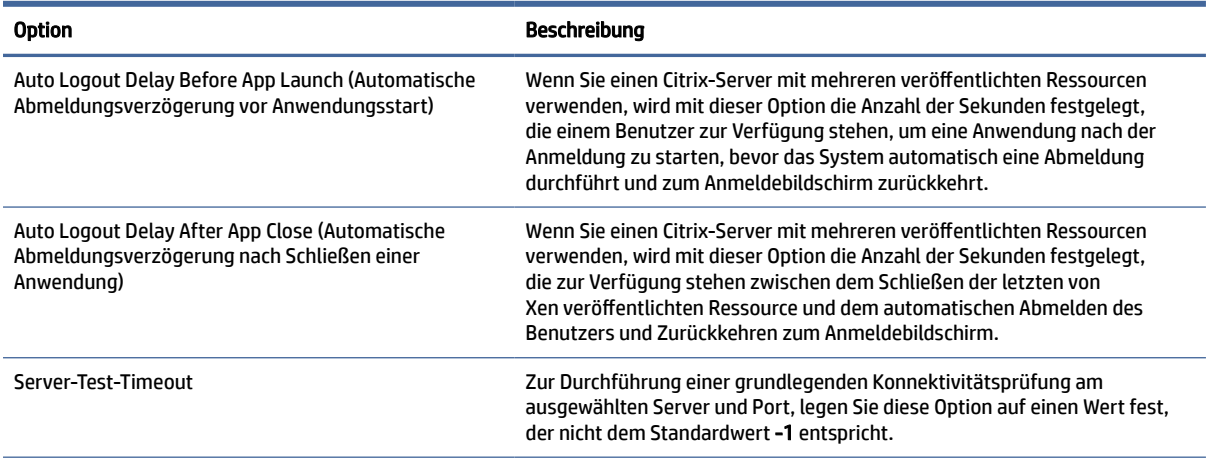

TIPP: Durch Einstellen eines dieser Werte auf weniger als 0 wird die automatische Abmeldung deaktiviert.

HINWEIS: Verzögerungen bei Citrix-Verarbeitungsprozessen können die Zeit bis zur automatischen Abmeldung verlängern.

### <span id="page-34-0"></span>Erweitert

In diesem Abschnitt finden Sie Quellenangaben, wo Sie Informationen über erweiterte Verbindungseinstellungen beim Bearbeiten einer Verbindung in der Kategorie "Advanced" (Erweitert) finden.

**EV HINWEIS:** Informationen zu den beim Bearbeiten einer Verbindung in der Kategorie "Advanced" (Erweitert) verfügbaren Einstellungen finden Sie unter [Erweiterte Verbindungseinstellungen](#page-24-0) auf Seite 14.

### RDP

Der RDP-Client basiert auf FreeRDP 1.1 und erfüllt die folgenden Anforderungen für RDP:

- Hardware-beschleunigtes RemoteFX
- MMR wird beim Herstellen einer Verbindung mit Windows Hosts unterstützt, wenn die Funktion für die Desktopdarstellung aktiviert ist
- USBR wird beim Herstellen einer Verbindung mit RDP-Servern unterstützt, die dies aktivieren

### RDP-Einstellungen pro Verbindung

In der folgenden Tabelle werden die Einstellungen beschrieben, die beim Bearbeiten einer RDP-Verbindung in verschiedenen Kategorien verfügbar sind.

HINWEIS: Diese Einstellungen haben nur Auswirkungen auf die Verbindung, die Sie gerade konfigurieren.

### Network (Netzwerk)

In der folgenden Tabelle werden die Einstellungen beschrieben, die beim Bearbeiten einer RDP-Verbindung in der Kategorie "Netzwerk" verfügbar sind.

#### Tabelle 5-12 Network (Netzwerk)

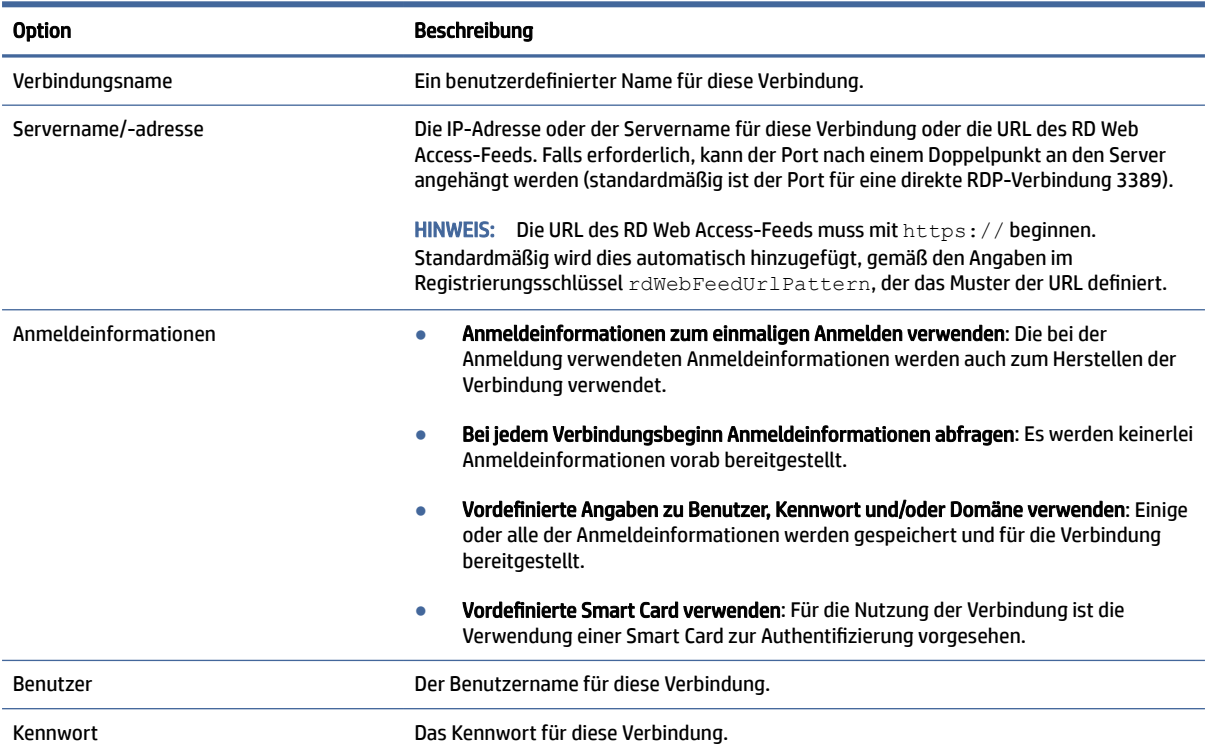

### <span id="page-35-0"></span>Tabelle 5-12 Network (Netzwerk) (Fortsetzung)

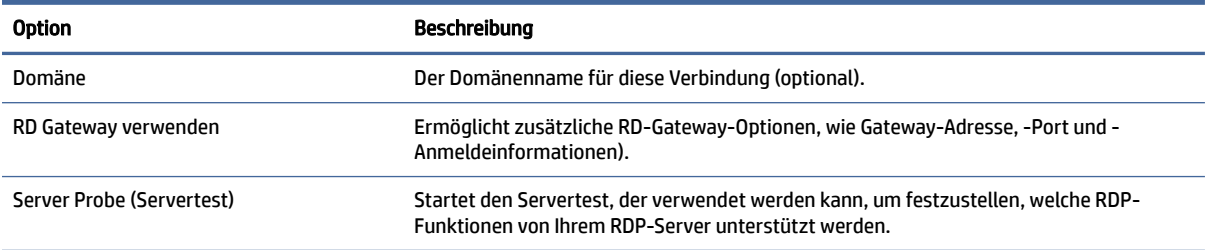

### Service (Dienst)

In der folgenden Tabelle werden die Einstellungen beschrieben, die beim Bearbeiten einer RDP-Verbindung in der Kategorie "Dienst" verfügbar sind.

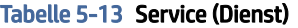

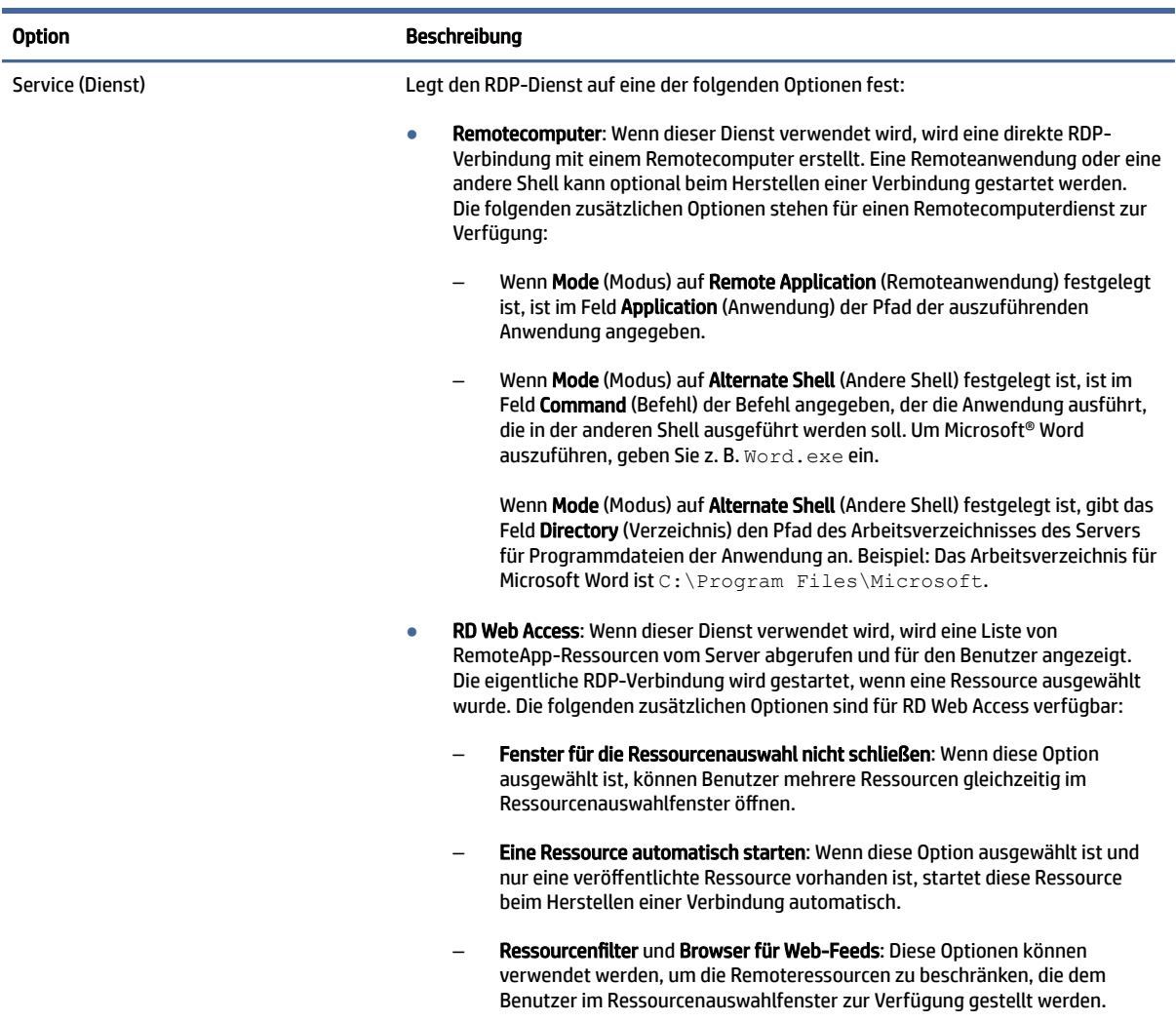
#### Tabelle 5-13 Service (Dienst)

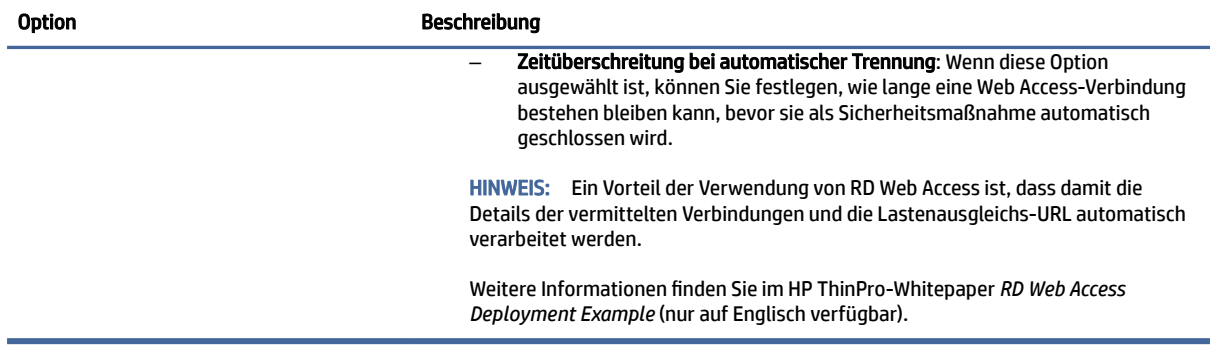

#### Fenster

In der folgenden Tabelle werden die Einstellungen beschrieben, die beim Bearbeiten einer RDP-Verbindung in der Kategorie "Window" (Fenster) verfügbar sind.

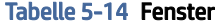

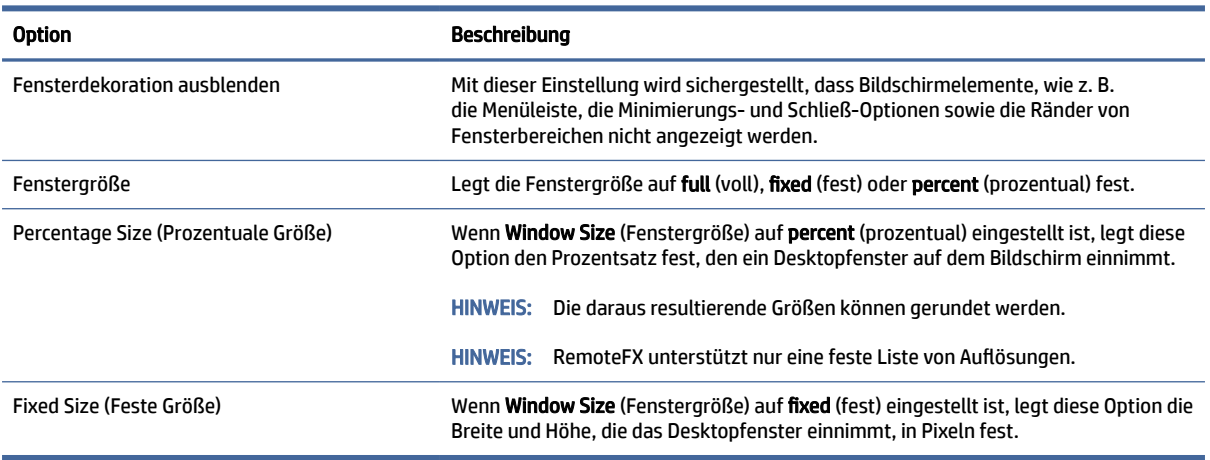

### Optionen

In der folgenden Tabelle werden die Einstellungen beschrieben, die beim Bearbeiten einer RDP-Verbindung in der Kategorie "Optionen" verfügbar sind.

#### Tabelle 5-15 Optionen

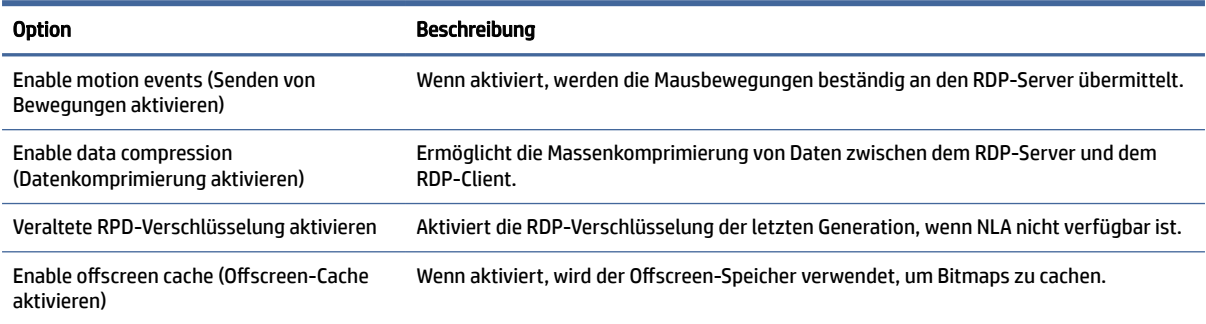

#### Tabelle 5-15 Optionen (Fortsetzung)

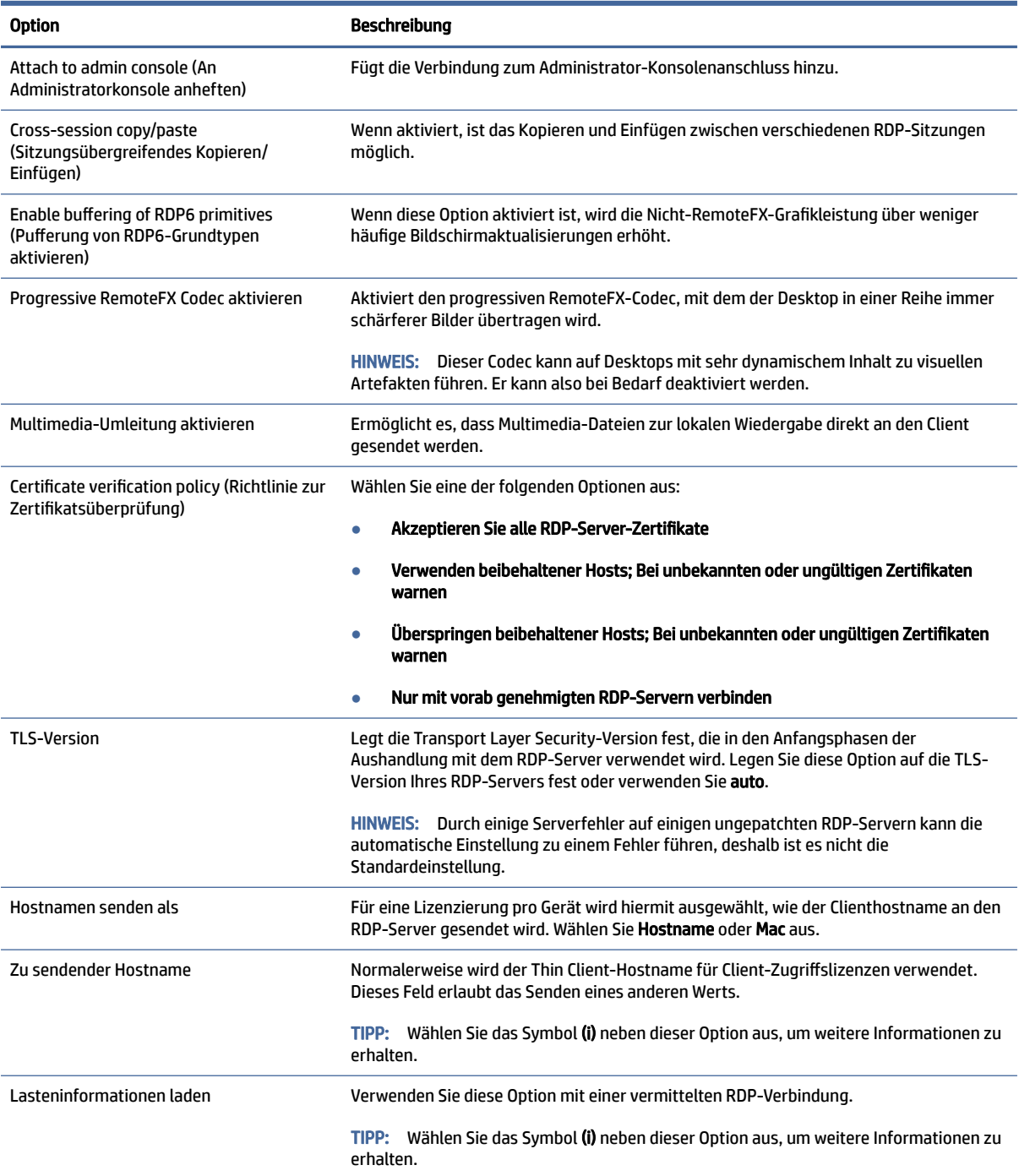

#### HINWEIS: Weitere Informationen zu den Optionen Enable deprecated RDP encryption (Veraltete RPD-Verschlüsselung aktivieren) und TLS-Version finden Sie im HP ThinPro-Whitepaper *Security Layers for RDP Connections* (nur auf Englisch verfügbar).

#### Lokale Ressourcen

In der folgenden Tabelle werden die Einstellungen beschrieben, die beim Bearbeiten einer RDP-Verbindung in der Kategorie "Local Resources" (Lokale Ressourcen) verfügbar sind.

**EY** HINWEIS: HP empfiehlt für lokale Geräte eine High-Level-Geräteumleitung, wenn es keinen Grund gibt, stattdessen die USB-Umleitung (USBR) zu verwenden. Weitere Informationen finden Sie im HP ThinPro-Whitepaper *USB Manager* (nur auf Englisch verfügbar).

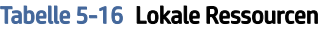

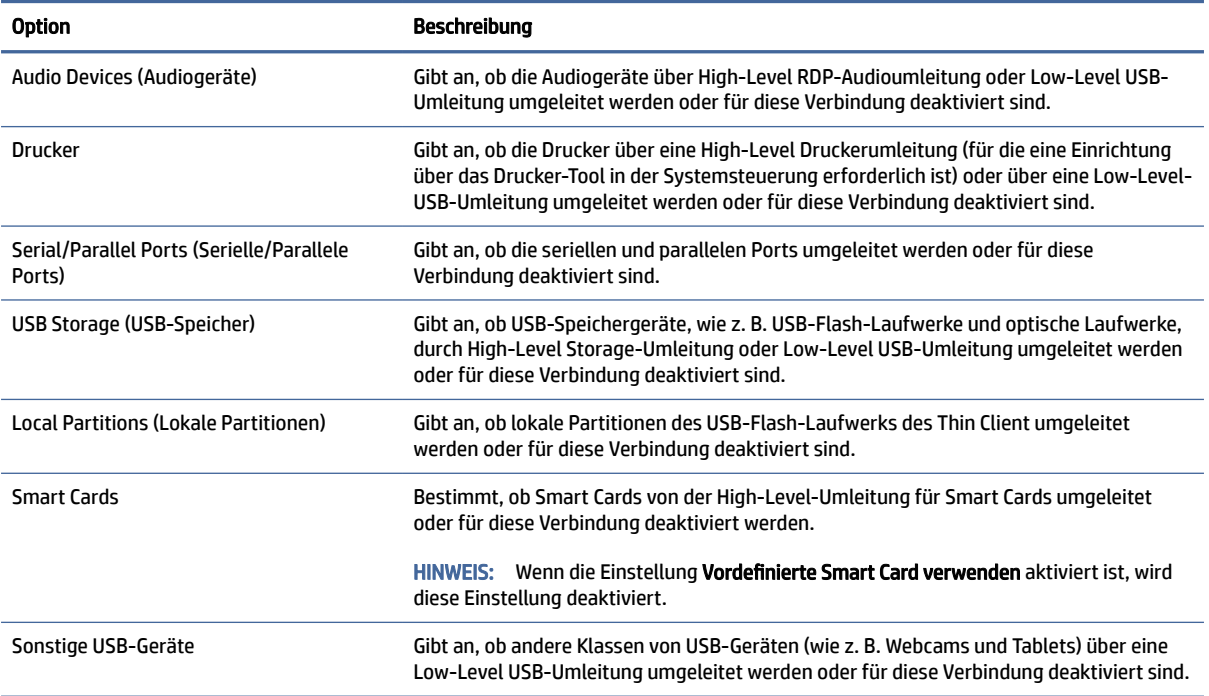

### Darstellung

In der folgenden Tabelle werden die Einstellungen beschrieben, die beim Bearbeiten einer RDP-Verbindung in der Kategorie "Experience" (Darstellung) verfügbar sind.

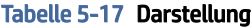

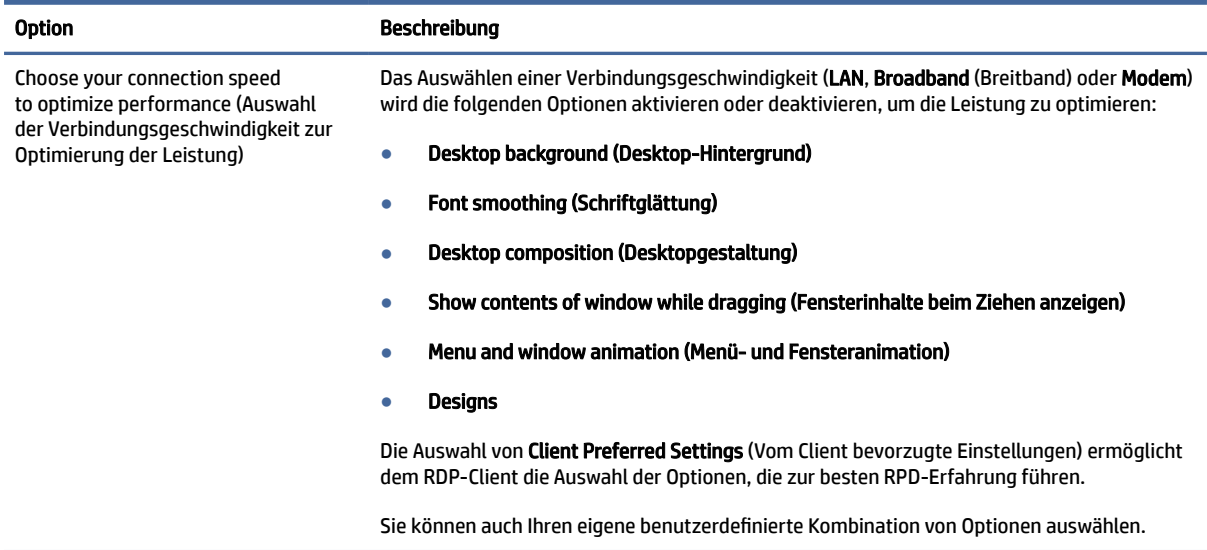

#### Tabelle 5-17 Darstellung (Fortsetzung)

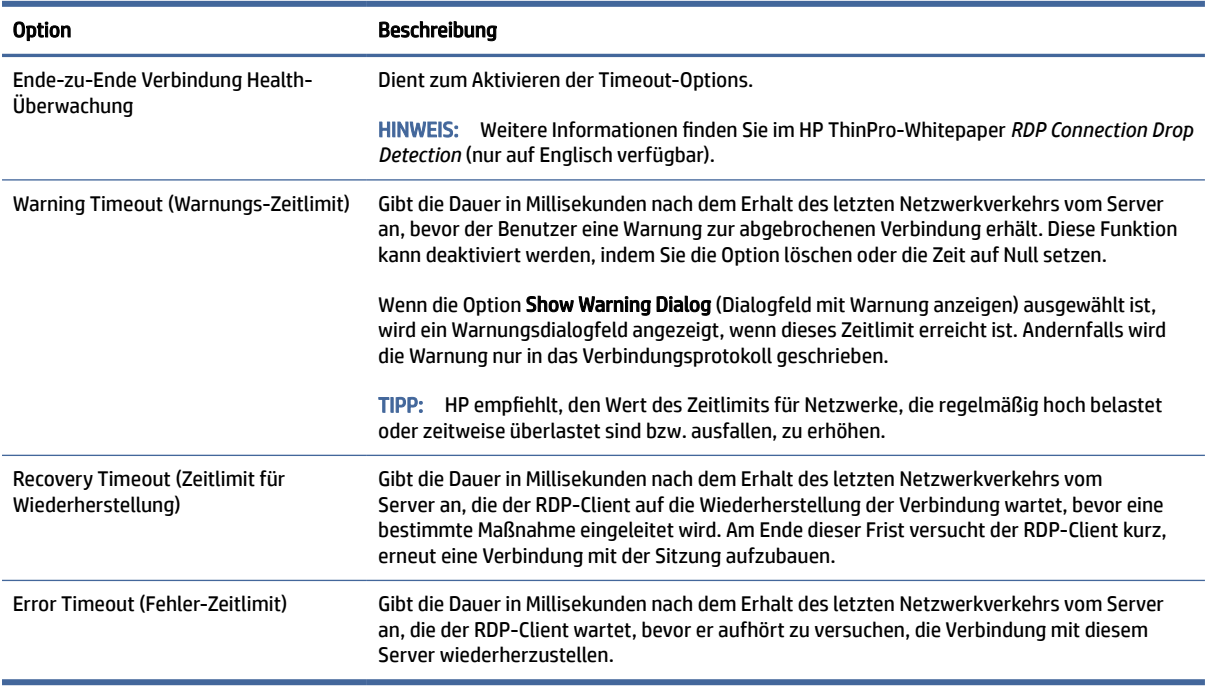

### Diagnostics (Diagnose)

In der folgenden Tabelle werden die Einstellungen beschrieben, die beim Bearbeiten einer RDP-Verbindung in der Kategorie "Diagnostics" (Diagnose) verfügbar sind.

Mit diesen Funktionen werden bestimmte Probleme diagnostiziert. Sie sind standardmäßig deaktiviert.

#### Tabelle 5-18 Diagnostics (Diagnose)

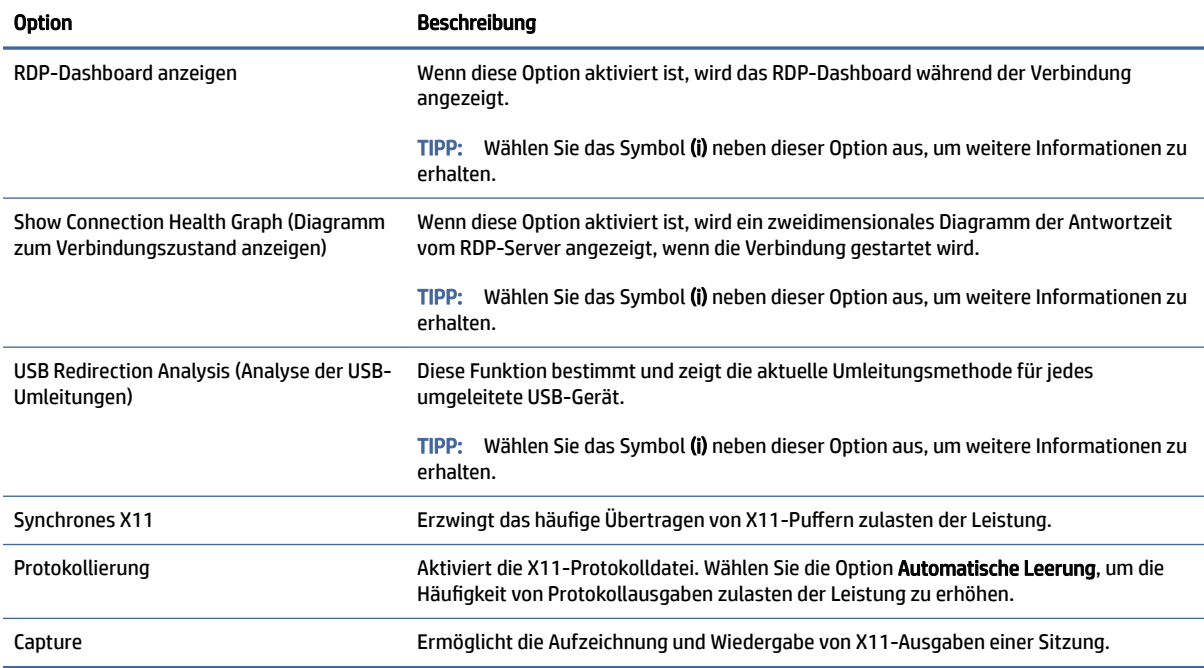

### <span id="page-40-0"></span>**Erweitert**

In diesem Abschnitt finden Sie Quellenangaben, wo Sie Informationen über erweiterte Verbindungseinstellungen beim Bearbeiten einer Verbindung in der Kategorie "Advanced" (Erweitert) finden.

 $\mathbb{P}$  HINWEIS: Informationen zu den beim Bearbeiten einer Verbindung in der Kategorie "Advanced" (Erweitert) verfügbaren Einstellungen finden Sie unter [Erweiterte Verbindungseinstellungen](#page-24-0) auf Seite 14.

### RemoteFX

RemoteFX ist ein erweitertes Grafikanzeigeprotokoll, das dafür vorgesehen ist, die Grafikkomponente herkömmlicher RDP-Protokolle zu ersetzen. Es verwendet die Funktionen zur Hardwarebeschleunigung der Server-GPU, um Bildschirminhalte über den RemoteFX-Codec zu codieren und Bildschirmaktualisierungen an den RDP-Client zu senden. RemoteFX verwendet erweiterte Pipelining-Technologien und adaptive Grafiken, um sicherzustellen, dass basierend auf dem Inhaltstyp, der CPU, der Verfügbarkeit der Netzwerkbandbreite und der Darstellungsgeschwindigkeit die bestmögliche Erfahrung ermöglicht wird.

RemoteFX ist standardmäßig aktiviert. Der Administrator oder Benutzer muss keine Änderungen an den Einstellungen vornehmen, um es zu aktivieren. Der RDP-Client verhandelt mit jedem RDP-Server, den er kontaktiert, und wenn RemoteFX verfügbar ist, wird es verwendet.

HINWEIS: Weitere Informationen finden Sie im HP ThinPro-Whitepaper *Enabling RemoteFX for RDP* (nur auf Englisch verfügbar).

### RDP-Sitzungen mit mehreren Monitoren

Eine True-Multi-Monitor-Unterstützung benötigt keine spezielle Konfiguration. Der RDP-Client identifiziert automatisch, welcher Monitor als primärer Monitor in den lokalen Einstellungen angegeben ist, und platziert die Taskleiste und die Desktop-Symbole auf diesem Monitor. Wenn ein Fenster innerhalb der Remote-Sitzung maximiert wird, wird das Fenster nur den Monitor abdecken, auf dem es maximiert wurde.

Die Bildschirmeinstellungen und Monitorauflösungen können angezeigt, aber nicht innerhalb der Remote-Sitzung geändert werden. Um die Sitzungsauflösung zu ändern, melden Sie sich bei der Sitzung ab und ändern Sie die Auflösung auf dem lokalen Thin Client.

Standardmäßig sind alle RDP-Sitzungen Vollbildsitzungen und decken alle Monitore ab, um die Virtualisierungserfahrung zu verbessern. Zusätzliche Fensteroptionen stehen im RDP Verbindungsmanager zur Verfügung.

- HINWEIS: Remote Desktop Virtualization Host (RDVH)-Sitzungen mit Grafikkarten-Unterstützung unterstützen möglicherweise nur bestimmte Auflösungen und eine bestimmte Anzahl an Monitoren. Die Grenzwerte werden angegeben, wenn das RemoteFX virtuelle Grafikgerät für die RDVH virtuelle Maschine konfiguriert wird.
- $\mathbb{R}^n$  **HINWEIS:** Weitere Informationen zu RDP-Sitzungen mit mehreren Monitoren finden Sie im HP ThinPro-Whitepaper *True Multi-Monitor Mode for RDP* (nur auf Englisch verfügbar).

### RDP-Multimedia-Umleitung

Die Multimedia-Umleitung (MMR, Multimedia Redirection) ist eine Technologie, die mit dem Windows Media Player auf dem Remote-Host integriert ist und die die codierten Medien zum RDP-Client streamt, anstatt sie auf dem Remote-Host abzuspielen und über RDP neu zu codieren. Diese Technologie reduziert die Serverlast und den Netzwerk-Datenverkehr und verbessert die Multimedia-Erfahrung erheblich, da sie eine 24 fps-Wiedergabe von 1080p-Videos mit automatischer Audio-Synchronisierung unterstützt. MMR ist <span id="page-41-0"></span>standardmäßig aktiviert. Der RDP-Client verhandelt mit jedem RDP-Server, den er kontaktiert, und wenn MMR verfügbar ist, wird es verwendet.

MMR verwendet außerdem ein erweitertes Codec-Erkennungsschema, das ermittelt, ob der Thin Client den vom Remote-Host angeforderten Codec unterstützt, bevor versucht wird, ihn umzuleiten. Das Ergebnis ist, dass nur unterstützte Codecs umgeleitet werden und für alle nicht unterstützten Codecs eine serverseitige Darstellung genutzt wird.

 $\frac{1}{2}$ : TIPP: Für eine vereinfachte Verwaltung empfiehlt HP, MMR auf dem Remote-Host zu aktivieren oder zu deaktivieren.

### RDP-Geräteumleitung

Die Geräteumleitung stellt sicher, dass ein Gerät automatisch erkannt wird und in der Remotesitzung verfügbar ist, wenn ein Benutzer ein Gerät mit dem Thin Client verbindet. RDP unterstützt die Umleitung von vielen verschiedenen Arten von Geräten.

### RDP-USB-Umleitung

Die USB-Umleitung funktioniert durch die Übermittlung von USB-Protokollaufrufen auf niedriger Stufe über das Netzwerk an den Remote-Host. Ein am lokalen Host angeschlossenes USB-Gerät wird auf dem Remote-Host als systemeigenes USB-Gerät dargestellt, als wäre es lokal angeschlossen. Standard-Windows Treiber unterstützen das Gerät in der Remotesitzung und alle Gerätetypen werden unterstützt, ohne dass zusätzliche Treiber auf dem Thin Client erforderlich sind.

Nicht alle Geräte sind standardmäßig auf USB-Umleitung eingestellt. Beispielsweise sind USB-Tastaturen, -Mäuse und andere Eingabegeräte in der Regel nicht so eingestellt, dass sie umgeleitet werden, da die Remotesitzung erwartet, dass die Eingabe vom Thin Client kommt. Einige Geräte wie z. B. Massenspeicher, Drucker und Audiogeräte verwenden möglicherweise zusätzliche Optionen für die Umleitung.

Beachten Sie die folgende zusätzliche Informationen über die USB-Umleitung mit RDP:

- Der Server muss die USB-Umleitung unterstützen, um für den Thin Client verfügbar zu sein. Die USB-Umleitung für allgemeine Zwecke wird bei RDVH-Servern mit RemoteFX, Windows 8, Windows 10, Windows Server 2012 und Windows Server 2016 unterstützt.
- Das Protokoll im USB-Manager in der Systemsteuerung muss auf RDP festgelegt werden.
- Für RDP-Verbindungen bestimmen die Steuerelemente im USB-Manager, ob ein USB-Gerät umgeleitet wird. Die Einstellungen für die einzelnen Verbindung bestimmen, wie ein USB-Gerät umgeleitet wird.

### RDP-Massenspeicherumleitung

Standardmäßig leitet die RDP-Sitzung alle Massenspeichergeräte über eine High-Level-Laufwerksumleitung an den Remote-Host um. Wenn ein Gerät wie ein USB-Flash-Laufwerk, ein USB-DVD-ROM-Laufwerk oder ein externes USB-Festplattenlaufwerk an den Thin Client angeschlossen ist, erkennt der Thin Client dies und stellt es im lokalen Dateisystem bereit. RDP erkennt dann ein bereitgestelltes Laufwerk und leitet es zum Remote-Host um. Auf dem Remote-Host erscheint es als neue Festplatte in Windows Explorer, mit dem Namen<device label> on <client hostname>; Beispiel: Bill USB on HP04ab598100ff.

Es gibt drei Einschränkungen für diese Art von Umleitung.

- <span id="page-42-0"></span>● Das Gerät wird nicht in der Taskleiste auf dem Remote-Host mit einem Symbol zum Auswerfen angezeigt. Aus diesem Grund müssen Sie dem Gerät nach einer Kopie genügend Zeit zur Datensynchronisation geben, bevor Sie das Gerät entfernen, um sicherzustellen, dass das Gerät nicht beschädigt wird. In der Regel ist weniger als eine Sekunde nachdem der Dialog Datei kopieren beendet ist, aber es können bis zu 10 Sekunden erforderlich sein, je nach der Schreibgeschwindigkeit des Geräts und der Netzwerklatenz.
- Nur vom Thin Client unterstützte Dateisysteme werden bereitgestellt. Die unterstützten Dateisysteme sind FAT32, NTFS, ISO9660 (CD-ROMs), UDF (DVD-ROMs) und ext3.
- Das Gerät wird als Verzeichnis behandelt. Häufige Laufwerksaufgaben wie die Formatierung und die Änderung der Festplattenbezeichnung stehen nicht zur Verfügung.

Die USB-Umleitung von Speichergeräten kann in den Einstellungen der einzelnen Verbindungen deaktiviert werden. Wenn gewünscht, können Sie auch die gesamte Massenspeicher-Umleitung deaktivieren. Um dies zu tun, schalten Sie USB-Umleitung aus und ändern Sie den Registrierungsschlüssel, wie in der folgenden Tabelle beschrieben.

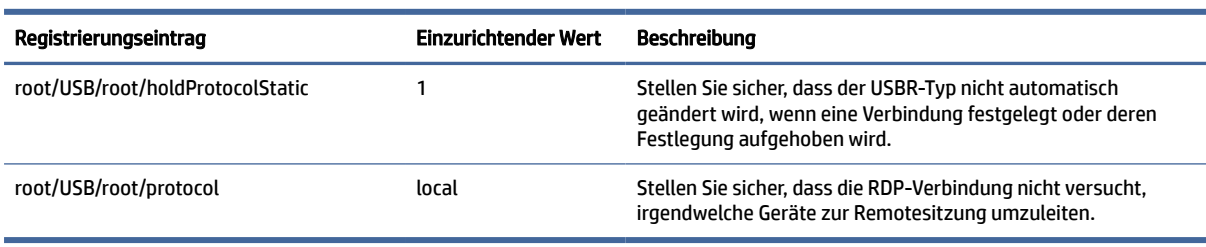

#### Tabelle 5-19 RDP-Massenspeicherumleitung

Um die lokale Bereitstellung von USB-Massenspeichergeräten vollständig zu deaktivieren oder um die Umleitung von USB-Massenspeichergeräten zu deaktivieren, jedoch anderen Geräten die Umleitung weiterhin zu ermöglichen, löschen Sie im Thin Client-Dateisystem die udev-Regel /etc/udev/rules.d/

010 usbdrive.rules.

### RDP-Druckerumleitung

Standardmäßig hat RDP zwei Methoden der Druckerumleitung aktiviert:

- USB-Umleitung: Alle am Gerät angeschlossenen USB-Drucker werden in der Remote-Sitzung als lokale Drucker angezeigt. Der Standardvorgang für die Druckerinstallation muss in der Remote-Sitzung durchgeführt werden, falls der Drucker noch nicht am Remote-Host installiert ist. Es müssen lokal keine Einstellungen vorgenommen werden.
- High-Level-Umleitung: Wenn die USB-Umleitung auf dem Remote-Host nicht verfügbar ist oder wenn der Drucker ein paralleler oder serieller Drucker ist, verwenden Sie die High-Level-Umleitung. Konfigurieren Sie den Drucker für die Verwendung eines lokalen Druckerspoolers und der RDP-Client richtet automatisch einen Remotedrucker ein, der Befehle für Druckspoolvorgänge über einen virtuellen Kanal vom Remote-Host an den Thin Client sendet.

Wenn kein Treiber angegeben wird, wird ein generischer PostScript-Treiber verwendet. Es können allerdings weitere Druckerfunktionen verfügbar sein, wenn der Drucker lokal mit einem bestimmten Windows Treiber eingerichtet wird. Dieser Windows Treiber muss mit dem Treiber übereinstimmen, den der Drucker verwenden würde, wenn er an ein Windows Betriebssystem lokal angeschlossen wäre. Diese Informationen finden Sie normalerweise unter Modell in den Druckereigenschaften.

**学 HINWEIS:** Weitere Informationen finden Sie unter Konfiguration eines seriellen oder parallelen Druckers auf Seite 94.

### <span id="page-43-0"></span>RDP-Audioumleitung

Standardmäßig leitet eine High-Level-Audioumleitung Audioinhalte vom Remote-Host an den Thin Client um. Möglicherweise muss eine grundlegende Sprachsteuerung eingerichtet werden. Zudem enthält RDP 7.1 eine Reihe von erweiterten Audioumleitungsfunktionen, die eine zusätzliche Konfiguration erfordern könnten.

Siehe die folgenden Hinweise zur Verwendung der Audio-Umleitung mit RDP:

- RDP liefert die höchste Audioqualität, die die Netzwerkbandbreite zulässt. RDP reduziert die Audioqualität für die Wiedergabe bei Verbindungen mit geringer Bandbreite.
- Bei Standard-RDP stehen keine nativen Audio- oder Videosynchronisationsmechanismen zur Verfügung. Längere Videos können möglicherweise nicht mit Audio synchronisiert werden. MMR oder RemoteFX können dieses Problem beheben.
- HP empfiehlt eine High-Level Audio-Umleitung; eine USB-Umleitung der Audiogeräte ist jedoch nur möglich, wenn zusätzliche Funktionen, wie z. B. eine digitale Lautstärkeregelung, vorhanden sind. Für analoge Geräte ist nur eine High-Level-Umleitung verfügbar.
- Die Mikrofon-Umleitung ist standardmäßig aktiviert. Die Standard-Mikrofonlautstärke muss möglicherweise auf dem Thin Client angepasst werden. Die Einstellungen älterer Windows RDP-Server müssen geändert werden, um einen Audioeingang zu aktivieren.
- Sowohl die lokalen wie die Remote-Lautstärkeeinstellungen haben Auswirkungen auf die endgültige Lautstärke. HP empfiehlt, die lokale Lautstärke auf das Maximum einzustellen und die Lautstärke innerhalb des Remote-Host anzupassen.

### RDP-Smart Card-Umleitung

So aktivieren Sie die Smart Card-Anmeldung für eine RDP-Verbindung:

Standardmäßig werden Smart Cards mit High-Level-Umleitung umgeleitet. Dadurch können sie zur Anmeldung bei der Sitzung und anderen Remote-Anwendungen verwendet werden.

Wählen Sie im RDP Connection Manager Vordefinierte Smart Card verwenden aus.

Dies ermöglicht dem Benutzer eine Verbindung, ohne zuerst die Anmeldedaten angeben zu müssen. Der RDP-Client wird die RDP-Sitzung starten und der Benutzer wird aufgefordert werden, sich über die Smart Card zu authentifizieren.

Diese Technologie erfordert, dass Treiber für den Treiber des Smart Card-Lesegeräts auf dem Thin Client installiert werden. Standardmäßig werden die CCID- und Gemalto-Treiber installiert, die Unterstützung für die meisten der verfügbaren Smart Card-Lesegeräte bieten. Zusätzliche Treiber können installiert werden, indem Sie sie /usr/lib/pkcs11/ hinzufügen.

<sup>2</sup> HINWEIS: Wenn die Smart Card-Anmeldung aktiviert ist, wird auf Netzwerkebene die Authentifizierung nicht unterstützt und ist automatisch deaktiviert.

## VMware Horizon View

### VMware Horizon View-Einstellungen pro Verbindung

Dieser Abschnitt beschreibt die Einstellungen, die beim Bearbeiten einer VMware Horizon View-Verbindung in verschiedenen Kategorien verfügbar sind.

HINWEIS: Diese Einstellungen haben nur Auswirkungen auf die Verbindung, die Sie gerade konfigurieren.

### Network (Netzwerk)

In der folgenden Tabelle werden die Einstellungen beschrieben, die beim Bearbeiten einer VMware Horizon View-Verbindung in der Kategorie "Netzwerk" verfügbar sind.

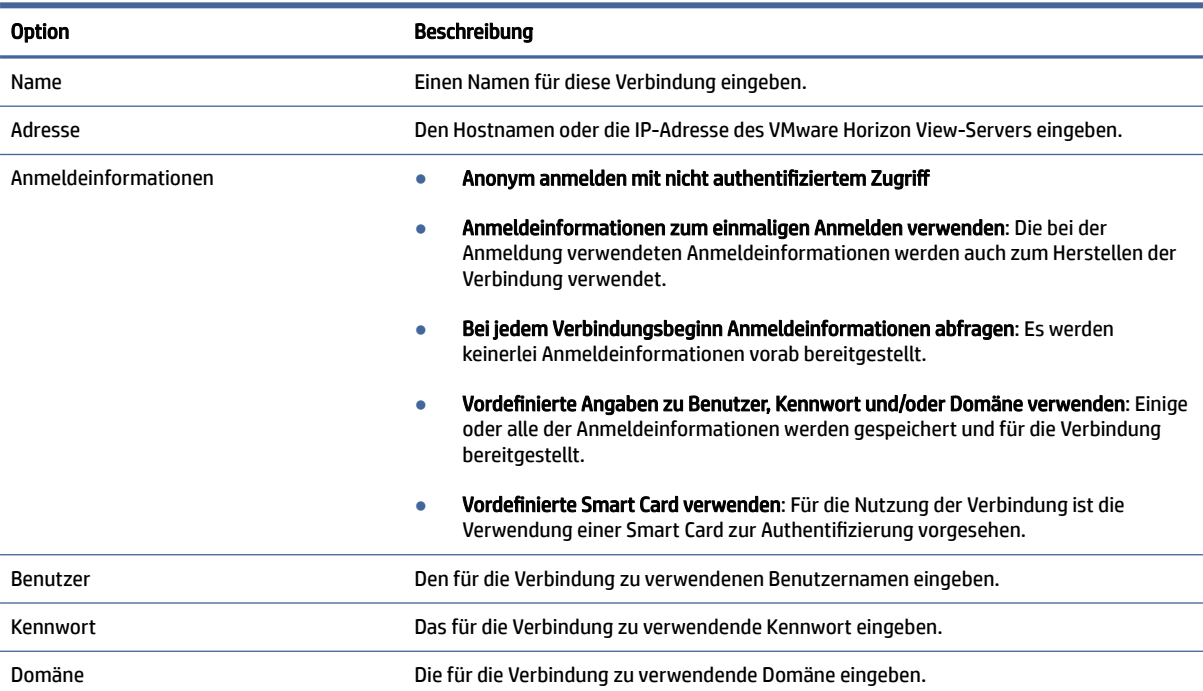

### Tabelle 5-20 Network (Netzwerk)

### Allgemein

In der folgenden Tabelle werden die Einstellungen beschrieben, die beim Bearbeiten einer VMware Horizon View-Verbindung in der Kategorie "Allgemein" verfügbar sind.

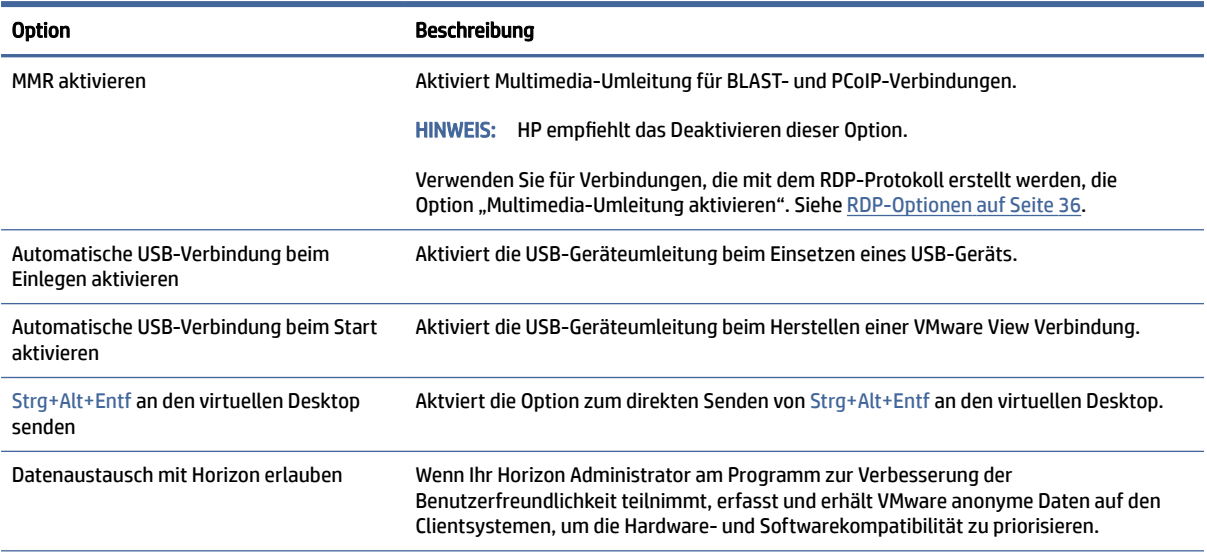

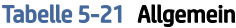

#### Tabelle 5-21 Allgemein (Fortsetzung)

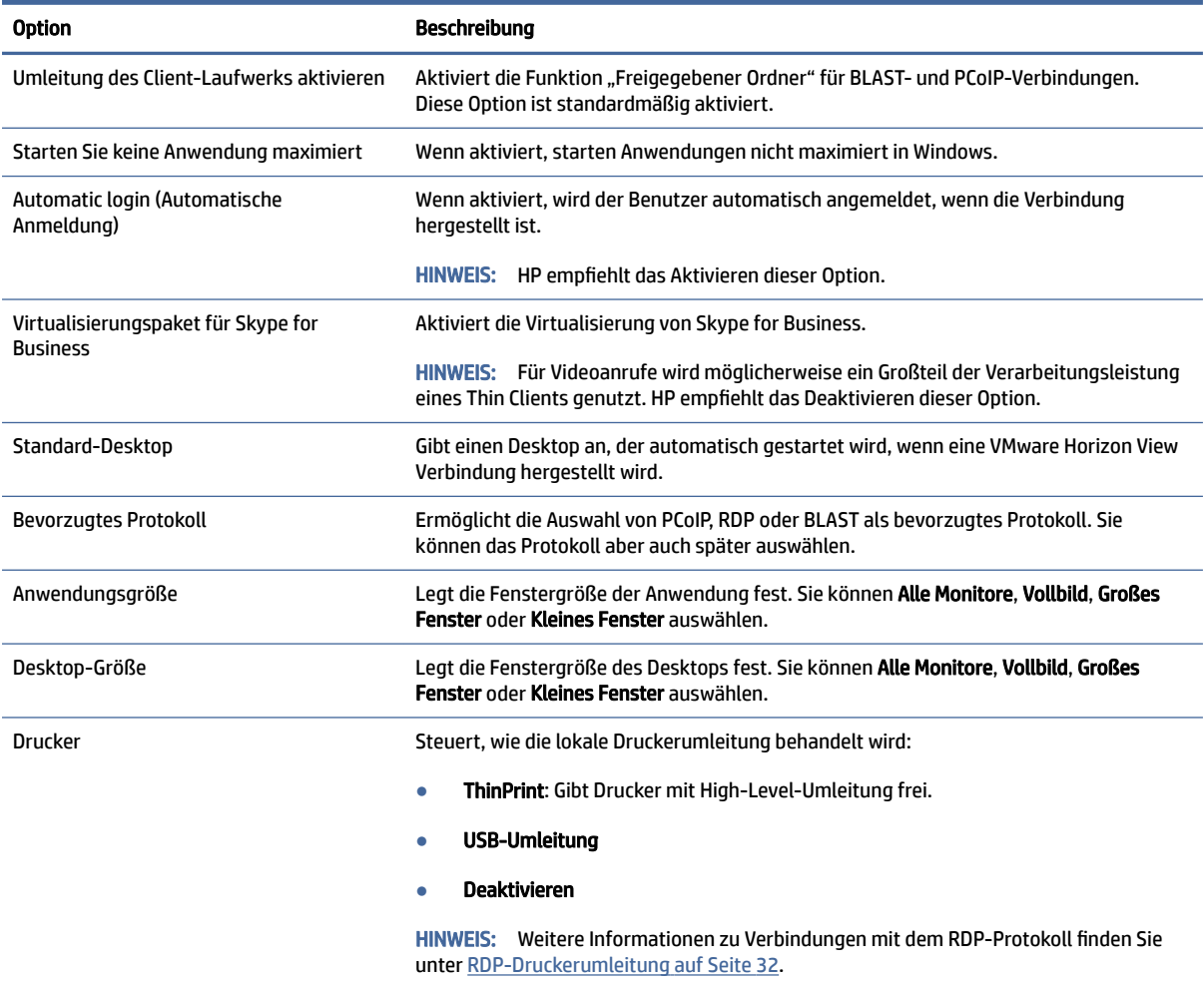

### Sicherheit

In der folgenden Tabelle werden die Einstellungen beschrieben, die beim Bearbeiten einer VMware Horizon View-Verbindung in der Kategorie "Security" (Sicherheit) verfügbar sind.

Tabelle 5-22 Sicherheit

| <b>Option</b>                                      | <b>Beschreibung</b>                                                                                                    |
|----------------------------------------------------|----------------------------------------------------------------------------------------------------|
| Nach Verbindungsunterbrechung schließen            | Sorgt dafür, dass sich der VMware Horizon View-Client automatisch schließt, nachdem<br>sich Benutzer an ihren Desktops abgemeldet haben oder die Sitzung aufgrund eines<br>Fehlers beendet wurde.                                                       |
|                                                    | Diese Option ist eine Sicherheitsfunktion so konzipiert, dass ein Benutzer nicht<br>vollständig melden Sie sich ein weiterer Schritt zu treffen müssen, nachdem sie mit<br>ihrem Desktop Sitzung abgeschlossen sind.                                    |
|                                                    | Diese Option ist standardmäßig aus Sicherheitsgründen aktiviert, kann aber deaktiviert<br>werden, wenn Benutzer nach dem Abmelden von einer Sitzung häufig zu einem neuen<br>Desktop-Pool wechseln und sich nicht wieder komplett neu anmelden möchten. |
| Hide top Menu bar (Obere Menüleiste<br>ausblenden) | Macht die obere Menüleiste für Benutzer unsichtbar.                                                                                                    |

#### <span id="page-46-0"></span>Tabelle 5-22 Sicherheit (Fortsetzung)

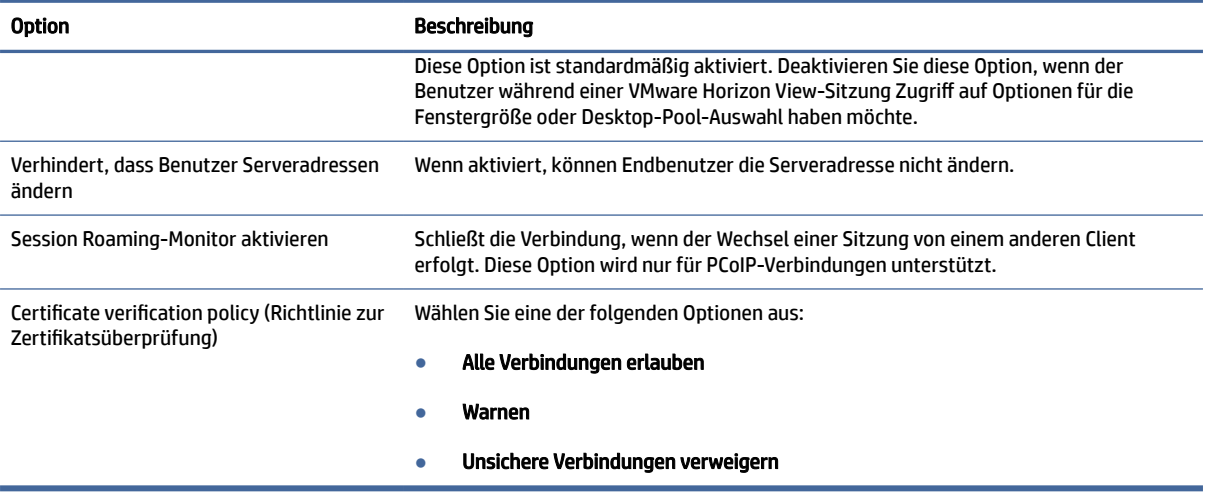

### RDP-Optionen

In der folgenden Tabelle werden die Einstellungen beschrieben, die beim Bearbeiten einer VMware Horizon View-Verbindung in der Kategorie "RDP-Optionen" verfügbar sind.

#### Tabelle 5-23 RDP-Optionen

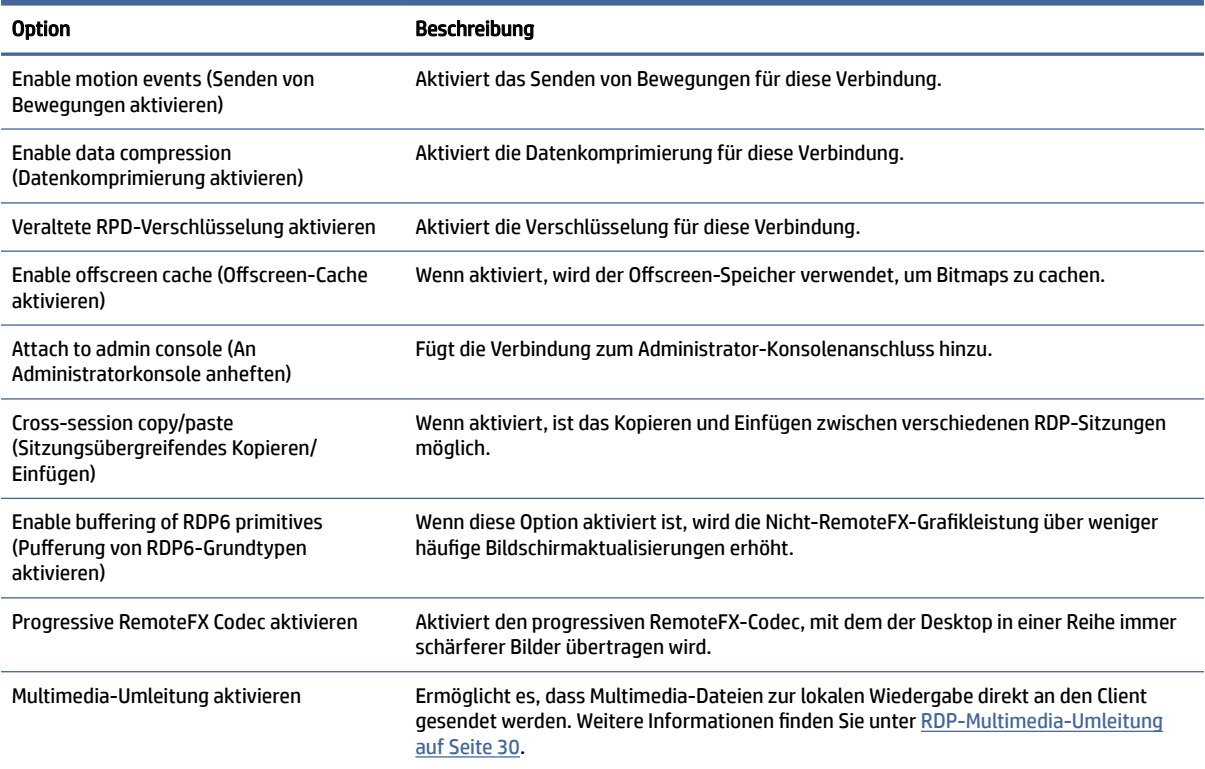

#### Tabelle 5-23 RDP-Optionen (Fortsetzung)

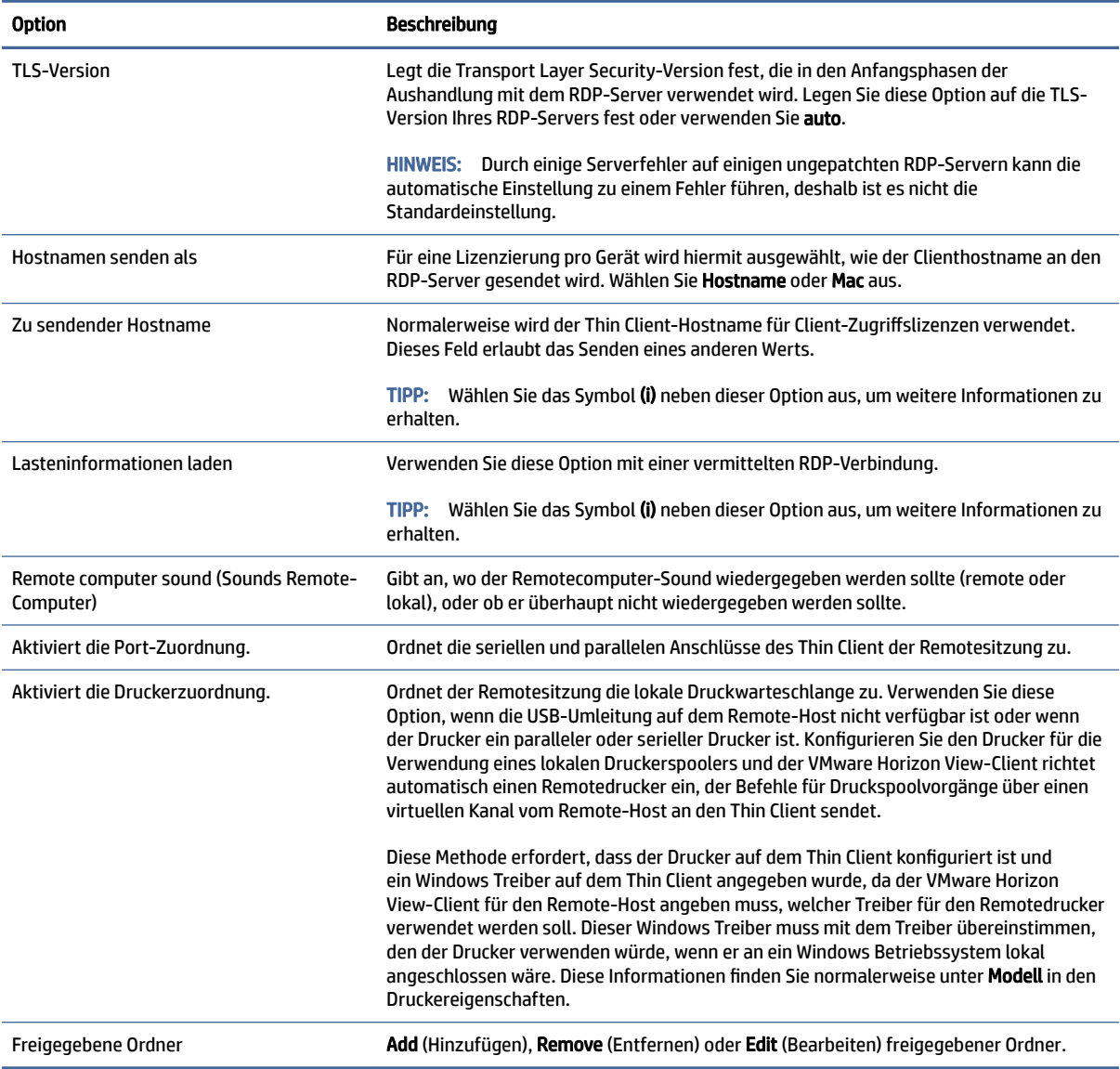

### RDP Experience (RDP-Darstellung)

In der folgenden Tabelle werden die Einstellungen beschrieben, die beim Bearbeiten einer VMware Horizon View-Verbindung in der Kategorie "RDP Experience" (RDP-Darstellung) verfügbar sind.

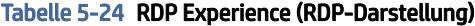

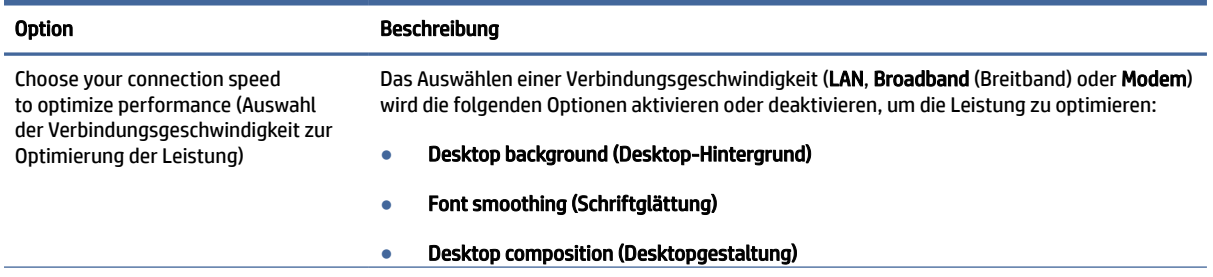

#### Tabelle 5-24 RDP Experience (RDP-Darstellung) (Fortsetzung)

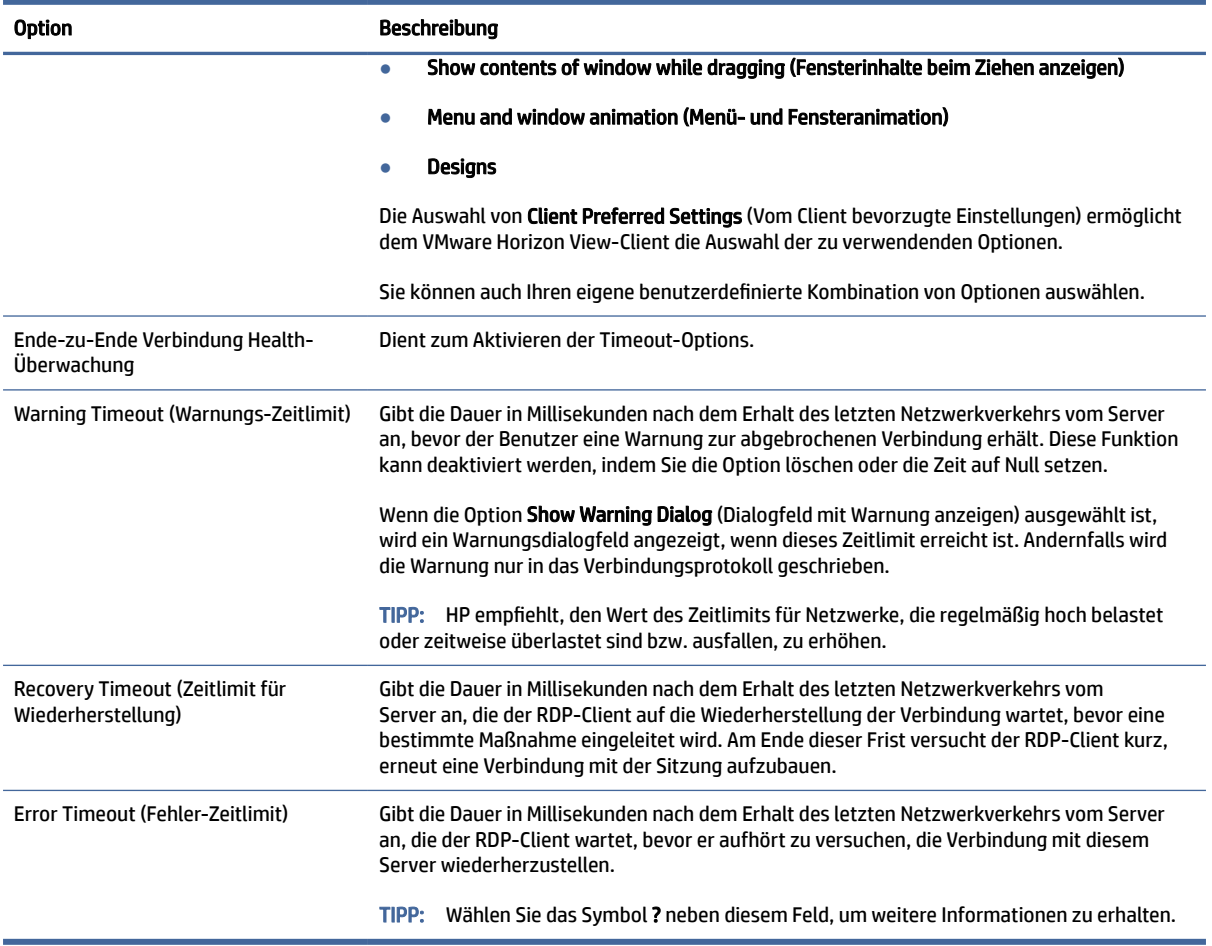

### Erweitert

In diesem Abschnitt finden Sie Quellenangaben, wo Sie Informationen über erweiterte Verbindungseinstellungen beim Bearbeiten einer Verbindung in der Kategorie "Advanced" (Erweitert) finden.

**EX** HINWEIS: Informationen zu den beim Bearbeiten einer Verbindung in der Kategorie "Advanced" (Erweitert) verfügbaren Einstellungen finden Sie unter [Erweiterte Verbindungseinstellungen](#page-24-0) auf Seite 14.

### VMware Horizon View-Sitzungen mit mehreren Monitoren

VMware Horizon View unterstützt Multi-Monitor-Sitzungen. Zur Verbesserung der Virtualisierungserfahrung verwenden die Standard-VMware Horizon View-Sitzungen Vollbildmodus und umfassen alle Monitore. Zur Auswahl einer anderen Fenstergröße wählen Sie Vollbildmodus – Alle Monitore unter dem Protokolltyp des Desktop-Pools für die Verbindung. Wählen Sie dann eine andere Option aus der Liste für die Fenstergrößen aus. Wenn Sie das nächste Mal eine Verbindung zu einer Sitzung herstellen, wird das Fenster in der ausgewählten Größe geöffnet.

### VMware Horizon View-Tastenkombinationen

#### Windows Tastaturkürzel

Zur Unterstützung der Windows Systemverwaltung unterstützt VMware Horizon View die Tastaturkürzel von Windows. Wenn Sie zum Beispiel Strg+Alt+Entf verwenden, zeigt VMware Horizon View eine Meldung mit den folgenden Optionen an:

- Einen Befehl mit Strg+Alt+Entf senden.
- Sitzung trennen: Verwenden Sie diese Option, wenn Sie keine andere Möglichkeit haben, die Sitzung zu beenden.

Die Windows Tastaturkürzel werden an die Remote-Desktop-Sitzung weitergeleitet. Das Ergebnis ist, dass lokale Tastaturkürzel wie Strg+Alt+Tabulator und Strg+Alt+F4 nicht innerhalb der Remote-Sitzung funktionieren.

 $\Im \Sigma$  TIPP: Um Sitzungen umschalten zu können, deaktivieren Sie die Optionen **Hide top Menu bar** (Obere Menüleiste ausblenden) im VMware Horizon View Connection Manager oder über den Registrierungsschlüssel root/ConnectionType/view/connections/<UUID>/hideMenuBar.

#### Medientasten

VMware Horizon View verwendet Medientasten zur Steuerung von Optionen wie Lautstärke, Wiedergabe/ Pause und Stummschaltung während eines Remote-Desktop-Sitzung. Damit werden Multimediaprogramme wie z. B. Windows Media Player unterstützt.

### VMware Horizon View-Geräteumleitung

#### VMware Horizon View-USB-Umleitung

Um USBR für VMware Horizon View-Verbindungen zu aktivieren, wählen Sie im USB-Manager VMware Horizon View als Remoteprotokoll.

Weitere Informationen zu USBR, einschließlich Geräte- und klassenspezifische Umleitung finden Sie unter [RDP-USB-Umleitung](#page-41-0) auf Seite 31

### VMware Horizon View-Audioumleitung

Wenn Sie die Audio-Aufzeichnungsfunktion nicht benötigen, verwenden Sie die High-Level-Audio-Umleitung. Audio wird über die 3,5-mm-Buchse oder standardmäßig über ein USB-Headset abgespielt, wenn dieses eingesteckt ist. Verwenden Sie den lokalen Audio-Manager zum Anpassen der Eingangs-/Ausgangsstufen, zur Auswahl der Wiedergabe und zum Erfassen von Geräten.

Der VMware Horizon View Client unterstützt High-Level-Umleitung für Audioaufzeichnungen nur über den PCoIP-Verbindungstyp auf x86-Einheiten, wenn eine Verbindung mit einem Server unter VMware Horizon View 5.2 Feature Pack 2 oder höher hergestellt wird, oder über den BLAST-Verbindungstyp auf x86-Einheiten, wenn eine Verbindung mit einem Server unter VMware Horizon View 7.x oder höher hergestellt wird. Wenn Sie die Unterstützung von Audioaufzeichnung benötigen, und eine andere Konfiguration verwenden, wählen Sie eine der folgenden Methoden:

- Wenn Ihr System den VMware Horizon View-Client 1.7 oder höher verwendet, können Sie mit dem RDP-Protokoll eine High-Level-Audio-Umleitung ermöglichen, entweder durch die 3,5-mm-Buchse oder ein USB-Headset.
- $\mathbb{R}^n$  **HINWEIS:** Um eine High-Level-Audio-Aufzeichnungsumleitung über das RDP-Protokoll zu verwenden, muss der Server dies unterstützen und so konfiguriert sein, dass die Audio-Aufzeichnung über eine Remotesitzung zulässig ist. Der Server muss Windows 7 oder höher ausführen. Sie müssen außerdem sicherstellen, dass der Registrierungsschlüssel

HKLM\SYSTEM\CurrentControlSet\Control\Terminal Server\WinStations\RDP-Tcp\fDisableAudioCapture auf 0 eingestellt ist.

- Wenn Sie ein USB-Headset mit einem Mikrofon haben, können Sie USBR verwenden. Stellen Sie das USB-Headset so ein, dass es in die Sitzung umgeleitet wird. Das Headset wird dann als Audiogerät angezeigt. Standardmäßig werden USB-Audiogeräte nicht umgeleitet und der VMware Horizon View-Client verwendet eine High-Level-Audioumleitung. Um das USB-Headset umzuleiten, verwenden Sie den USB-Manager des Thin Client und wählen Sie das USB-Headset aus, das umgeleitet werden soll. Stellen Sie sicher, dass die VMware Horizon View als USBR-Protokoll ausgewählt ist, und stellen Sie sicher, dass das Headset unter "Geräte" zur Umleitung ausgewählt ist.
- **第 HINWEIS:** VMware und HP empfehlen, kein USBR für Headsets zu verwenden. Es ist eine sehr hohe Netzwerkbandbreite erforderlich, um Audiodaten über das USBR-Protokoll zu streamen. Außerdem ist mit dieser Methode die Audioqualität möglicherweise schlecht.

### VMware Horizon View-Smart Card-Umleitung

So verwenden Sie eine Smart Card zur Anmeldung am VMware Horizon View-Server:

1. Stellen Sie sicher, dass die Smart Card-Anmeldung im VMware Horizon View Connection Manager aktiviert ist.

Nach dem Starten der Verbindung zeigt der VMware Horizon View-Client eine Liste der Server-Anmeldeinformationen.

- 2. Zum Entsperren der Anmeldeinformationen und zum Zugriff auf den VMware Horizon View Manager-Server geben Sie die entsprechende PIN für den Server ein.
- $\mathbb{R}^n$  **HINWEIS:** Nachdem Sie die korrekte PIN eingegeben haben, werden die Anmeldeinformationen des Benutzers für die Anmeldung am VMware Horizon View Manager-Server verwendet. Weitere Informationen zum Konfigurieren des Servers, damit er die Smart Card-Anmeldung unterstützt, finden Sie in der Dokumentation für VMware Horizon View. Solange der Server konfiguriert ist, um eine Smart Card-Anmeldung zuzulassen, werden die Anmeldeinformationen des Benutzers weitergeleitet und die Anmeldung am Desktop erfolgt ohne erneuter Eingabe einer PIN.
- **EX** HINWEIS: Für eine Anmeldung am VMware Horizon View Manager-Administratorserver mit einer Smart [Card muss der lokale Smart Card-Treiber auf dem Thin Client installiert sein. Unter RDP-Smart Card-](#page-43-0)Umleitung auf Seite 33 finden Sie weitere Informationen zur Smart Card-Treiberinstallation. Nach der Anmeldung am Remote-Host wird die Smart Card über einen virtuellen Kanal und nicht USBR an den Remote-Host übergeben. Diese Umleitung über einen virtuellen Kanal stellt sicher, dass die Smart Card für Aufgaben wie E-Mail-Signaturen, Bildschirmsperren usw. verwendet werden kann, führt aber möglicherweise dazu, dass die Smart Card nicht als Smart Card-Gerät im Geräte-Manager von Windows angezeigt wird.
- HINWEIS: Am Remote-Host müssen die richtigen Smart Card-Treiber installiert sein.

### VMware Horizon View-Webcam-Umleitung

Der VMware Horizon View-Client unterstützt eine High-Level Webcamumleitung nur über RTAV, unter Verwendung von x86-Einheiten, die an einen Back-End-Server angeschlossen sind, der mit VMware Horizon View 5.2 Feature Pack 2 oder höher ausgestattet ist.

Andere Verbindungsarten unterstützen keine High-Level Webcamumleitung und können Webcams nur unter Verwendung von USBR umleiten. Basierend auf internen Tests und Validierungen hat HP festgestellt, dass die Verbindung einer Webcam über eine einfache USBR eine schlechte Leistung erbringt. HP empfiehlt die Verwendung dieser Konfiguration nicht und schlägt vor, dass Kunden, die diese Funktion benötigen,

die Verwendung von x86-Einheiten mit RTAV-Technologie ausprobieren, um ein zufriedenstellendes Leistungsniveau zu erreichen. Mit USBR funktioniert die Webcam möglicherweise schlecht oder überhaupt nicht. Weitere Informationen finden Sie in [RDP-USB-Umleitung](#page-41-0) auf Seite 31.

### VMware Horizon View COM-Port-Umleitung

So aktivieren Sie die COM-Port-Umleitung für eine VMware Horizon View Verbindung:

- **▲** Wählen Sie im Registrierungseditor für root/ConnectionType/view/general/ enableComPortRedirection die Einstellung 1.
- **EX** HINWEIS: Standardmäßig ist diese Einstellung aktiviert.

### Ändern des VMware Horizon View-Protokolls

Der VMware Horizon View-Client kann das PCoIP-, RDP- oder BLAST-Protokoll nutzen.

So ändern Sie das Protokoll:

- 1. Wählen Sie im VMware Horizon View-Client einen Pool, der eines der unterstützten Protokolle unterstützt.
- 2. Wählen Sie unter dem Menü Connection (Verbindung) Settings (Einstellungen) aus.
- 3. Ändern Sie das Protokoll mithilfe des Dropdown-Feldes neben Verbinden über.
- **EX HINWEIS:** Legen Sie im VMware Horizon View Manager fest, welches Protokoll für die einzelnen Desktoppools verwendet werden soll.
- TIPP: HP empfiehlt, das PCoIP-Protokoll zu verwenden, um die Desktop-Erfahrung zu verbessern. Allerdings bietet das RDP-Protokoll mehr Optionen für die Anpassung und funktioniert möglicherweise bei langsamen Verbindungen besser.

### HTTPS- und Zertifikatsverwaltungsanforderungen für VMware Horizon View

VMware Horizon View-Client 1.5 und VMware View Server 5.0 oder später erfordern HTTPS. Standardmäßig warnt der VMware Horizon View-Client bei nicht vertrauenswürdigen Serverzertifikaten, wie z. B. selbstsignierte (wie das VMware Horizon View Manager-Standardzertifikat) oder abgelaufene Zertifikate. Falls ein Zertifikat durch eine Zertifizierungsbehörde (CA, Certificate Authority) signiert wird und die CA nicht vertrauenswürdig ist, gibt die Verbindung einen Fehler zurück und dem Benutzer wird es nicht gestattet. eine Verbindung herzustellen.

HP empfiehlt, dass ein signiertes Zertifikat, das von einer standardmäßigen, vertrauenswürdigen Stammzertifizierungsstelle überprüft wurde, auf dem VMware Horizon View Manager-Server verwendet wird. Dies stellt sicher, dass der Benutzer eine Verbindung zu dem Server herstellen kann, ohne dazu aufgefordert zu werden bzw. ohne dass es erforderlich ist, etwas an der Konfiguration zu ändern. Wenn eine interne CA verwendet wird, gibt die VMware Horizon View -Client-Verbindung einen Fehler zurück, bis Sie eine der folgenden Aufgaben erledigen:

- Verwenden Sie den Zertifikat-Manager, um das Zertifikat aus einer Datei oder URL zu importieren.
- Verwenden Sie eine Remote-Profilaktualisierung zum Importieren eines Zertifikats.
- Stellen Sie im VMware Horizon View Connection Manager Connection Security Level (Verbindungssicherheitsstufe) auf Allow all connections (Alle Verbindungen zulassen).

In der folgenden Tabelle wird die Vertrauensstellung von Zertifikaten beschrieben, wenn die Sicherheitsstufe auf Refuse insecure connections (Unsichere Verbindungen ablehnen) festgelegt ist.

Tabelle 5-25 Unsichere Verbindungen verweigern

| Vertrauensstellung des Zertifikats | Ergebnis         |
|------------------------------------|------------------|
| Vertrauenswürdig                   | Vertrauenswürdig |
| Selbstsigniert                     | Fehler           |
| Abgelaufen                         | Fehler           |
| Nicht vertrauenswürdig             | Fehler           |

In der folgenden Tabelle wird die Vertrauensstellung von Zertifikaten beschrieben, wenn die Sicherheitsstufe auf Warnung festgelegt ist.

#### Tabelle 5-26 Warnen

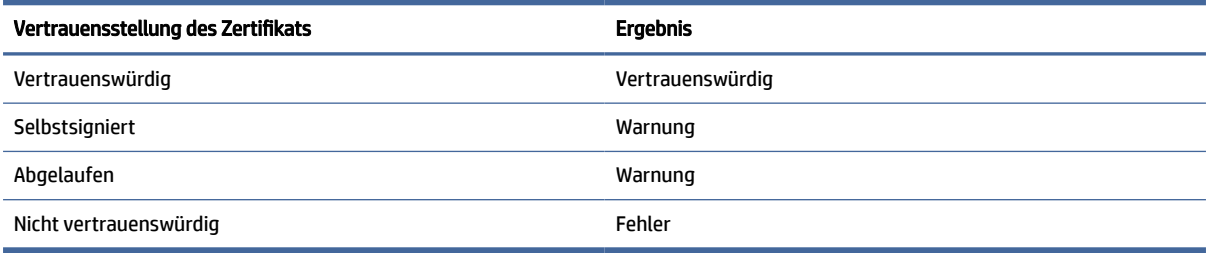

In der folgenden Tabelle wird die Vertrauensstellung von Zertifikaten beschrieben, wenn die Sicherheitsstufe auf Allow all connections (Alle Verbindungen zulassen) festgelegt ist.

#### Tabelle 5-27 Alle Verbindungen erlauben

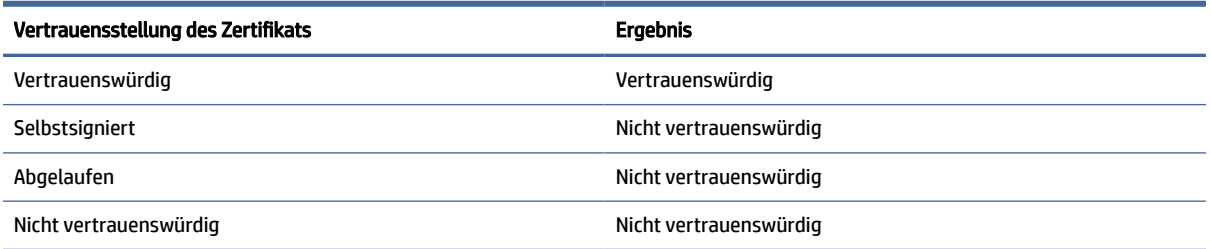

In der folgenden Tabelle wird das mit den einzelnen Ergebnissen verknüpfte Verbindungsverhalten beschrieben.

#### Tabelle 5-28 Verbindungsverhalten

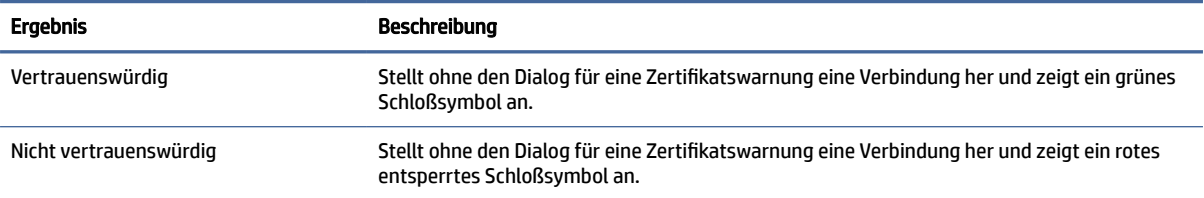

#### Tabelle 5-28 Verbindungsverhalten (Fortsetzung)

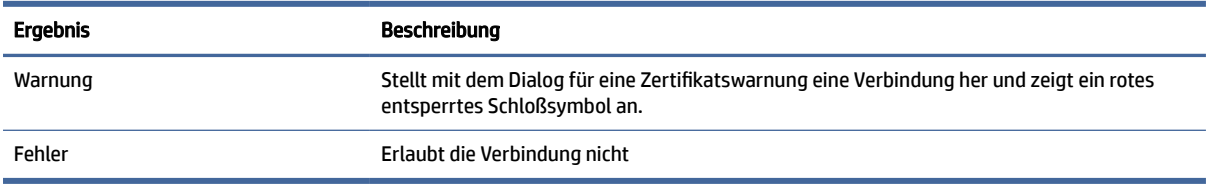

## Web-Browser

### Web-Browser-Einstellungen pro Verbindung

In der folgenden Tabelle werden die Einstellungen beschrieben, die beim Bearbeiten einer Web-Browser-Verbindung in verschiedenen Kategorien verfügbar sind.

HINWEIS: Diese Einstellungen haben nur Auswirkungen auf die Verbindung, die Sie gerade konfigurieren.

### Konfiguration

In der folgenden Tabelle werden die Einstellungen beschrieben, die beim Bearbeiten einer Web-Browser-Verbindung in der Kategorie "Configuration" (Konfiguration) verfügbar sind.

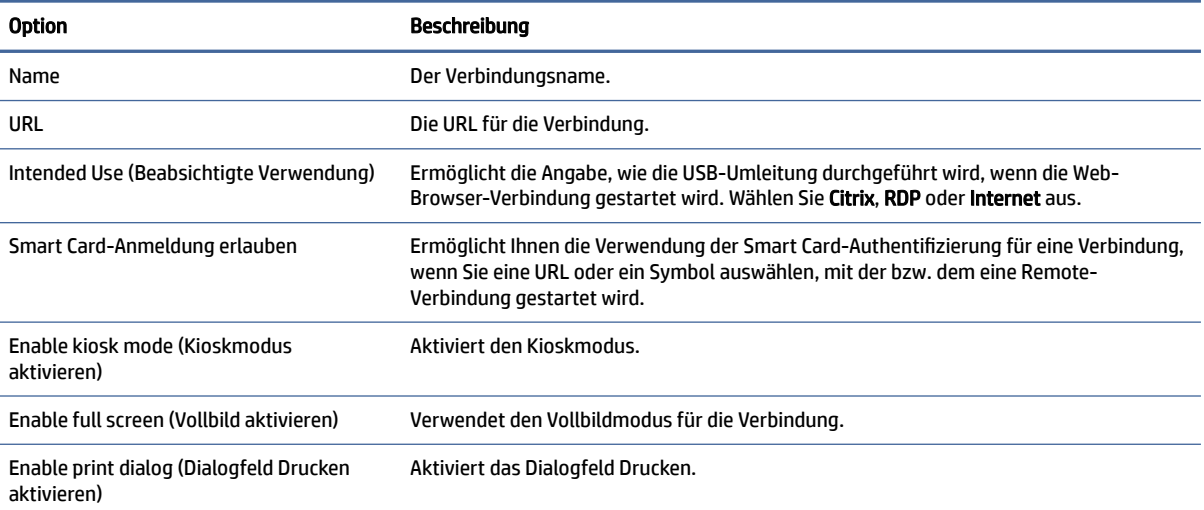

#### Tabelle 5-29 Konfiguration

### Einstellungen

Konfigurieren Sie mit diesen Optionen den Web-Browser. Diese Optionen können für mehrere Web-Browser-Verbindungen verwendet werden oder nur für eine Verbindung gelten.

### Erweitert

In diesem Abschnitt finden Sie Quellenangaben, wo Sie Informationen über erweiterte Verbindungseinstellungen beim Bearbeiten einer Verbindung in der Kategorie "Advanced" (Erweitert) finden. **EV HINWEIS:** Informationen zu den beim Bearbeiten einer Verbindung in der Kategorie "Advanced" (Erweitert) verfügbaren Einstellungen finden Sie unter [Erweiterte Verbindungseinstellungen](#page-24-0) auf Seite 14.

## AVD (Azure Virtual Desktop)

AVD (Azur Virtual Desktop) ist Teil der Microsoft Azure® -Umgebung und bietet Zugriff auf cloudbasierte Remotedesktops und Remoteanwendungen. Der AVD-Client für ThinPro ist ein Add-on, das Sie über ThinUpdate oder Easy Update beziehen können. Führen Sie nach der AVD-Installation einen Neustart aus, um AVD-Verbindungen zu erstellen. Neben AVD unterstützt der AVD-Client auch Windows 365® . Informationen zum Zoom UC-Optimierungs-Plugin für ThinPro finden Sie auf der Zoom-Website.

### AVD-Einstellungen pro Verbindung

Dieser Abschnitt beschreibt die AVD-Einstellungen pro Verbindung.

HINWEIS: Diese Einstellungen haben nur Auswirkungen auf die Verbindung, die Sie gerade konfigurieren.

### Konfiguration

Tabelle 5-30

In der folgenden Tabelle werden die Einstellungen beschrieben, die beim Bearbeiten einer AVD-Verbindung in der Kategorie Configuration (Konfiguration) verfügbar sind.

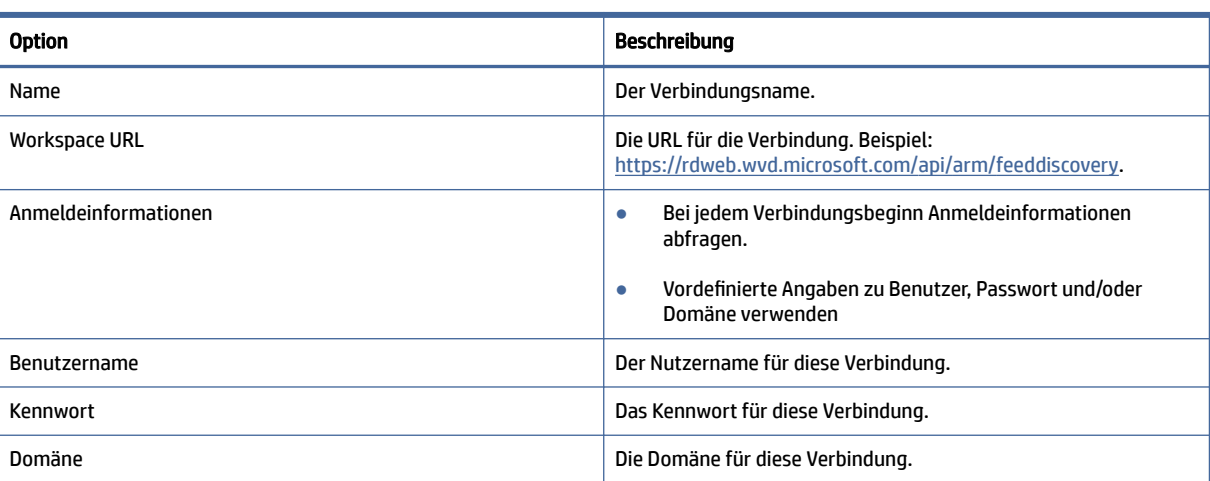

# Fenster

In der folgenden Tabelle werden die Einstellungen beschrieben, die beim Bearbeiten einer AVD-Verbindung in der Kategorie Window (Fenster) verfügbar sind.

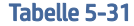

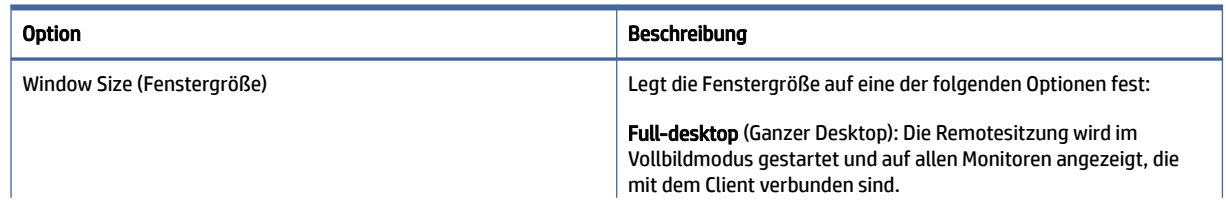

```
Tabelle 5-31
```
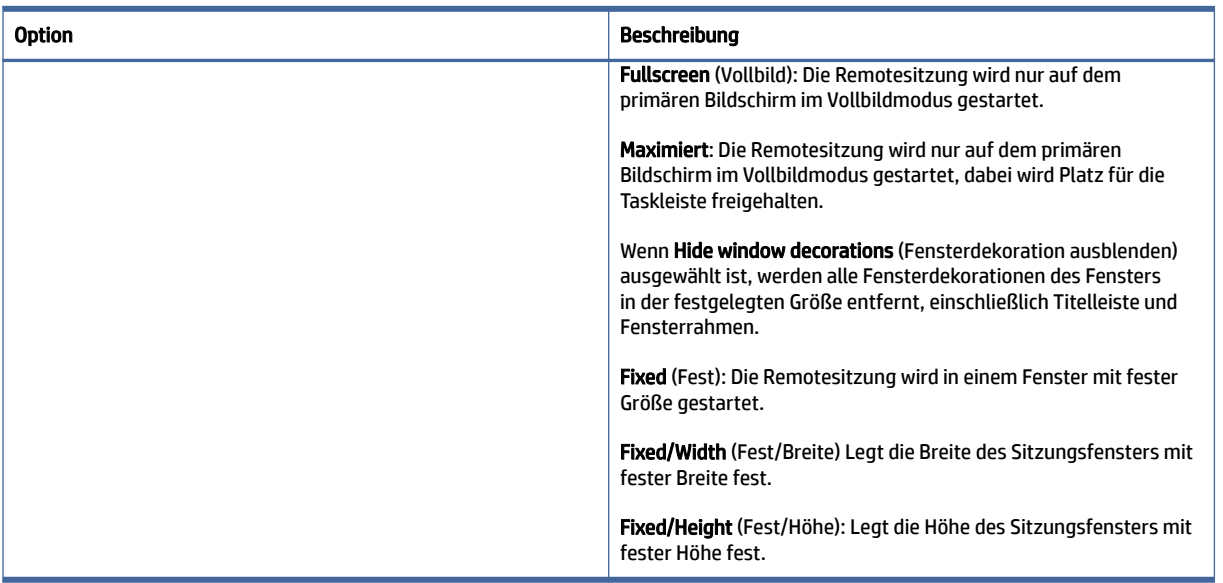

### HINWEIS: Sie öffnen AVD Remote-Anwendungen in einem einzigen ThinPro-Fenster. Sie können die Größe der Anwendungen in diesem Fenster minimieren oder deren Größe ändern. Mit Alt+Tabulatortaste kann durch die aktiven Anwendungen geblättert werden.

### Optionen

In der folgenden Tabelle werden die Einstellungen beschrieben, die beim Bearbeiten einer AVD-Verbindung in der Kategorie "Optionen" verfügbar sind.

#### Tabelle 5-32 AVD-Verbindungsoptionen und Beschreibungen

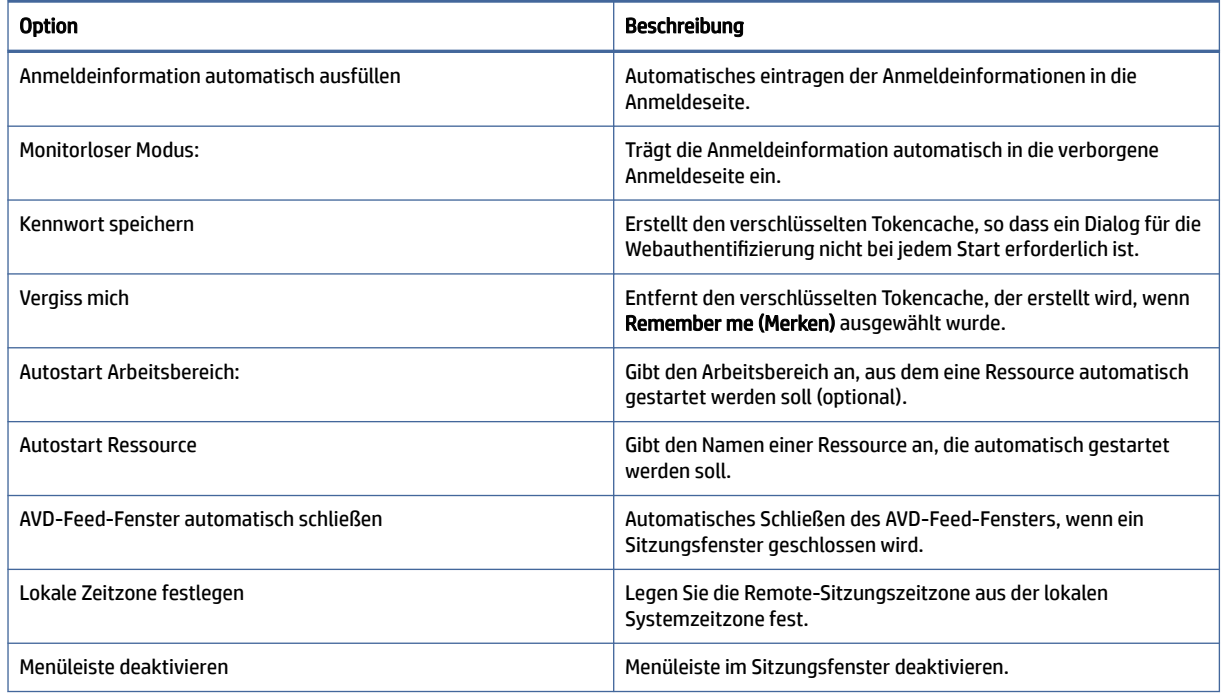

Tabelle 5-32 AVD-Verbindungsoptionen und Beschreibungen (Fortsetzung)

| <b>Option</b>                | Beschreibung                                                                                            |
|------------------------------|----------------------------------------------------------------------------------------------------|
| Dropdown-Leiste deaktivieren | Deaktivieren der Dropdown-Leiste, die angezeigt wird, wenn das<br>Sitzungsfenster im Vollbildmodus ist. |
| Schaltfläche "Schließen"     | Aktivieren Sie die Taste Schließen in der Drop-Down-Leiste.                                             |
| Schaltfläche "Minimieren"    | Aktivieren Sie die Schaltfläche Minimieren in der Dropdown-Liste.                                       |
| Schaltfläche "Maximieren"    | Aktivieren Sie die Schaltfläche Maximieren in der Dropdown-Liste.                                       |
| Strg+Alt+D                   | Fügen Sie Ctrl+ Alt+Delete hinzu, um die Liste der Tastaturkürzel in<br>der Dropdown-Liste anzuzeigen.  |

### Lokale Ressourcen

In der folgenden Tabelle werden die Einstellungen beschrieben, die beim Bearbeiten einer AVD-Verbindung in der Kategorie "Local Resources" (Lokale Ressourcen) verfügbar sind.

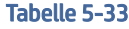

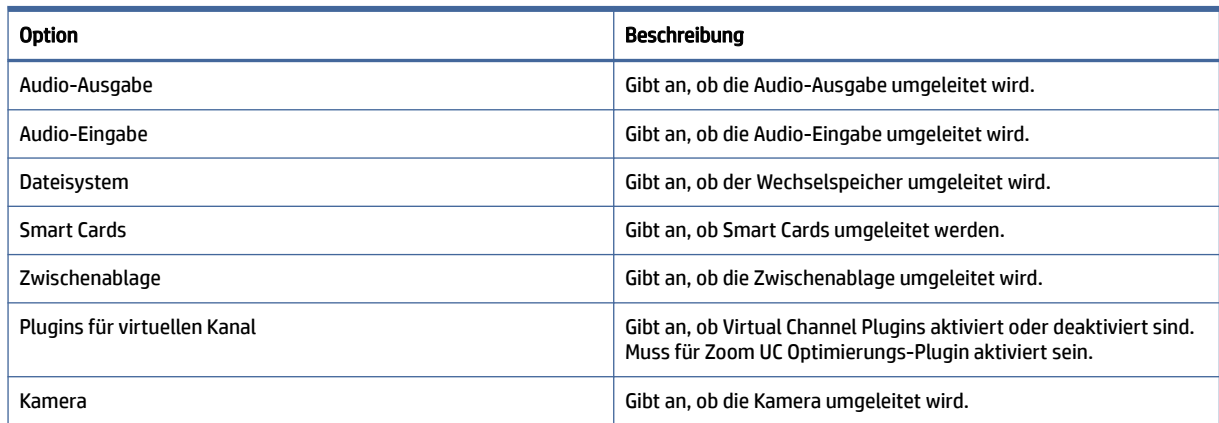

## **TTerm**

Da TTerm nicht im Basis-Image enthalten ist, müssen Sie es herunterladen und separat installieren.

So installieren Sie das TTerm-Paket:

- 1. Laden Sie thinpro-tterm-<Version>.xar herunter und kopieren Sie das Paket auf ThinClient.
- 2. Installieren Sie das .xar-Paket.
- 3. Führen Sie einen Neustart durch.

So konfigurieren und verwenden Sie die TTerm-Verbindung:

- 1. Klicken Sie mit der rechten Maustaste auf den Desktop, wählen Sie Erstellen, Andere und TTerm aus, wodurch eine TTerm-Verbindung auf dem Desktop erstellt wird.
- 2. Klicken Sie mit der rechten Maustaste auf TTerm-Verbindung, wählen Sie Bearbeiten aus und bearbeiten Sie die Verbindung.

### Konfiguration

In der folgenden Tabelle werden die Einstellungen beschrieben, die beim Bearbeiten einer TTERM-Verbindung in der Kategorie "Configuration" (Konfiguration) verfügbar sind.

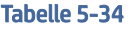

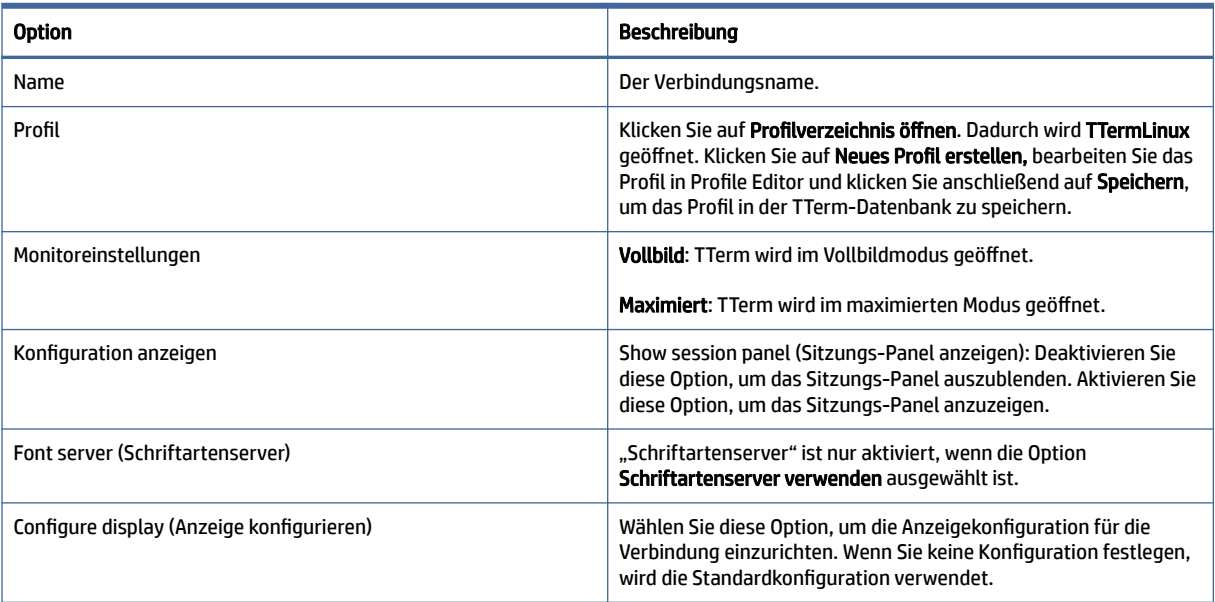

## Zusätzliche Verbindungstypen (nur ThinPro)

Dieser Abschnitt beschreibt die Einstellungen, die beim Bearbeiten weiterer Verbindungstypen in verschiedenen Kategorien verfügbar sind.

**EX** HINWEIS: Standardmäßig sind diese Verbindungstypen in Smart Zero nicht verfügbar. Weitere Informationen finden Sie unter [Auswählen einer Betriebssystemkonfiguration](#page-12-0) auf Seite 2.

### XDMCP

In der folgenden Tabelle werden die Einstellungen beschrieben, die beim Bearbeiten einer XDMCP-Verbindung in verschiedenen Kategorien verfügbar sind.

**EX** HINWEIS: Diese Einstellungen haben nur Auswirkungen auf die Verbindung, die Sie gerade konfigurieren.

### Konfiguration

In der folgenden Tabelle werden die Einstellungen beschrieben, die beim Bearbeiten einer XDMCP-Verbindung in der Kategorie "Configuration" (Konfiguration) verfügbar sind.

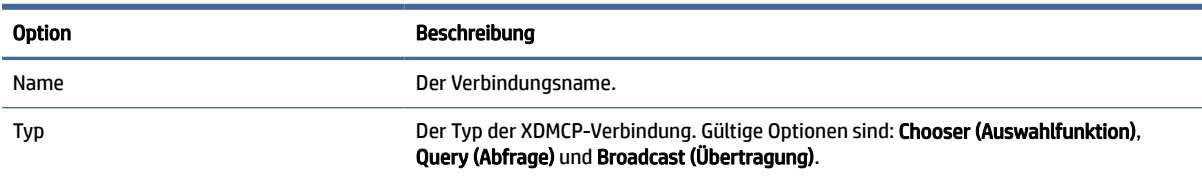

#### Tabelle 5-35 Konfiguration

#### Tabelle 5-35 Konfiguration (Fortsetzung)

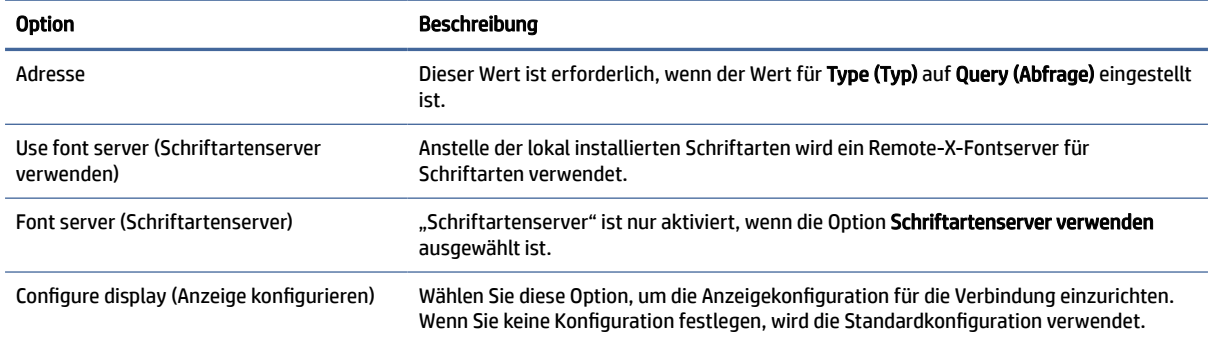

### Erweitert

In diesem Abschnitt finden Sie Quellenangaben, wo Sie Informationen über erweiterte Verbindungseinstellungen beim Bearbeiten einer Verbindung in der Kategorie "Advanced" (Erweitert) finden.

 $\mathbb{R}^n$  HINWEIS: Informationen zu den beim Bearbeiten einer Verbindung in der Kategorie "Advanced" (Erweitert) verfügbaren Einstellungen finden Sie unter [Erweiterte Verbindungseinstellungen](#page-24-0) auf Seite 14.

### Secure Shell

Dieser Abschnitt beschreibt die Einstellungen, die beim Bearbeiten einer Secure Shell-Verbindung in verschiedenen Kategorien verfügbar sind.

HINWEIS: Diese Einstellungen haben nur Auswirkungen auf die Verbindung, die Sie gerade konfigurieren.

### Konfiguration

In der folgenden Tabelle werden die Einstellungen beschrieben, die beim Bearbeiten einer SSH-Verbindung in der Kategorie "Configuration" (Konfiguration) verfügbar sind.

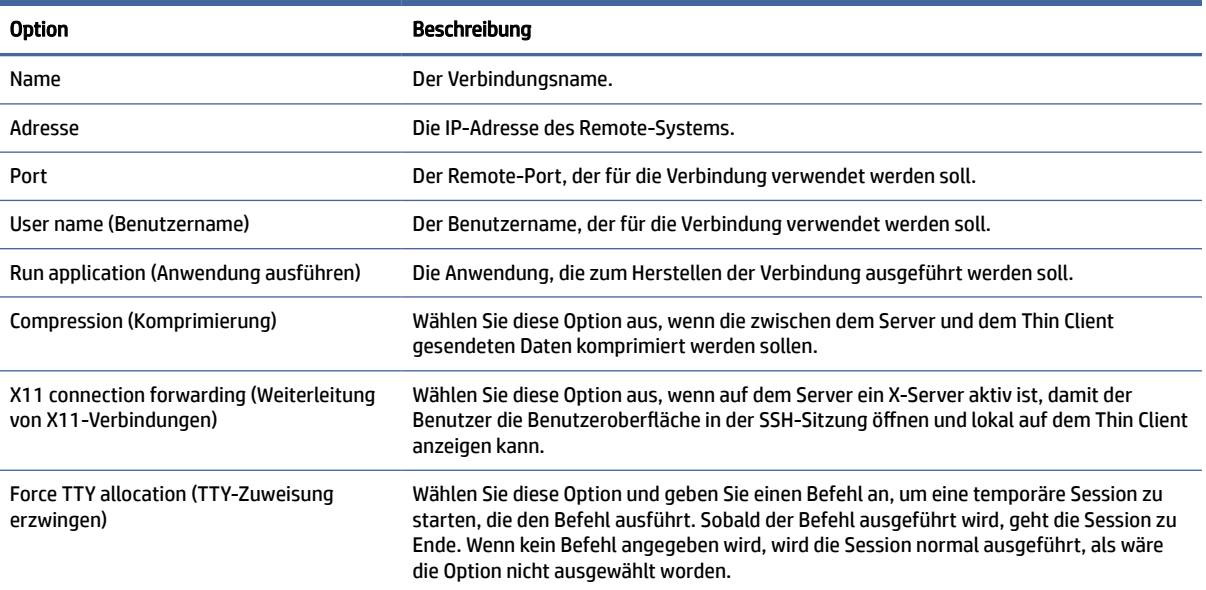

#### Tabelle 5-36 Konfiguration

#### Tabelle 5-36 Konfiguration (Fortsetzung)

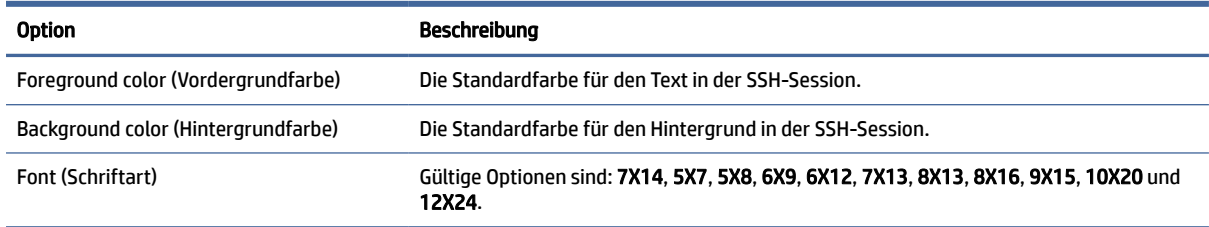

#### Erweitert

In diesem Abschnitt finden Sie Quellenangaben, wo Sie Informationen über erweiterte Verbindungseinstellungen beim Bearbeiten einer Verbindung in der Kategorie "Advanced" (Erweitert) finden.

**EX** HINWEIS: Informationen zu den beim Bearbeiten einer Verbindung in der Kategorie "Advanced" (Erweitert) verfügbaren Einstellungen finden Sie unter [Erweiterte Verbindungseinstellungen](#page-24-0) auf Seite 14.

### **Telnet**

Dieser Abschnitt beschreibt die Einstellungen, die beim Bearbeiten einer Telnet-Verbindung in verschiedenen Kategorien verfügbar sind.

 $\mathbb{P}^*$  **HINWEIS:** Diese Einstellungen haben nur Auswirkungen auf die Verbindung, die Sie gerade konfigurieren.

#### Konfiguration

In der folgenden Tabelle werden die Einstellungen beschrieben, die beim Bearbeiten einer Telnet-Verbindung in der Kategorie "Configuration" (Konfiguration) verfügbar sind.

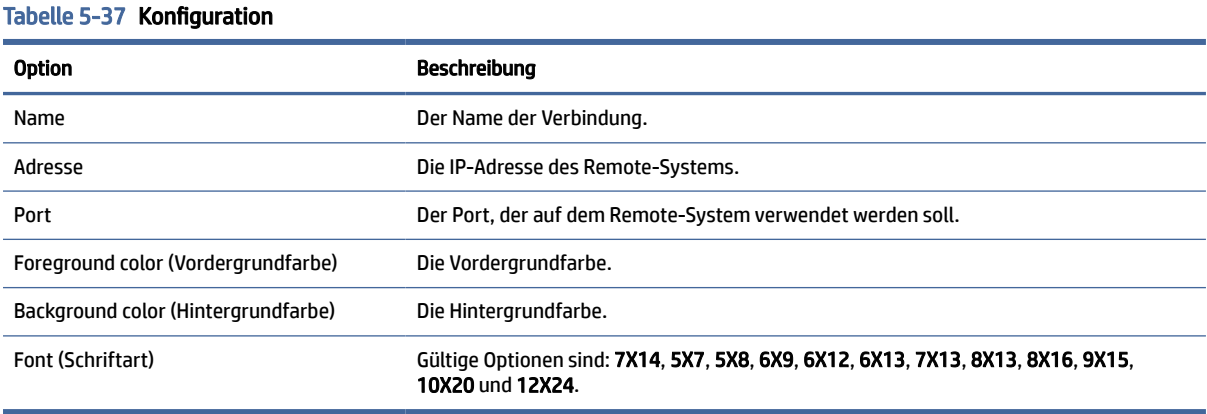

### Erweitert

In diesem Abschnitt finden Sie Quellenangaben, wo Sie Informationen über erweiterte Verbindungseinstellungen beim Bearbeiten einer Verbindung in der Kategorie "Advanced" (Erweitert) finden.

**FY** HINWEIS: Informationen zu den beim Bearbeiten einer Verbindung in der Kategorie "Advanced" (Erweitert) verfügbaren Einstellungen finden Sie unter [Erweiterte Verbindungseinstellungen](#page-24-0) auf Seite 14.

### **Custom**

Wenn Sie eine benutzerdefinierte Linux®-Anwendung installieren möchten, können Sie die Custom-Verbindung verwenden, um diese Anwendung über Connection Manager zu öffnen.

 $\mathbb{P}^*$  **HINWEIS:** Diese Einstellungen haben nur Auswirkungen auf die Verbindung, die Sie gerade konfigurieren.

### Konfiguration

In der folgenden Tabelle werden die Einstellungen beschrieben, die beim Bearbeiten einer Custom-Verbindung in der Kategorie "Configuration" (Konfiguration) verfügbar sind.

#### Tabelle 5-38 Konfiguration

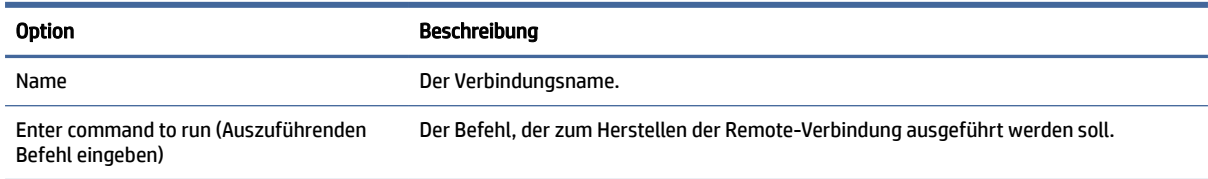

### Erweitert

In diesem Abschnitt finden Sie Quellenangaben, wo Sie Informationen über erweiterte Verbindungseinstellungen beim Bearbeiten einer Verbindung in der Kategorie "Advanced" (Erweitert) finden.

 $\mathbb{P}$  HINWEIS: Informationen zu den beim Bearbeiten einer Verbindung in der Kategorie "Advanced" (Erweitert) verfügbaren Einstellungen finden Sie unter [Erweiterte Verbindungseinstellungen](#page-24-0) auf Seite 14.

# 6 HP True Graphics

Mit HP True Graphics werden umfangreiche Multimedia-Inhalte an die GPU des Thin Client ausgelagert, um Bilder mit hoher Frequenz darzustellen und die Effizienz zu steigern.

## Anforderungen auf Server-Seite

Die folgende Tabelle enthält eine Liste der vom Server unterstützten Produkte des Independent Software Vendor (ISV), die Sie für Ihre virtuelle Desktop-Infrastruktur (VDI) verwenden.

| <b>ISV</b>          | Unterstützte Produkte                                                                                                    |
|---------------------|----------------------------------------------------------------------------------------------------|
| Citrix <sup>®</sup> | XenApp®/XenDesktop® 7.0 oder höher                                                                                                    |
|                     | WICHTIG: Der Citrix Server muss das Senden von Sitzungsdaten im H.264-Format<br>unterstützen (eine Citrix Technologie, die als SuperCodec bezeichnet wird). H.264 ist<br>standardmäßig aktiviert und wird mit dem DeepCompressionV2-Encoder verarbeitet,<br>einem CPU-basierten Komprimierungsalgorithmus. |
| <b>VMware®</b>      | VMware Horizon™ 6.0 und höher                                                                                                    |
|                     | VMware Horizon View™ 5.2 und 5.3                                                                                                    |
|                     | VMware View <sup>®</sup> 5.1                                                                                                    |

Tabelle 6-1 Anforderungen auf Server-Seite

## Anforderungen auf Client-Seite

Die folgende Tabelle enthält eine Liste der unterstützten Thin Client-Betriebssysteme sowie der vom Client unterstützten Software des ISP, die Sie für Ihre VDI verwenden.

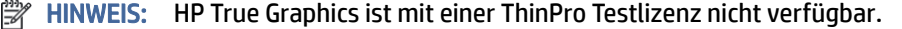

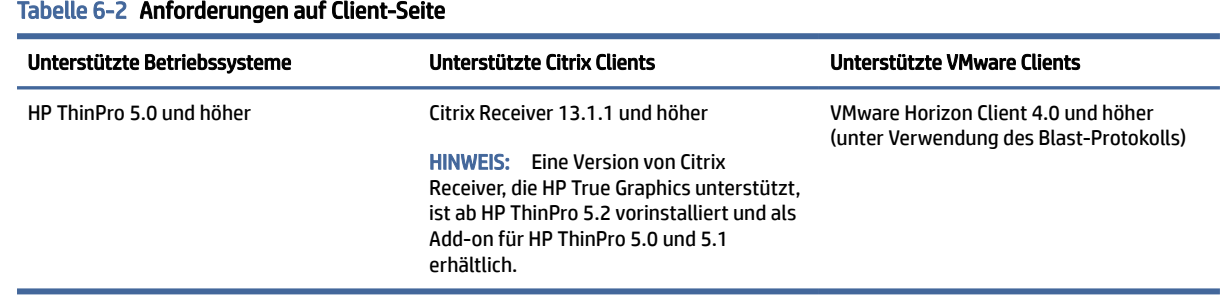

## Konfiguration auf Client-Seite

In diesem Abschnitt wird die Konfiguration auf der Client-Seite beschrieben.

HINWEIS: Die Informationen in diesem Abschnitt gelten nur für Citrix. Bei VMware können Sie HP True Graphics ganz einfach mit dem Blast-Protokoll aktivieren.

### Komprimierungseinstellungen

So aktivieren Sie HP True Graphics auf HP ThinPro:

**▲** Wählen Sie die allgemeine Einstellung H264-Komprimierung für Citrix Verbindungen.

HINWEIS: Einige Bildschirmdaten wie Text werden möglicherweise mit anderen Methoden als H.264 gesendet. Im Allgemeinen sollte diese Funktion aktiviert bleiben. Aber für die Fehlerbeseitigung oder für bestimmte Anwendungsfälle können die folgenden Registrierungsschlüssel auf 0 eingestellt werden, um diese Funktion zu deaktivieren:

- root/ConnectionType/xen/general/enableTextTracking
- root/ConnectionType/xen/general/enableSmallFrames

### Fenstereinstellungen

So erzwingen Sie, dass Remote-Anwendungen im Fenstermodus ausgeführt werden:

**▲** Legen Sie die allgemeine Einstellung TWI-Modus für Citrix Verbindungen auf Seamless erzwingen aus fest.

### Monitorlayout- und Hardwarebeschränkungen

Beachten Sie die folgenden Beschränkungen für das Monitorlayout:

- Die meisten Konfigurationen mit maximal zwei Monitoren mit einer Auflösung von jeweils 1920 ×1200 werden unterstützt.
- HP t420 Thin Client: Durch die Standard-BIOS-Konfiguration verwendet dieses Modell HP True Graphics standardmäßig nur für einen Monitor. Weitere Informationen finden Sie unter Aktivieren von HP True Graphics für mehrere Monitore auf dem HP t420 auf Seite 52.
- HP t630 Thin Client: Dieses Modell unterstützt maximal zwei Monitore mit einer Auflösung von 1920 × 1200 oder einen Monitor mit einer Auflösung von 3840 × 2160.
- HP t730 Thin Client: Dieses Modell unterstützt maximal drei Monitore mit einer Auflösung von 1920 × 1200.
- Gedrehte Monitore werden möglicherweise nicht korrekt angezeigt.
- Wenn Sie HP True Graphics mit zwei Monitoren verwenden und versuchen, ein Video mit HDX MediaStream wiederzugeben, kann das Video nicht wiedergegeben werden, weil H.264 nur zwei Sitzungen für die Hardware-Decodierung unterstützt, die bereits von den Monitoren genutzt werden.
- HINWEIS: Des Weiteren versucht HDX MediaStream, eine lokale Hardware-Decodierung für H.264 zu verwenden, was dann den Fehler verursacht.

#### Aktivieren von HP True Graphics für mehrere Monitore auf dem HP t420

So aktivieren Sie HP True Graphics für mehrere Monitore auf dem HP t420:

1. Starten Sie den Thin Client neu und drücken Sie F10, um auf das BIOS zuzugreifen.

- 2. Wählen Sie Advanced (Erweitert) > Integrated Graphics (Integrierte Grafiken).
- 3. Legen Sie Integrated Graphics (Integrierte Grafik) auf Force (Erzwingen) fest.
- 4. Legen Sie UMA Frame Buffer Size (Größe des UMA-Frame-Puffers) auf 512 MB fest.

Nachdem Sie diese Schritte durchgeführt haben, wird die für Grafiken verfügbare Größe des Arbeitsspeichers erweitert und HP True Graphics kann für zwei Monitore verwendet werden.

 $\Diamond \Diamond$ : TIPP: Diese Einstellungen können auch über HPDM oder über die BIOS-Tools konfiguriert werden, die in HP ThinPro enthalten sind.

## Tipps und bewährte Vorgehensweisen

Beachten Sie bei der Verwendung von HP True Graphics folgende Hinweise:

- Verwenden Sie nach dem Herstellen einer Verbindung mit einem Remote-Desktop den Citrix HDX Monitor, um zu bestimmen, welcher Encoder für die Sitzung verwendet wird. Prüfen Sie dazu den Wert für Component\_Encoder unter Graphics > Thinwire Advanced (Grafik > Thinwire erweitert). Wenn der Wert DeepCompressionV2Encoder oder DeepCompressionEncoder lautet, sendet der Server ordnungsgemäß die Daten in einem Format, das von HP True Graphics beschleunigt wird.
- **EX** HINWEIS: Wenn betriebssystemunabhängige Grafiken über eine Serverrichtlinie wie CompatibilityEncoder oder LegacyEncoder erzwungen werden, komprimiert der Server Grafiken mit einer Methode, die mit älteren Versionen von Citrix-Clients kompatibel ist, und die Leistung wird durch HP True Graphics nicht verbessert.
- HP True Graphics kann möglicherweise Vorteile für ältere Versionen von XenDesktop bringen, wenn HDX 3D Pro verwendet wird. Es sind keine Vorteile zu erkennen, wenn HDX 3D Pro verwendet wird und die visuelle Qualität auf Always Lossless (Immer verlustfrei) festgelegt ist, da dann die grafischen Informationen nicht im Format H.264 an den Thin Client gesendet werden.

# 7 Active Directory Integration

Durch die Verwendung Active Directory Integration können Sie Benutzer zwingen, sich beim Thin Client mithilfe von Domänenanmeldeinformationen anzumelden. Optional können diese Anmeldeinformationen verschlüsselt und gespeichert werden, um sie später zum Herstellen von Remote-Verbindungen bereitzustellen. Dieses Verfahren wird als "Single Sign-on" oder "Einmaliges Anmelden" bezeichnet.

HINWEIS: Für die Aktivierung der Authentifizierung sind keine speziellen Domänenberechtigungen erforderlich.

Es gibt zwei Modi für die Nutzung der Active Directory Integration. Indem einfach die Authentifizierung mit der Domäne aktiviert wird, können Domänenanmeldeinformationen für die folgenden Vorgänge verwendet werden:

- Anmelden am Thin Client
- Herstellen einer Verbindung mithilfe der Funktion zum einmaligen Anmelden
- Wechseln in den Administratormodus mithilfe von Administratoranmeldeinformationen
- Entsperren eines gesperrten Bildschirms mithilfe der Anmeldeinformationen
- Außerkraftsetzen eines gesperrten Bildschirms mithilfe von Administratoranmeldeinformationen

Der Thin Client kann auch formell zur Domäne hinzugefügt werden. Damit wird der Thin Client zur Domänendatenbank hinzugefügt und möglicherweise dynamisches DNS aktiviert, sodass der Thin Client den DNS-Server informiert, wenn sich seine IP-Adress-/Hostnamenzuordnung ändert. Anders als bei der Domänenauthentifizierung müssen für einen formellen Beitritt die Anmeldeinformationen eines Domänenbenutzers eingegeben werden, der autorisiert ist, Clients zur Domäne hinzuzufügen. Der Domänenbeitritt ist optional. Abgesehen vom dynamischen DNS sind alle Domänenfunktionen ohne einen Beitritt verfügbar.

## Anmeldebildschirm

Wenn die Domänenauthentifizierung aktiviert ist, zeigt ThinPro beim Start einen Domänenanmeldebildschirm an. Domänenanmeldebildschirm umfasst auch Optionen, die möglicherweise vor dem Anmelden konfiguriert werden müssen.

Das Layout des Desktop-Hintergrunds, der Stil des Anmeldedialogfelds, der Text des Anmeldedialogs und die verfügbaren Schaltflächen können mithilfe der Registrierungseinstellungen und/oder Konfigurationsdateieinstellungen angepasst werden. Weitere Informationen finden Sie im HP ThinPro-Whitepaper *Login Screen Customization* (nur auf Englisch verfügbar).

Wenn das System erkennt, dass der Benutzer versucht hat, sich mit abgelaufenen Anmeldeinformationen anzumelden, wird er dazu aufgefordert, seine Anmeldeinformationen zu aktualisieren.

## Einmaliges Anmelden

Nachdem sich ein Domänenbenutzer angemeldet hat, können die dabei verwendeten Anmeldeinformationen auch beim Herstellen sämtlicher dafür konfigurierter Verbindungen präsentiert werden. Dies ermöglicht es

dem Benutzer, sich am Thin Client anzumelden und Citrix-, VMware Horizon View- und RDP-Sitzungen zu starten, ohne sich erneut anmelden zu müssen, solange er am Thin Client angemeldet bleibt.

## Desktop

Sobald sich der Benutzer mit seinen Domänenanmeldeinformationen angemeldet hat, wird in der Taskleiste ein Active Directory Symbol angezeigt. Der Benutzer kann auf das Symbol klicken, um Folgendes zu tun:

- Anzeigen, wer am System angemeldet ist
- Sperren des Bildschirms
- Ändern des Domänenkennworts
- **第 HINWEIS:** Änderungen des Domänenkennworts von ThinPro können aus verschiedenen Gründen fehlschlagen. Nachfolgend sind einige bekannte Fehlermodi aufgeführt:

Änderungen von Kennwörtern können fehlschlagen, wenn in den Richtlinien zur AD-Sicherheit die folgenden Optionen aktiviert sind:

```
Computer Configuration\Windows Settings\Security Settings\Local 
Policies\Security Options\Network security\Minimum session security for 
NTLM SSP based (including secure RPC) clients
```
#### NTLMv2-Sitzungssicherheit erforderlich

#### 128-Bit-Verschlüsselung erforderlich

Computer Configuration\Windows Settings\Security Settings\Local Policies\Security Options\Network security\Minimum session security for NTLM SSP based (including secure RPC) server

#### NTLMv2-Sitzungssicherheit erforderlich

128-Bit-Verschlüsselung erforderlich

Richtlinie zum Mindestalter für Kennwörter nicht auf 0 festgelegt:

```
GPO Default Domain Policy Comp Config\Policies\Windows Setting\Security 
Settings\Account Policies\Password Policy\Minimum password age:
```
Die Einstellung dieses Werts auf 0 hilft möglicherweise, das Limit zu umgehen, ist jedoch für den Kunden nicht akzeptabel.

Der Kunde muss in diesen Fällen mithilfe alternativer AD-Verfahren dem Endbenutzer helfen, ein abgelaufenes Kennwort ändern.

### Bildschirmsperre

Der Bildschirm kann aufgrund der Überschreitung eines Inaktivitätszeitlimits oder durch eine manuelle Sperrung gesperrt werden. Wenn der Bildschirm durch einen Domänenbenutzer gesperrt wurde, fordert das Dialogfeld zum Entsperren den Benutzer auf, dasselbe Domänenkennwort einzugeben, das für die Anmeldung verwendet wurde. Es werden dieselben Optionen wie im Anmeldedialogfeld sowie die zusätzliche Funktion zum Entsperren des Bildschirms (Screen Unlock) bereitgestellt. Wenn auf die Schaltfläche zum Entsperren des Bildschirms geklickt wird, wird der Benutzer stattdessen zu Eingabe des Stammkennworts (Administratorkennwort) oder von Anmeldeinformationen für die

Domänenadministratorgruppe aufgefordert, die während des Setups der Domänenauthentifizierung festgelegt wurde. Wenn der Benutzer Anmeldeinformationen zum Überschreiben der Bildschirmsperre eingibt, wird anschließend anstelle des Desktops der Anmeldebildschirm angezeigt.

## Administratormodus

Abgesehen von der herkömmlichen Methode zur Verwendung des Stammkennworts für den Wechsel in den Administratormodus können dazu auch die Domänenanmeldeinformationen eines Benutzers aus der festgelegten Domänenadministratorgruppe verwendet werden.

## Einstellungen und der Domänenbenutzer

Wenn ein Domänenbenutzer angemeldet ist, werden jegliche an den Einstellungen vorgenommene Änderungen in einer Registrierungsschicht gespeichert, die nur für den jeweiligen Benutzer vorgesehen ist. Dies umfasst neu hergestellte Verbindungen.

Wenn der Benutzer keine Änderungen an Systemeinstellungen oder Verbindungen vorgenommen hat, werden stattdessen die Systemstandardwerte übernommen.

Wenn das System in den Administratormodus versetzt wird, werden an der benutzerspezifischen Registrierungsschicht keine Einstellungs- und Verbindungsänderungen mehr vorgenommen. Stattdessen werden im Administratormodus alle Änderungen auf grundlegender Registrierungsebene übernommen. Auf diese Weise wird eine im Administratormodus vorgenommene Änderung an einer Einstellung für alle Benutzer übernommen, sofern nicht bereits eine benutzerspezifische und -definierten Einstellung angegeben wurde.

# 8 Taste Startmenü

Wählen Sie zum Öffnen des Startmenüs Start aus.

## Verbindungsverwaltung

In diesem Menü werden alle verfügbaren Verbindungen aufgeführt. Klicken Sie mit der rechten Maustaste auf den Verbindungsnamen, um die Verbindung zu verwalten, oder wählen Sie ihn aus, um die Verbindung zu starten. Eine aktive Verbindung wird beendet, wenn sie ausgewählt wird.

[Weitere Informationen über die Verbindungsverwaltung finden Sie unter Desktopverbindungsverwaltung](#page-22-0) auf Seite 12.

## Auf Administrator umschalten/Auf Benutzer umschalten

Mit diesen Optionen können Sie zwischen Administrator- und Benutzermodus umschalten.

## Systeminformationen

Mit dieser Option wird die Anwendung "Systeminformationen" gestartet.

Weitere Informationen finden Sie unter .

## Systemsteuerung

Tabelle 8-1 Tools

Mit dieser Option wird die Systemsteuerung gestartet.

Weitere Informationen finden Sie unter .

## Tools

Es sind viele Systemtools verfügbar, beispielsweise Tools zum Starten von Programmen wie Text-Terminals oder zum wiederholten Ausführen des Assistenten für das Anfangssetup. Wenn Sie als Benutzer angemeldet sind, werden nur autorisierte Tools angezeigt. Wenn die Liste leer ist, wird der Menüeintrag "Tools" ausgeblendet.

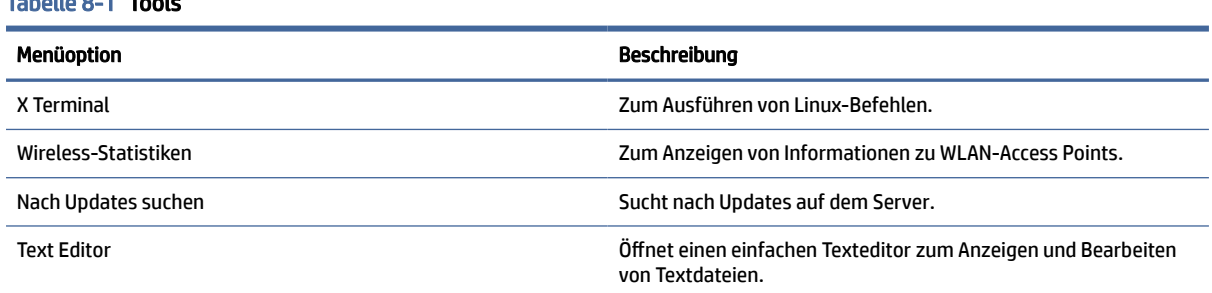

#### Tabelle 8-1 Tools (Fortsetzung)

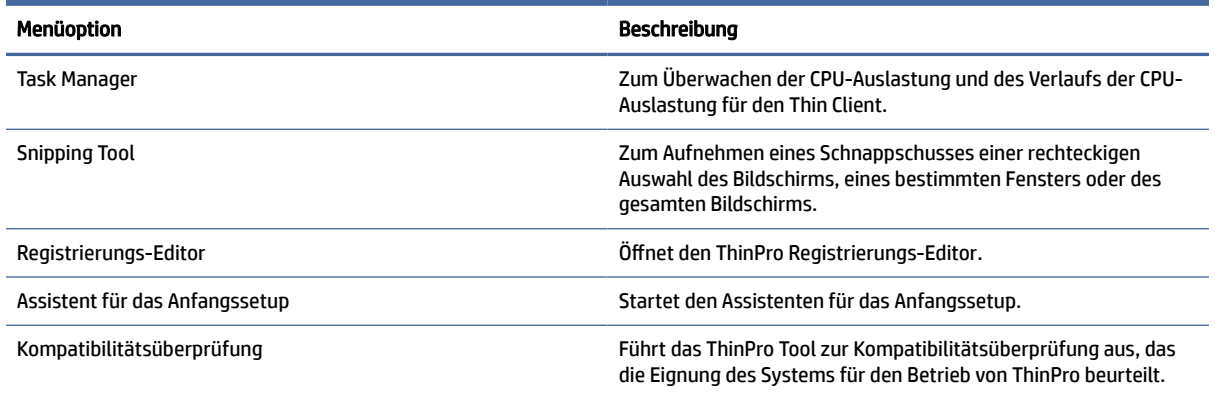

## Stromversorgung

Mit diesen Optionen können Sie sich abmelden, den Computer herunterfahren und neu starten oder den Standbymodus aktivieren.

Ein Administrator kann mit dem Tool "Energieverwaltung" die Optionen beschränken, die Benutzern angezeigt werden. Siehe System [auf Seite 59.](#page-69-0)

## Suche

Wenn Sie Text in das Suchfeld eingeben, wird eine Reihe möglicher Übereinstimmungen mit dem Suchbegriff angezeigt, sortiert nach Wahrscheinlichkeit. Die Suche umfasst die sichtbaren Namen von Steuerelementen, Tools und Verbindungen sowie zugehörige Aliases und Synonyme. Wenn Sie beispielsweise im Administratormodus Verschlüsselung eingeben, wird das Steuerelement "Sicherheit" angezeigt, da es Verschlüsselungsparameter bietet.

Alle verfügbaren Optionen werden angezeigt, wenn Sie ein Leerzeichen in das Suchfeld eingeben oder das Lupensymbol auswählen.

Die Suche gibt auch die Optionen zum Erstellen von Verbindungen aller verfügbaren Typen zurück. Dies kann für die Verwaltung von Verbindungen verwendet werden.

# <span id="page-69-0"></span>9 Systemsteuerung

Mit der Systemsteuerung können Sie die Systemkonfiguration ändern.

## Öffnen der Systemsteuerung

So öffnen Sie die Systemsteuerung:

- **▲** Wählen Sie Start und wählen Sie dann Systemsteuerung aus.
- **HINWEIS:** Sie können auch mit dem Suchfeld im Startmenü nach einer bestimmten Funktion der Systemsteuerung suchen.
- $\mathbb{R}^n$  **HINWEIS:** Auf alle Elemente der Systemsteuerung kann im Administratormodus zugegriffen werden. Im Benutzermodus kann nur auf die Elemente der Systemsteuerung zugegriffen werden, die vom Administrator für die Verwendung durch den Benutzer aktiviert wurden.
- TIPP: Um die Elemente der Systemsteuerung anzugeben, auf die Endbenutzer zugreifen dürfen, öffnen Sie die Systemsteuerung und wählen Sie Darstellung und dann Anpassungscenter aus. Aktivieren oder deaktivieren Sie anschließend Elemente in der Liste Anwendungen.

## System

Dieser Abschnitt beschreibt die Systemkonfiguration.

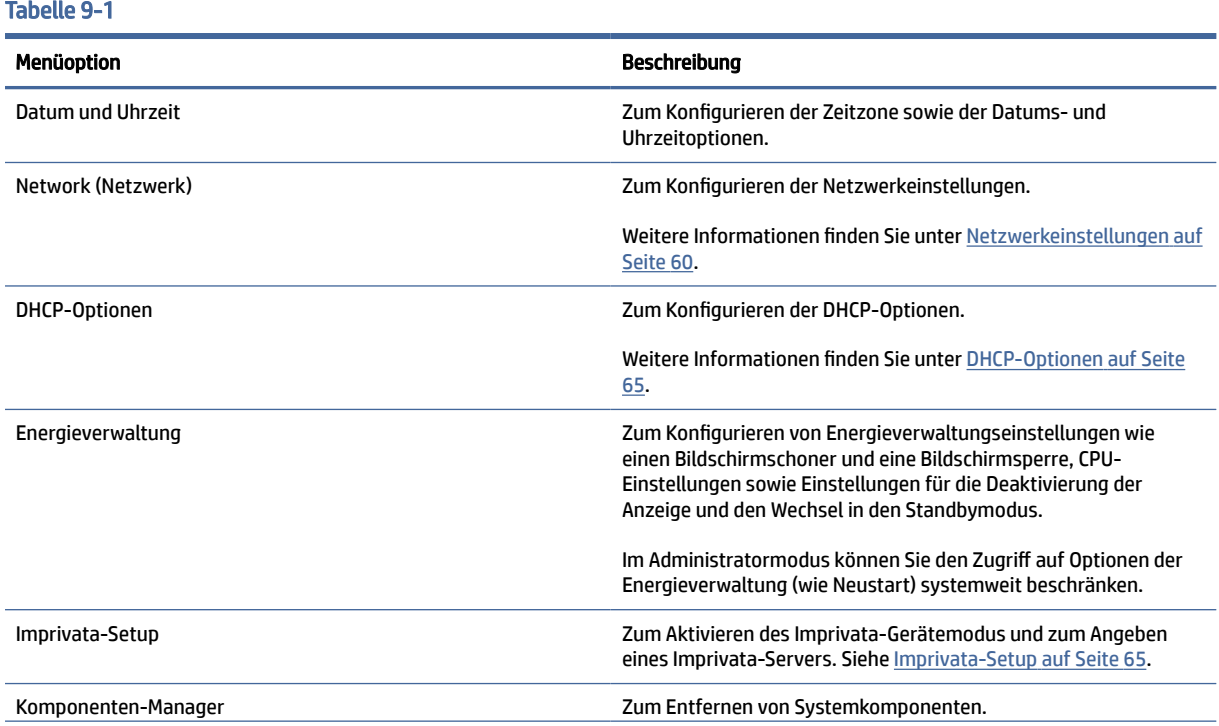

#### <span id="page-70-0"></span>Tabelle 9-1 (Fortsetzung)

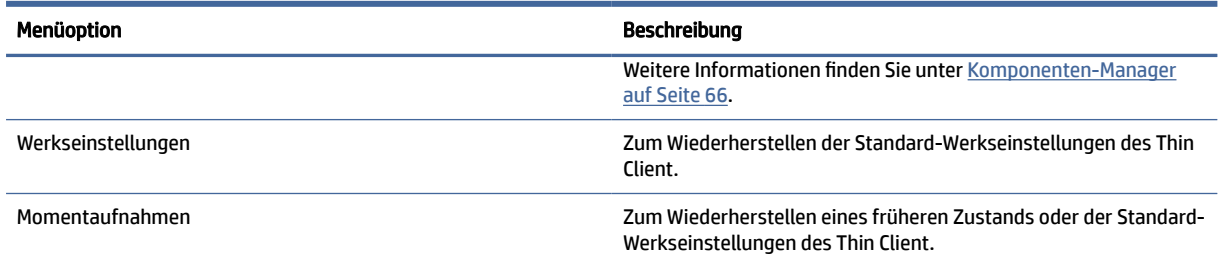

### Netzwerkeinstellungen

Netzwerkeinstellungen können mit Network Manager konfiguriert werden.

### Network Manager öffnen

So öffnen Sie den Network Manager:

**▲** Wählen Sie in der Systemsteuerung System und dann Netzwerk aus.

In den folgenden Abschnitten finden Sie weitere Informationen über die verschiedenen Registerkarten im Network Manager:

### Drahtgebundene Netzwerkeinstellungen

Die folgende Tabelle beschreibt die im Network Manager unter der Registerkarte Wired (Drahtgebunden) verfügbaren Optionen.

#### Tabelle 9-2 Drahtgebundene Netzwerkeinstellungen

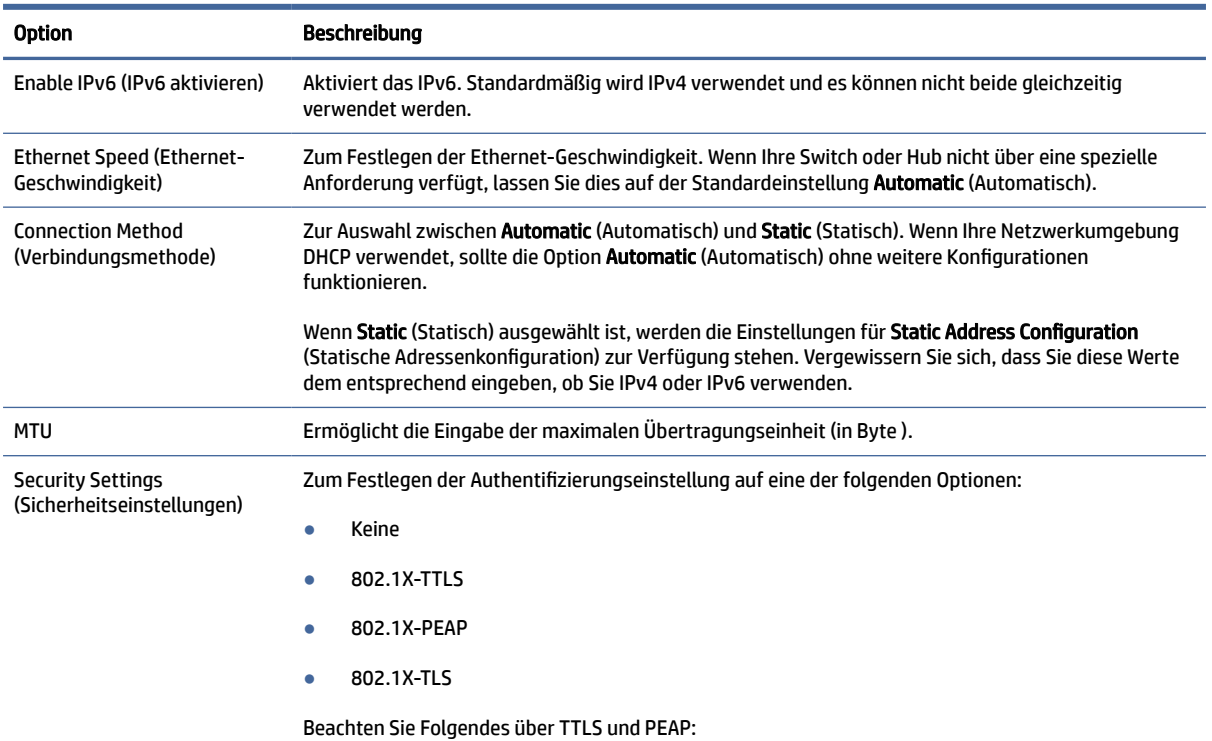

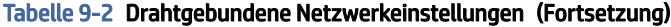

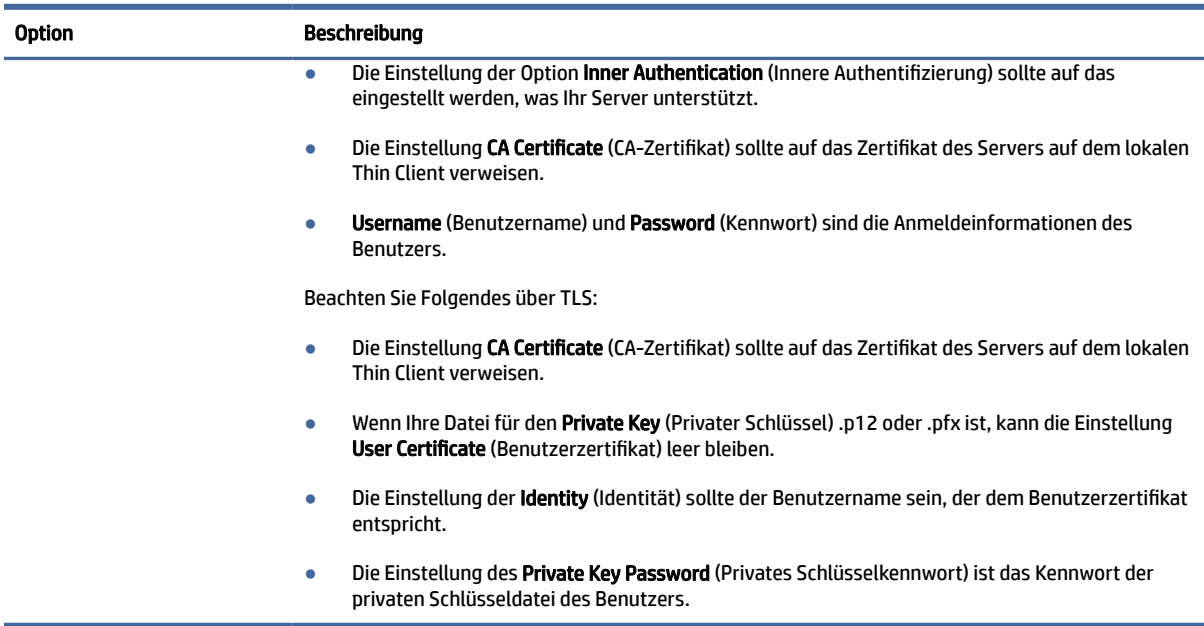

### Wireless-Netzwerkeinstellungen

Über diese Registerkarte können Sie Wireless-Profile für Wireless-Netzwerke hinzufügen, bearbeiten und löschen.

In den folgenden Tabellen sind die verfügbaren Optionen beim Hinzufügen oder Bearbeiten von Wireless-Profilen beschrieben.

- **EX** HINWEIS: Diese Registerkarte ist nur verfügbar, wenn der Thin Client einen Wireless-Adapter hat.
- $\frac{1}{2}$ ; TIPP: Sie können auf diese Einstellungen auch zugreifen, indem Sie das Netzwerkstatussymbol in der Taskleiste wählen.

Wechseln Sie zur Registerkarte Wireless, um die allgemeinen Einstellungen zu konfigurieren.

| <b>Option</b>                                    | <b>Beschreibung</b>                                                                                                    |
|--------------------------------------------------|----------------------------------------------------------------------------------------------------|
| AP scannen                                       | Sucht nach verfügbaren Wireless-Netzwerken.                                                                                                    |
| SSID                                             | Verwenden Sie dieses Kontrollkästchen, um die SSID des Wireless-Netzwerks manuell einzugeben,<br>wenn sie beim Scan nicht erkannt wurde.                                    |
| Wireless-Band                                    | Wählen Sie Auto, 2,4 GHz oder 5 GHz.                                                                                                    |
| <b>SSID Ausgeblendet</b>                         | Aktivieren Sie diese Option, wenn die SSID des Wireless-Netzwerks auf Ausgeblendet eingestellt ist<br>(nicht übermitteln).                                                  |
| Enable IPv6 (IPv6 aktivieren)                    | Aktiviert das IPv6. Standardmäßig wird IPv4 verwendet und es können nicht beide gleichzeitig<br>verwendet werden.                                                           |
| Energieverwaltung aktivieren                     | Aktiviert die Energieverwaltungsfunktion für den Wireless-Adapter.                                                                                                    |
| <b>Connection Method</b><br>(Verbindungsmethode) | Zur Auswahl zwischen Automatisch und Statisch. Wenn Ihre Netzwerkumgebung DHCP verwendet<br>wird, sollte die Option Automatisch ohne weitere Konfigurationen funktionieren. |

Tabelle 9-3 Wireless-Netzwerkeinstellungen
### Tabelle 9-3 Wireless-Netzwerkeinstellungen (Fortsetzung)

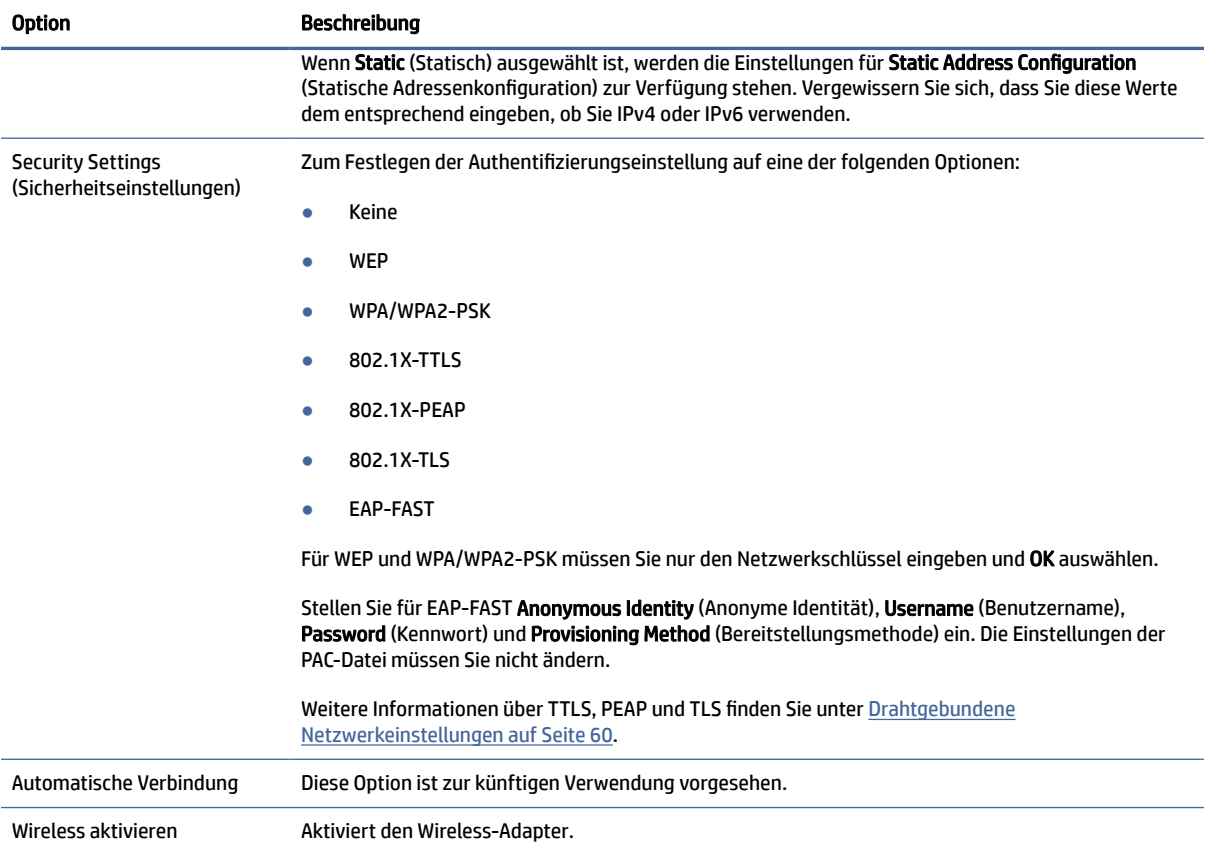

Über die Registerkarte IPv4 können Sie IPv4-Verbindungseinstellungen konfigurieren.

### Tabelle 9-4 IPv4-Verbindungseinstellungen

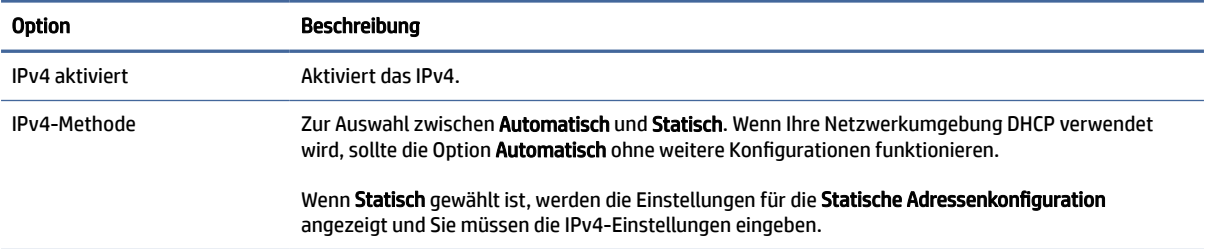

Über die Registerkarte IPv6 können Sie die IPv6-Verbindungseinstellungen konfigurieren.

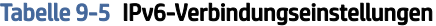

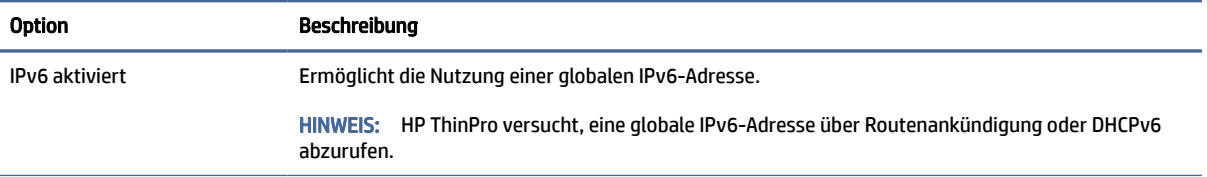

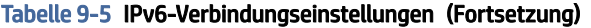

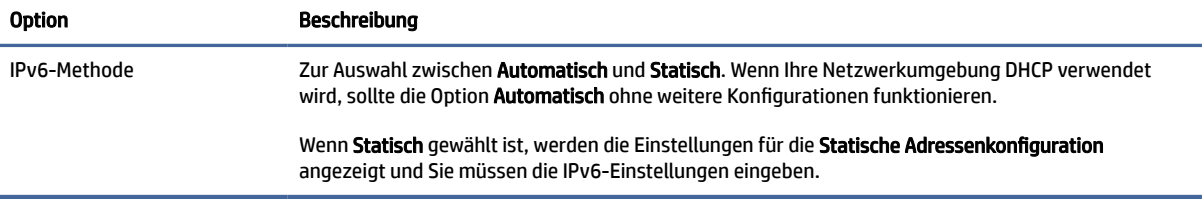

Über die Registerkarte Sicherheit können Sie die Sicherheitseinstellungen für die Verbindung konfigurieren.

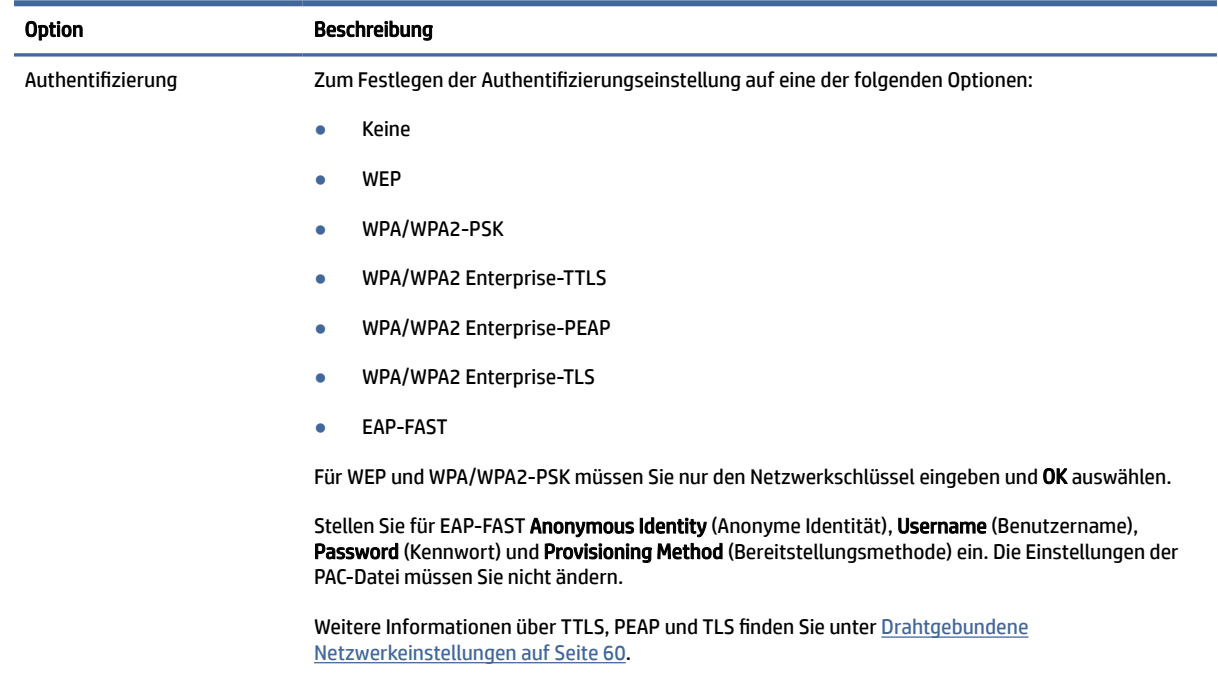

### Tabelle 9-6 Verbindungsspezifische Sicherheitseinstellungen

### DNS-Einstellungen

Die folgende Tabelle beschreibt die im Network Manager unter der Registerkarte DNS verfügbaren Optionen.

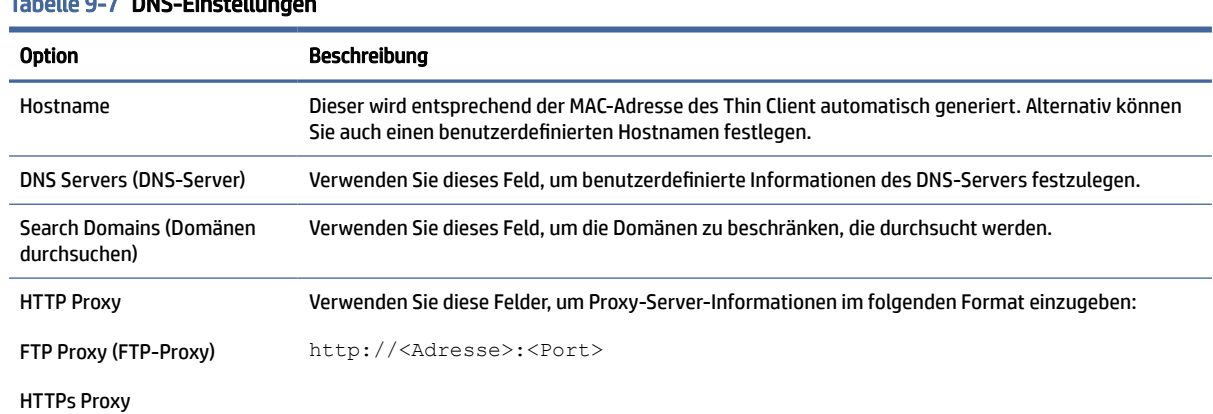

### Tabelle 9-7 DNS-Einstellungen

#### Tabelle 9-7 DNS-Einstellungen (Fortsetzung)

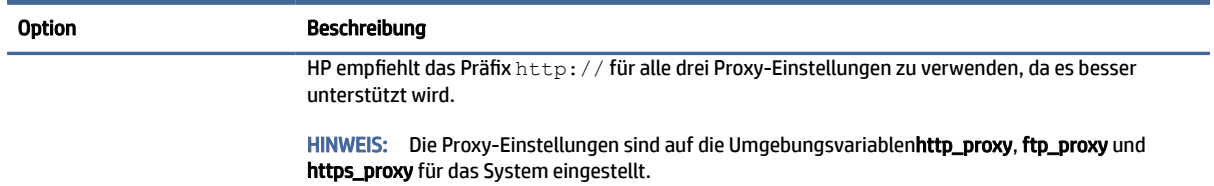

### IPSec-Regeln

Verwenden Sie diese Registerkarte zum Hinzufügen, Bearbeiten und Löschen von IPSec-Regeln. Eine IPSec-Regel sollte für jedes System identisch sein, das IPSec verwendet, um zu kommunizieren.

Verwenden Sie zum Konfigurieren einer IPSec-Regel die Registerkarte General (Allgemein), um Informationen, Adressen und Authentifizierungsmethode für die Regel festzulegen. Die Source Address (Quelladresse) ist die IP-Adresse des Thin Client und die Zieladresse ist die IP-Adresse des Systems, mit dem der Thin Client kommunizieren wird.

 $\mathbb{P}$  HINWEIS: Es werden nur die Authentifizierungstypen PSK und Certificate (Zertifikat) unterstützt. Die Kerberos-Authentifizierung wird nicht unterstützt.

Verwenden Sie die Registerkarte Tunnel, um Einstellungen für den Tunnelmodus zu konfigurieren.

Verwenden Sie die Registerkarten Phase I und Phase II, um verbesserte Sicherheitseinstellungen zu konfigurieren. Die Einstellungen sollte für alle Peer-Systeme identisch sein, die miteinander kommunizieren.

**第 HINWEIS:** Eine IPSec-Regel kann auch verwendet werden, um mit einem Windows Computer zu kommunizieren.

### Konfigurieren von VPN-Einstellungen

HP ThinPro unterstützt zwei Arten von VPN:

- **Cisco**
- PPTP

Aktivieren Sie die Option Auto Start (Automatisch starten), um das VPN automatisch zu starten.

Beachten Sie Folgendes über die Erstellung einer VPN unter Verwendung von Cisco:

- Das Gateway ist die IP-Adresse oder der Hostname des Gateway.
- Der Group name (Gruppenname) und das Group password (Kennwort der Gruppe) sind die IPSec-ID und das IPSec-Kennwort.
- Die Einstellung der Domain (Domäne) ist optional.
- Der User name (Benutzername) und das User password (Benutzerkennwort) sind die Benutzeranmeldeinformationen, die Rechte zum Erstellen einer VPN-Verbindung auf der Serverseite besitzen.
- Der Security Type (Sicherheitstyp) sollte identisch eingestellt werden wie auf der Serverseite.
- Die Option NAT Traversal (NAT-Traversal) sollte abhängig von Ihrer VPN-Umgebung festgelegt werden.
- Mit der Option IKE DH Group (IKE DH-Gruppe) wird die für das VPN zu verwendende Diffie-Hellman-Gruppe festgelegt.
- Mit der Option PFS Type (PFS-Typ) wird die für Perfect Forward Secrecy zu verwendende Diffie-Hellman-Gruppe festgelegt.

Beachten Sie Folgendes über die Erstellung einer VPN unter Verwendung von PPTP:

- Das Gateway ist die IP-Adresse oder der Hostname des Gateway.
- Die Einstellung der NT Domain (NT-Domäne) ist optional.
- Der User name (Benutzername) und das User password (Benutzerkennwort) sind die Benutzeranmeldeinformationen, die Rechte zum Erstellen einer VPN-Verbindung auf der Serverseite besitzen.

### DHCP-Optionen

So konfigurieren und verwalten Sie DHCP-Optionen.

### Öffnen des DHCP Option Managers

So öffnen Sie den DHCP Option Manager:

**▲** Wählen Sie in der Systemsteuerung System und dann DHCP-Optionen aus.

### Anfordern und Ignorieren von DHCP-Optionen

So weisen Sie den Thin Client an, bestimmte DHCP-Optionen anzufordern oder zu ignorieren:

Der DHCP Option Manager zeigt Details zu den DHCP-Optionen an, die vom Thin Client angefordert werden.

- $\Im \Sigma$ : TIPP: Mit der Dropdown-Liste können Sie filtern, welche DHCP-Kennungen angezeigt werden.
	- **▲** Aktivieren oder deaktivieren Sie die Kontrollkästchen in der Spalte Angefordert.

### Ändern eines DHCP-Codes

So ändern Sie einen DHCP-Code:

Wenn in der Spalte DHCP Code ein Stift angezeigt wird, kann die Codenummer geändert werden, für den Fall, dass zu einer zu einer bestimmten Codenummer auf Ihrem DHCP-Server ein Konflikt aufgetreten ist.

- **▲** Doppelklicken Sie auf den DHCP-Code und geben Sie eine neue Nummer ein.
- <sup>2</sup> HINWEIS: Veränderbare DHCP-Codes können nur geändert werden, wenn diese DHCP-Option in der Spalte Requested (Angefordert) aktiviert ist.

### Informationen zu DHCP-Optionen

So erhalten Sie weitere Informationen über die Verwendung einer DHCP-Option auf dem Thin Client und auf dem DHCP-Server:

**▲** Wählen Sie das Symbol in der Spalte Info dieser Option.

# Imprivata-Setup

Diese beiden Pakete sind auf ThinPro installiert:

- Imprivata OneSign Bootstrap Loader: onesign-bootstrap-loader
- HP Imprivata Helper-Skripts (Startskripts des Herstellers): hptc-imprivata-helper

Wenn der Imprivata-Appliance-Modus aktiviert ist, stellt der OneSign Bootstrap Loader eine Verbindung auf dem angegebenen Imprivata OneSign-Server bereit und installiert oder aktualisiert den Imprivata ProveID Embedded-Agenten (PIE-Agent).

Der PIE-Agent ist im Verzeichnis /usr/lib/imprivata/runtime/ installiert.

Ab ThinPro 7.2 benötigen Sie einen Imprivata OneSign-Server 6.3 oder höher. Die HP Imprivata Helper-Skripts starten den VDI-Client. Der VDI-Client ist ein Citrix-, VMware- oder RDP-Client.

Die HP Helper-Skripts sind im Verzeichnis /usr/lib/Imprivata-helper/ installiert.

Die Imprivata-Agenten verwenden zwei Protokolldateien:

- /usr/lib/imprivata/runtime/log/OneSign.log
- /usr/lib/imprivata/runtime/log/OneSignAgent.log

**第 HINWEIS:** Weitere Informationen hierzu finden Sie unter [http://documentation.imprivata.com.](http://documentation.imprivata.com)

 $\mathbb{P}$  HINWEIS: Vergewissern Sie sich, dass das Zertifikat des Imprivata OneSign-Servers auf ThinPro gültig ist. [Möglicherweise müssen Sie das Zertifikat bzw. das Stamm-CA-Zertifikat installieren. Siehe Certificate](#page-80-0) Manager auf Seite 70.

So gelangen Sie zum Imprivata-Setup:

**▲** Wählen Sie in der Systemsteuerung System und dann Imprivata Setup aus.

### Komponenten-Manager

Mit dem Komponenten-Manager können Sie Systemkomponenten entfernen, die in Ihrer Umgebung nicht verwendet werden. Dies kann zum Verringern der Image-Größe oder zum Erhöhen der Sicherheit wünschenswert sein. Wenn in Ihrer Umgebung beispielsweise keine Citrix Verbindungen verwendet werden, sollten Sie die Citrix Komponente entfernen.

Wenn Komponenten entfernt wurden, kann die neue Konfiguration getestet werden, bevor Sie die Änderungen dauerhaft übernehmen. Sie können vorgenommene Änderungen auch rückgängig machen, wenn die Änderungen noch nicht dauerhaft angewendet wurden.

- WICHTIG: Nachdem die neue Konfiguration dauerhaft angewendet wurde, werden alle Schnappschüsse entfernt und ein neuer Schnappschuss der Werkseinstellungen wird erstellt. Jetzt können entfernte Komponenten nicht mehr wiederhergestellt werden.
- HINWEIS: Durch das Entfernen von Komponenten wird möglicherweise die Nutzung des lokalen Plattenspeicherplatzes nicht verringert, aber die Größe von Festplatten-Images des lokalen Systems sollte reduziert werden.

So öffnen Sie den Komponenten-Manager:

### Öffnen des Komponenten-Managers

So öffnen Sie den Komponenten-Manager:

Wählen Sie in der Systemsteuerung System und dann Komponenten-Manager aus.

### Entfernen von Komponenten

So entfernen Sie Komponenten:

- 1. Wählen Sie im Komponenten-Manager die gewünschten Komponenten aus.
- TIPP: Um mehrere Komponenten auszuwählen, verwenden Sie Strg oder die Umschalttaste.
- 2. Wählen Sie Remove Component(s) (Komponenten entfernen) aus.
- 3. Wenn das Bestätigungsdialogfeld erscheint, wählen Sie OK aus.
- 4. Nachdem die Komponenten entfernt wurden, testen Sie die neue Konfiguration.

### Rückgängigmachen einer Änderung

Sie können alle Änderungen nacheinander rückgängig machen, wenn die Änderungen noch nicht dauerhaft angewendet wurden. Nach jeder rückgängig gemachten Änderung ist ein Neustart des Thin Client erforderlich.

So machen Sie eine Änderung mit dem Komponenten-Manager rückgängig:

- 1. Wählen Sie im Komponenten-Manager Revert Last Change (Letzte Änderung rückgängig machen) aus.
- 2. Klicken Sie auf Ja, um den Thin Client neu zu starten.

Wiederholen Sie diesen Vorgang für alle Änderungen, die Sie rückgängig machen möchten.

WICHTIG: Wenn Sie einen Schnappschuss des Images erstellen, während Sie eine neue Konfiguration testen, können Sie die Änderungen nicht über den Komponenten-Manager rückgängig machen. Diese Änderungen können nur durch das Wiederherstellen eines früheren Schnappschusses über das Tool für Schnappschüsse rückgängig gemacht werden. Dies ist jedoch nicht möglich, wenn die Änderungen bereits dauerhaft angewendet wurden, da diese Funktion alle vorhandenen Schnappschüsse löscht. Wenn Änderungen bereits dauerhaft angewendet wurden, müssen Sie das Betriebssystem neu installieren, um die meisten entfernten Komponenten wiederherzustellen. Einige Komponenten (z. B. Citrix, RDP und VMware Horizon View) können als Add-ons im Internet verfügbar sein und durch eine Neuinstallation wiederhergestellt werden.

### Dauerhaftes Anwenden der Änderungen

So wenden Sie mit dem Komponenten-Manager vorgenommene Änderungen dauerhaft an:

- WICHTIG: Nachdem die neue Konfiguration dauerhaft angewendet wurde, werden alle Schnappschüsse entfernt und ein neuer Schnappschuss der Werkseinstellungen wird erstellt. Jetzt können entfernte Komponenten nicht mehr wiederhergestellt werden.
	- 1. Wählen Sie im Komponenten-Manager Apply Component Configuration (Komponentenkonfiguration anwenden) aus.
	- 2. Wählen Sie Yes (Ja) aus.

# **Sicherheit**

Dieser Abschnitt beschreibt die Sicherheitskonfiguration.

#### Tabelle 9-8

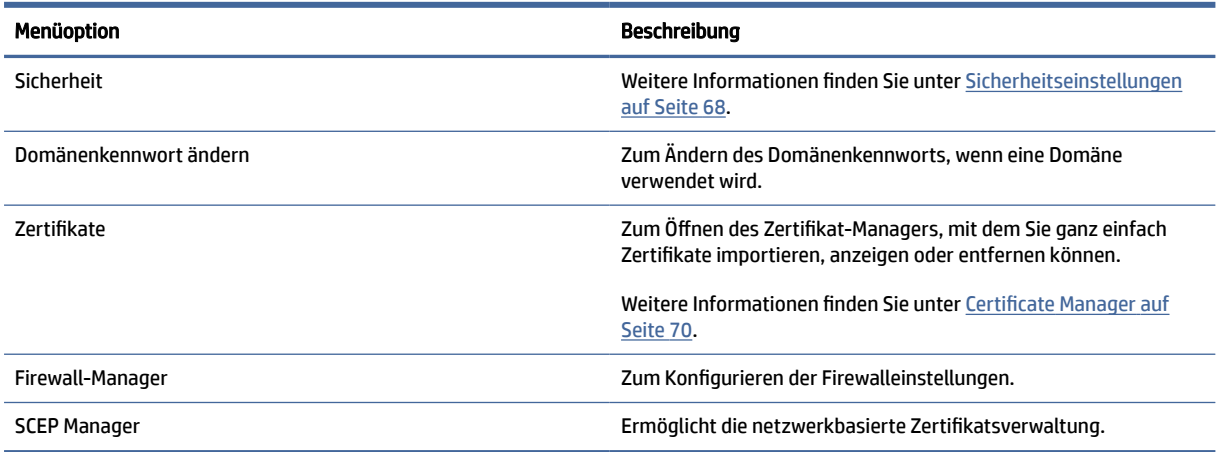

# Sicherheitseinstellungen

Sicherheitseinstellungen können mit dem Security Manager konfiguriert werden. Um Security Manager zu öffnen, wählen Sie in der Systemsteuerung Sicherheit und dann Sicherheit aus.

In den folgenden Abschnitten finden Sie weitere Informationen über die verschiedenen Registerkarten im Security Manager.

- Lokale Konten auf Seite 68
- [Verschlüsselung](#page-79-0) auf Seite 69
- Optionen [auf Seite 69](#page-79-0)

### Lokale Konten

Über die Registerkarte "Lokale Konten" können die Kennwörter für das lokale Stamm- und Benutzerkonto geändert oder die Authentifizierung mithilfe dieser Konten deaktiviert werden.

 $\triangle$  ACHTUNG: Durch die Deaktivierung der Stamm- und/oder Benutzerkonten wird das System möglicherweise in einen unbestimmten Zustand versetzt, sofern die Active Directory Authentifizierung nicht aktiviert ist. Wenn beispielsweise das Stammkonto deaktiviert ist, können Sie nur unter Verwendung von Domänenanmeldeinformationen eines Administrators in den Administratormodus wechseln. Allerdings kann durch Deaktivierung der lokalen Konten die Sicherheit erhöht werden, wenn die Active Directory Authentifizierung aktiviert ist, da Sie dann keine gemeinsamen geheimen Schlüssel wie das Stammkennwort des Thin Clients verwalten und aktualisieren müssen.

Wenn die Active Directory Authentifizierung verwendet wurde und sich auf dem Thin Client zwischengespeicherte Daten für Domänenbenutzer befinden, können Sie über diese Registerkarte auch die zwischengespeicherten Daten des betreffenden Benutzers löschen.

 $\mathbb{P}$  HINWEIS: Wenn sich der Benutzer mit den Anmeldeinformationen für ein Domänenkonto angemeldet hat, kann er die Daten seines eigenen Kontos nicht löschen, da das System dadurch in einen unbestimmten Zustand versetzt würde.

### <span id="page-79-0"></span>Verschlüsselung

Active Directory Anmeldeinformationen und andere geheime Schlüssel können für Funktionen wie das Entsperren des Bildschirms zwischengespeichert und/oder zum einmaligen Anmelden auf dem System verschlüsselt und gespeichert werden.

Über dieses Menü kann der Hash-Algorithmus zum Erstellen des Hashs für ein Kennwort ausgewählt werden. Die Standardfunktion Scrypt ist eine anerkannte Schlüsselableitungsfunktion. Außerdem sind auch die Schlüsselableitungsfunktion Argon2 sowie die herkömmlichen Hashes SHA-256 und SHA-512 verfügbar. Der Vorteil einer Schlüsselableitungsfunktion ist, dass der Aufwand zur Berechnung einer Rainbow Table für den Abgleich von unverschlüsselten Kennwörtern mit vorberechneten Hash-Werten hoch ist, wohingegen herkömmliche Hashes auf eine möglichst schnelle Ausführung abzielen. Alle Hashes, die mit mindestens 128 Bit zufällig gewählter Zeichenfolgen ("Salt") gespeichert werden, ändern sich jedes Mal, wenn der Kennwort-Hash berechnet und gespeichert wird.

Verschlüsselte Kennwörter werden in Fällen verwendet, in denen sie zurückgesetzt und zum Herstellen von Verbindungen bereitgestellt werden können (einmaliges Anmelden). Der Verschlüsselungsalgorithmus kann hier aus einer Vielzahl von Algorithmen ausgewählt werden, die von OpenSSL unterstützt werden. Sofern es keinen wichtigen Grund für die Auswahl eines anderen Werts gibt, empfiehlt HP die Verwendung des standardmäßigen Verschlüsselungsalgorithmus, der von Sicherheitsexperten allgemein als moderner und sicherer Algorithmus betrachtet wird. Die Anzahl der Salt-Bits und Schlüsselbits variiert je nach Algorithmus. Entsprechende Details können Sie abrufen, indem Sie auf die Info-Schaltfläche neben der Algorithmusauswahl klicken. Die Verschlüsselungsschlüssel sind für jeden Thin Client eindeutig und werden an einem Ort gespeichert, den nur Administratoren Zugriff haben. Darüber hinaus kann eine Entschlüsselung nur mit bestimmen autorisierten Anwendungen auf dem System erfolgen.

Für Hashes und verschlüsselte geheime Schlüssel kann eine Gültigkeitsdauer festgelegt werden. Wenn die zwischen Hashcodierung oder Verschlüsselung des geheimen Schlüssels und dessen Entschlüsselung verstrichene Zeitdauer die festgelegte Gültigkeitsdauer überschreitet, schlägt der Hash-Abgleich oder die Entschlüsselung fehl.

Standardmäßig ist das Kennwort für die einmalige Anmeldung nur einen Tag verwendbar, aber alle in den Verbindungs- oder Netzwerkeinstellungen gespeicherten Kennwörter können unbegrenzt genutzt werden.

### Optionen

Lokaler Benutzer muss sich anmelden: Wenn diese Option ausgewählt ist, während die Active Directory Authentifizierung deaktiviert ist, wird beim Start und beim Abmelden trotzdem noch der Anmeldebildschirm angezeigt. In diesem Fall ist der Zugriff auf das System nur mit den Anmeldeinformationen des lokalen Benutzers oder Stammkontos möglich.

Vorschau für verschlüsselte Inhalte aktivieren: Wenn diese Option aktiviert ist, wird in der Systemanzeige rechts neben den meisten Eingabefeldern für das Kennwort und den geheime Schlüssel ein kleines Augensymbol angezeigt. Wenn Sie dieses Augensymbol durch Drücken und Halten der linken Maustaste auswählen, wird der geheime Schlüssel in Klartext angezeigt, solange Sie die Taste gedrückt halten. Sobald Sie die Taste wieder loslassen, wird der geheime Schlüssel wieder verborgen.

Domänentexteingabe verwenden: Wenn diese Option aktiviert ist, wird ggf. ein eigenes Eingabefeld für den Domänennamen angezeigt. Wenn diese Option deaktiviert ist, wird die Domäne anhand des im Feld "Benutzer" angegebenen Werts bestimmt. Wenn im Feld "Benutzer" beispielsweise "mike@mycorp" angegeben wurde, wird davon ausgegangen, dass die Domäne "mycorp" ist. Wenn im Feld "Benutzer" "graycorp\mary" angegeben wurde, wird davon ausgegangen, dass die Domäne "graycorp" ist.

Überschreiben der Bildschirmsperre durch Administratoren zulassen: Wenn diese Option aktiviert ist, können Sie einen gesperrten Bildschirm überschreiben und zum Anmeldebildschirm oder zum ThinPro-Desktop zurückkehren, ganz so, als ob der Benutzer sich manuell vom Thin Client abgemeldet hätte.

# <span id="page-80-0"></span>**Zertifikate**

Dieser Abschnitt enthält Informationen zur Verwendung von Zertifikaten.

 $\mathbb{P}$  **HINWEIS:** Weitere Informationen über die Verwendung der Zertifikate unter Linux finden Sie auf der Website [https://www.openssl.org/docs/.](https://www.openssl.org/docs/)

### Certificate Manager

So öffnen Sie den Zertifikat-Manager:

**▲** Wählen Sie in der Systemsteuerung Sicherheit und dann Zertifikate aus.

Verwenden Sie den Zertifikat-Manager, um manuell ein Zertifikat von einer Zertifizierungsstelle (CA) zu installieren. Dieser Vorgang kopiert das Zertifikat zum lokalen Zertifikatsspeicher des Benutzers (/usr/ local/share/ca-certificates) und konfiguriert OpenSSL, um das Zertifikat zur Verbindungsverifizierung zu verwenden.

Falls gewünscht, können Sie Profile Editor verwenden, um das Zertifikat einem Profil zuzuweisen, wie unter [Hinzufügen von Zertifikaten zu einem Clientprofil](#page-103-0) auf Seite 93 beschrieben.

HINWEIS: Im Allgemeinen funktioniert ein selbst signiertes Zertifikat, so lange es gemäß der Spezifikationen gültig ist und von OpenSSL überprüft werden kann.

### SCEP Manager

So öffnen Sie den SCEP Manager:

**▲** Wählen Sie in der Systemsteuerung Sicherheit und dann SCEP-Manager aus.

Verwenden Sie den SCEP Manager, wenn Sie auf der Client-Seite Zertifikate von einer Zertifizierungsstelle registrieren oder erneuern müssen.

Während einer Registrierung oder Erneuerung generiert der SCEP Manager den privaten Schlüssel und die Zertifikatsanforderung des Thin Client und sendet anschließend die Anforderung an die Zertifizierungsstelle auf dem SCEP-Server. Wenn die Zertifizierungsstelle das Zertifikat ausgibt, wird das Zertifikat zurückgesendet und im Zertifikatsspeicher des Thin Client abgelegt. OpenSSL verwendet das Zertifikat zur Verbindungsverifizierung.

**EX HINWEIS:** Stellen Sie vor der Registrierung sicher, dass der SCEP-Server richtig konfiguriert ist.

Verwenden Sie die Registerkarte Identifying (Identifizierung) im SCEP Manager, um ggf. Informationen über den Benutzer einzugeben.

 $\mathbb{B}^*$  HINWEIS: Der Allgemeine Name ist erforderlich, bei dem es sich standardmäßig um den vollständig qualifizierten Domänennamen (Fully-Qualified Domain Name, FQDN) des Thin Client handelt. Alle anderen Informationen sind optional. Land bzw. Region wird als zwei Buchstaben, z. B. US für die Vereinigten Staaten oder CN für China, eingegeben.

Verwenden Sie die Registerkarte Servers (Server) im SCEP Manager, um SCEP-Server hinzuzufügen und zum Registrieren oder Erneuern von Zertifikaten.

 $\phi$ : TIPP: Speichern Sie bei der Eingabe eines neuen SCEP-Servers zuerst die Informationen zum Server und wählen Sie dann die Schaltfläche Settings (Einstellungen), um zurückzukehren und eine Registrierung durchzuführen.

# Verwaltbarkeit

Tabelle 9-9

Dieser Abschnitt beschreibt die Tower-Komponenten.

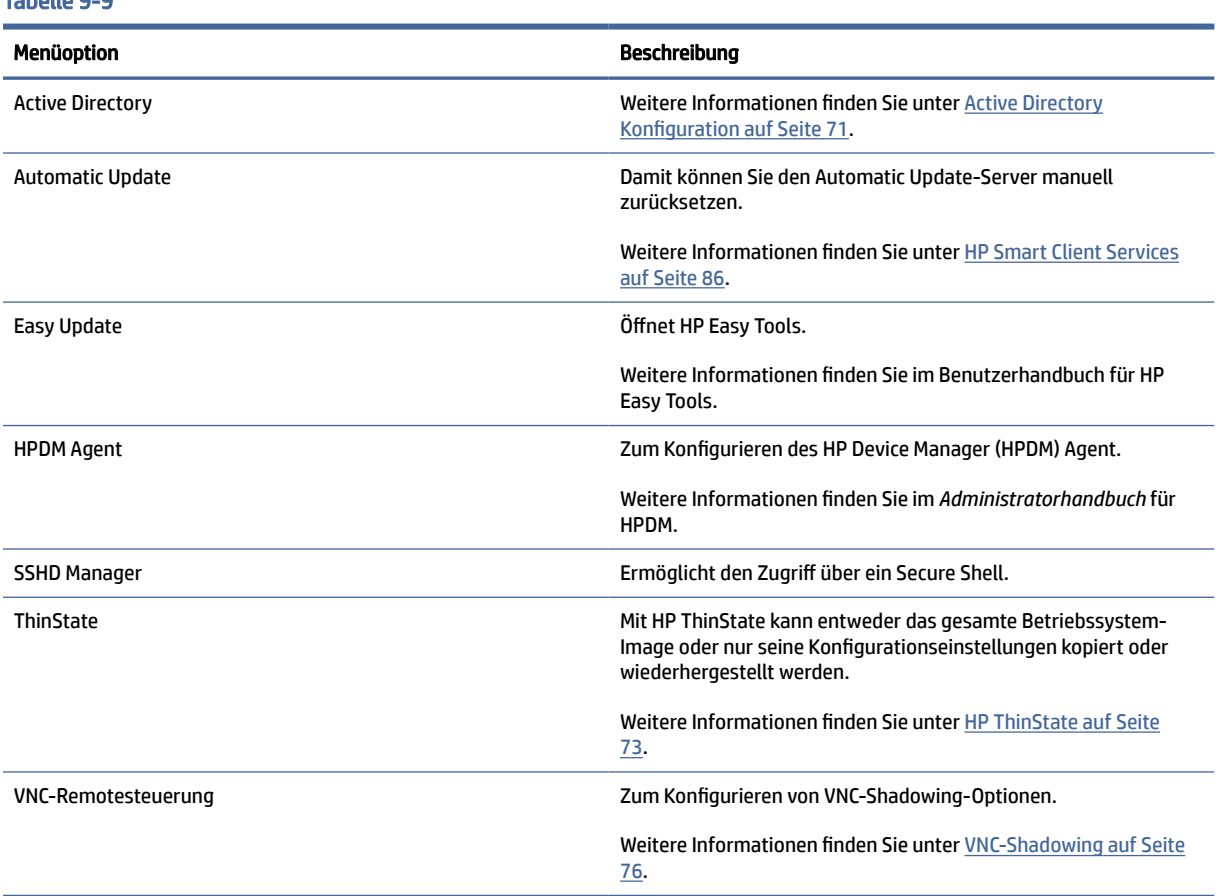

# Active Directory Konfiguration

### Registerkarte "Status"

Mit diesem Steuerelement können Sie die Authentifizierung mit einer Domäne, den Beitritt zu einer Domäne und zahlreiche andere domänenbezogene Optionen aktivieren und deaktivieren.

Nachdem Sie auf der Registerkarte "Status" eine Änderung an den Domänenparametern vorgenommen haben, wird auf der Seite eine ausstehende Aktion angezeigt und Sie müssen Übernehmen auswählen, damit die Aktion ausgeführt wird. Für den Beitritt oder das Verlassen einer Domäne sind Anmeldeinformationen mit Berechtigungen zum Durchführen dieser Vorgänge erforderlich. Nach dem Aktivieren der Authentifizierung oder dem Beitritt zur Domäne können einige Unterparameter schreibgeschützt sein, da es zum betreffenden Zeitpunkt nicht möglich ist, sie zu ändern. Veranlassen Sie stattdessen den Austritt aus der Domäne bzw. deaktivieren Sie die Authentifizierung und übernehmen Sie dann die Änderungen. Anschließend können Sie die Authentifizierung wieder aktivieren oder mit geänderten Unterparametern beitreten.

### Tabelle 9-10 Registerkarte "Status"

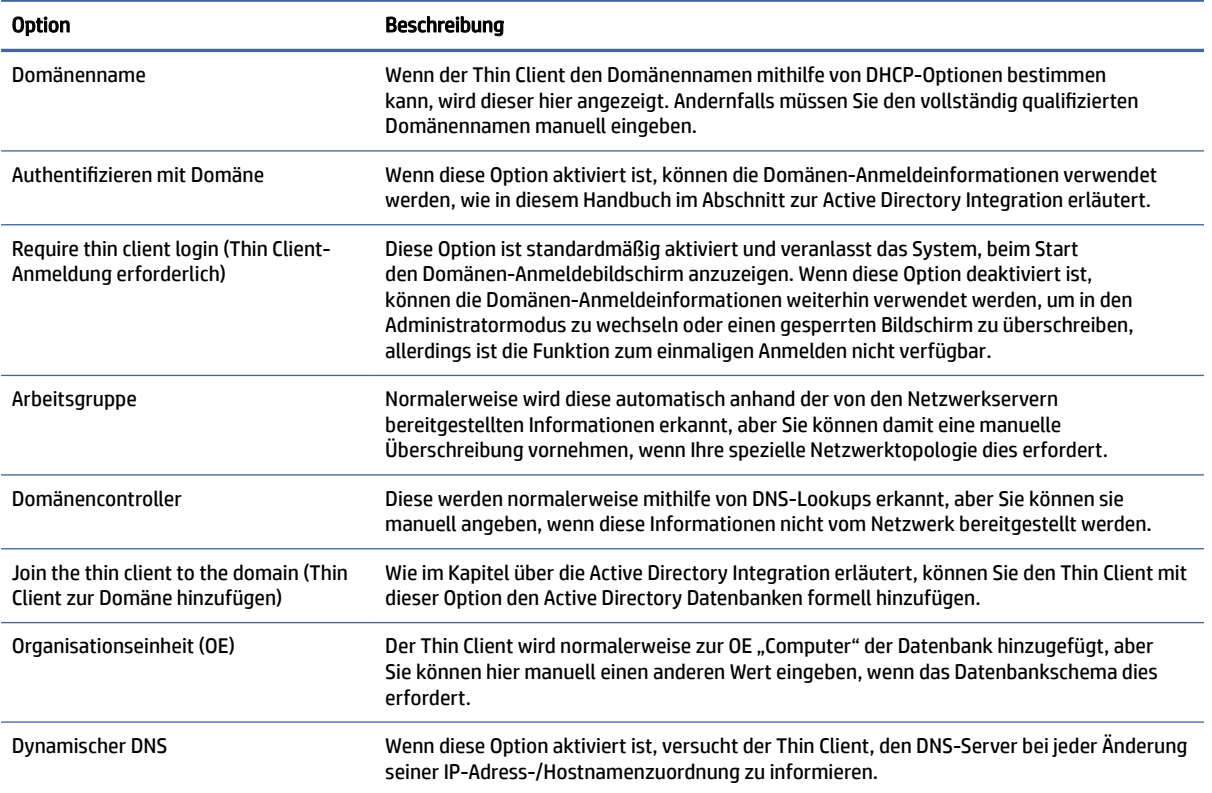

# Registerkarte "Optionen"

Dieser Abschnitt beschreibt die Optionen auf der Registerkarte "Optionen".

### Tabelle 9-11

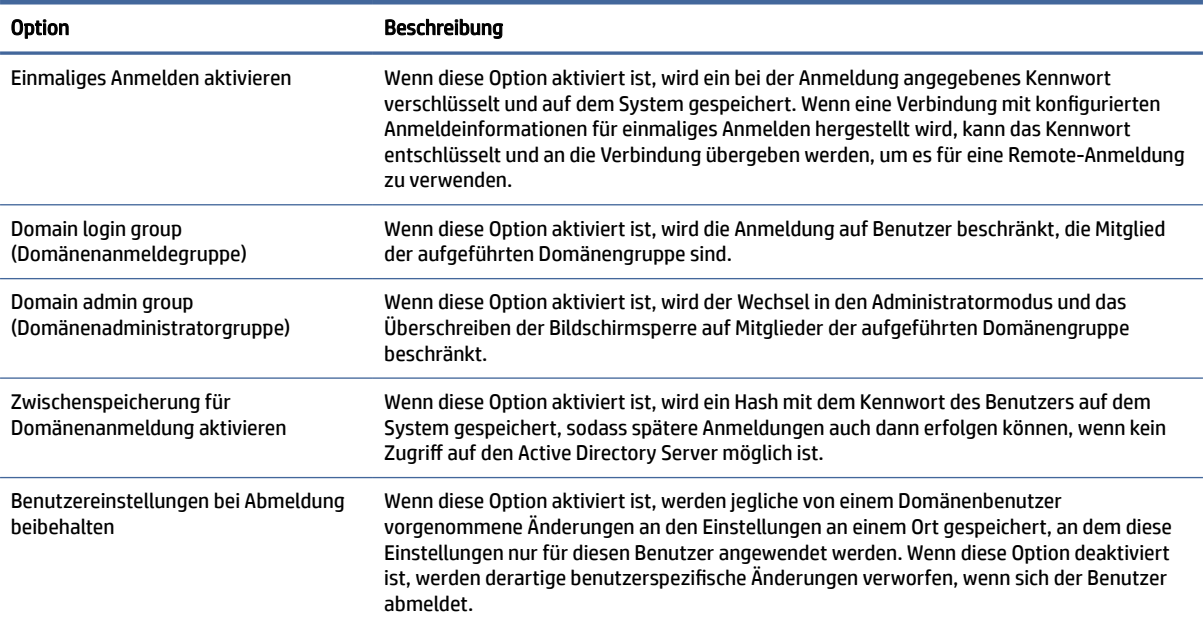

#### <span id="page-83-0"></span>Tabelle 9-11 (Fortsetzung)

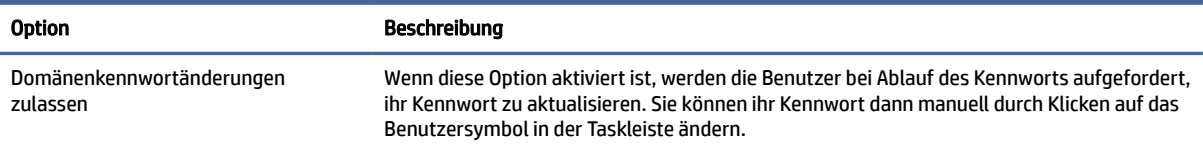

### HP ThinState

HP ThinState ermöglicht Ihnen das Aufzeichnen und Bereitstellen eines HP ThinPro-Images oder der Konfiguration (Profil) auf einem anderen Thin Client eines kompatiblen Modells mit kompatibler Hardware.

### Verwalten von HP ThinPro-Images

#### Aufzeichnung von HP ThinPro-Images auf einem FTP-Server

So zeichnen Sie ein HP ThinPro-Image auf einem FTP-Server auf:

- WICHTIG: Das Verzeichnis auf dem FTP-Server, indem Sie das aufgezeichnete Image speichern möchten, muss bereits vorhanden sein, bevor Sie mit der Aufzeichnung beginnen.
	- 1. Wählen Sie in der Systemsteuerung Management > ThinState (Verwaltung > ThinState).
	- 2. Wählen Sie das HP ThinPro-Image und anschließend Next (Weiter).
	- 3. Wählen Sie make a copy of the HP ThinPro image (HP ThinPro-Image kopieren) und anschließend Next (Weiter).
	- 4. Wählen Sie a FTP server (Einen FTP-Server) und anschließend Next (Weiter).
	- 5. Geben Sie die FTP-Server-Informationen in die Felder ein.
	- **EX** HINWEIS: Die Image-Datei wird standardmäßig nach dem Hostnamen des Thin Client benannt.

Wählen Sie Compress the image (Image komprimieren), wenn Sie möchten, dass das aufgezeichnete Image komprimiert wird.

- HINWEIS: HP ThinPro-Image-Datei ist ein einfaches Disk-Dump. Die unkomprimierte Größe beträgt etwa 1 GB und ein komprimiertes Image ohne Add-ons hat ungefähr 500 MB.
- 6. Wählen Sie Beenden.

Wenn die Image-Aufzeichnung beginnt, werden alle Anwendungen beendet und es erscheint ein neues Fenster, das den Fortschritt anzeigt. Wenn ein Problem auftritt, wählen Sie Details, um weitere Informationen zu erhalten. Der Desktop wird wieder aktiviert, nachdem die Aufzeichnung abgeschlossen ist.

### Bereitstellung eines HP ThinPro-Images über FTP oder HTTP

So stellen Sie ein HP ThinPro-Image über FTP oder HTTP bereit:

WICHTIG: Wenn Sie eine Bereitstellung vorzeitig abbrechen, wird das vorherige Image nicht wiederhergestellt und der Inhalt des USB-Flash-Laufwerks des Thin Client wird beschädigt.

- 1. Wählen Sie in der Systemsteuerung Management > ThinState (Verwaltung > ThinState).
- 2. Wählen Sie das HP ThinPro-Image und anschließend Next (Weiter).
- 3. Wählen Sie restore an HP ThinPro image (HP ThinPro-Image wiederherstellen) und anschließend Next (Weiter).
- 4. Wählen Sie entweder das FTP- oder das HTTP-Protokoll und geben Sie die Informationen zum Server in die Felder ein.
- **FY** HINWEIS: In den Feldern Benutzername und Kennwort sind keine Eintragungen vorzunehmen, wenn Sie das HTTP-Protokoll verwenden.
- 5. Wählen Sie Retain HP ThinPro Configuration (HP ThinPro-Konfiguration beibehalten), wenn Sie alle zuvor konfigurierten Einstellungen beibehalten möchten.
- 6. Wählen Sie Beenden.

Wenn die Image-Bereitstellung beginnt, werden alle Anwendungen beendet und es erscheint ein neues Fenster, das den Fortschritt anzeigt. Wenn ein Problem auftritt, wählen Sie Details, um weitere Informationen zu erhalten. Der Desktop wird wieder aktiviert, nachdem die Bereitstellung abgeschlossen ist.

<sup>2</sup> HINWEIS: Eine MD5-Prüfsumme wird nur dann berechnet, wenn die MD5-Datei auf dem Server vorhanden ist.

#### Aufzeichnen eines HP ThinPro-Images auf einem USB-Flash-Laufwerk

So zeichnen Sie ein HP ThinPro-Image auf einem USB-Flash-Laufwerk auf:

- WICHTIG: Sichern Sie alle Daten auf dem USB-Flash-Laufwerk, bevor Sie die folgenden Schritte ausführen. HP ThinState formatiert automatisch das USB-Flash-Laufwerk, um ein bootfähiges USB-Flash-Laufwerk zu erstellen. Durch diesen Vorgang werden alle Daten gelöscht, die derzeit auf dem USB-Flash-Laufwerk vorhanden sind.
	- 1. Wählen Sie in der Systemsteuerung Management > ThinState (Verwaltung > ThinState).
	- 2. Wählen Sie das HP ThinPro-Image und anschließend Next (Weiter).
	- 3. Wählen Sie make a copy of the HP ThinPro image (HP ThinPro-Image kopieren) und anschließend Next (Weiter).
	- 4. Wählen Sie create a bootable USB flash drive (Bootfähiges USB-Flash-Laufwerk erstellen) und anschließend Next (Weiter).

Der Thin Client wird neu gestartet und Sie werden dann aufgefordert, ein USB-Flash-Laufwerk anzuschließen.

- 5. Schließen Sie ein USB-Flash-Laufwerk an einen USB-Anschluss am Thin Client an.
- 6. Wählen Sie das USB-Flash-Laufwerk und anschließend Finish (Fertig stellen).

Ein neues Fenster zeigt den Fortschritt an. Wenn ein Problem auftritt, wählen Sie Details, um weitere Informationen zu erhalten. Der Desktop wird wieder aktiviert, nachdem die Aufzeichnung abgeschlossen ist.

#### Bereitstellung eines HP ThinPro-Images mit einem USB-Flash-Laufwerk

So stellen Sie ein HP ThinPro-Image mit einem USB-Flash-Laufwerk bereit:

- WICHTIG: Wenn Sie eine Bereitstellung vorzeitig abbrechen, wird das vorherige Image nicht wiederhergestellt und der Inhalt des USB-Flash-Laufwerks des Thin Client wird beschädigt. In diesem Zustand muss für den Thin Client über ein USB-Flash-Laufwerk ein neues Image erstellt werden.
	- 1. Schalten Sie den Ziel-Thin Client aus.
	- 2. Setzen Sie ein USB-Flash-Laufwerk ein.
	- 3. Schalten Sie den Thin Client ein.
- HINWEIS: Der Bildschirm bleibt für 10 bis 15 Sekunden schwarz, während der Thin Client das USB-Flash-Laufwerk erkennt und über das USB-Flash-Laufwerk startet. Stecken Sie allen anderen USB-Geräte aus, falls der Thin Client nicht vom USB-Flash-Laufwerk gestartet wird, und wiederholen Sie die obigen Schritte.

### Verwalten eines Clientprofils

Ein Clientprofil enthält die Verbindungen, die Einstellungen und die Anpassungen, die mit Connection Manager und der Systemsteuerung konfiguriert wurden. Ein Profil wird in einer Konfigurationsdatei gespeichert, die nur für die Version des HP ThinPro geeignet ist, in der sie erstellt wurde.

 $\mathbb{B}^*$  **HINWEIS:** Ein Clientprofil kann auch mit Profile Editor und Automatic Update vorkonfiguriert und [bereitgestellt werden \(weitere Informationen finden Sie unter](#page-96-0) [Profile Editor](#page-101-0) auf Seite 91 und HP Smart Client Services auf Seite 86).

### Speichern eines Clientprofils auf einem FTP-Server

So speichern Sie ein Clientprofil auf einem FTP-Server:

- WICHTIG: Das Verzeichnis auf dem FTP-Server, in dem Sie die Konfiguration speichern möchten, muss bereits vorhanden sein, bevor Sie mit dem Speichervorgang beginnen.
	- 1. Wählen Sie in der Systemsteuerung Management > ThinState (Verwaltung > ThinState).
	- 2. Wählen Sie die HP ThinPro-Konfiguration und anschließend Next (Weiter).
	- 3. Wählen Sie save the configuration (Konfiguration speichern) und anschließend Next (Weiter).
	- 4. Wählen Sie on a FTP server (Auf einem FTP-Server) und anschließend Next (Weiter).
	- 5. Geben Sie die FTP-Server-Informationen in die Felder ein.
	- 6. Wählen Sie Beenden.

#### Wiederherstellen eines Clientprofils über FTP oder HTTP

So stellen Sie ein Clientprofil über FTP oder HTTP wieder her:

- 1. Wählen Sie in der Systemsteuerung Management > ThinState (Verwaltung > ThinState).
- 2. Wählen Sie die HP ThinPro-Konfiguration und anschließend Next (Weiter).
- 3. Wählen Sie restore a configuration (Konfiguration wiederherstellen) und anschließend Next (Weiter).
- 4. Wählen Sie on a remote server (Auf einem Remoteserver) und anschließend Next (Weiter).
- <span id="page-86-0"></span>5. Wählen Sie entweder das FTP- oder das HTTP-Protokoll und geben Sie die Informationen zum Server in die Felder ein.
- **EX** HINWEIS: Die Felder Username (Benutzername) und Password (Kennwort) sind nicht erforderlich, wenn Sie das HTTP-Protokoll verwenden.
- 6. Wählen Sie Beenden.

### Speichern eines Clientprofils auf einem USB-Flash-Laufwerk

So speichern Sie ein Clientprofil auf einem USB-Flash-Laufwerk:

- 1. Schließen Sie ein USB-Flash-Laufwerk an einen USB-Anschluss am Thin Client an.
- 2. Wählen Sie in der Systemsteuerung Management > ThinState (Verwaltung > ThinState).
- 3. Wählen Sie die HP ThinPro-Konfiguration und anschließend Next (Weiter).
- 4. Wählen Sie save the configuration (Konfiguration speichern) und anschließend Next (Weiter).
- 5. Wählen Sie on a USB key (Auf einem USB-Stick) und anschließend Next (Weiter).
- 6. Wählen Sie ein USB-Flash-Laufwerk aus.
- 7. Wählen Sie Durchsuchen.
- 8. Navigieren Sie zu dem gewünschten Speicherort auf dem USB-Flash-Laufwerk und weisen Sie dem Profil einen Dateinamen zu.
- 9. Wählen Sie Speichern.
- 10. Wählen Sie Beenden.

#### Wiederherstellen eines Clientprofils von einem USB-Flash-Laufwerk

So stellen Sie ein Clientprofil von einem USB-Flash-Laufwerk wieder her:

- 1. Schließen Sie das USB-Flash-Laufwerk, das die Konfigurationsdatei enthält, an einen USB-Anschluss am Ziel-Thin Client an.
- 2. Wählen Sie in der Systemsteuerung Management > ThinState (Verwaltung > ThinState).
- 3. Wählen Sie die HP ThinPro-Konfiguration und anschließend Next (Weiter).
- 4. Wählen Sie restore a configuration (Konfiguration wiederherstellen) und anschließend Next (Weiter).
- 5. Wählen Sie on a USB key (Auf einem USB-Stick) und anschließend Next (Weiter).
- 6. Wählen Sie den USB-Stick aus.
- 7. Wählen Sie Durchsuchen.
- 8. Doppelklicken Sie auf die gewünschte Konfigurationsdatei auf dem USB-Stick.
- 9. Wählen Sie Beenden.

### VNC-Shadowing

So greifen Sie auf das VNC Shadow-Tool zu:

Virtual Network Computing (VNC) ist ein Remote-Desktop-Protokoll, mit dem Sie den Desktop eines Remote-Computers sehen und auch mit Ihrer lokalen Maus und Tastatur steuern können.

Zur Erhöhung der Sicherheit empfiehlt HP, VNC nur zu aktivieren, wenn dies für eine Ferndiagnose erforderlich ist. Deaktivieren Sie VNC wieder, wenn kein Remote-Zugriff auf den Thin Client mehr benötigt wird.

#### **▲** Wählen Sie in der Systemsteuerung Verwaltbarkeit und dann VNC Shadow aus.

HINWEIS: Der Thin Client muss neu gestartet werden, bevor Änderungen an den VNC-Shadowing-Optionen wirksam werden.

Die folgende Tabelle beschreibt die Optionen, die im VNC Shadow-Tool verfügbar sind.

#### Tabelle 9-12 VNC-Shadowing

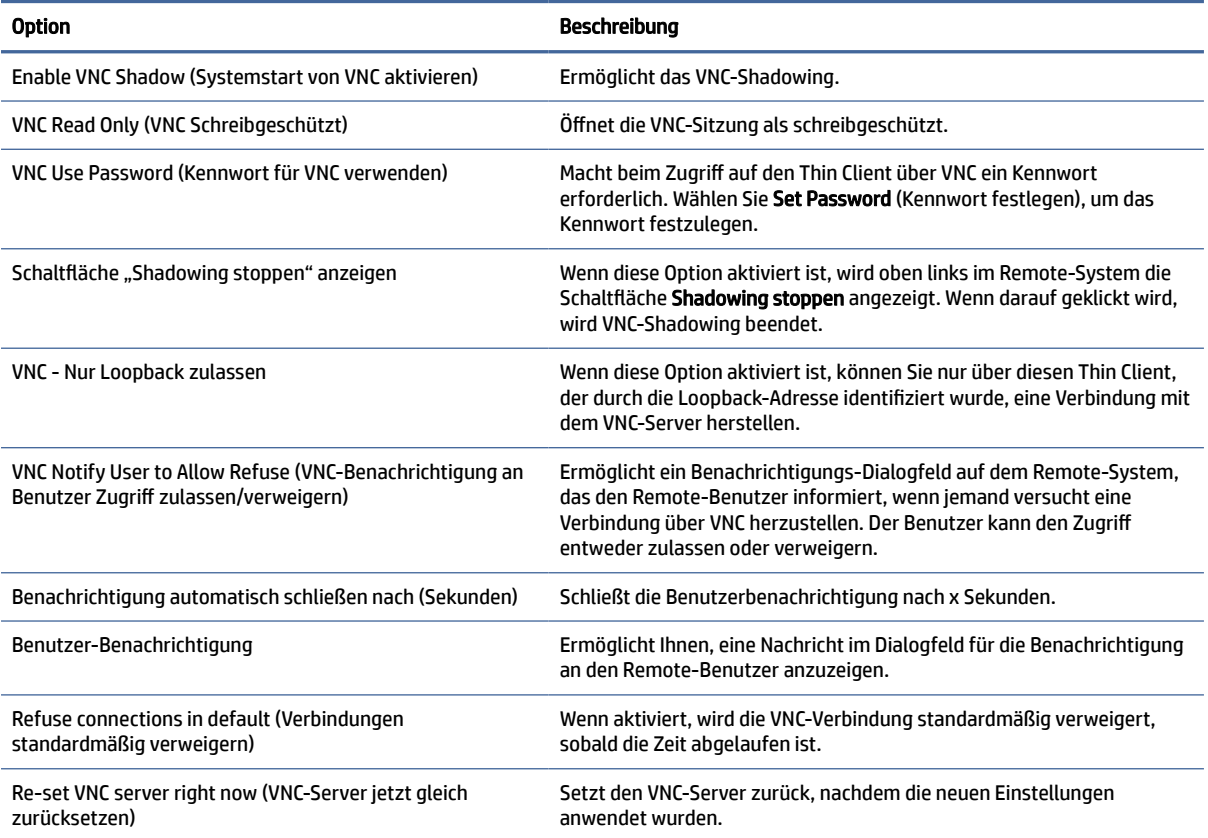

# SNMP

SNMP ist ein Netzwerkprotokoll zum Erfassen und Organisieren von Informationen zu verwalteten Geräten in Netzwerken und zum Ändern dieser Informationen, um das Verhalten des Geräts zu ändern.

Es wurden drei Versionen von SNMP entwickelt. SNMPv1 ist die Originalversion, SNMPv2c und SNMPv3 werden jedoch häufiger verwendet. Der HP Dämon unterstützt alle Versionen von SNMP-Protokollen.

Das Verhalten des SNMP-Dämons wird durch /etc/snmp/snmpd.conf definiert. snmpd.conf unterstützt zahlreiche Optionen. Die ThinPro GUI bietet nur begrenzte Unterstützung für diese Optionen, die jedoch bei einfacheren Anwendungsfällen nützlich sein kann. Sie müssen Ihre eigene snmpd-Konfigurationsdatei bereitstellen, wenn die ThinPro GUI Ihren Anforderungen nicht entspricht. Sie müssen die Datei /etc/ snmp/snmpd.conf manuell bearbeiten. Sie müssen zudem root/snmp/agentBehaviour/usePrivateConfFile aktivieren, da ansonsten bei der nächsten Anwendung Ihre Konfigurationseinstellungen überschrieben werden.

**EX HINWEIS:** SNMP ist ein gut erweiterbares und anpassbares Protokoll. ThinPro stellt ein einfaches GUI-Tool zur Konfiguration des SNMP-Agenten auf ThinPro zur Verfügung. Benutzer können den SNMP-Agenten konfigurieren, der grundlegende SNMP-Abfragen zum Gerät ermöglicht. Benutzern wird empfohlen, erweiterte SNMP-Funktionen zu konfigurieren, z. B. "Extending private OID" und "Using SNMPv3".

Die Konfigurationsdatei für den SNMP-Agenten lautet in ThinPro "/etc/snmp/snmpd.conf". Weitere Informationen zum Konfigurieren des SNMP-Agenten finden Sie auf der Hauptseite von snmpd.conf(5).

# Aktivieren von SNMP mit privater Konfigurationsdatei

Sie können SNMP mit einer privaten Konfigurationsdatei aktivieren.

- 1. Wählen Sie in der Systemsteuerung Verwaltbarkeit > SNMP aus.
- 2. Wählen Sie SNMP aktivieren, aus, um den SNMP-Agenten auf ThinPro zu aktivieren.
- 3. Wählen Sie Private Konfigurationsdatei verwenden aus.
- 4. Kopieren Sie die private Konfigurationsdatei in die Datei /etc/snmp/snmpd.conf.
- 5. Wählen Sie Übernehmen aus, um den SNMP-Agenten zu starten.

# Aktivieren von SNMP mit der Community-Liste

Sie können SNMP mit der Community-Liste aktivieren.

- 1. Wählen Sie in der Systemsteuerung Verwaltbarkeit > SNMP aus.
- 2. Wählen Sie SNMP aktivieren, aus, um den SNMP-Agenten auf ThinPro zu aktivieren.
- 3. Deaktivieren Sie die Option Private Konfigurationsdatei verwenden, wenn diese ausgewählt ist.
- 4. Wählen Sie "Community hinzufügen/bearbeiten/löschen", um SNMP v1/v2c-Communitys in der Community-Liste zu ändern. Es können drei Attribute einer Community konfiguriert werden.
	- Geben Sie den Namen der Community-Liste in das Feld ein.
	- Wählen Sie für Berechtigung Lesezugriff (Read-Only) oder Schreib-/Lesezugriff (Read-Write) aus.
	- Geben Sie die Zugängliche OID der Community-Liste in das Feld ein.
- 5. Wählen Sie Übernehmen aus, um den SNMP-Agenten zu starten.

# Deaktivieren von SNMP

Folgen Sie den Anleitungen zum Deaktivieren von SNMP.

- 1. Wählen Sie in der Systemsteuerung Verwaltbarkeit > SNMP aus.
- 2. Deaktivieren Sie SNMP aktivieren,, um den SNMP-Agenten auf ThinPro zu deaktivieren.
- 3. Wählen Sie Übernehmen aus, um den SNMP-Agenten zu stoppen.

# BIOS Capsule-Update

ThinPro unterstützt BIOS Capsule-Updates. Sie müssen das BIOS-Paket im Capsule-Format abrufen (normalerweise .cap-Format) und dann dieses Verfahren befolgen.

- 1. Übertragen Sie das BIOS-Paket zum ThinClient.
- 2. Wechseln Sie in den Administratormodus und starten Sie eine xterm-Sitzung.
- 3. Führen Sie Folgendes aus:
	- a. /usr/sbin/hptc-bios-capsule-update <BIOS-Dateiname>
	- **b.** reboot  $-f$
- 4. Bei einem Neustart aktualisiert das System das BIOS.
- 4. Überprüfen Sie Ihre BIOS-Version in der den Systeminformationen (sysinfo) oder über den dmidecode-Befehl, um das Ergebnis zu überprüfen.
- **EX** HINWEIS: Nicht alle ThinClient-Modelle und BIOS-Versionen unterstützen Capsule-Updates. Wechseln Sie zur standardmäßigen BIOS-Update-Methode, wenn das BIOS Capsule-Update fehlschlägt.

# Eingabegeräte

Dieser Abschnitt beschreibt die Eingabegeräte.

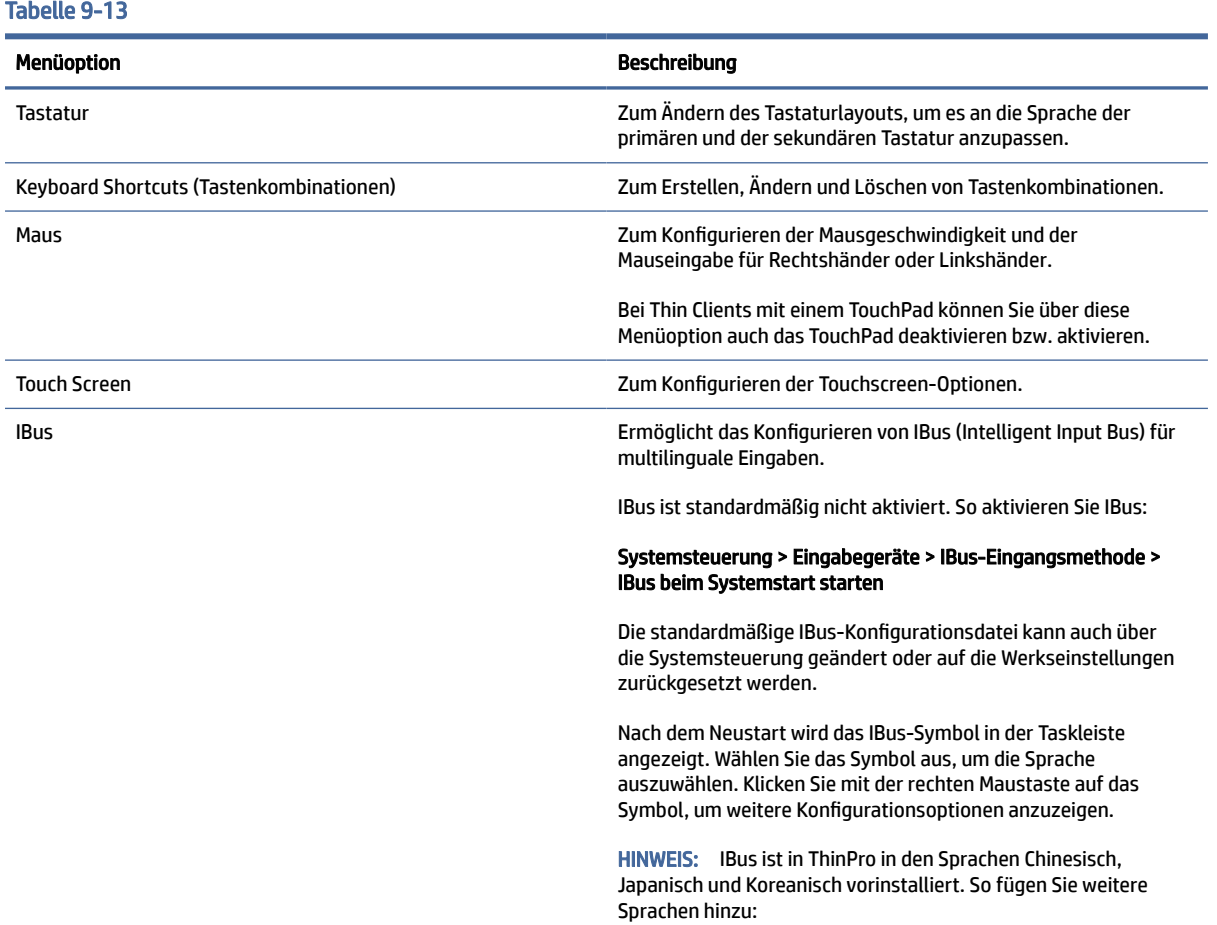

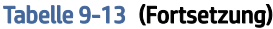

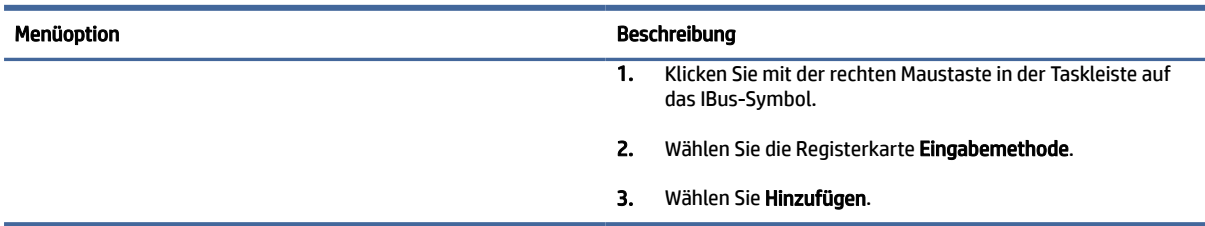

# **Hardware**

Dieser Abschnitt beschreibt die Hardware-Komponenten.

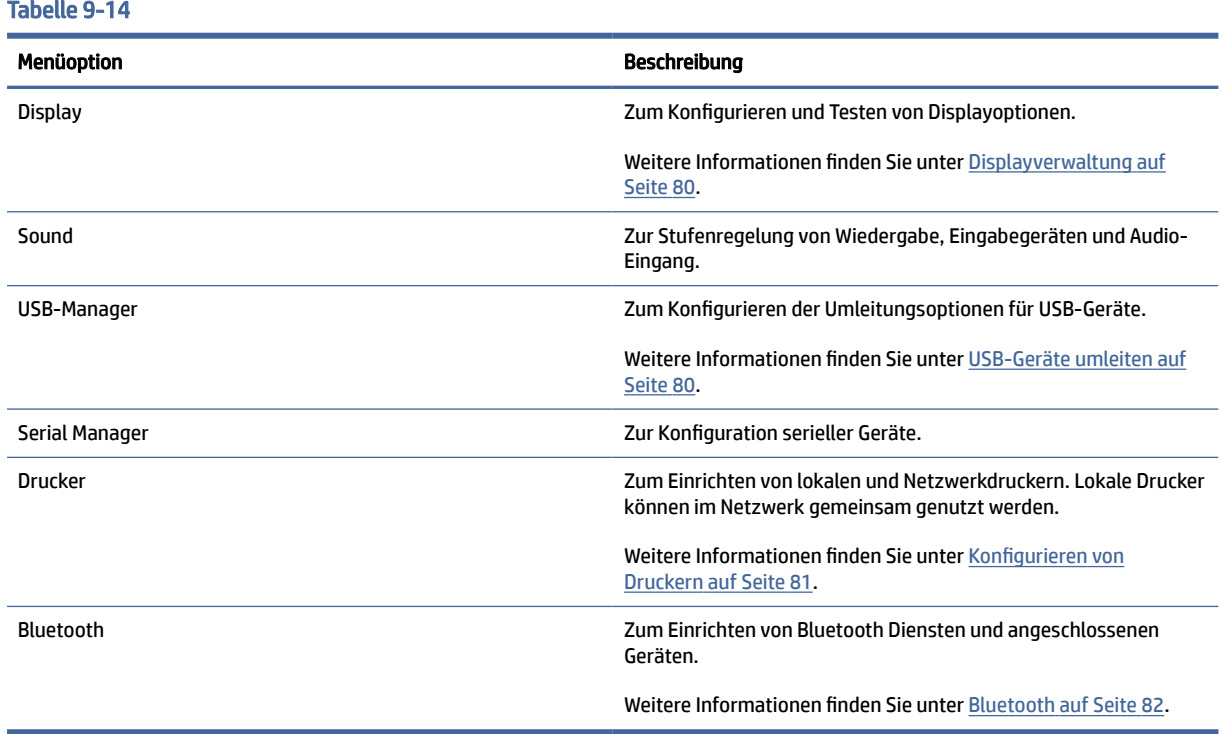

# Displayverwaltung

Über die Displayverwaltung können Sie die Bildschirmeinstellungen konfigurieren und die Änderungen in der Sitzung übernehmen. So öffnen Sie die Displayverwaltung:

### Systemsteuerung > Hardware > Displayverwaltung.

# USB-Geräte umleiten

So leiten Sie USB-Geräte um:

1. Wählen Sie in der Systemsteuerung Hardware und dann USB-Manager aus.

<span id="page-91-0"></span>2. Wählen Sie auf der Seite Protocol (Protokoll) ein Remote-Protokoll.

Wenn die Einstellung Local (Lokal) ist, können Sie auch die Optionen allow devices to be mounted (Bereitstellung von Geräten erlauben) und mount devices read-only (Geräte schreibgeschützt bereitstellen) angeben.

- 3. Auf der Seite Devices (Geräte) können Sie die Umleitungsoptionen für einzelne Geräte bei Bedarf aktivieren oder deaktivieren.
- 4. Auf der Seite Classes (Klassen) können Sie bestimmte Geräteklassen auswählen, die an Remotesitzungen umgeleitet werden sollen.
- 5. Wenn Sie fertig sind, wählen Sie Übernehmen aus.

# Konfigurieren von Druckern

So konfigurieren Sie einen Drucker:

- 1. Wählen Sie in der Systemsteuerung Hardware und dann Drucker aus.
- 2. Wählen Sie im Dialogfeld Printing (Drucken) die Option Add (Hinzufügen).
- 3. Wählen Sie im Dialogfeld New Printer (Neuer Drucker) den Drucker, den Sie konfigurieren möchten, und wählen Sie dann Forward (Weiter).
- HINWEIS: Wenn Sie einen seriellen Drucker wählen, gehen Sie sicher, dass Sie die richtigen Einstellungen auf der rechten Seite des Dialogfeldes eingeben, da der Drucker ansonsten möglicherweise nicht richtig funktioniert.
- 4. Wählen Sie das Fabrikat des Druckers. Wenn Sie nicht sicher sind, wählen Sie die Option Generic (recommended) (Allgemein (empfohlen)) und dann Forward (Weiter).
- 5. Wählen Sie das Modell und den Treiber für den Drucker und dann Forward (Weiter).
- HINWEIS: Wenn Sie nicht sicher sind, welches Modell oder welchen Treiber Sie verwenden sollen, oder wenn das Modell Ihres Druckers nicht aufgeführt ist, wählen Sie Back (Zurück) und versuchen Sie es mit der Option Generic (recommended) (Allgemein (empfohlen)) für das Fabrikat des Druckers.

Stellen Sie bei Verwendung der Option Generic (recommended) (Allgemein (empfohlen)) sicher, dass Sie für das Modell text-only (recommended) (nur-Text (empfohlen)) auswählen, und für den Treiber Generic text-only printer [en] (recommended) (Allgemeiner nur-Text-Drucker [en] (empfohlen)) auswählen.

- 6. Geben Sie optionale Informationen zum Drucker ein, wie z. B. seinen Namen und Ort.
- **EX** HINWEIS: HP empfiehlt, dass Sie den richtigen Treibernamen in das Feld Windows Treiber eingeben. Damit der Drucker ordnungsgemäß funktioniert, muss der Treiber auch auf dem Windows Server installiert werden. Wenn kein Treiber angegeben wird, wird ein generischer PostScript-Treiber verwendet. Durch die Verwendung eines spezifischen Windows Treibers werden möglicherweise mehr Druckerfunktionen aktiviert.
- 7. Wählen Sie Apply (Übernehmen) und drucken Sie dann ggf. eine Testseite.

Wiederholen Sie diesen Vorgang, um bei Bedarf weitere Drucker zu konfigurieren.

TIPP: Das häufigste Problem ist, dass der falsche Treiber für den Drucker verwendet wird. Um den Treiber zu ändern, klicken Sie mit der rechten Maustaste auf den Drucker und wählen Sie Properties (Eigenschaften), und ändern Sie dann Fabrikat und Modell.

# <span id="page-92-0"></span>**Bluetooth**

Der Bluetooth Dienst ist standardmäßig deaktiviert. Durch die Aktivierung von Bluetooth kann der Service "systemd" (Bluez) beim Start gestartet werden. Siehe /etc/system/bluetooth.service.d/10-bluetoothenabled.conf.

Nachdem Sie den Dienst aktiviert haben, können Sie über das Symbol, das im Taskleistenbereich sichtbar ist, auf Bluetooth zugreifen.

Entscheiden Sie, ob die Benutzer:

- in der Taskleiste das Bluetooth Symbol sehen können.
- die Bluetooth Schnittstelle aktivieren oder deaktivieren können.
- die Liste der angeschlossenen Geräte sehen können.
- auf den Geräte-Scanner zugreifen können. Mithilfe des Scanners können Sie ein Gerät hinzufügen oder entfernen. Benutzer können mit dem Scanner auch Geräte entfernen.

Sie können die Benachrichtigungen über das Symbol in der Taskleiste deaktivieren, indem Sie die Zeitüberschreitung auf Null setzen.

ThinPro kann gut mit den meisten Audio-Headsets, Mäusen und Tastaturen verwendet werden. Sie benötigen eine PIN, um eine Koppelung mit der Tastatur zu ermöglichen. Sie müssen möglicherweise den HP Support kontaktieren, um andere Geräte zu koppeln.

<sup>2</sup> HINWEIS: Die vom Geräte-Scanner zurückgegebenen Geräte werden gemäß den Registrierungseinstellungen root/Bluetooth/SystrayApp/DeviceFilter/majorClass und root/Bluetooth/ SystrayApp/DeviceFilter/services gefiltert.

# **Darstellung**

Dieser Abschnitt beschreibt die Konfiguration der Darstellung beschrieben.

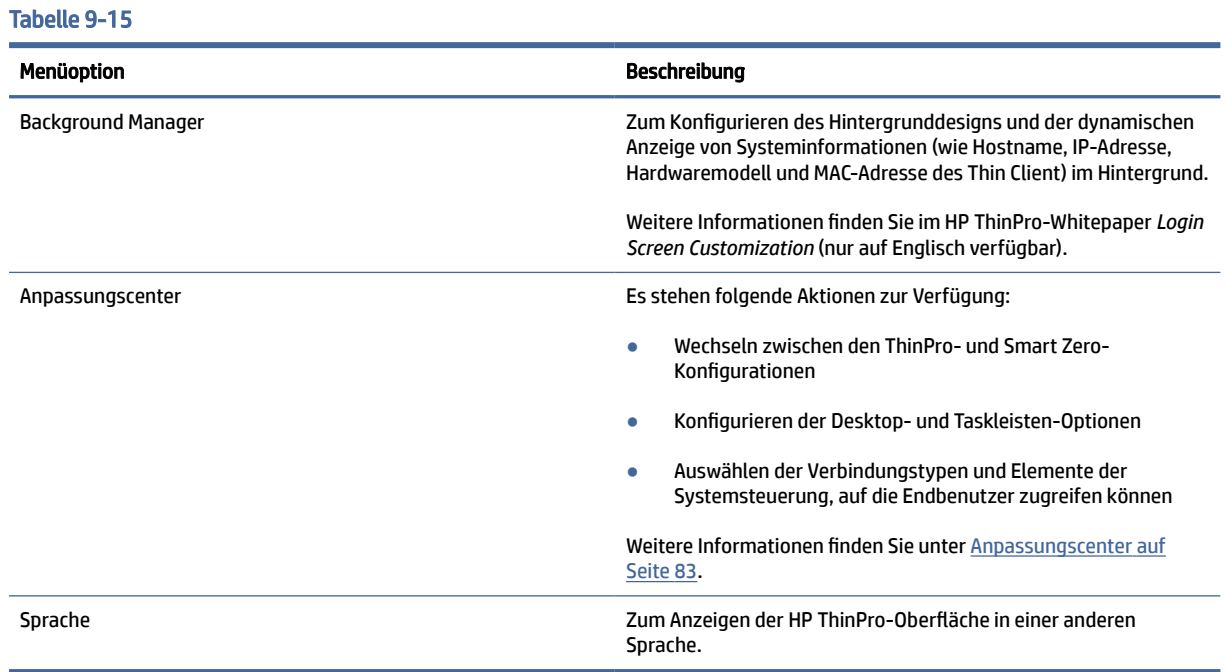

# <span id="page-93-0"></span>Anpassungscenter

So öffnen Sie das Anpassungscenter.

**▲** Wählen Sie in der Systemsteuerung Darstellung und dann Anpassungscenter aus.

Die Schaltfläche am oberen Rand der Desktop-Seite kann verwendet werden, um zwischen ThinPro- und Smart Zero-Konfigurationen zu wechseln. Siehe [Auswählen einer Betriebssystemkonfiguration](#page-12-0) auf Seite 2 für weitere Informationen zu den Unterschieden zwischen den beiden Konfigurationen.

**EX** HINWEIS: Wenn Sie eine einzige Verbindung konfiguriert haben und von ThinPro zu Smart Zero wechseln, wird diese Verbindung automatisch als Smart Zero-Verbindung verwendet. Wenn Sie mehrere Verbindungen konfiguriert haben, werden Sie aufgefordert, die zu verwendende Verbindung auszuwählen.

Vor dem Wechsel in den Smart Zero-Modus sollte die Funktion zur Domänenauthentifizierung auf dem Thin Client deaktiviert werden. Die Domänenauthentifizierung und der Smart Zero-Modus sind nicht kompatibel.

Die folgende Tabelle beschreibt die übrigen verfügbaren Optionen auf der Desktop-Seite.

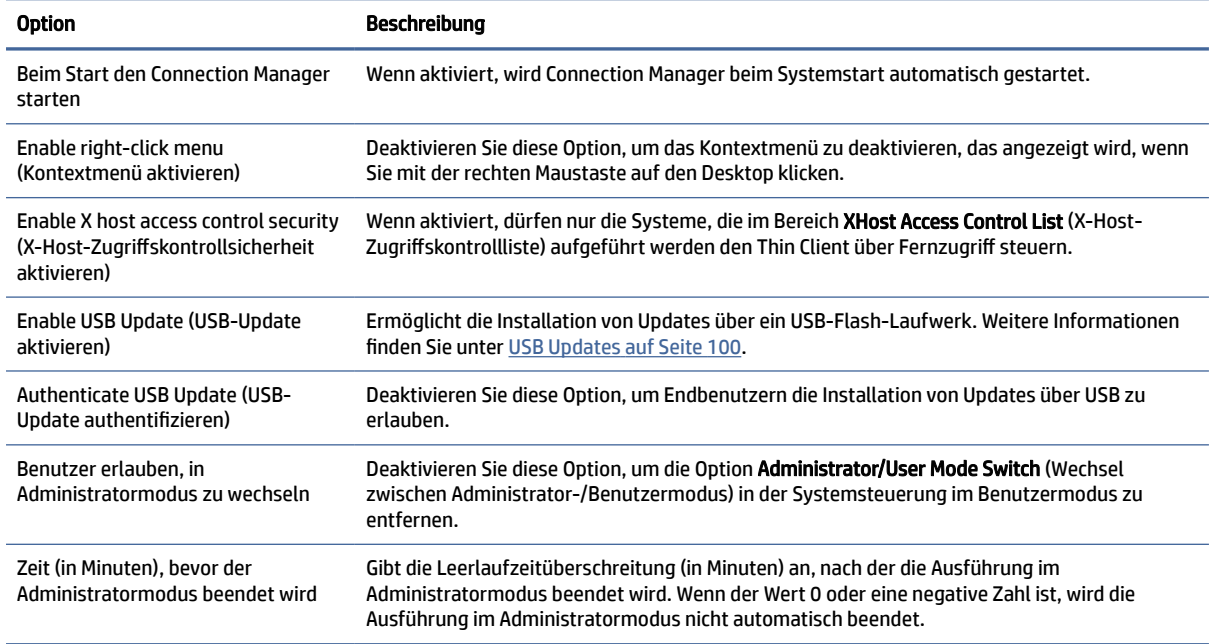

#### Tabelle 9-16 Anpassungsoptionen

Verwenden Sie die Seiten Connections (Verbindungen) und Applications (Anwendungen), um auszuwählen, welche Verbindungstypen und Anwendungen der Systemsteuerung im Benutzermodus verfügbar sind.

Verwenden Sie die Seite Taskbar (Taskleiste), um die Taskleiste zu konfigurieren.

# 10 Systeminformationen

Wählen Sie im Startmenü Systeminformationen aus, um System-, Netzwerk- und Softwareinformationen anzuzeigen. In der folgende Tabelle werden die Informationen beschrieben, die in den einzelnen Bereichen angezeigt werden.

#### Tabelle 10-1 Systeminformationen

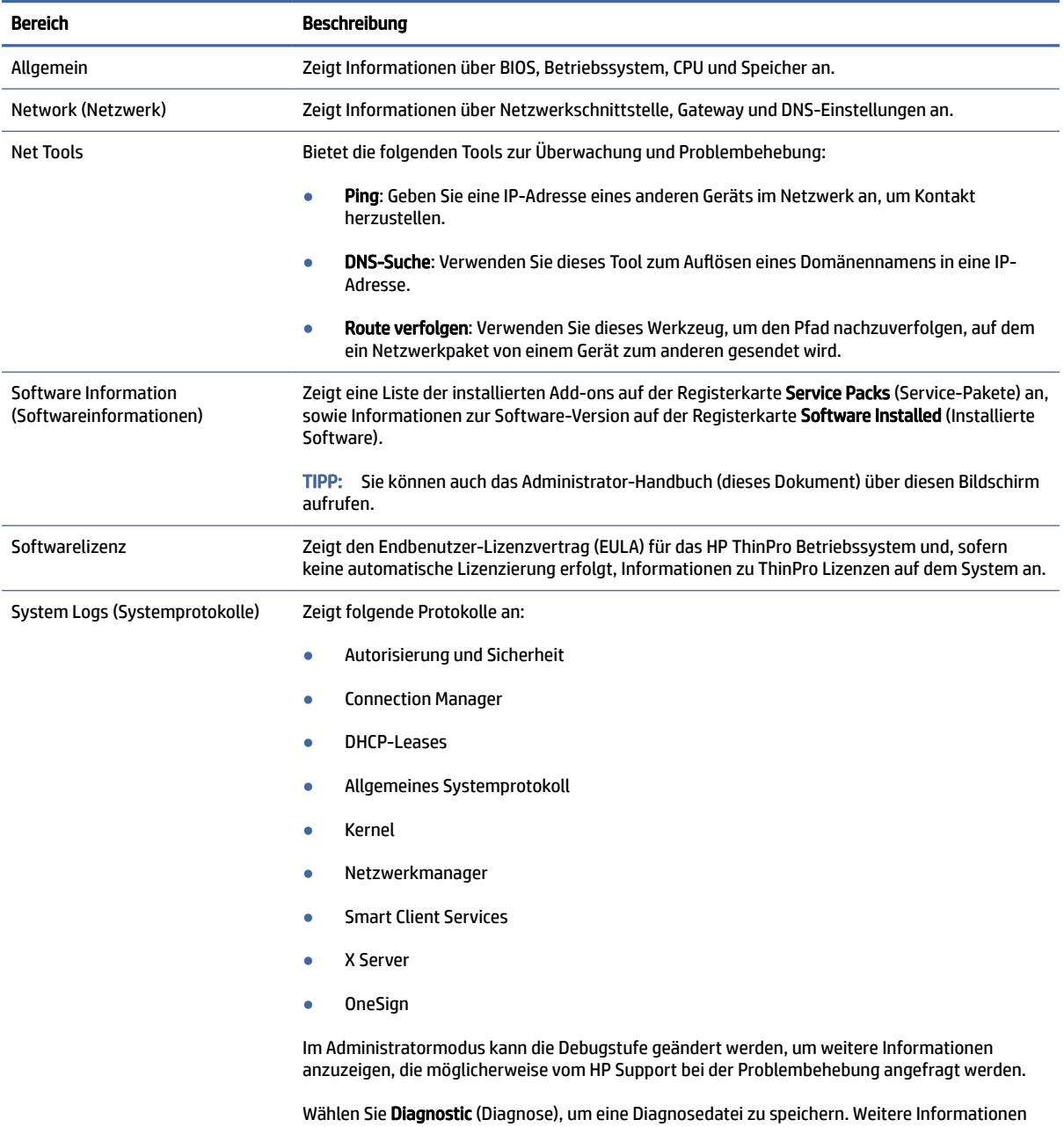

finden Sie unter [Verwenden Systemdiagnose für die Fehlerbeseitigung](#page-108-0) auf Seite 98.

HINWEIS: Siehe SystemInfo [auf Seite 196](#page-206-0) für Informationen über die Registrierungsschlüssel, die zum Ausblenden von Systeminformationen verwendet werden können.

# <span id="page-96-0"></span>11 HP Smart Client Services

HP Smart Client Services besteht aus einer Reihe serverseitiger Tools, mit denen Sie Client-Profile konfigurieren können, die auf eine große Anzahl Thin Clients verteilt werden können. Diese Funktion wird als Automatic Update (Automatische Updates) bezeichnet.

HP ThinPro erkennt einen Automatic Update-Server beim Hochfahren und konfiguriert Einstellungen entsprechend. Dies vereinfacht die Geräteinstallation und Wartung.

Die HP Smart Client Services können Sie hier abrufen:<ftp://ftp.hp.com/pub/tcdebian/SmartClientServices/>

# Unterstützte Betriebssysteme

HP Smart Client Services unterstützt die folgenden Betriebssysteme:

- Windows Server® 2019
- Windows Server 2016
- Windows 10
- Windows Server 2012 R2
- Windows Server 2012

HINWEIS: Der Installer ist zwar nur ein 32-Bit-Programm, wird jedoch von der 32-Bit- als auch der 64-Bit-Version des Windows Betriebssystems unterstützt.

# Voraussetzungen für HP Smart Client Services

Überprüfen Sie vor der Installation von HP Smart Client Services, den Konfigurations- und Installationsstatus der folgenden Komponenten:

- Internet Information Services (IIS)
- .NET Framework 3.5

Informationen zur Installation oder Aktivierung dieser Komponenten auf dem Betriebssystem, das Sie für den Server verwenden, finden Sie unter [http://www.microsoft.com.](http://www.microsoft.com)

# Anzeigen der Automatic Update-Website

Anweisungen zum Anzeigen der Automatic Update-Website.

- 1. Wählen Sie auf dem Serverdesktop Start > Systemsteuerung und dann Verwaltung.
- 2. Doppelklicken Sie auf Internet Information Services (IIS) Manager.
- 3. Erweitern Sie im linken Bereich des IIS-Manager die folgenden Elemente:

Servername > Standorte > HP Automatic Update > auto-update

**EX** HINWEIS: Der physische Speicherort für die Automatic Update-Dateien lautet wie folgt:

C:\Program Files (x86)\HP\HP Smart Client Service\auto-update

# Ein Automatic Update-Profil erstellen

Automatic Update verwendet Profile zum Verteilen einer Konfiguration an Thin Clients.

Wenn Sie ein Profil mit Profile Editor erstellen, können Sie es standardmäßig im folgenden Ordner speichern:

```
C:\Program Files (x86)\HP\HP Smart Client Service\auto-
update\PersistentProfile\
```
Sie können auch ein vorhandenes Profil von einem Thin Client mit HP ThinState exportieren und in diesen Speicherort kopieren.

Bei der Suche nach Updates prüft HP ThinPro diesen Ordner und wendet das dort gespeicherte Profil an. So wird sichergestellt, dass auf allen Thin Clients die gleiche Konfiguration verwendet wird.

Weitere Informationen zur Verwendung von Profile Editor finden Sie unter [Profile Editor](#page-101-0) auf Seite 91.

# Profile für bestimmte MAC-Adressen

Automatic Update-Profile können für eine einzelne MAC-Adresse erstellt werden. Dies kann nützlich sein, wenn für einige Thin Clients eine andere Konfiguration erforderlich ist.

Profile für eine einzelne MAC-Adresse müssen auf dem Automatic Update-Server im folgenden Ordner gespeichert werden:

```
C:\Program Files (x86)\HP\HP Smart Client Service\auto-
update\PersistentProfile\MAC\
```
Bei der Suche nach Updates prüft HP ThinPro zuerst auf das generische Profil und dann auf ein Profil, das auf einer MAC-Adresse basiert. Diese Profile werden zusammengeführt und gemeinsam auf dem Thin Client installiert. Das auf der MAC-Adresse basierende Profil hat Vorrang. Wenn also ein Registrierungsschlüssel in beiden Dateien unterschiedliche Werte aufweist, wird der Wert aus dem auf der MAC-Adresse basierenden Profil verwendet.

Dadurch wird sichergestellt, dass auf allen Thin Clients eine gemeinsame Konfiguration bereitgestellt werden kann, bei Bedarf jedoch bestimmte Anpassungen ergänzt werden können.

In diesem Abschnitt wird beschrieben, wie Sie ein Automatic Update-Profil für eine einzelne MAC-Adresse erstellen.

- 1. Ermitteln Sie die MAC-Adresse des Thin Client über die Systeminformationen. In den folgenden Schritten wird z. B. die MAC-Adresse 00fcab8522ac verwendet.
- 2. [Verwenden Sie Profile Editor zum Erstellen oder Ändern eines Clientprofils \(siehe Profile Editor](#page-101-0) auf Seite 91), bevor Sie das Clientprofil speichern.
- 3. Wählen Sie in Profile Editor im linken Bereich Finish (Fertig stellen), um auf den Bereich Current profile (Aktuelles Profil) zuzugreifen.
- 4. Wählen Sie Save profile as (Profil speichern unter) aus, um das Clientprofil wie folgt zu speichern:

```
C:\Program Files (x86)\HP\HP Smart Client Service\auto-
update\PersistentProfile\MAC\00fcab8522ac.xml
```
- 5. Wählen Sie im Bereich Current profile (Aktuelles Profil) die Schaltfläche Finish (Fertig stellen) aus, um Profile Editor zu schließen.
- 6. Starten Sie den Thin Client neu, der die angegebene MAC-Adresse verwendet, um die automatische Aktualisierung einzuleiten.

# Aktualisieren von Thin Clients

# Verwenden der Methode zur Aktualisierung per Übertragung

Um eine Aktualisierung per Übertragung vorzunehmen, verbinden Sie den Thin Client mit demselben Netzwerk wie den Aktualisierungsserver. Eine Aktualisierung per Übertragung stützt sich auf HP Smart Client Services, das mittels IIS automatisch Aktualisierungen auf den Thin Client überträgt.

- **第 HINWEIS:** Aktualisierungen per Übertragung funktionieren nur, wenn sich der Thin Client im gleichen Subnetz befindet wie der Server.
- $\cdot$   $\circ$  TIPP: Um zu überprüfen, ob die Aktualisierung per Übertragung funktioniert, führen Sie Profile Editor aus und nehmen Sie einige Änderungen vor. Schließen Sie den Thin Client an und überprüfen Sie, ob das neue Profil heruntergeladen wurde. Falls nicht, siehe [Fehlerbehebung](#page-107-0) auf Seite 97.

# Verwenden der Methode zur Aktualisierung per DHCP-Kennung

Auf Windows Server-Systemen kann ein Thin Client über die DHCP-Kennung aktualisiert werden. Verwenden Sie diese Methode, um bestimmte Thin Clients zu aktualisieren. Wenn Sie jedoch nur einen oder zwei Clients aktualisieren möchten, sollten Sie stattdessen die manuelle Aktualisierungsmethode verwenden. Generell empfiehlt HP die Methode zur Aktualisierung per Übertragung.

### Beispiel für die Durchführung DHCP-Kennung

Das Beispiel in diesem Bereich zeigt, wie die DHCP-Kennung auf einem Windows 2008 R2-Server durchgeführt wird.

- HINWEIS: Zum Verwenden der DHCP-Kennung lesen Sie Ihre DHCP-Serverdokumentation.
	- 1. Auf dem Server-Desktop wählen Sie Start > Verwaltungstools > DHCP.
	- 2. Wählen Sie im linken Bereich des Bildschirms DHCP die Domäne aus, mit der die Thin Clients verbunden sind.
	- 3. Erweitern Sie im rechten Bereich des Bildschirms DHCP den Eintrag IPv4, klicken Sie mit der rechten Maustaste darauf und wählen Sie dann Vordefinierte Optionen einstellen aus.
	- 4. Wählen Sie im Dialogfeld Vordefinierte Optionen und Werte die Option Hinzufügen aus.
	- 5. Im Feld Optionstyp konfigurieren Sie die Optionen wie in der folgenden Tabelle beschrieben.

Tabelle 11-1

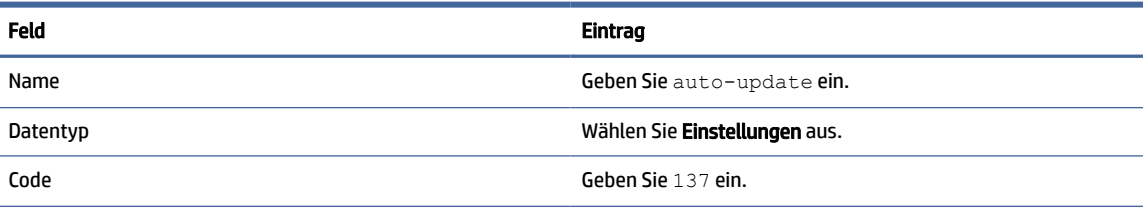

#### Tabelle 11-1 (Fortsetzung)

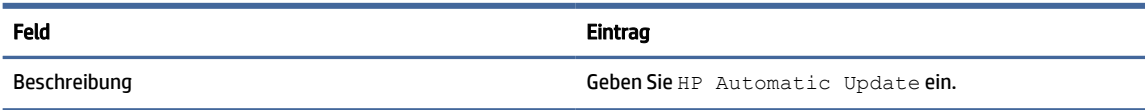

- 6. Wählen Sie OK aus.
- 7. Geben Sie im Dialogfeld Vordefinierte Optionen und Werte unter Wert > Zeichenfolge die Adresse des Aktualisierungsservers im folgenden Format ein:

http://auto-update.dominio.com:18287/auto-update

8. Um das Setup abzuschließen, wählen Sie OK. Die DHCP-Kennung kann jetzt für die Aktualisierung bestimmter Thin Clients verwendet werden.

### Verwenden der Methode zur Aktualisierung per DNS-Alias

Während des Systemstarts versucht die automatische Aktualisierung den DNS-Alias auto-update aufzulösen. Wenn dieser Hostname aufgelöst wird, wird versucht, unter http://auto-update:18287 zu prüfen, ob Aktualisierungen verfügbar sind. Diese Aktualisierungsmethode ermöglicht es Thin Clients, auf einen einzelnen Aktualisierungsserver in der gesamten Domäne zuzugreifen. Daher wird die Verwaltung von Bereitstellungen mit vielen Subnetzen und DHCP-Servern vereinfacht.

So konfigurieren Sie die Aktualisierungsmethode mit DNS Alias:

**▲** Ändern Sie den Hostnamen des Servers, der HP Smart Client Services hostet, zu auto-update (Automatisch aktualisieren) oder erstellen Sie einen DNS-Alias von auto-update (Automatisch aktualisieren) für diesen Server.

### Verwenden der Methode zur manuellen Aktualisierung

Verwenden Sie die Methode zur manuellen Aktualisierung, um einen Thin Client für eine Aktualisierung mit einem bestimmten Server zu verbinden. Verwenden Sie diese Methode auch, wenn Sie eine Aktualisierung auf einem einzelnen Thin Client testen möchten, bevor Sie die Aktualisierung auf viele Thin Clients übertragen oder wenn bestimmte Aktualisierungen auf nur ein oder zwei Thin Clients installiert werden sollen.

- HINWEIS: Sie müssen den Hostnamen des manuellen Servers in dem Profil angeben, das Sie aktualisieren. Andernfalls werden die Einstellungen beim Herunterladen des Profils auf die automatischen Einstellungen zurückgesetzt. Verwenden Sie Profile Editor zum Ändern dieser Einstellungen im Stammverzeichnis bzw. für die automatische Aktualisierung.
- HINWEIS: Wenn mehrere Thin Clients bestimmte Aktualisierungen benötigen, verwenden Sie die Methode mit der DHCP-Kennung.

Wenn keine Differenzierung erforderlich ist, empfiehlt sich die Aktualisierung per Übertragung.

### Eine manuelle Aktualisierung durchführen

So führen Sie eine manuelle Aktualisierung durch:

- 1. Wählen Sie in der Systemsteuerung Management > Automatic Update (Verwaltung > Automatic Update).
- 2. Wählen Sie Enable manual configuration (Manuelle Konfiguration aktivieren).
- 3. Stellen Sie das Protokoll auf http ein.

4. Geben Sie im Feld Server Hostname und Port des Aktualisierungsservers im folgenden Format ein:

<Hostname>:18287

5. Geben Sie im Feld Path (Pfad) Folgendes ein:

auto-update

- 6. Wählen Sie Preserve thin client configuration (Thin Client-Konfiguration beibehalten) aus, wenn Sie alle zuvor konfigurierten Einstellungen beibehalten möchten.
- 7. Wählen Sie OK und der Thin Client ruft die Aktualisierungen ab.

# <span id="page-101-0"></span>12 Profile Editor

Zu HP Smart Client Services gehört Profile Editor, mit dem Administratoren Clientprofile erstellen und auf den Automatic Update-Server hochladen können.

 $\Im \Sigma$ : TIPP: Zusätzlich zur Erstellung eines neuen Clientprofils, können Sie ein vorhandenes Profil bearbeiten, das mithilfe von HP ThinState exportiert wurde.

Ein Clientprofil enthält die Verbindungen, die Einstellungen und die Anpassungen, die mit Connection Manager und verschiedenen Elementen der Systemsteuerung konfiguriert wurden. Ein Clientprofil wird in einer Konfigurationsdatei gespeichert, die nur für die Version von HP ThinPro geeignet ist, in der sie erstellt wurde.

# Öffnen von Profile Editor

So öffnen Sie Profile Editor:

**▲** Wählen Sie Start, Alle Programme, HP, HP Automatic Update Server und dann Profile Editor aus.

# Laden eines Clientprofils

Der Name des gerade geladenen Profils wird auf dem Startbildschirm von Profile Editor angezeigt.

So laden Sie ein anderes Clientprofil:

- 1. Wählen Sie auf dem Startbildschirm von Profile Editor den Link, auf dem der Name des gerade geladenen Clientprofils angezeigt wird.
- 2. Navigieren Sie zu einem Clientprofil und wählen Sie dann Open (Öffnen).

# Anpassung von Clientprofilen

# Auswählen der Plattform für ein Clientprofil

Verwenden Sie den Bildschirm Platform (Plattform) in Profile Editor, um die folgenden Aufgaben durchzuführen:

- Auswählen der gewünschten HP ThinPro-Image-Version, die mit Ihrer Hardware kompatibel ist
- Wählen zwischen ThinPro und Smart Zero
- Anzeigen der installierten Client-Kits, die zusätzliche Registrierungseinstellungen zur Verfügung stellen
- **EX** HINWEIS: Client-Kits sollten im folgenden Verzeichnis gespeichert werden:

```
C:\Program Files (x86)\HP\HP Smart Client Service\auto-update\Packages
```
So konfigurieren Sie die Plattformeinstellungen eines Clientprofils:

- 1. Wählen Sie auf dem Bildschirm Platform (Plattform) in Profile Editor eine OS-Build-ID (Betriebssystem-Build-ID), die der gewünschten Image-Version entspricht.
- WICHTIG: Stellen Sie sicher, dass Sie für jeden Hardwaretyp ein anderes Clientprofil erstellen.
- **EX** HINWEIS: Wenn ein Client-Kit installiert ist, wird es automatisch im Feld für Client-Kits angezeigt und zusätzliche Registrierungseinstellungen stehen auf dem Registrierungsbildschirm zur Verfügung.
- 2. Stellen Sie die Konfiguration entweder auf Standard (ThinPro) oder Zero (Null) (Smart Zero) ein.
- <sup>2</sup>/ HINWEIS: Für ältere Image-Versionen ist diese Einstellung ausgegraut und automatisch auf "Zero" (Null) eingestellt.

# Konfigurieren einer Standardverbindung für ein Clientprofil

So konfigurieren Sie eine Standardverbindung für ein Clientprofil:

- 1. Wählen Sie auf dem Bildschirm Connection (Verbindung) in Profil Editor den gewünschten Verbindungstyp aus der Dropdown-Liste Type (Typ).
- HINWEIS: Die verfügbaren Verbindungstypen sind davon abhängig, ob Sie ThinPro oder Smart Zero auf dem Bildschirm "Platform" (Plattform) ausgewählt haben.
- 2. Geben Sie im Feld Server den Namen oder die IP-Adresse des Servers ein.

# Ändern von Registrierungseinstellungen eines Clientprofils

So ändern Sie die Standard-Registrierungseinstellungen für ein Clientprofil:

- 1. Erweitern Sie auf dem Bildschirm Registry (Registrierung) in Profile Editor die Ordner in der Baumstruktur Registry settings (Registrierungseinstellungen), um nach den Registrierungseinstellungen zu suchen, die Sie ändern möchten.
- 2. Wählen Sie den Registrierungsschlüssel aus und geben Sie dann den gewünschten Wert im Feld Value (Wert) ein.
- **EX HINWEIS:** Siehe [Registrierungsschlüssel](#page-115-0) auf Seite 105 für eine umfassende Liste und Beschreibung der Registrierungsschlüssel.

# Hinzufügen von Dateien zu einem Clientprofil

Verwenden Sie den Bildschirm Files (Dateien) in Profile Editor, um Konfigurationsdateien hinzufügen, die automatisch auf dem Thin Client installiert werden, wenn das Clientprofil installiert ist. Dies wird normalerweise aus folgenden Gründen verwendet:

- Zum Hinzufügen von Zertifikaten
- Zum Ändern von Geräteeinstellungen, wenn keine Registrierungseinstellung für die Änderung verfügbar ist.
- Um das Verhalten des Systems zu ändern indem Sie benutzerdefinierten Skripte einfügen oder vorhandene Skripte ändern.

Sie können auch eine symbolische Verknüpfung angeben, die auf eine Datei verweist, die bereits auf dem Thin Client installiert ist. Gehen Sie so vor, wenn von mehr als einem Verzeichnis auf die Datei zugegriffen werden muss.

### <span id="page-103-0"></span>Hinzufügen einer Konfigurationsdatei und von Zertifikaten zu einem Clientprofil

Anweisungen zum Hinzufügen einer Konfigurationsdatei und von Zertifikaten zu einem Clientprofil.

#### Hinzufügen einer Konfigurationsdatei zu einem Clientprofil

Sie können Konfigurationsdateien zu einem Clientprofil hinzufügen und den Ordnerpfad angeben, in dem die Dateien installiert werden.

- 1. Wählen Sie auf dem Bildschirm Files (Dateien) in Profile Editor Add a file (Datei hinzufügen).
- 2. Wählen Sie Import File (Datei importieren) aus, um nach der zu importierenden Datei zu suchen, und klicken Sie dann auf Open (Öffnen).
- <sup>2</sup> HINWEIS: Dateien können auch über die Exportdatei exportiert werden, wenn weitere Einzelheiten über die Datei erforderlich sind.
- 3. Geben Sie im Feld Path (Pfad) den Pfad ein, in dem die Datei auf dem Thin Client installiert werden soll.
- 4. Legen Sie im Abschnitt File details (Dateidetails) die Felder Owner (Besitzer), Group (Gruppe) und Permissions (Berechtigungen) auf die entsprechenden Werte fest.
- **EX** HINWEIS: Normalerweise reicht es aus, den Besitzer und die Gruppe als root und die Berechtigungen als 644 festzulegen. Wenn besondere Besitzer, Gruppen oder Berechtigungen erforderlich sind, finden Sie in den standardmäßigen Unix®-Dateiberechtigungen Hinweise zum Ändern der Dateidetails.
- 5. Wählen Sie Save (Speichern) aus, um das Hinzufügen der Konfigurationsdatei zum Clientprofil abzuschließen.
- $\mathbb{P}$  HINWEIS: Eine Datei, die als Teil eines Profils installiert wurde, wird automatisch jede vorhandene Datei auf dem Dateisystem im Zielpfad überschreiben. Außerdem wird ein zweites Profil ohne die angehängte Datei zuvor angehängte Dateien nicht wiederherstellen. Alle Dateien, die über einen Profilanhang installiert wurden, sind dauerhaft und müssen manuell oder über die Werkseinstellungen wiederhergestellt werden.

### Hinzufügen von Zertifikaten zu einem Clientprofil

Clientprofile enthalten automatisch Zertifikate, die auf einen Standard-Client-Zertifikatsspeicher importiert werden:

Die folgenden Anwendungen werden unterstützt:

- VMware Horizon View, Citrix, RDP
- **Automatic Update**
- **HP Smart Client Services**
- Web-Browser-Speicher

So importieren Sie andere Zertifikate zu einem Client-Profil:

- 1. Wählen Sie auf dem Bildschirm Files (Dateien) in Profile Editor Add a file (Datei hinzufügen).
- 2. Wählen Sie Import File (Datei importieren) aus, ermitteln Sie das Zertifikat und wählen Sie auf Open (Öffnen) aus.
- **Formum HINWEIS:** Das Zertifikat sollte als . pem- oder . crt-Datei formatiert sein.

<span id="page-104-0"></span>3. Stellen Sie im Feld Path (Pfad) den Pfad auf Folgendes ein:

/usr/local/share/ca-certificates

- 4. Wählen Sie Save (Speichern), um das Hinzufügen des Zertifikats zum Clientprofil abzuschließen.
- 5. Verwenden Sie nach der Installation des Clientprofils den Zertifikat-Manager, um zu überprüfen, ob das Zertifikat ordnungsgemäß importiert wurde.

### Hinzufügen eines symbolischen Links zu einem Clientprofil

Anleitungen für das Hinzufügen eines symbolischen Links zu einem Clientprofil.

- 1. Wählen Sie auf dem Bildschirm Files (Dateien) in Profile Editor Add a file (Datei hinzufügen).
- 2. Wählen Sie in der Dropdown-Liste Typ die Option Link.
- 3. Legen Sie im Abschnitt Symbolic link details (Details des symbolischen Links) das Feld Link auf den Pfad der gewünschten Datei fest, die bereits auf dem Thin Client installiert ist.
- 4. Wählen Sie Save (Speichern) aus, um das Hinzufügen des symbolischen Links abzuschließen.

# Speichern des Clientprofils

Anweisungen zum Speichern des Clientprofils.

- 1. Wählen Sie in Profile Editor im linken Bereich Finish (Fertig stellen), um auf den Bildschirm Current profile (Aktuelles Profil) zuzugreifen.
- 2. Wählen Sie Save Profile (Profil speichern), um das aktuelle Clientprofil zu speichern, oder wählen Sie Save Profile As (Profil speichern unter), um es als ein neues Clientprofil zu speichern.
- **EX** HINWEIS: Wenn Save Profile (Profil speichern) deaktiviert ist, wurde Ihr Clientprofil seit dem letzten Speichern nicht geändert.
- 3. Wählen Sie auf dem Bildschirm Current profile (Aktuelles Profil) die Schaltfläche Finish (Fertig stellen), um Profile Editor zu schließen.

# Konfiguration eines seriellen oder parallelen Druckers

Sie können mit Profile Editor die Anschlüsse für den seriellen oder parallelen Drucker einrichten. Ein USB-Drucker wird beim Anschließen automatisch zugeordnet.

# Abrufen der Druckereinstellungen

Rufen Sie vor der Konfiguration der Druckeranschlüsse die Druckereinstellungen ab. Falls verfügbar, überprüfen Sie die Druckerdokumentation bevor Sie fortfahren. Falls nicht verfügbar, gehen Sie wie folgt vor.

1. Bei den meisten Druckern drücken und halten Sie die Taste Feed gedrückt, während das Gerät eingeschaltet wird.

- 2. Nach einigen Sekunden lassen Sie die Feed-Taste los. So kann der Drucker in einen Testmodus wechseln und die erforderlichen Informationen ausdrucken.
- $\frac{1}{2}$ : TIPP: Zum Beenden des Testdruckmodus müssen Sie den Drucker eventuell wieder ausschalten oder die Feed-Taste nochmals drücken, damit die Diagnoseseite gedruckt wird.

# Einrichten von Druckeranschlüssen

Anweisungen zum Einrichten der Druckeranschlüsse.

- 1. Wählen Sie im Profile Editor die Option Registrierung und aktivieren Sie dann das Kontrollkästchen Alle Einstellungen anzeigen.
- 2. Aktivieren Sie die Druckerportzuordnung für Ihren Verbindungstyp:
	- Citrix: Es sind keine Aktionen erforderlich.
	- RDP: Navigieren Sie zu root > ConnectionType > freerdp. Klicken Sie mit der rechten Maustaste auf den Ordner connections, wählen Sie Neue Verbindung und dann OK aus. Legen Sie den Registrierungsschlüssel **portMapping** auf 1 fest, um die Zuordnung des Druckeranschlusses zu aktivieren.
	- VMware Horizon View: Navigieren Sie zu root > ConnectionType > view. Klicken Sie mit der rechten Maustaste auf den Ordner connections, wählen Sie Neue Verbindung und dann OK aus. Legen Sie im Ordner xfreerdpOptions den Registrierungsschlüssel portMapping auf 1 fest, um die Zuordnung des Druckeranschlusses zu aktivieren.
- 3. Navigieren Sie zu root > Serial. Klicken Sie mit der rechten Maustaste auf den Ordner Serial und wählen Sie New UUID (Neue UUID) und dann OK.
- 4. Stellen Sie unter dem neuen Verzeichnis die Werte baud (Baud), dataBits (Datenbits), flow (Fluss) und parity (Parität) gemäß der Werte unter [Abrufen der Druckereinstellungen](#page-104-0) auf Seite 94 ein.

Stellen Sie den Wert device (Gerät) auf den Port ein, an dem der Drucker angeschlossen wird. So wäre beispielsweise der erste serielle Port /dev/ttyS0, zweite serielle Port wäre /dev/ttyS1 usw. Verwenden Sie für serielle USB-Drucker das Format /dev/ttyUSB#, wobei # die Nummer des Ports ist, beginnend mit 0.

### Drucker auf dem Server installieren

Anleitungen zur Installation von Druckern auf dem Server.

- 1. Auf dem Windows Desktop wählen Sie Start > Drucker und Faxgeräte.
- 2. Wählen Sie Drucker hinzufügen und dann Weiter.
- 3. Wählen Sie Lokaler Drucker, der an den Computer angeschlossen ist und bei Bedarf deaktivieren Sie Plug & Play-Drucker automatisch ermitteln und installieren.
- 4. Klicken Sie dann auf Weiter.
- 5. Wählen Sie im Menü einen Anschluss.
- $\mathbb{P}$  HINWEIS: Der Port, den Sie benötigen, befindet sich im Abschnitt mit den als TS### gekennzeichneten Ports, wobei ### eine Zahl von 000 bis 009 oder von 033 bis 044 ist. Der jeweilige Port ist von Ihrem Hostnamen und dem zu installierenden Drucker abhängig. Wenn der Hostname hptc001 lautet und Sie einen seriellen Drucker installieren möchten, wählen Sie den Port mit der Bezeichnung (hptc001:COM1).

Für einen parallelen Drucker wählen Sie (hptc001:LPT1). Die Kennzeichnung TS### wird vom Server zugewiesen und kann sich daher jedes Mal ändern.

- 6. Wählen Sie den Hersteller und den Treiber für Ihren Drucker aus.
- $\frac{1}{2}$ : TIPP: Falls gewünscht, verwenden Sie die Treiber-Disc Windows Update zum Installieren des Treibers.
- **EX** HINWEIS: Für einfache oder Testdrucke funktioniert normalerweise der Drucker Allgemeiner Hersteller oder Allgemein / Nur Text.
- 7. Wenn Sie dazu aufgefordert werden, den vorhandenen funktionsfähigen Treiber beizubehalten, tun Sie es und wählen Sie dann Weiter aus.
- 8. Weisen Sie dem Drucker einen Namen zu. Wählen Sie Ja, um ihn als Standarddrucker zu verwenden, und wählen Sie dann Weiter.
- 9. Um den Drucker freizugeben, wählen Sie Freigabename und weisen Sie ihm einen Freigabenamen zu. Wählen Sie andernfalls Weiter.
- 10. Auf der nächsten Seite können Sie einen Testdruck anfordern. HP empfiehlt dies, weil Sie dadurch überprüfen können, ob der Drucker korrekt eingerichtet ist. Falls der Drucker nicht korrekt eingerichtet ist, überprüfen Sie die Einstellungen und versuchen Sie es erneut.
- **FY** HINWEIS: Wenn der Thin Client vom Server getrennt wird, muss der Drucker erneut eingerichtet werden, wenn der Thin Client das nächste Mal eine Verbindung herstellt.

# <span id="page-107-0"></span>13 Fehlerbehebung

# Fehlerbeseitung der Netzwerkverbindung

Anleitungen zur Fehlerbeseitigung bei Netzwerkverbindungen

- 1. Führen Sie zum Anpingen eines Servers die folgenden Schritte aus:
	- a. Wählen Sie die Schaltfläche "Systeminformationen" auf der Taskleiste und dann die Registerkarte Net Tools (Netzwerktools).
	- b. Unter Select Tool (Tool auswählen) wählen Sie Ping.
	- c. Geben Sie im Feld Zielhost die Serveradresse ein und wählen Sie dann Prozess starten.

Wenn der Ping erfolgreich ausgeführt wird, zeigt das System die folgende Ausgabe:

PING 10.30.8.52 (10.30.8.52) 56(84) bytes of data.

64 bytes from 10.30.8.52:icmp\_seq-1 ttl=64 time=0.81 5 ms 64 bytes from 10.30.8.52:icmp\_seq=2 ttl=64 time=0.735 ms

Wenn der Ping-Befehl nicht erfolgreich ist, ist der Thin Client möglicherweise vom Netzwerk getrennt und es entsteht eine lange Verzögerung ohne Systemausgabe.

- 2. Wenn der Thin Client nicht auf den Ping-Befehl reagiert, führen Sie die folgenden Schritte aus:
	- a. Überprüfen Sie das Netzwerkkabel und die Netzwerkeinstellungen in der Systemsteuerung.
	- b. Versuchen Sie, den Ping-Befehl für andere Server oder Thin Clients auszuführen.
	- c. Wenn Sie andere Thin Clients erreichen können, überprüfen Sie, ob Sie die richtige Serveradresse eingegeben haben.
	- d. Führen Sie einen Ping unter Verwendung der IP-Adresse durch anstelle des Domänennamens oder umgekehrt.
- 3. Überprüfen Sie die Systemprotokolle indem Sie Folgendes durchführen:
	- a. Wählen Sie die Schaltfläche "Systeminformationen" auf der Taskleiste und dann die Registerkarte System Logs (Systemprotokolle).
	- b. Überprüfen Sie die Protokolle auf Fehler.
	- c. Wenn ein Fehler aufgetreten ist, wird die Benachrichtigung Server is not set up (Server ist nicht eingerichtet) angezeigt. Stellen Sie sicher, dass der Server richtig eingerichtet ist und dass HP Smart Client Services ausgeführt wird.
# Fehlerbehebung bei abgelaufenen Citrix-Kennwörtern

Wenn Benutzer nicht dazu aufgefordert werden, abgelaufene Citrix-Kennwörter zu ändern, stellen Sie sicher, dass für die XenApp Services-Site (PNAgent-Site) die Authentifizierungsmethode Prompt (Auffordern) festgelegt ist, um Benutzern das Ändern abgelaufener Kennwörter zu ermöglichen. Wenn Sie es Benutzern ermöglichen, ihre Kennwörter zu ändern, indem sie eine direkte Verbindung mit dem Domänencontroller herstellen, stellen Sie sicher, dass die Uhrzeit des Thin Clients mit der des Domänencontrollers synchron ist und dass bei der Eingabe von Citrix-Anmeldeinformationen der vollständige Domänenname (z. B. domain\_name.com) verwendet wird. Weitere Informationen finden Sie in der Citrix-Dokumentation.

# Verwenden Systemdiagnose für die Fehlerbeseitigung

Die Systemdiagnose erstellt einen Schnappschuss vom Thin Client, der dazu genutzt werden kann, ohne physische Zugriff auf den Thin Client Probleme zu lösen. Dieser Schnappschuss enthält Protokolldateien der BIOS-Informationen und die Prozesse, die zum Zeitpunkt der Ausführung der Systemdiagnose aktiv waren.

 $\phi$ : TIPP: Sie können die Einstellung Debugstufe der Registerkarte Systemprotokolle im Fenster Systeminformationen ändern, um den Umfang der Informationen anzugeben, die in den Diagnosebericht aufgenommen werden sollen. Diese Informationen werden möglicherweise für die Fehlerbeseitigung von HP angefordert. Da das System Protokolldateien beim Neustart zurücksetzt, sollten Sie darauf achten, Protokolldateien vor einem Neustart zu erfassen.

Um möglichst nützliche Protokolle zu erstellen, legen Sie die Erfassung umfangreicher Details fest, bevor Sie das Problem reproduzieren und einen Diagnosebericht erstellen.

# Speichern von Systemdiagnosedaten

Anleitungen zum Speichern von Systemdiagnosedaten.

- 1. Schließen Sie ein USB-Flash-Laufwerk am Thin Client an.
- 2. Wählen Sie die Schaltfläche "Systeminformationen" auf der Taskleiste und dann die Registerkarte System Logs (Systemprotokolle).
- 3. Wählen Sie Diagnostic (Diagnose) und speichern Sie die komprimierte Diagnosedatei Diagnostic.tgz dann auf dem USB-Flash-Laufwerk.

# Dekomprimieren der Systemdiagnosedateien

Die Systemdiagnosedatei Diagnose.tgz ist komprimiert und muss dekomprimiert werden, bevor Sie die Diagnosedateien anzeigen können.

## Dekomprimieren der Systemdiagnosedateien auf Windows-basierten Systemen

#### KURZBESCHREIBUNG

- 1. Laden Sie eine Kopie der Windows Version von 7-Zip herunter und installieren Sie sie.
- **EX HINWEIS:** Eine kostenlose Kopie von 7-Zip für Windows erhalten Sie unter [http://www.7-zip.org/download.html.](http://www.7-zip.org/download.html)
- 2. Stecken Sie das USB-Flash-Laufwerk, das die gespeicherte Systemdiagnosedatei enthält, ein, und kopieren Sie anschließend Diagnose.tgz zum Desktop.
- 3. Klicken Sie mit der rechten Maustaste auf Diagnostic.tgz und wählen Sie 7-Zip>Dateien entzippen.
- 4. Öffnen Sie den neu erstellten Ordner mit der Bezeichnung Diagnose und führen Sie Schritt 3 in Diagnostic.tar aus.

## Dekomprimieren der Systemdiagnosedateien auf Linux- oder Unix-basierten Systemen

Anleitungen für das Dekomprimieren der Systemdiagnosedateien auf Linux- oder Unix-basierten Systemen.

- 1. Stecken Sie das USB-Flash-Laufwerk, das die gespeicherte Systemdiagnosedatei enthält, ein, und kopieren Sie anschließend Diagnose.tgz zum Startverzeichnis.
- 2. Öffnen Sie ein Terminal und navigieren Sie zum Startverzeichnis.
- 3. Geben Sie in der Befehlszeile tar xvfz Diagnostic.tgz ein.

# Anzeigen der Systemdiagnosedateien

Die Systemdiagnosedateien werden in die Ordner Befehle, /var/log und /etc unterteilt.

## Anzeigen von Dateien im Ordner Befehle

Diese Tabelle beschreibt die Dateien, die Sie im Ordner Befehle finden können.

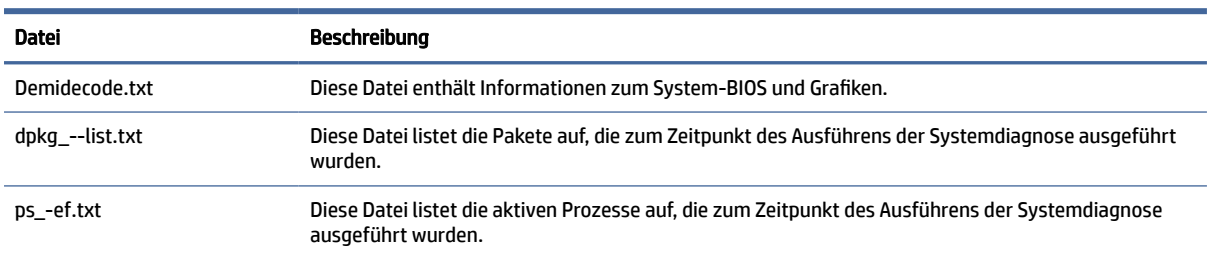

#### Tabelle 13-1 Dateien im Ordner "Befehle"

#### Anzeigen von Dateien im Ordner /var/log

Diese nützliche Datei im Ordner /var/log lautet Xorg.0.log.

## Anzeigen von Dateien im Ordner /etc

Der Ordner /etc enthält das Dateisystem zu dem Zeitpunkt, als die Systemdiagnose ausgeführt wurde.

# A USB Updates

Wenn die USB-Updates aktiviert sind, können Sie ein USB-Flash-Laufwerk verwenden, um gleichzeitig mehrere Add-ons und Zertifikate zu installieren oder ein Profil bereitzustellen.

Weitere Informationen zum Aktivieren von USB-Updates finden Sie unter [Anpassungscenter](#page-93-0) auf Seite 83.

# USB Updates

Folgen Sie den Anleitungen zum Aktivieren von USB-Updates.

Wenn die USB-Updates aktiviert sind (siehe Anpassungscenter auf Seite 61), können Sie mit einem USB-Flash-Laufwerk gleichzeitig mehrere Add-ons und Zertifikate installieren oder ein Profil bereitstellen.

1. Speichern Sie die gewünschten Dateien auf einem USB-Flash-Laufwerk.

**HINWEIS:** Die Dateien können in das Root-Verzeichnis oder in Unterordnern abgelegt werden.

2. Schließen Sie das USB-Flash-Laufwerk an den Thin Client an.

Updates werden automatisch erkannt und im USB Update-Dialog angezeigt, in dem Sie Einzelheiten zu den erkannten Updates suchen und anzeigen können.

- 3. Aktivieren Sie die Kontrollkästchen neben den Updates, die Sie installieren möchten, und wählen Sie dann Installieren.
- 4. Starten Sie den Thin Client nach der Installation neu, wenn Sie dazu aufgefordert werden.

# HP ThinUpdate

Mit HP ThinUpdate können Sie Images und Add-ons von HP herunterladen und bootfähige USB-Flash-Laufwerke für die Image-Bereitstellung erstellen. Weitere Informationen finden Sie im *Administratorhandbuch*  für HP ThinUpdate.

# B BIOS-Tools (nur Desktop-Thin Clients)

Es gibt zwei Arten von BIOS-Tools für HP ThinPro:

- BIOS-Tool für Einstellungen: Zum Abrufen oder Ändern von BIOS-Einstellungen
- BIOS Flashing-Tool: Zum Aktualisieren des BIOS

Diese Tools können über einen X-Terminal ausgeführt werden.

# BIOS-Tool für Einstellungen

Die folgende Tabelle beschreibt die Syntax für das BIOS-Tool für Einstellungen.

**EX** HINWEIS: Änderungen werden erst beim nächsten Neustart wirksam.

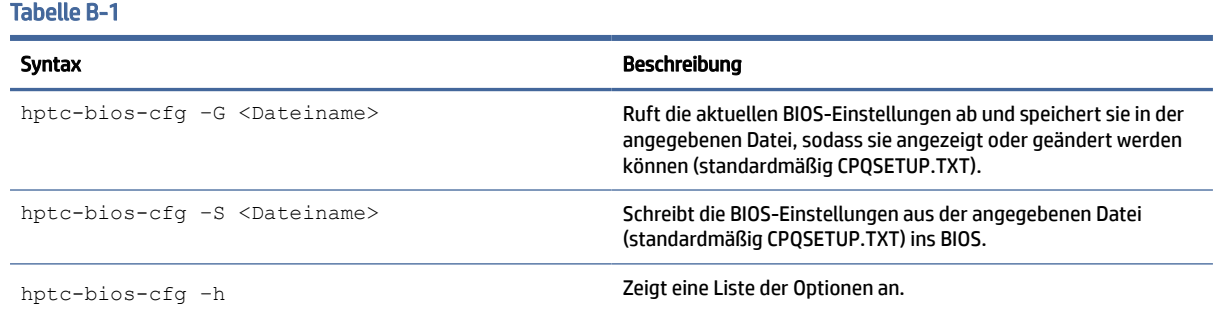

# BIOS Flashing-Tool

Die folgende Tabelle beschreibt die Syntax für das BIOS Flashing-Tool.

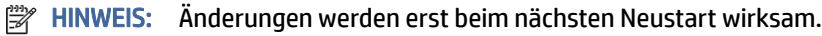

#### Tabelle B-2 Syntax für das BIOS Flashing-Tool

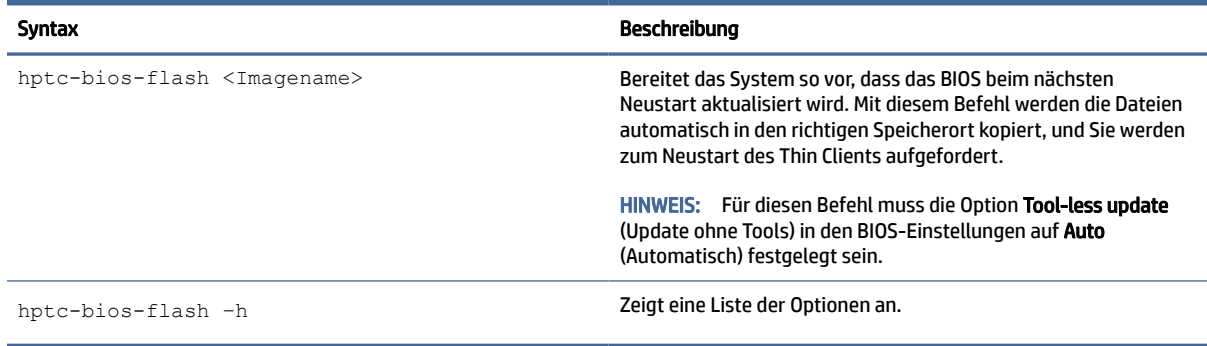

# Ändern der Größe der Flash-Laufwerk-Partition  $\mathsf{\Gamma}$

Um den gesamten Speicherplatz des Flash-Laufwerks zu verwenden, müssen Sie die Größe der Partition anpassen und das Dateisystem erweitern, sodass es diesen zusätzlichen Platz aufnimmt. Dies können Sie mit dem Skript resize-image über einen X-Terminal erreichen.

WICHTIG: HP Thin Clients, die mit HP ThinPro ausgeliefert werden, verwenden das gesamte Flash-Laufwerk. Die Image-Aufzeichnungsmethoden zeichnen ein möglichst kleines Image auf. Dadurch können Images von größeren Flash-Laufwerken auf kleineren Flash-Laufwerken bereitgestellt werden, die über ausreichend Speicherplatz für das aufgezeichnete Image verfügen. Eine Änderung der Größe der Partition des Flash-Laufwerks sollte für HP Thin Clients nicht mehr erforderlich sein, die mit HP ThinPro ausgeliefert werden. Beachten Sie für Thin Clients mit HP ThinPro, die aus einem bestimmten Grund nicht das gesamte Flash-Laufwerk verwenden, die folgenden Informationen.

HINWEIS: Wenn ein Image über HPDM, HP ThinState oder Automatic Update bereitgestellt wurde, wird das Dateisystem automatisch angepasst, um den gesamten verfügbaren Speicherplatz auf dem Flash-Laufwerk zu verwenden.

Die folgende Tabelle beschreibt die Syntax des Skripts resize-image.

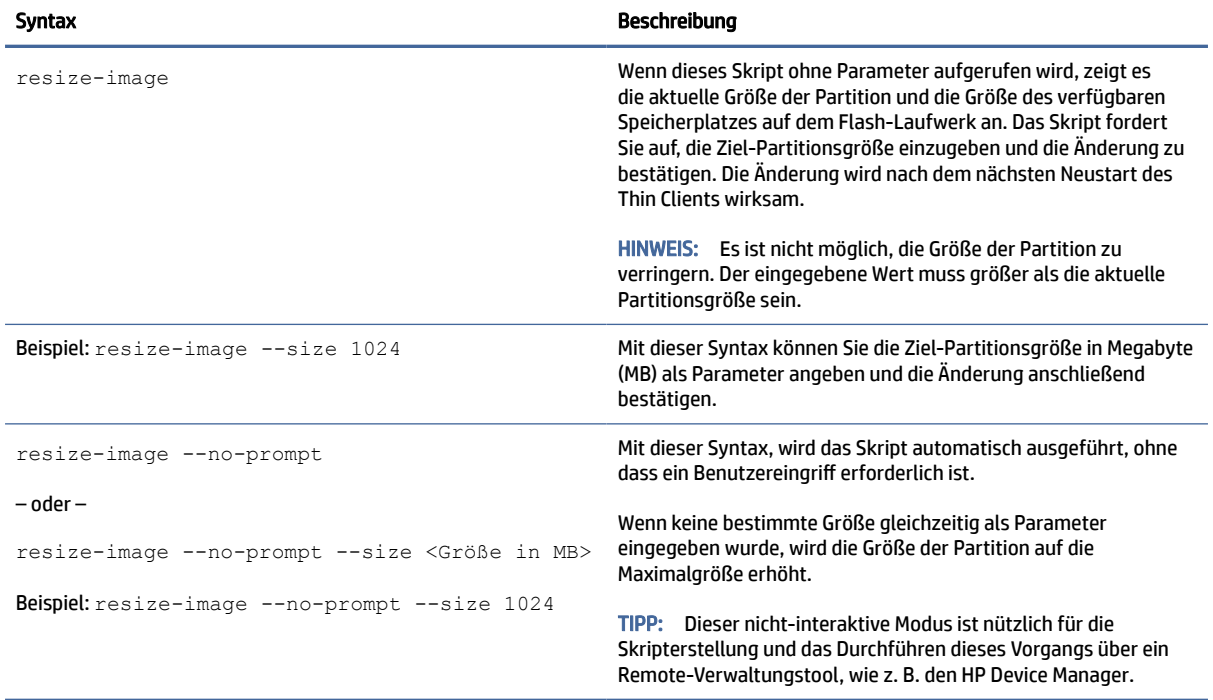

#### Tabelle C-1 Syntax für das resize-image-Skript

# D mclient-Befehl

Der Befehlsclient für den manticore-Dämon ist "mclient", der die Konfigurationsregistrierung verwaltet und neue Einstellungen verwendet. In den meisten Fällen müssen Sie Root-Benutzer sein, um den mclient-Befehl verwenden zu können. Wenn Sie "mclient" ohne Argumente ausführen, können Sie Hilfe zu "mclient" abrufen.

ThinPro 7.2 unterstützt derzeit die folgenden Befehle:

```
# mclient
MANTICORE Registry Befehlszeilen-Frontend
mclient [--quiet] <Befehl>
mclient-Befehle:
   wait-daemon [timeout seconds]
  set <regkey> <regvalue> [regparam]
   get <regkey> [regparam] | [regparam lang]
   gettree <regkey> [regparam] | [regparam lang]
   contains <regkey>
   commit [regkey]
   [--sync] apply [regkey]
   rollback [regkey]
  watch <regkeylist> [timeout]
   changes
   create <regkey> [keytype]
  delete <regkey>
   import <file>
  export <rootDir> <file>
mclient args:
   regkey : string
   regkeylist : string space separated
   regvalue : string
   regparam : string (value|type|regexp|description)
   timeout : int
   keytype : string (string|rc4|uuid|char|ipv4|ipv6|ipaddr|number|float|
date|bool|crypt|encrypted)
```
Außerdem können Sie die automatische Bash-Vervollständigung erreichen, wenn Sie den folgenden Befehl auf ThinPro ausführen:

# . /etc/bash completion.d/mclient

Änderungen an der Konfigurationsregistrierung werden in drei Schritten ausgeführt:

- 1. Fügen Sie den Wert hinzu, ändern oder löschen Sie ihn.
- 2. Führen Sie den Befehl mellient commit aus, um die Änderung zu übernehmen und die Änderungen auf dem Datenträger zu speichern.
- 3. Führen Sie den Befehl molient apply aus, um die Änderungen zu übernehmen.
- HINWEIS: HP empfiehlt, einen kompletten Neustart durchzuführen, damit die neuen Einstellungen aktiviert werden.

Weitere nützliche Anwendungsfälle für "mclient":

Sie können "mclient export" und "mclient import" zum Exportieren bzw. Importieren einer Registrierungsverzweigung verwenden. Diese Befehle sind nützlich, wenn Sie eine Verbindung oder Wi-Fi-Einstellung exportieren müssen, aber nicht die gesamte Konfiguration.

Wenn Sie z. B. eine Wi-Fi-Verbindung auf ThinPro konfiguriert haben, können Sie die Registrierungsverzweigung finden, bei der diese Konfiguration gespeichert ist:

```
# mclient -q get root/Network/Wireless/Profiles
root/Network/Wireless/Profiles/{de0ff9cb-7f9d-48ba-9ac3-89d28cfad469}# 
mclient -q get root/Network/Wireless/Profiles/
{de0ff9cb-7f9d-48ba-9ac3-89d28cfad469}/SSID
NETGEAR89-5G
```
**学 HINWEIS:** {de0ff9cb-7f9d-48ba-9ac3-89d28cfad469} i**st die Beispiel-UUID, die auf dem** Testsystem gefunden wurde. Möglicherweise verwenden Sie eine andere UUID für Ihre Verbindungskonfiguration.

Dann können Sie die Konfiguration mit diesem Befehl exportieren:

```
# mclient export root/Network/Wireless/Profiles/
{de0ff9cb-7f9d-48ba-9ac3-89d28cfad469} wifi.xml
```
Die resultierende Datei "Wi-Fi.xml" kann später auf andere Computer importiert werden.

Mit dem Tool /usr/bin/mencrypt kann der Wert der Registrierungsschlüssel mit einem verschlüsselten Typ auf einfache Weise festgelegt werden. Beispiel:

```
# mclient set root/Network/
Wireless/Profiles/{ de0ff9cb-7f9d-48ba-9ac3-89d28cfad469}/Security/PSK/
PreSharedKey "$ (echo -n 'my shared key' | mencrypt)"
# mclient commit root/Network
# mclient apply root/Network
```
# E Registrierungsschlüssel

HP ThinPro Registrierungsschlüssel sind in Ordnern gruppiert und können auf unterschiedliche Arten geändert werden.

- Mithilfe einer \_File and Registry-Task in HPDM
- Mithilfe der Komponente Registry Editor von Profile Editor und der anschließenden Bereitstellung des neuen Profils
- · Mithilfe des Registrierungs-Editors der HP ThinPro Benutzeroberfläche, der im Menü "Tools" im Administratormodus verfügbar ist

Jeder Abschnitt der obersten Ebene in diesem Anhang entspricht einem Registrierungsordner der obersten Ebene.

**EX** HINWEIS: Einige Registrierungsschlüssel gelten möglicherweise nur für ThinPro oder Smart Zero.

# Audio

Audio-Registrierungsschlüssel.

#### Tabelle E-1 Audio-Registrierungsschlüssel

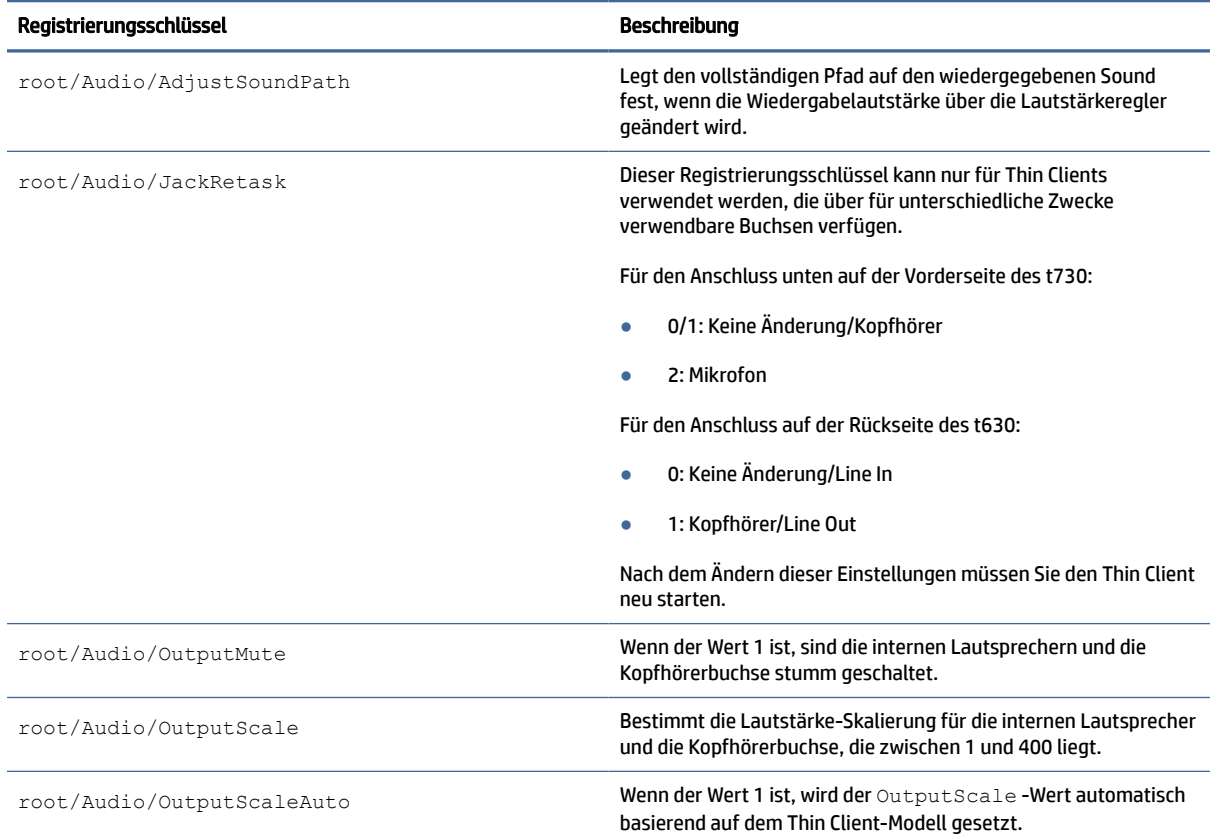

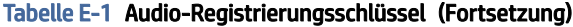

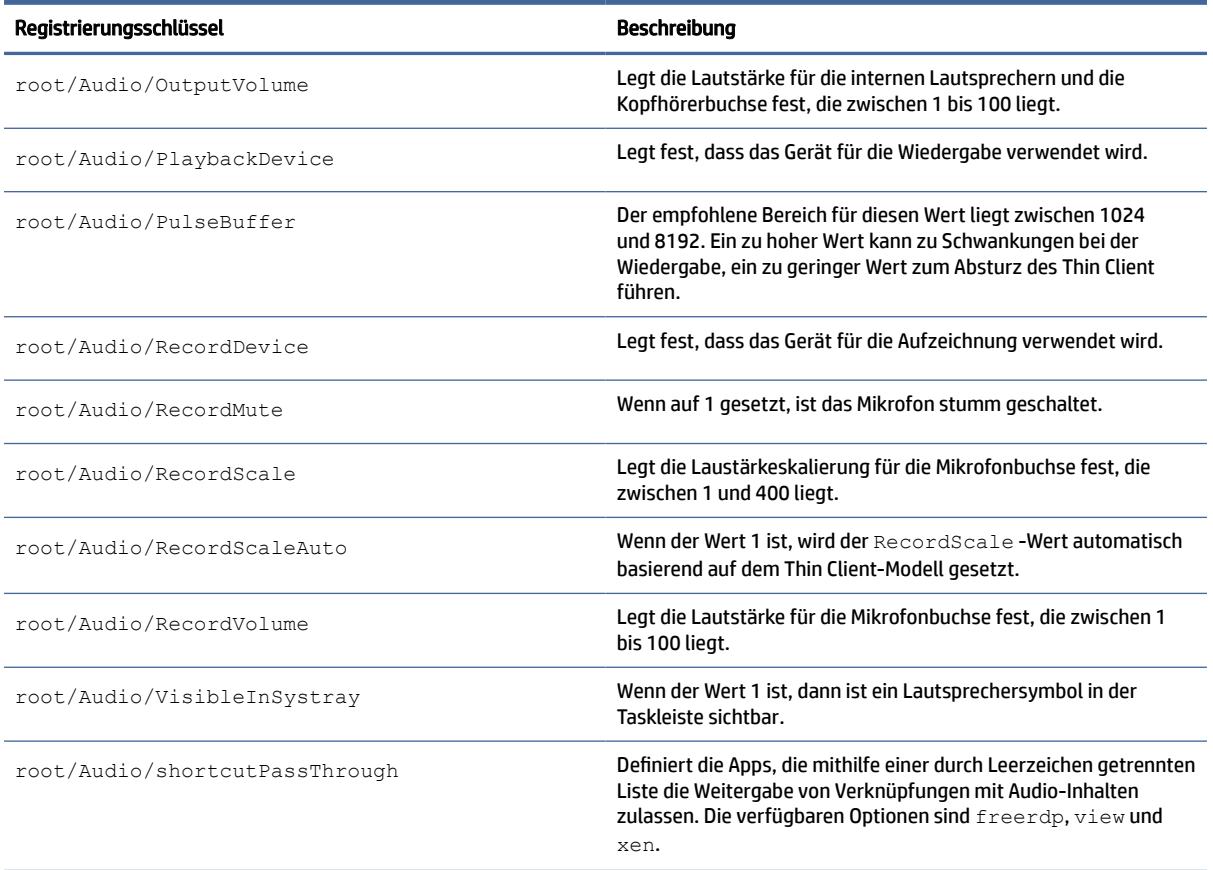

# Bluetooth

Bluetooth-Registrierungsschlüssel.

Tabelle E-2 Bluetooth-Registrierungsschlüssel

| Registrierungsschlüssel                               | Beschreibung                                                                                                    |
|-------------------------------------------------------|----------------------------------------------------------------------------------------------------|
| root/Bluetooth/enableBluetotoh                        | Wenn der Wert 1 ist, wird der Bluetooth Dienst gestartet.                                                                                                    |
| root/Bluetooth/visibleInSystemTray                    | Wenn der Wert 1 ist und enableBluetooth aktiviert ist, wird<br>das Bluetooth Symbol in der Taskleiste angezeigt.                                                                                                    |
| root/Bluetooth/SystrayApp/DeviceFilter/<br>majorClass | Major Device Class Filter (Filter für die Hauptgeräteklassen). Durch<br>Semikolons getrennte Liste der Dezimalzahlen der Geräteklassen.<br>Die Zeichenfolge nach einem Doppelpunkt wird ignoriert.<br>Bekannte Klassen sind: 0: Miscellaneous (Verschiedenes). 1:<br>Computer, 2: Phone (Telefon), 3: LAN/Network Access Point<br>(LAN/Netzwerkzugriffspunkt), 4: Audio/Video, 5: Peripheral<br>(Peripheriegeräte), 6: Imaging, 7: Wearable, 8: Toy (Spielzeug),<br>9: Health (Zustand), 31: Uncategorized (Nicht kategorisiert). Die<br>Geräte, für die eine der angegebenen Klassen angekündigt wird,<br>werden im Geräte-Scanner angezeigt. Filter sind bei klassischen<br>Bluetooth Geräten relevanter. Eine leere Zeichenfolge deaktiviert<br>den Filter. |

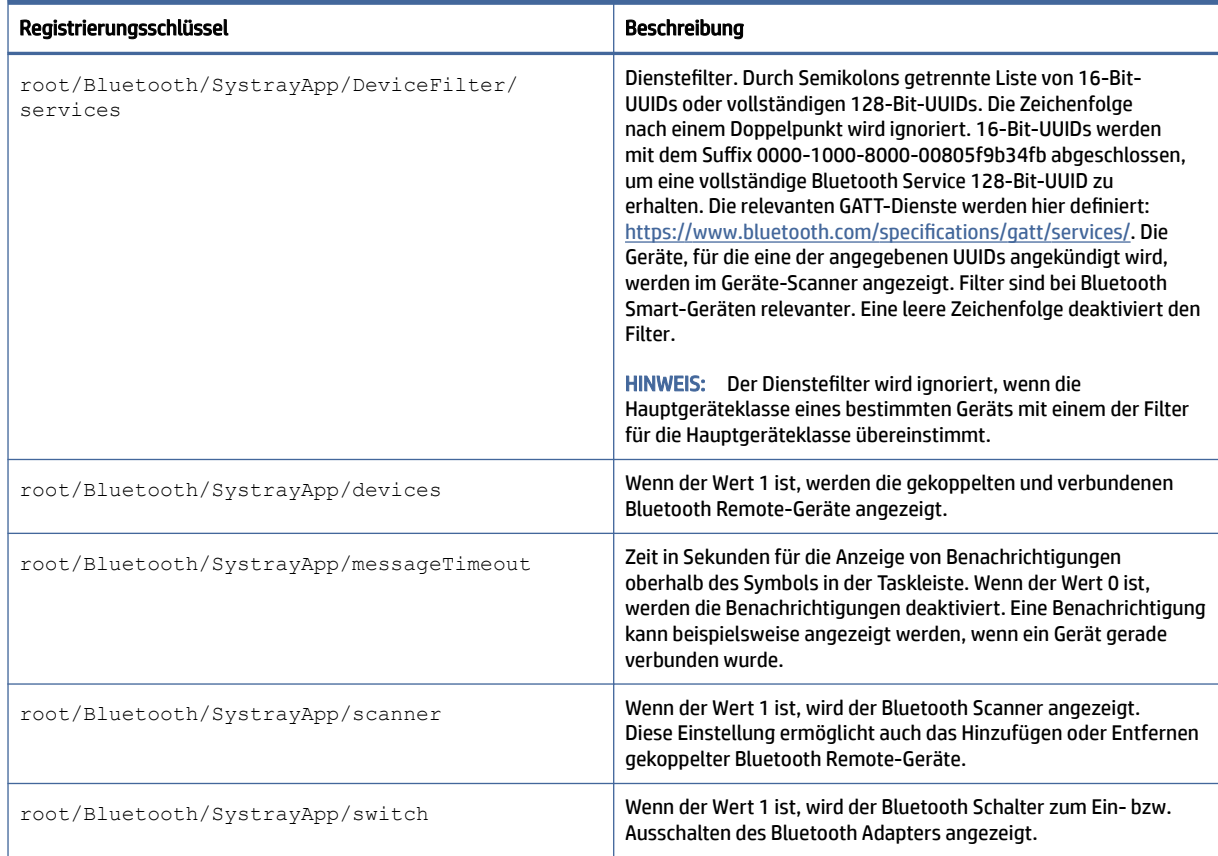

## Tabelle E-2 Bluetooth-Registrierungsschlüssel (Fortsetzung)

# **CertMgr**

Diese Kategorie wird intern verwendet und braucht keine benutzerdefinierten Einträge aufzuweisen.

# ComponentMgr

ComponentMgr-Registrierungsschlüssel.

Tabelle E-3 ComponentMgr-Registrierungsschlüssel

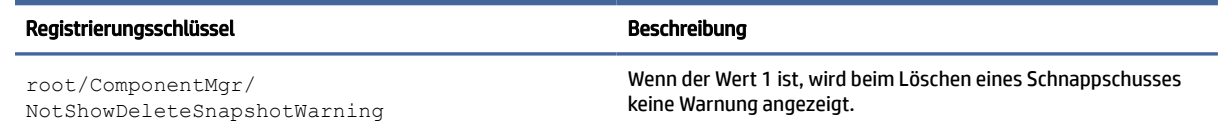

# ConnectionManager

ConnectionManager-Registrierungsschlüssel.

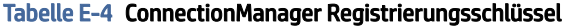

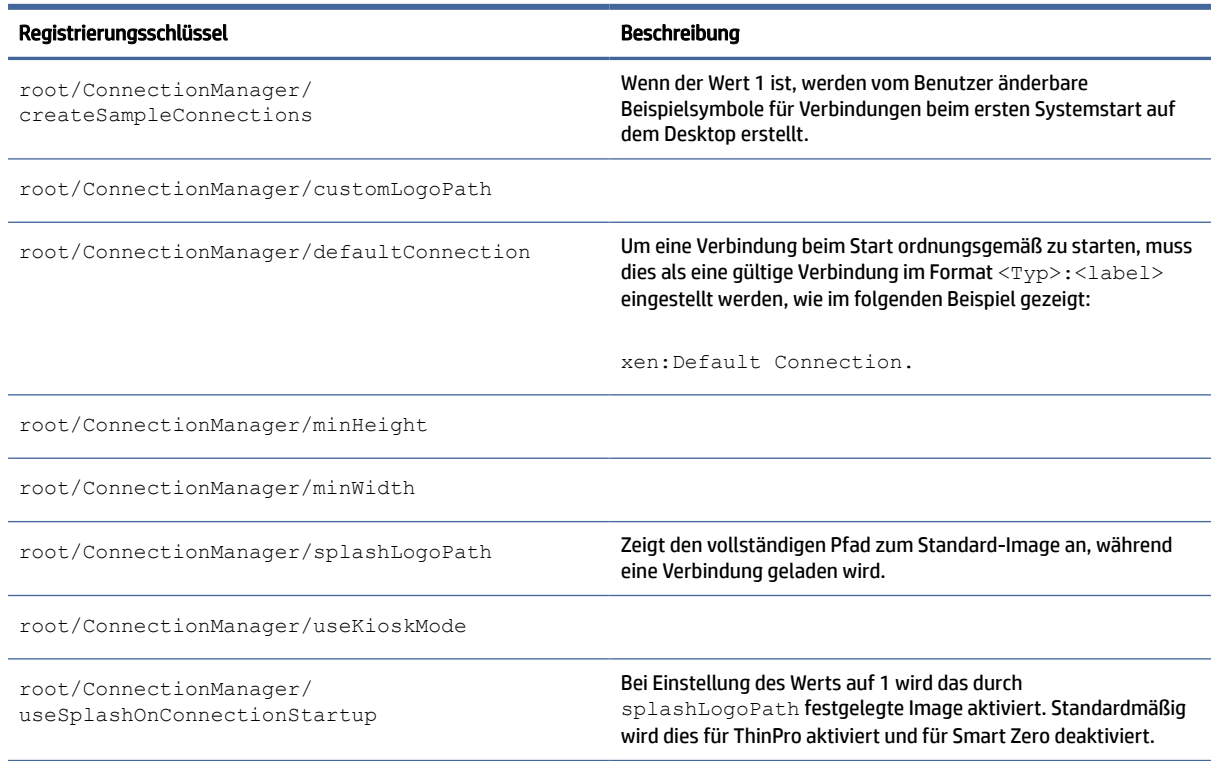

# ConnectionType

# custom

ConnectionType/custom-Registrierungsschlüssel.

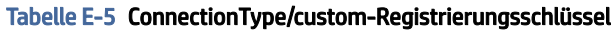

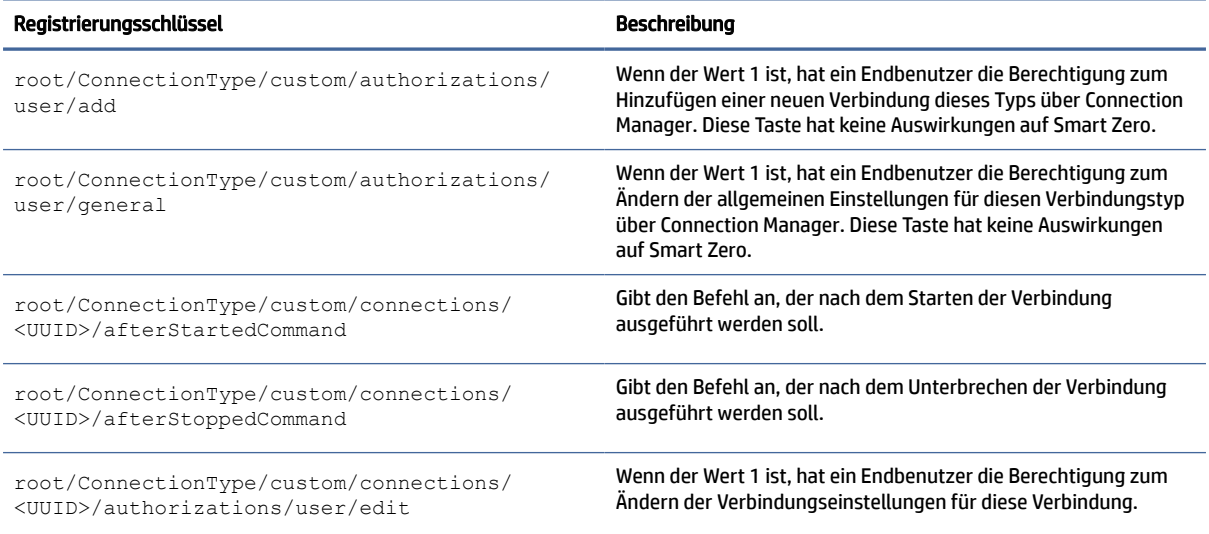

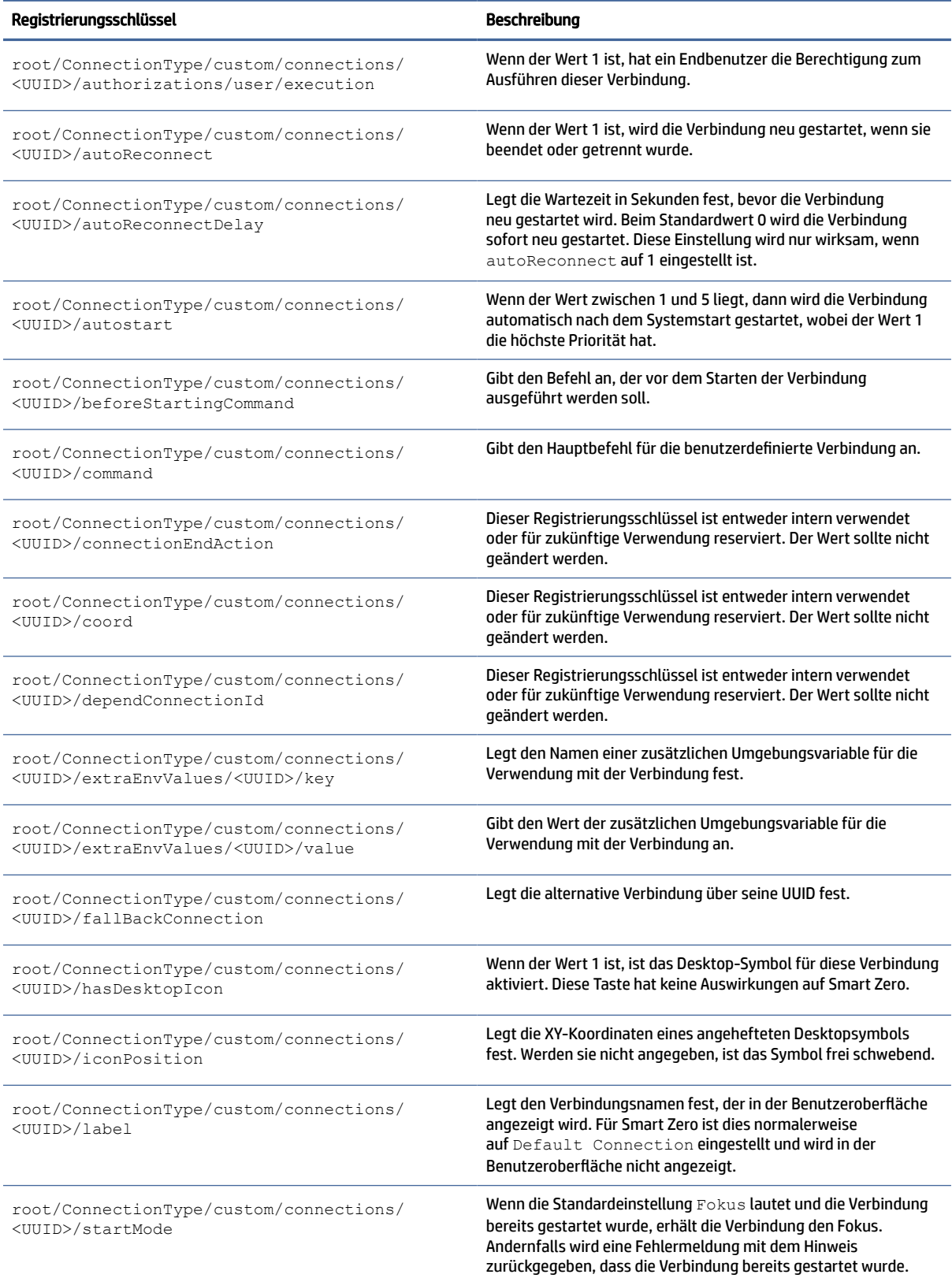

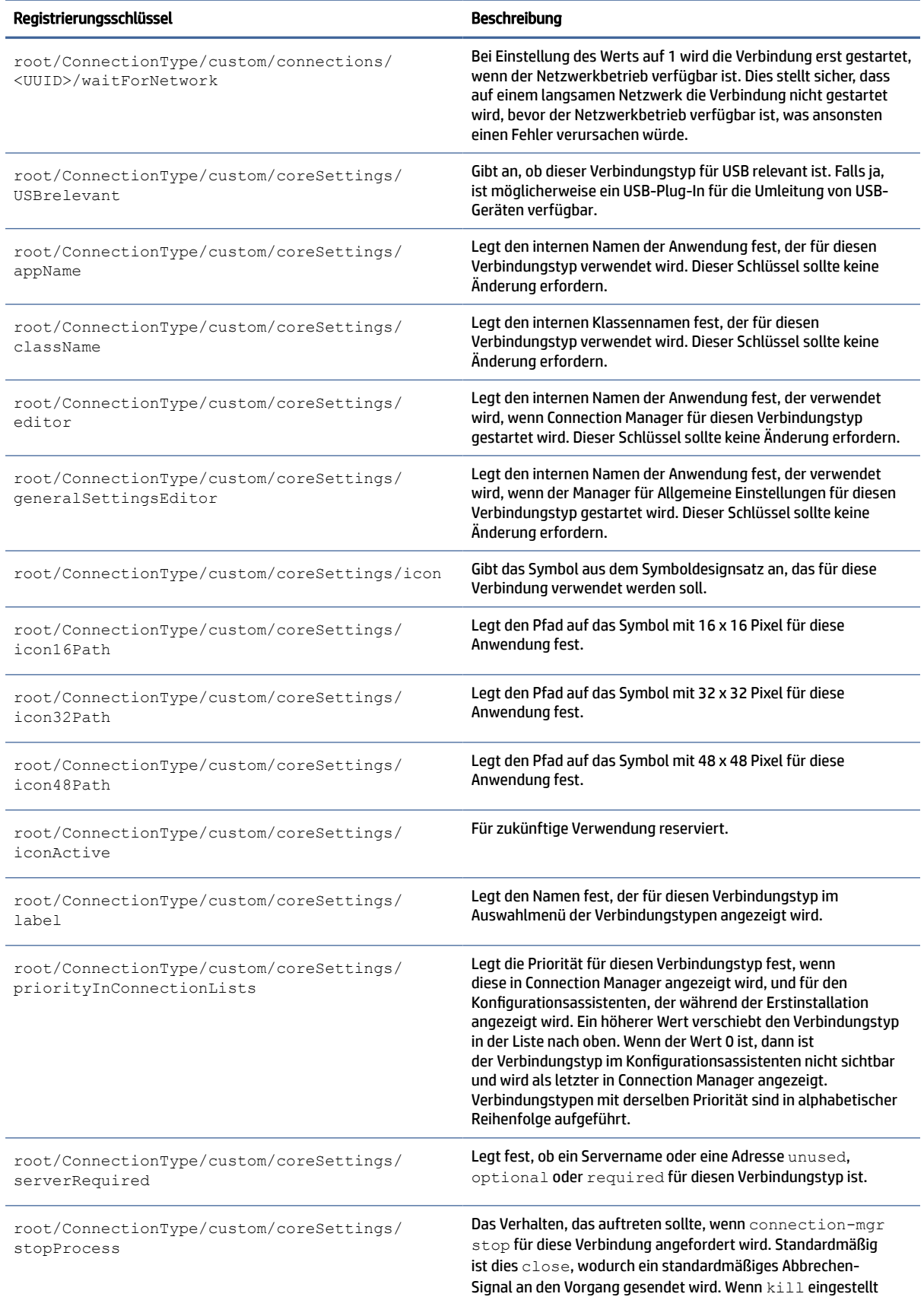

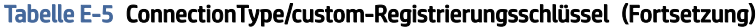

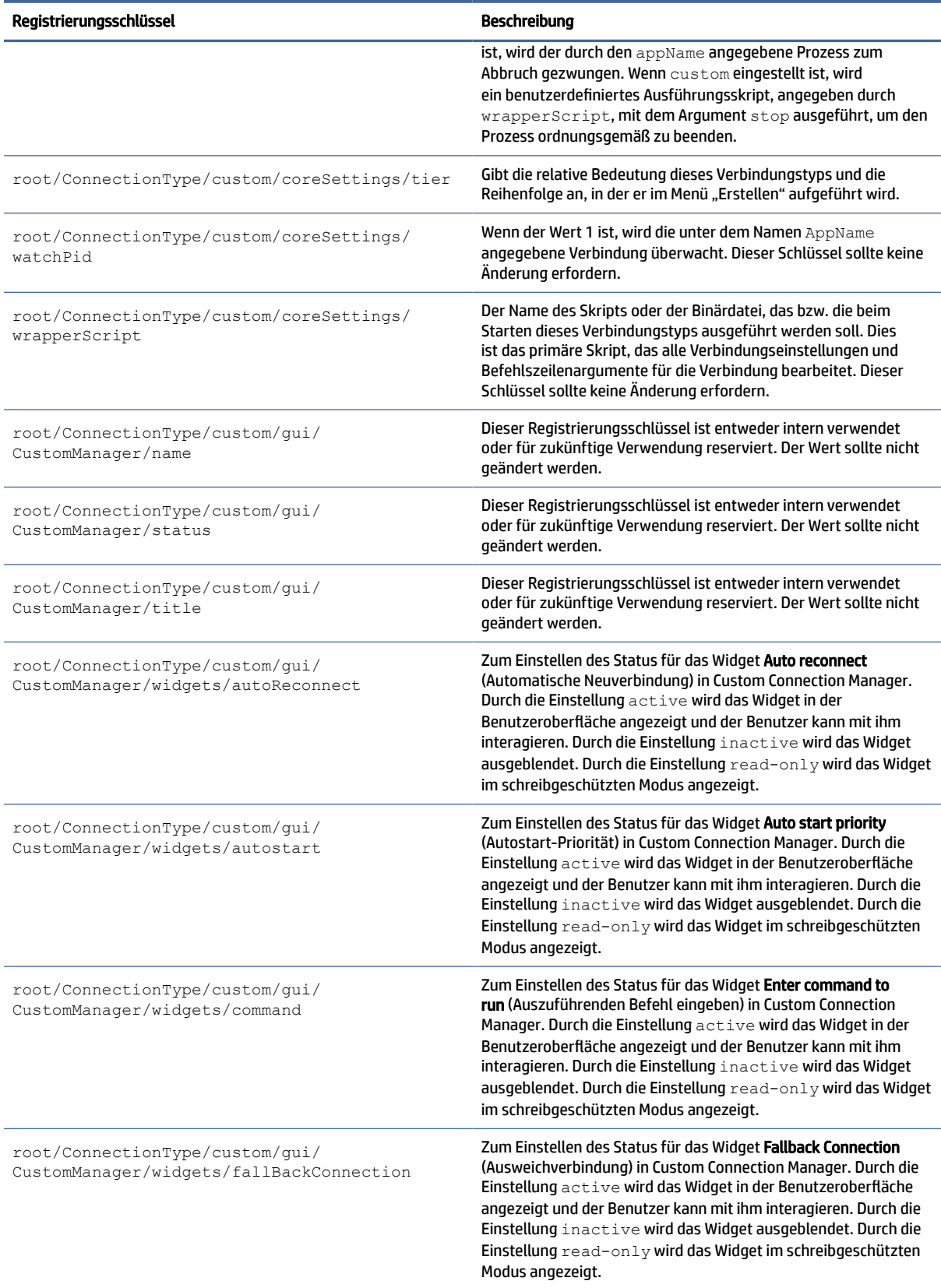

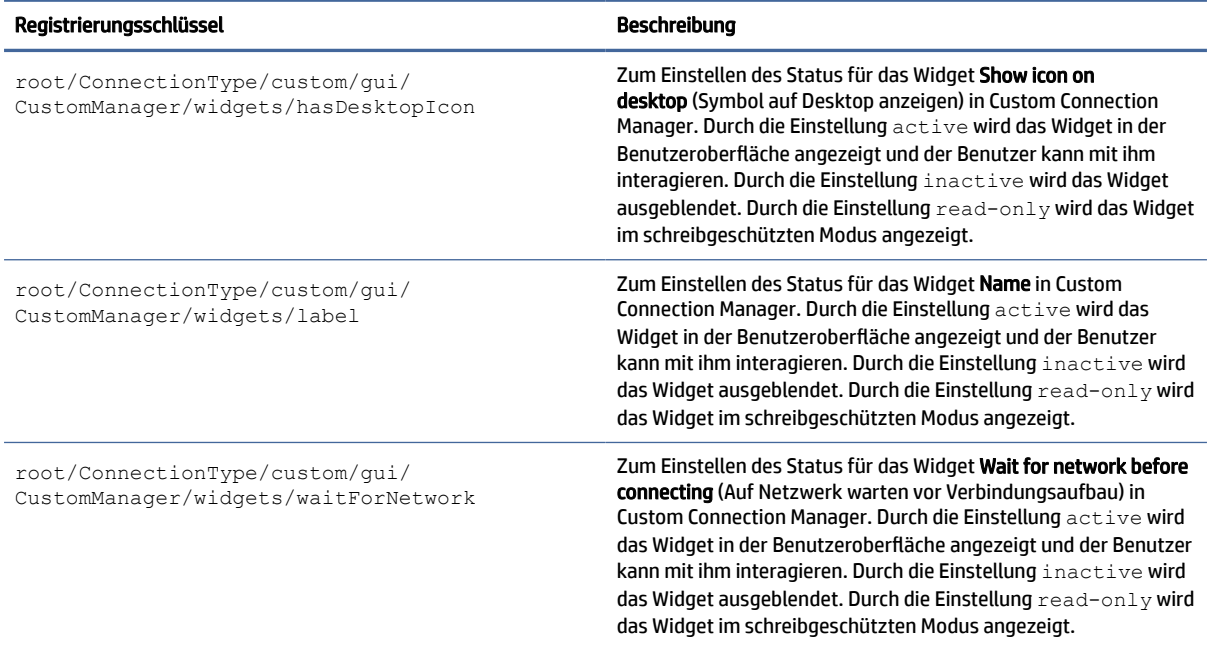

# firefox

ConnectionType/firefox-Registrierungsschlüssel.

## Tabelle E-6 ConnectionType/firefox-Registrierungsschlüssel

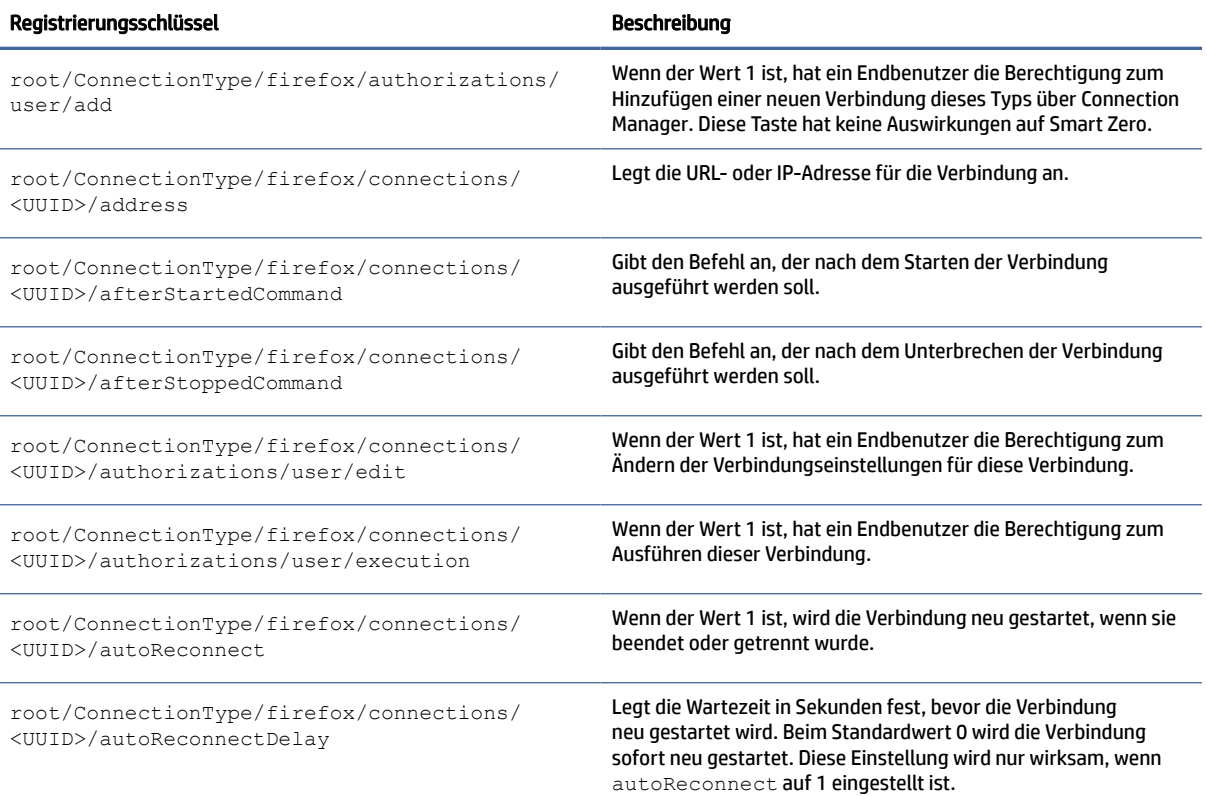

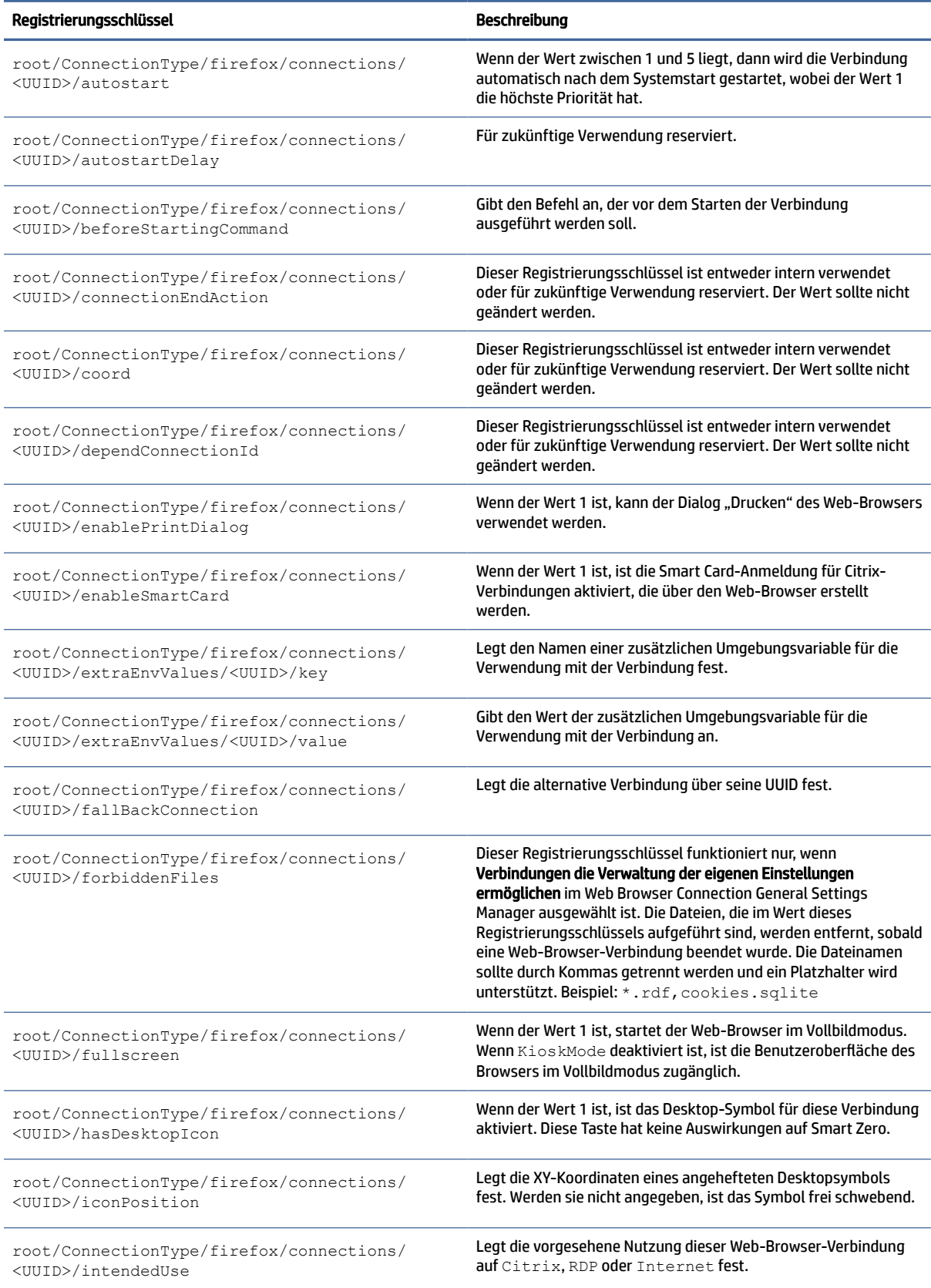

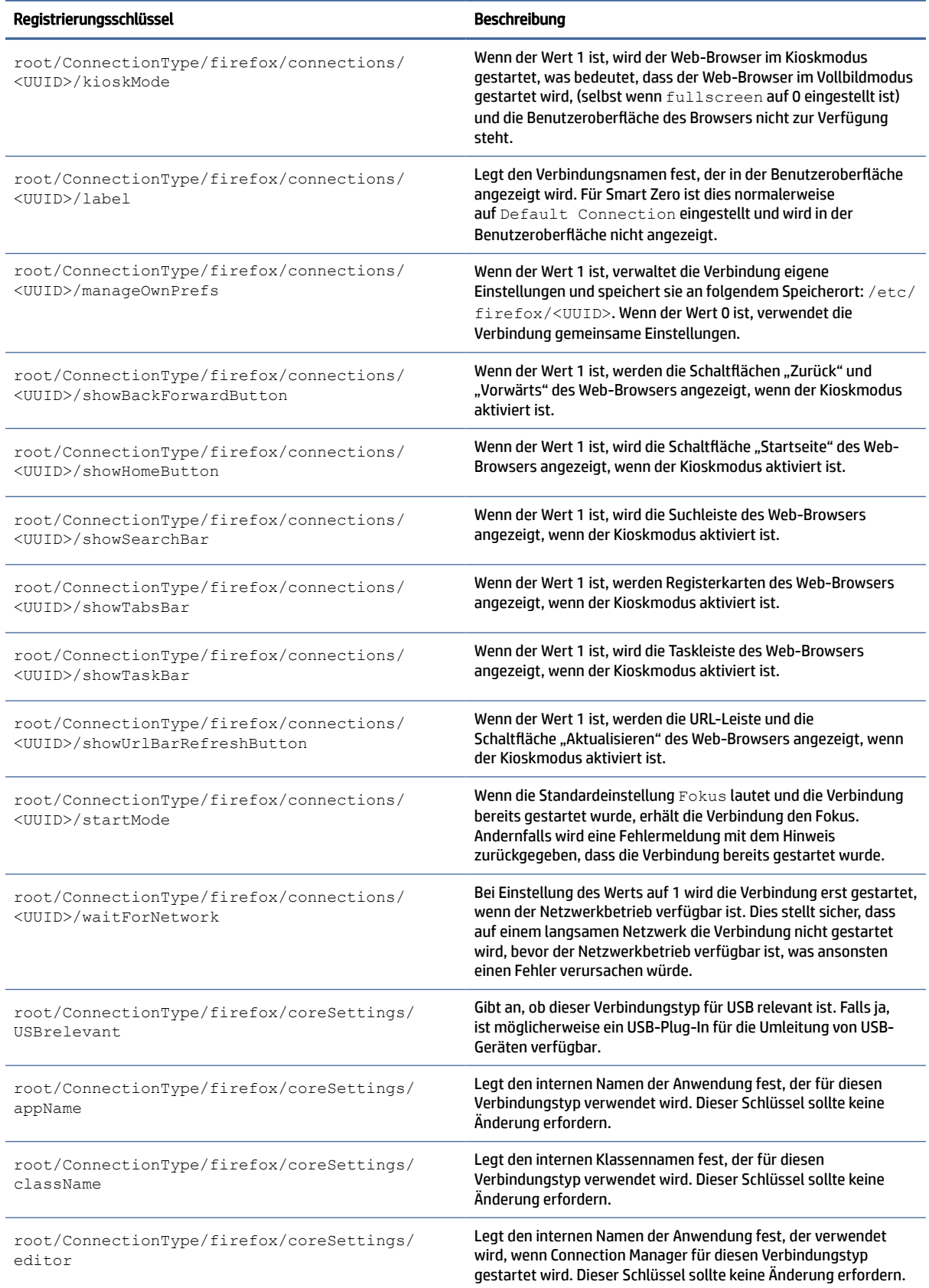

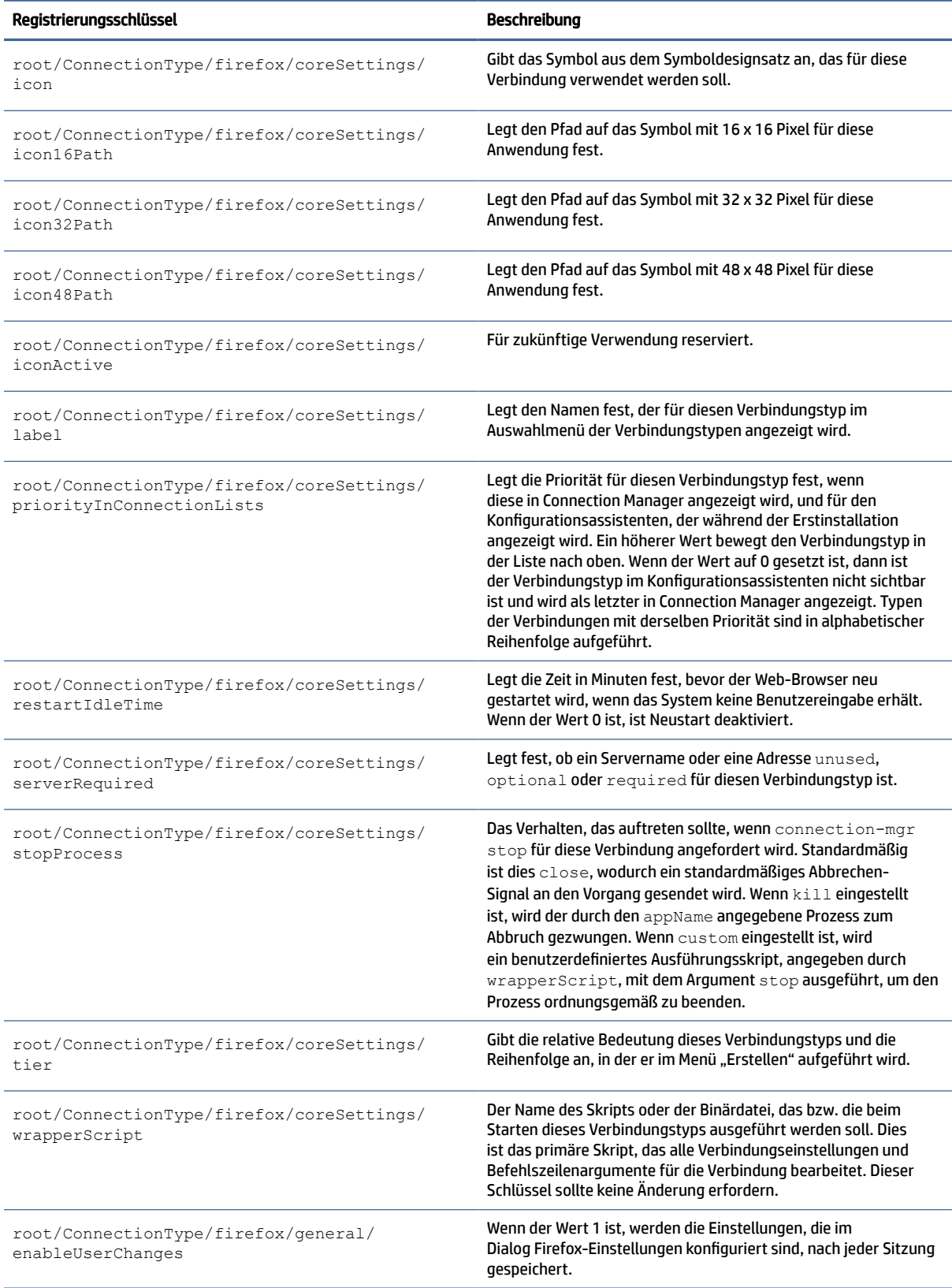

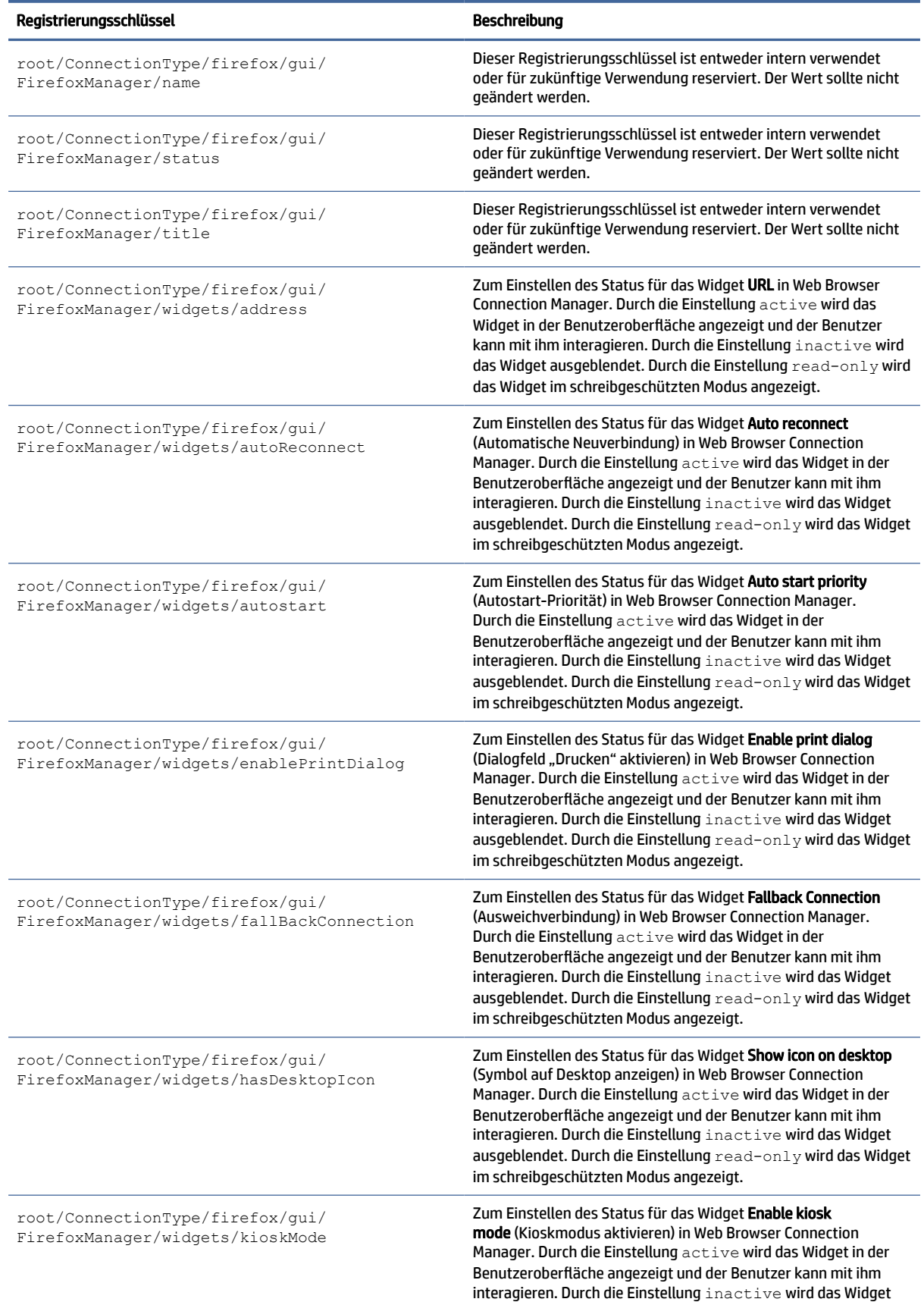

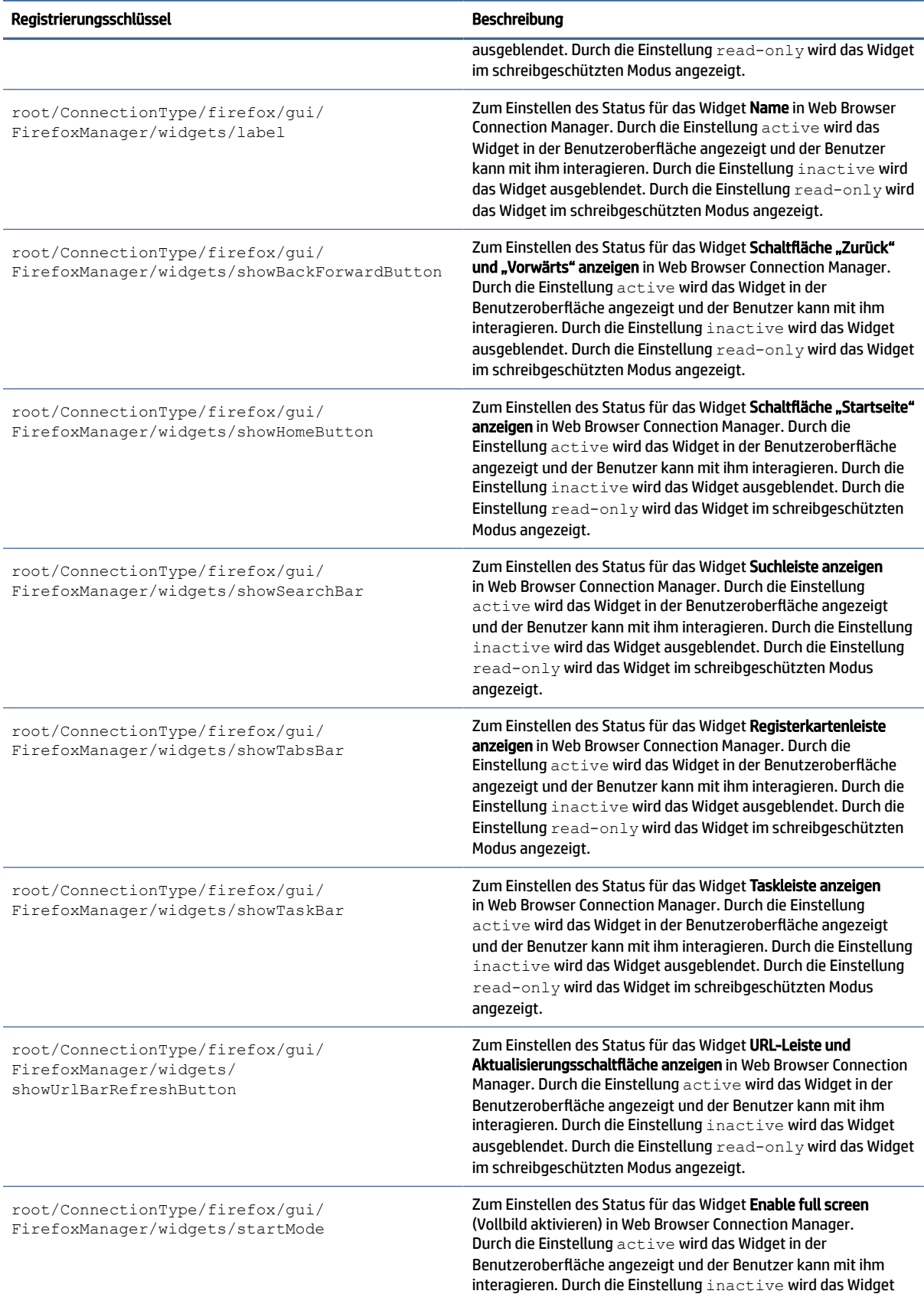

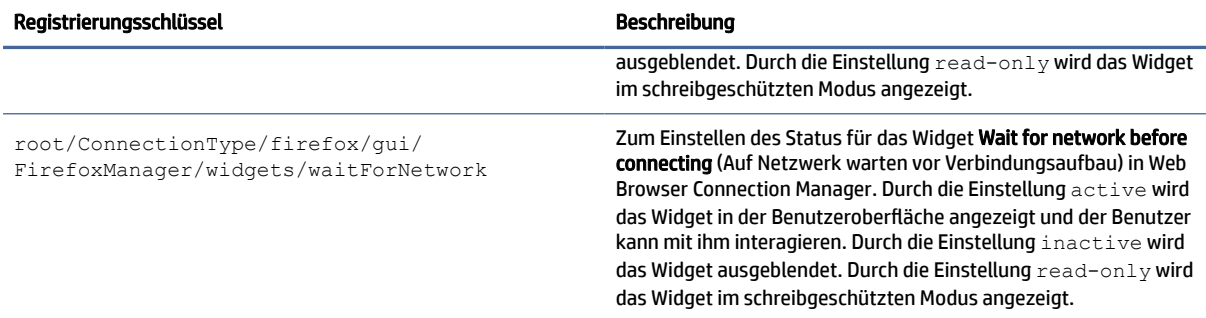

# freerdp

ConnectionType/freerdp-Registrierungsschlüssel.

## Tabelle E-7 ConnectionType/freerdp-Registrierungsschlüssel

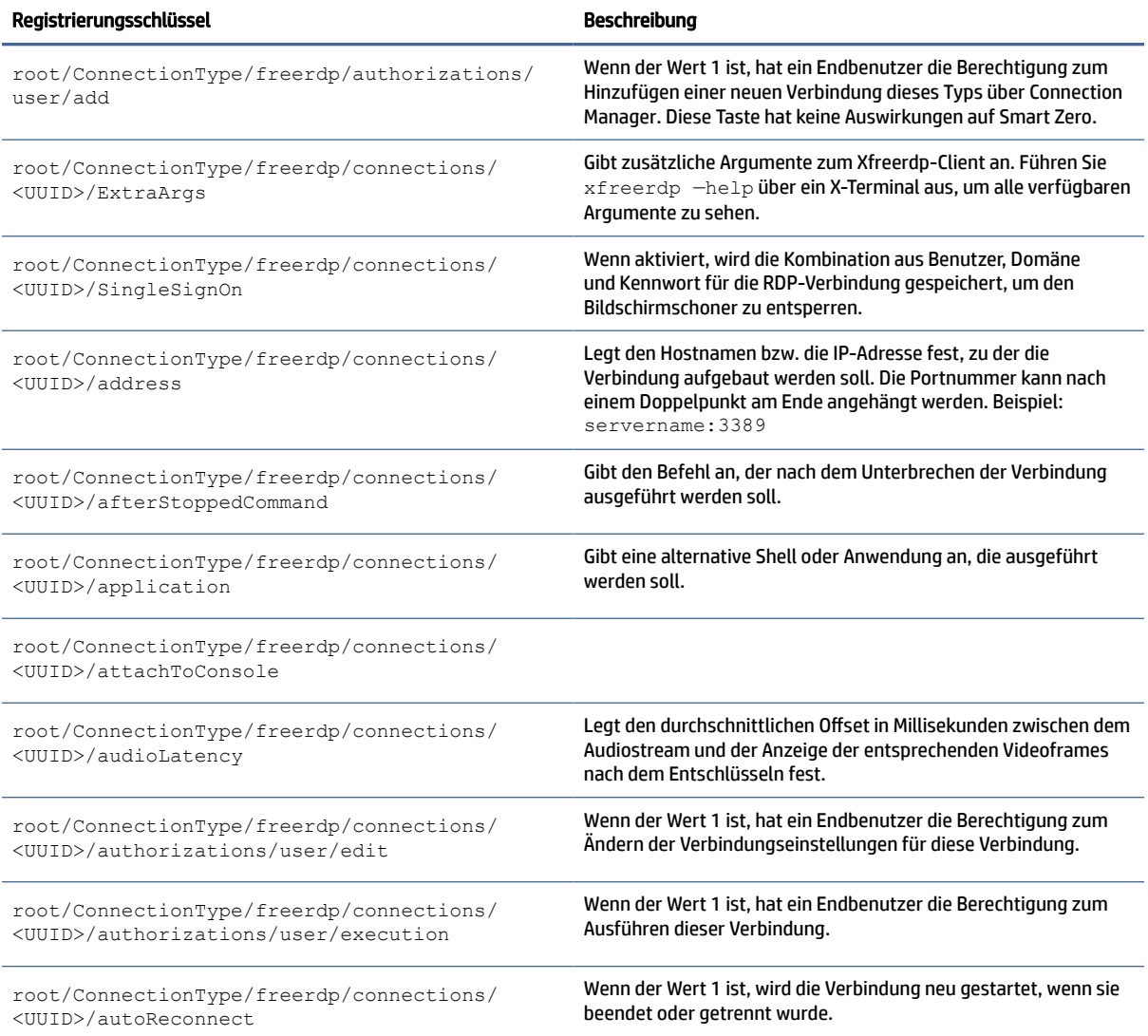

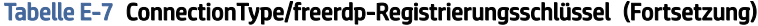

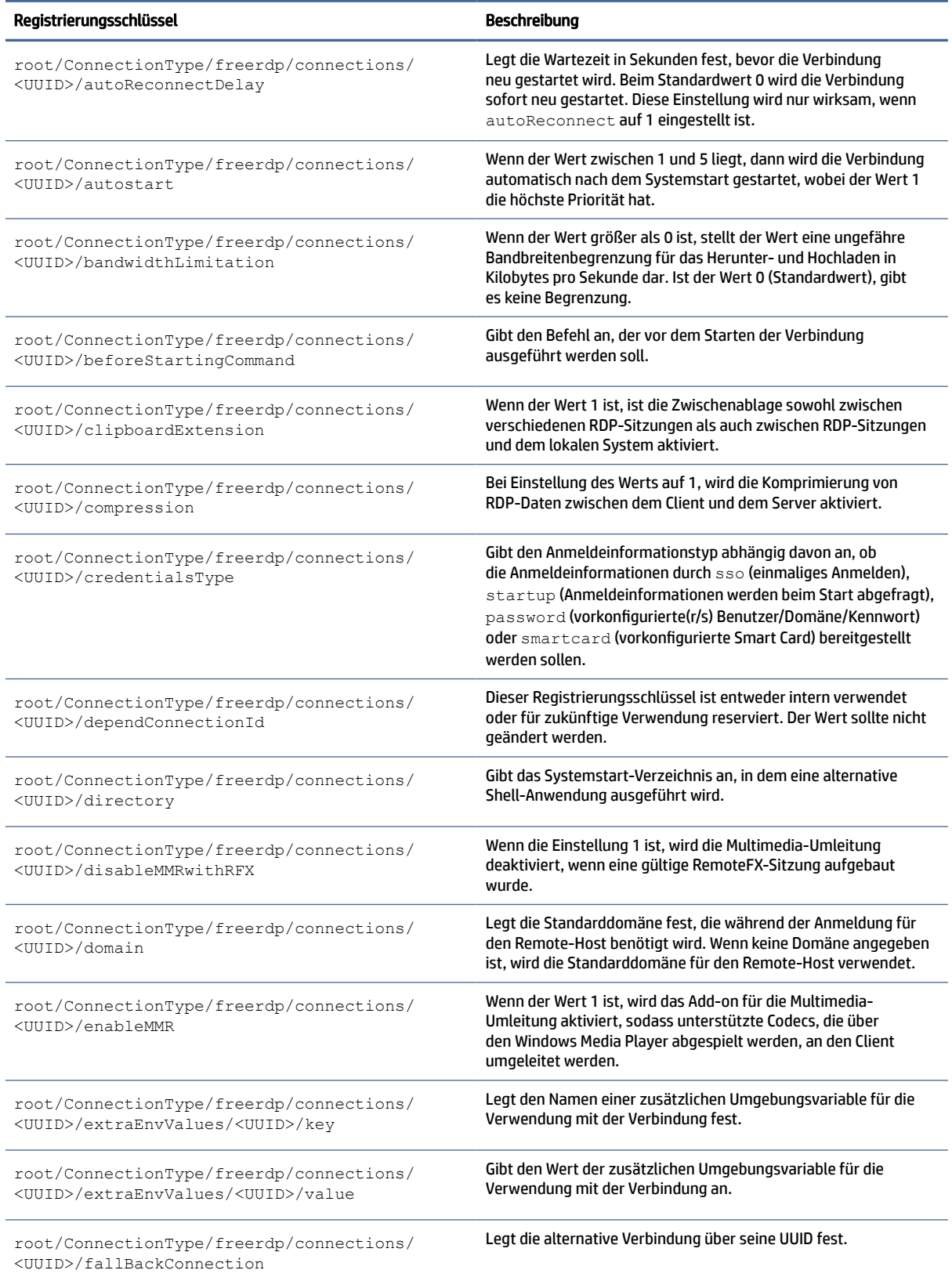

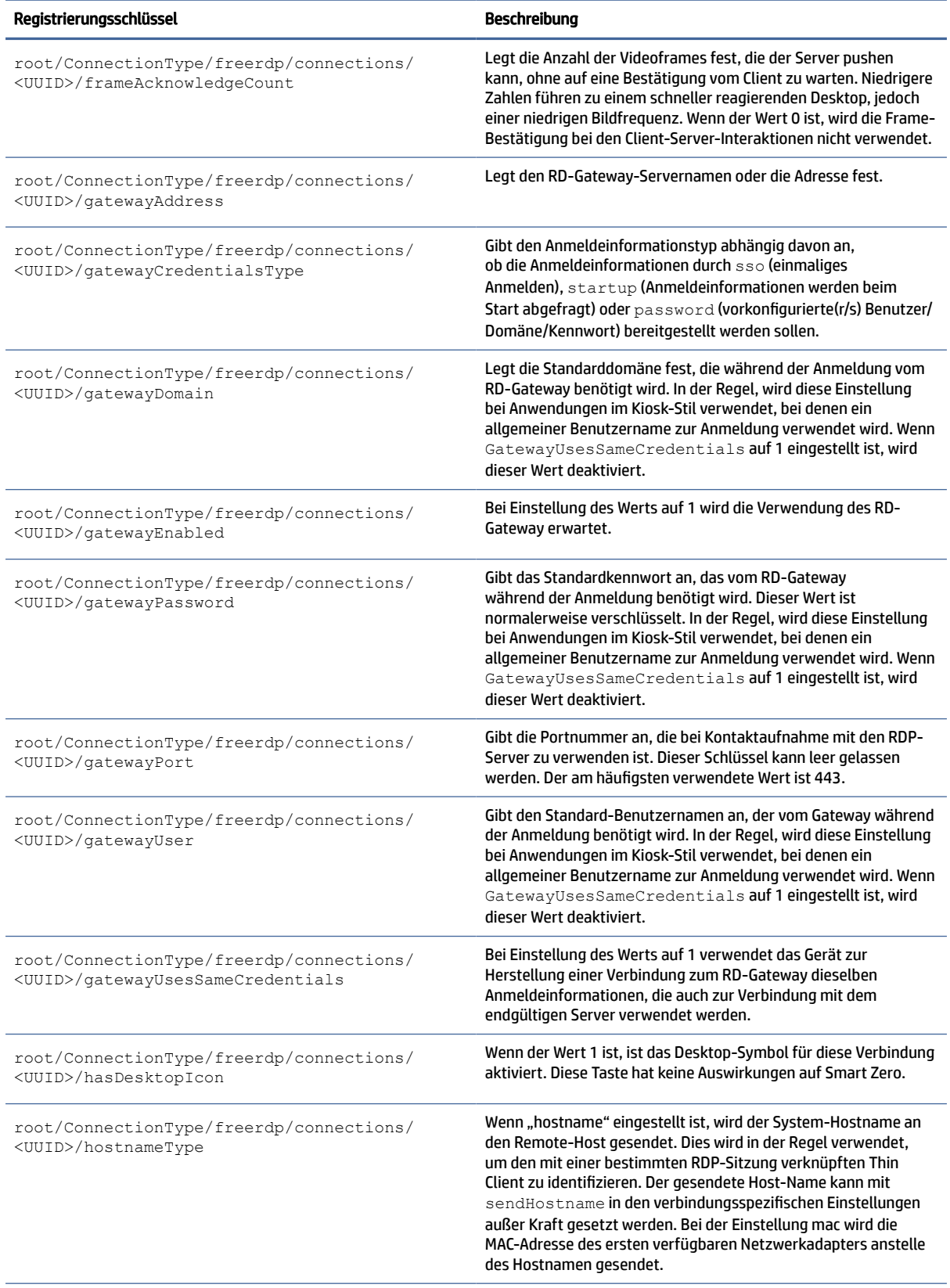

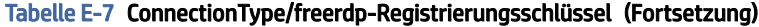

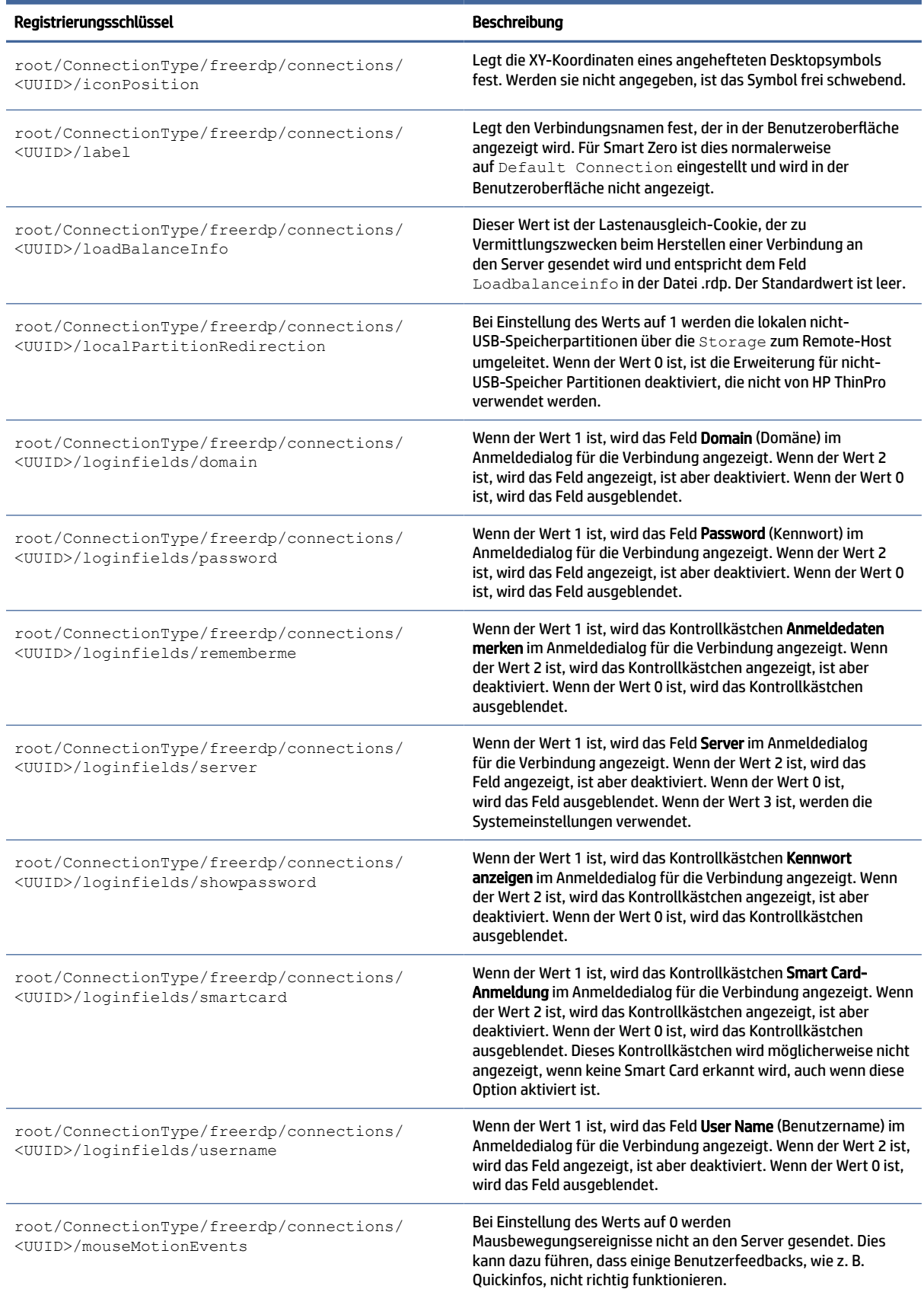

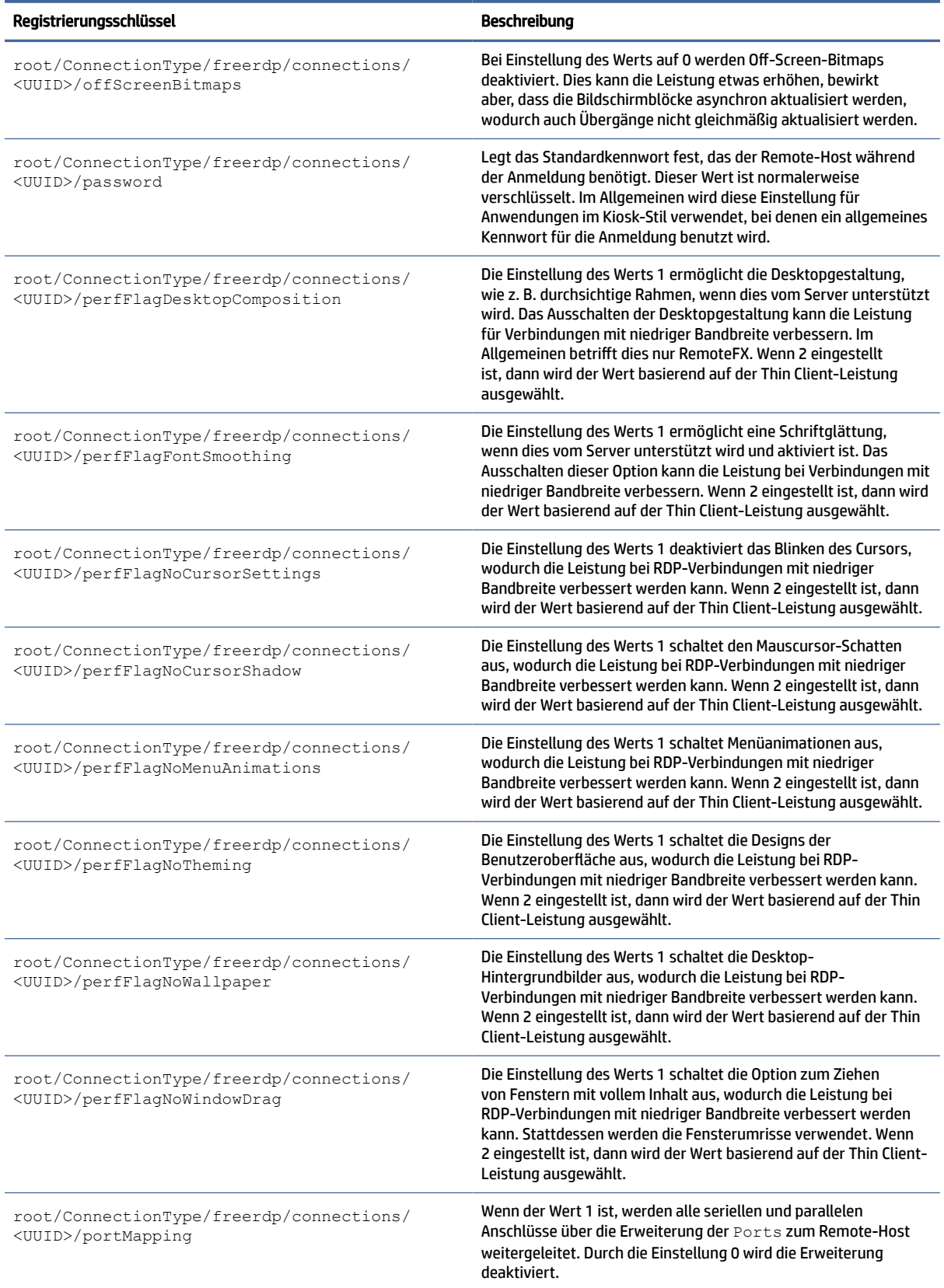

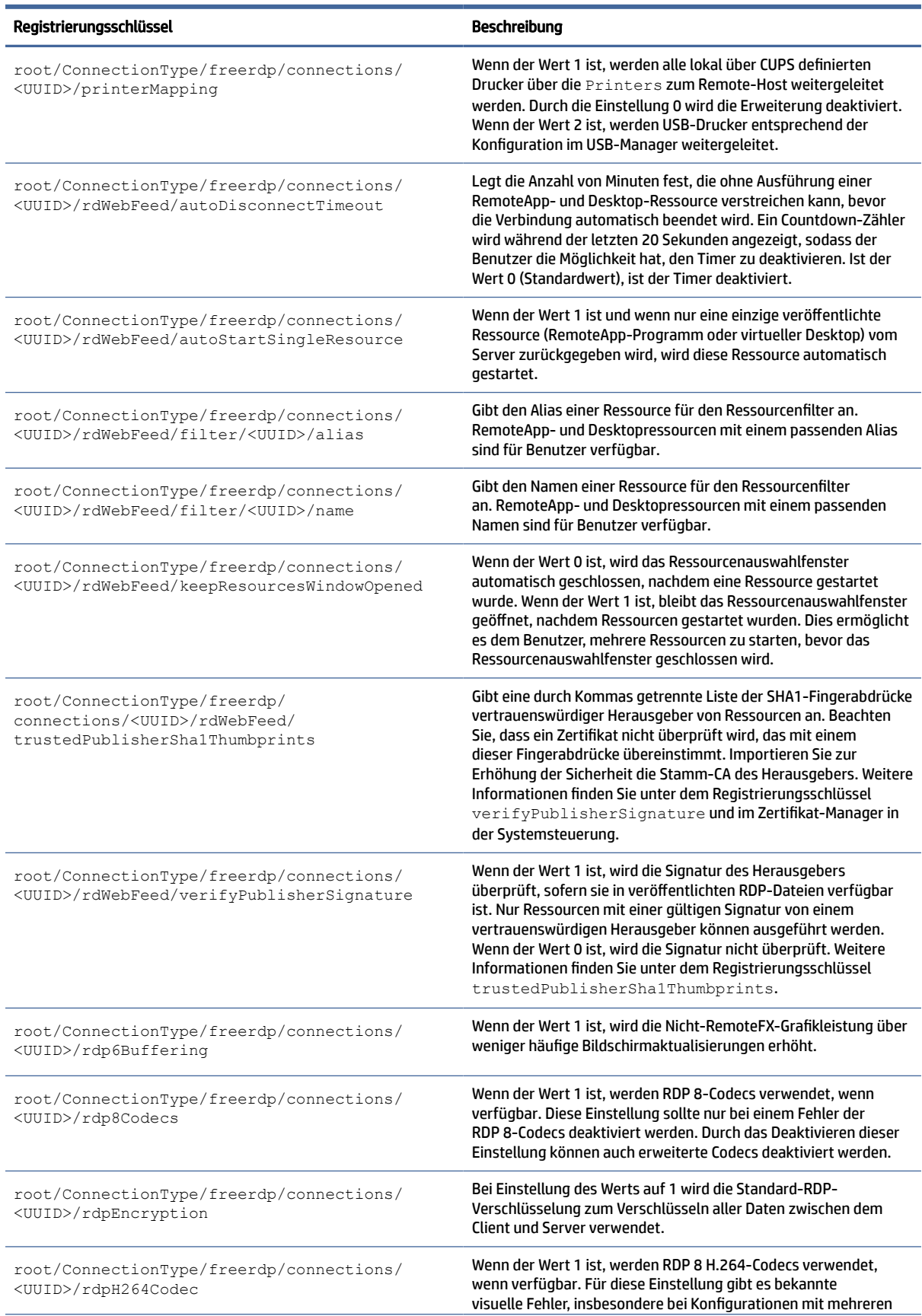

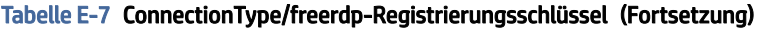

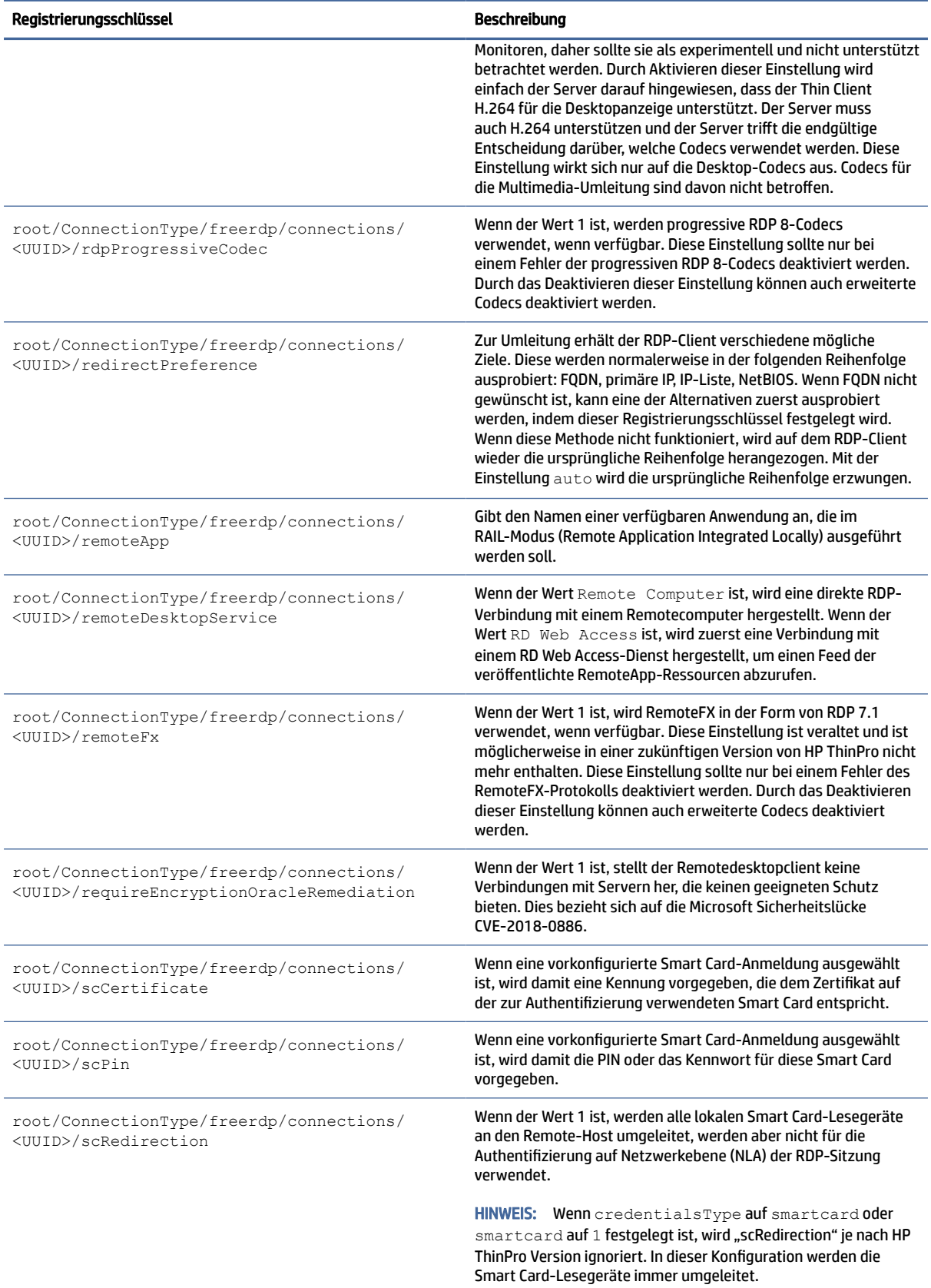

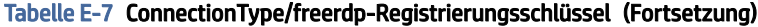

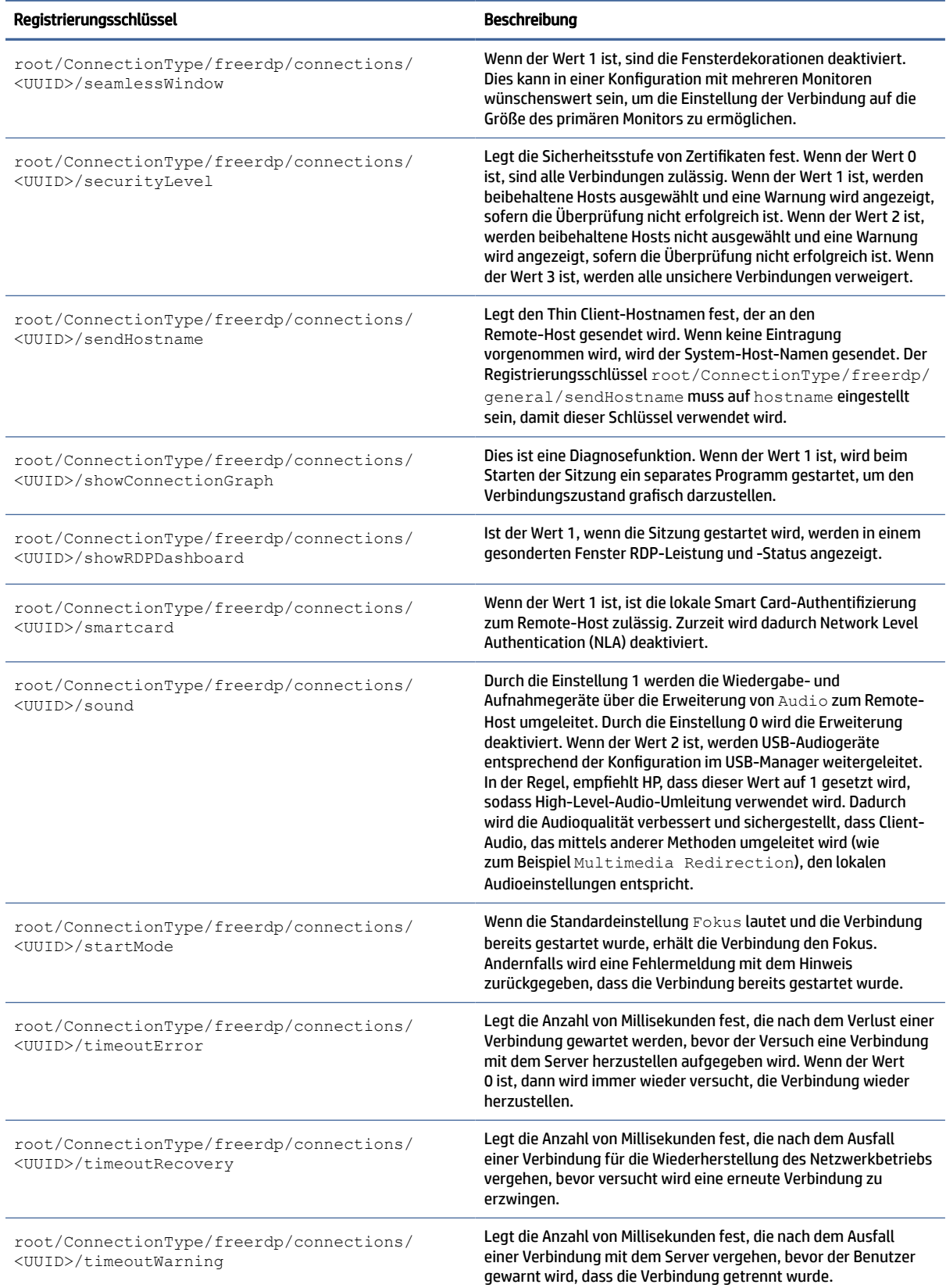

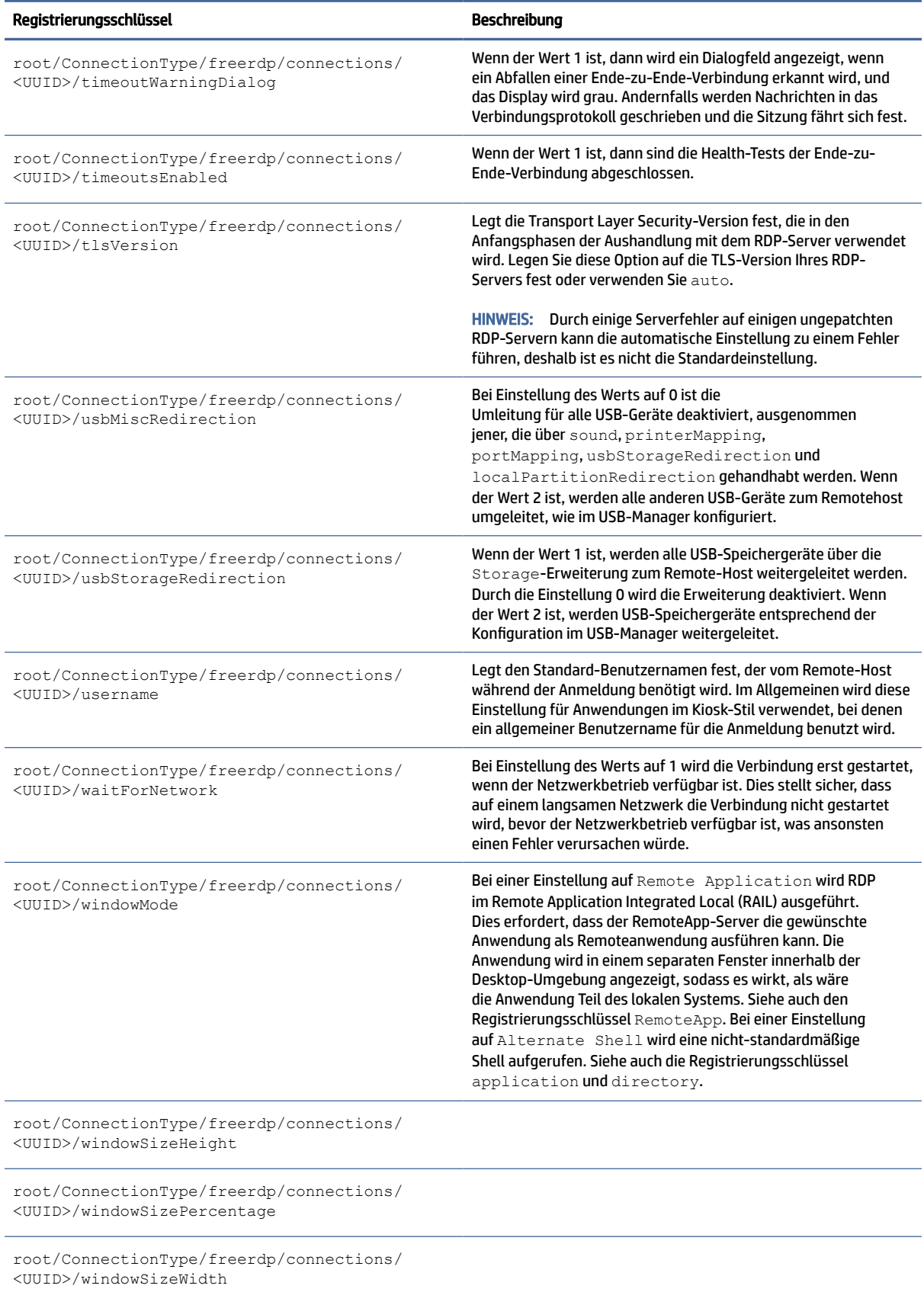

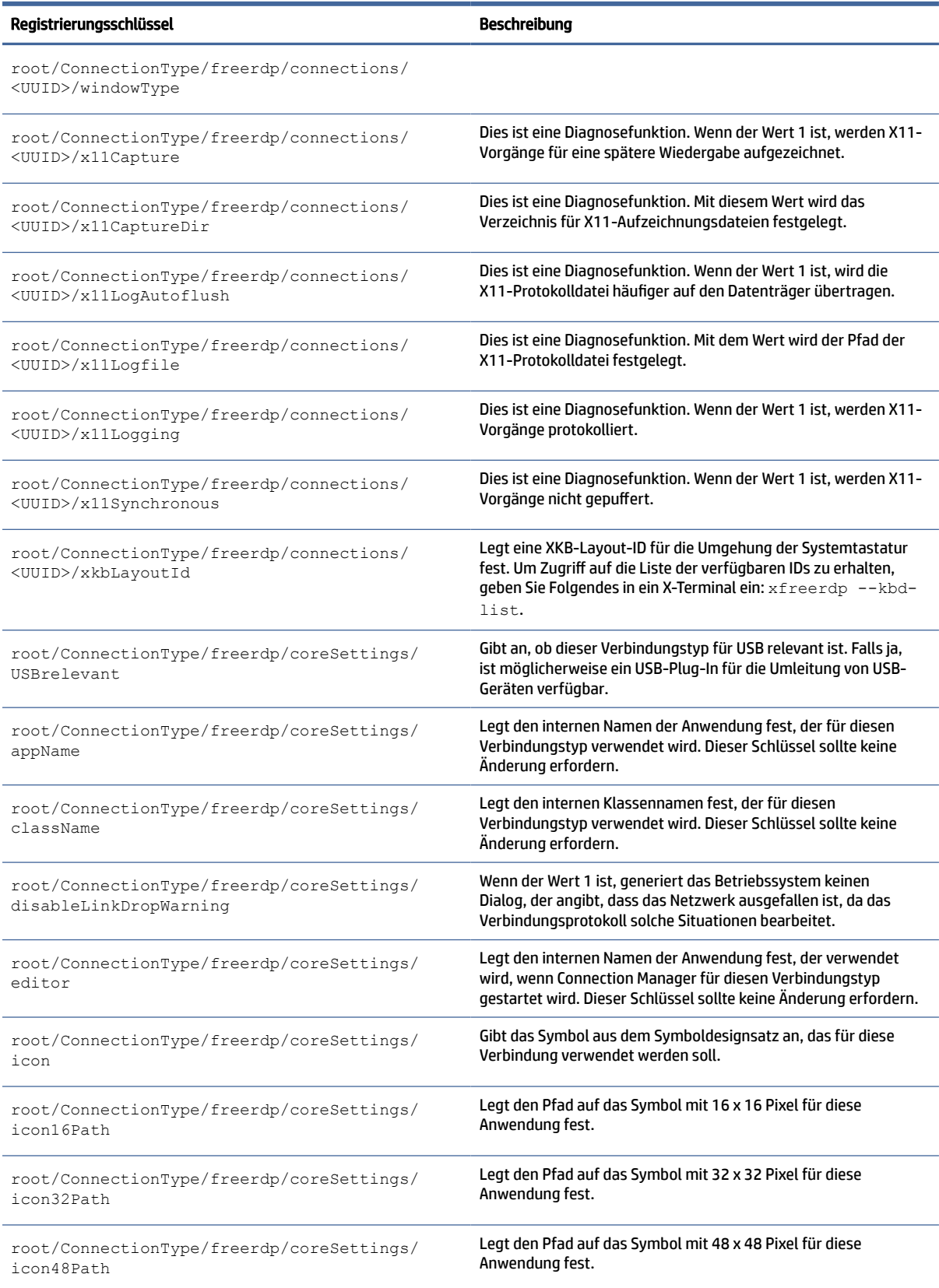

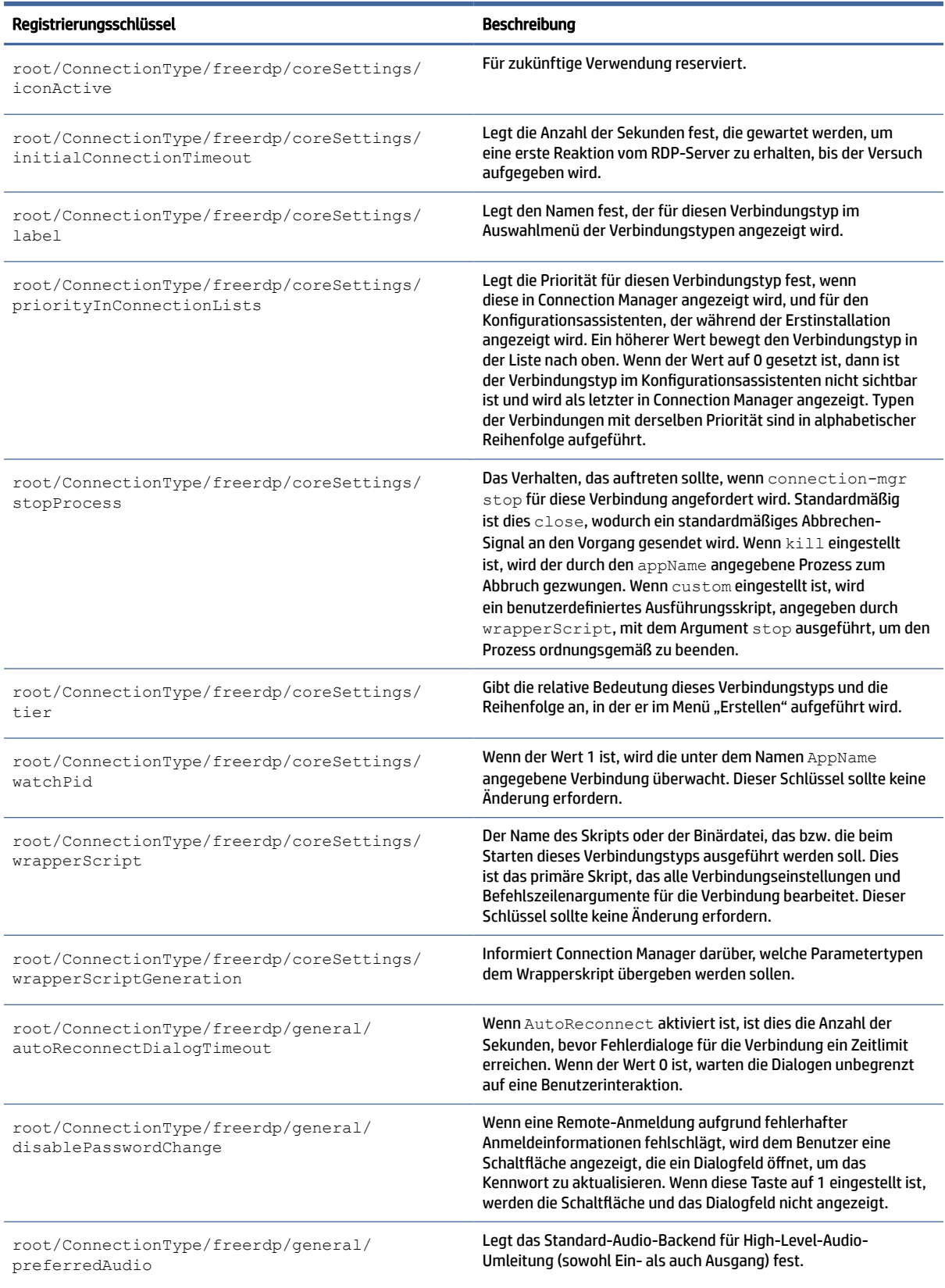

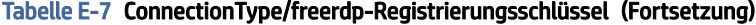

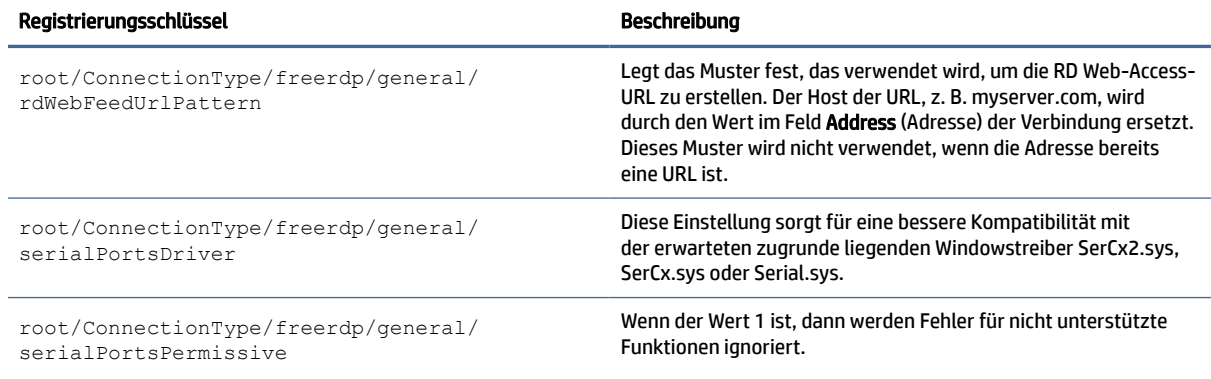

# ssh

## SSH-Registrierungsschlüssel.

# Tabelle E-8 SSH-Registrierungsschlüssel

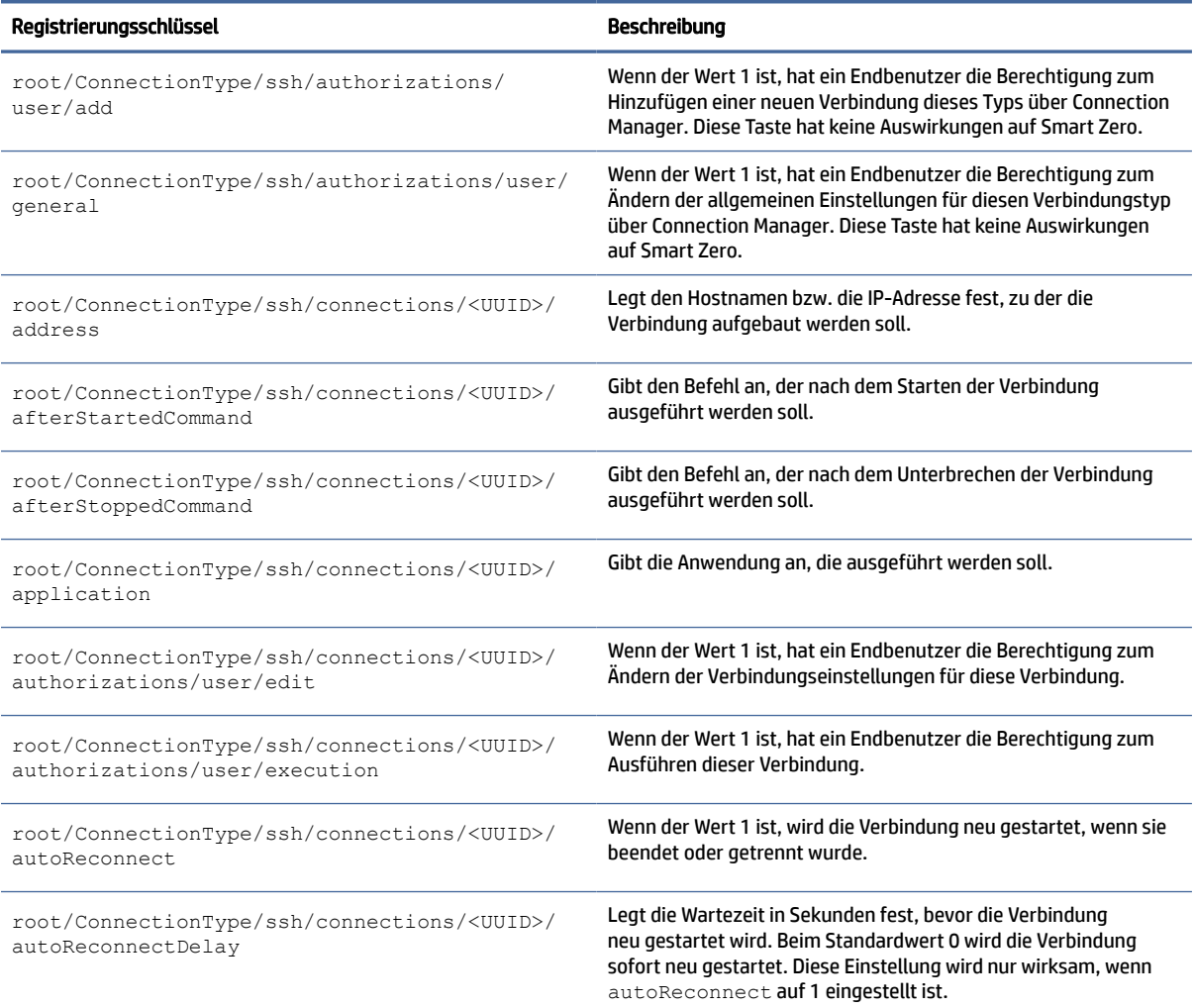

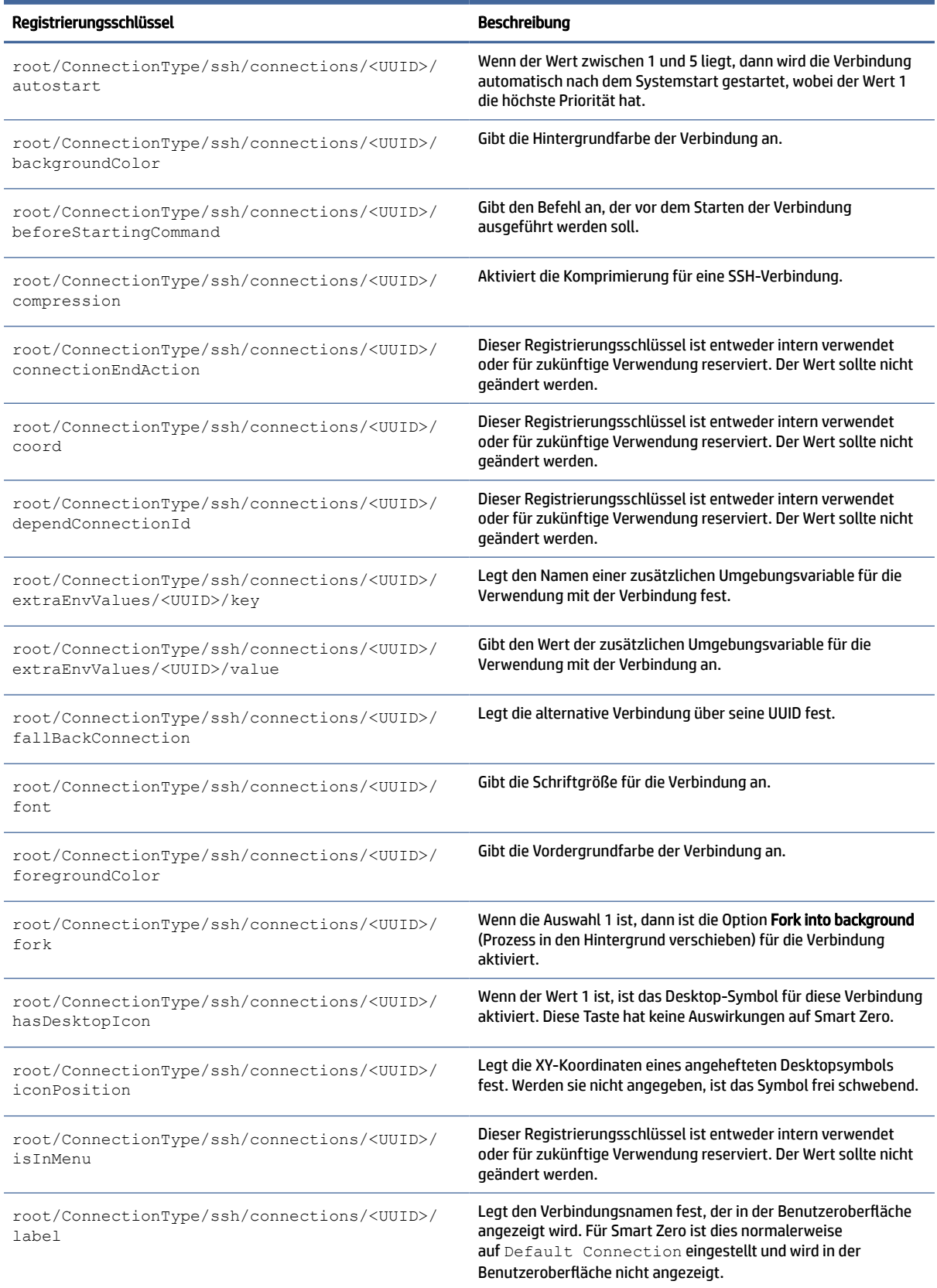

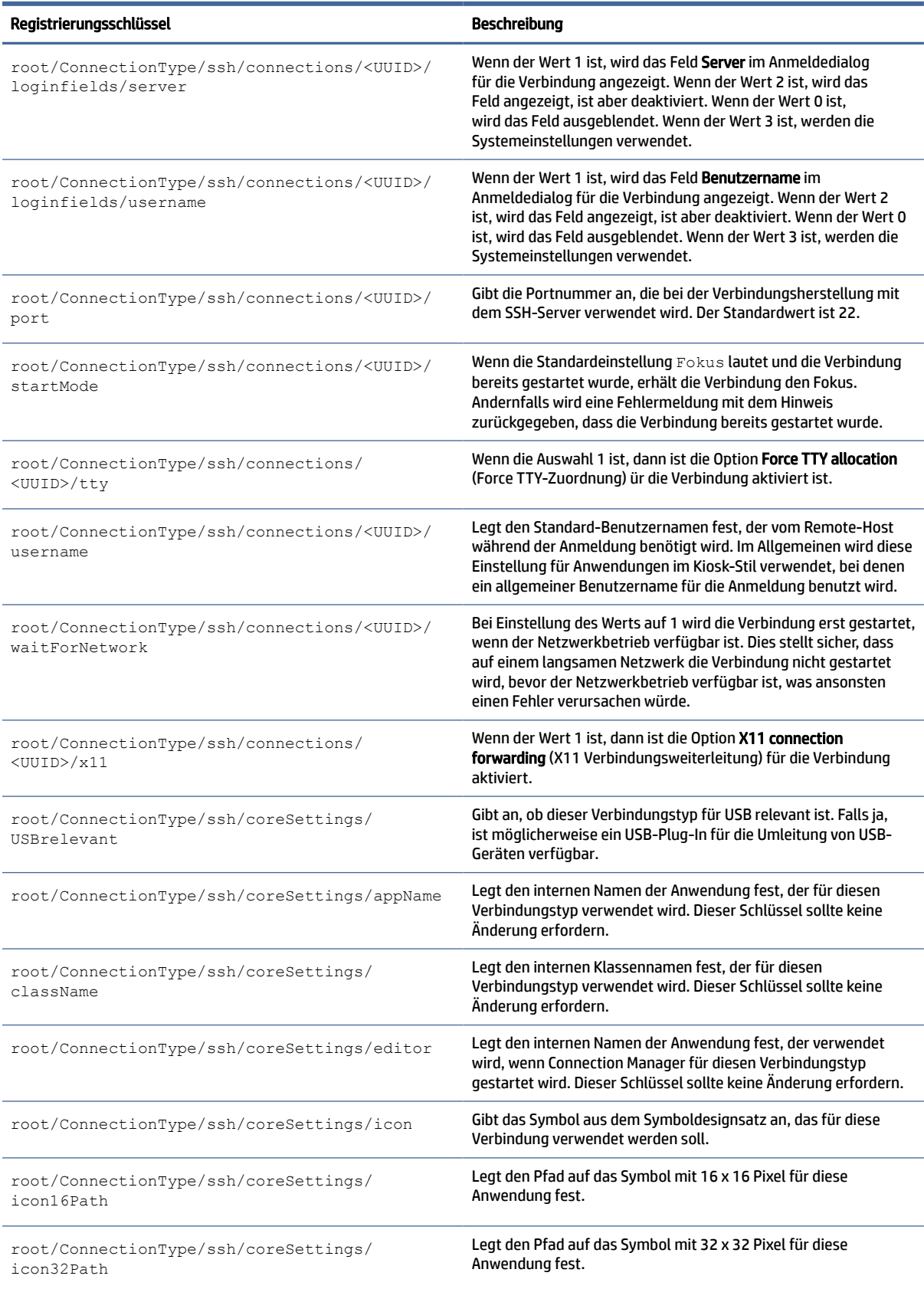

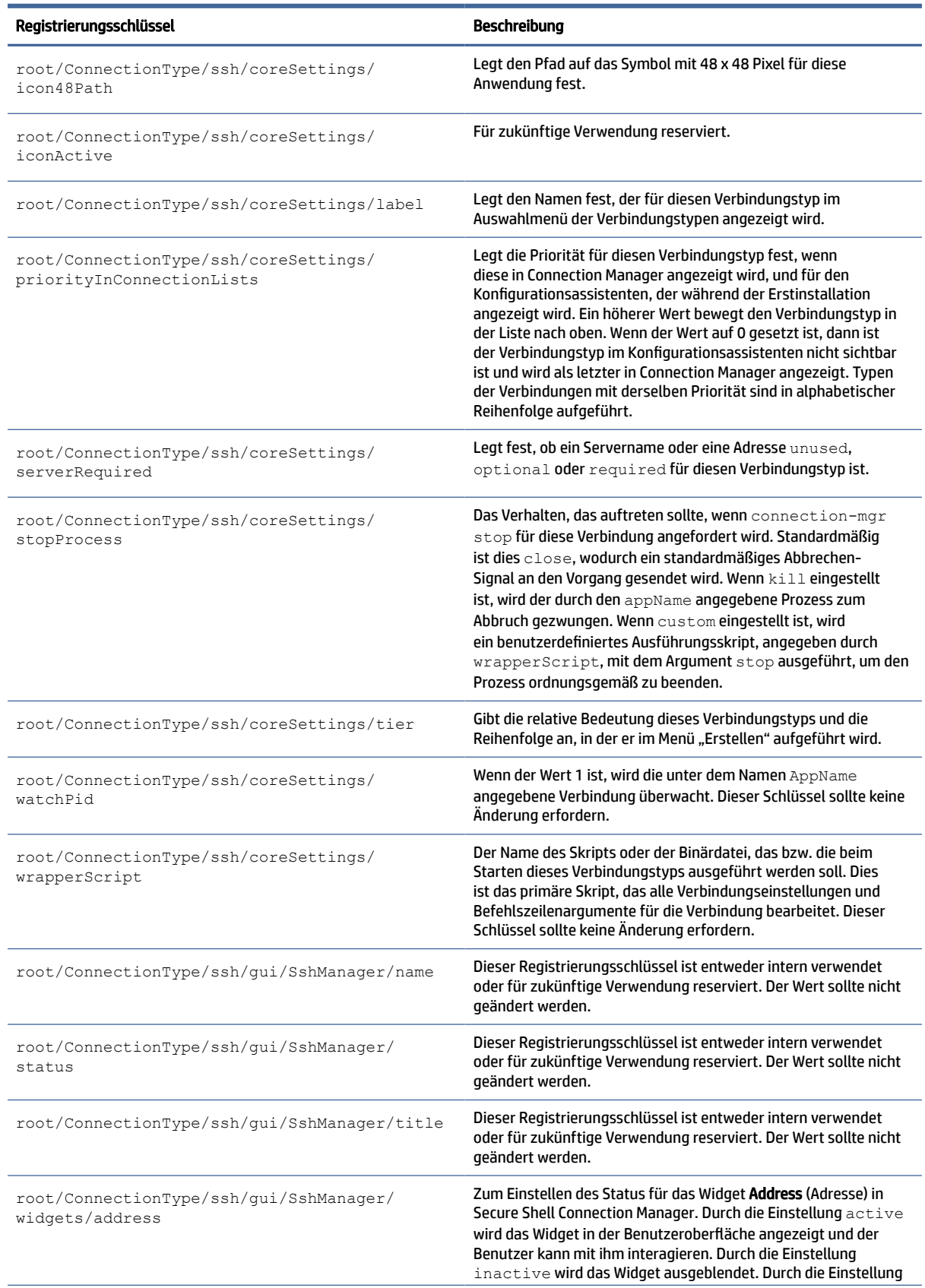

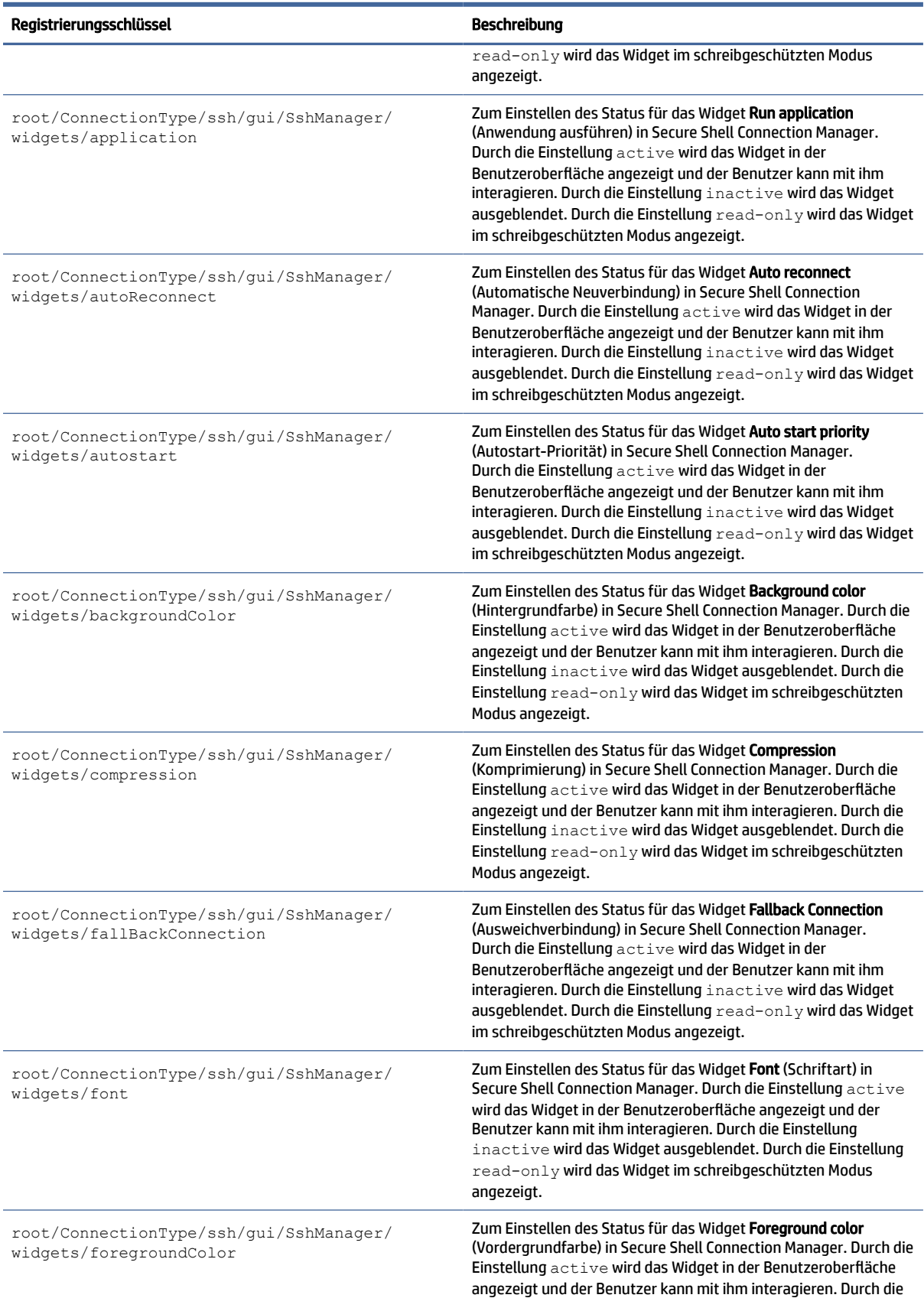
#### Tabelle E-8 SSH-Registrierungsschlüssel (Fortsetzung)

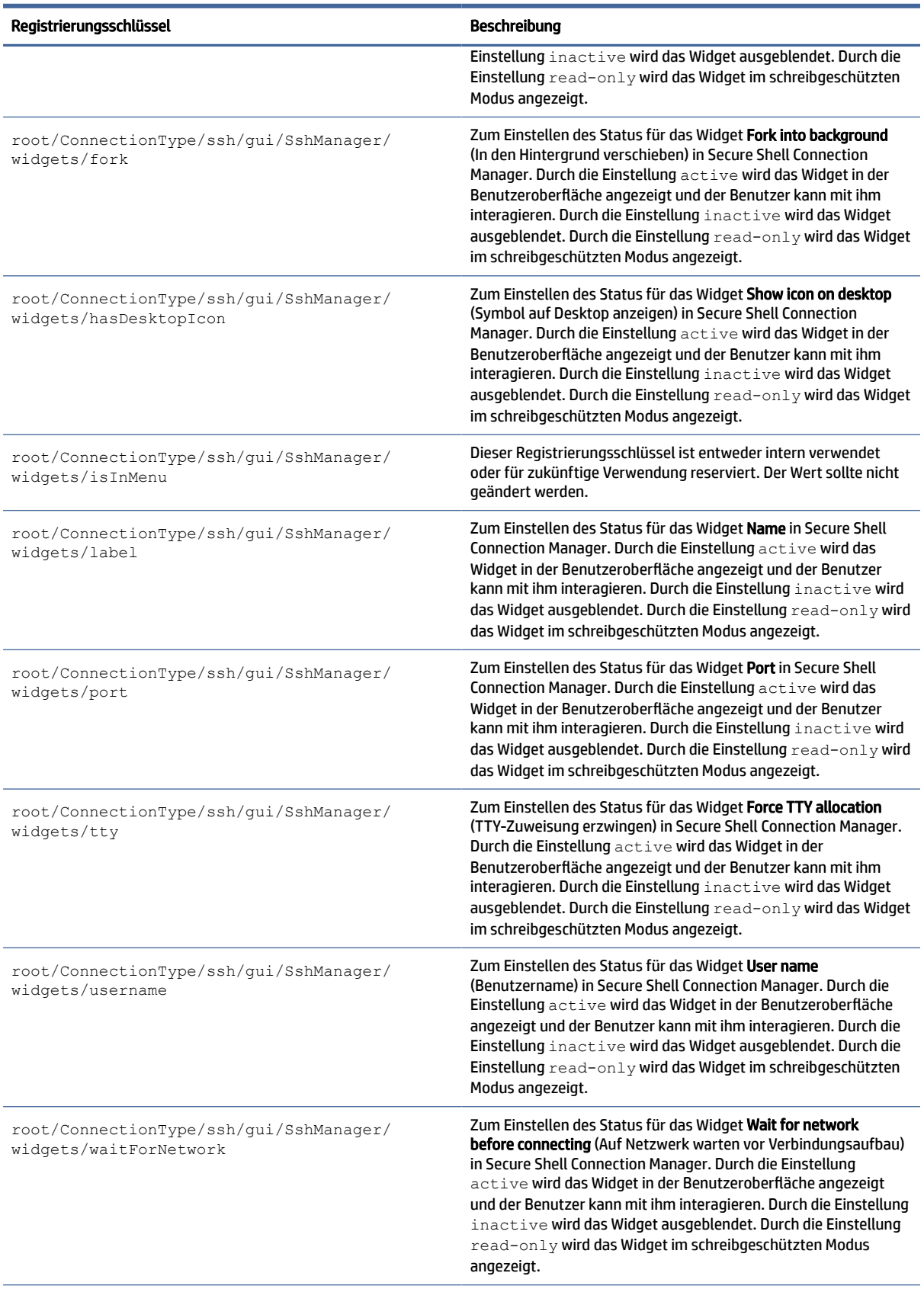

#### Tabelle E-8 SSH-Registrierungsschlüssel (Fortsetzung)

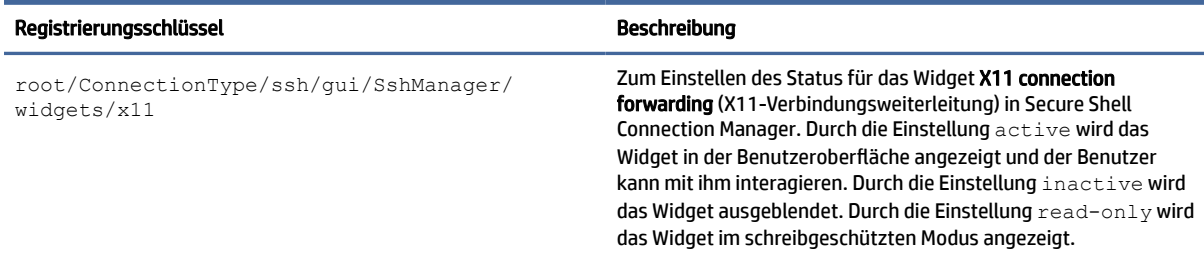

# telnet

ConnectionType/telnet-Registrierungsschlüssel.

#### Tabelle E-9 ConnectionType/telnet-Registrierungsschlüssel

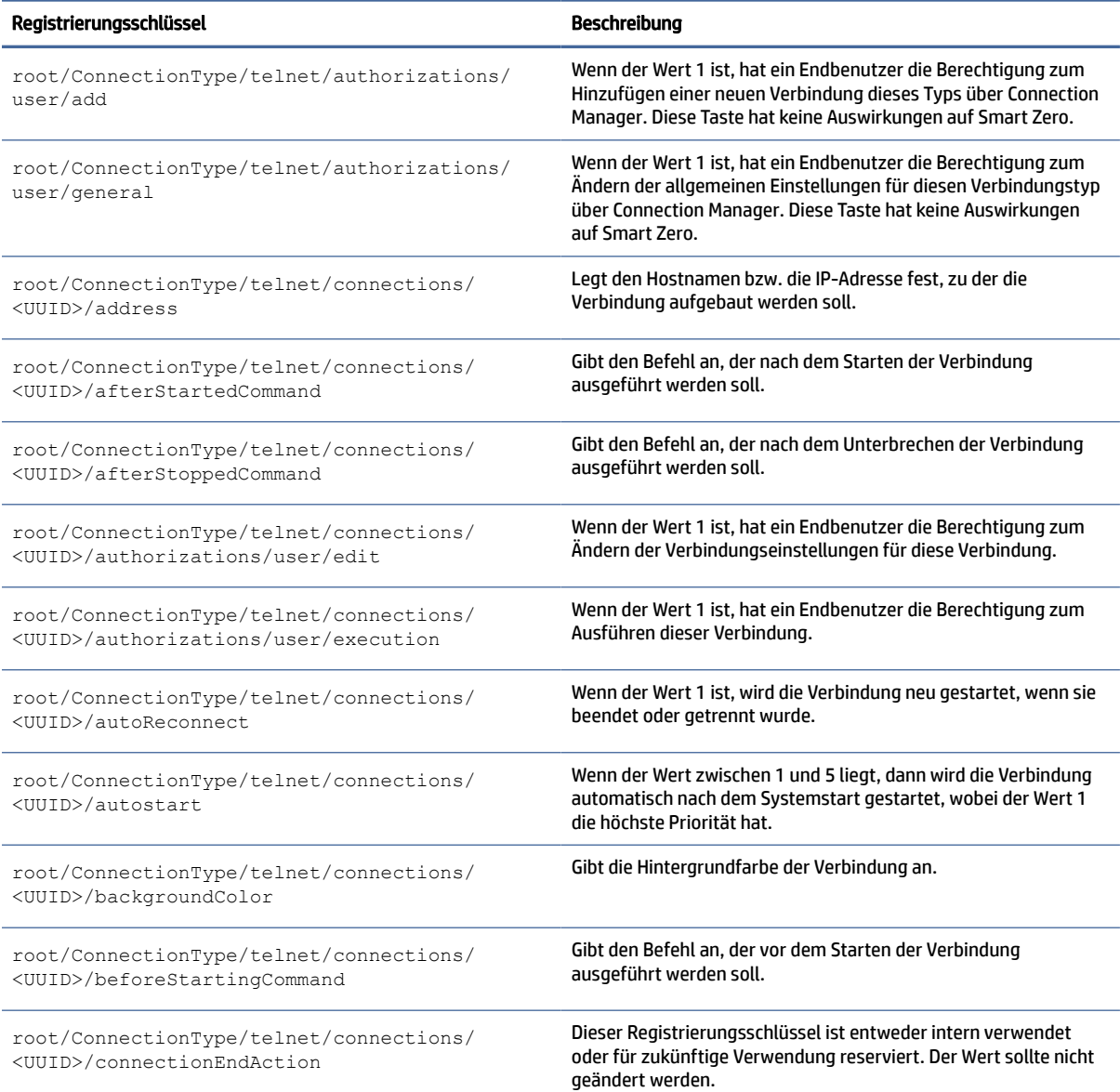

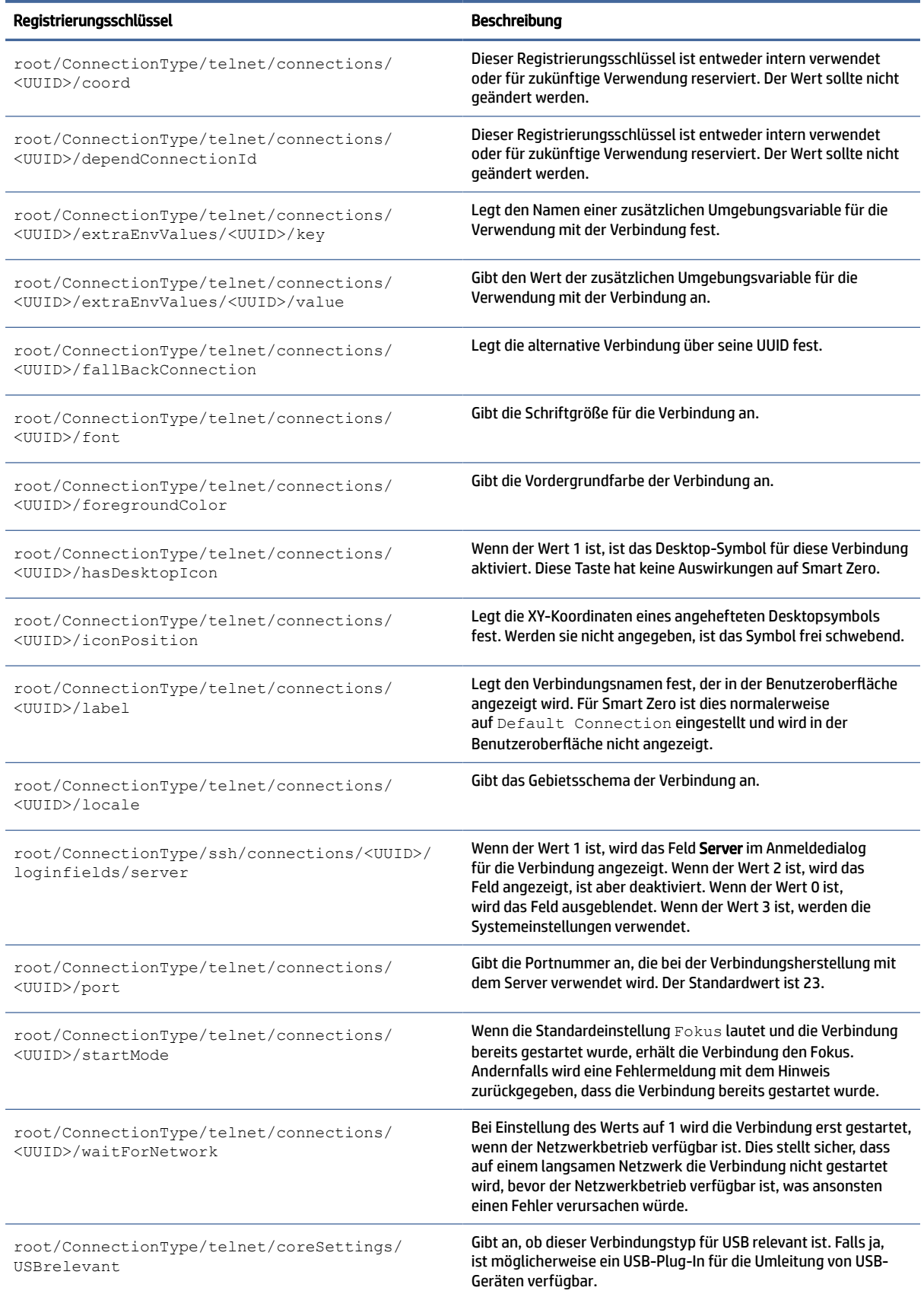

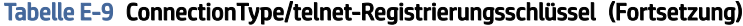

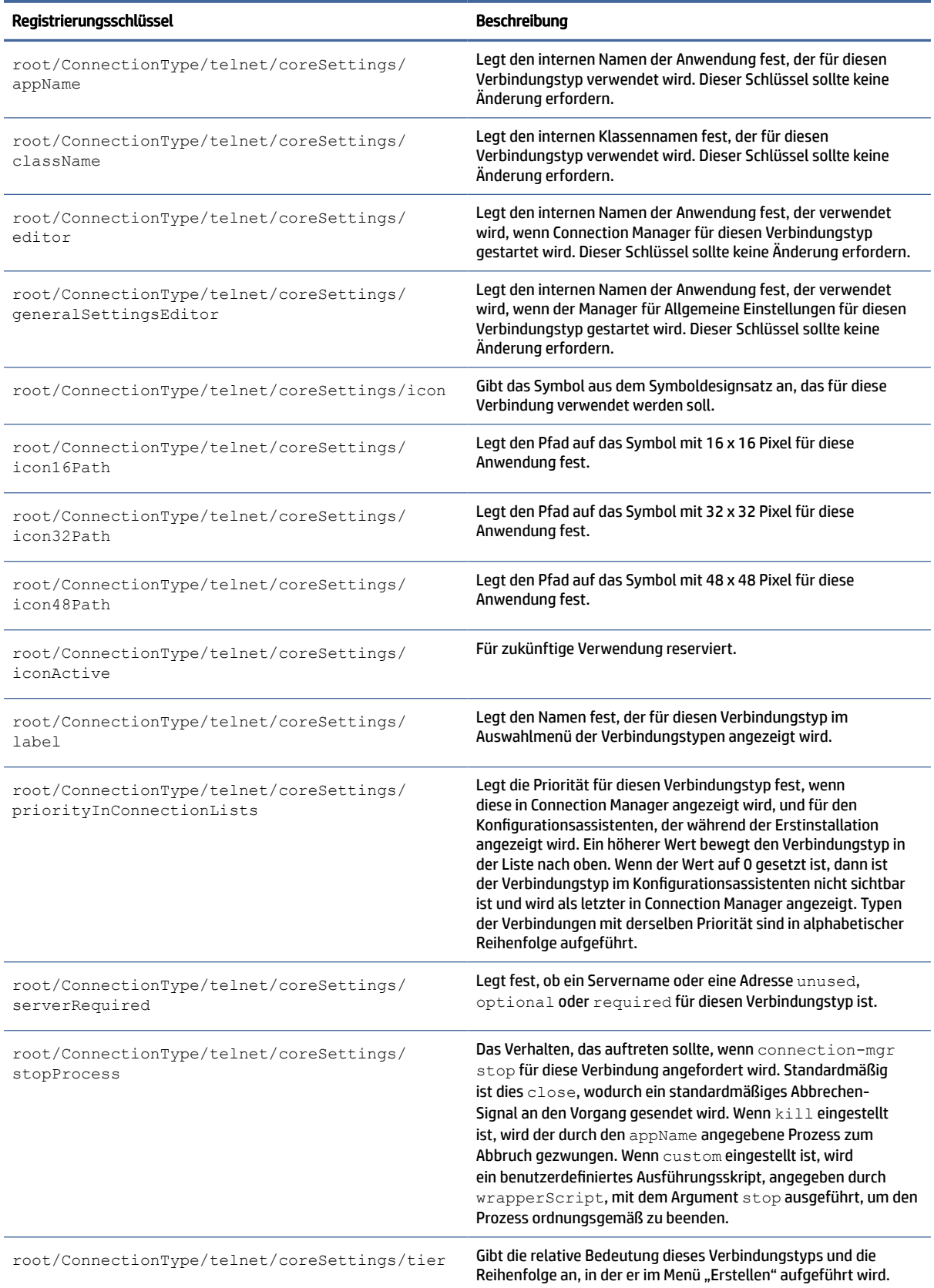

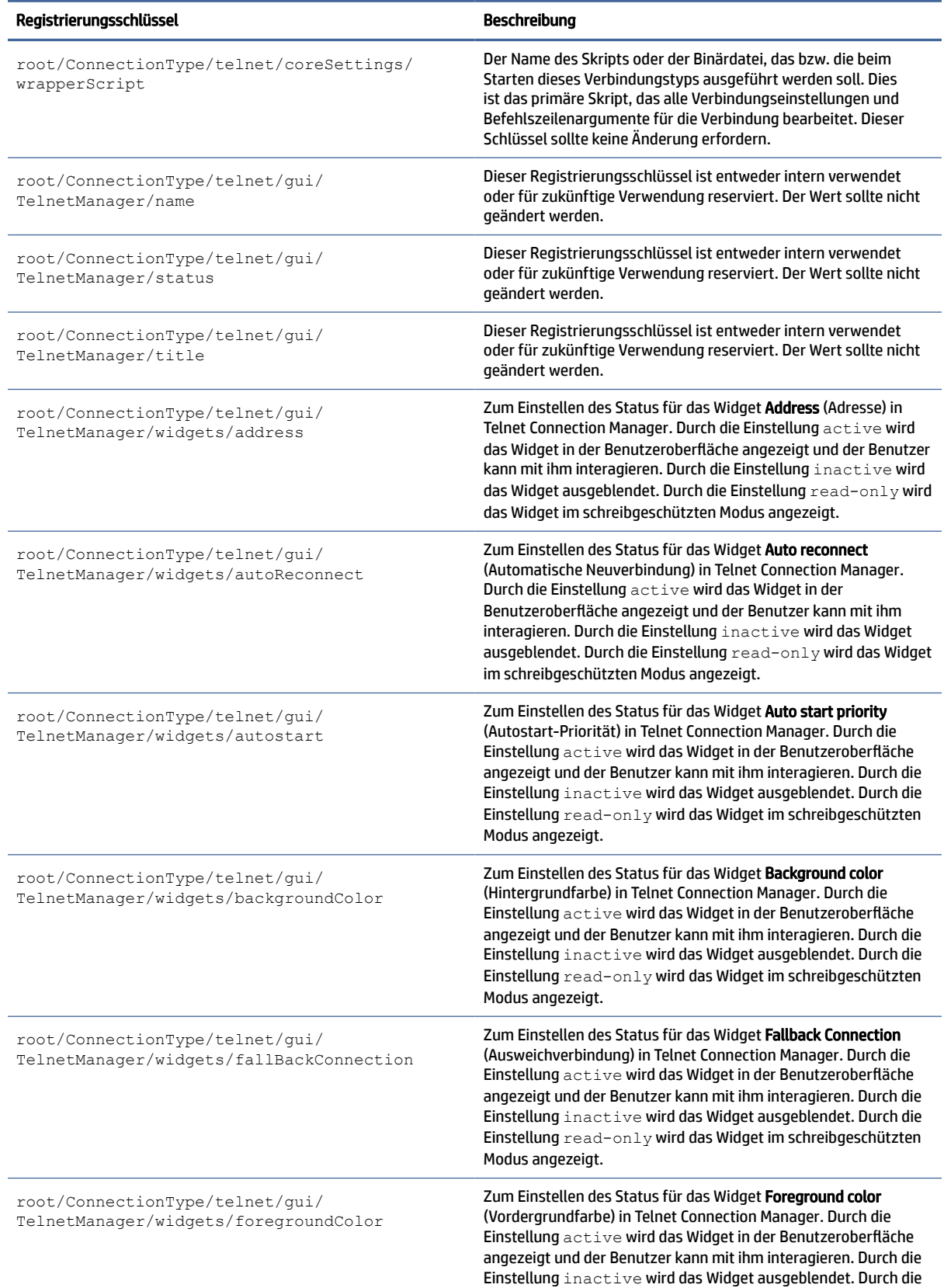

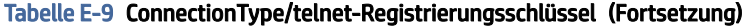

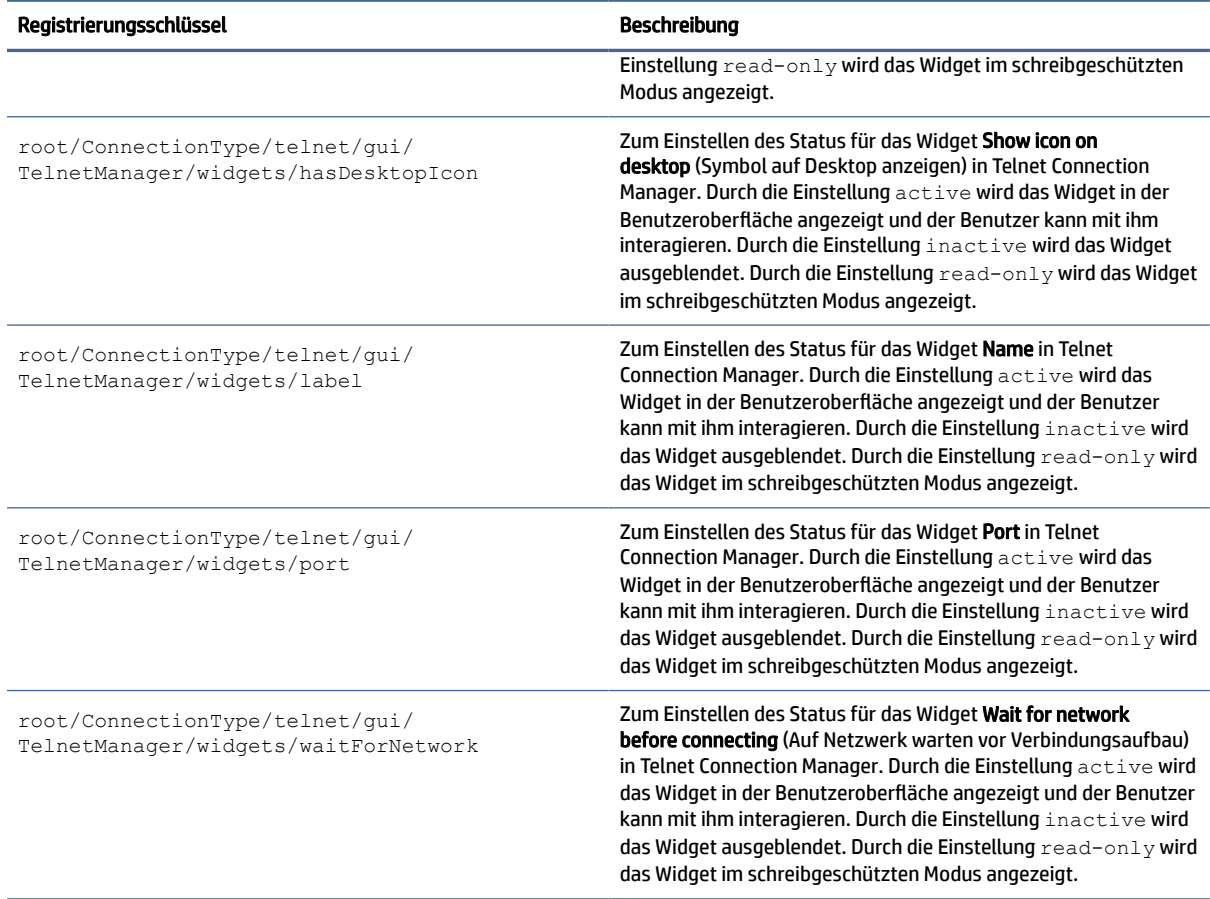

# **TTerm**

TTerm-Registrierungsschlüssel.

#### Tabelle E-10 TTerm-Registrierungsschlüssel

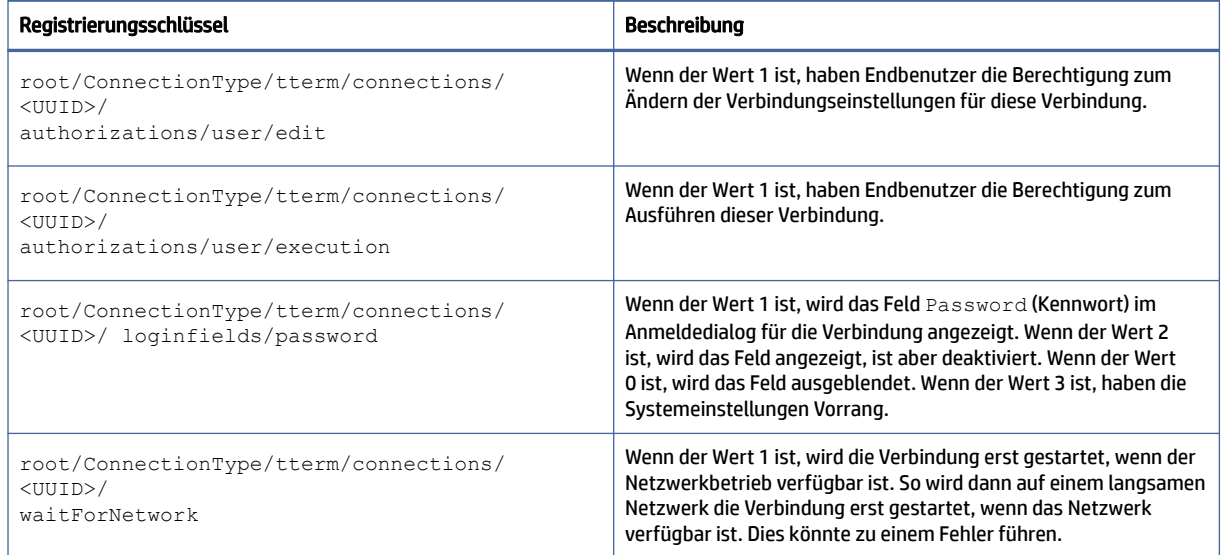

#### Tabelle E-10 TTerm-Registrierungsschlüssel (Fortsetzung)

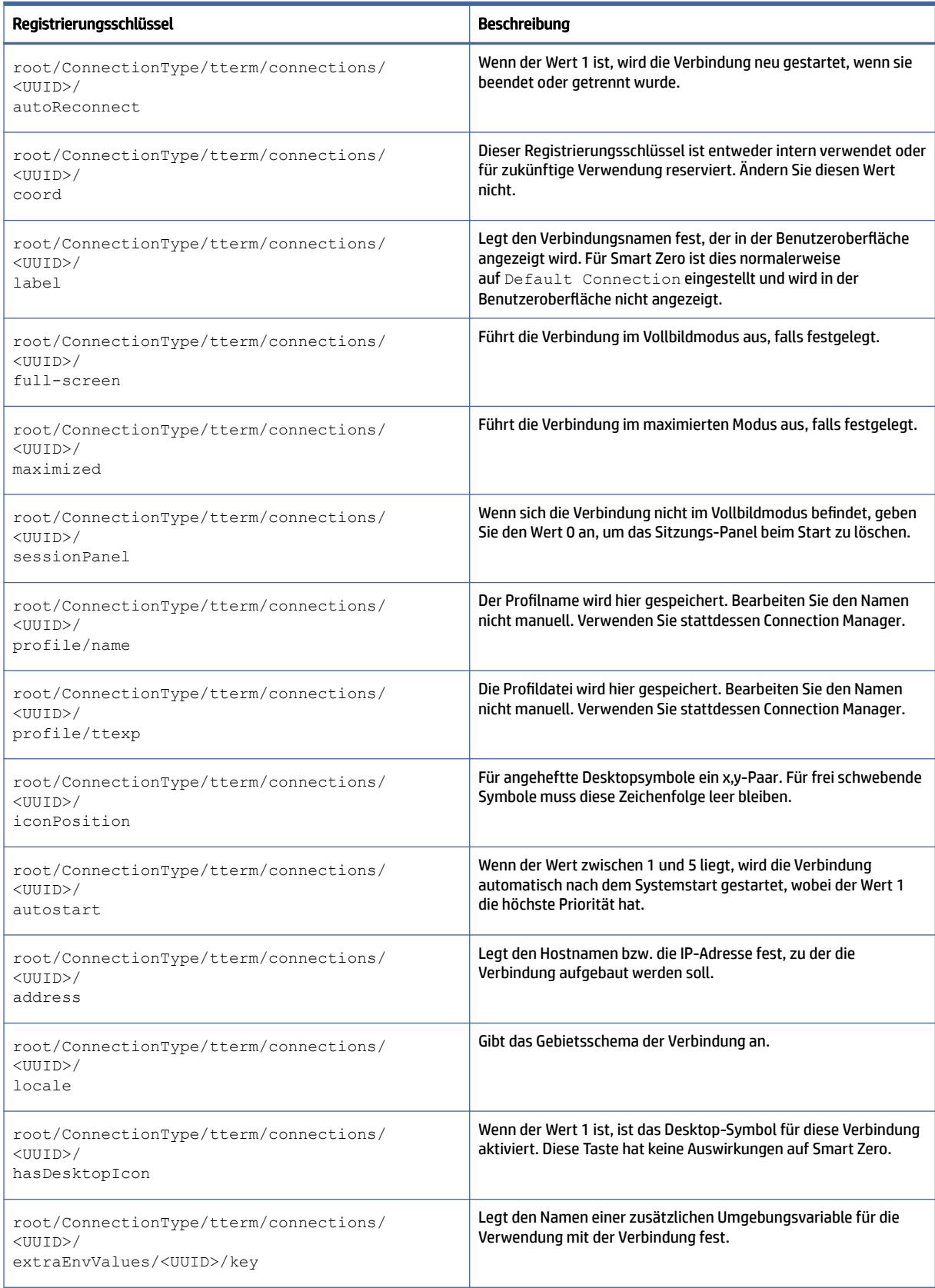

#### Tabelle E-10 TTerm-Registrierungsschlüssel (Fortsetzung)

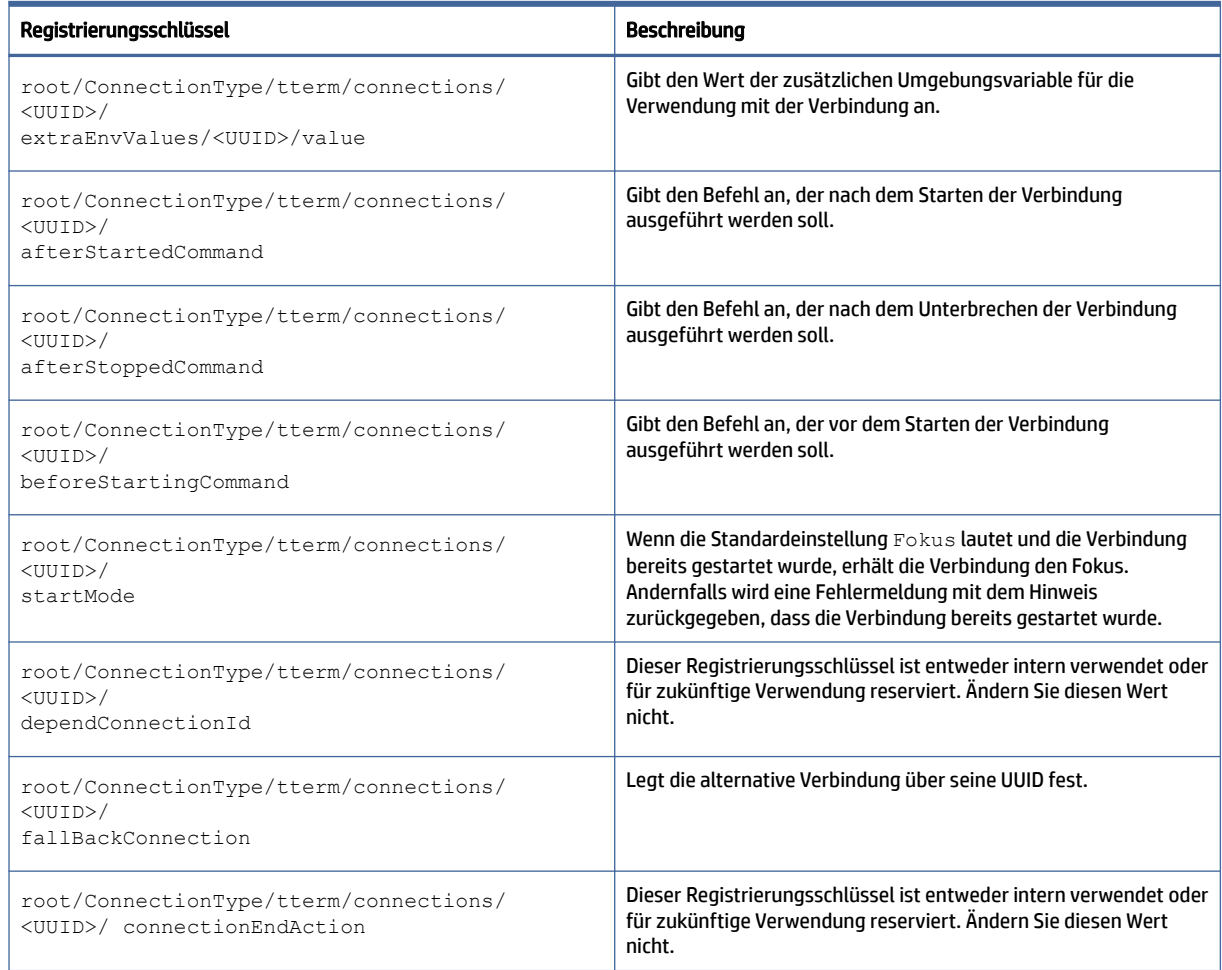

# view

VMware Horizon View-Registrierungsschlüssel.

#### Tabelle E-11 ConnectionType/view-Registrierungsschlüssel

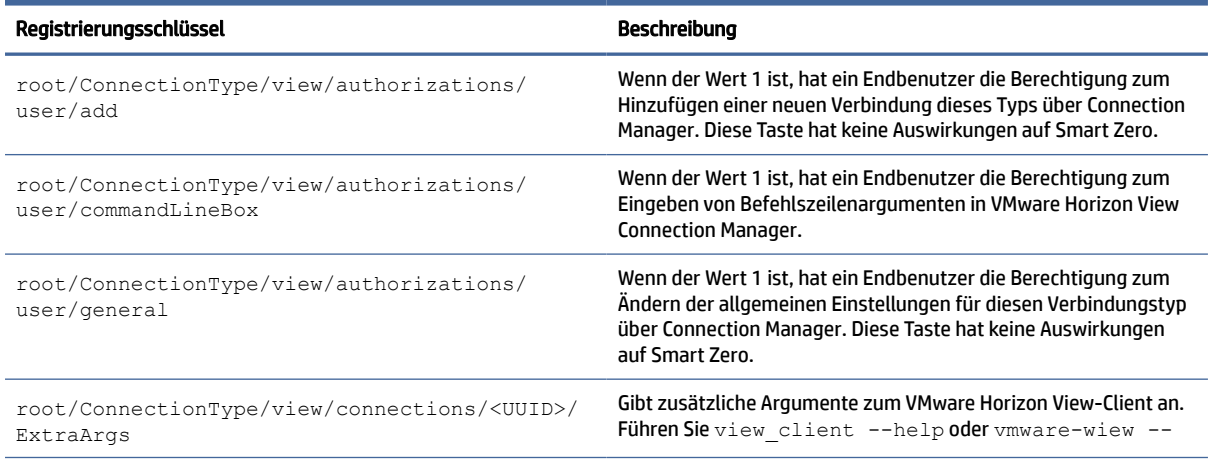

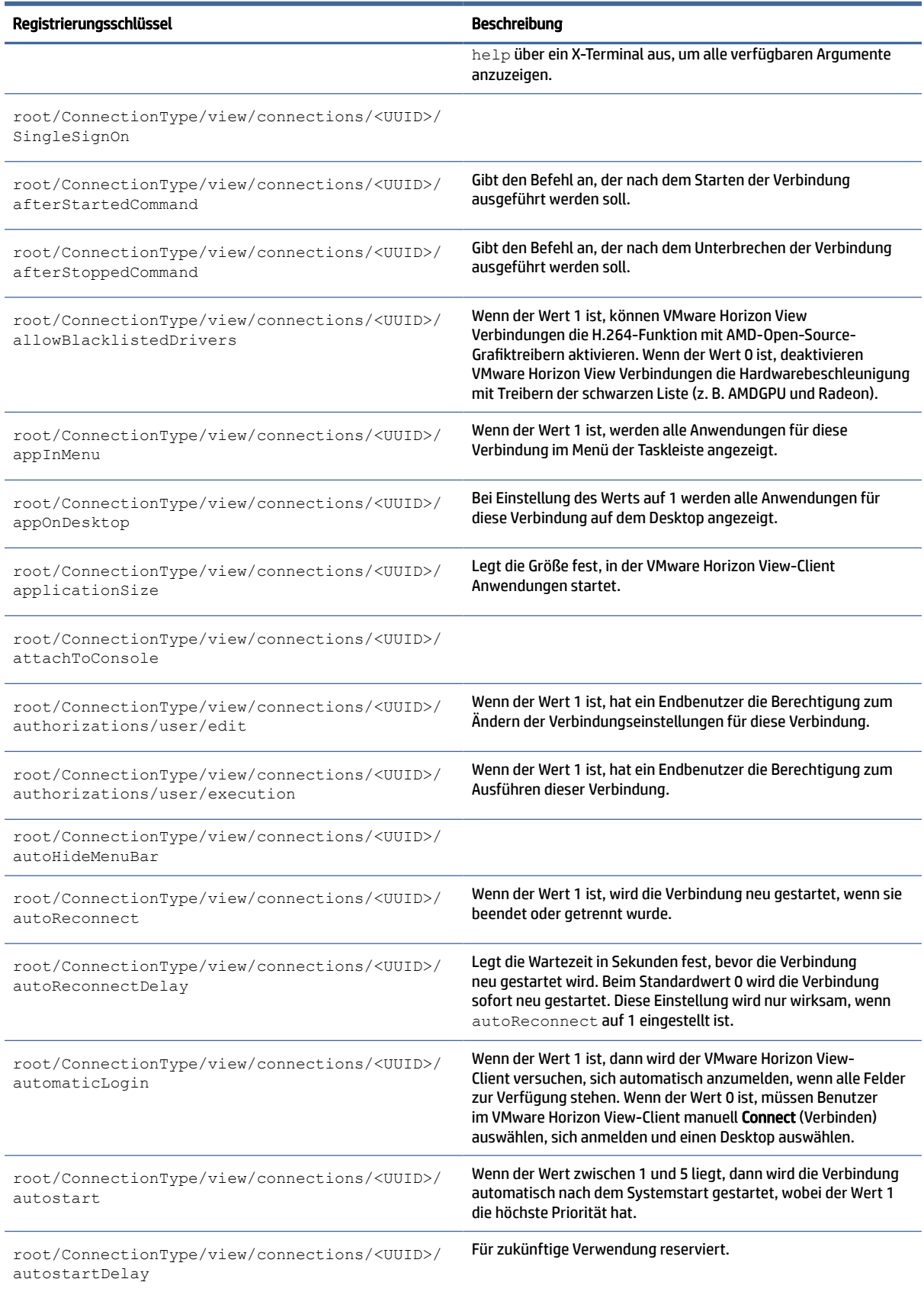

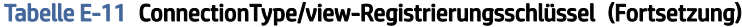

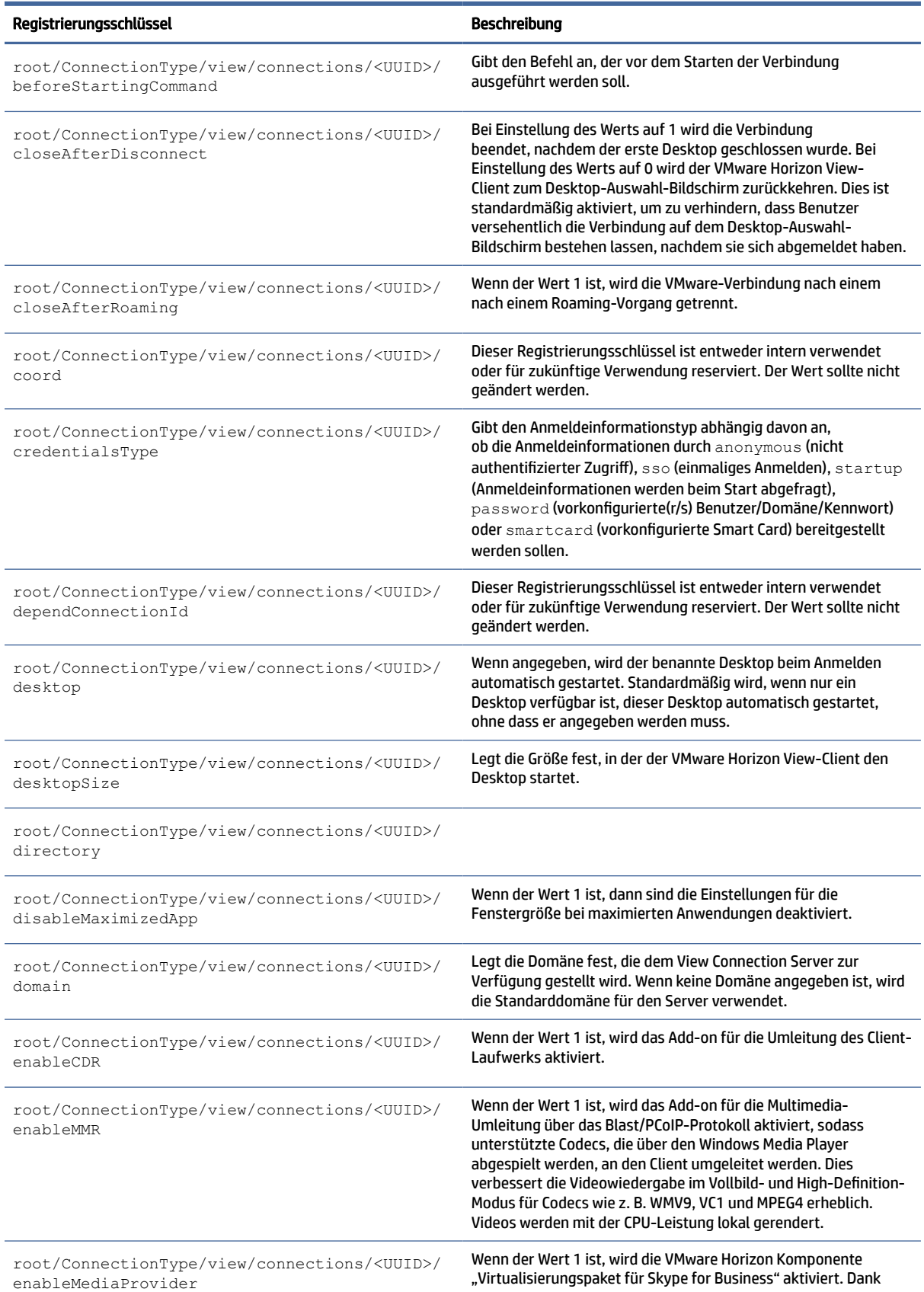

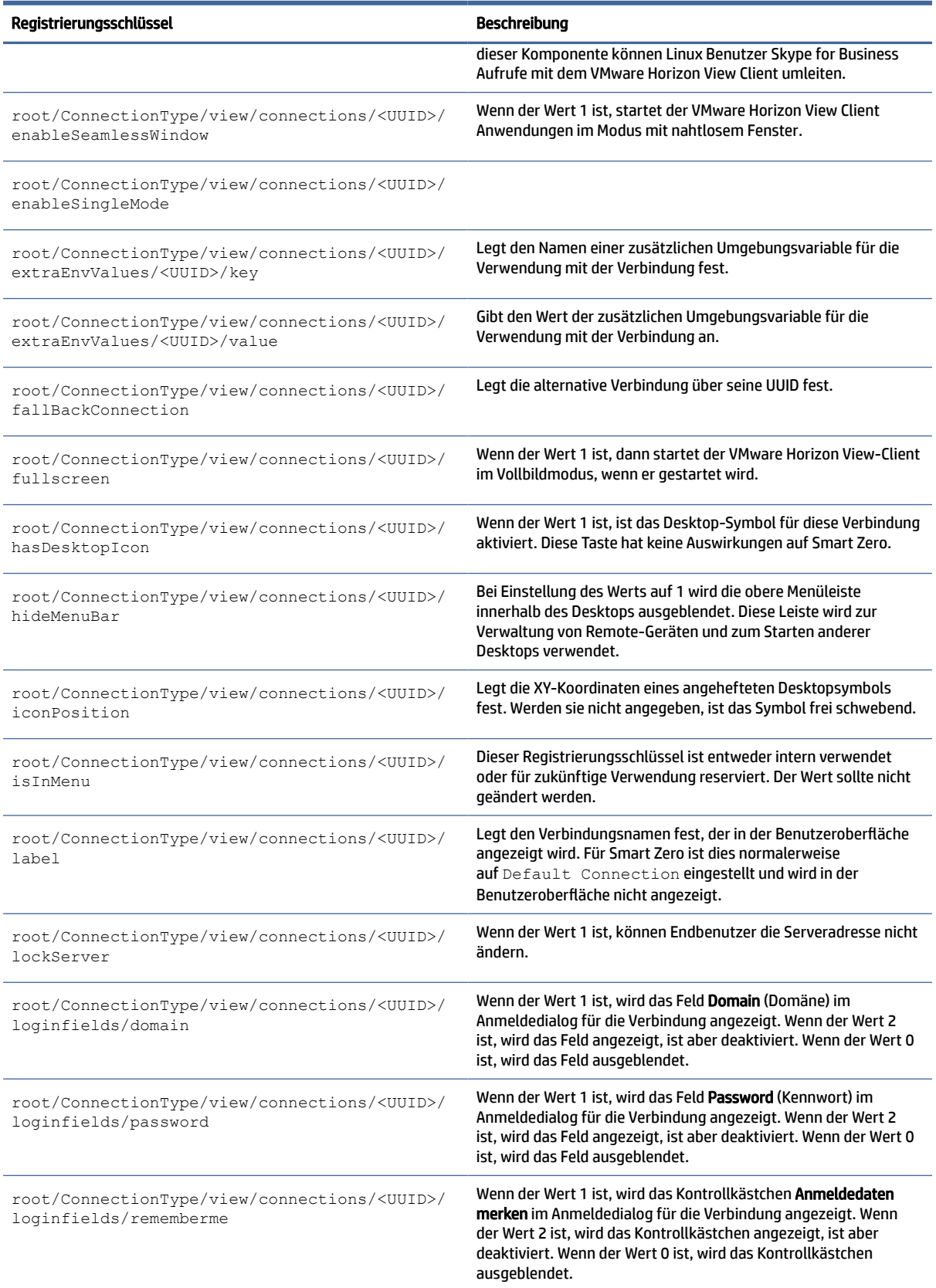

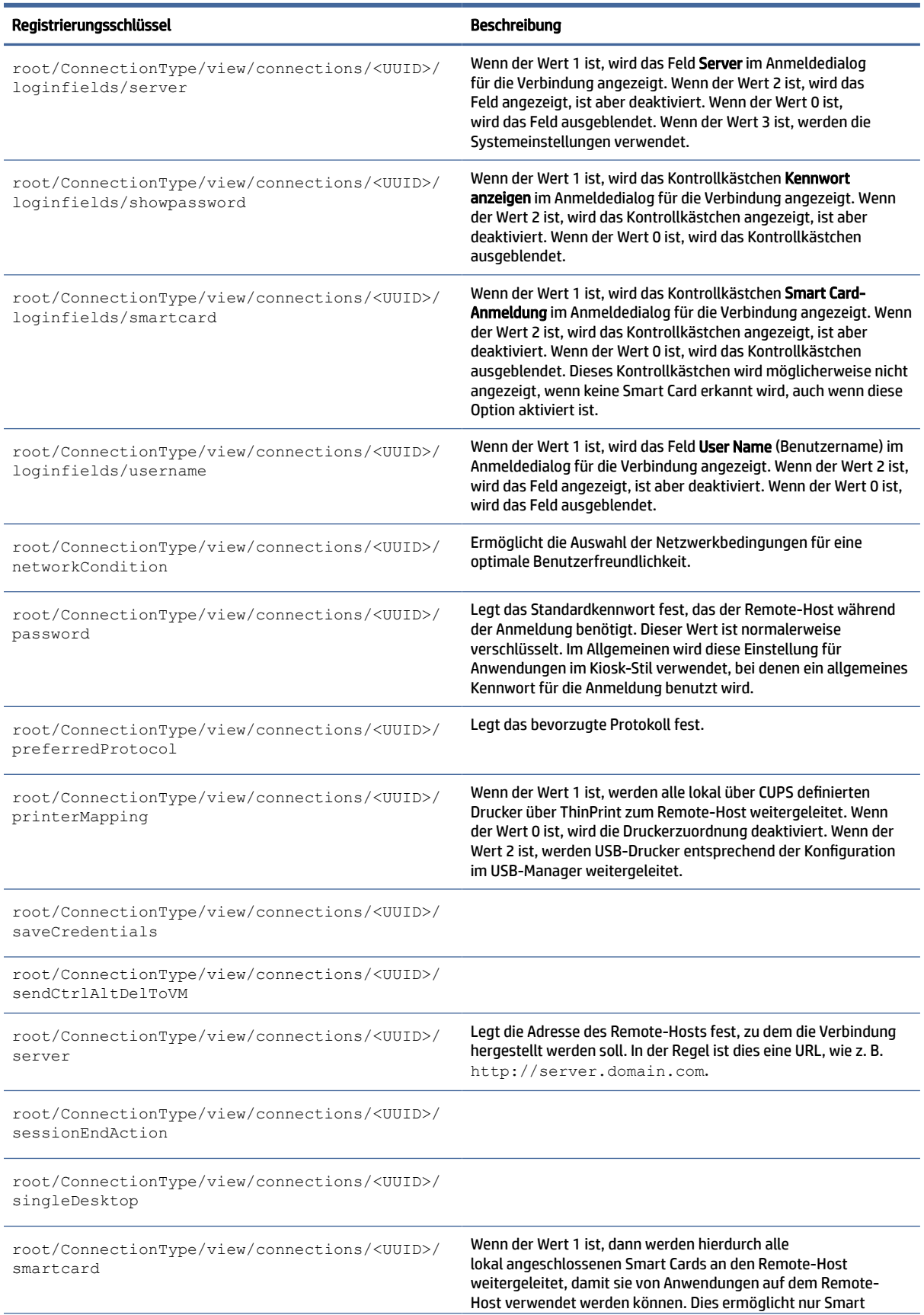

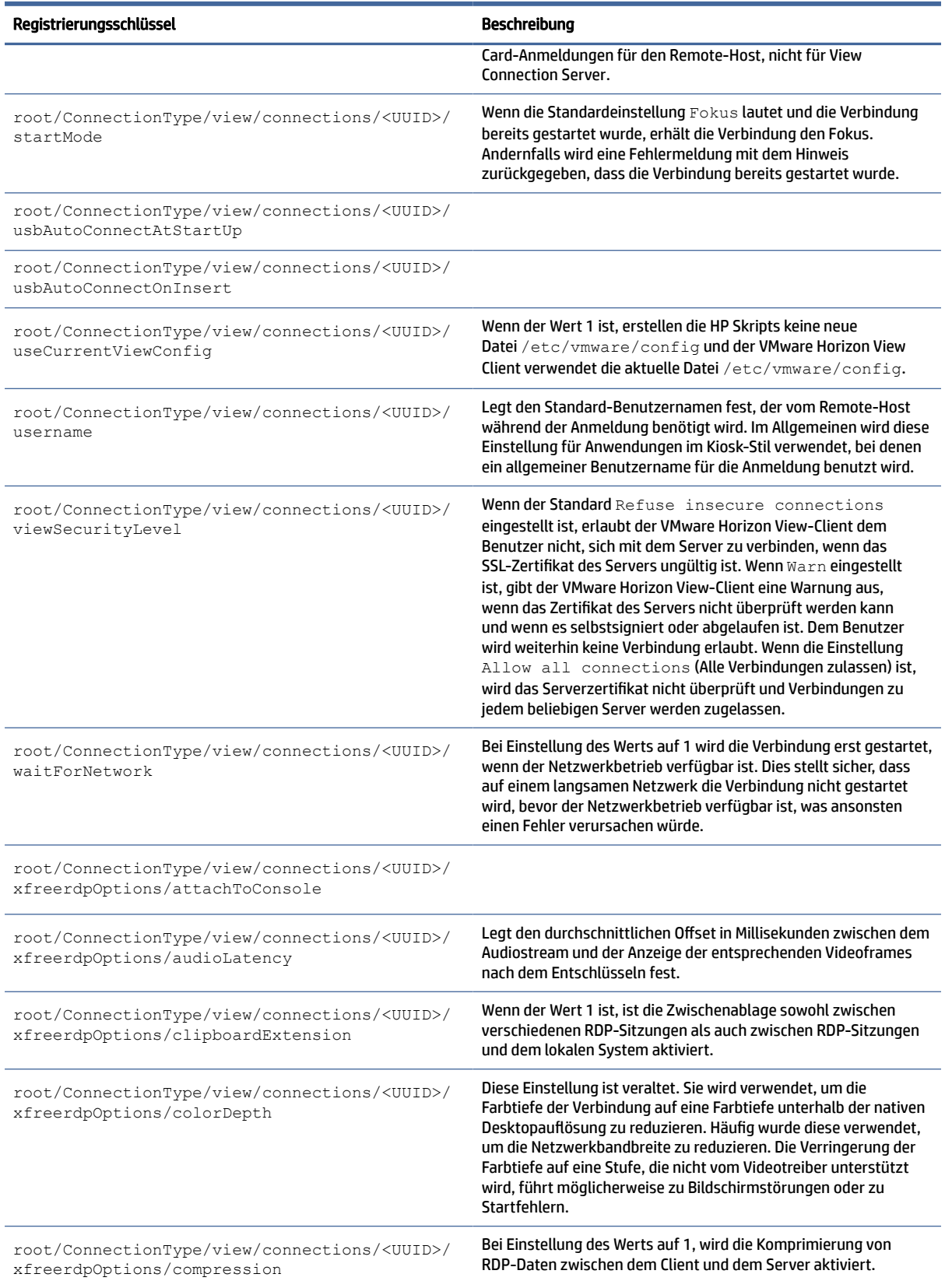

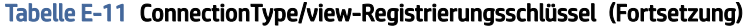

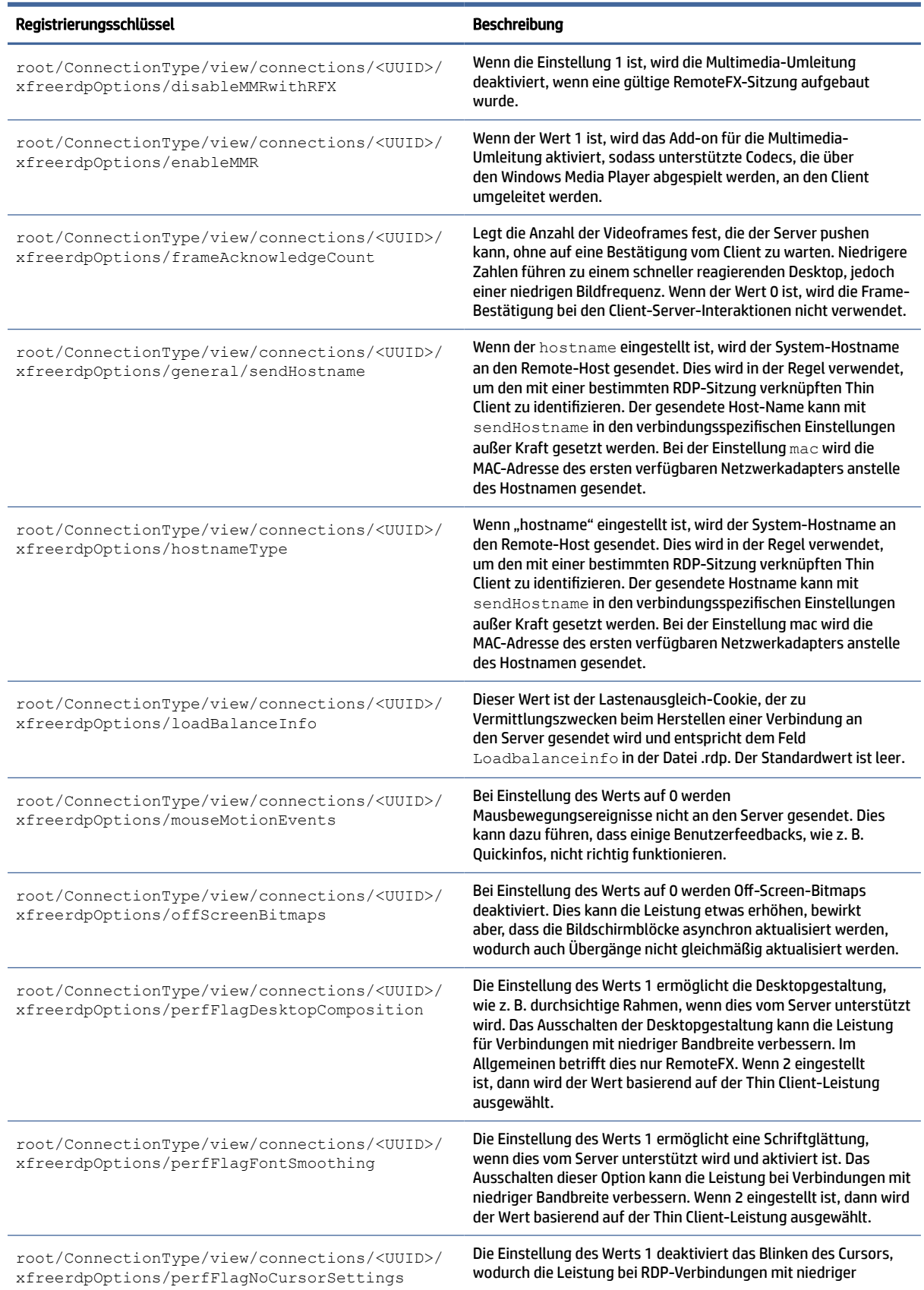

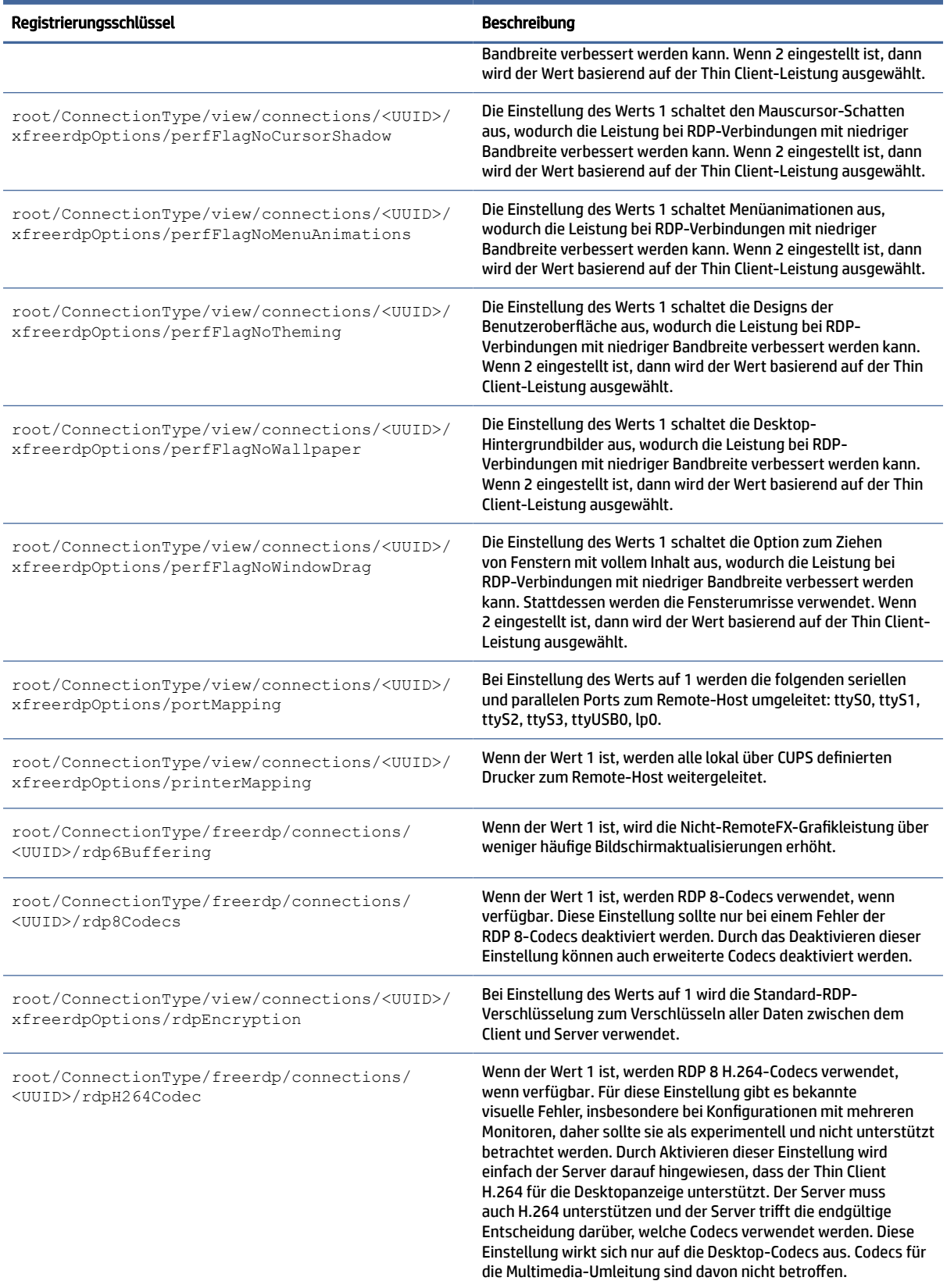

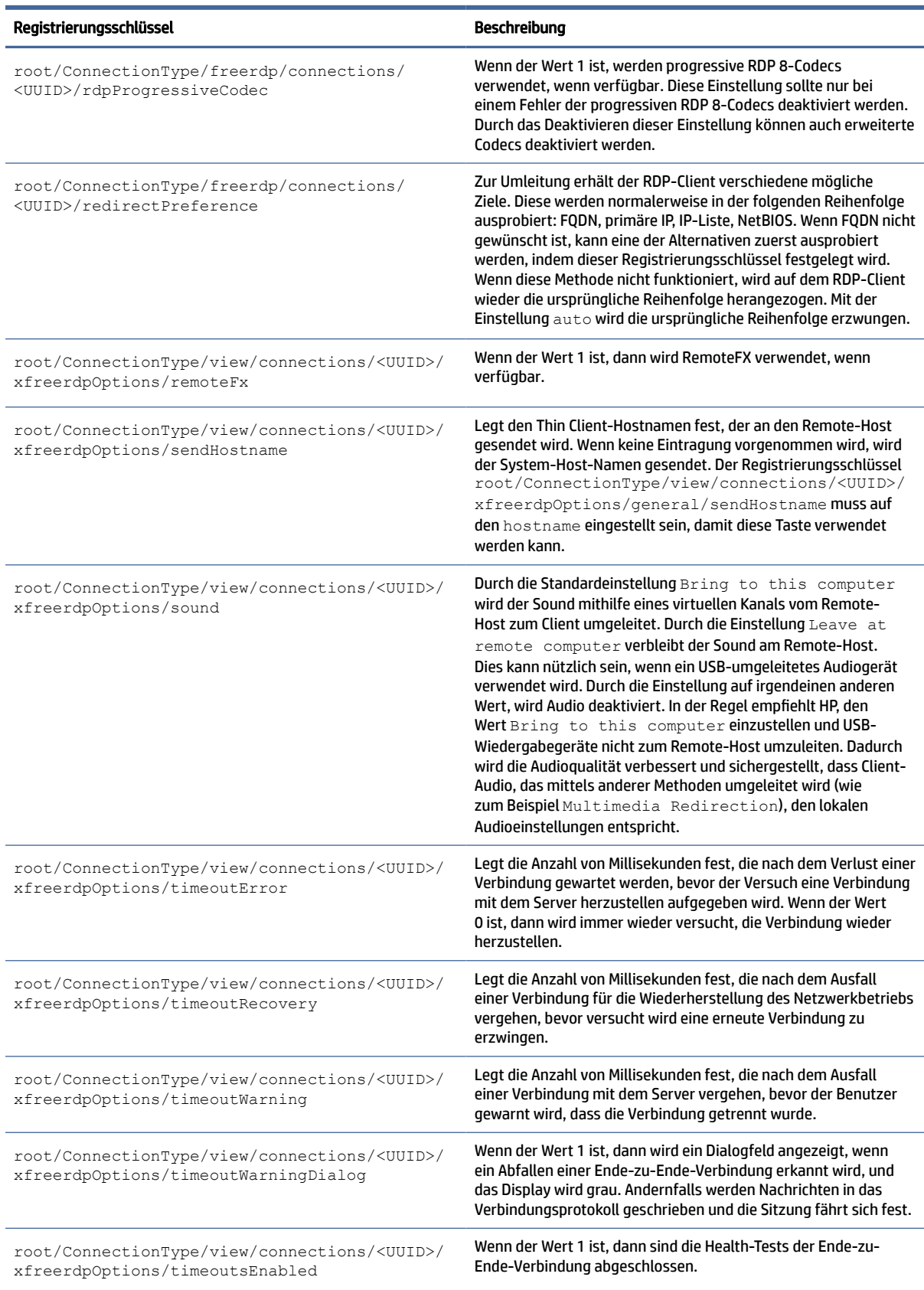

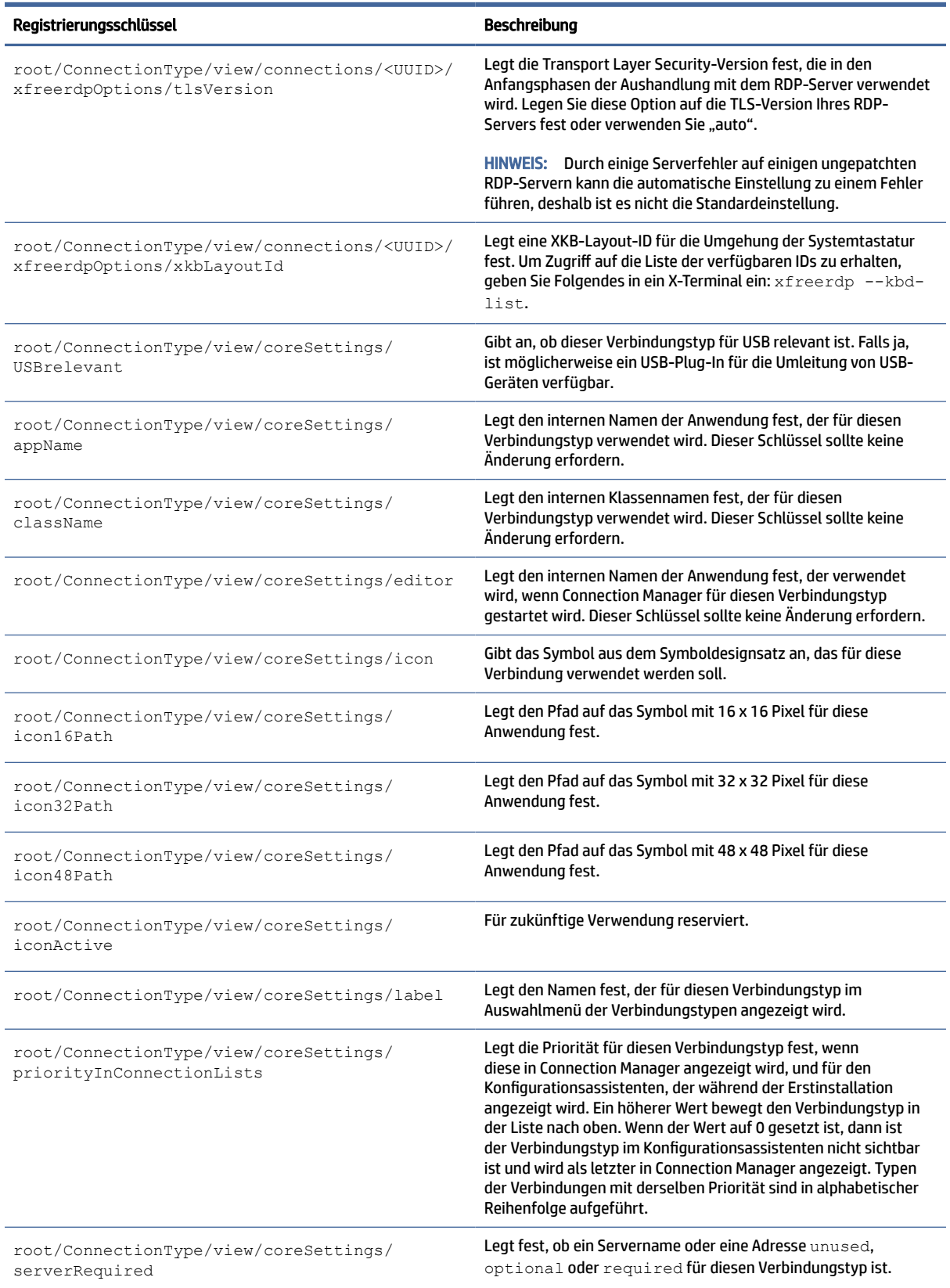

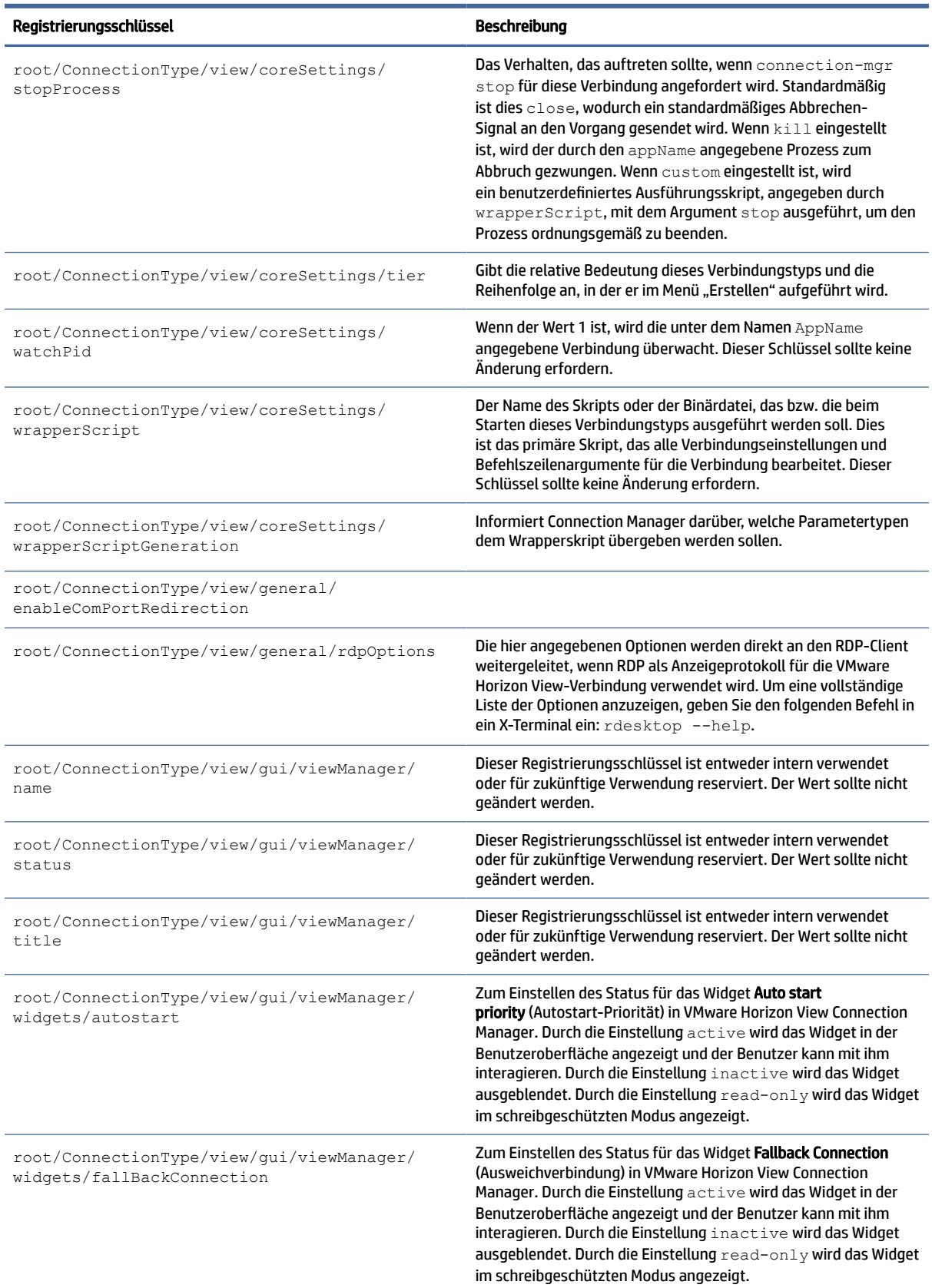

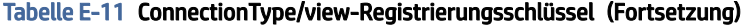

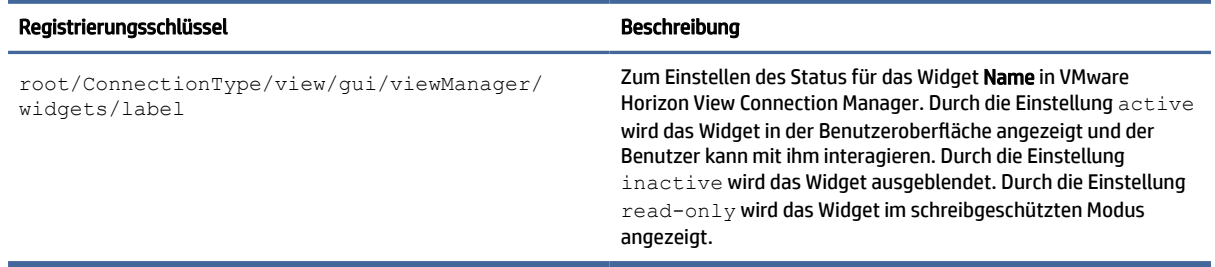

# AVD

AVD-Registrierungsschlüssel.

#### Tabelle E-12 AVD-Registrierungsschlüssel

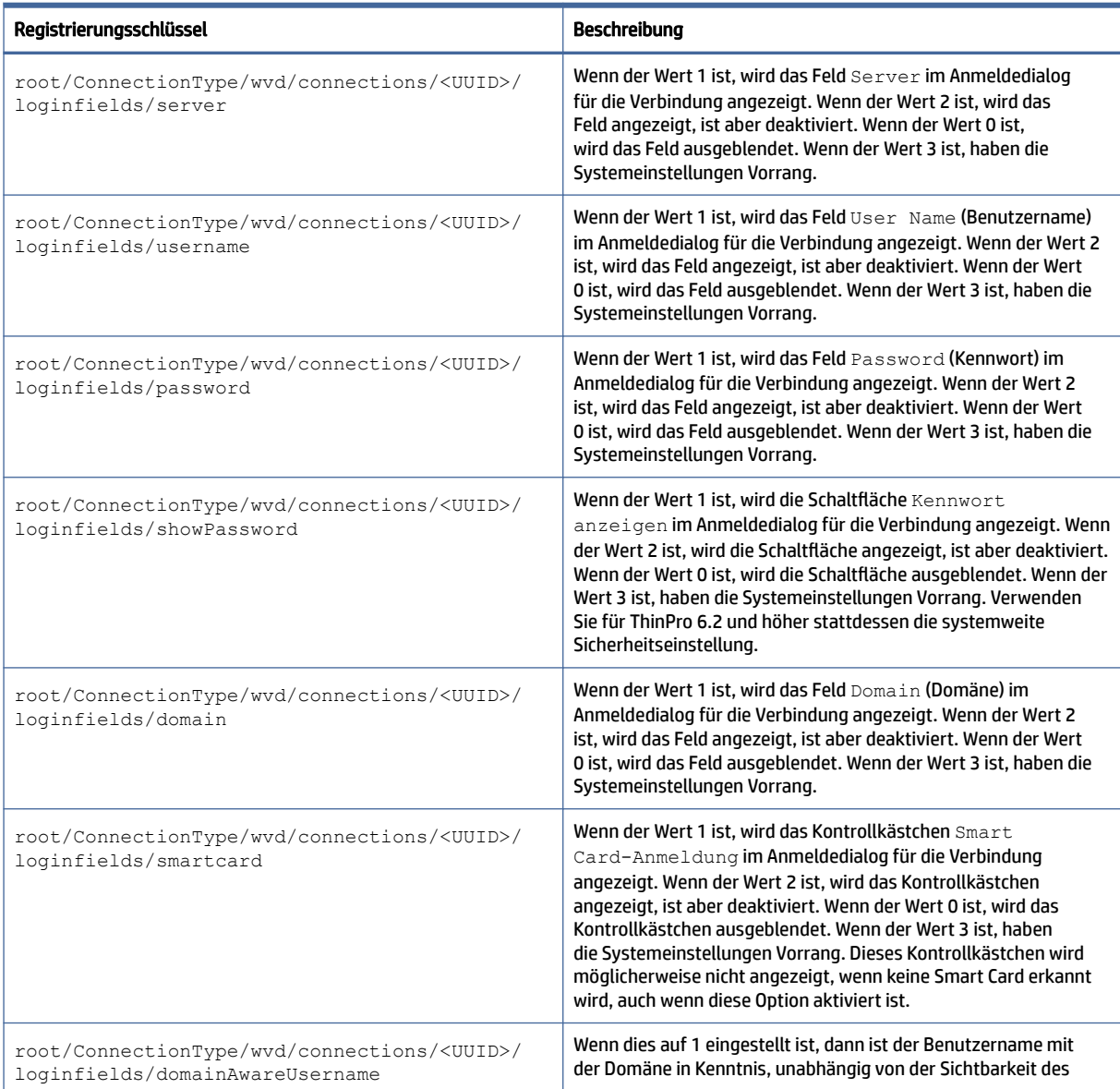

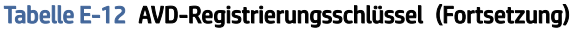

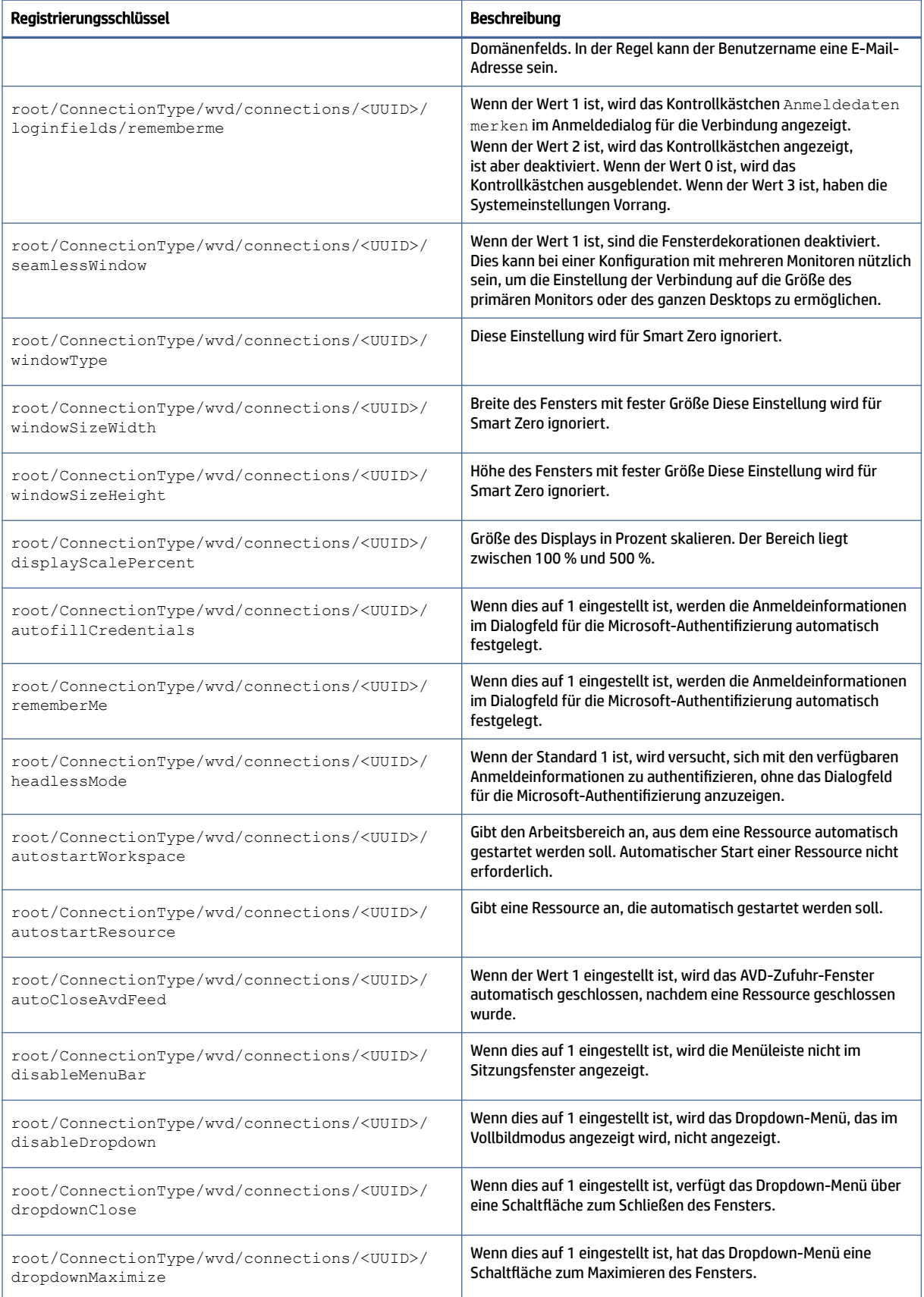

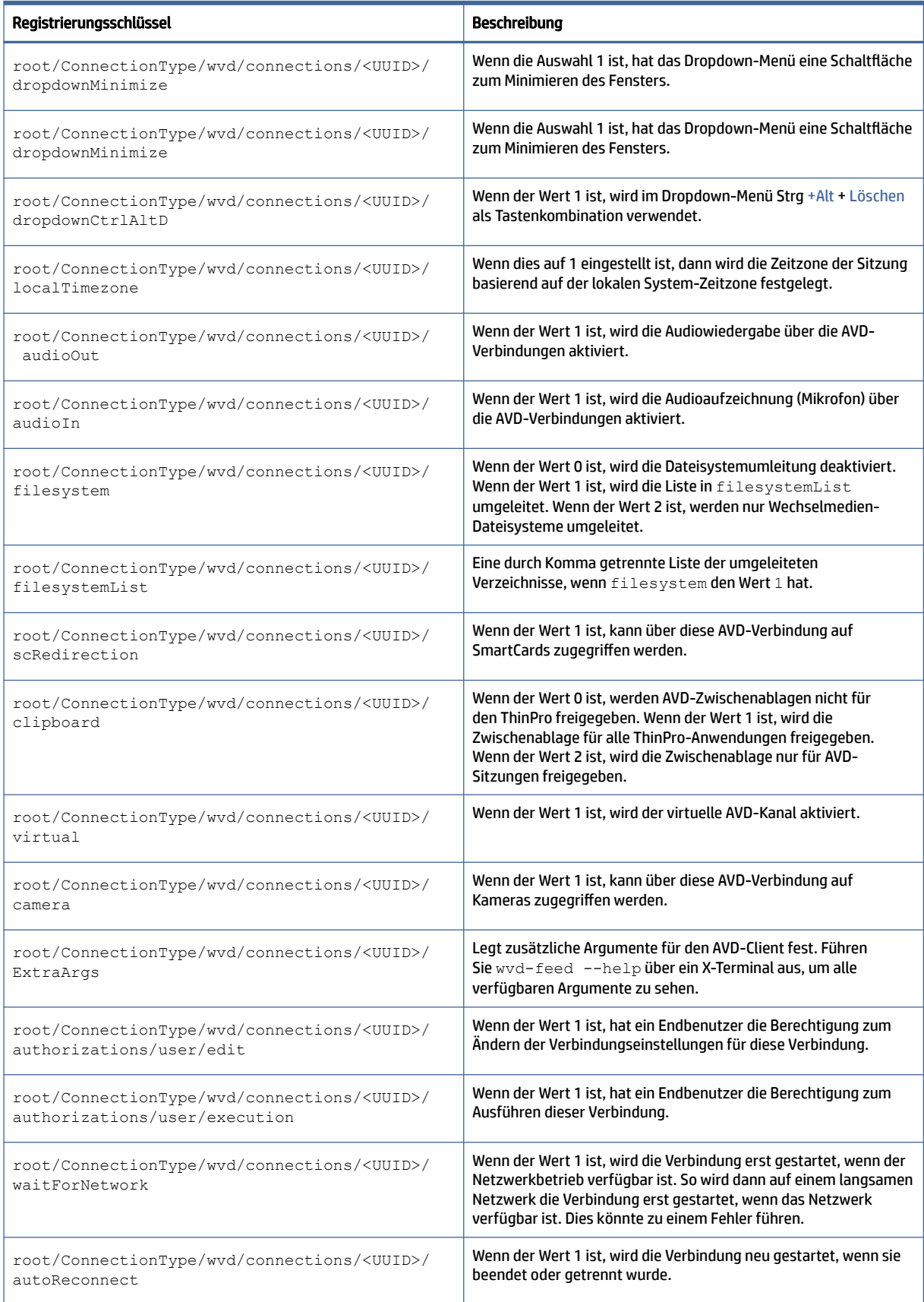

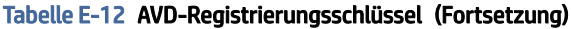

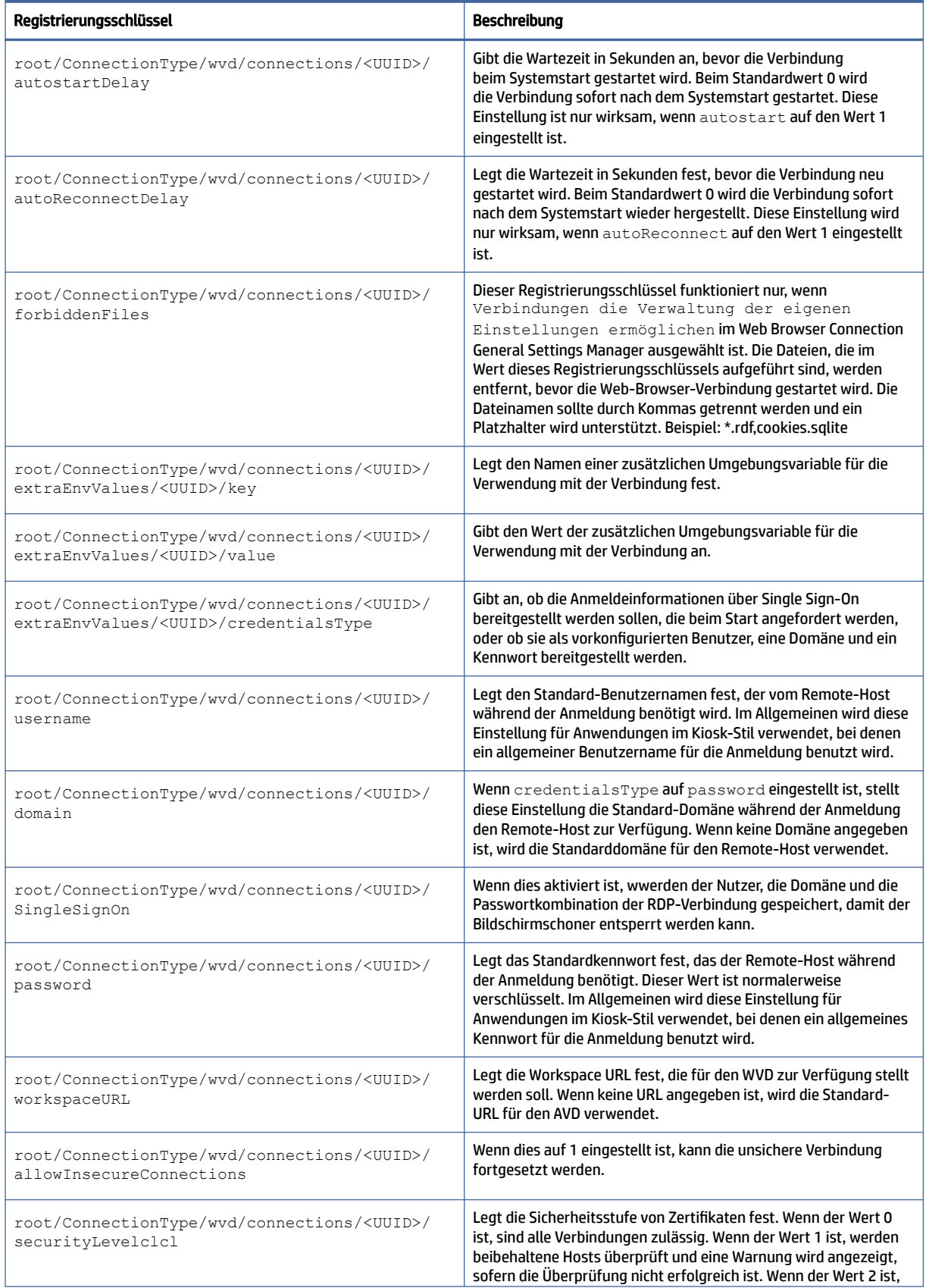

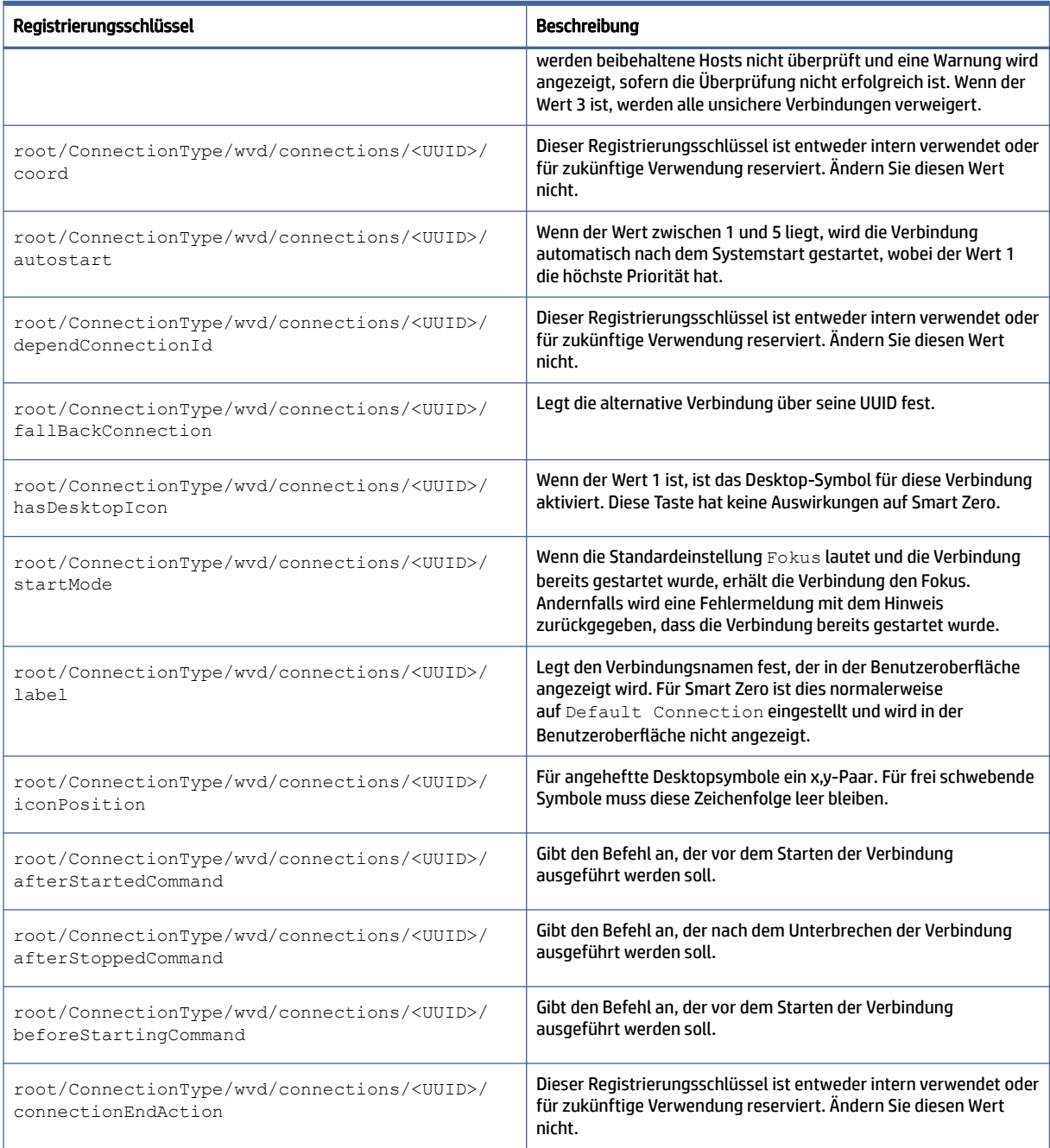

# xdmcp

XDMCP-Registrierungsschlüssel.

#### Tabelle E-13 XDMCP-Registrierungsschlüssel

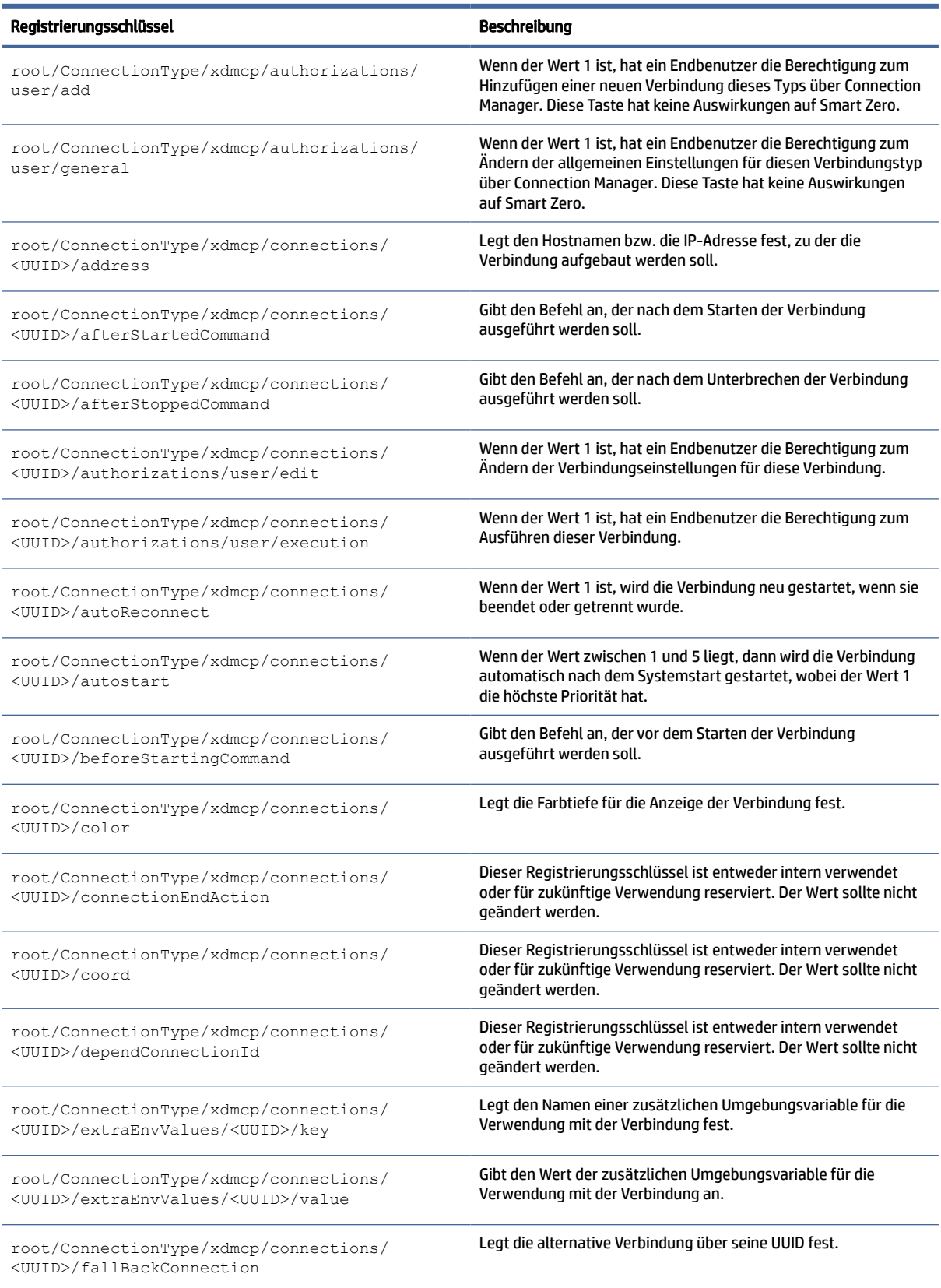

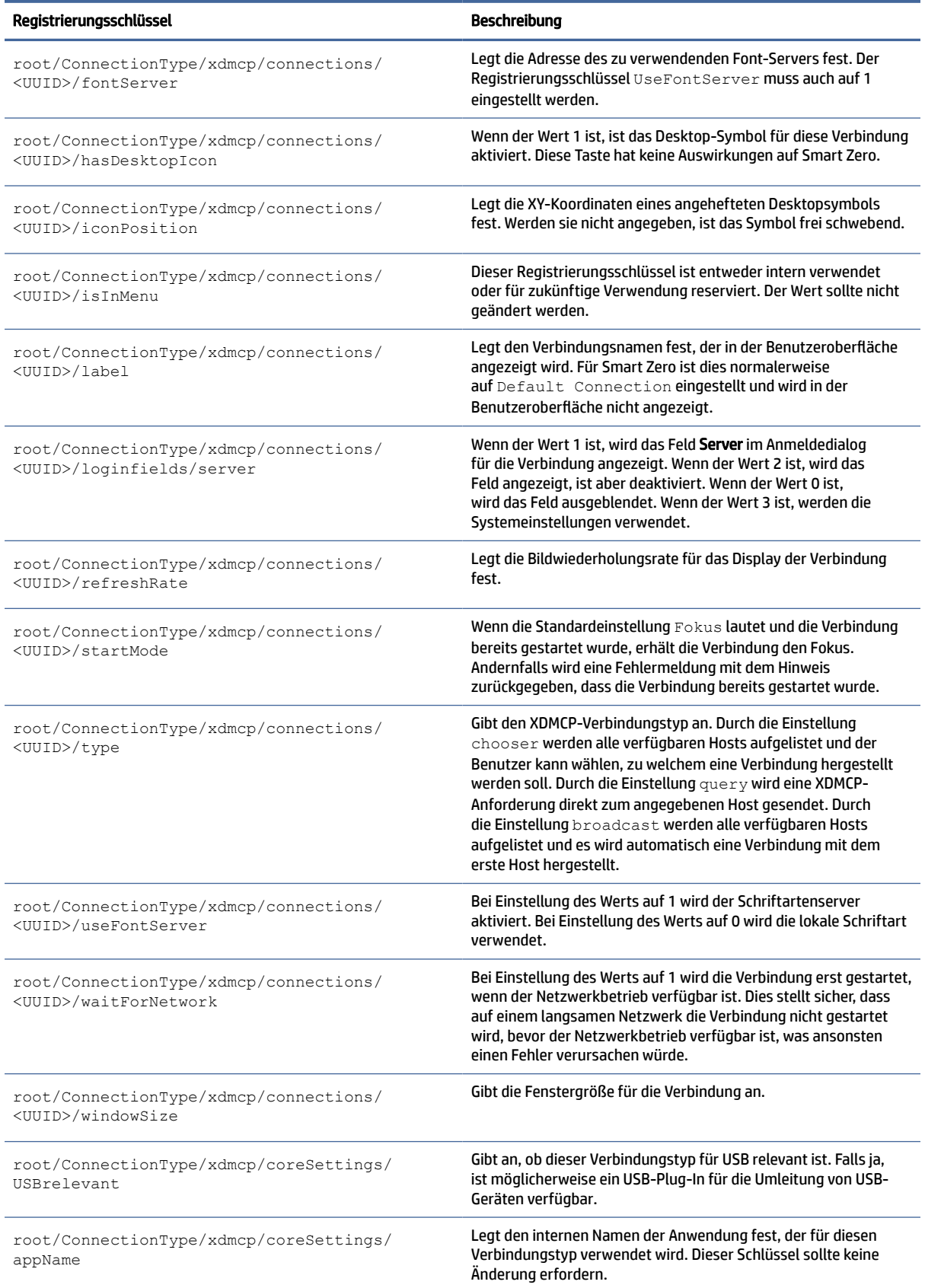

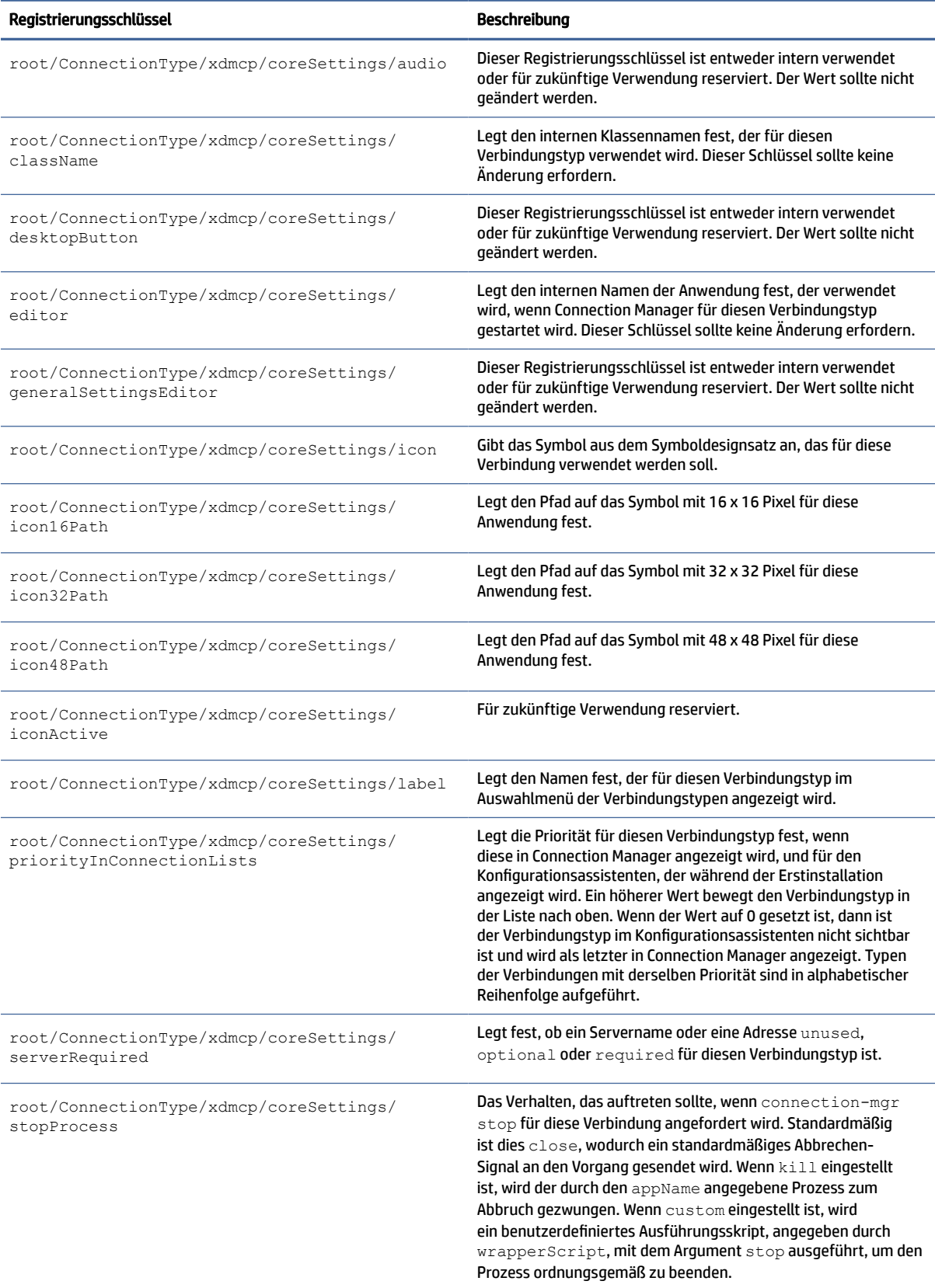

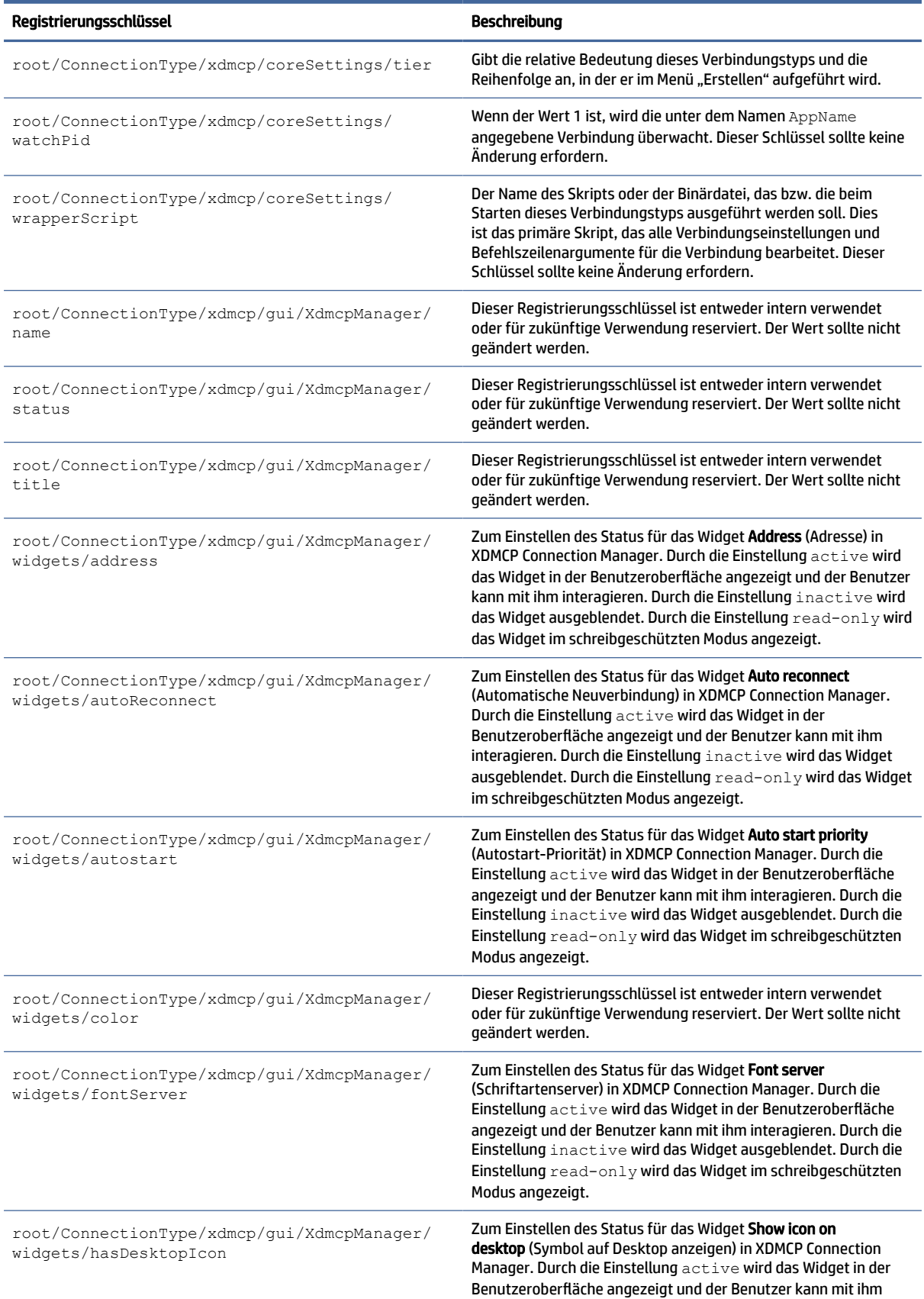

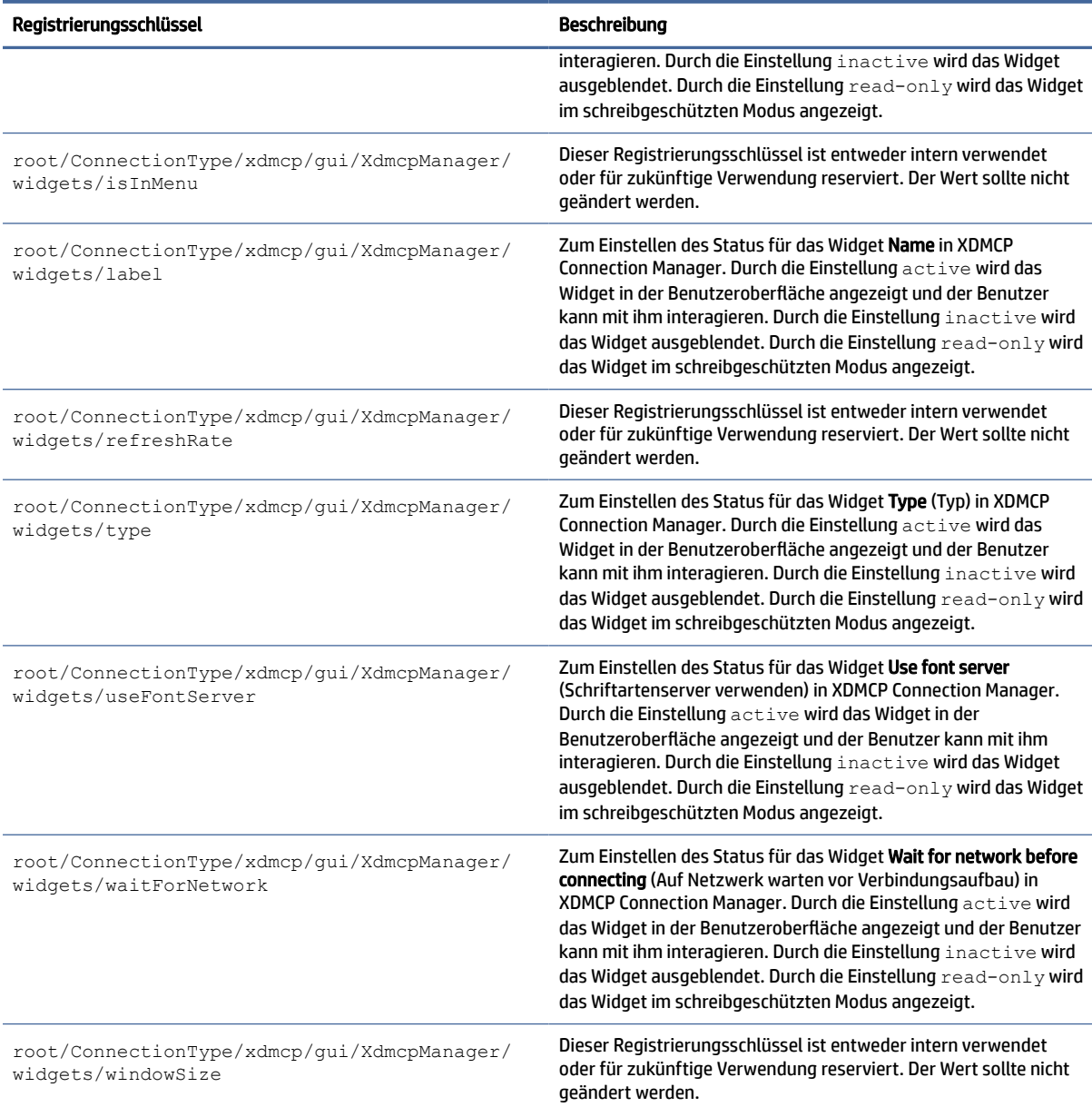

### xen

ConnectionType/xen-Registrierungsschlüssel.

#### Tabelle E-14 ConnectionType/xen-Registrierungsschlüssel

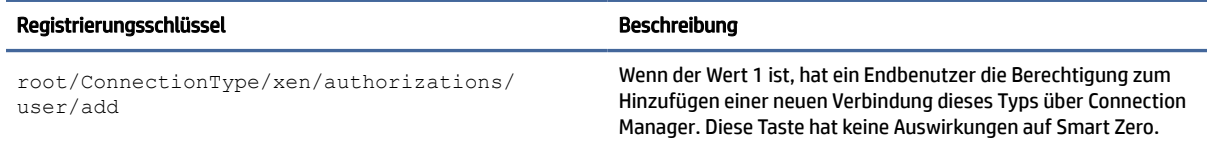

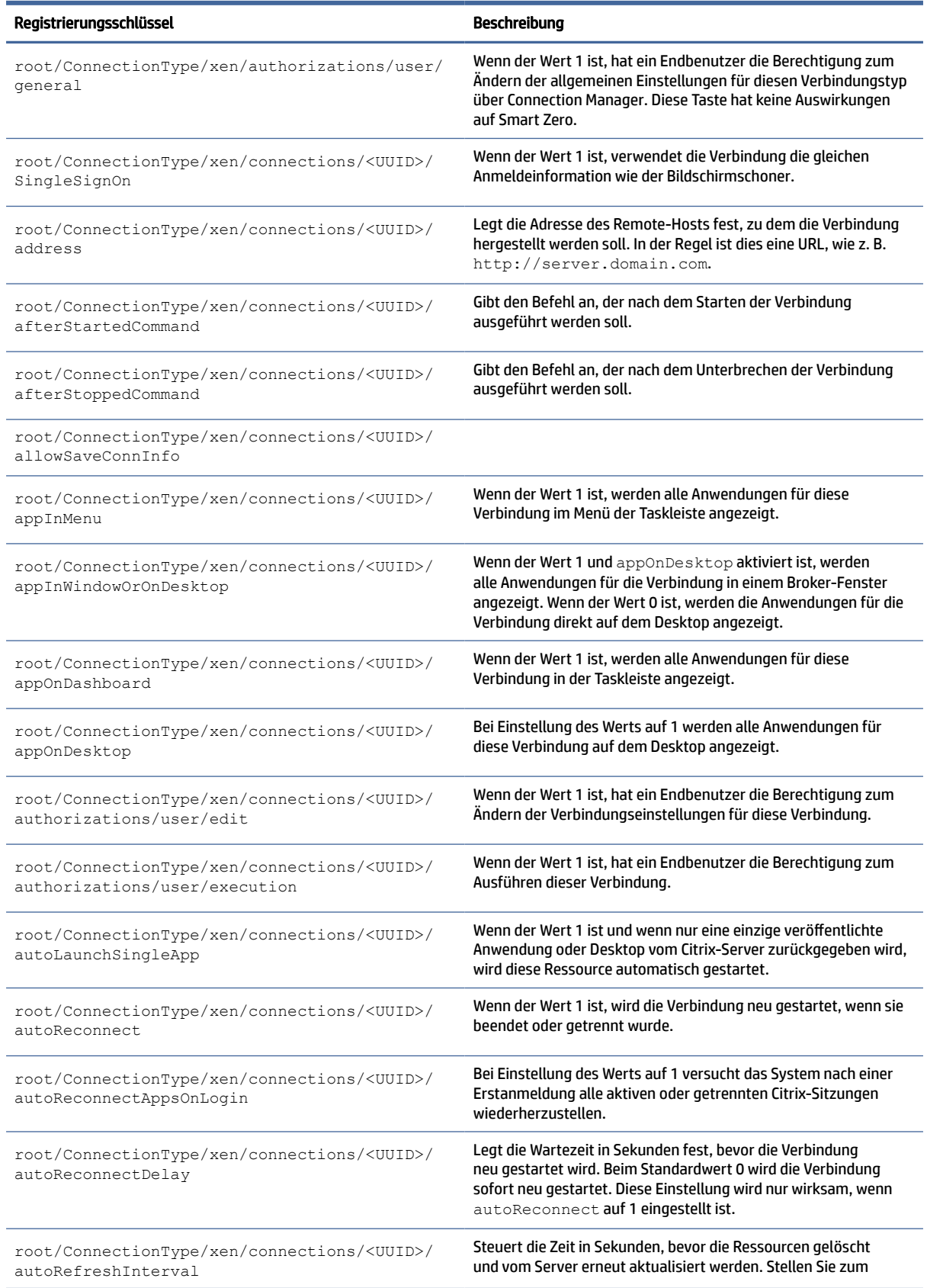

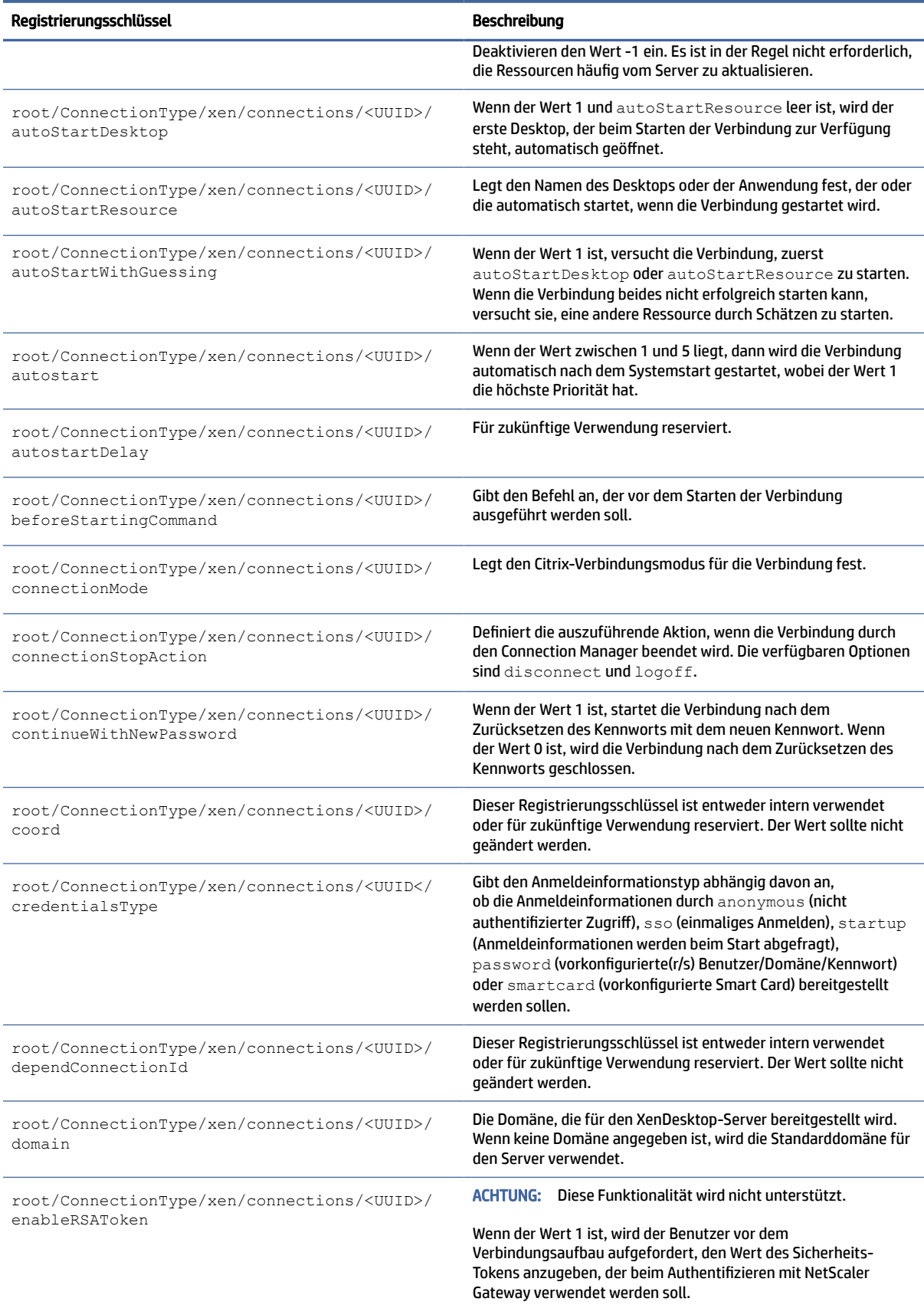

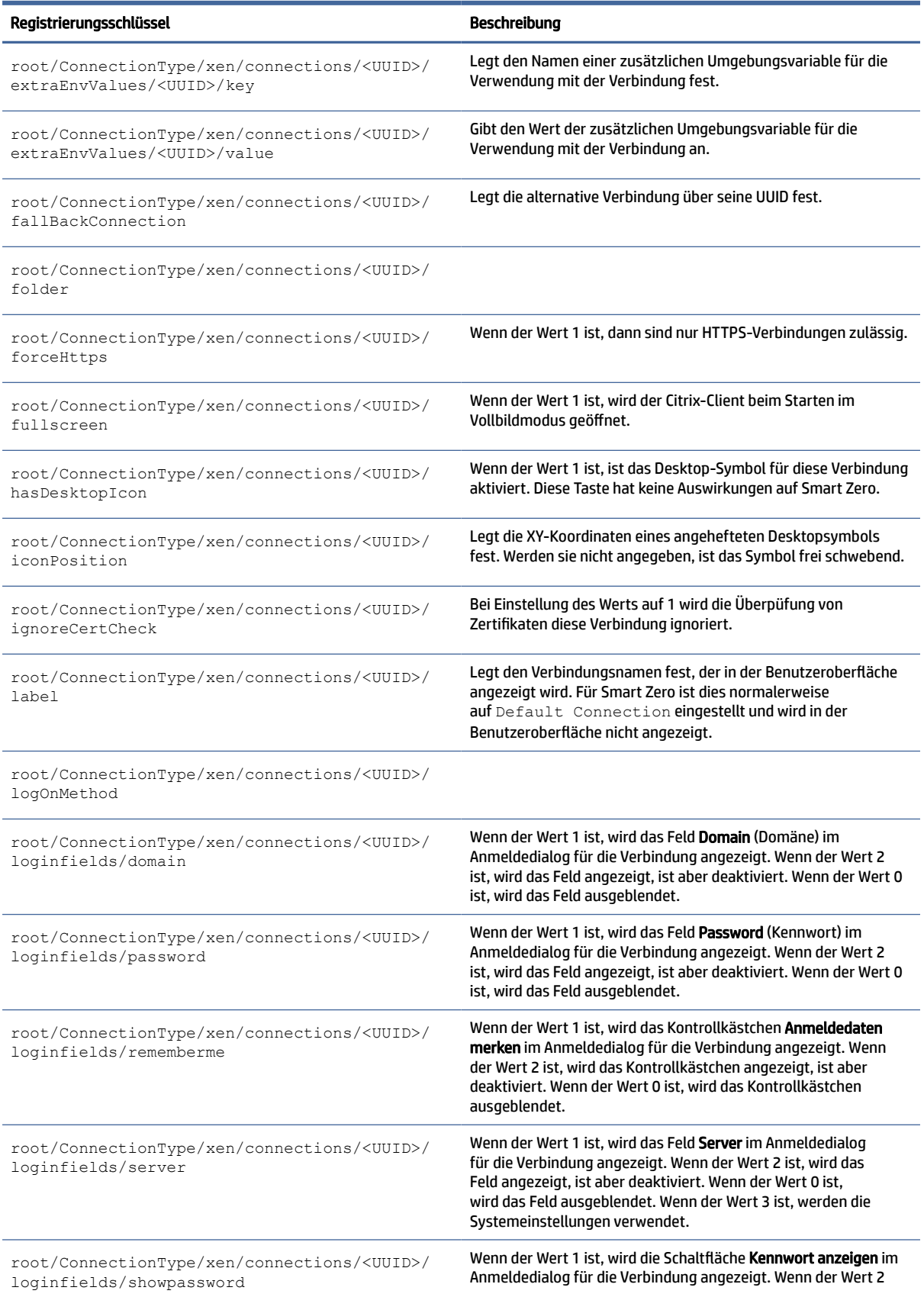

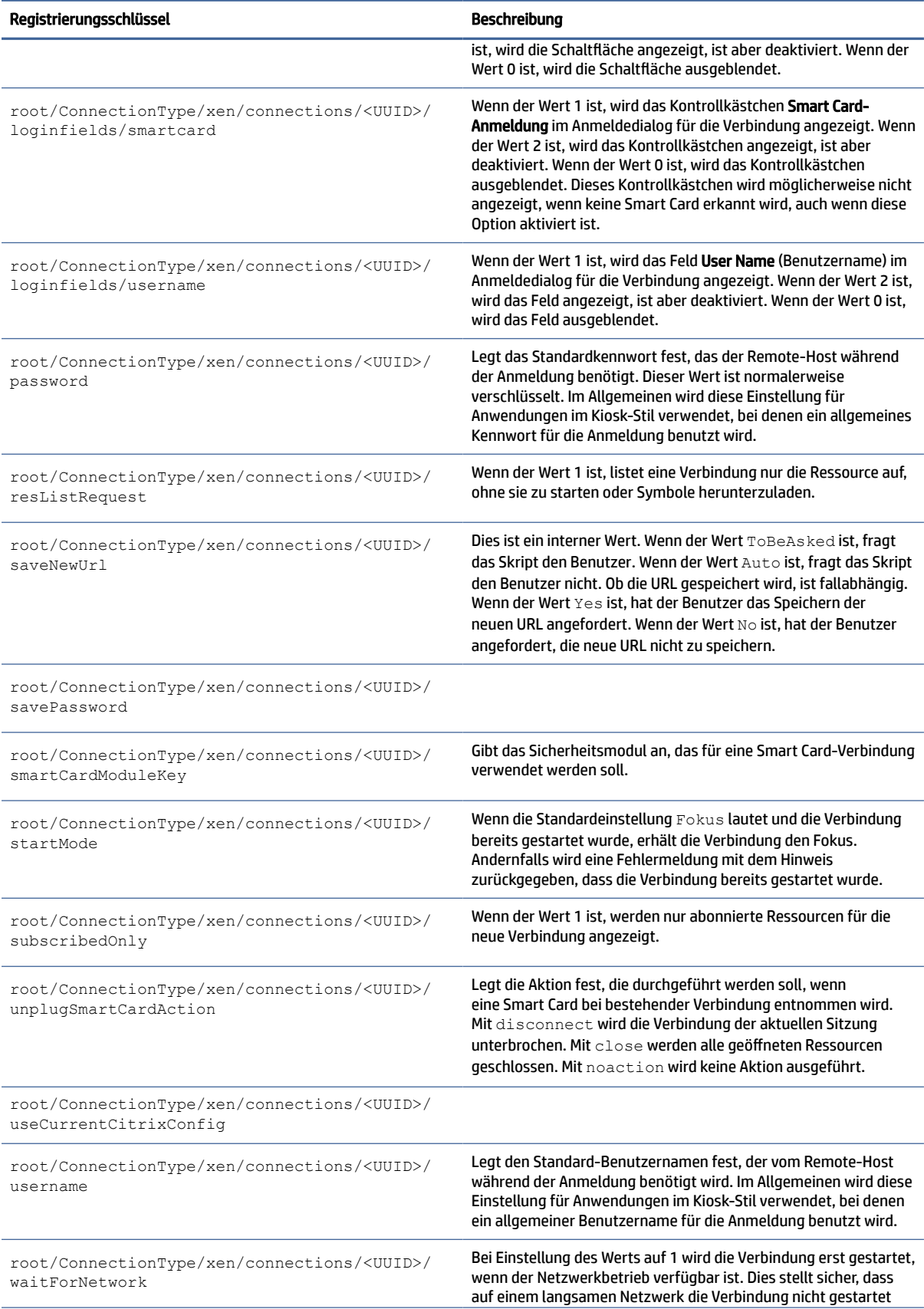

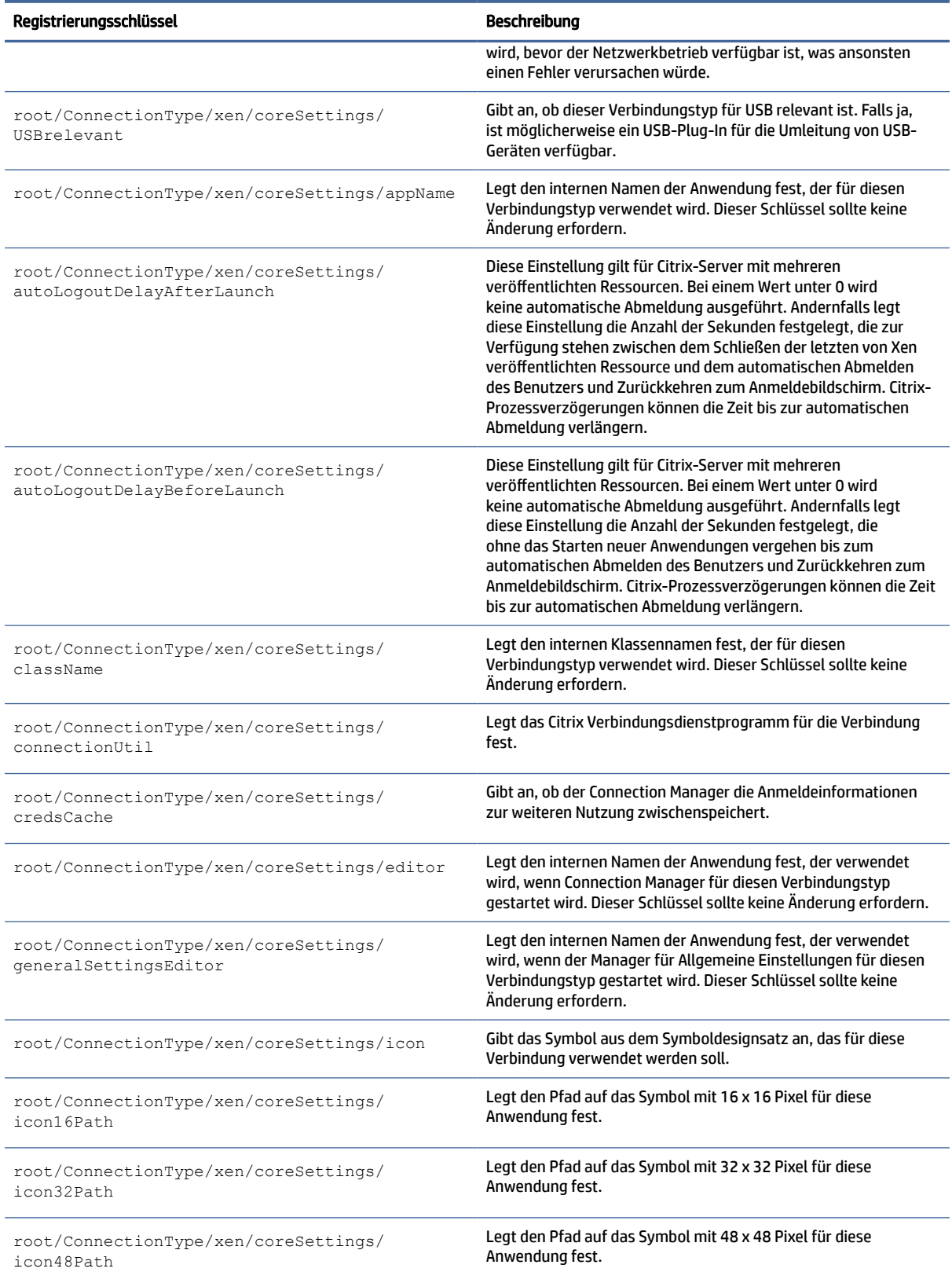

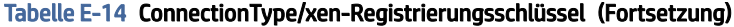

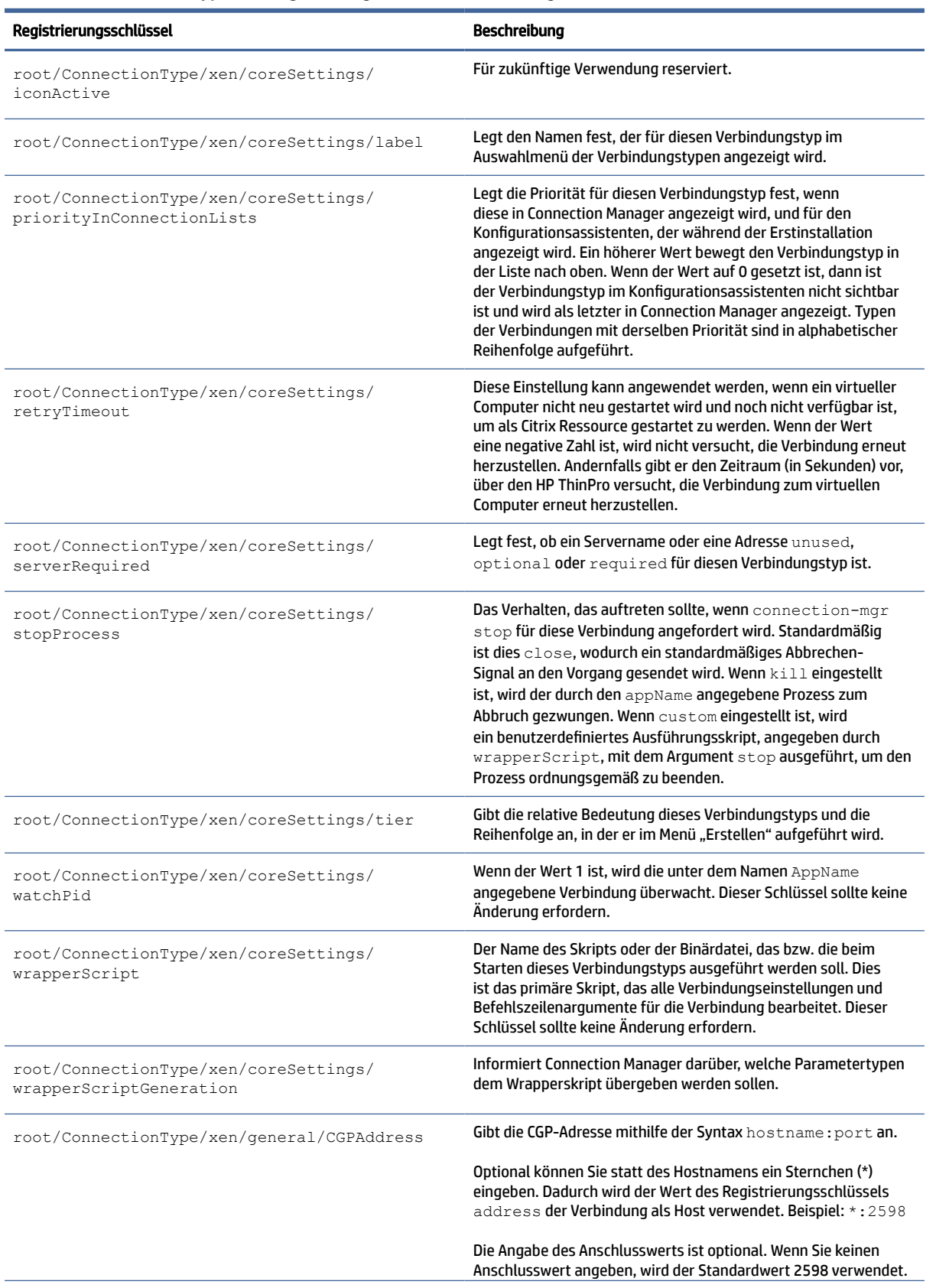

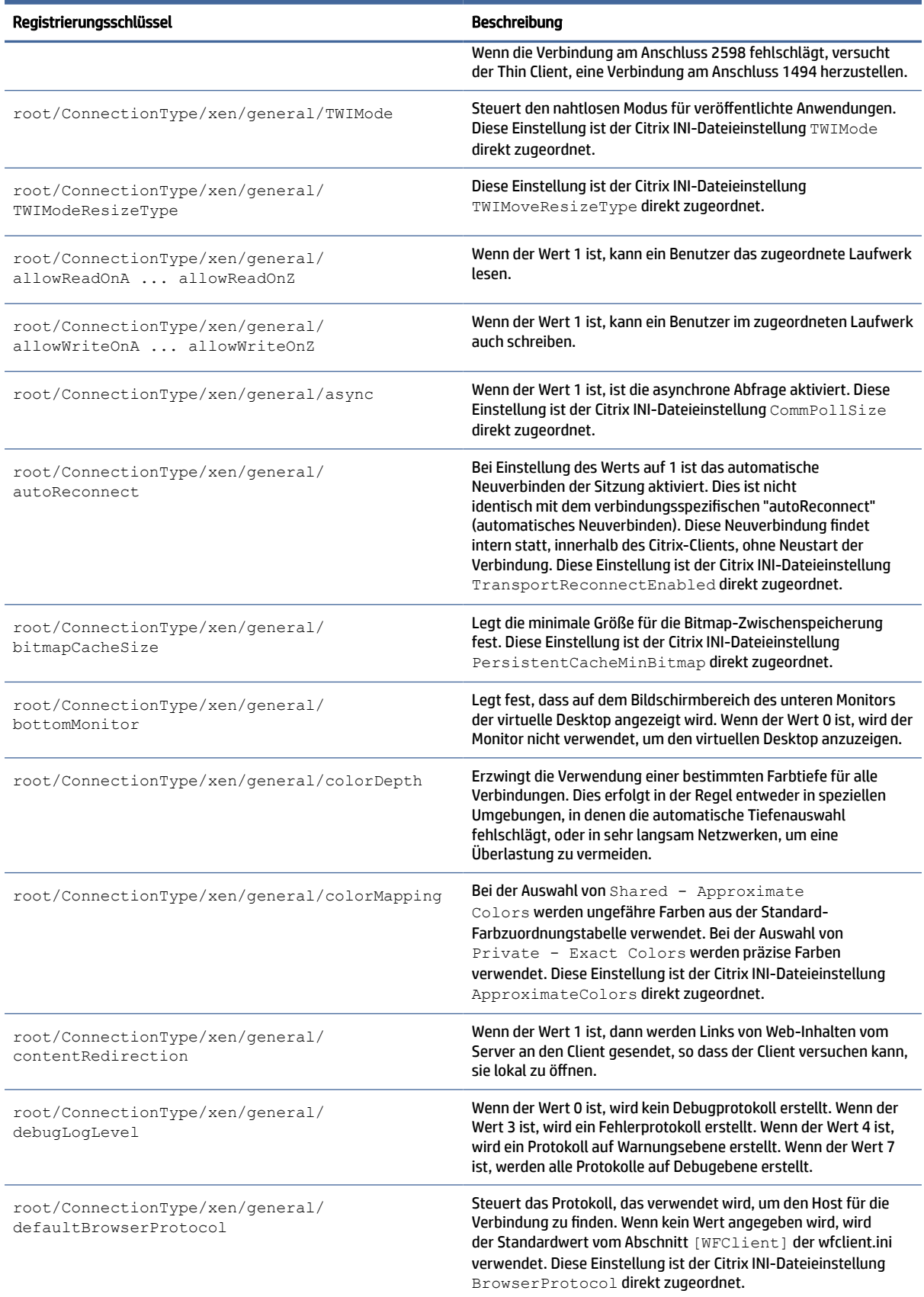

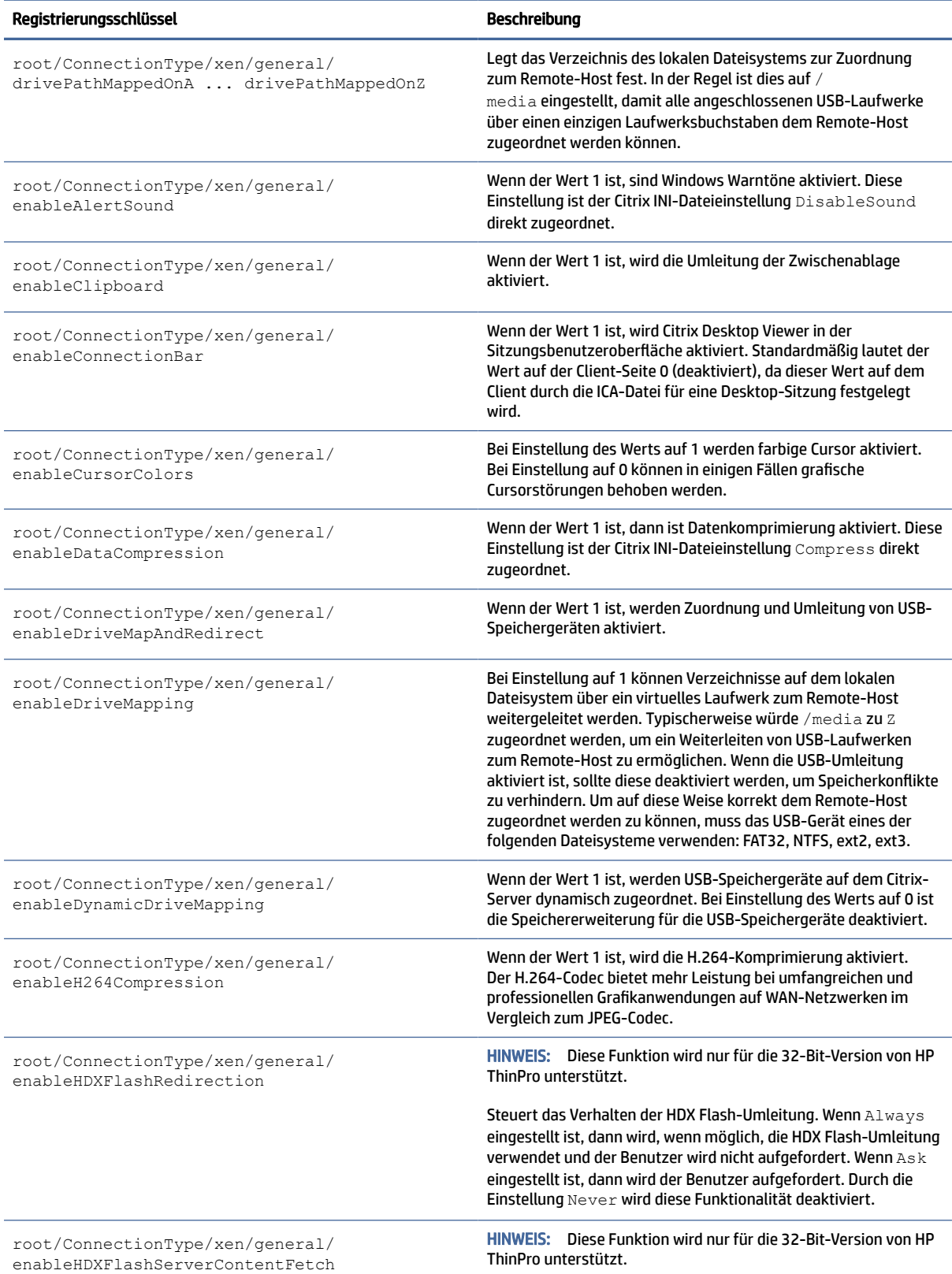
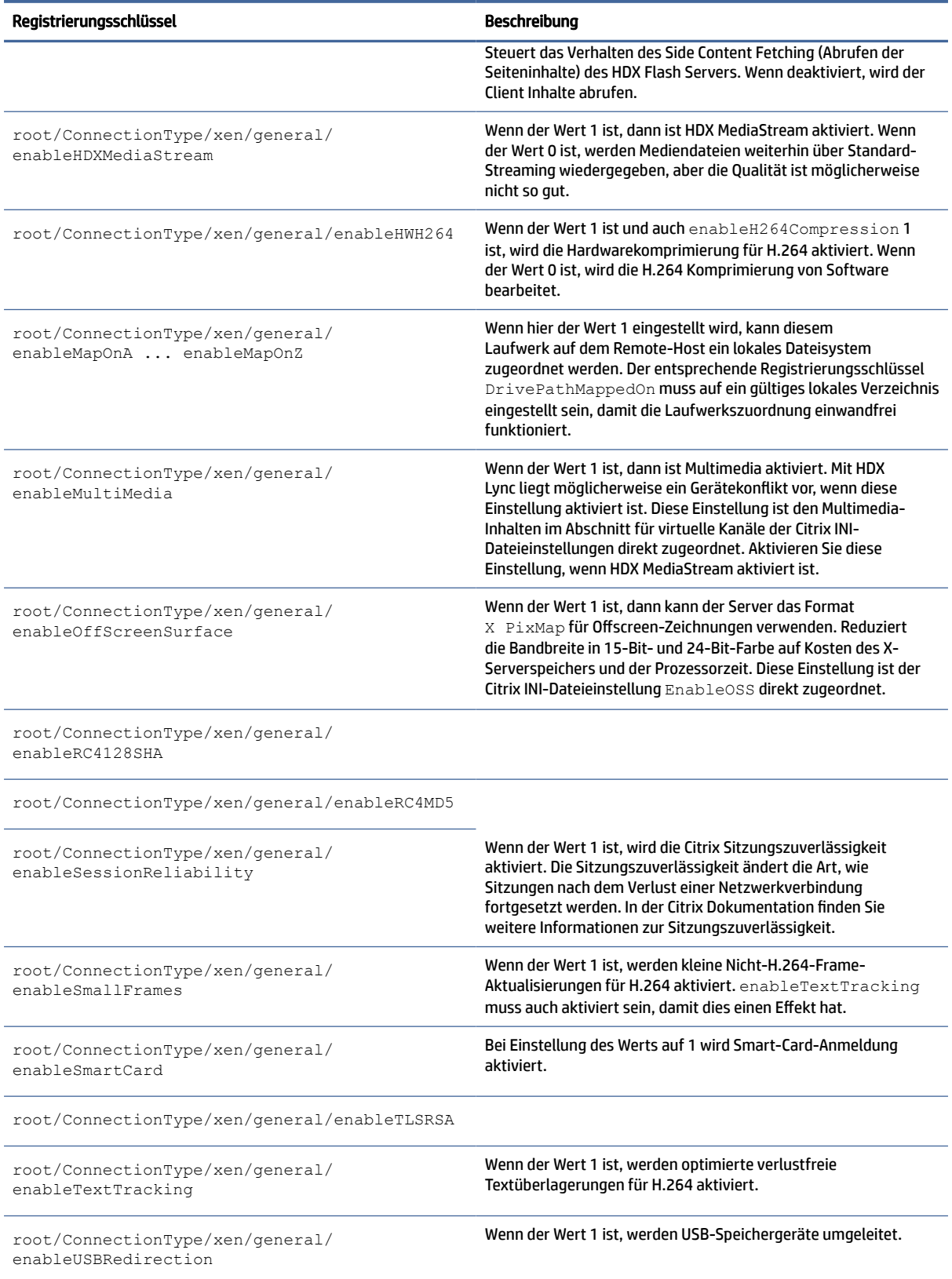

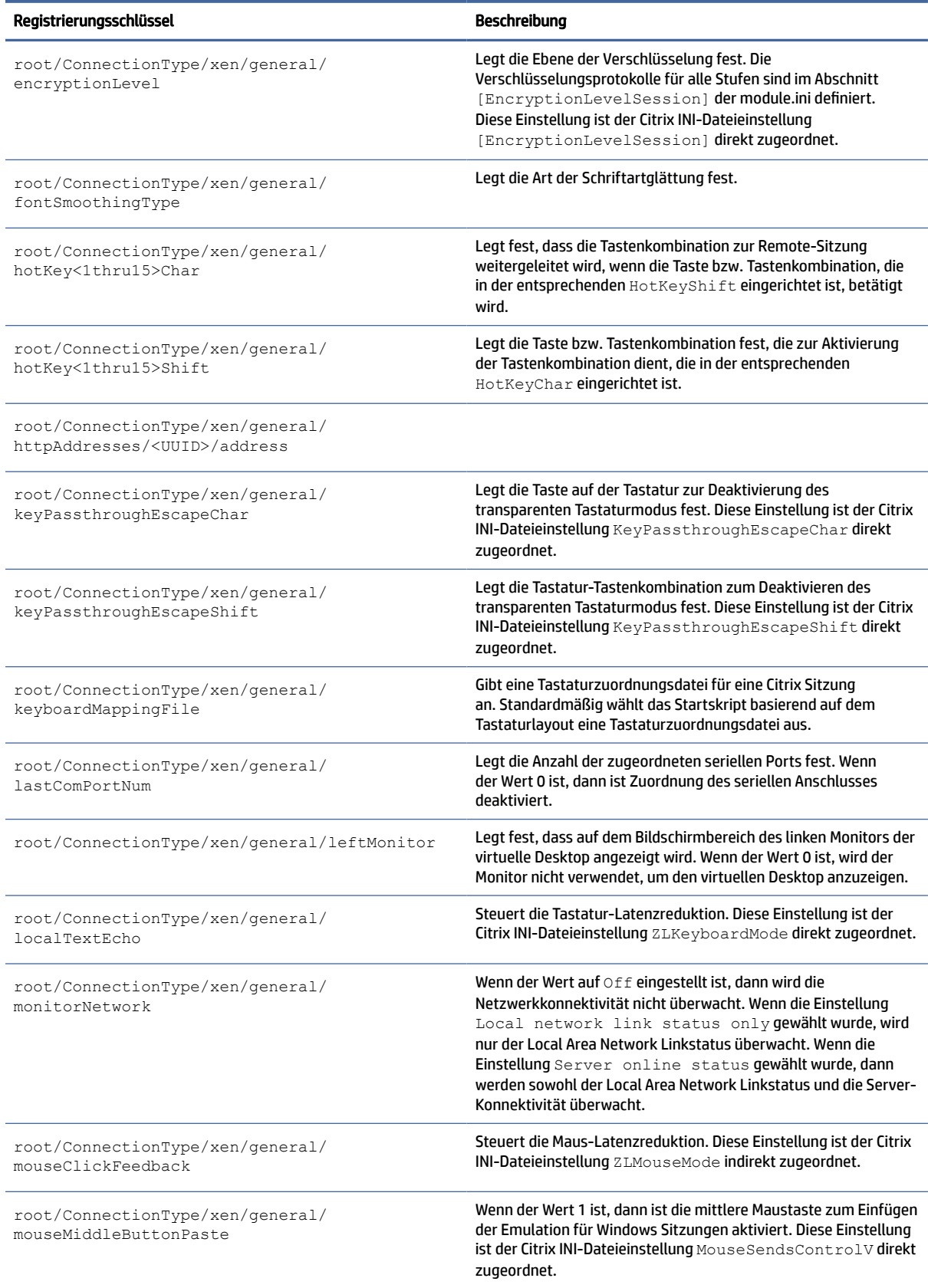

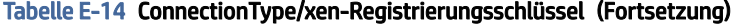

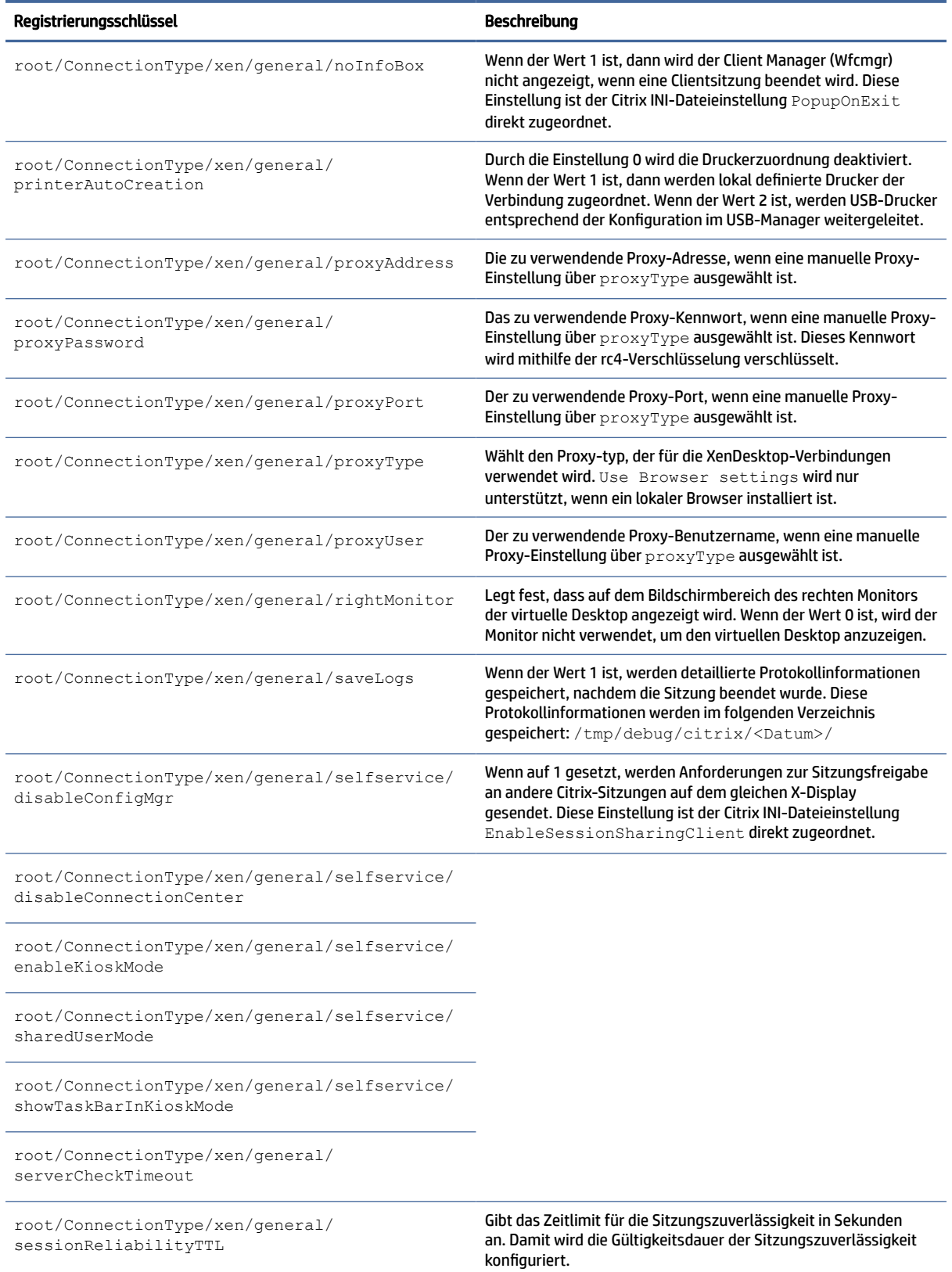

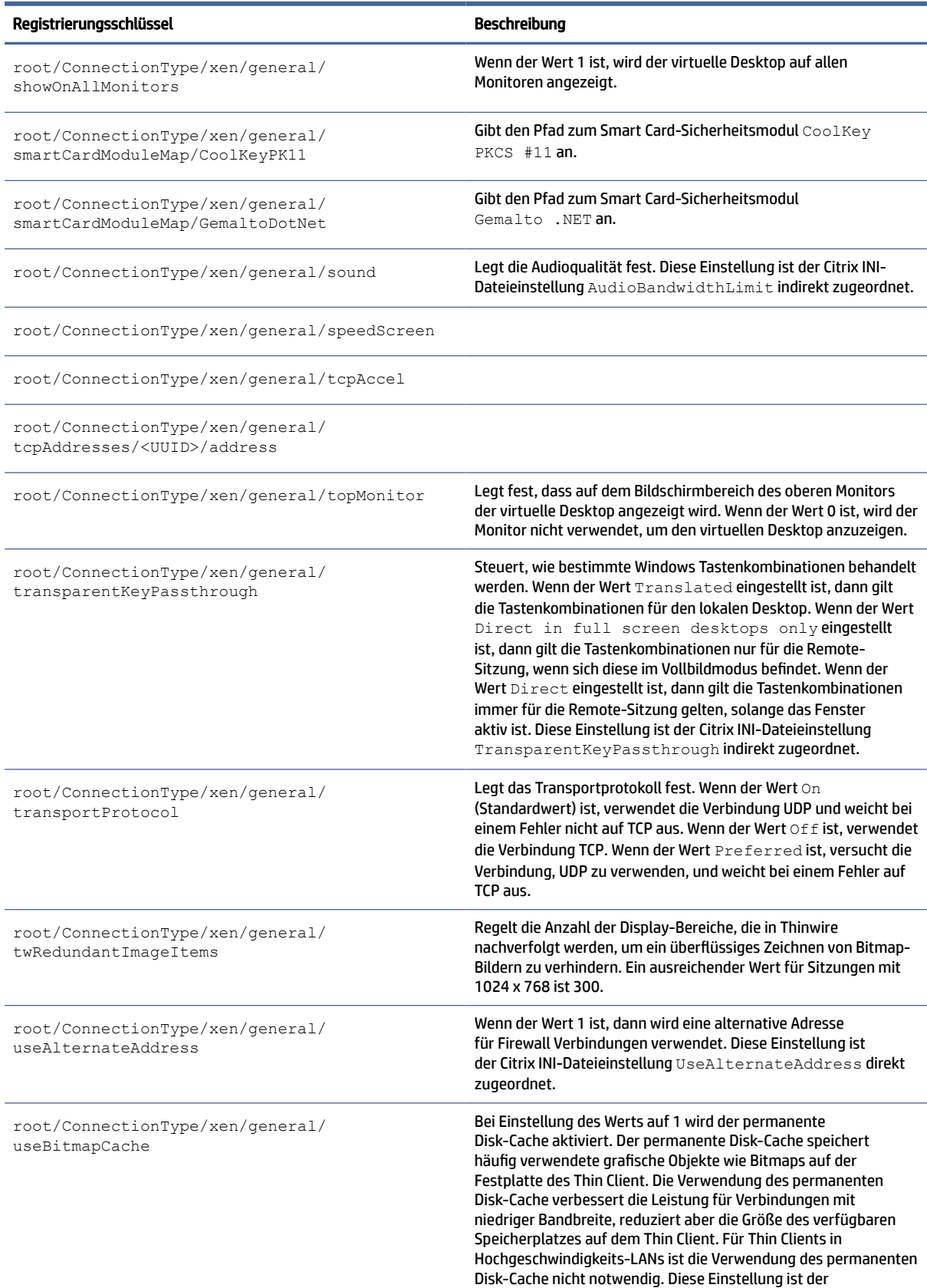

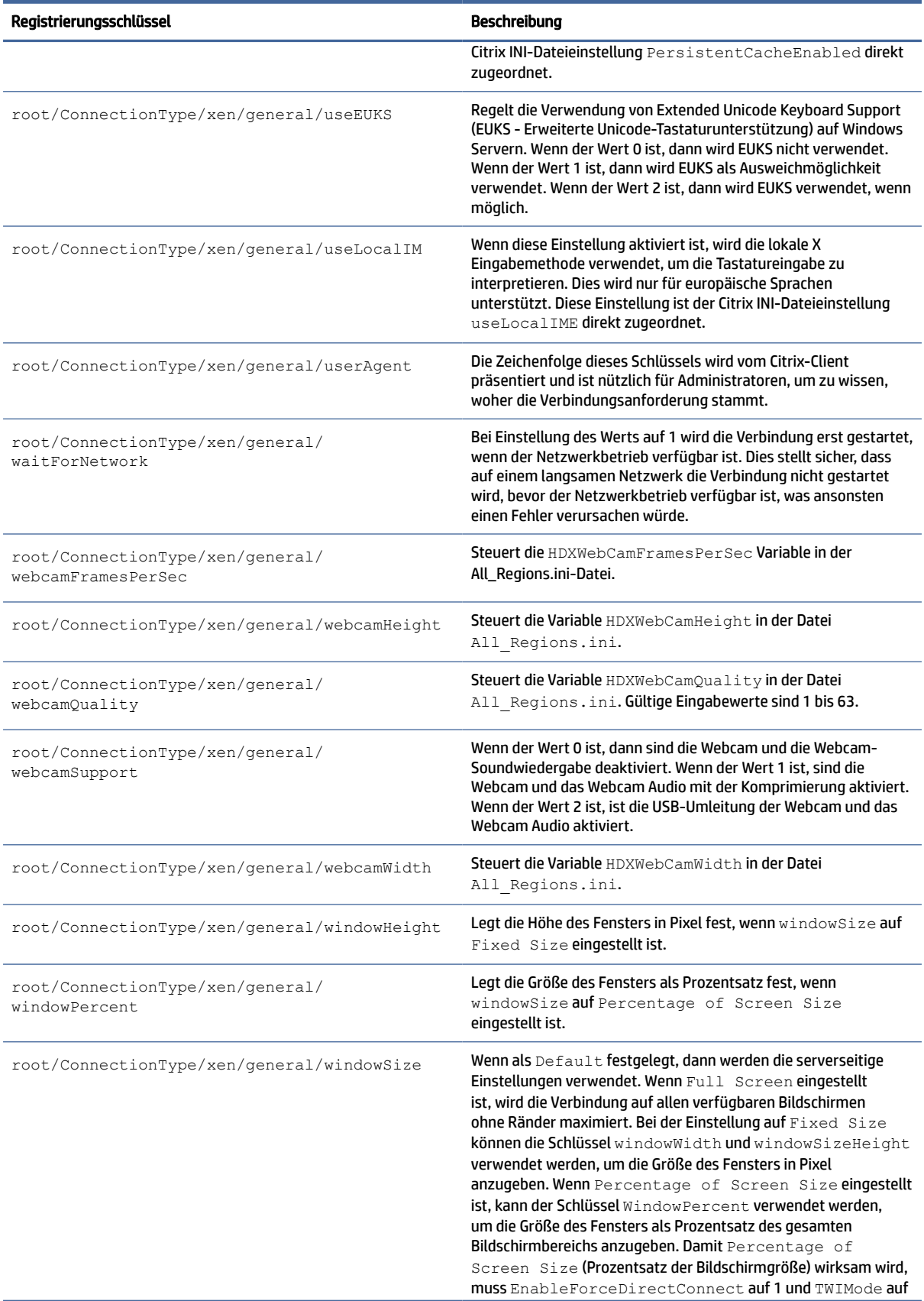

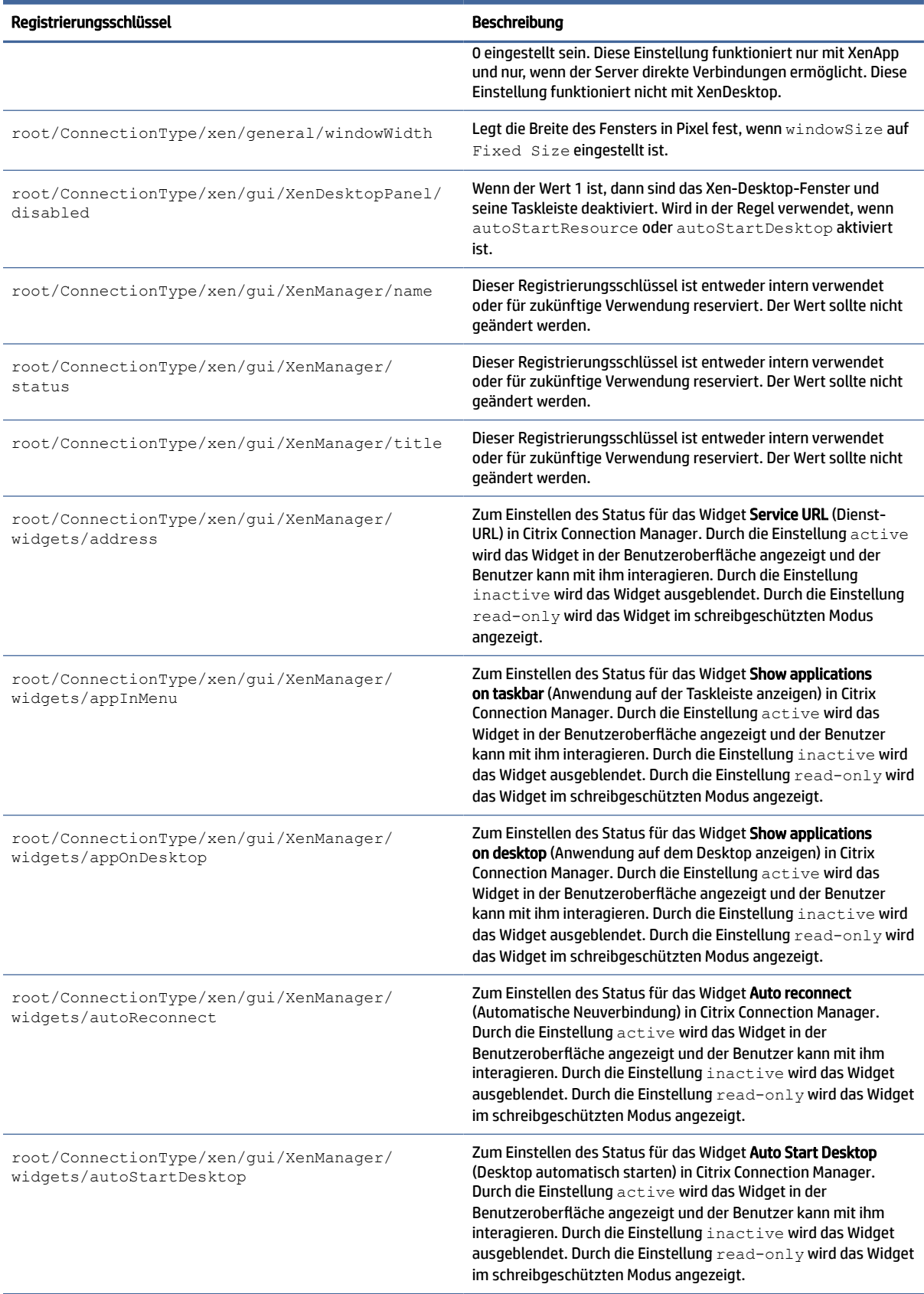

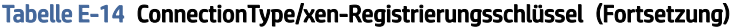

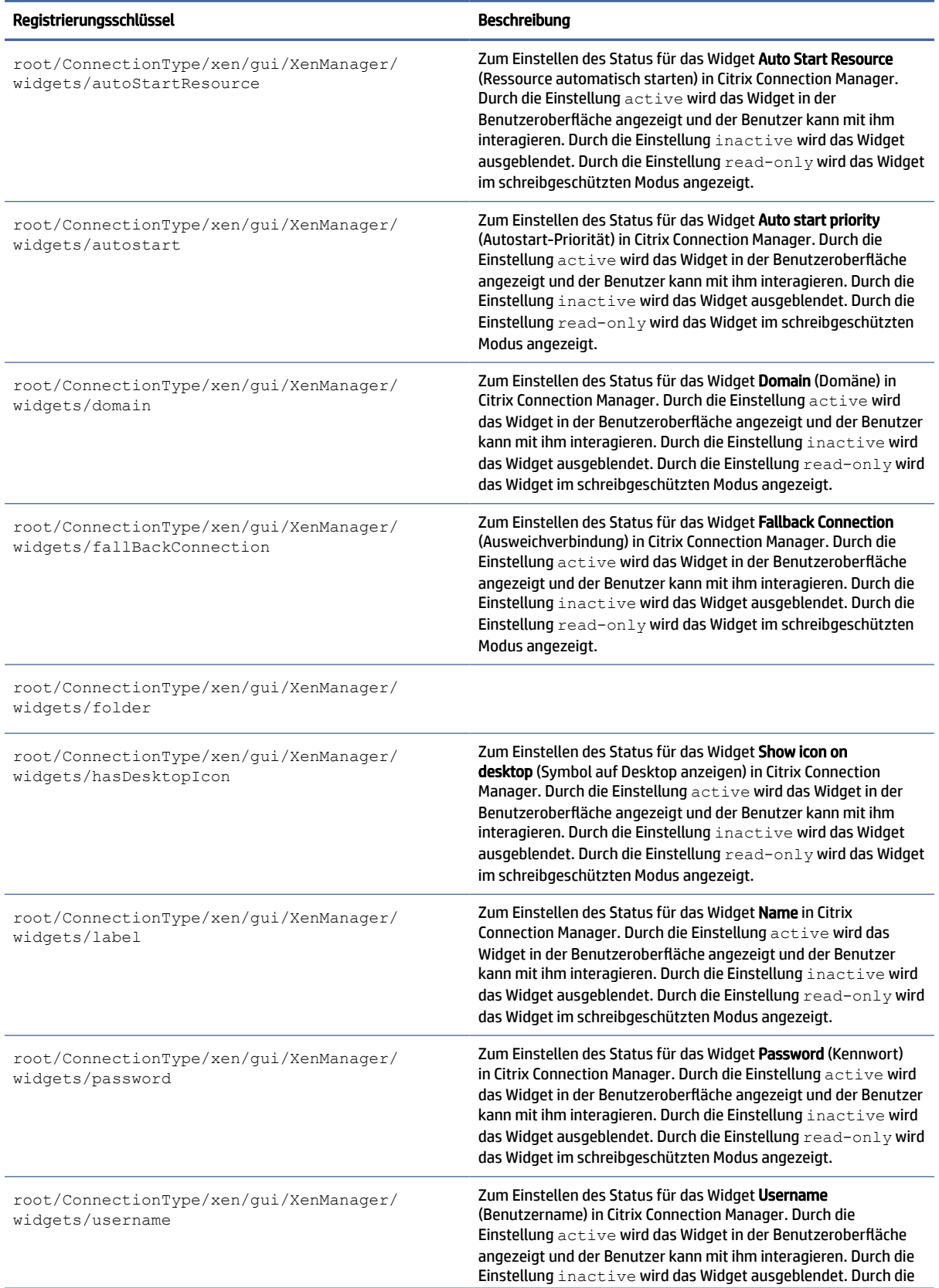

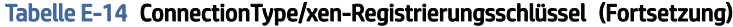

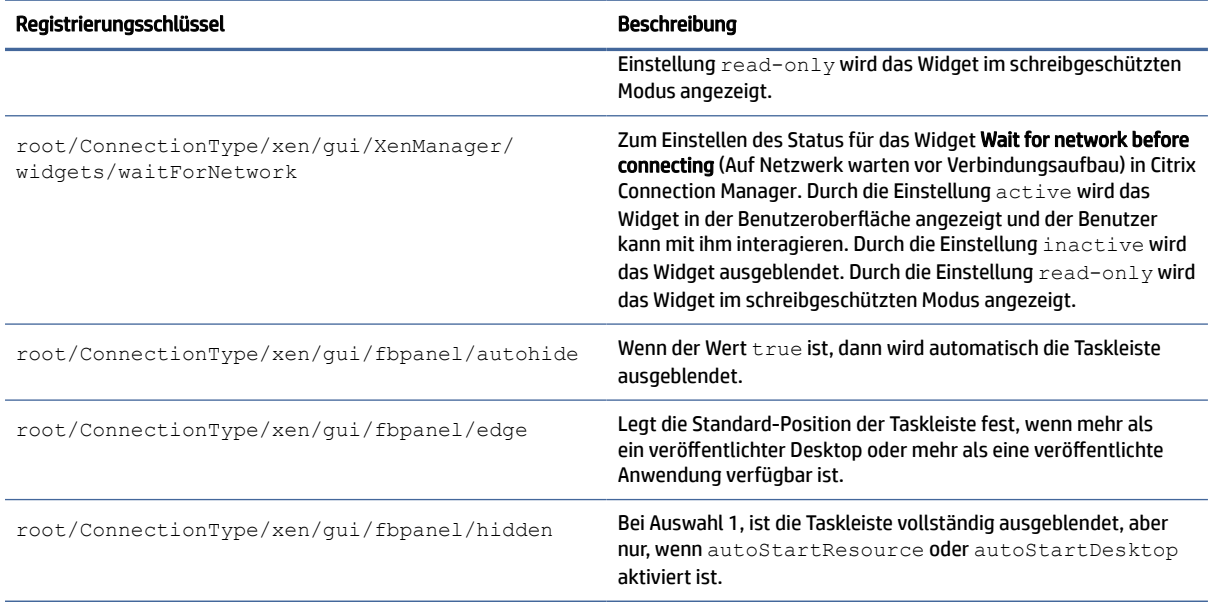

### **DHCP**

Dieser Ordner ist vorhanden, um temporäre Registrierungsschlüssel zu unterstützen, die hinzugefügt werden, wenn das System eine DHCP-Lease erwirbt. Es ist keine Änderung erforderlich.

### **Dashboard**

Dashboard-Registrierungsschlüssel.

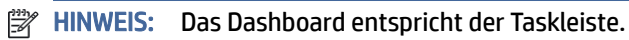

### Tabelle E-15 Dashboard-Registrierungsschlüssel

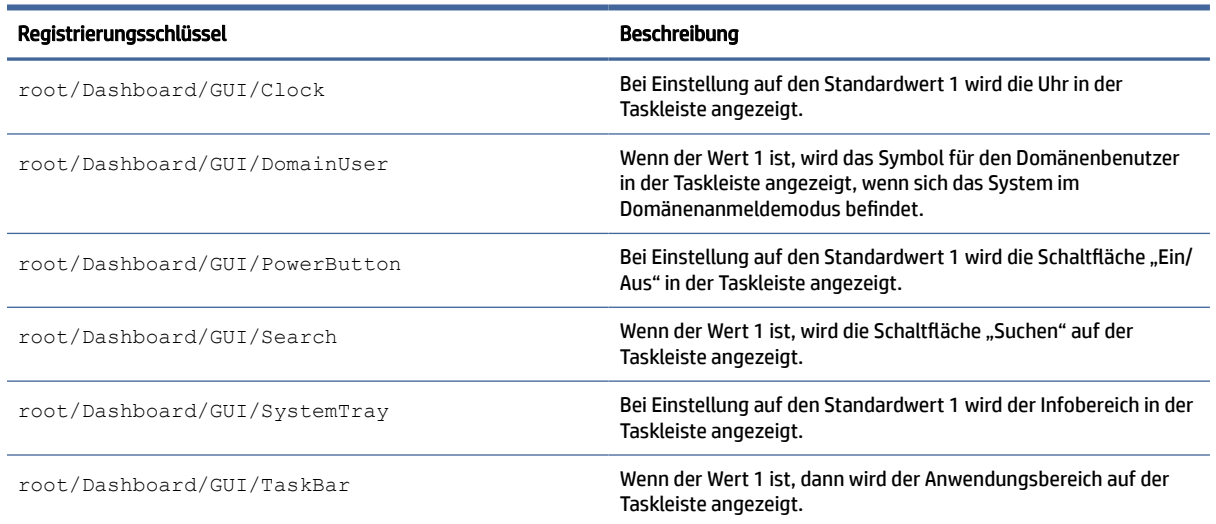

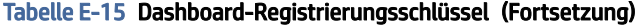

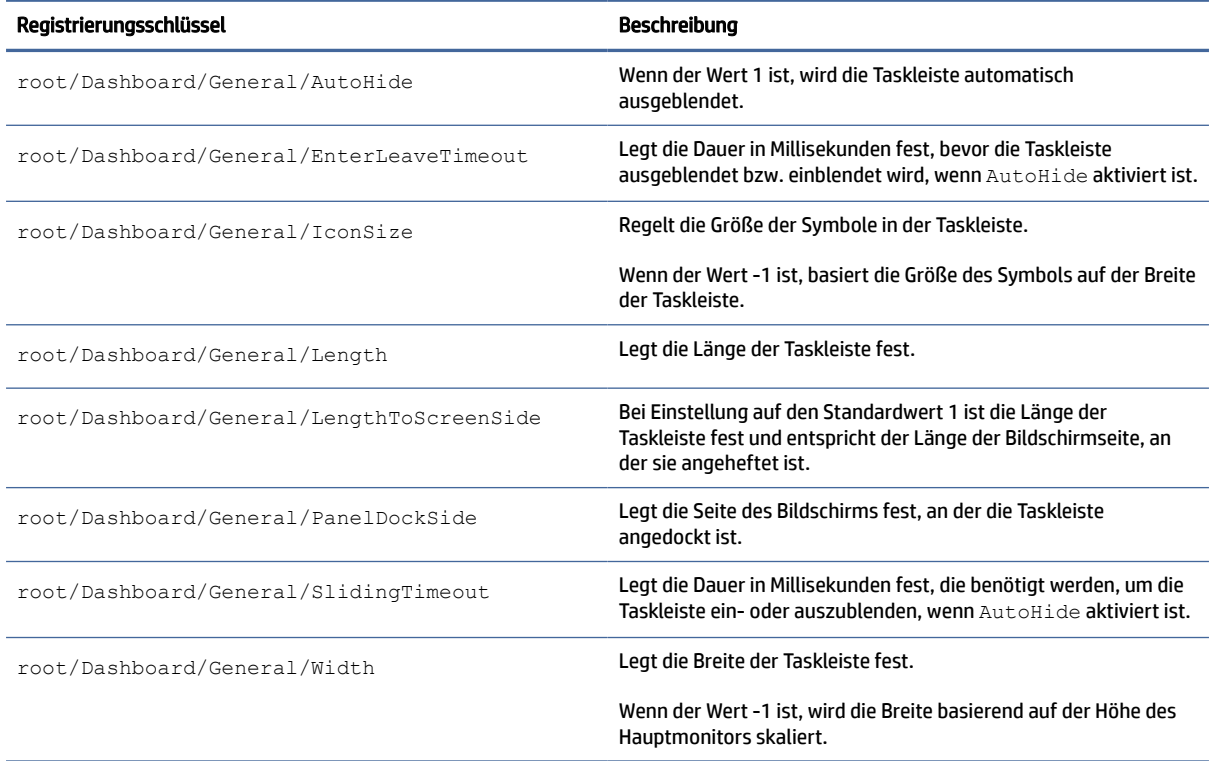

# Imprivata

Imprivata-Registrierungsschlüssel.

### Tabelle E-16 Imprivata-Registrierungsschlüssel

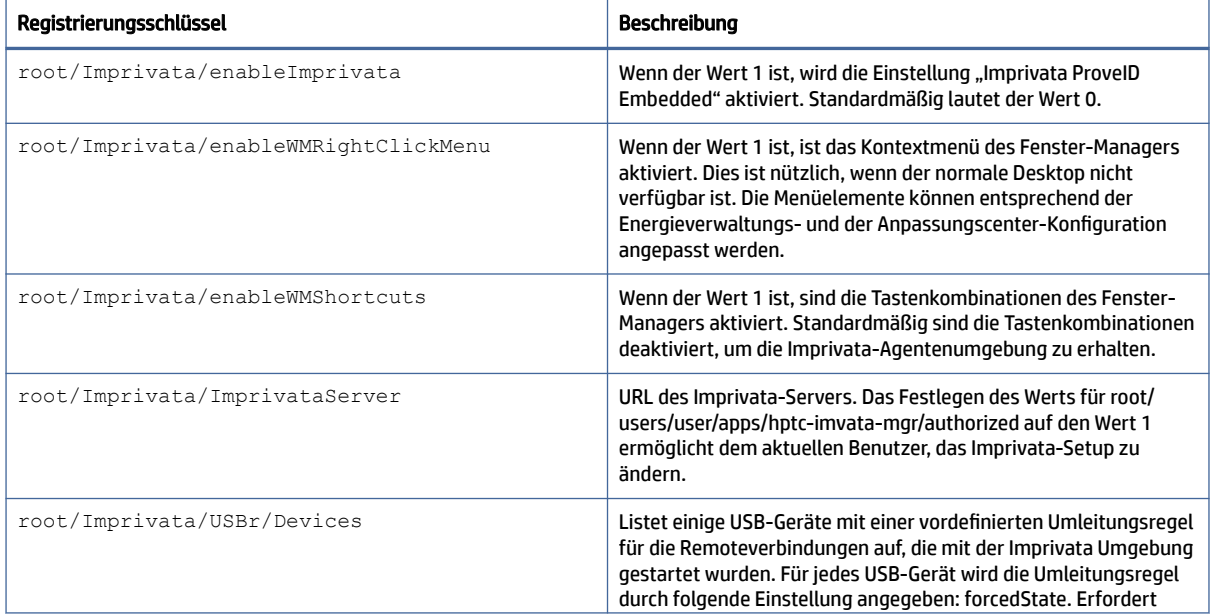

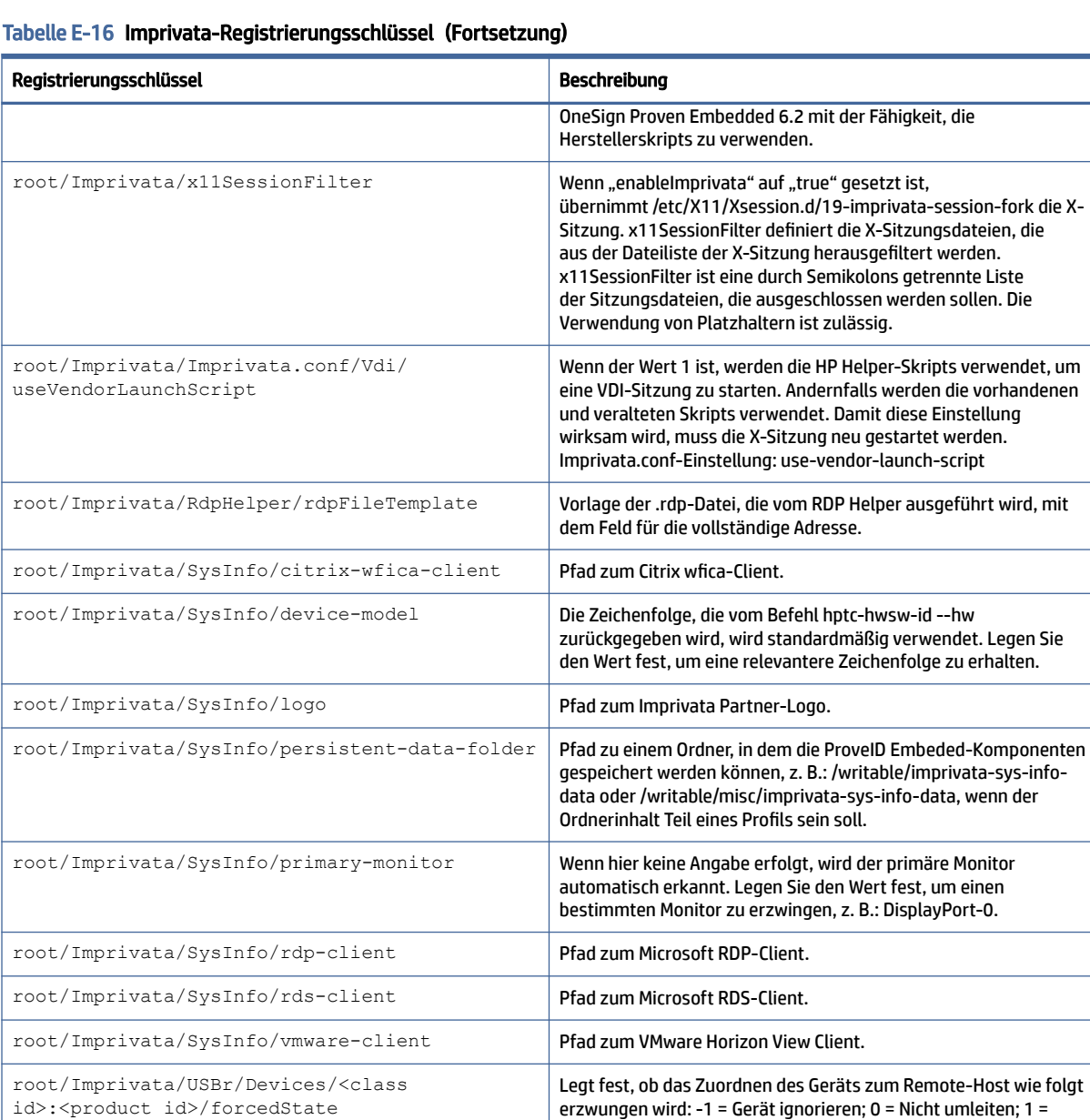

### InputMethod

InputMethod-Registrierungsschlüssel.

root/Imprivata/USBr/Devices/<class

root/Imprivata/VmwareViewHelper/

id>:<product id>/info

skipCrlRevocationCheck

Standardeinstellungen verwenden; 2 = Umleitung.

Wenn der Wert 1 ist, wird bei der Verbindung die Prüfung der Zertifikatswiderrufliste für VMware Horizon Client 5.4 oder höher

Geräteinformationen.

übersprungen.

#### Tabelle E-17 InputMethod-Registrierungsschlüssel

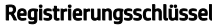

el Registrierungsschlüssel Beschreibung

root/InputMethod/enablelbus

# Network (Netzwerk)

Netzwerk-Registrierungsschlüssel.

### Tabelle E-18 Netzwerk-Registrierungsschlüssel

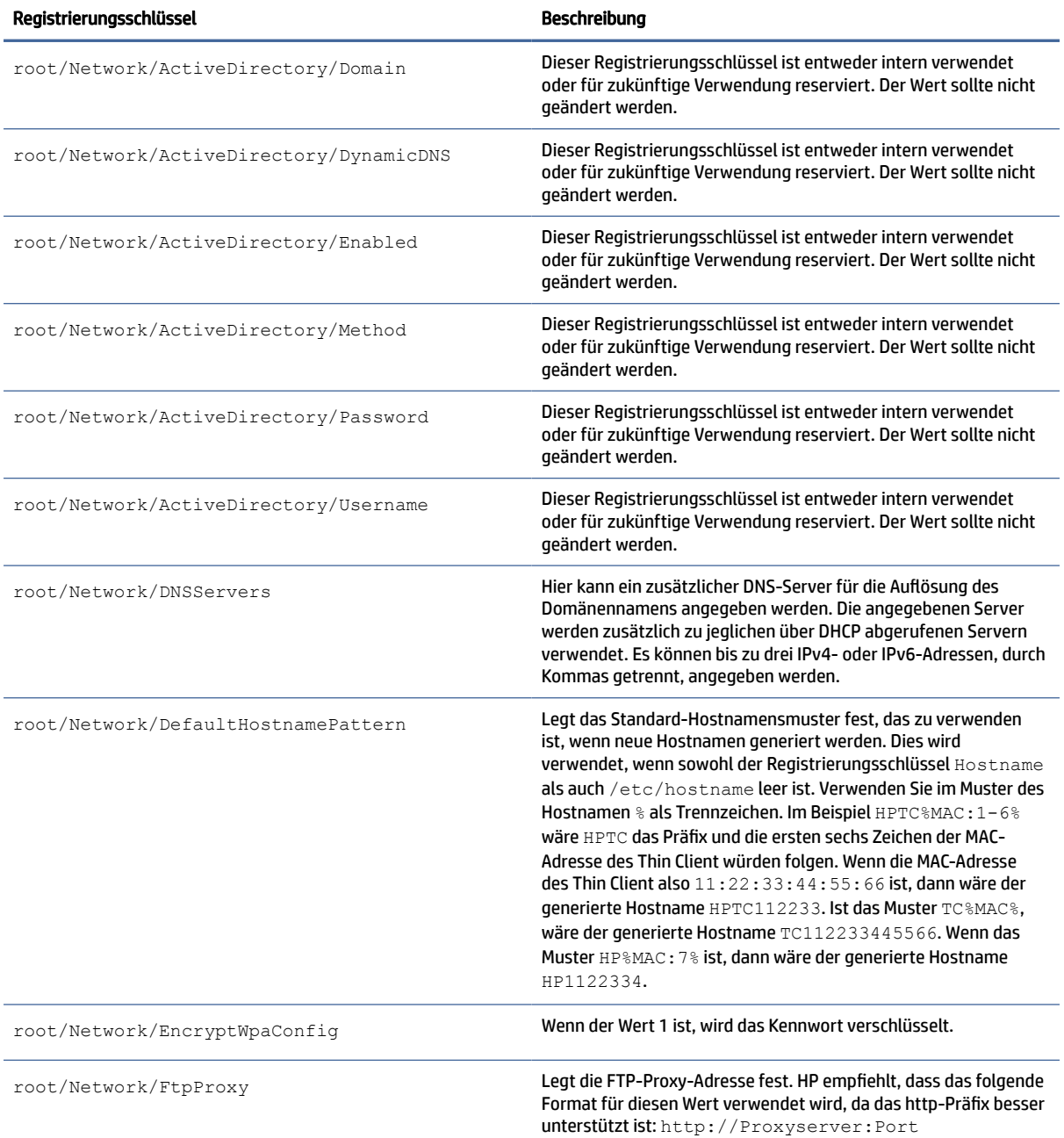

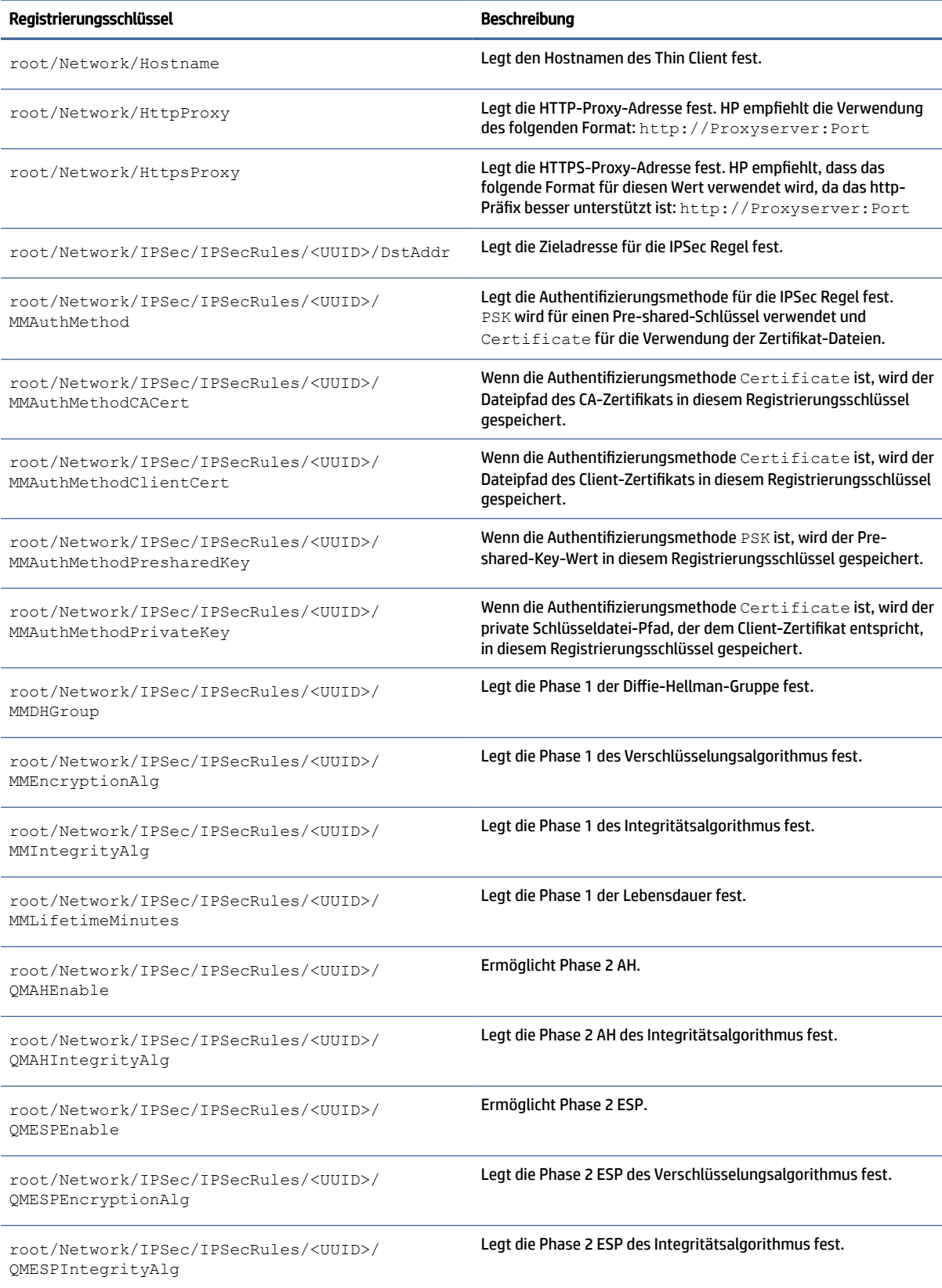

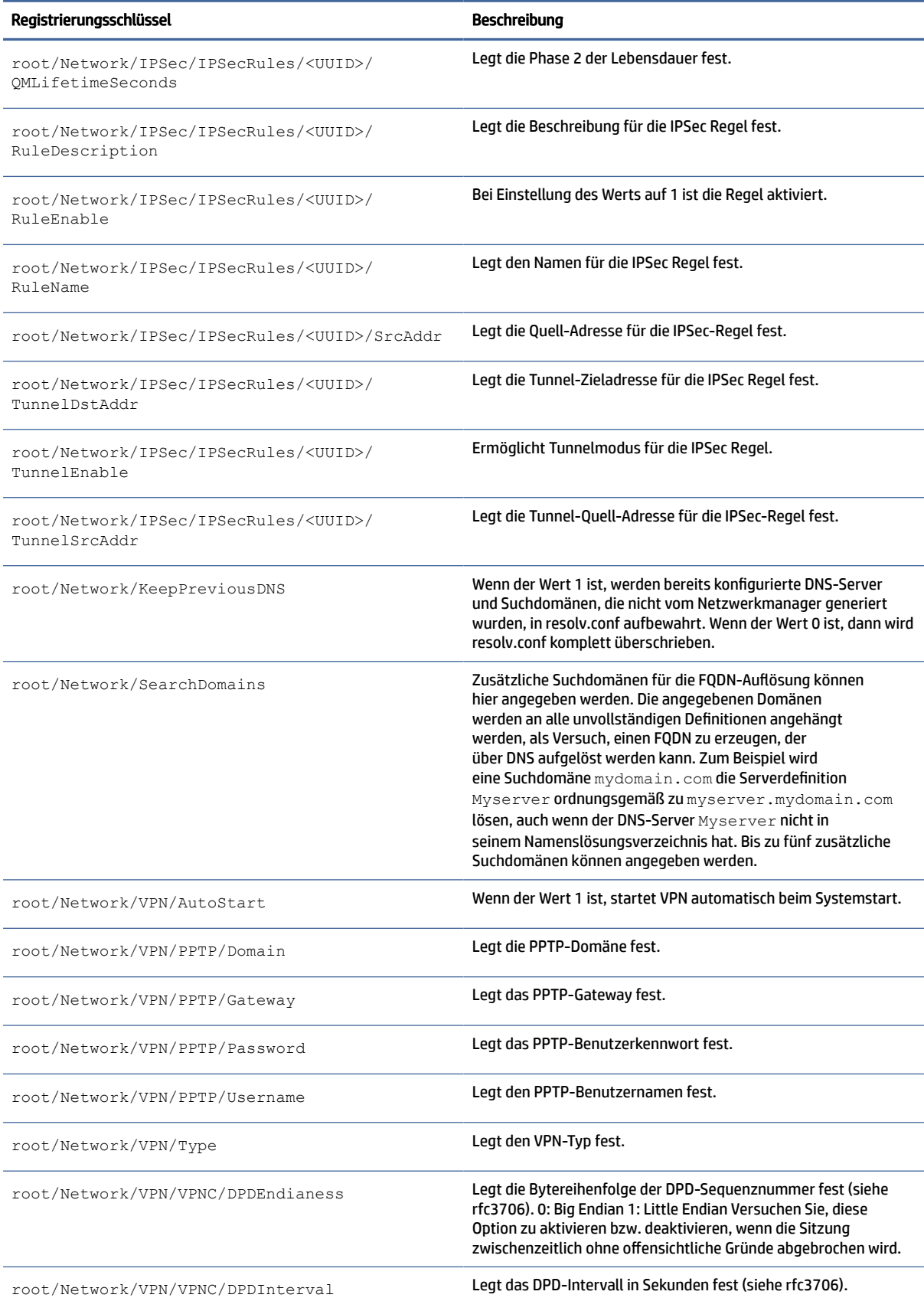

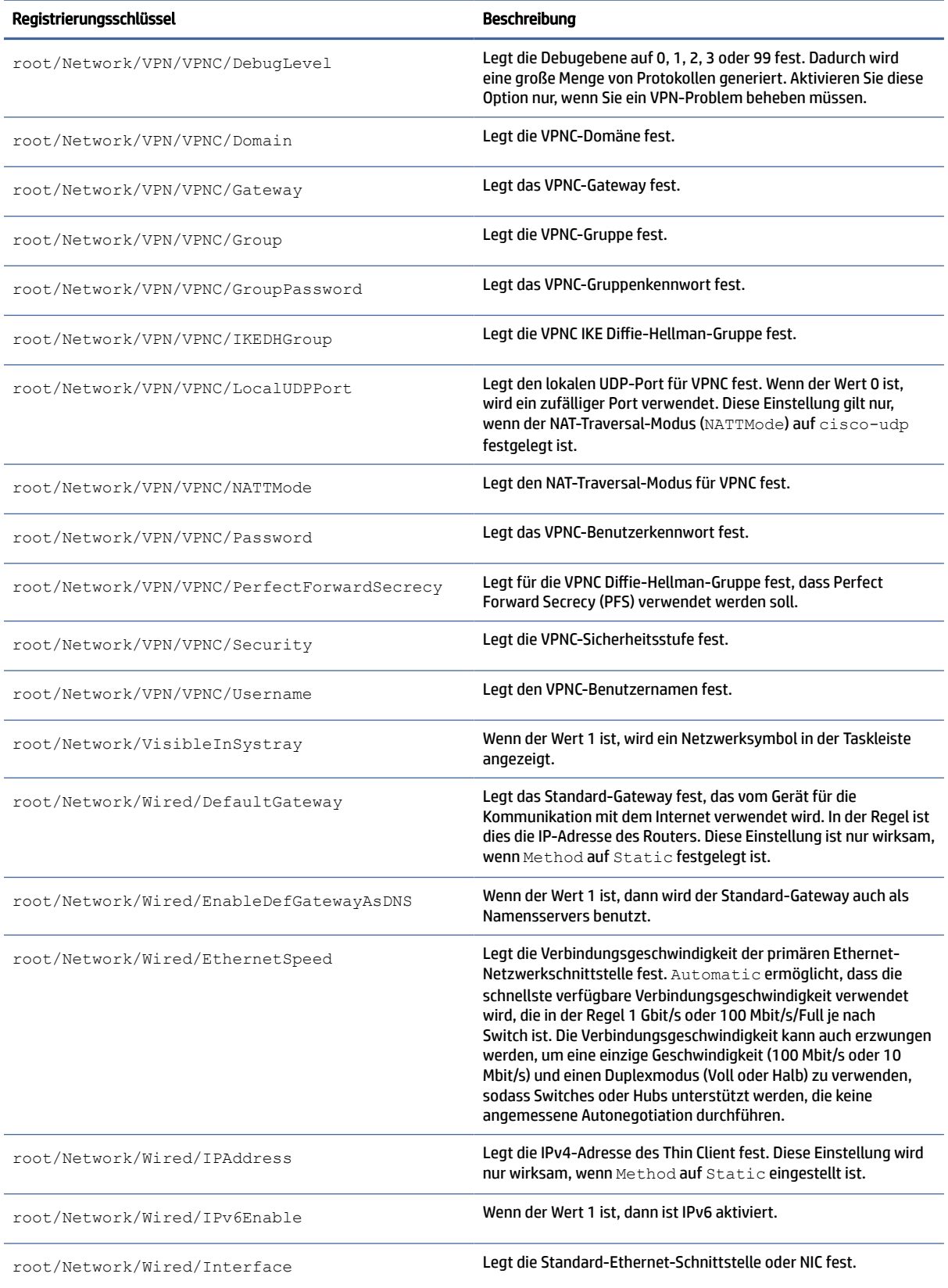

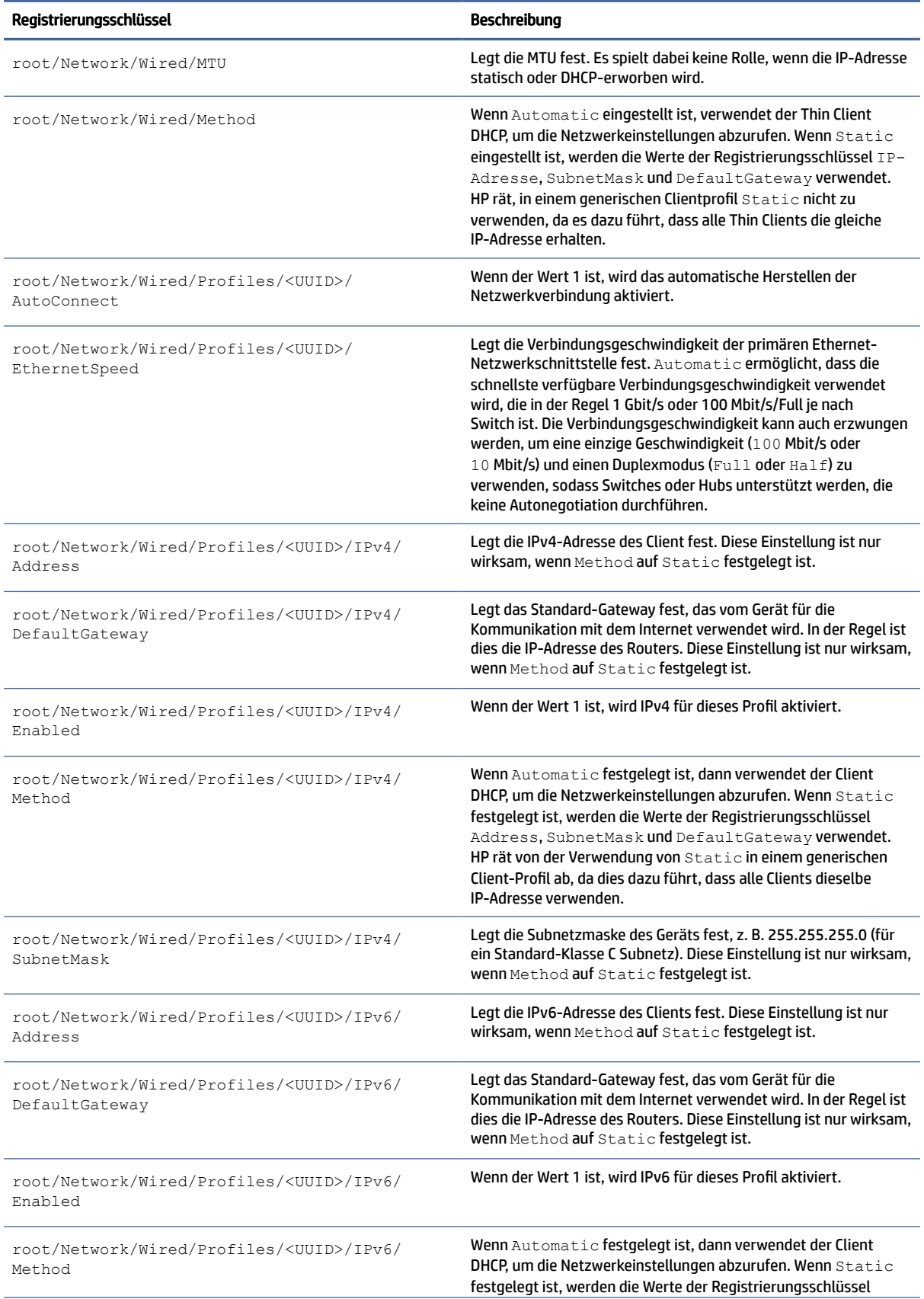

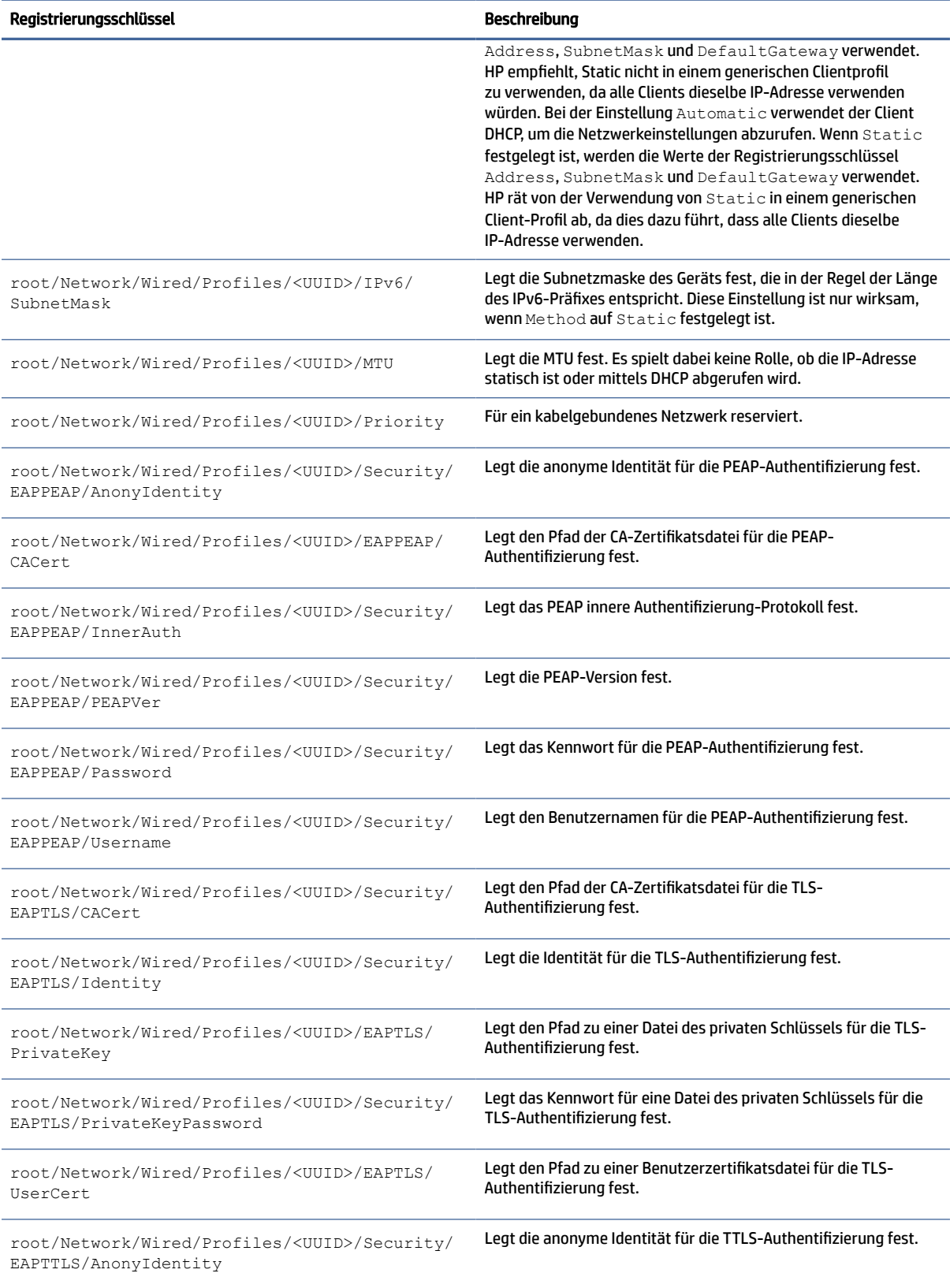

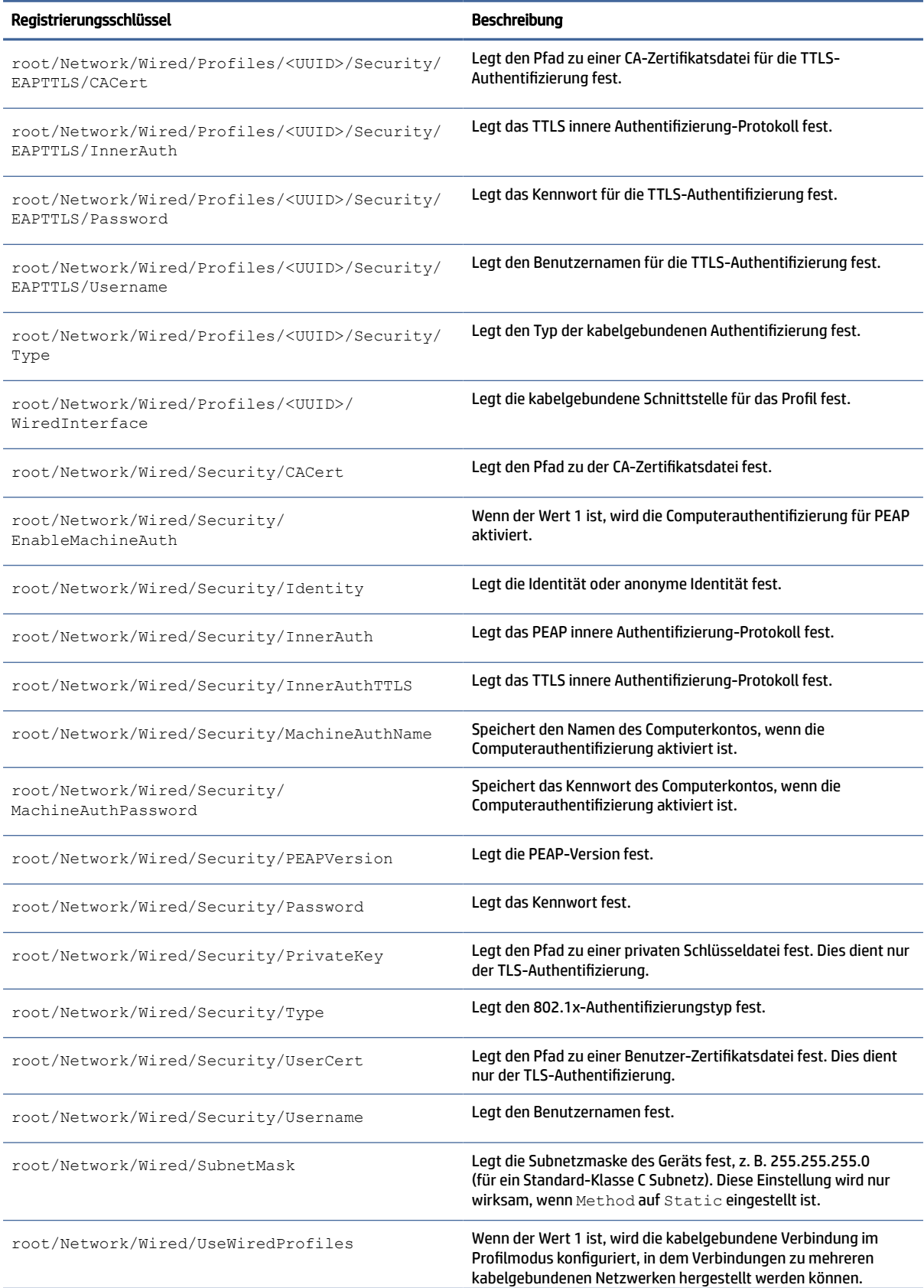

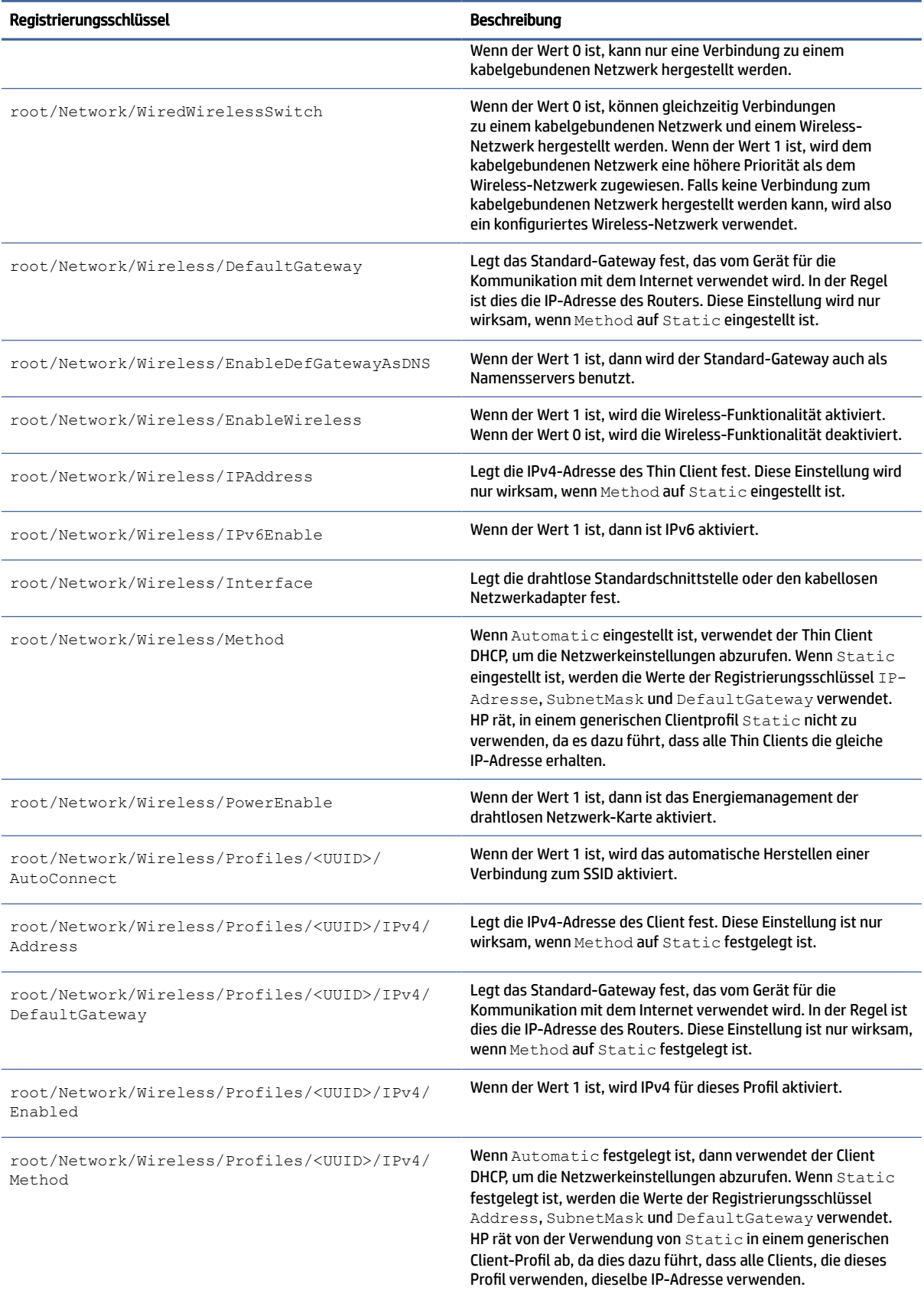

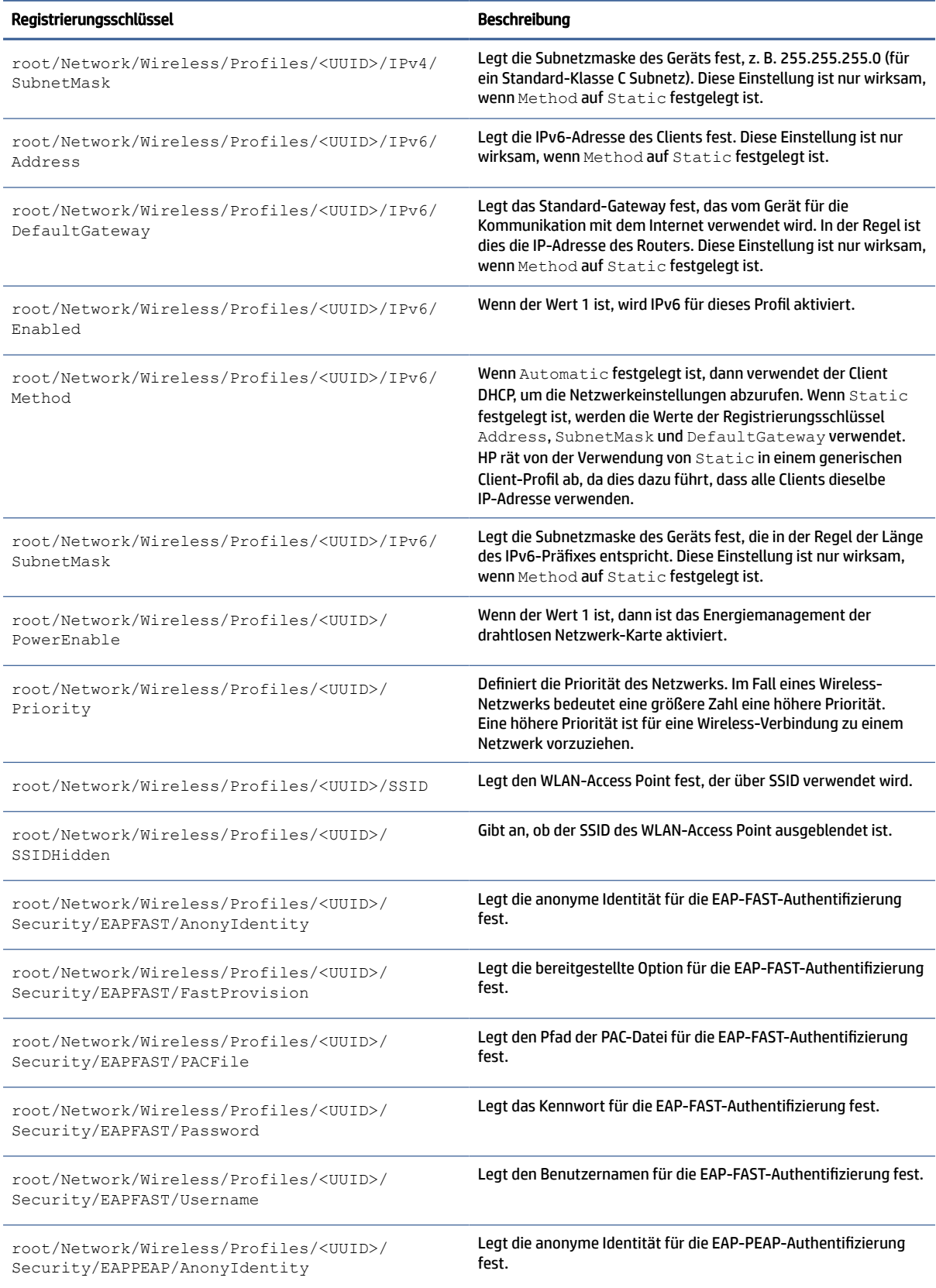

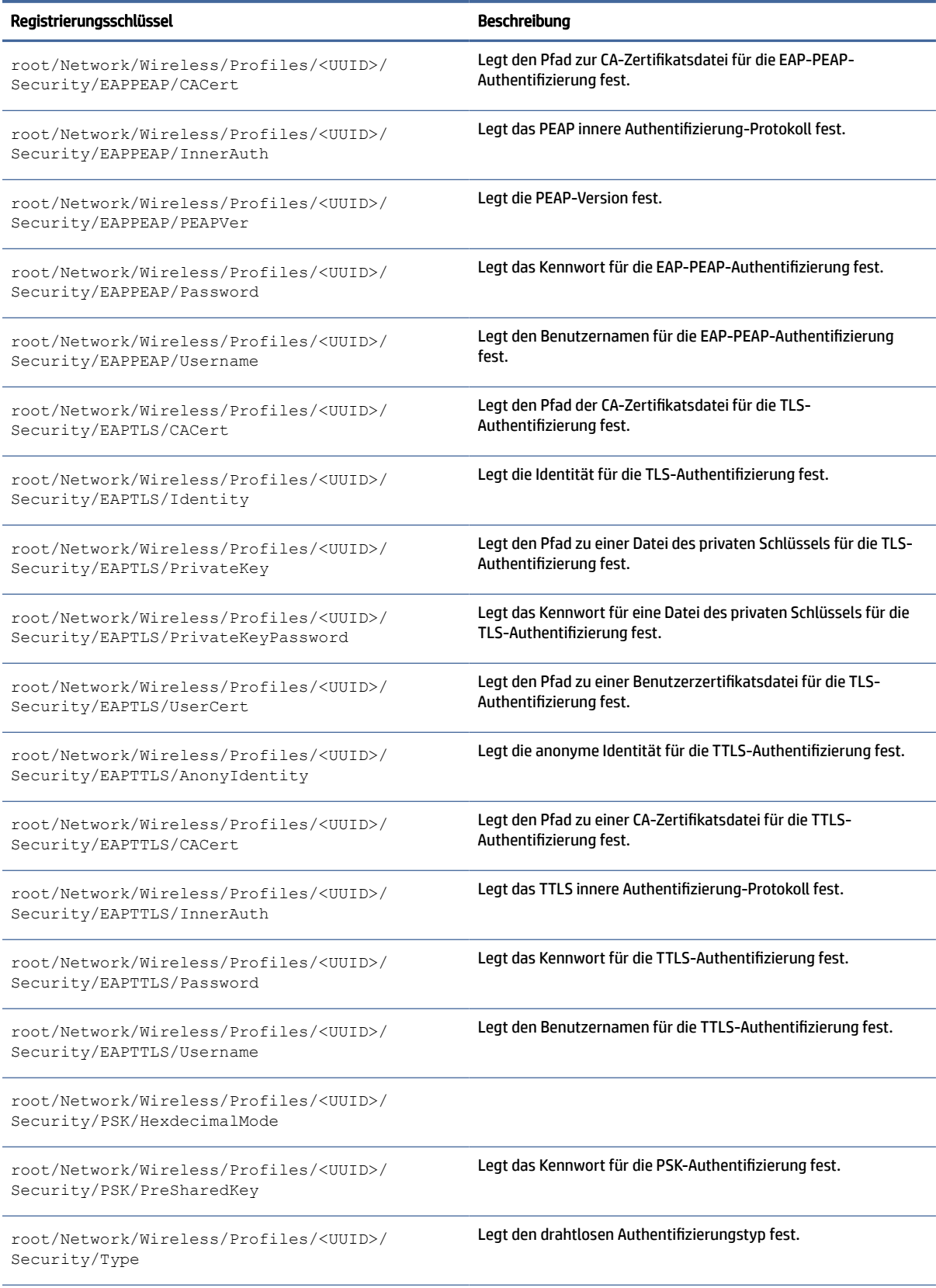

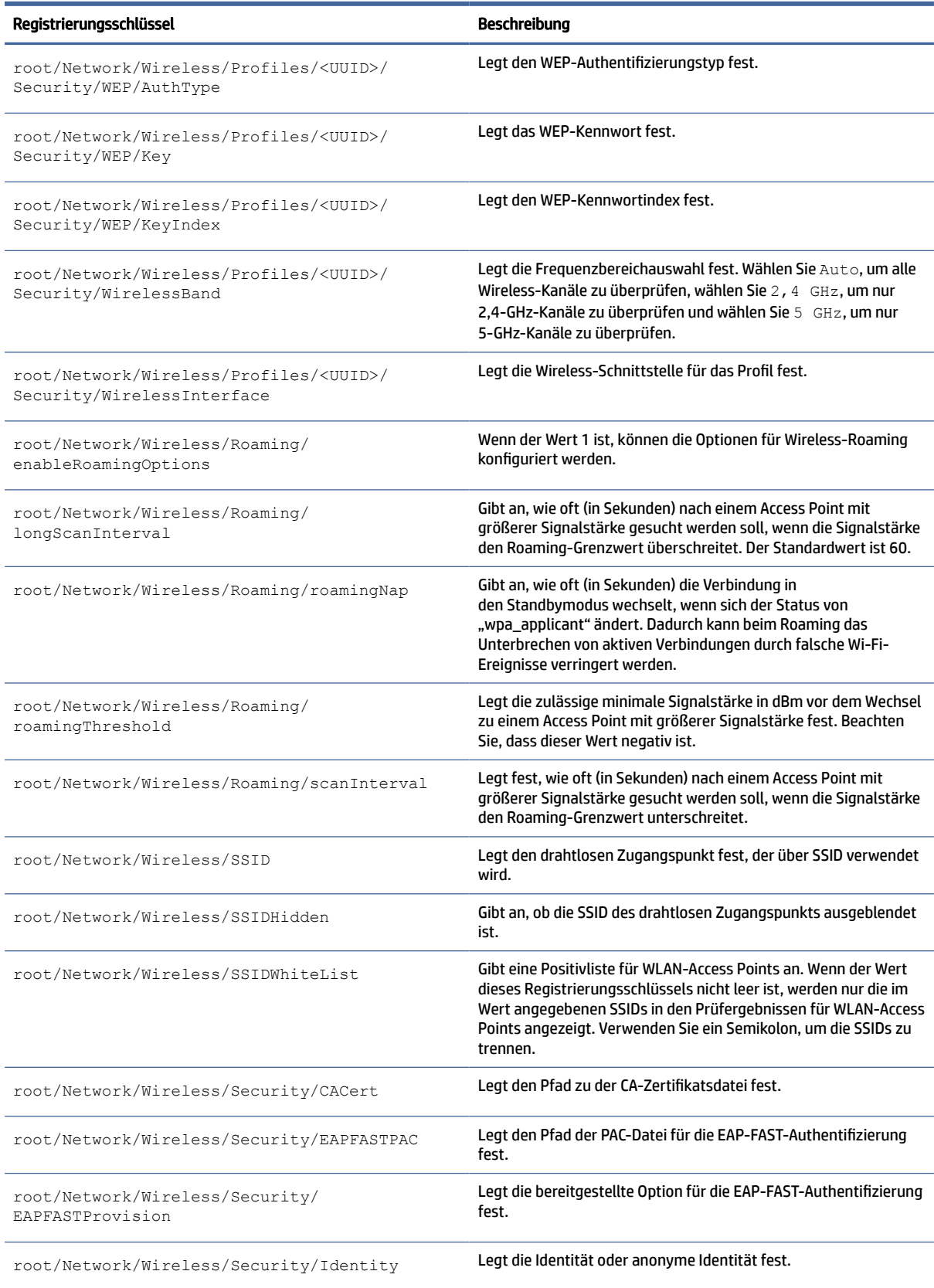

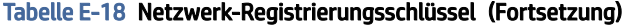

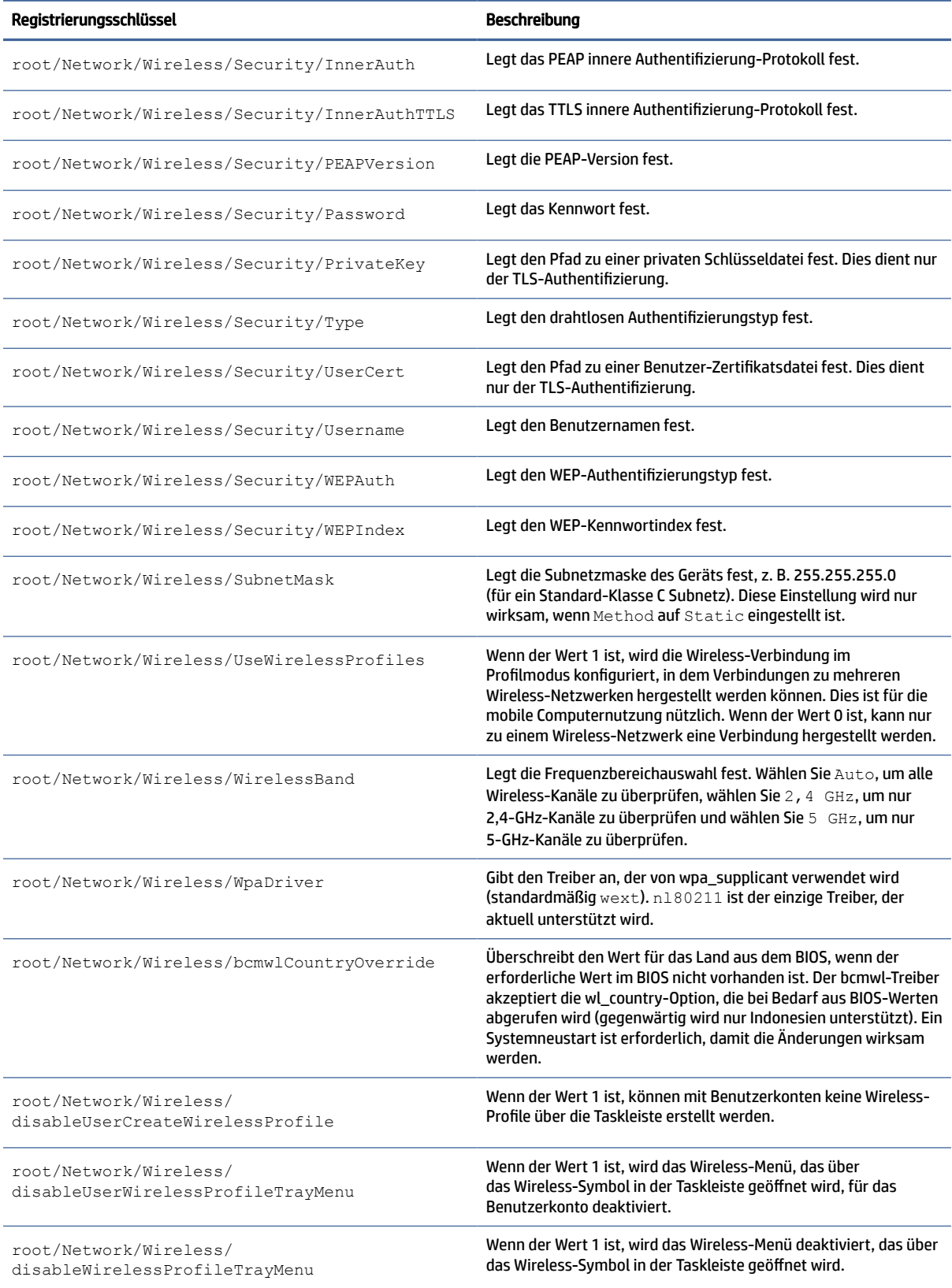

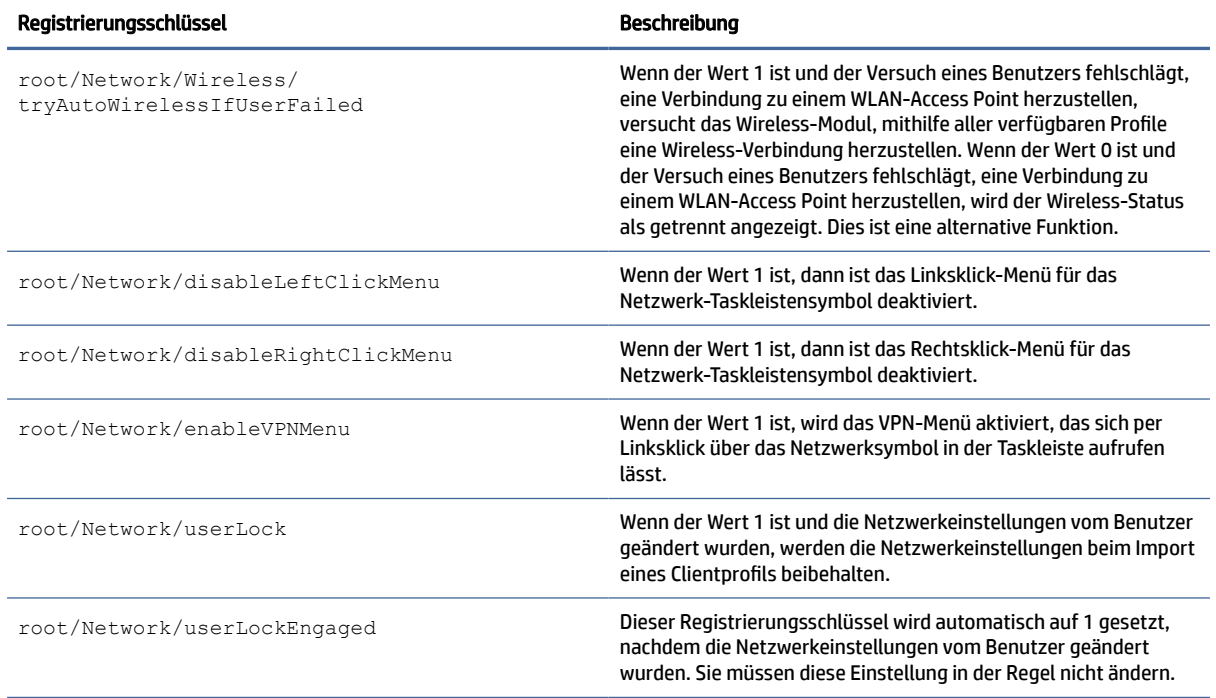

### Stromversorgung

Registrierungsschlüssel für Stromversorgungseinstellungen.

### Tabelle E-19 Registrierungsschlüssel für Stromversorgungseinstellungen

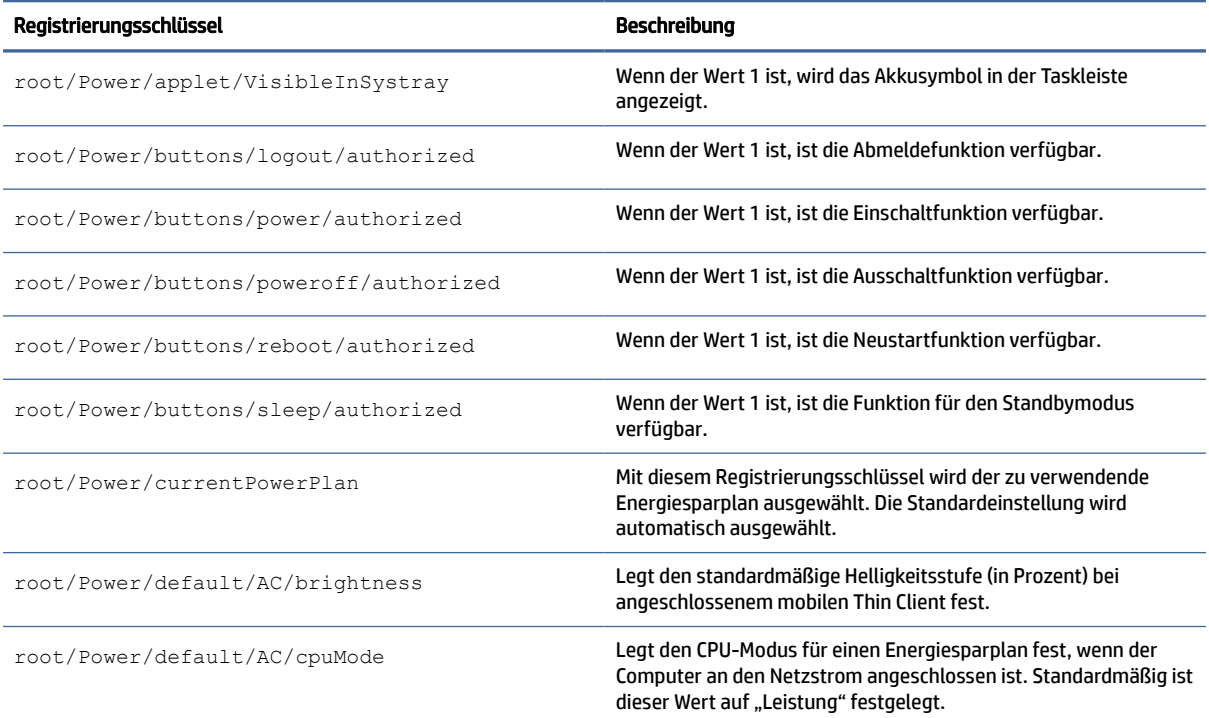

### Tabelle E-19 Registrierungsschlüssel für Stromversorgungseinstellungen (Fortsetzung)

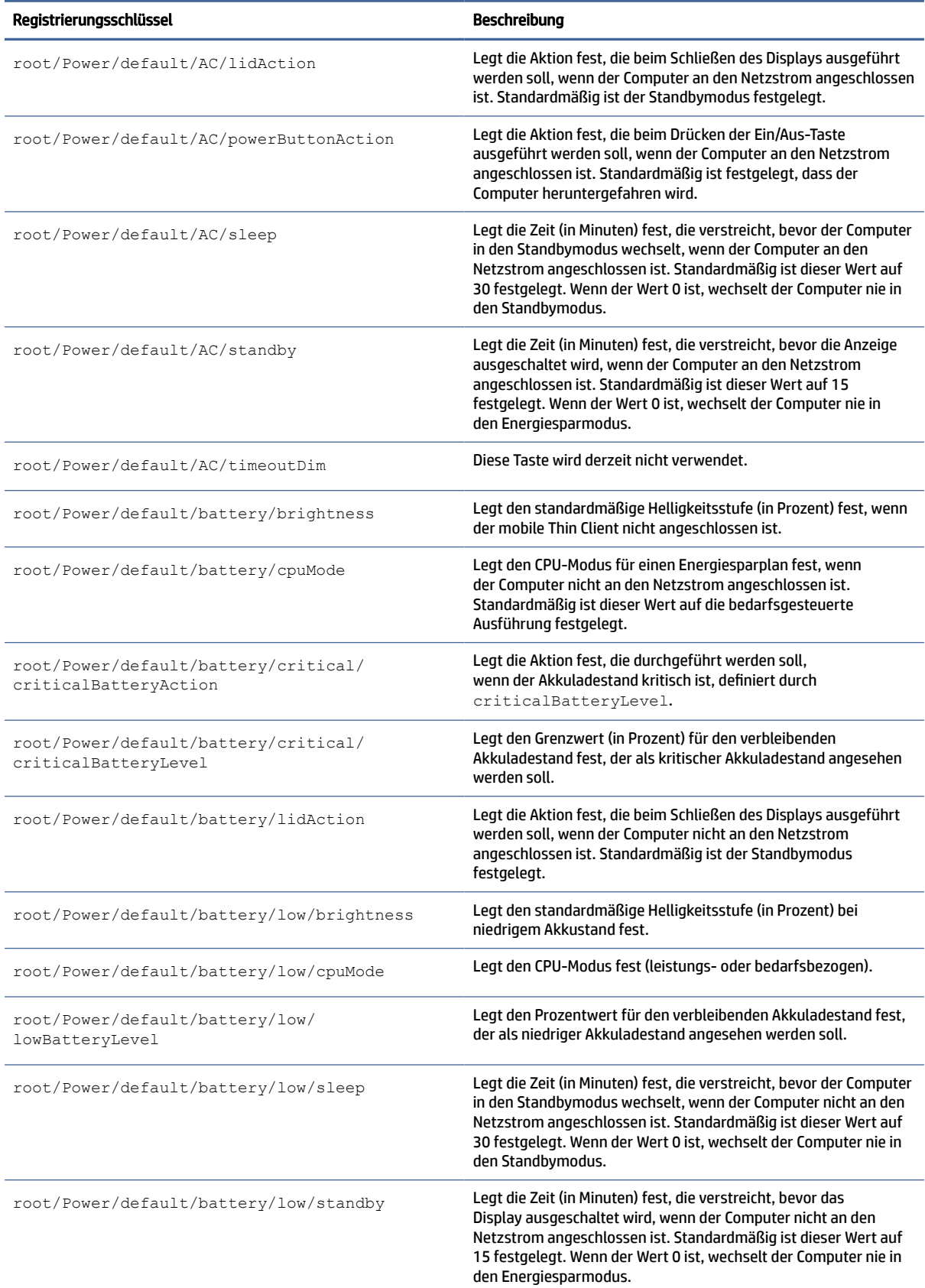

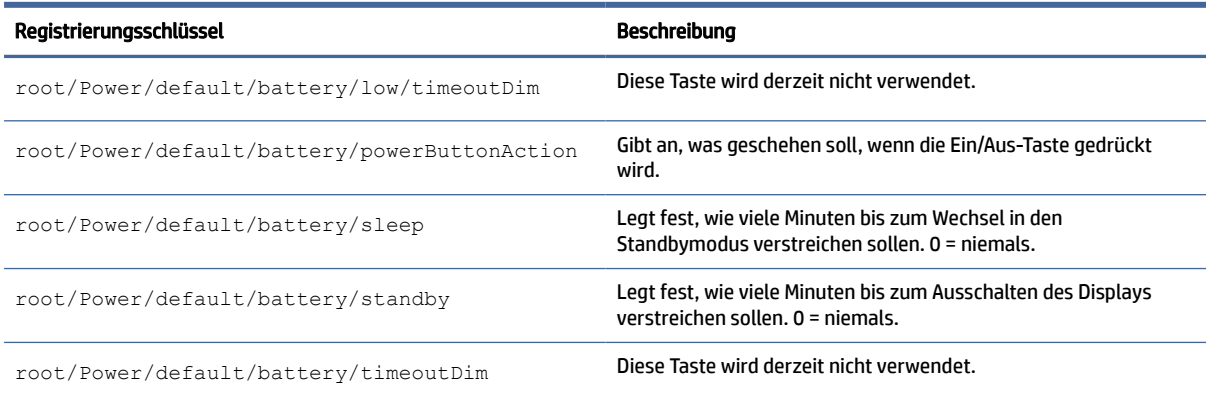

### Tabelle E-19 Registrierungsschlüssel für Stromversorgungseinstellungen (Fortsetzung)

# ScepMgr

ScepMgr-Registrierungsschlüssel.

### Tabelle E-20 ScepMgr-Registrierungsschlüssel

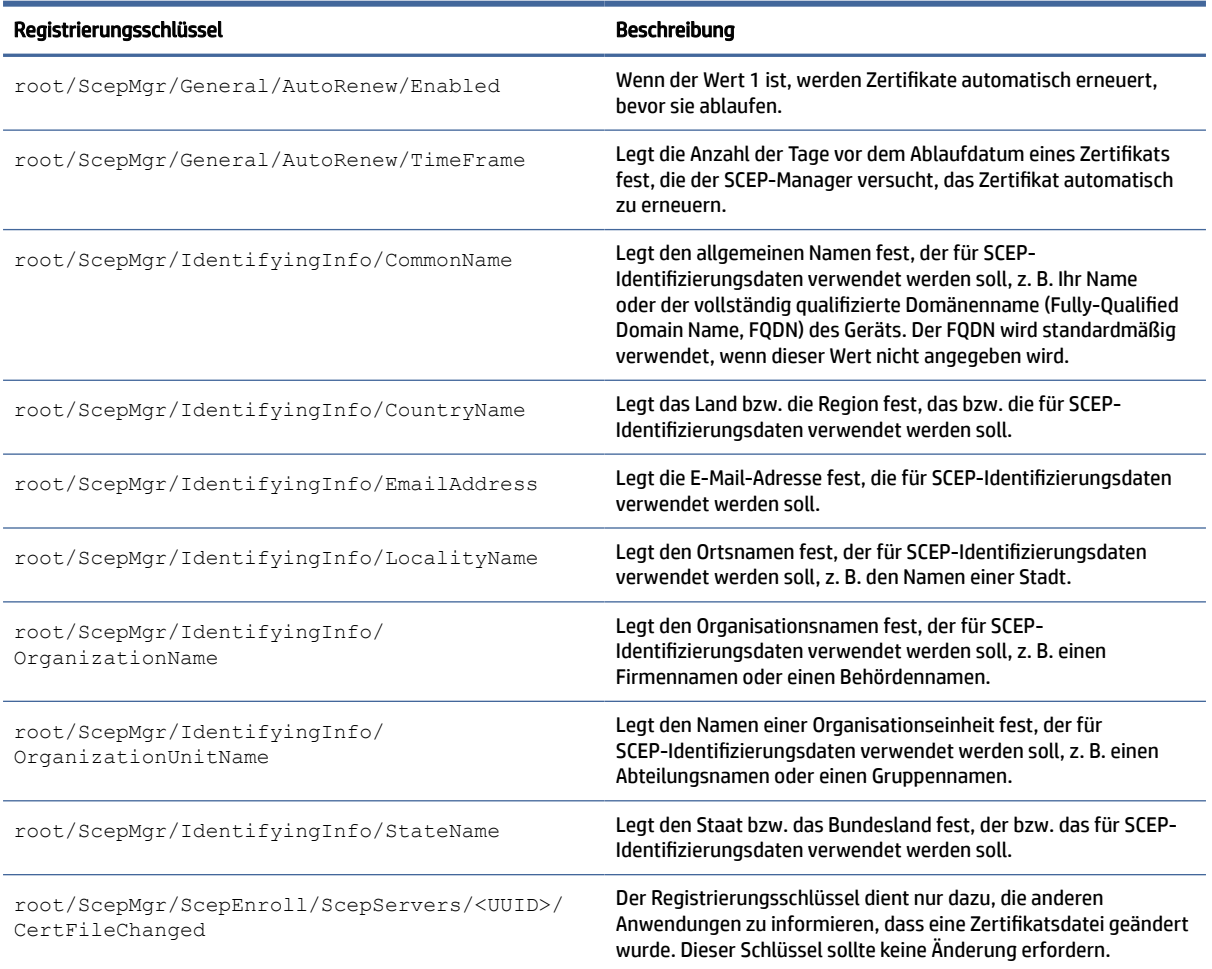

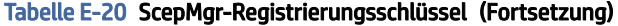

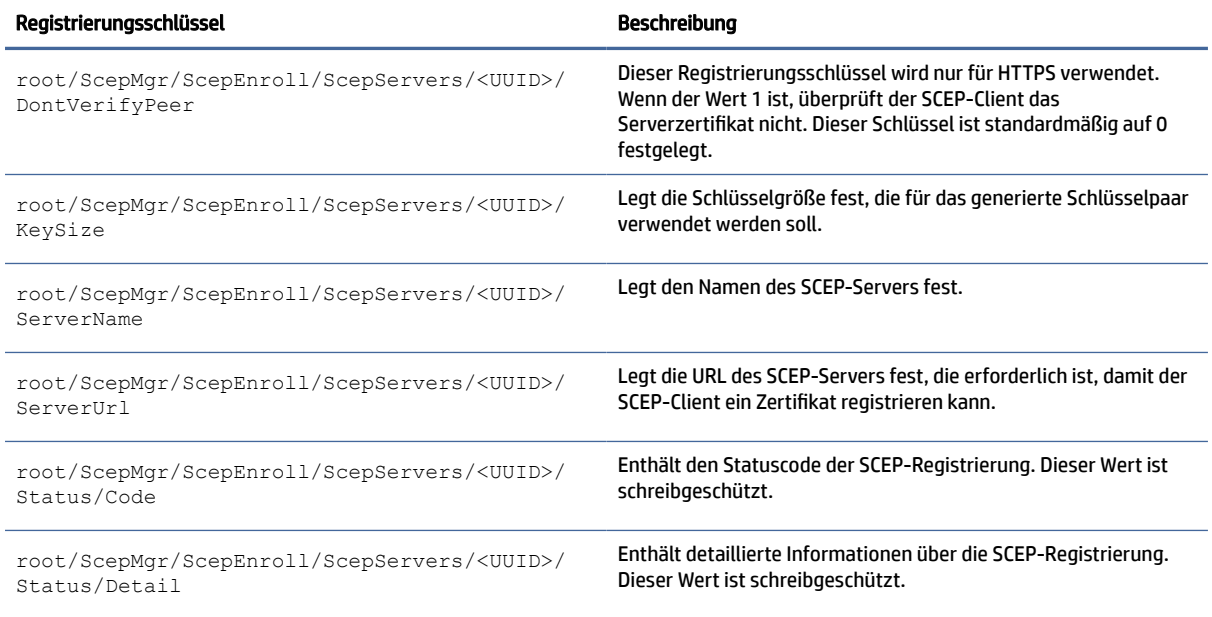

# Suche

Registrierungsschlüssel für Sucheinstellungen.

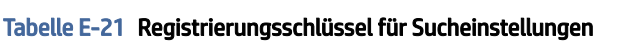

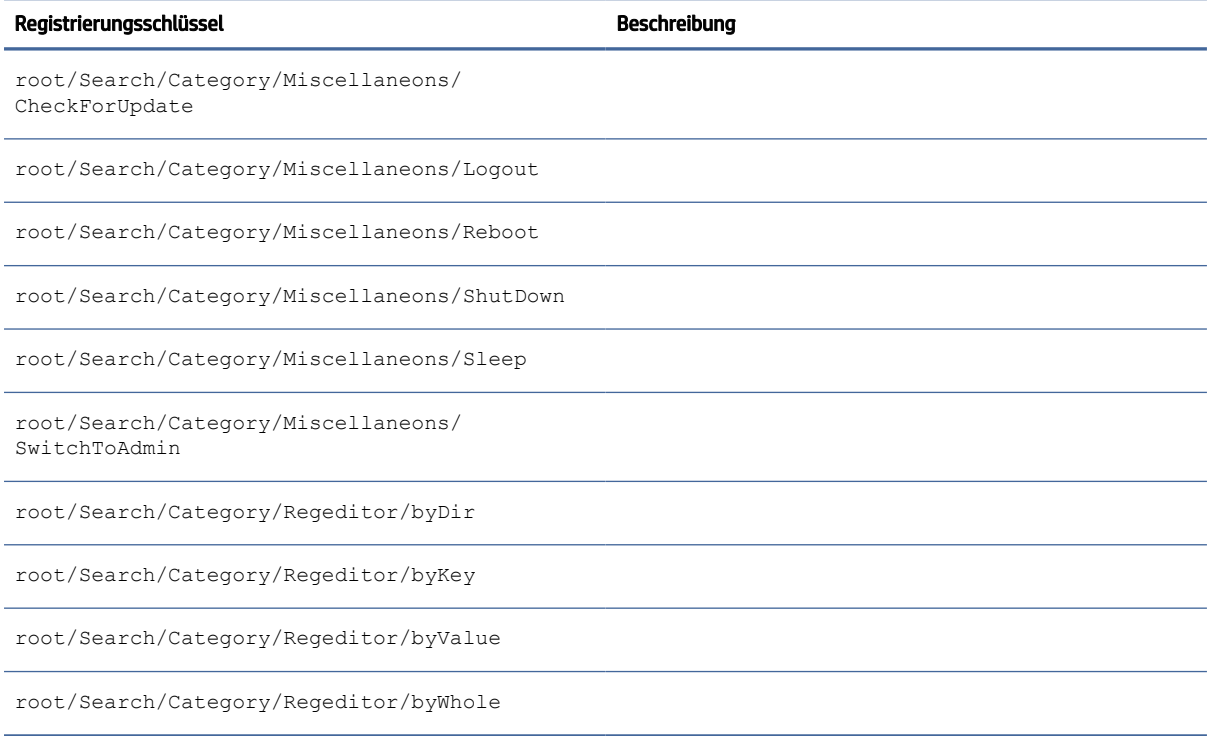

### Serial

Registrierungsschlüssel für das serielle Gerät.

### Tabelle E-22 Registrierungsschlüssel für das serielle Gerät

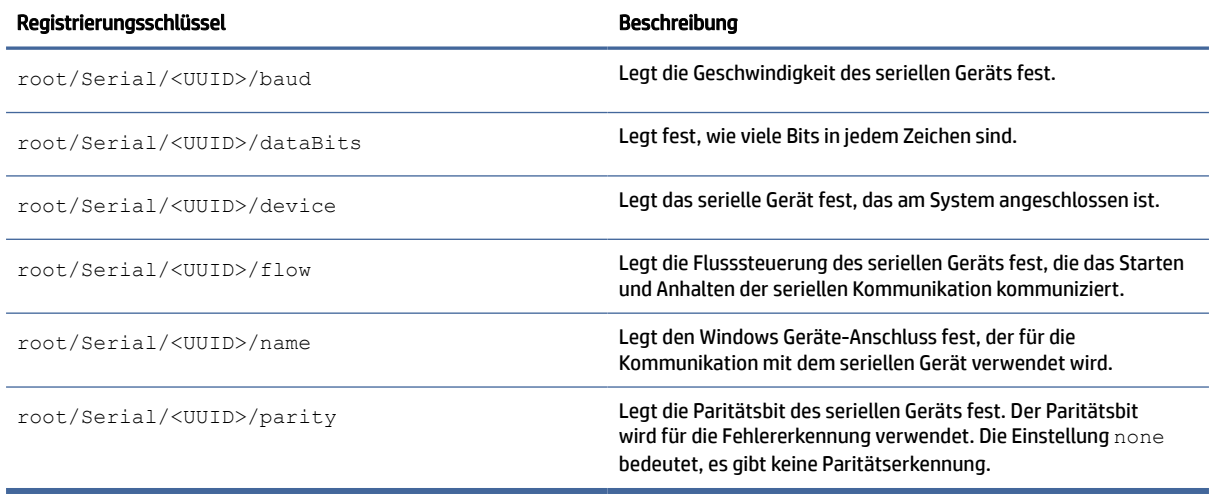

# SystemInfo

Registrierungsschlüssel für Systeminformationen.

Tabelle E-23 Registrierungsschlüssel für Systeminformationen

| Registrierungsschlüssel                                              | Beschreibung                                                                                                    |
|----------------------------------------------------------------------|----------------------------------------------------------------------------------------------------|
| root/SystemInfo/Pages/General                                        | Wenn der Wert 0 ist, wird die Registerkarte Allgemein im Fenster<br>mit den Systeminformationen für Endbenutzer ausgeblendet.                                               |
| root/SystemInfo/Pages/License                                        | Wenn der Wert 0 ist, wird die Registerkarte Softwarelizenz<br>im Fenster mit den Systeminformationen für Endbenutzer<br>ausgeblendet.                                       |
| root/SystemInfo/Pages/NetTools                                       | Wenn der Wert 0 ist, wird die Registerkarte Netzwerktools<br>im Fenster mit den Systeminformationen für Endbenutzer<br>ausgeblendet.                                        |
| root/SystemInfo/Pages/Network                                        | Wenn der Wert 0 ist, wird die Registerkarte Network (Netzwerk)<br>im Fenster mit den Systeminformationen für Endbenutzer<br>ausgeblendet.                                   |
| root/SystemInfo/Pages/<br>SoftwareInformationTab/ServicePacks        | Wenn der Wert 0 ist, wird die Registerkarte Service<br>Packs im Abschnitt Softwareinformationen im Fenster<br>"Softwareinformationen" für Endbenutzer ausgeblendet.         |
| root/SystemInfo/Pages/<br>SoftwareInformationTab/SoftwareInformation | Wenn der Wert 0 ist, wird die Registerkarte<br>Softwareinformationen im Fenster mit den Systeminformationen<br>für Endbenutzer ausgeblendet.                                |
| root/SystemInfo/Pages/<br>SoftwareInformationTab/SoftwareInstalled   | Wenn der Wert 0 ist, wird die Registerkarte Installierte<br>Software im Abschnitt Softwareinformationen im Fenster<br>"Softwareinformationen" für Endbenutzer ausgeblendet. |

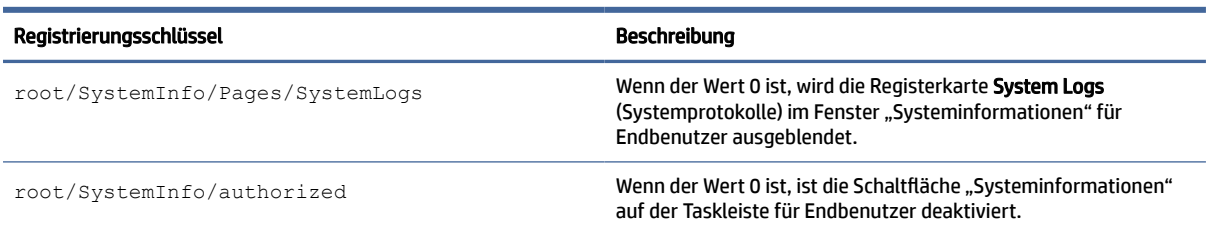

#### Tabelle E-23 Registrierungsschlüssel für Systeminformationen (Fortsetzung)

# TaskMgr

Registrierungsschlüssel des Task-Managers.

#### Tabelle E-24 Registrierungsschlüssel des Task-Managers

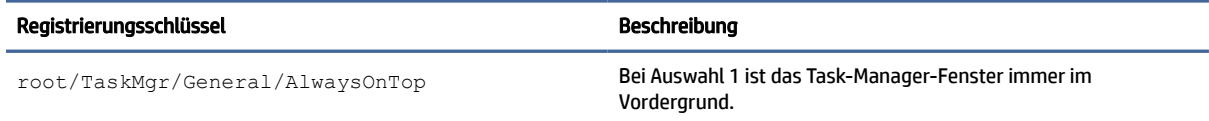

### USB

USB-Registrierungsschlüssel.

### Tabelle E-25 USB-Registrierungsschlüssel

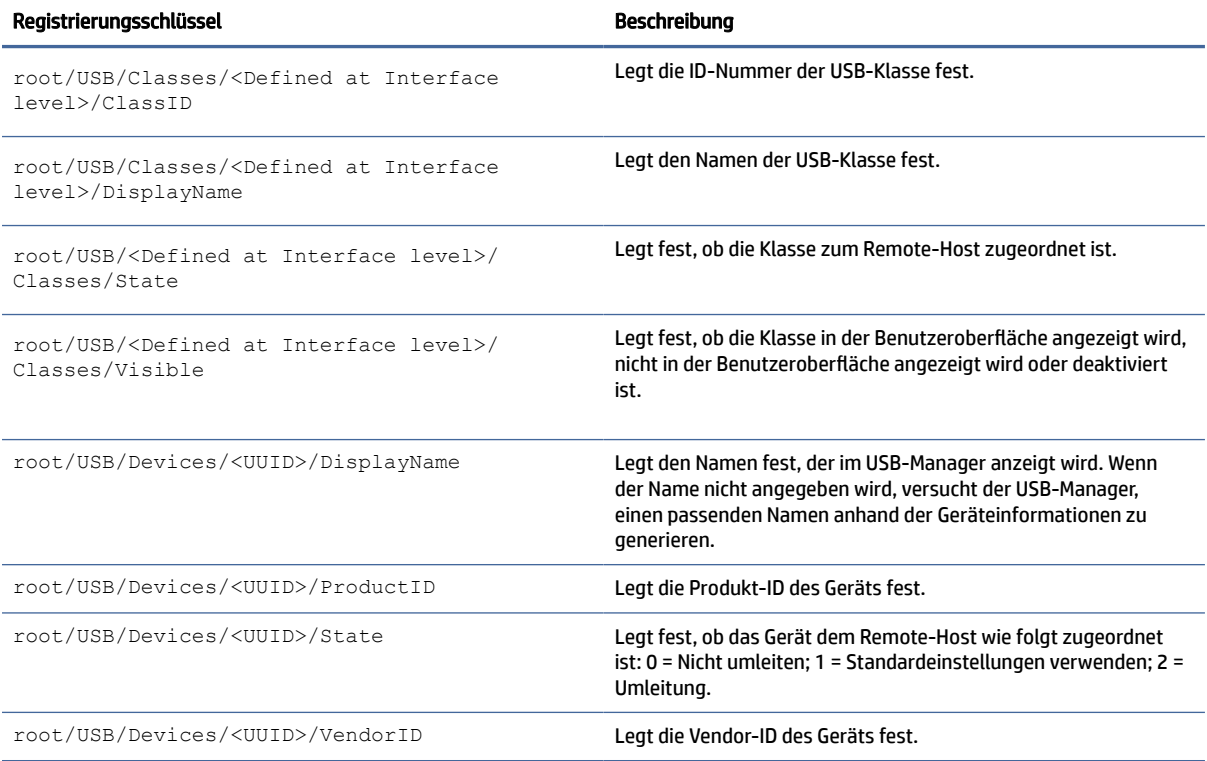

#### Tabelle E-25 USB-Registrierungsschlüssel (Fortsetzung)

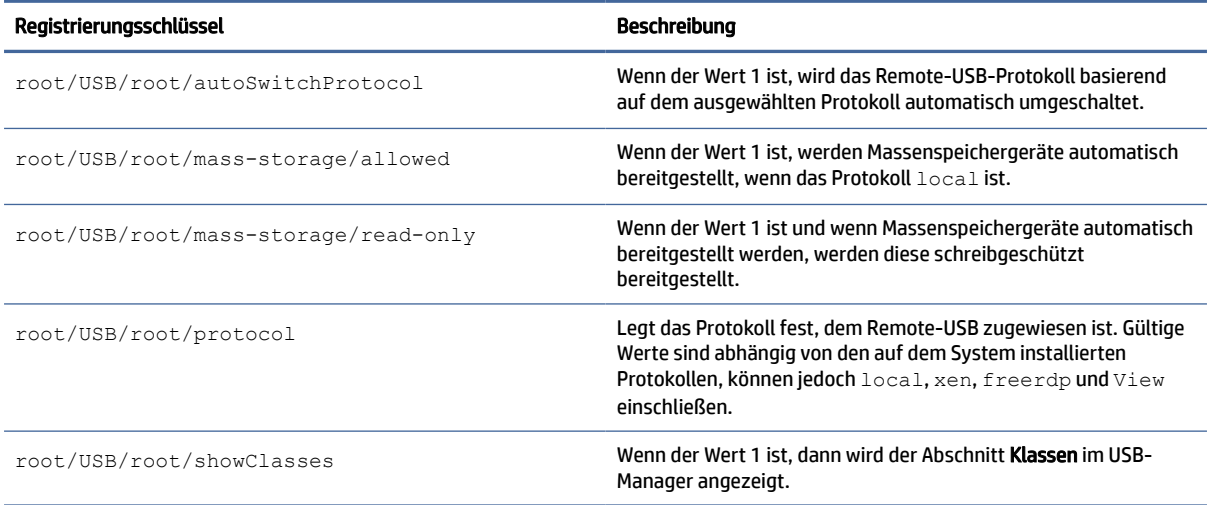

# auto-update

Registrierungsschlüssel für automatische Updates.

#### Tabelle E-26 Registrierungsschlüssel für automatische Updates

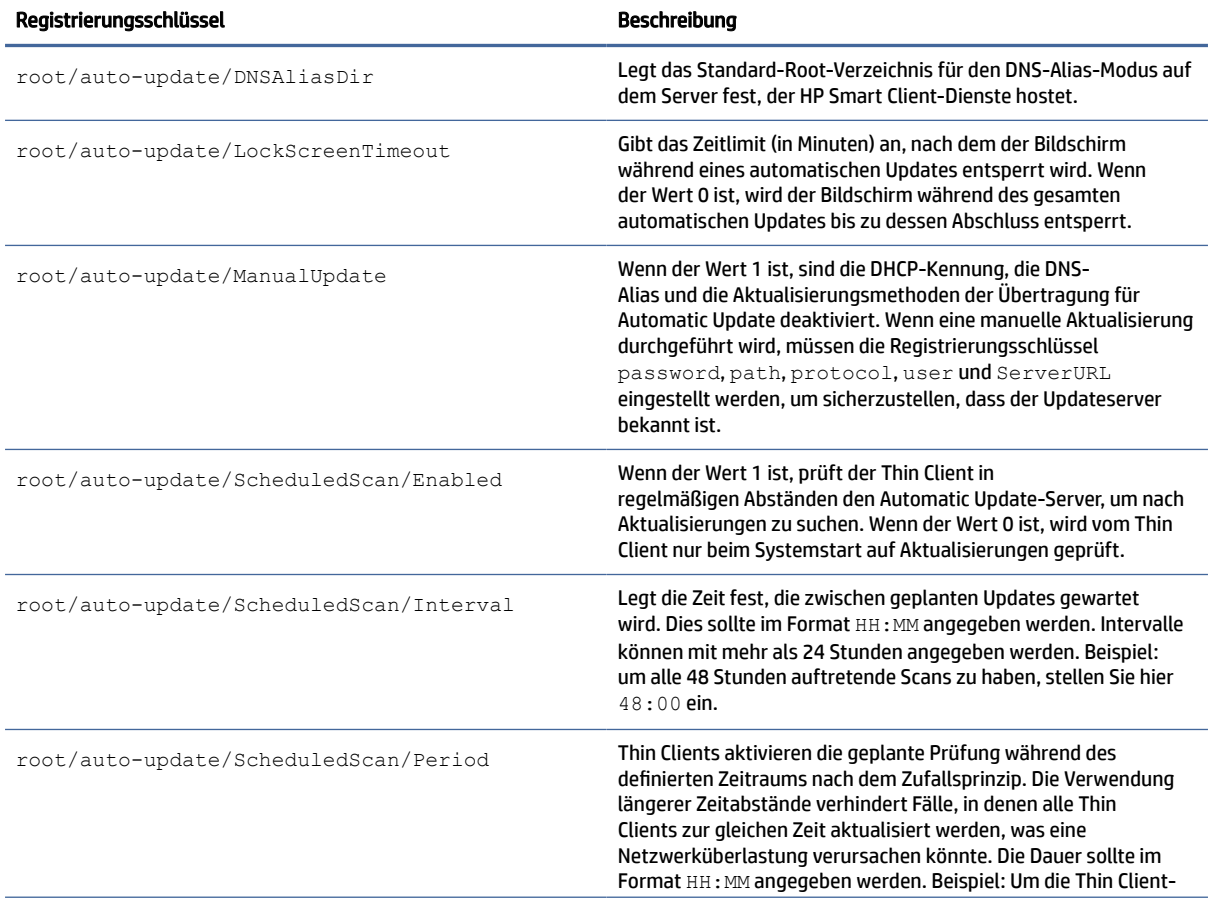

### Tabelle E-26 Registrierungsschlüssel für automatische Updates (Fortsetzung)

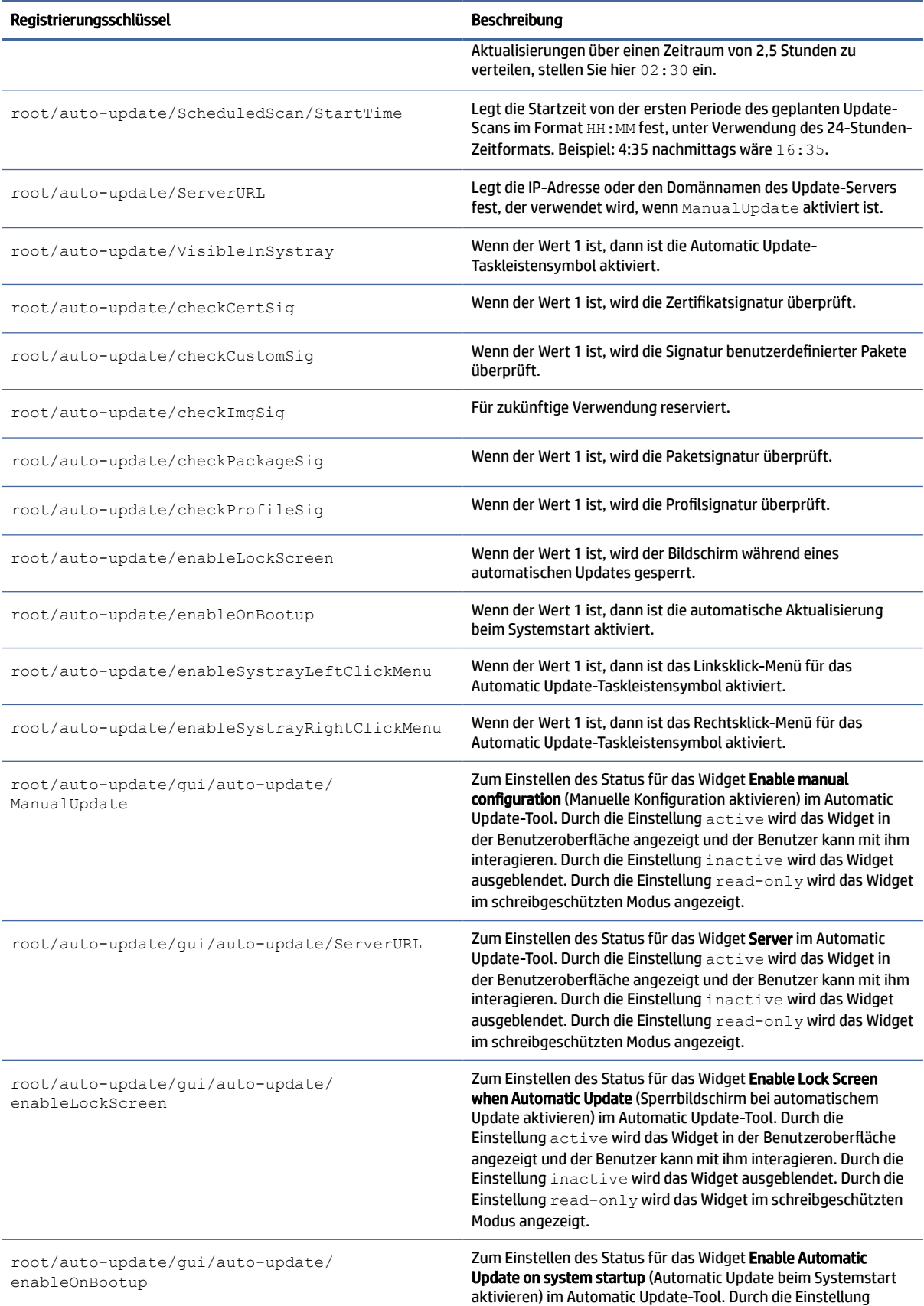

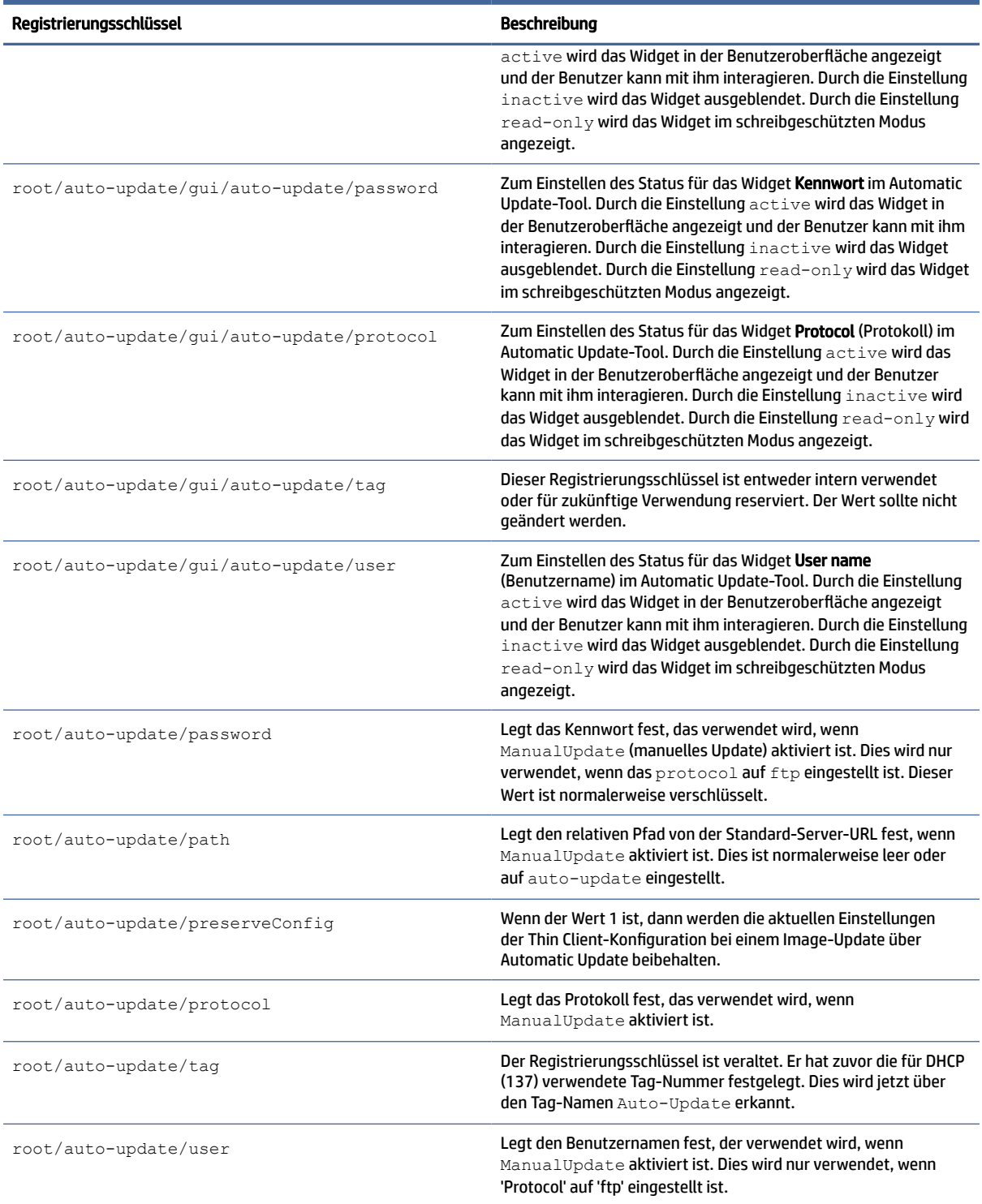

### Tabelle E-26 Registrierungsschlüssel für automatische Updates (Fortsetzung)

### background

Registrierungsschlüssel für die Hintergrundsysteminformationen.

### Tabelle E-27 Registrierungsschlüssel für die Hintergrundsysteminformationen

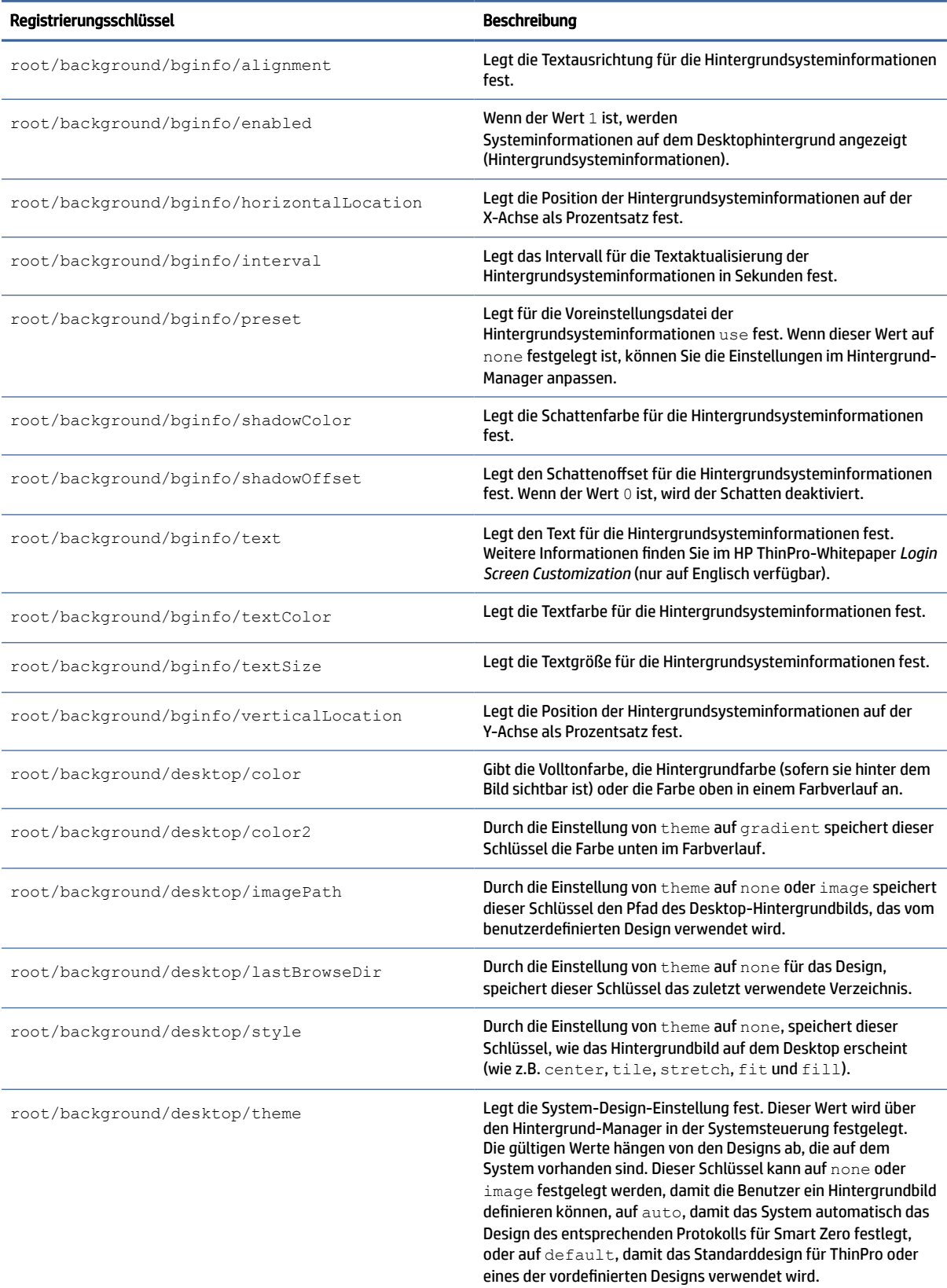

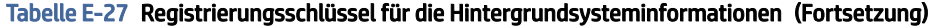

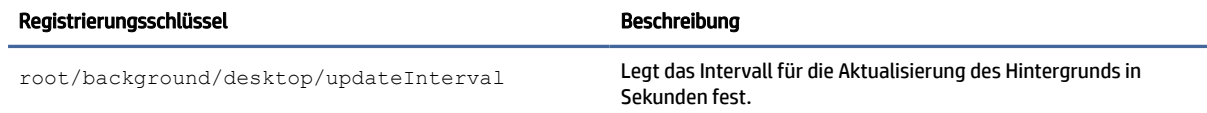

### boot

Boot-Registrierungsschlüssel.

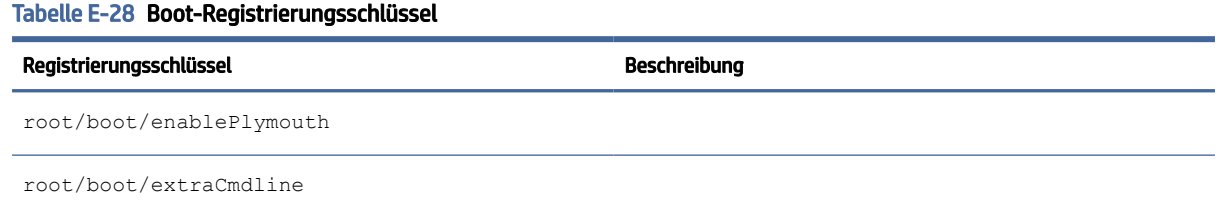

# config-wizard

Registrierungsschlüssel für Config-Assistenten.

#### Tabelle E-29 Registrierungsschlüssel für Config-Assistenten.

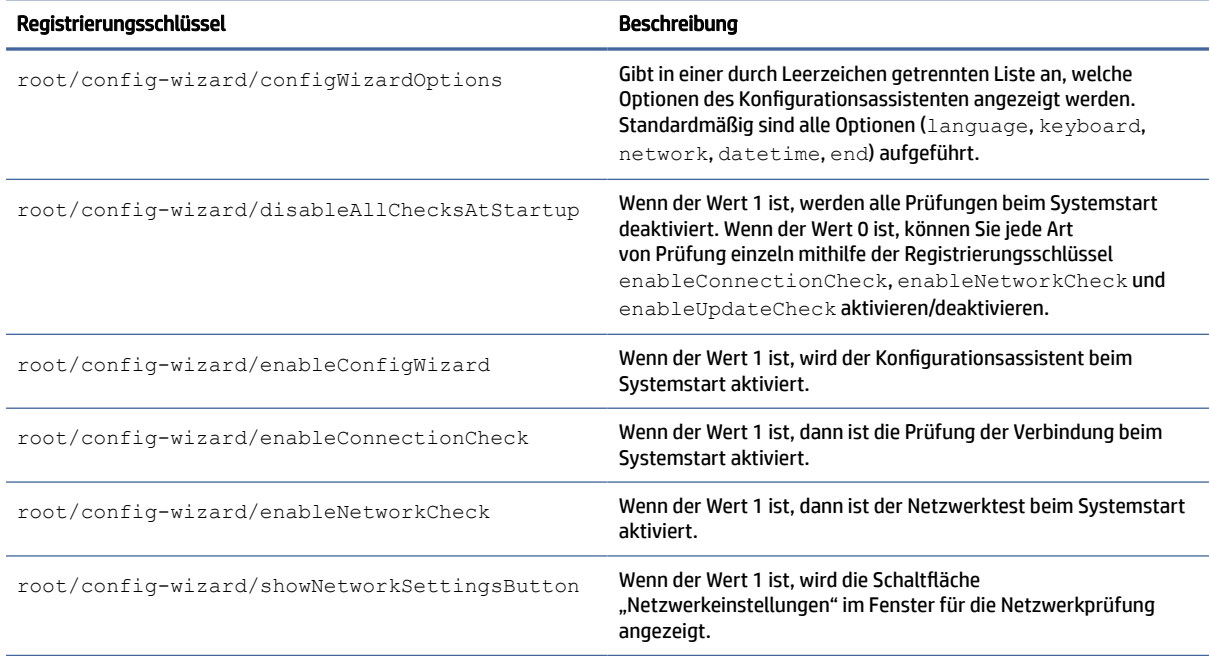

# desktop

Desktop-Registrierungsschlüssel.

### Tabelle E-30 Desktop-Registrierungsschlüssel

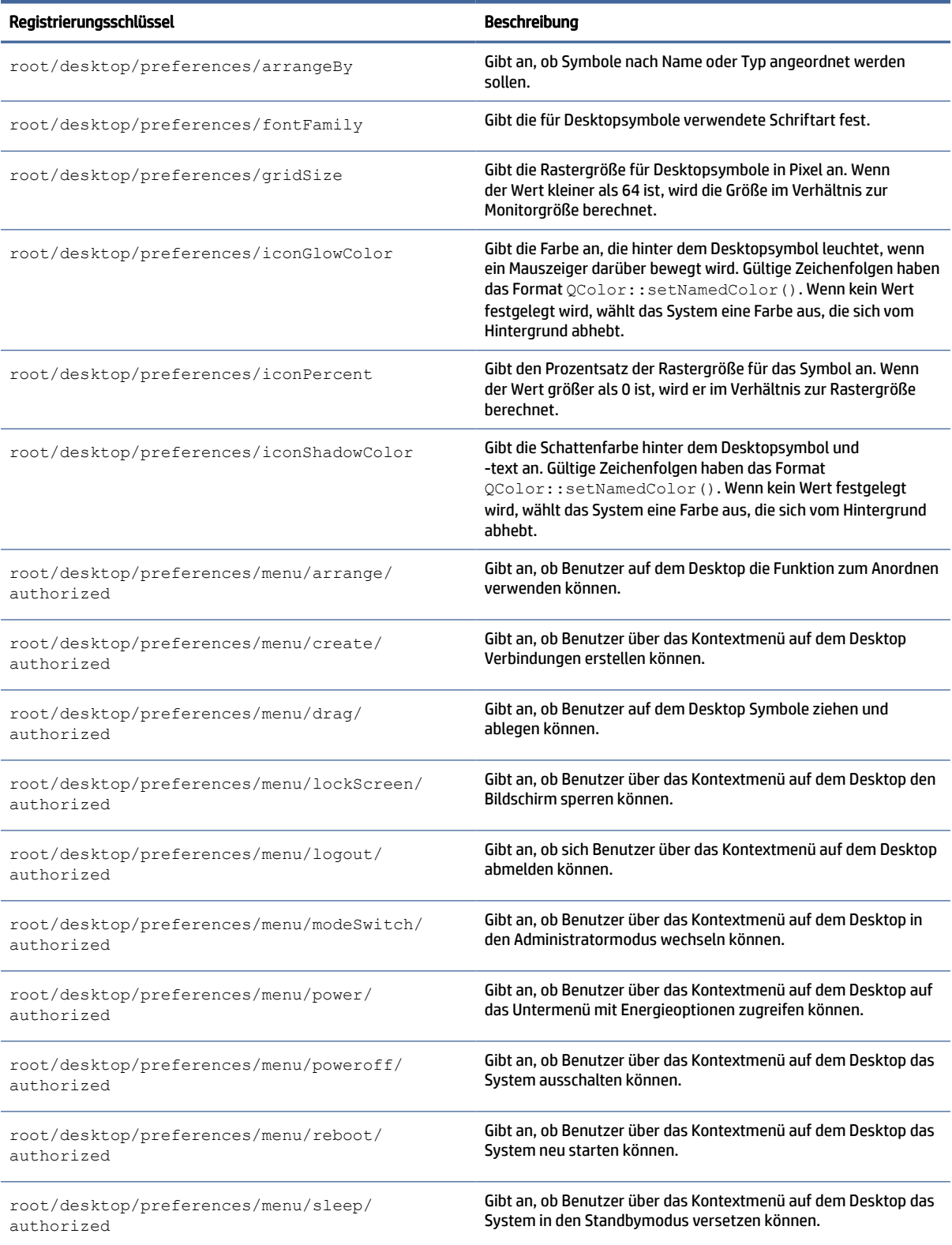

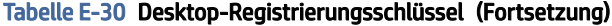

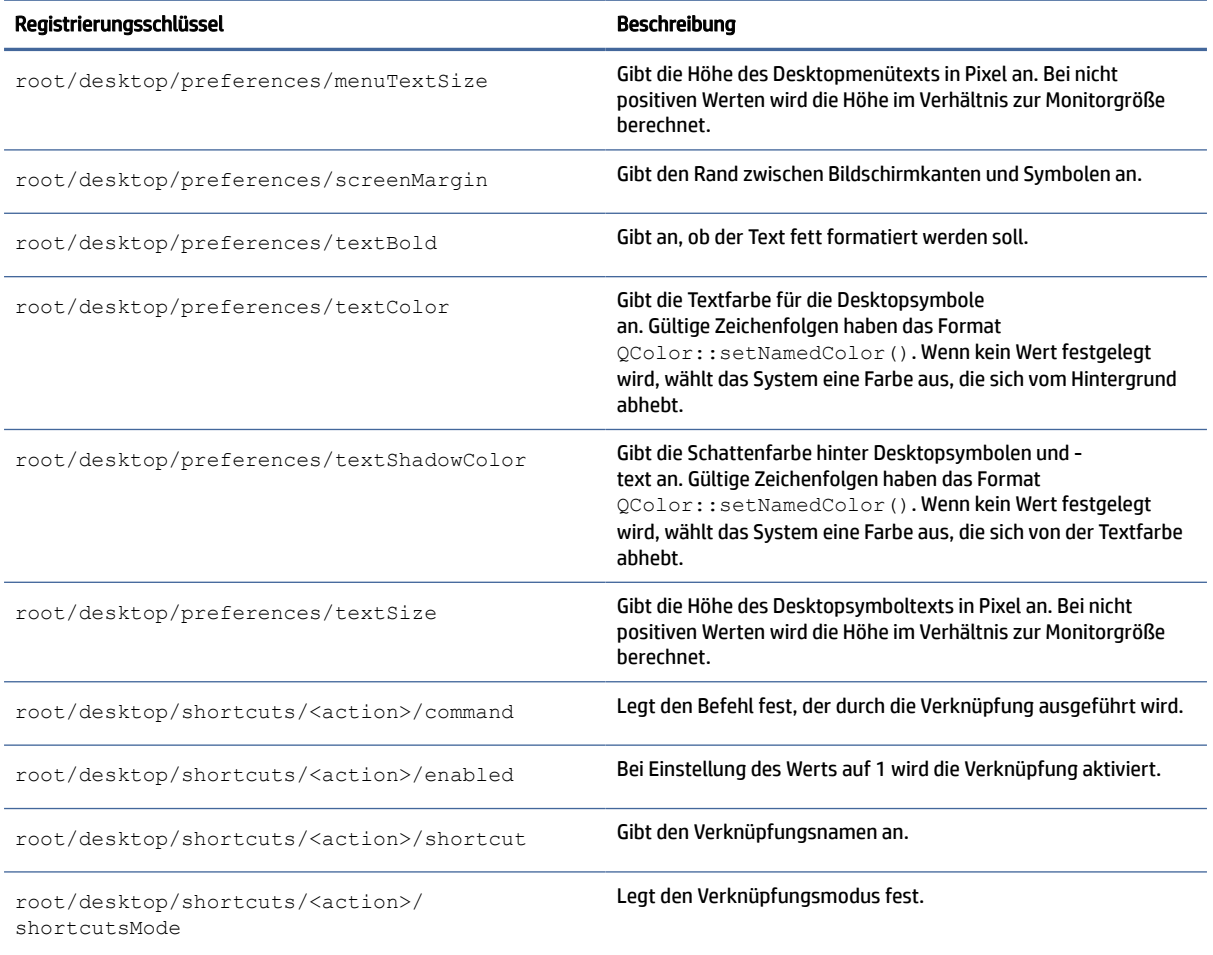

# Domäne

Registrierungsschlüssel der Domäne.

Tabelle E-31 Registrierungsschlüssel der Domäne

| Registrierungsschlüssel      | <b>Beschreibung</b>                                                                                                    |
|------------------------------|----------------------------------------------------------------------------------------------------|
| root/domain/OU               | Gibt die mit der Domänenmitgliedschaft des Thin Client<br>verknüpften Organisationseinheit an.                                                                                                    |
| root/domain/allowSmartcard   | Diese Taste ist derzeit nicht nutzbar.                                                                                                    |
| root/domain/cacheDomainLogin | Wenn diese Option aktiviert ist, wird ein Hash<br>mit Domänenanmeldeinformationen auf dem Datenträger<br>gespeichert, sodass spätere Anmeldungen auch dann erfolgen<br>können, wenn kein Zugriff auf den Active Directory Server möglich<br>ist. |
| root/domain/ddns             | Wenn diese Option aktiviert ist, versucht der Thin Client, den DNS-<br>Server während jeder DHCP-Erneuerung über Aktualisierungen<br>seines Hostnamens und seiner IP-Adresse zu informieren.                                                     |

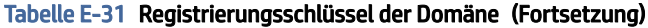

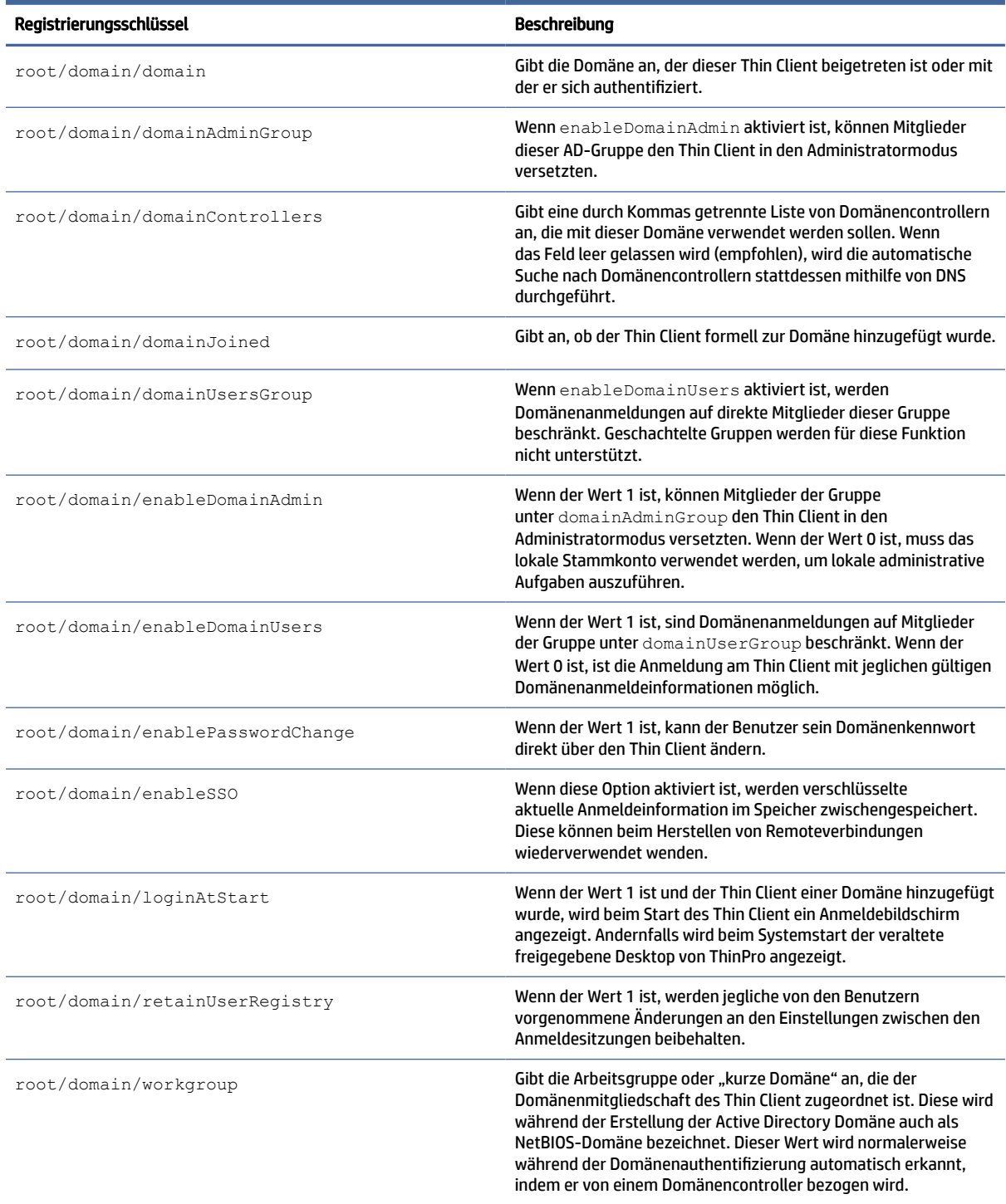

### entries

Registrierungsschlüssel für Einträge.
#### Tabelle E-32 Registrierungsschlüssel für Einträge

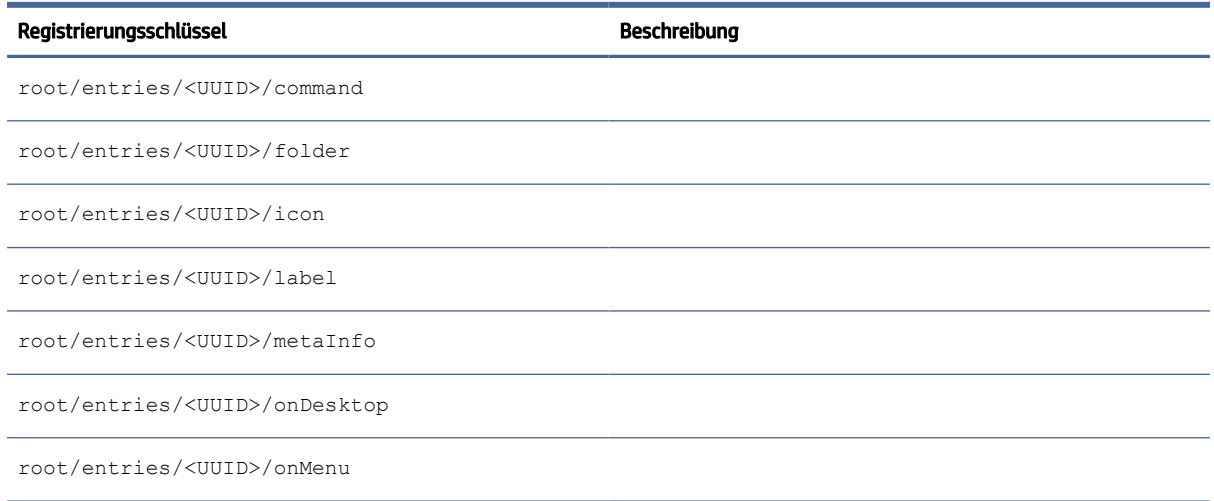

# **Firewall**

Registrierungsschlüssel für Firewall-Einstellungen.

#### Tabelle E-33 Registrierungsschlüssel für Firewall-Einstellungen

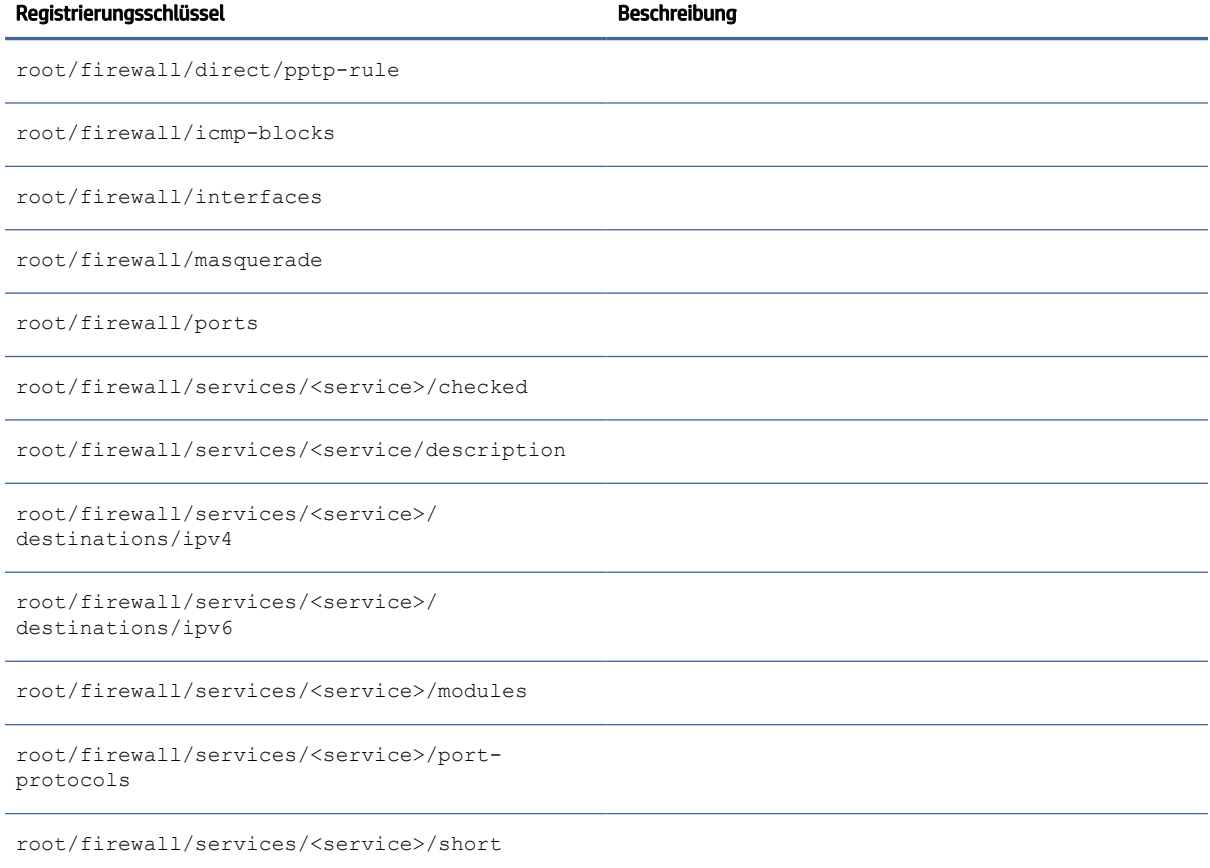

#### Tabelle E-33 Registrierungsschlüssel für Firewall-Einstellungen (Fortsetzung)

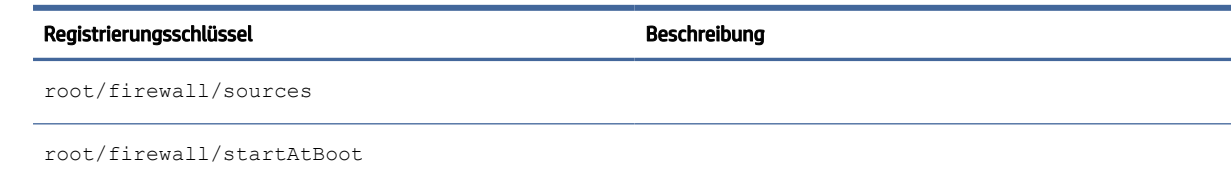

## hwh264

hwh264-Registrierungsschlüssel.

#### Tabelle E-34 hwh264 Registrierungsschlüssel

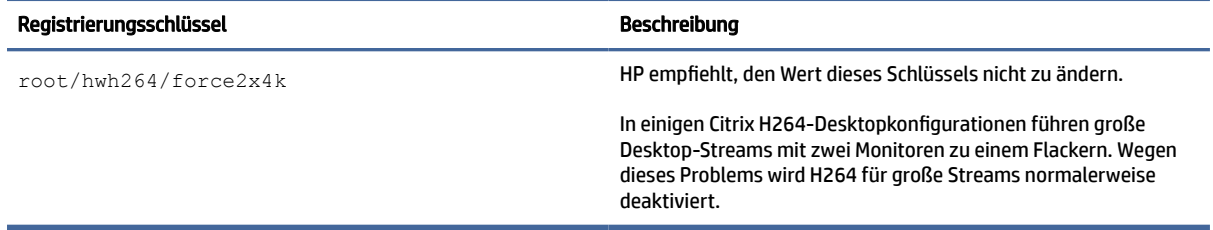

# Keyboard

Registrierungsschlüssel für Tastatureinstellungen.

#### Tabelle E-35 Registrierungsschlüssel für Tastatureinstellungen

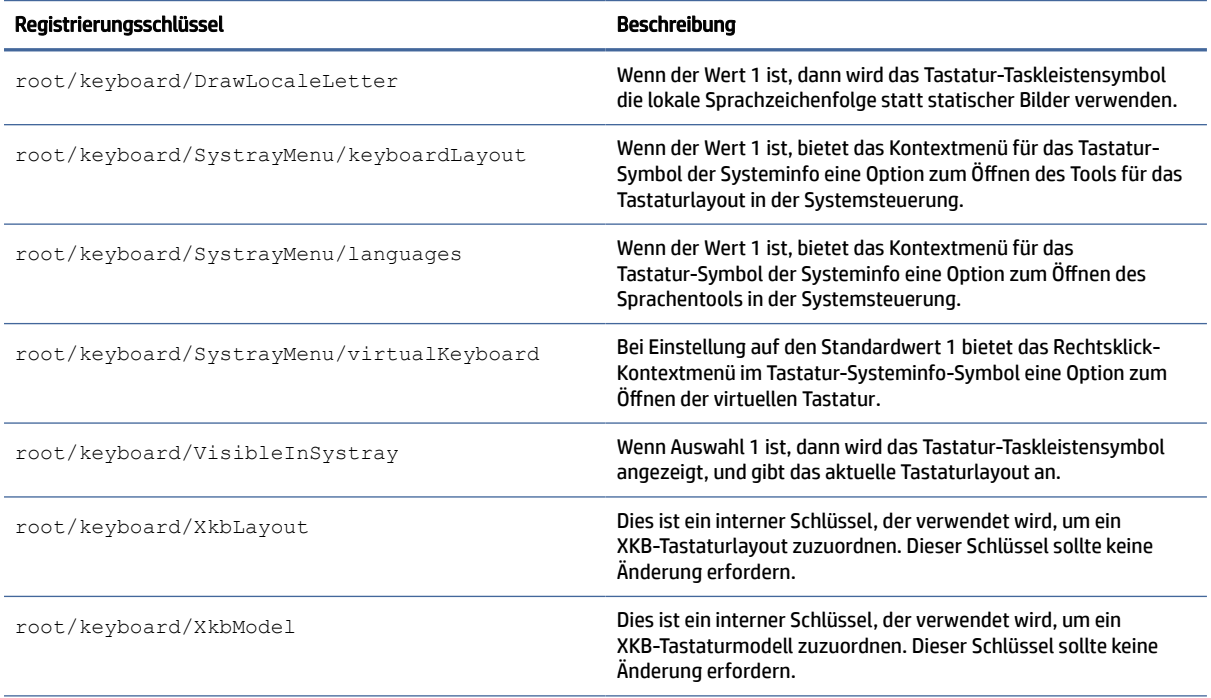

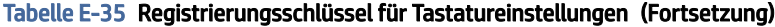

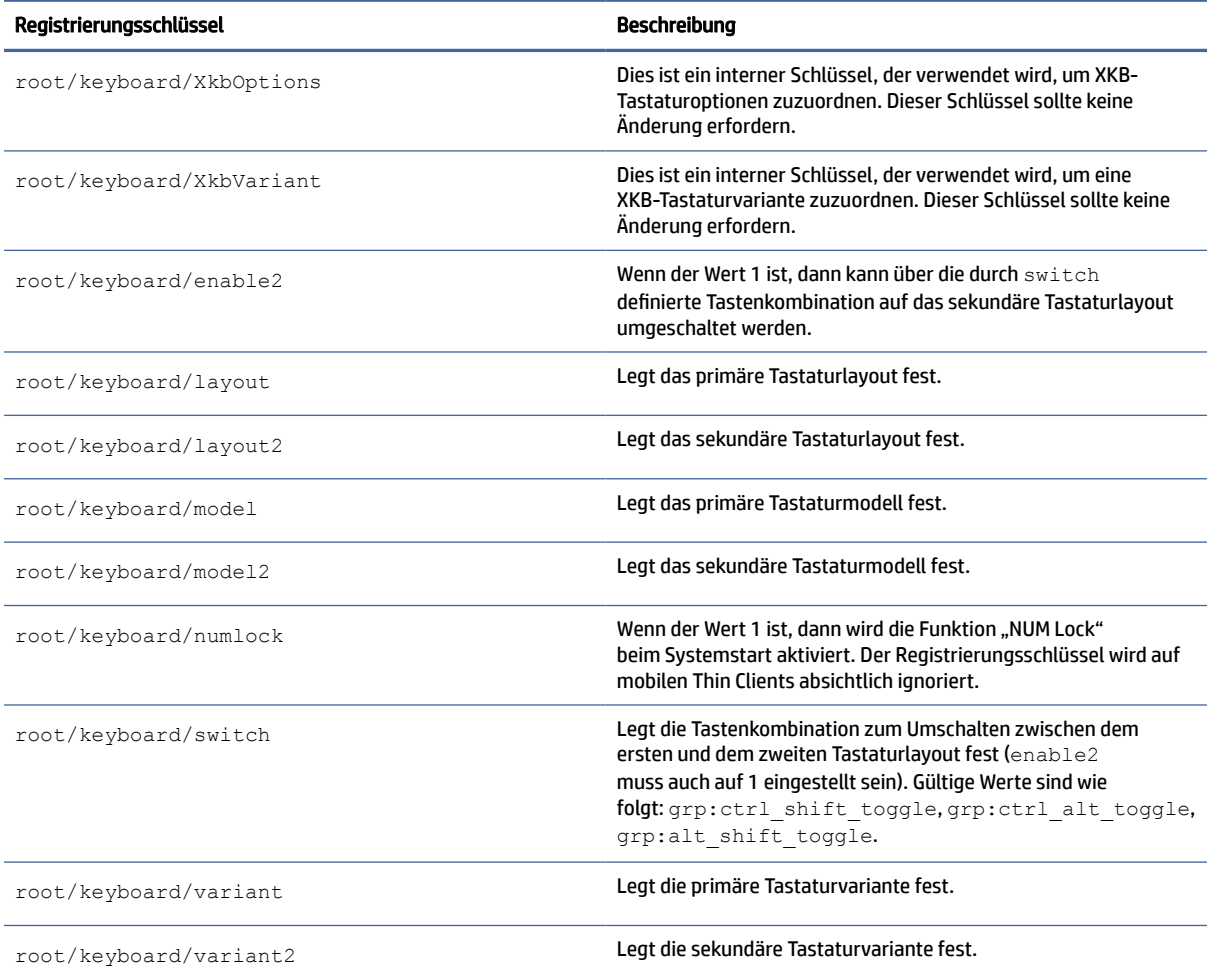

## license

Registrierungsschlüssel für Lizenzbenachrichtigungseinstellungen.

#### Tabelle E-36 Registrierungsschlüssel für Lizenzbenachrichtigungseinstellungen

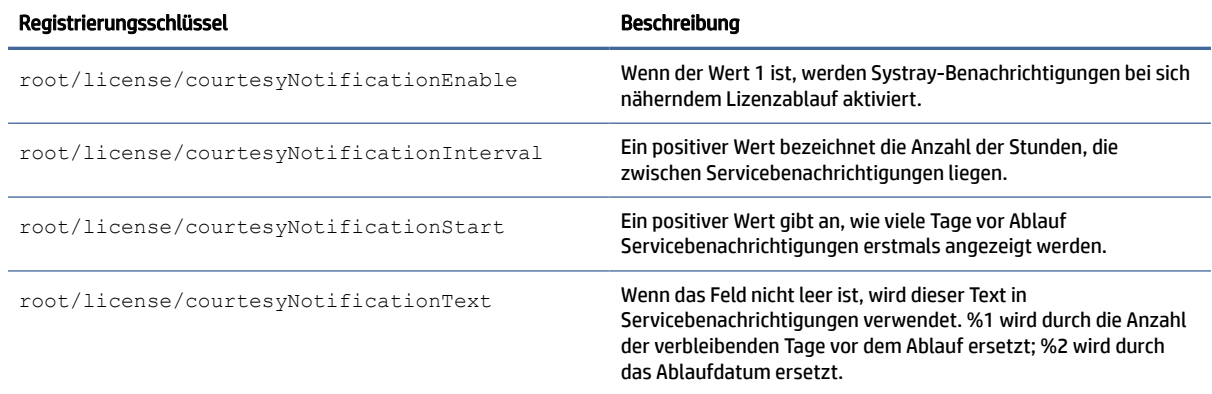

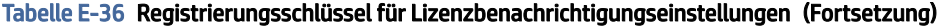

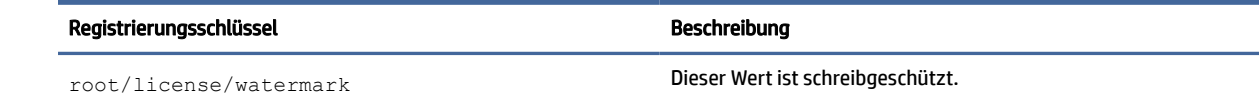

# logging

Registrierungsschlüssel der Protokollierung.

#### Tabelle E-37 Registrierungsschlüssel der Protokollierung

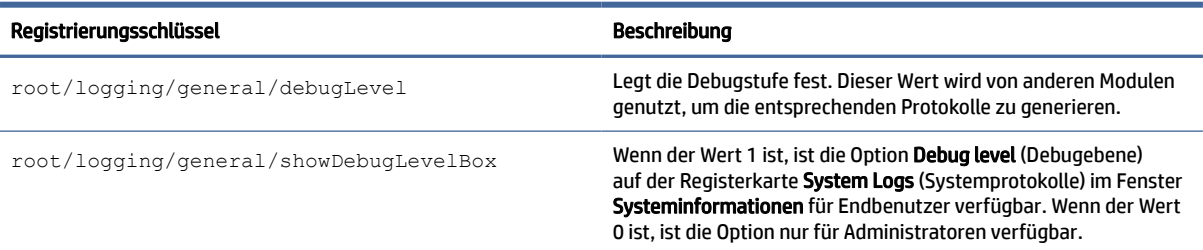

# login

Registrierungsschlüssel für die Anmeldeeinstellungen.

#### Tabelle E-38 Registrierungsschlüssel für die Anmeldeeinstellungen

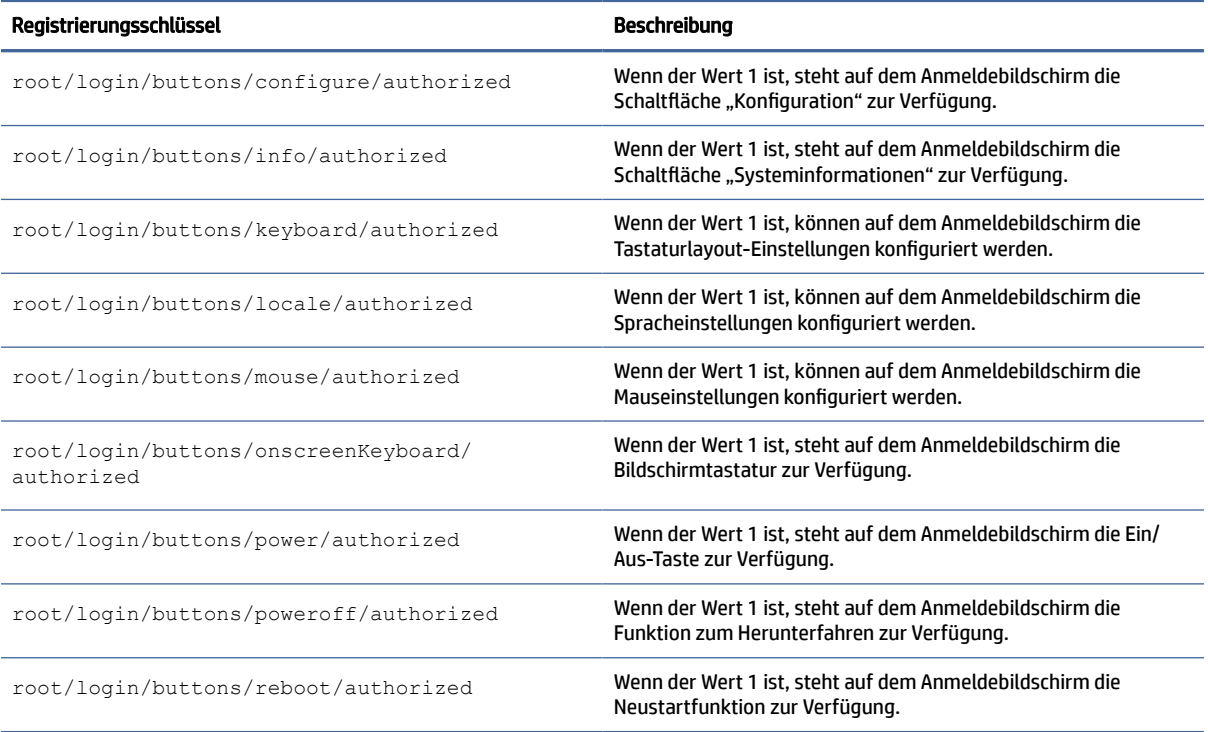

#### Tabelle E-38 Registrierungsschlüssel für die Anmeldeeinstellungen (Fortsetzung)

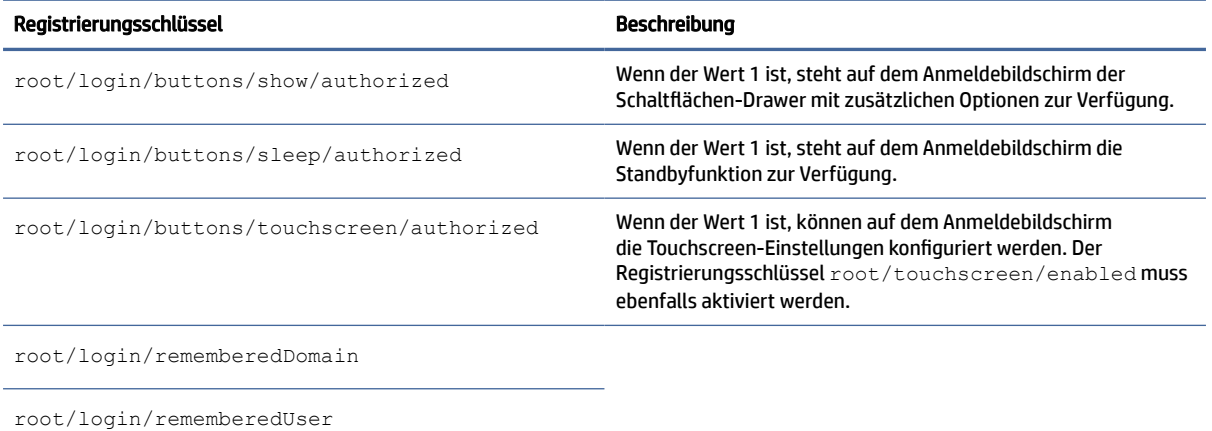

## Maus

Registrierungsschlüssel für Mauseinstellungen.

#### Tabelle E-39 Registrierungsschlüssel für Mauseinstellungen

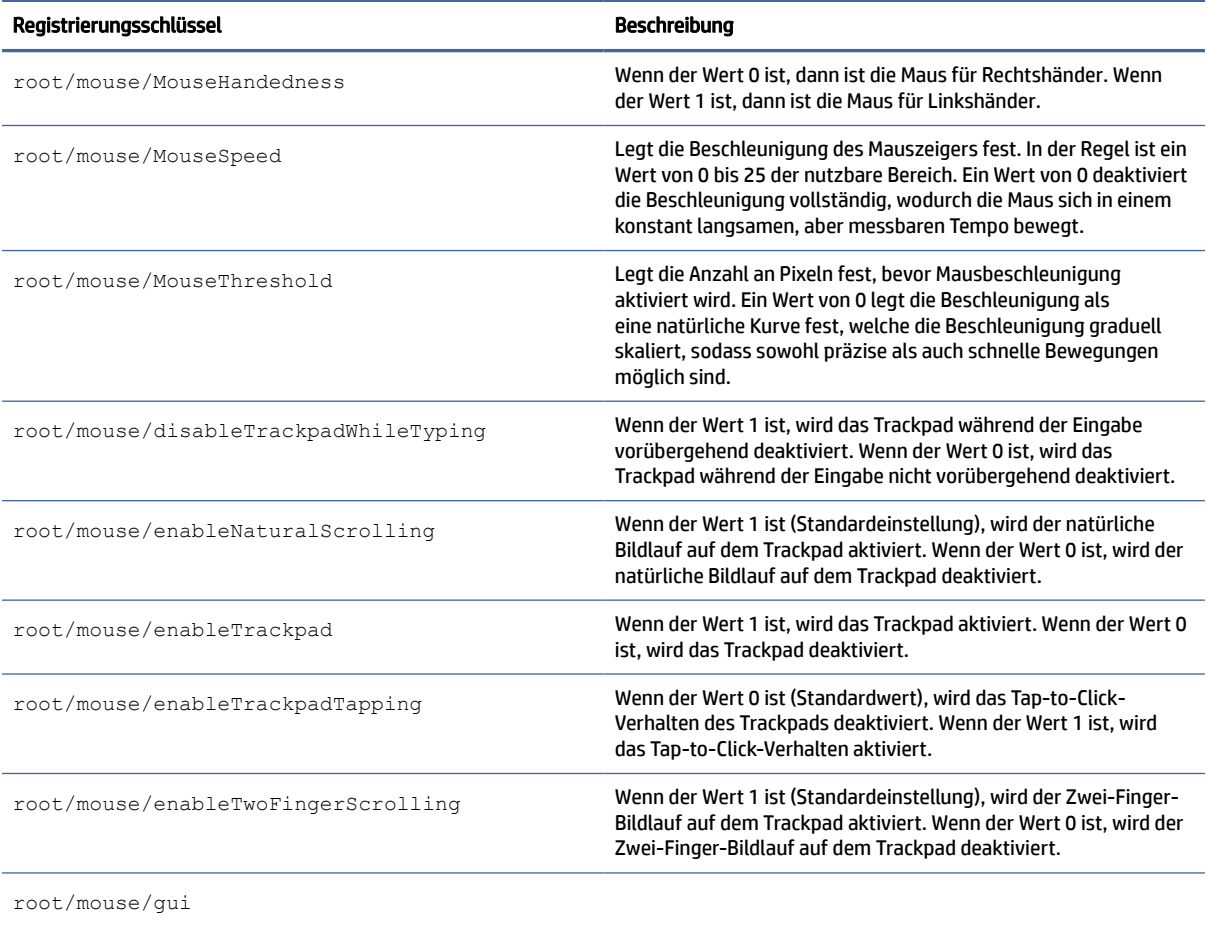

# restore-points

Registrierungsschlüssel für Wiederherstellungspunkte.

#### Tabelle E-40 Registrierungseinstellungen für Wiederherstellungspunkte

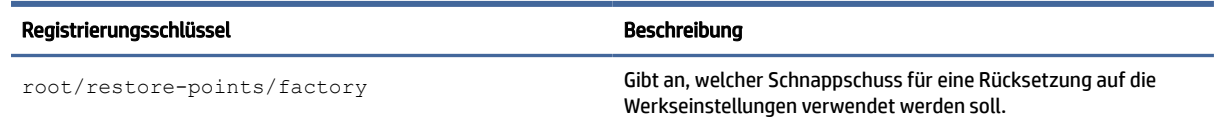

## screensaver

Registrierungsschlüssel für Bildschirmschoner-Einstellungen.

#### Tabelle E-41 Registrierungsschlüssel für Bildschirmschoner-Einstellungen

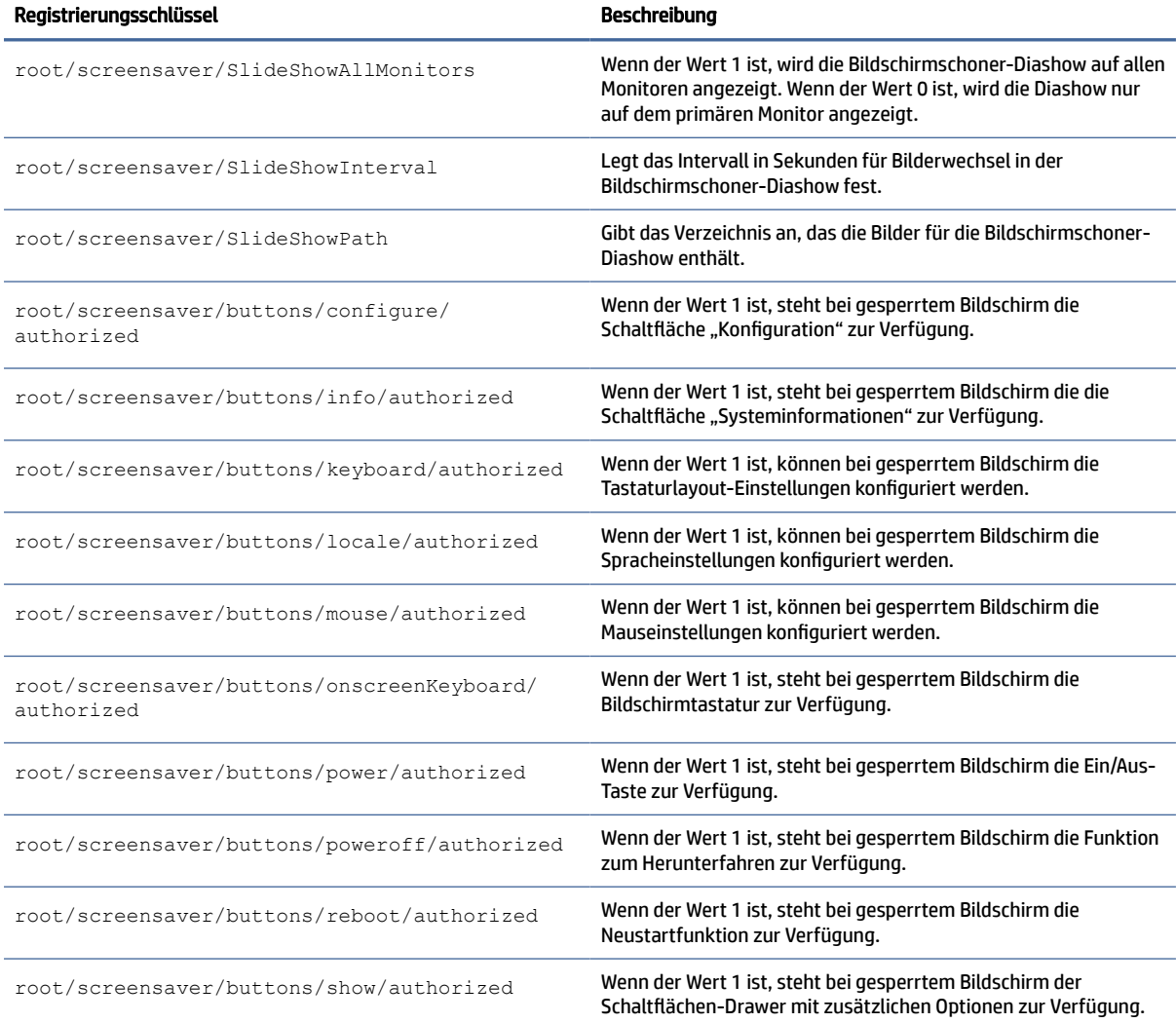

#### Tabelle E-41 Registrierungsschlüssel für Bildschirmschoner-Einstellungen (Fortsetzung)

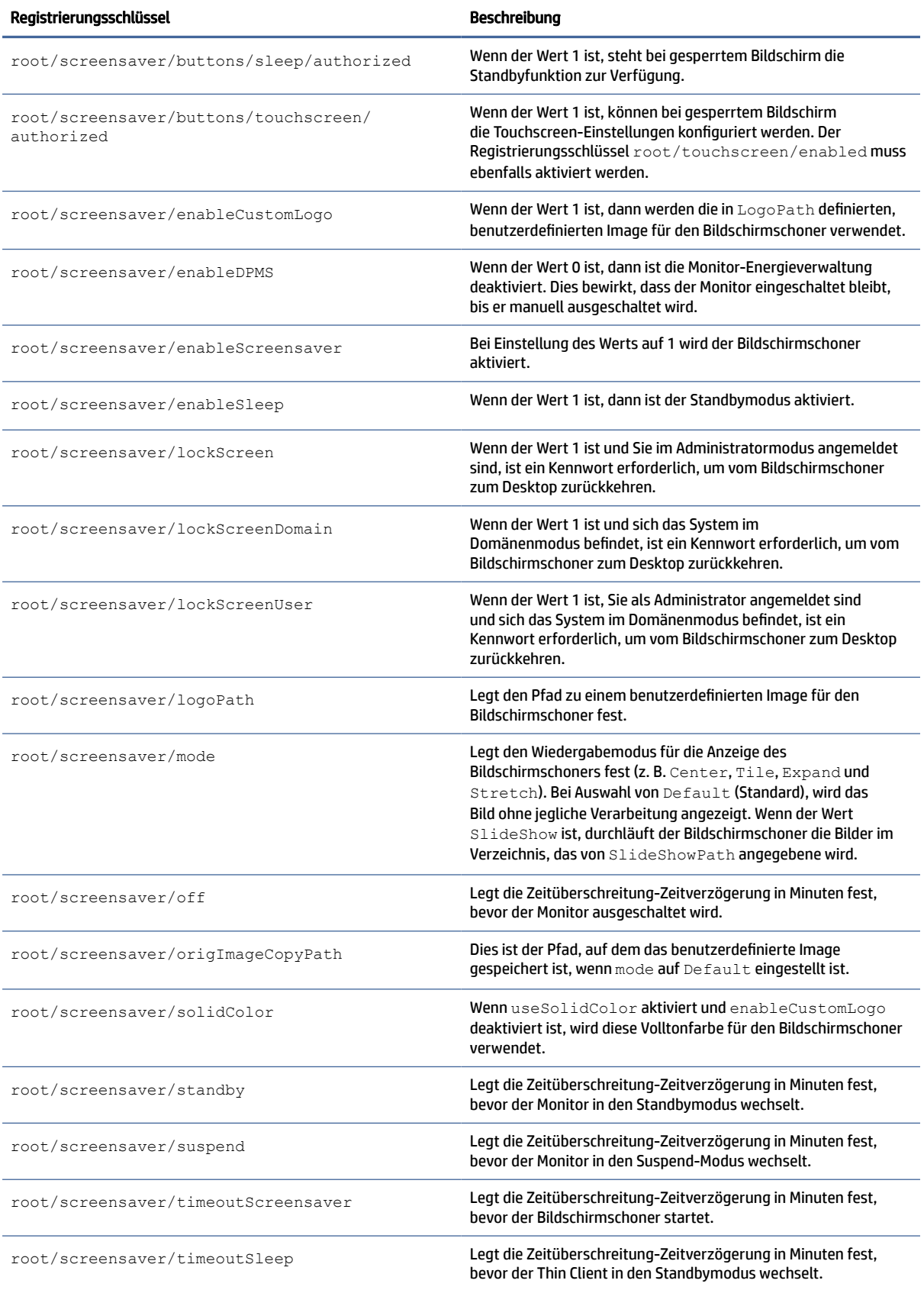

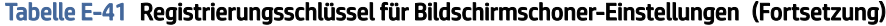

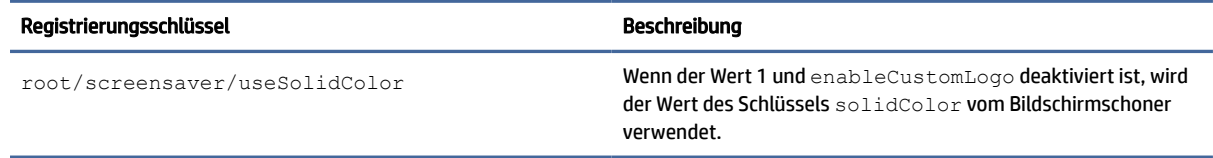

# Sicherheit

Registrierungsschlüssel für Sicherheitseinstellungen.

#### Tabelle E-42 Registrierungsschlüssel für Sicherheitseinstellungen

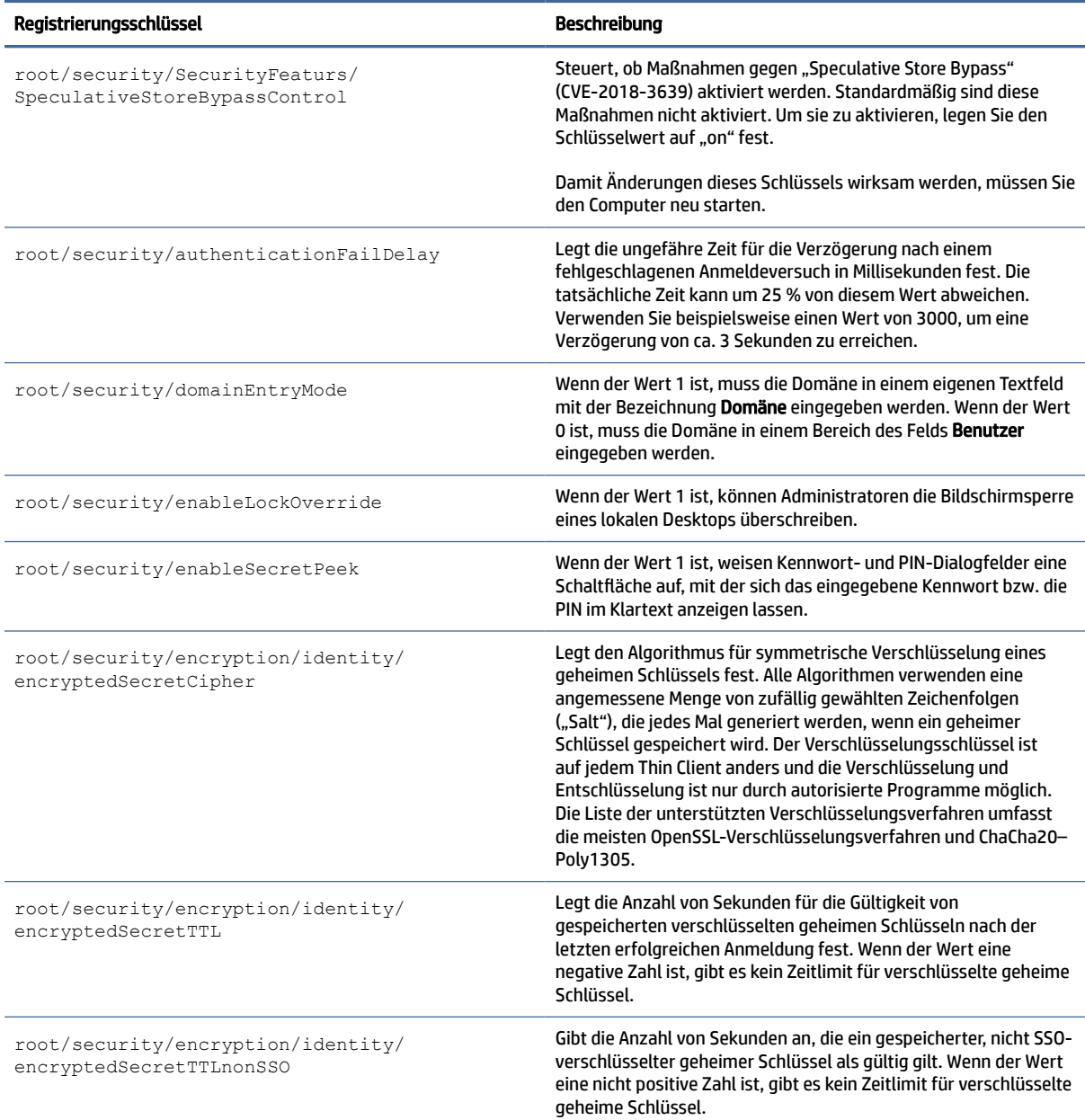

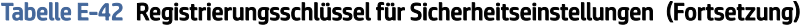

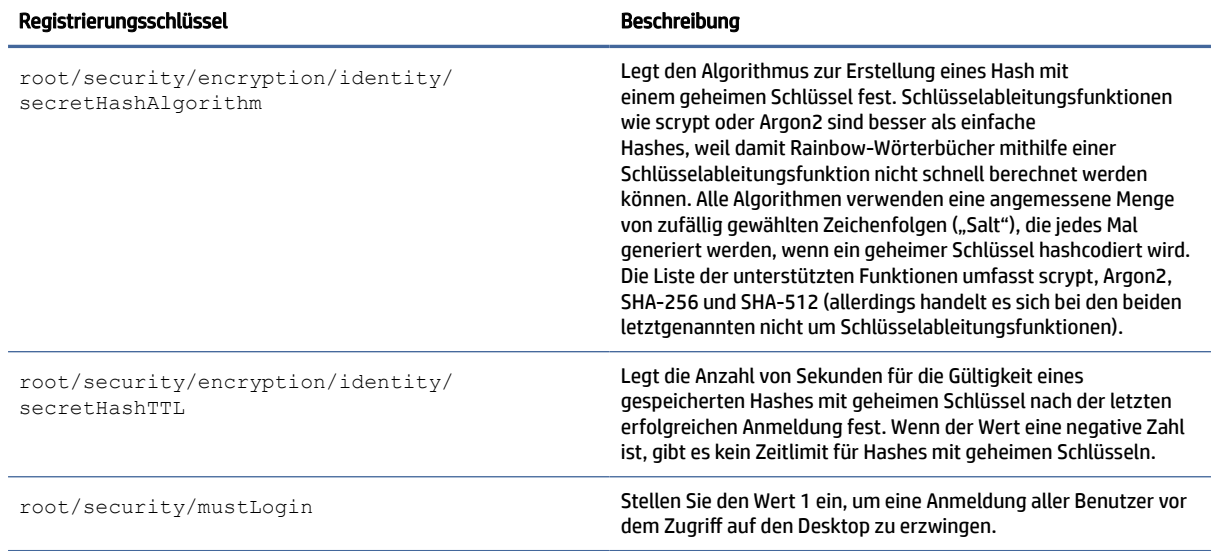

# Herunterfahren

Registrierungsschlüssel für die Einstellungen zum Herunterfahren.

#### Tabelle E-43 Registrierungsschlüssel für die Einstellungen zum Herunterfahren

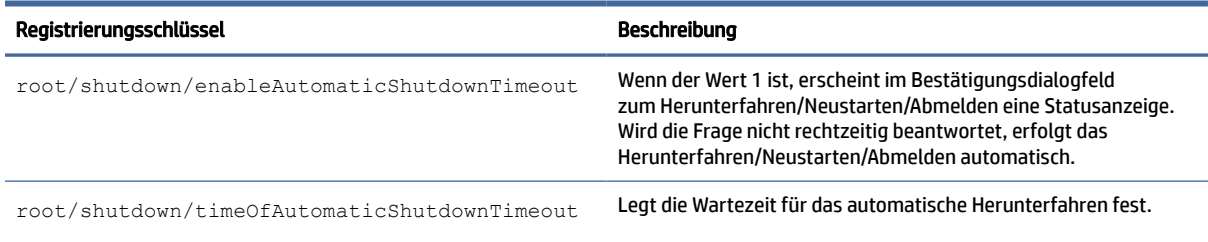

## sshd

sshd-Registrierungsschlüssel.

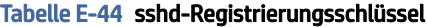

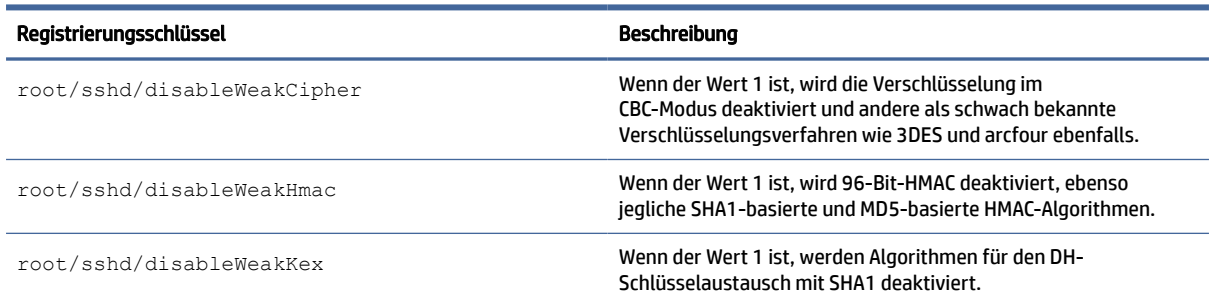

#### Tabelle E-44 sshd-Registrierungsschlüssel (Fortsetzung)

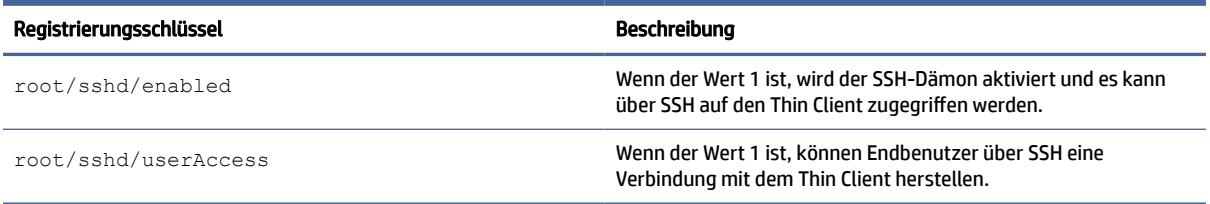

## time

Registrierungsschlüssel für Zeit- und Datumseinstellungen.

#### Tabelle E-45 Registrierungsschlüssel für Zeit

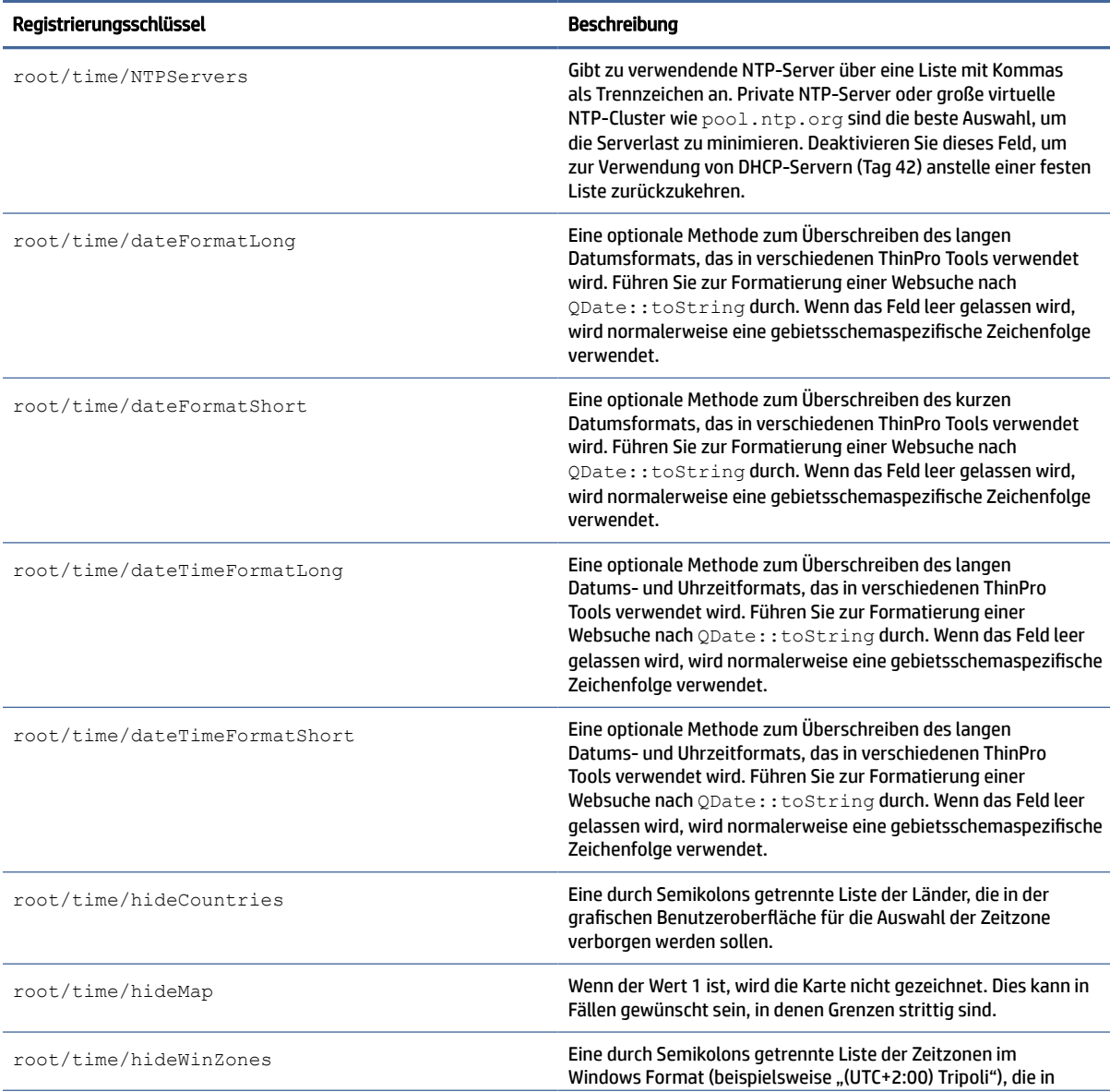

#### Tabelle E-45 Registrierungsschlüssel für Zeit (Fortsetzung)

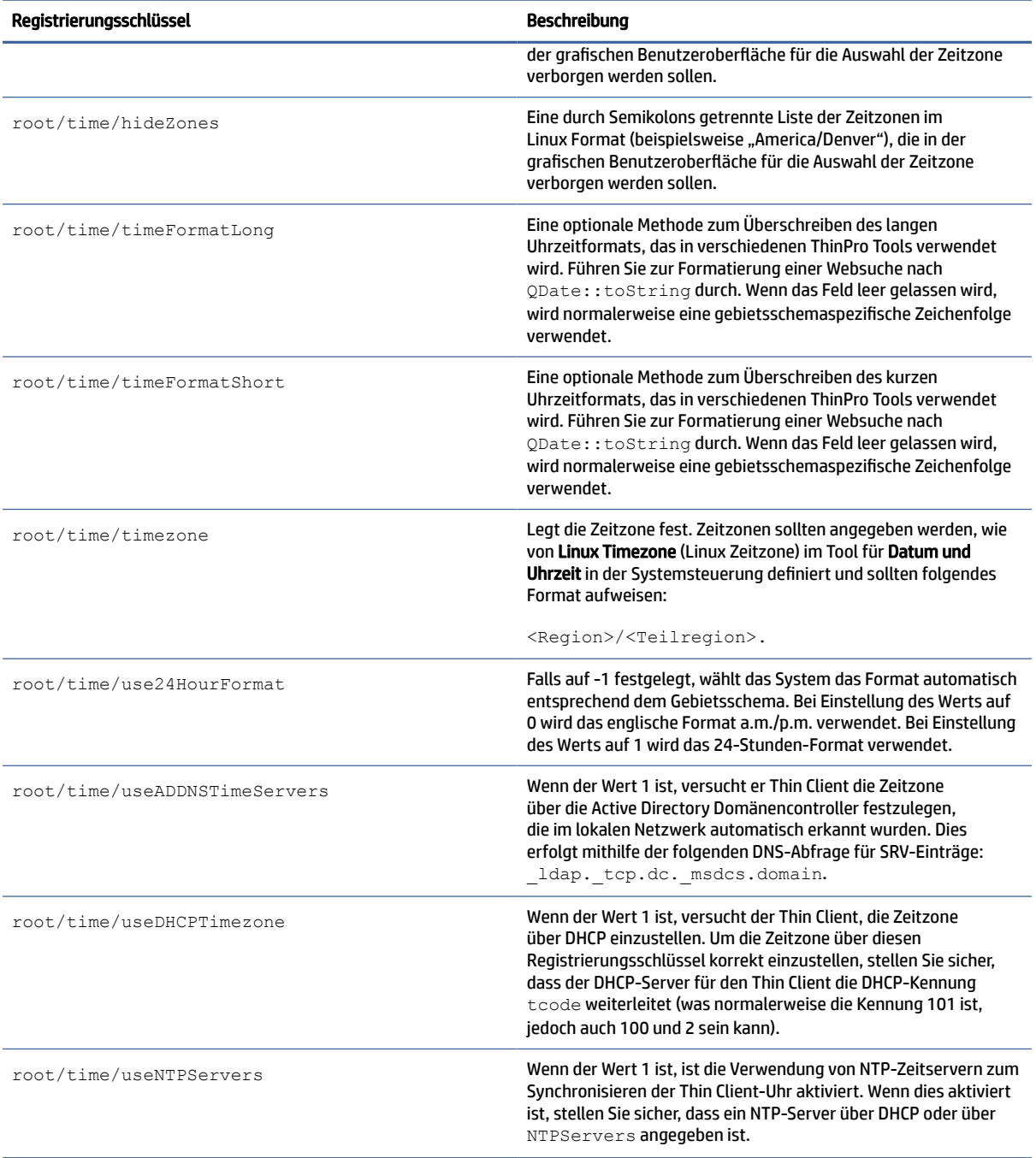

## touchscreen

Registrierungsschlüssel für Touchscreen-Einstellungen.

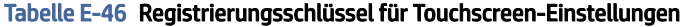

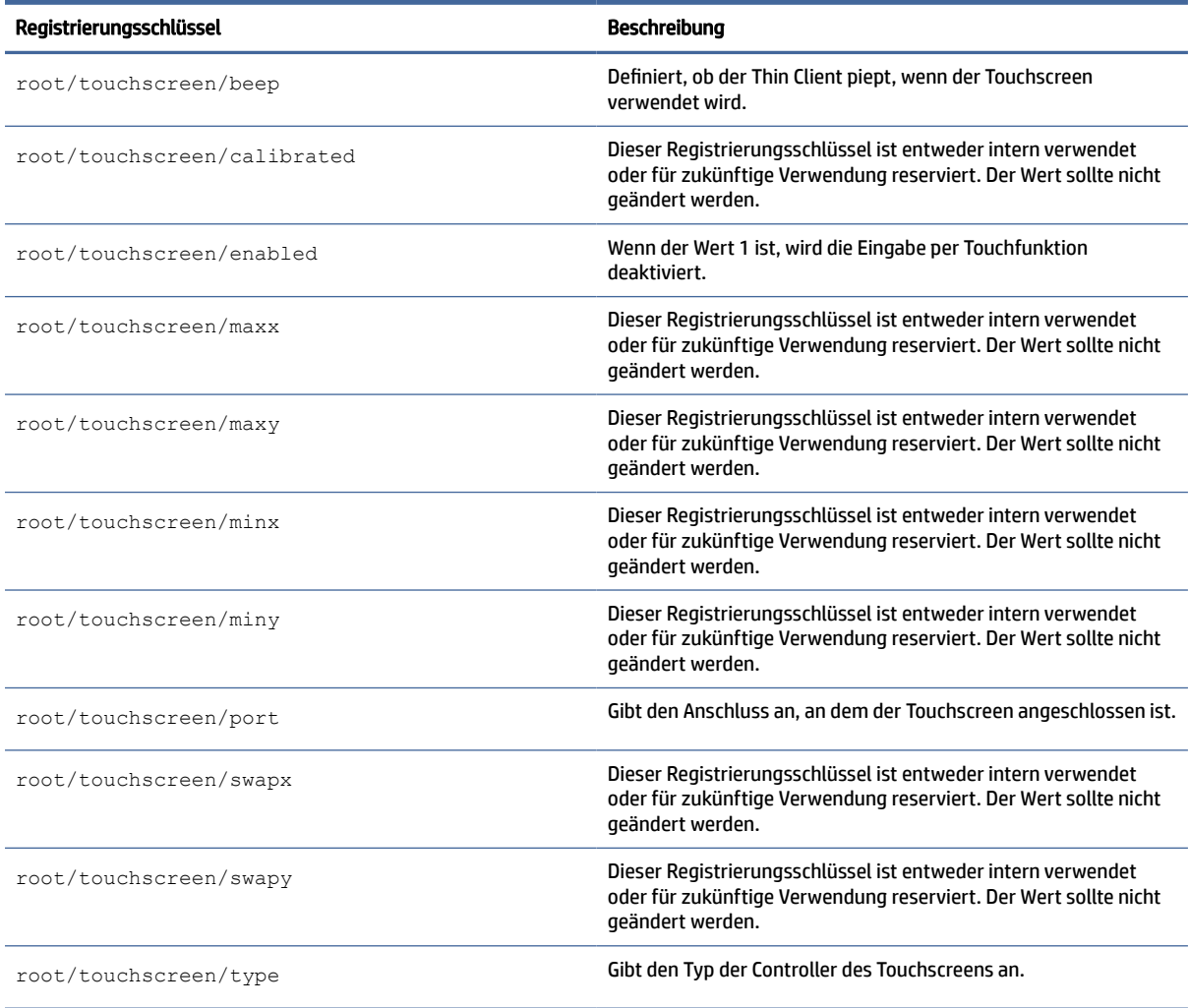

# translation

Registrierungsschlüssel für Übersetzungseinstellungen.

## Tabelle E-47 Registrierungsschlüssel für Übersetzungseinstellungen

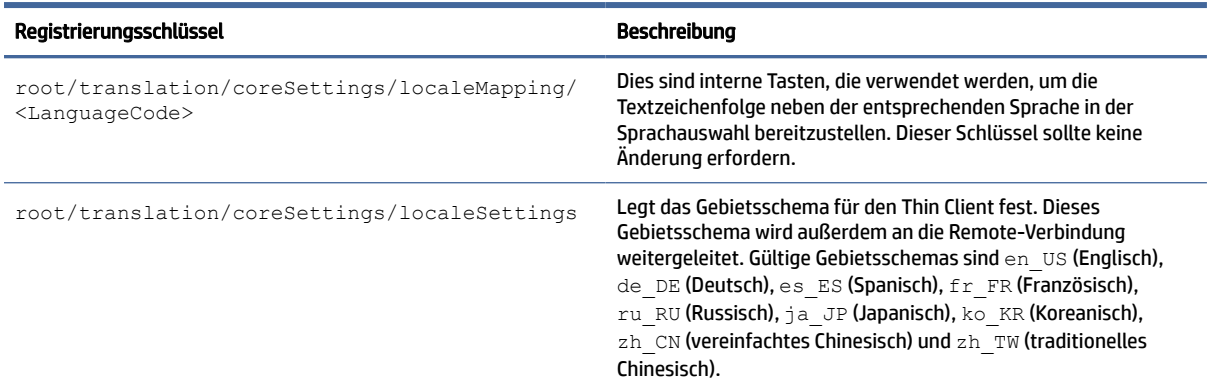

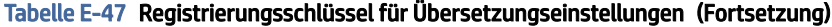

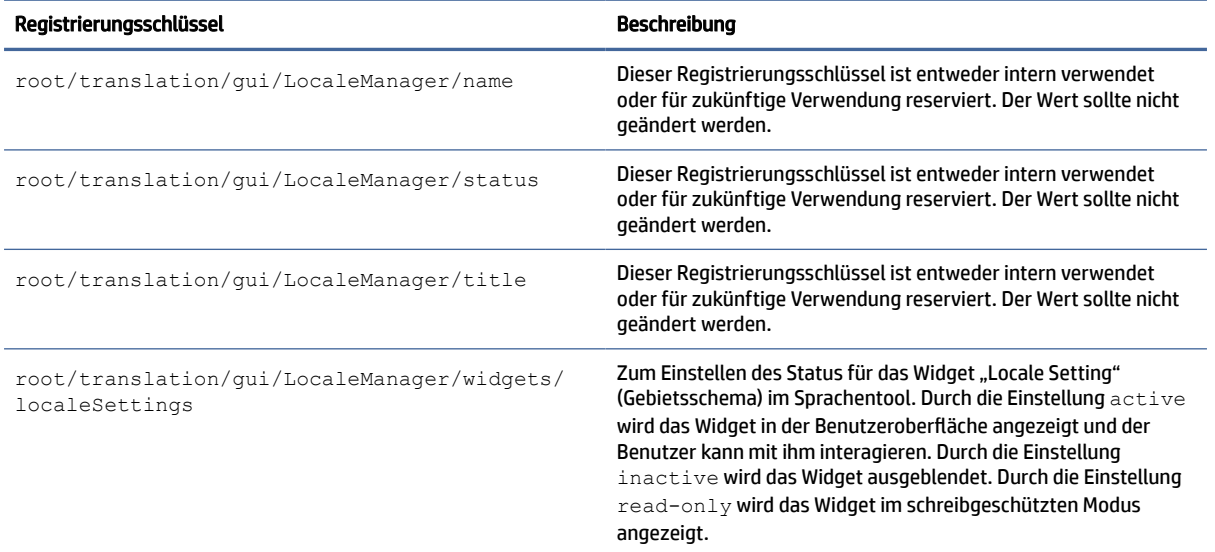

# usb-update

USB-Update-Registrierungsschlüssel.

Tabelle E-48 USB-Update-Registrierungsschlüssel

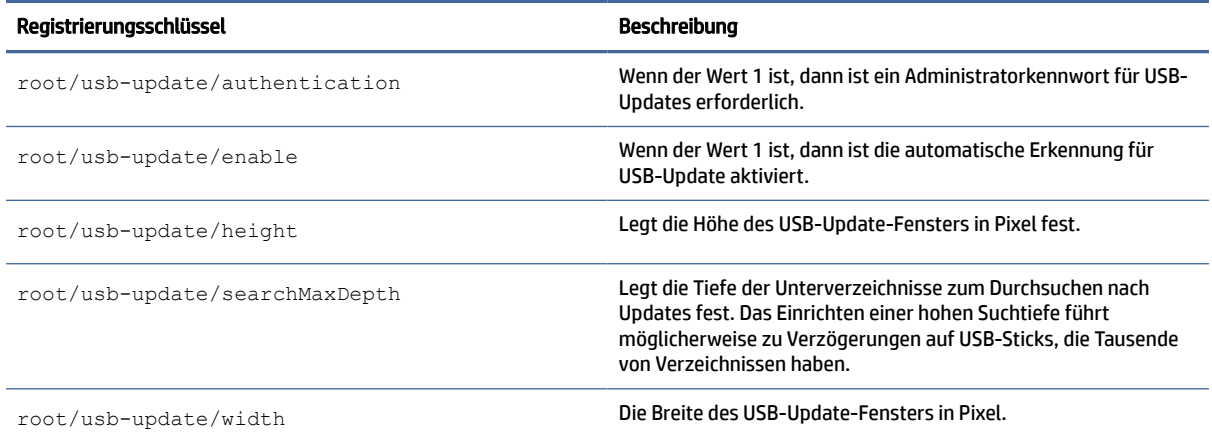

## users

Registrierungsschlüssel für Benutzereinstellungen.

#### Tabelle E-49 Registrierungsschlüssel für Benutzereinstellungen

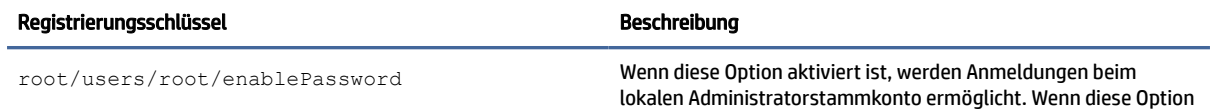

#### Tabelle E-49 Registrierungsschlüssel für Benutzereinstellungen (Fortsetzung)

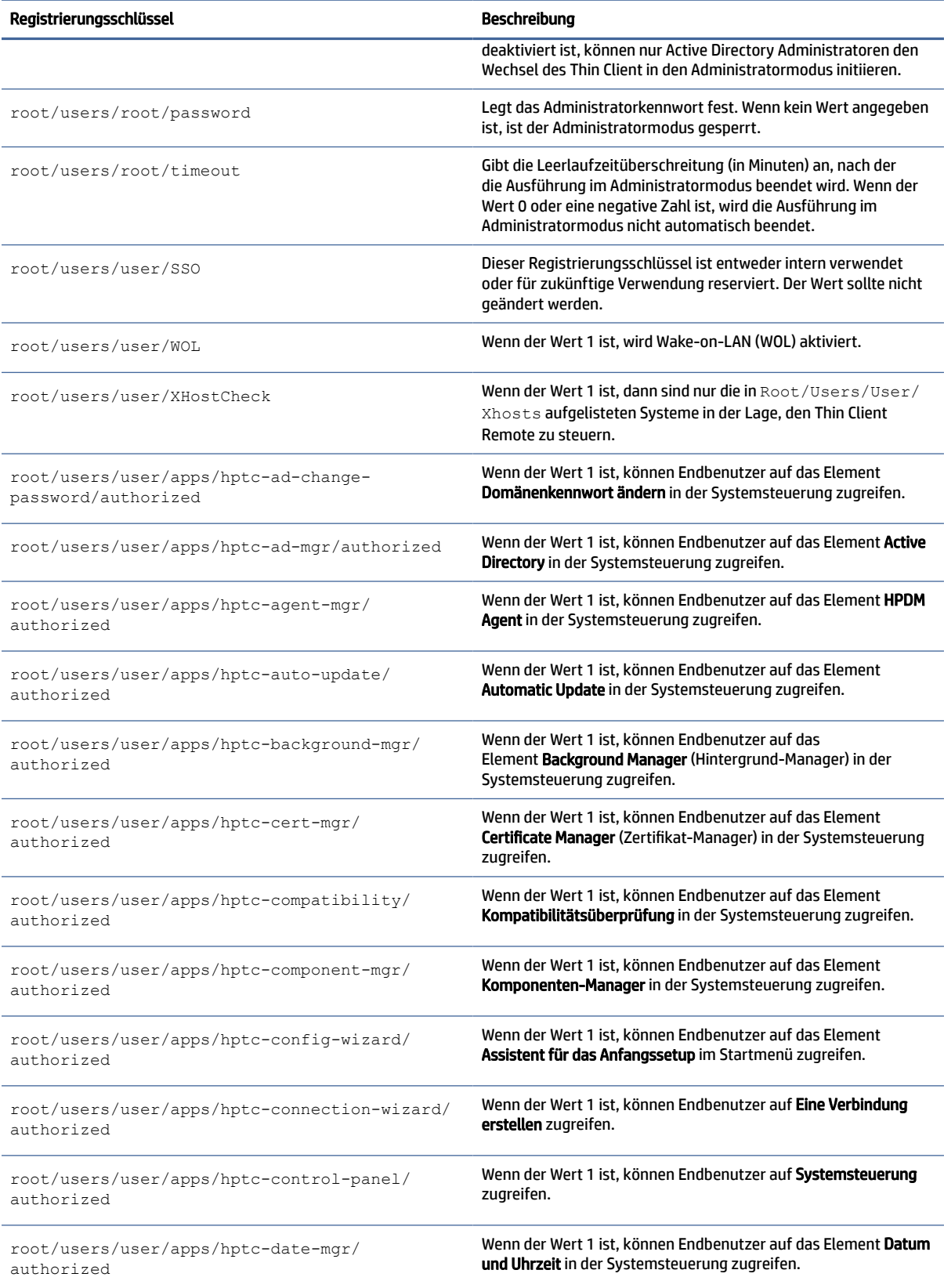

#### Tabelle E-49 Registrierungsschlüssel für Benutzereinstellungen (Fortsetzung)

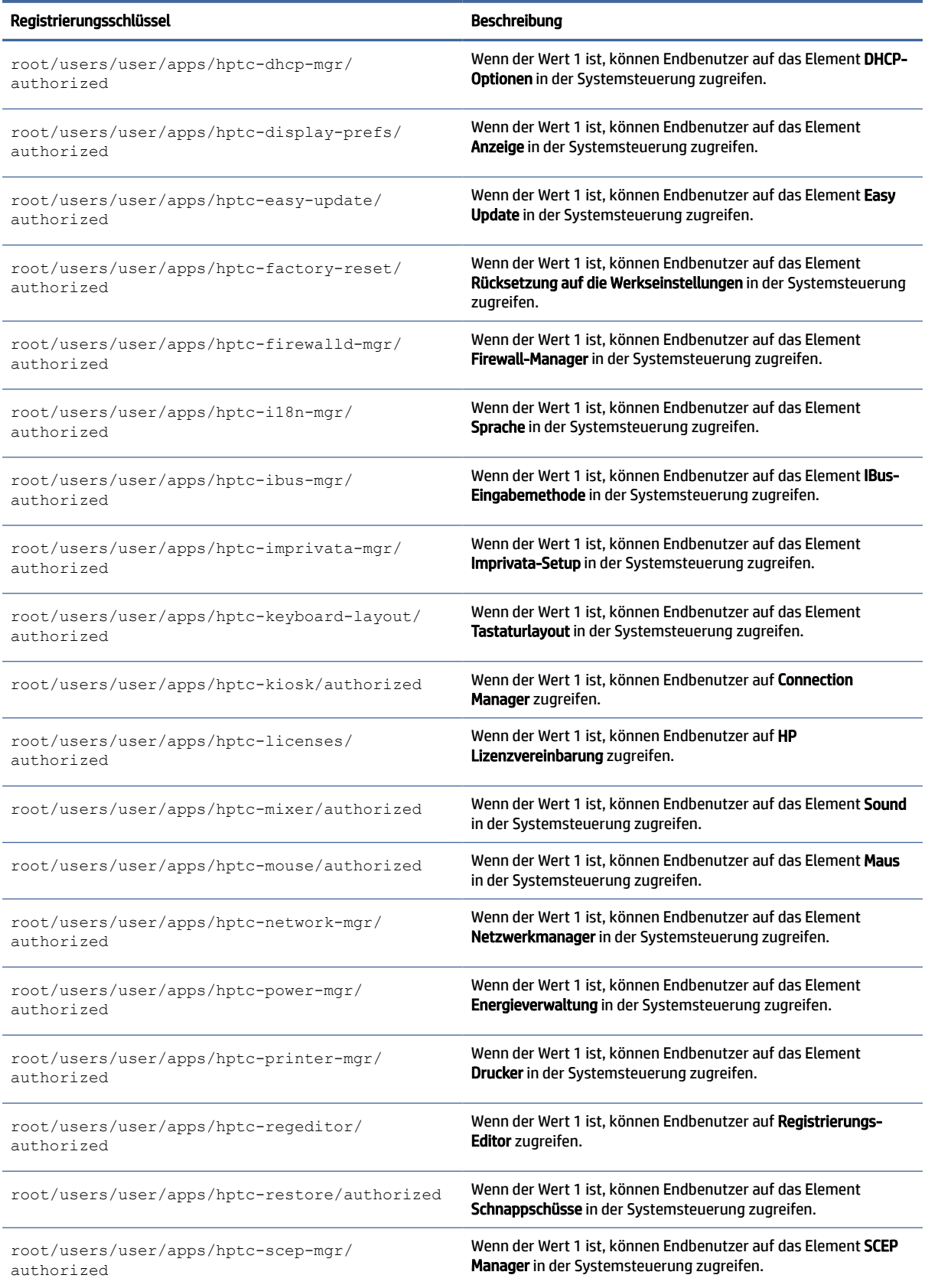

#### Tabelle E-49 Registrierungsschlüssel für Benutzereinstellungen (Fortsetzung)

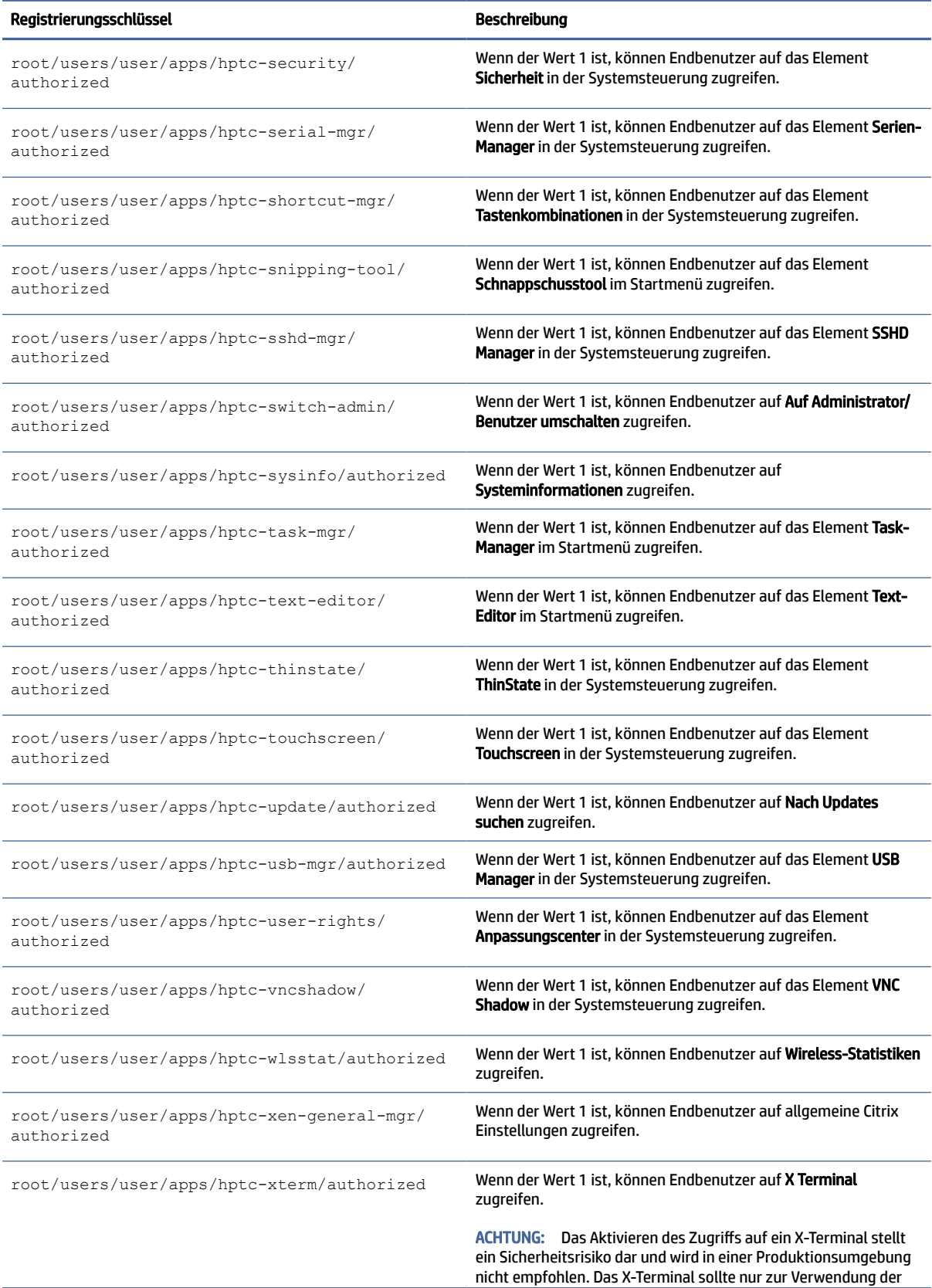

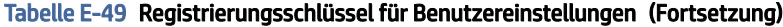

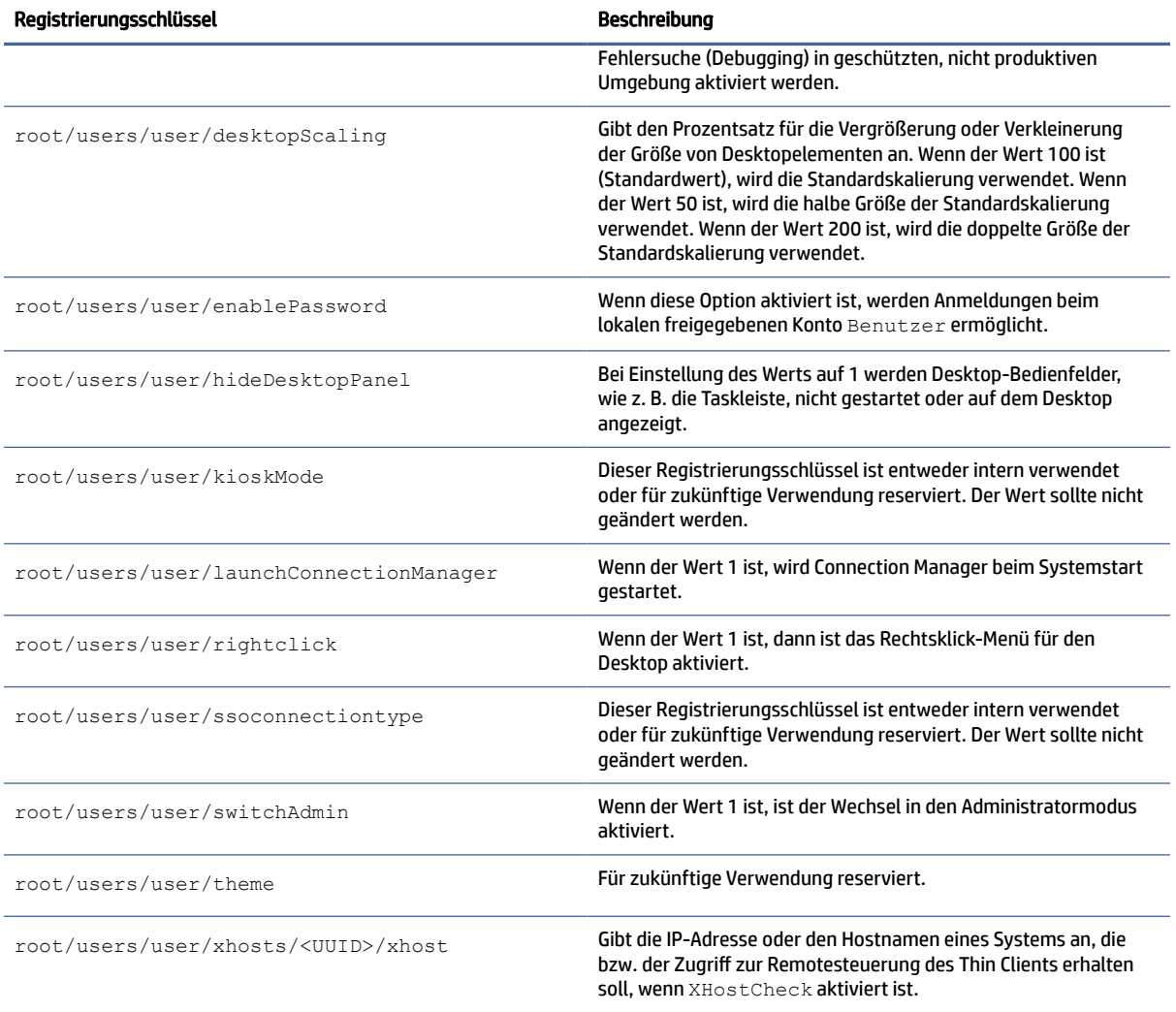

## vncserver

vncserver-Registrierungsschlüssel.

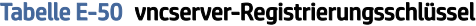

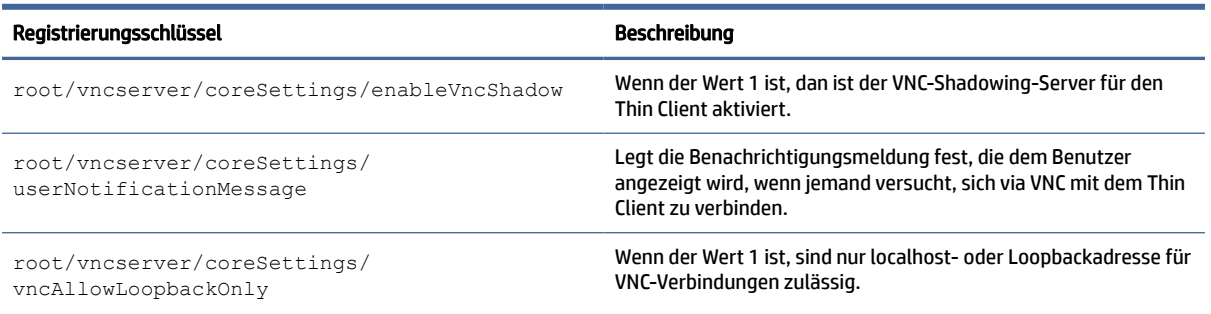

#### Tabelle E-50 vncserver-Registrierungsschlüssel (Fortsetzung)

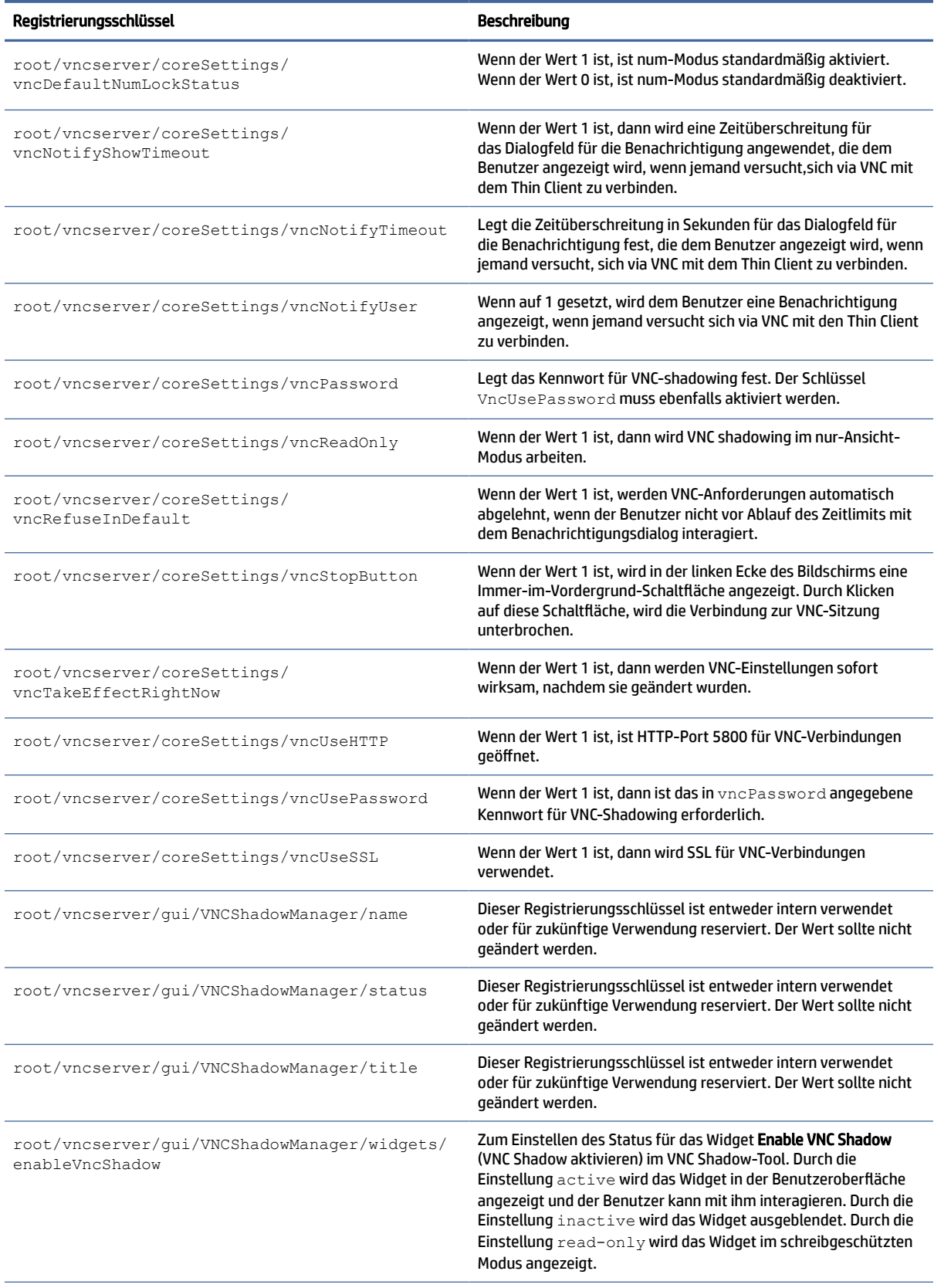

#### Tabelle E-50 vncserver-Registrierungsschlüssel (Fortsetzung)

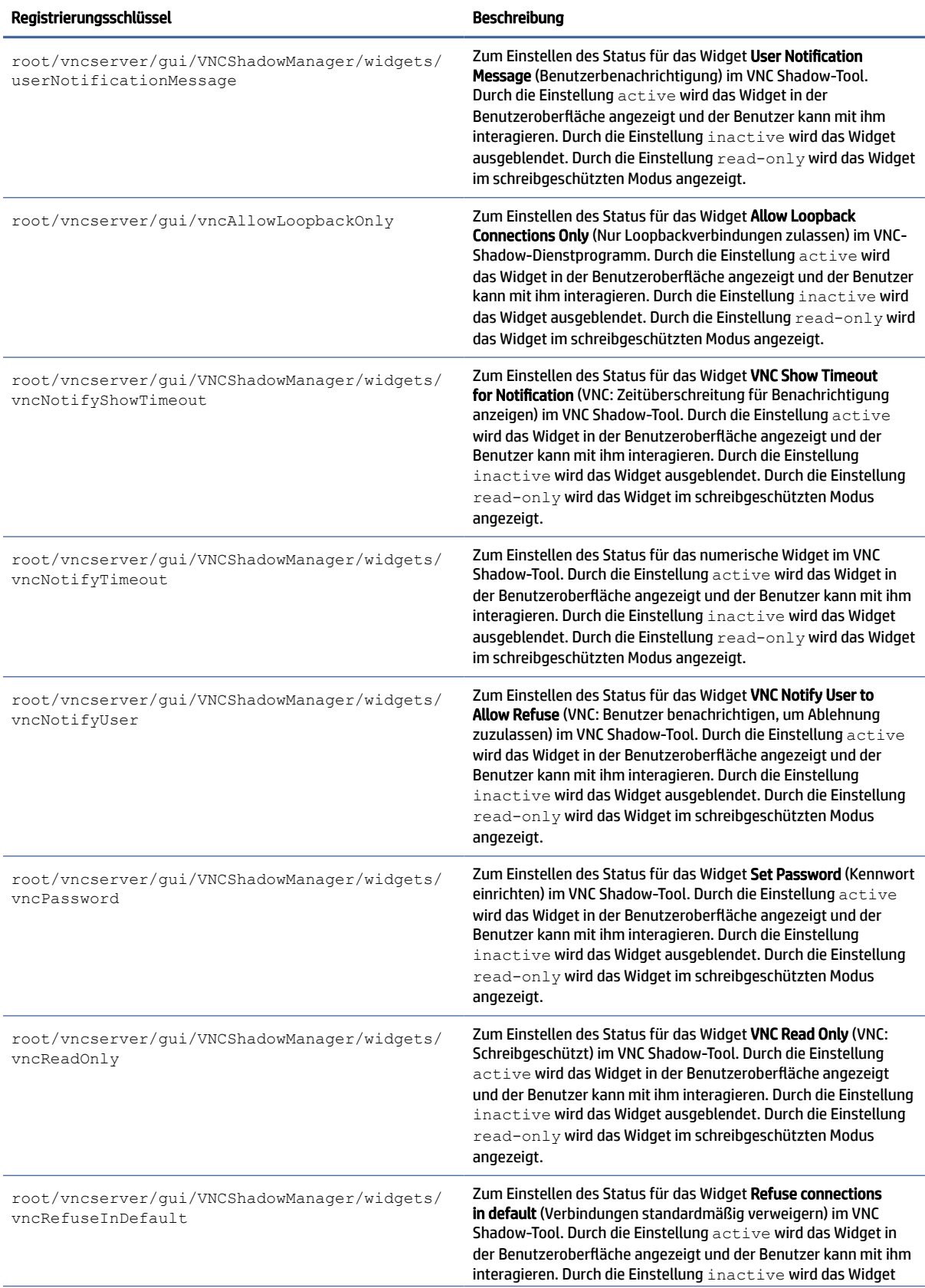

#### Tabelle E-50 vncserver-Registrierungsschlüssel (Fortsetzung)

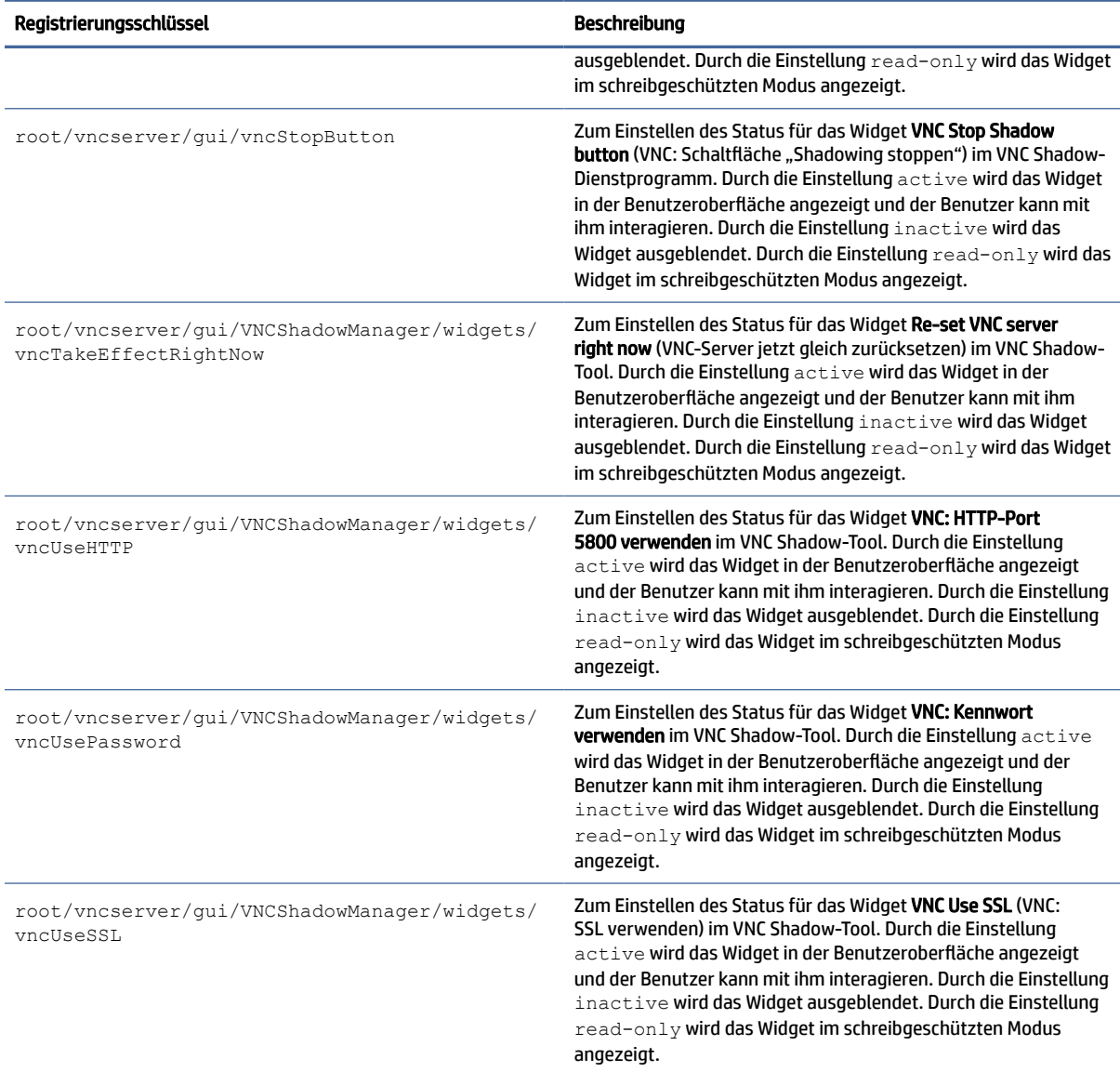

# zero-login

Smart Zero-Registrierungsschlüssel.

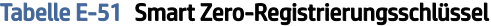

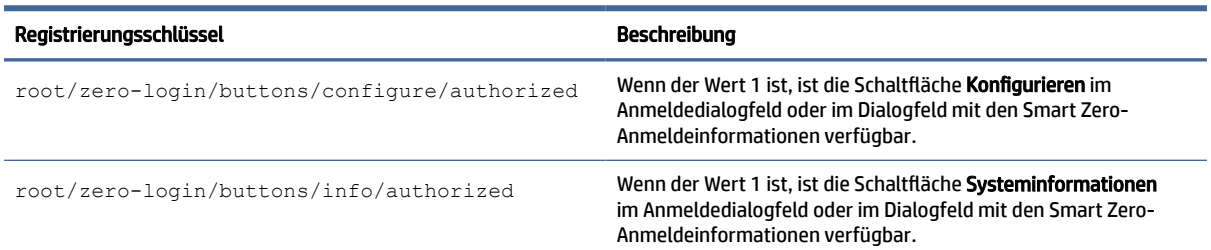

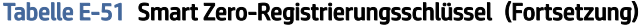

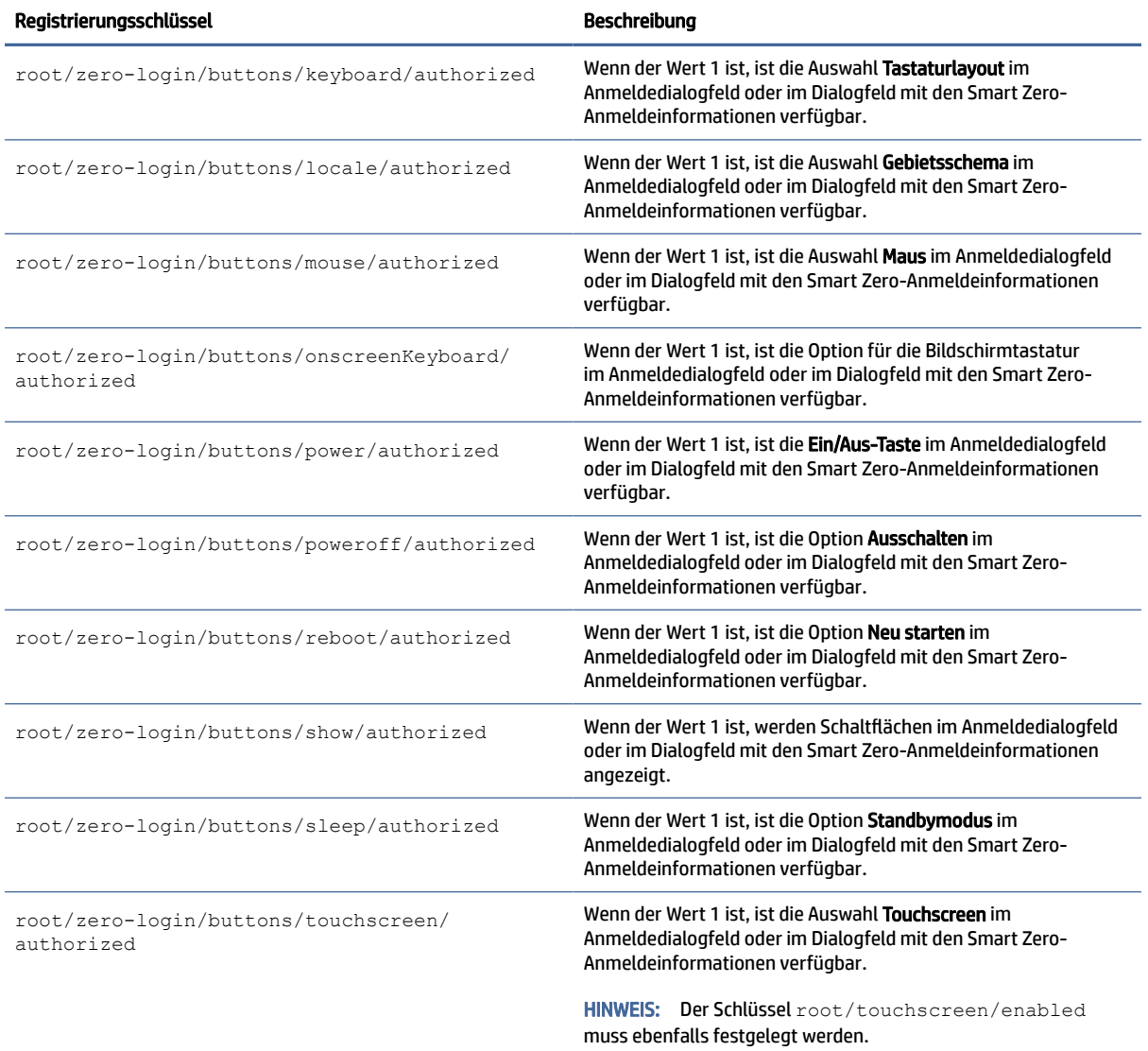

# **SNMP**

Diese Tabelle beschreibt die SNMP-Registrierungsschlüssel.

#### Tabelle E-52 SNMP

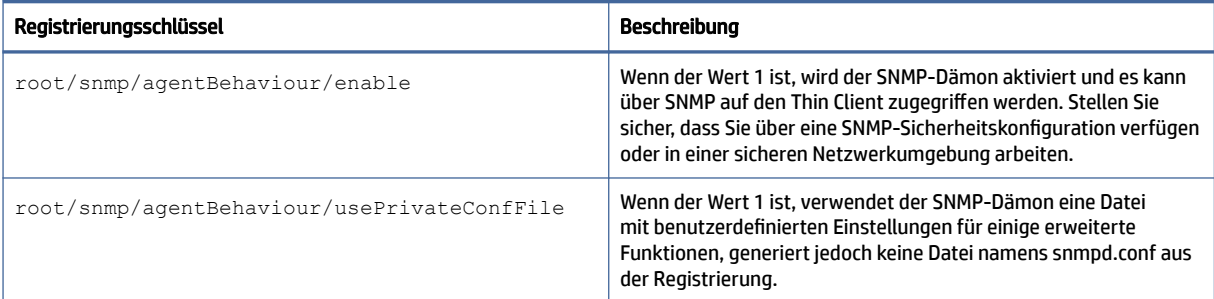

#### Tabelle E-52 SNMP (Fortsetzung)

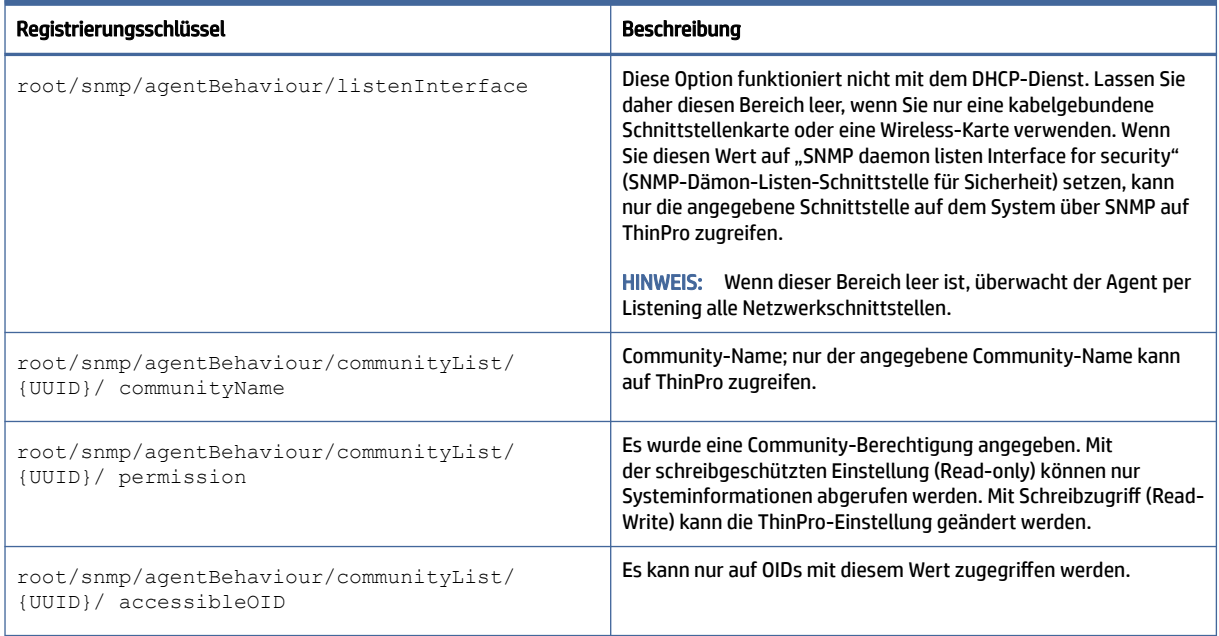

# <span id="page-238-0"></span>Index

### A

Active Directory [71](#page-81-0) Add-Ons [1](#page-11-0) Administratormodus [3](#page-13-0) Aktualisieren von Thin Clients Aktualisieren per DHCP-Kennung [88](#page-98-0) Aktualisieren per DNS-Alias [89](#page-99-0) Aktualisierung per Übertragung [88](#page-98-0) Manuelle Aktualisierung [89](#page-99-0) Anzeigeprofile [80](#page-90-0) Audioumleitung RDP [33](#page-43-0) VMware Horizon View [39](#page-49-0)

#### B

Background Manager [82](#page-92-0) Benutzermodus [3](#page-13-0) Benutzeroberfläche Connection Manager (nur ThinPro) [13](#page-23-0) desktop [9](#page-19-0) Taskleiste [9](#page-19-0) Übersicht [9](#page-19-0) Betriebssystemkonfiguration, Auswählen [2](#page-12-0) Bildschirmschonereinstellunge n [59](#page-69-0)

## C

Certificate Manager [70](#page-80-0) **Citrix** Einstellungen [17](#page-27-0) HP True Graphics [51](#page-61-0) Clientprofil Anpassung [91](#page-101-0) Hinzufügen eines symbolischen Links [94](#page-104-0) Hinzufügen von Dateien [92](#page-102-0) Laden [91](#page-101-0) Registrierungseinstellungen [92](#page-102-0) speichern [94](#page-104-0) Zertifikate [92](#page-102-0) Custom-Verbindungen [50](#page-60-0)

### D

Datums- und Uhrzeiteinstellungen [59](#page-69-0) DHCP-Optionen [65](#page-75-0) Displayverwaltung [80](#page-90-0) Drucker [81](#page-91-0) Druckerkonfiguration [94](#page-104-0) Druckerumleitung RDP [32](#page-42-0)

### E

Easy Update [71](#page-81-0) Energieverwaltung [59](#page-69-0) Energieverwaltungseinstellunge n [59](#page-69-0) Erste Schritte [1](#page-11-0)

### F

Fehlerbehebung [97](#page-107-0) Netzwerkverbindung [97](#page-107-0) verwenden der Systemdiagnose [98](#page-108-0)

## G

Geräteumleitung RDP [31](#page-41-0) VMware Horizon View [39](#page-49-0)

## H

HP Device Manager [3](#page-13-0) *Siehe* HPDM Agent *Siehe auch*  Remoteverwaltungsdienst HP Smart Client Services [3](#page-13-0) Installieren [86](#page-96-0) Profile Editor *Siehe* Profile Editor *Siehe auch*  Remoteverwaltungsdienst Übersicht [86](#page-96-0) unterstützte Betriebssysteme [86](#page-96-0) HP True Graphics [51](#page-61-0) HPDM Agent [71](#page-81-0)

### I

Image-Aktualisierungen [1](#page-11-0) Imaging *Siehe* HP ThinState

## K

Kennwörter, ändern [67](#page-77-0) Keyboard Shortcuts (Tastenkombinationen) [79](#page-89-0) Kioskmodus [15](#page-25-0) Konfiguration eines parallelen Druckers [94](#page-104-0) Konfiguration eines seriellen Druckers [94](#page-104-0)

## L

lBus [79](#page-89-0)

## M

Massenspeicherumleitung RDP [31](#page-41-0) Mauseinstellungen [79](#page-89-0) MMR *Siehe* Multimedia-Umleitung Momentaufnahmen [59](#page-69-0) Multimedia-Umleitung RDP [30](#page-40-0)

## N

Netzwerkeinstellungen DNS [63](#page-73-0) IPSec [64](#page-74-0) kabelgebunden [60](#page-70-0) VPN [64](#page-74-0) Wireless [61](#page-71-0) Zugreifen [60](#page-70-0)

## P

Profile Editor [91](#page-101-0)

## R

RDP

Audioumleitung [33](#page-43-0) Druckerumleitung [32](#page-42-0)

Einstellungen, pro Verbindung [24](#page-34-0) Geräteumleitung [31](#page-41-0) Massenspeicherumleitung [31](#page-41-0) Multimedia-Umleitung [30](#page-40-0) RemoteFX [30](#page-40-0) Sitzungen mit mehreren Monitoren [30](#page-40-0) Smart Card-Umleitung [33](#page-43-0) USB-Umleitung [31](#page-41-0) Registrierungsschlüssel [105](#page-115-0) RemoteFX [30](#page-40-0) Remoteverwaltungsdienst, Auswählen [3](#page-13-0)

### S

SCEP Manager [67,](#page-77-0) [70](#page-80-0) Secure Shell [48](#page-58-0) Serial Manager [80](#page-90-0) Sicherheitseinstellungen [67](#page-77-0) Smart Card-Umleitung RDP [33](#page-43-0) VMware Horizon View [40](#page-50-0) Smart Zero *Siehe*  Betriebssystemkonfiguration Snipping Tool [57](#page-67-0) Sound-Einstellungen [80](#page-90-0) Spracheinstellungen [82](#page-92-0) SSHD Manager [71](#page-81-0) Standbymodus [59](#page-69-0) Systemdiagnose [98](#page-108-0) Systemsteuerung Active Directory [71](#page-81-0) Anpassungscenter [82](#page-92-0) Background Manager [82](#page-92-0) Datum und Uhrzeit [59](#page-69-0) DHCP Option Manager [65](#page-75-0) Dienstprogramme, ausblenden [82](#page-92-0) Display [80](#page-90-0) Easy Update [71](#page-81-0) Energieverwaltung [59](#page-69-0) Keyboard Shortcuts (Tastenkombinationen) [79](#page-89-0) lBus [79](#page-89-0) Maus [79](#page-89-0) Momentaufnahmen [59](#page-69-0) Network (Netzwerk) [60](#page-70-0) SCEP Manager [67](#page-77-0) Serial Manager [80](#page-90-0) Sicherheit [67](#page-77-0) Snipping Tool [57](#page-67-0) Sound [80](#page-90-0)

Sprache [82](#page-92-0) SSHD Manager [71](#page-81-0) Task Manager [57](#page-67-0) Text Editor [57](#page-67-0) **ThinState** *Siehe* HP ThinState Touch Screen [79](#page-89-0) Übersicht [59](#page-69-0) VNC-Remotesteuerung [76](#page-86-0) Werkseinstellungen [59](#page-69-0) Wireless-Statistiken [57](#page-67-0) X Terminal [57](#page-67-0)

### T

Task Manager [57](#page-67-0) Telnet [49](#page-59-0) Text Editor [57](#page-67-0) Thin Clients Aktualisieren *Siehe* [Aktualisieren von Thin](#page-238-0)  Clients **ThinPro** *Siehe*  Betriebssystemkonfiguration **ThinState** *Siehe* HP ThinState Touchscreen-Einstellungen [79](#page-89-0)

#### U

USB-Umleitung RDP [31](#page-41-0) USB-Manager [80](#page-90-0) VMware Horizon View [39](#page-49-0)

#### V

Verbindungen Ausblenden [82](#page-92-0) Erweiterte Einstellungen [14](#page-24-0) Konfiguration [12](#page-22-0) VMware Horizon View Ändern von Protokollen [41](#page-51-0) Audioumleitung [39](#page-49-0) Einstellungen, pro Verbindung [33](#page-43-0) Geräteumleitung [39](#page-49-0) Keyboard Shortcuts (Tastenkombinationen) [38](#page-48-0) Sitzungen mit mehreren Monitoren [38](#page-48-0) Smart Card-Umleitung [40](#page-50-0) USB-Umleitung [39](#page-49-0) Webcam-Umleitung [40](#page-50-0) Zertifikate [41](#page-51-0)

VNC-Shadowing [76](#page-86-0)

#### W

Web-Browser Einstellungen, pro Verbindung [43](#page-53-0) Webcam-Umleitung VMware Horizon View [40](#page-50-0) Websites Citrix Support [1](#page-11-0) HP Support [1](#page-11-0) Microsoft Support [1](#page-11-0) VMware Support [1](#page-11-0) Weitere Informationen [1](#page-11-0) Werkseinstellungen [59](#page-69-0) Wireless-Statistiken [57](#page-67-0)

#### X

X Terminal [57](#page-67-0) XDMCP [47](#page-57-0)

### Z

**Zertifikate** Installieren [70](#page-80-0) VMware Horizon View [41](#page-51-0)